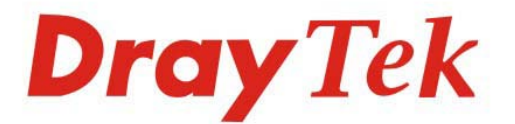

# Vigor2830 Series

**ADSL2+ Security Firewall** 

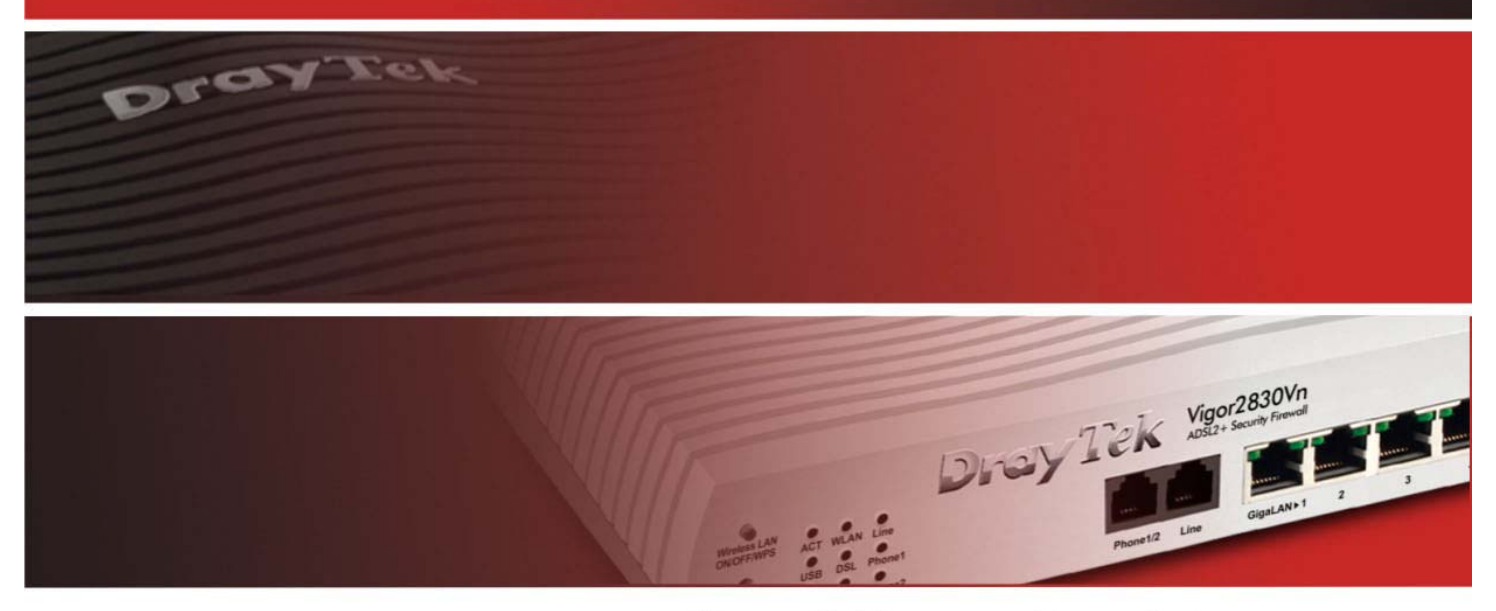

Your reliable networking solutions partner

# **User's Guide**

Downloaded from [www.Manualslib.com](http://www.manualslib.com/) manuals search engine

# Vigor2830 Series ADSL2+ Security Firewall User's Guide

**Version: 2.0 Firmware Version: V3.3.7.1 Date: 25/05/2012**

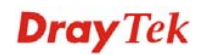

iii *Vigor2830 Series User's Guide*

# **Copyright Information**

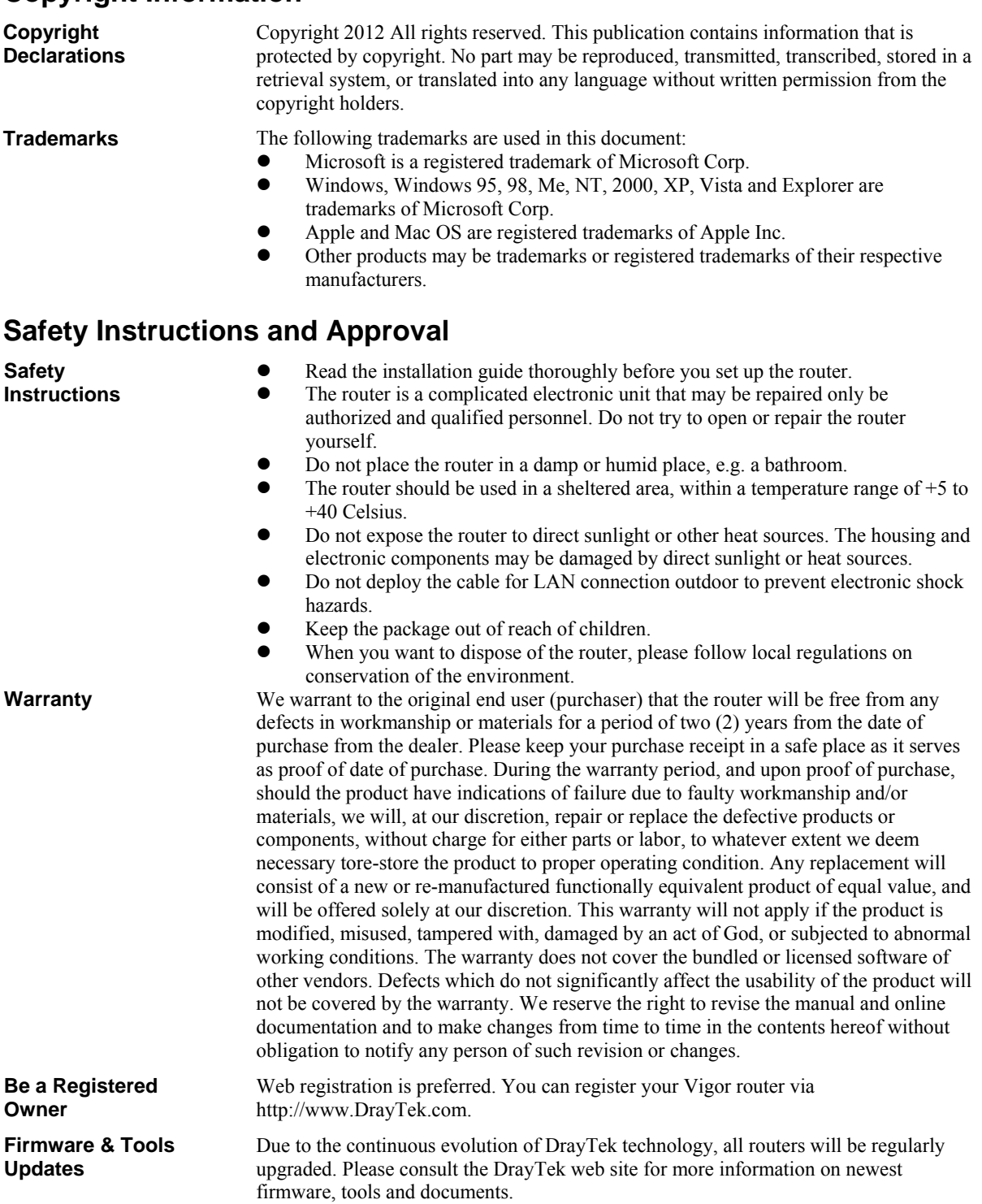

http://www.DrayTek.com

### **European Community Declarations**

Manufacturer: DrayTek Corp. Address: No. 26, Fu Shing Road, HuKou Township, HsinChu Industrial Park, Hsin-Chu, Taiwan 303 Product: Vigor2830 Series Router

DrayTek Corp. declares that Vigor2830 Series of routers are in compliance with the following essential requirements and other relevant provisions of R&TTE Directive 1999/5/EEC.

The product conforms to the requirements of Electro-Magnetic Compatibility (EMC) Directive 2004/108/EC by complying with the requirements set forth in EN55022/Class B and EN55024/Class B.

The product conforms to the requirements of Low Voltage (LVD) Directive 2006/95/EC by complying with the requirements set forth in EN60950-1.

#### **Regulatory Information**

Federal Communication Commission Interference Statement

This equipment has been tested and found to comply with the limits for a Class B digital device, pursuant to Part 15 of the FCC Rules. These limits are designed to provide reasonable protection against harmful interference in a residential installation. This equipment generates, uses and can radiate radio frequency energy and, if not installed and used in accordance with the instructions, may cause harmful interference to radio communications. However, there is no guarantee that interference will not occur in a particular installation. If this equipment does cause harmful interference to radio or television reception, which can be determined by turning the equipment off and on, the user is encouraged to try to correct the interference by one of the following measures:

- Reorient or relocate the receiving antenna.
- Increase the separation between the equipment and receiver.
- Connect the equipment into an outlet on a circuit different from that to which the receiver is connected.
- Consult the dealer or an experienced radio/TV technician for help.

This device complies with Part 15 of the FCC Rules. Operation is subject to the following two conditions:

(1) This device may not cause harmful interference, and

(2) This device may accept any interference received, including interference that may cause undesired operation.

Please visit http://www.draytek.com/user/SupportDLRTTECE.php

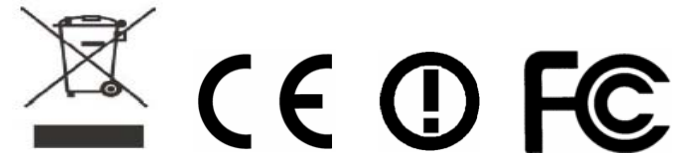

This product is designed for the DSL, POTS, 2.4GHz/5GHz WLAN network throughout the EC region and Switzerland with restrictions in France. Please see the user manual for the applicable networks on your product.

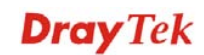

Downloaded from [www.Manualslib.com](http://www.manualslib.com/) manuals search engine

# **Table of Contents**

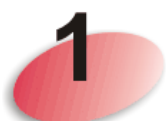

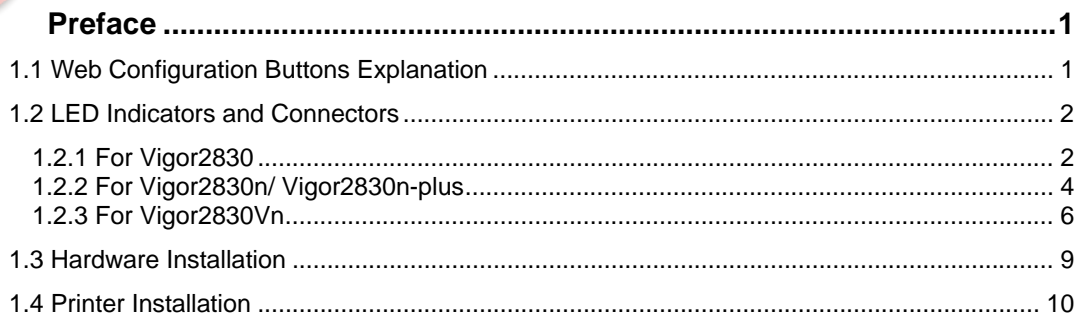

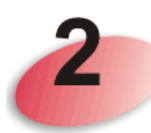

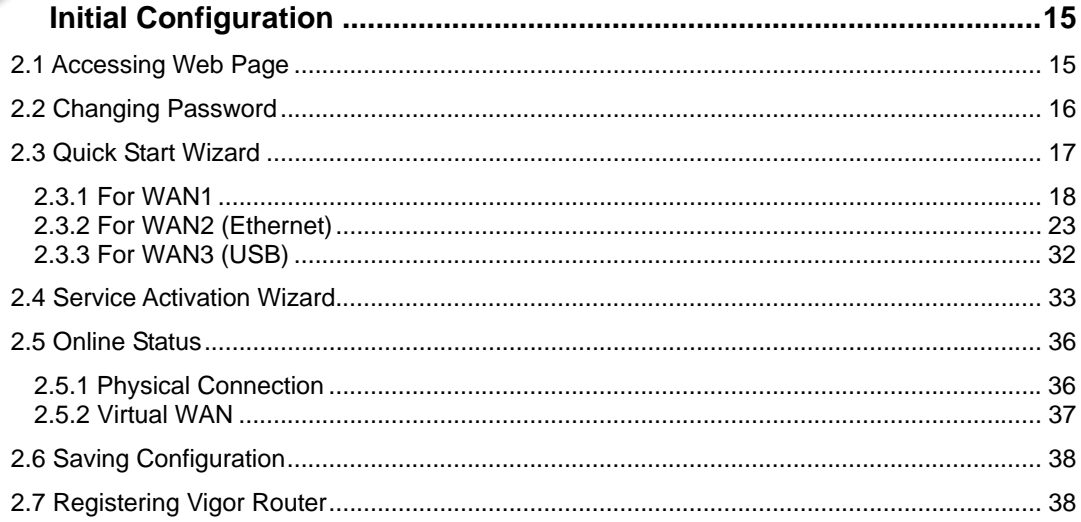

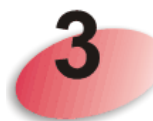

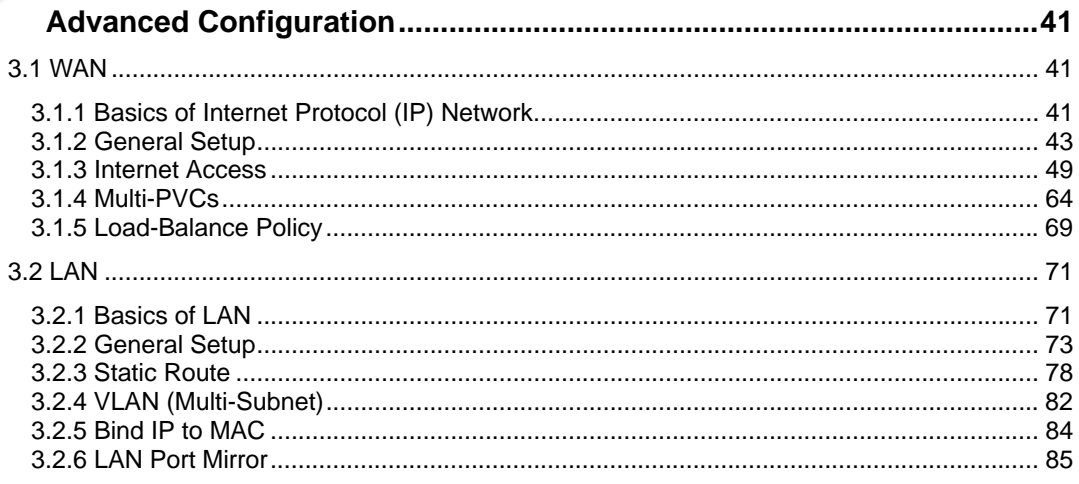

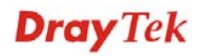

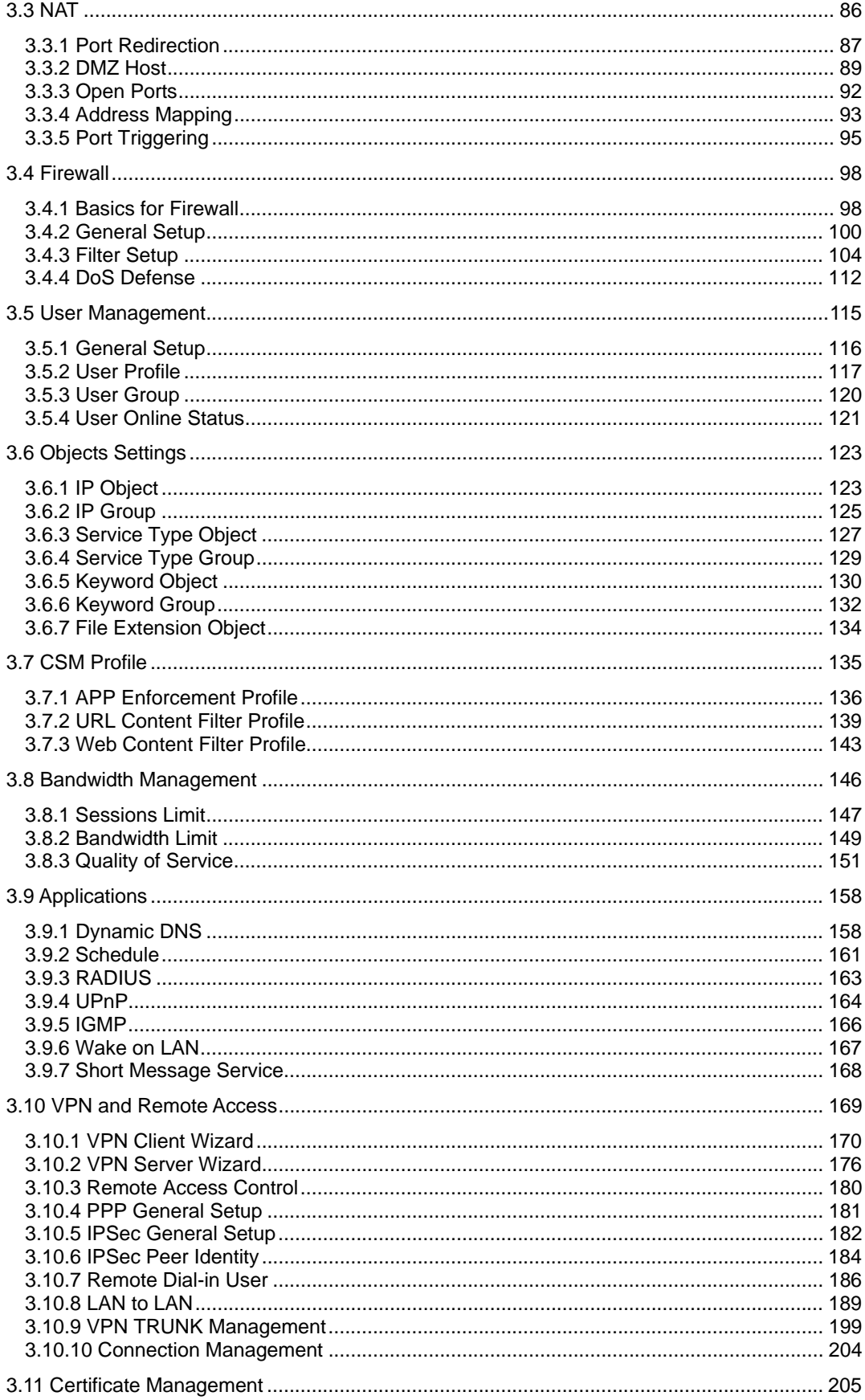

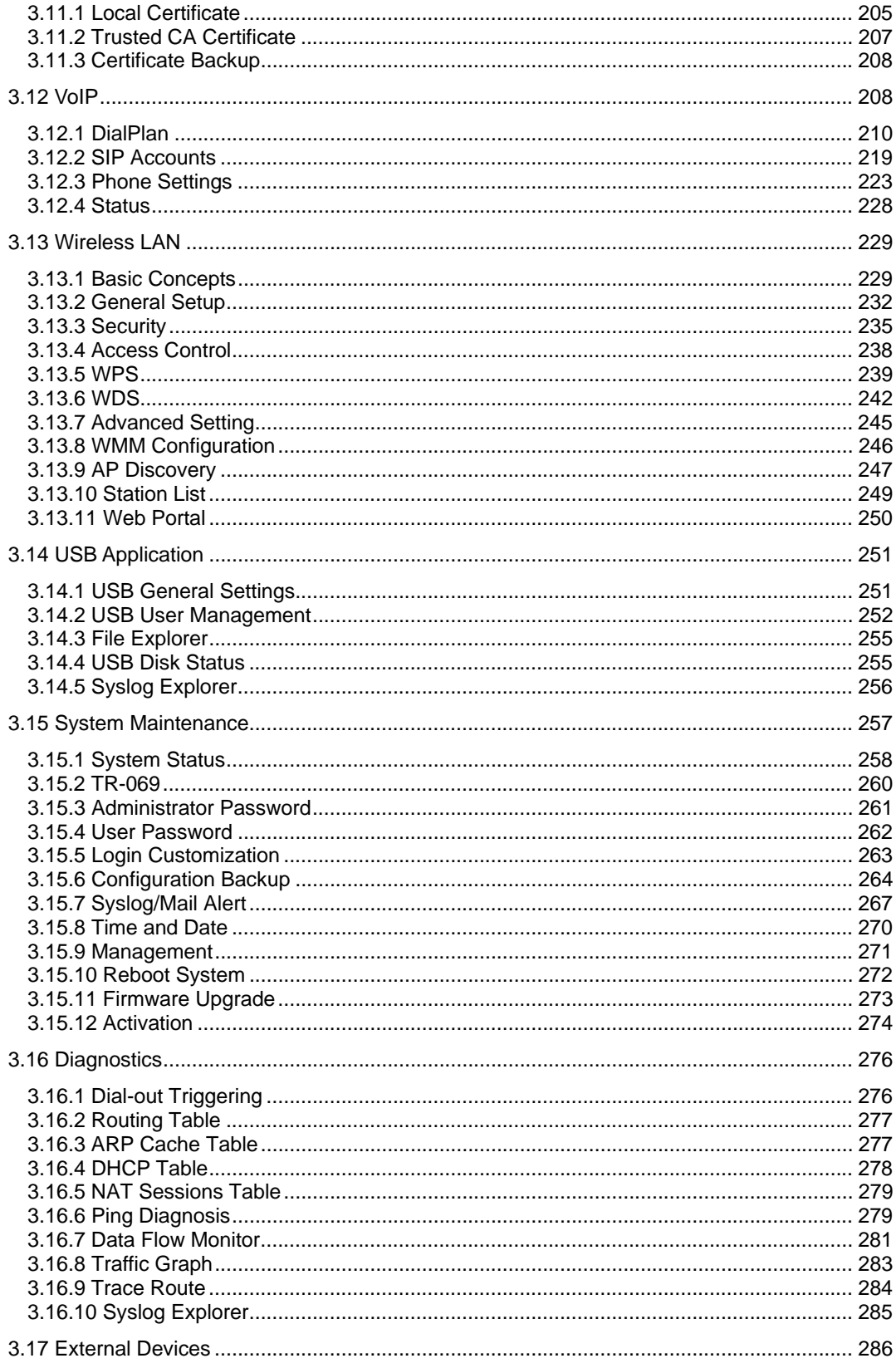

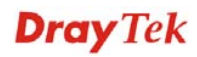

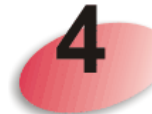

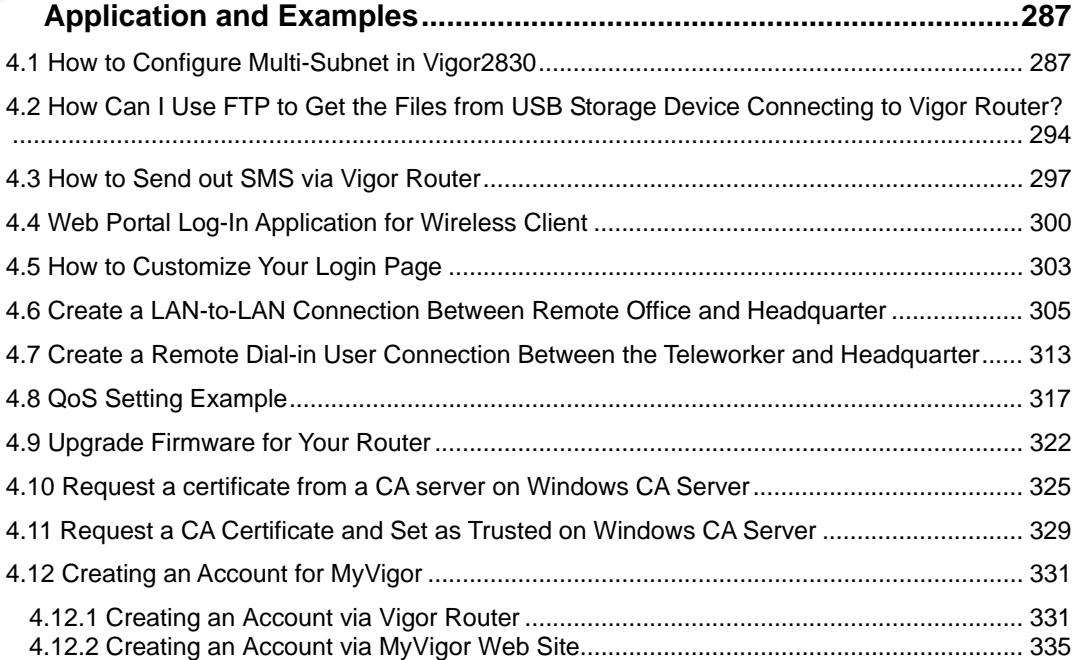

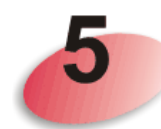

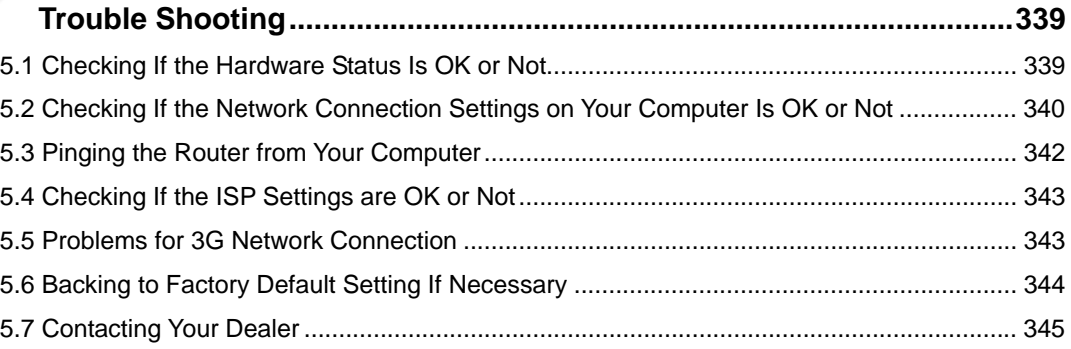

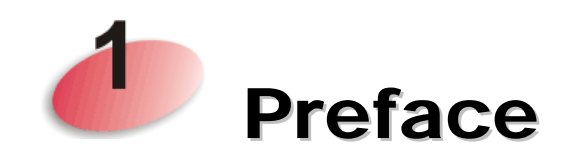

Vigor2830 series is an ADSL2+ router. It integrates IP layer QoS, NAT session/bandwidth management to help users control works well with large bandwidth.

By adopting hardware-based VPN platform and hardware encryption of AES/DES/3DES, the router increases the performance of VPN greatly, and offers several protocols (such as IPSec/PPTP/L2TP) with up to 32 VPN tunnels.

The object-based design used in SPI (Stateful Packet Inspection) firewall allows users to set firewall policy with ease. CSM (Content Security Management) provides users control and management in IM (Instant Messenger) and P2P (Peer to Peer) more efficiency than before. By the way, DoS/DDoS prevention and URL/Web content filter strengthen the security outside and control inside.

Object-based firewall is flexible and allows your network be safe. In addition, Vigor2830 series supports USB interface for connecting USB printer to share printer or USB storage device for sharing files.

Vigor2830 series provides two-level management to simplify the configuration of network connection. The user mode allows user accessing into WEB interface via simple configuration. However, if users want to have advanced configurations, they can access into WEB interface through admin mode.

### 1.1 Web Configuration Buttons Explanation

Several main buttons appeared on the web pages are defined as the following:

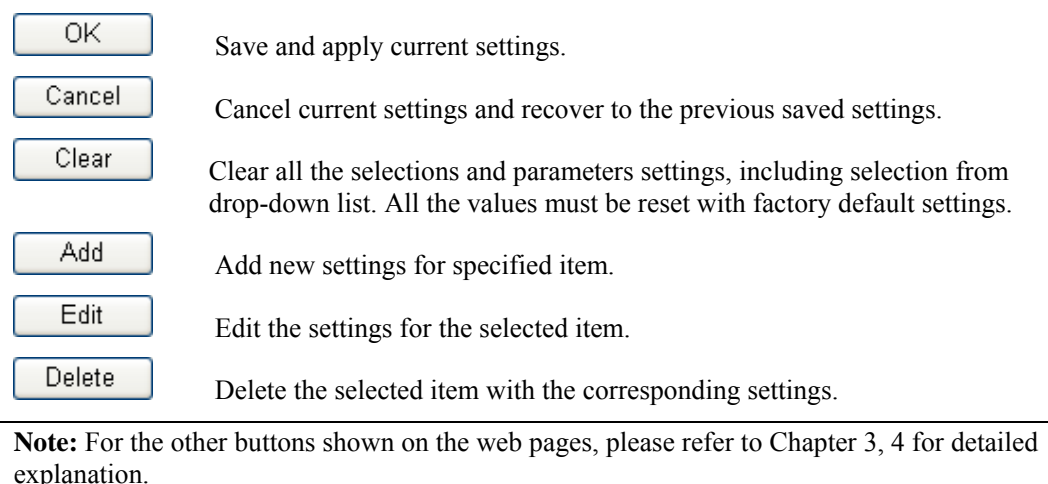

**Dray** Tek

# 1.2 LED Indicators and Connectors

Before you use the Vigor router, please get acquainted with the LED indicators and connectors first.

# **1.2.1 For Vigor2830**

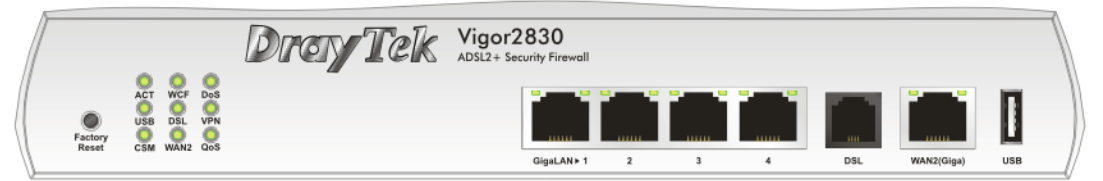

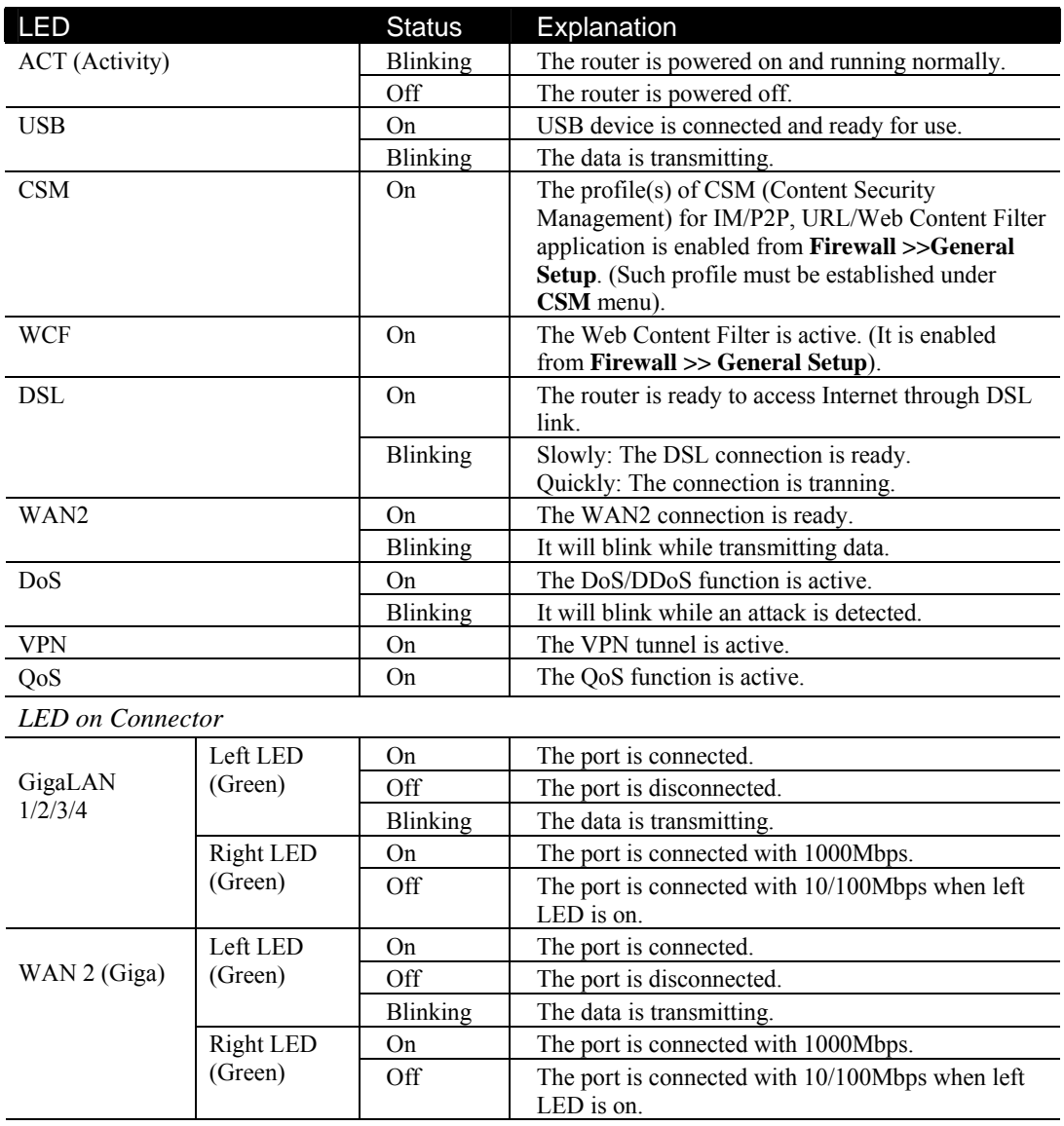

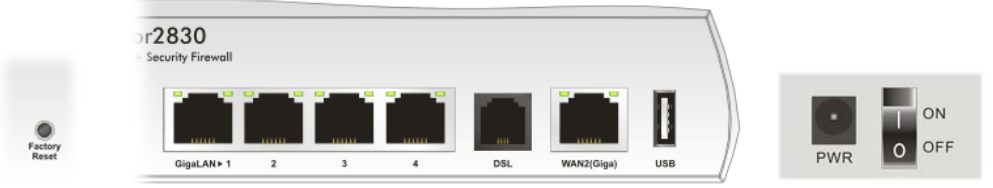

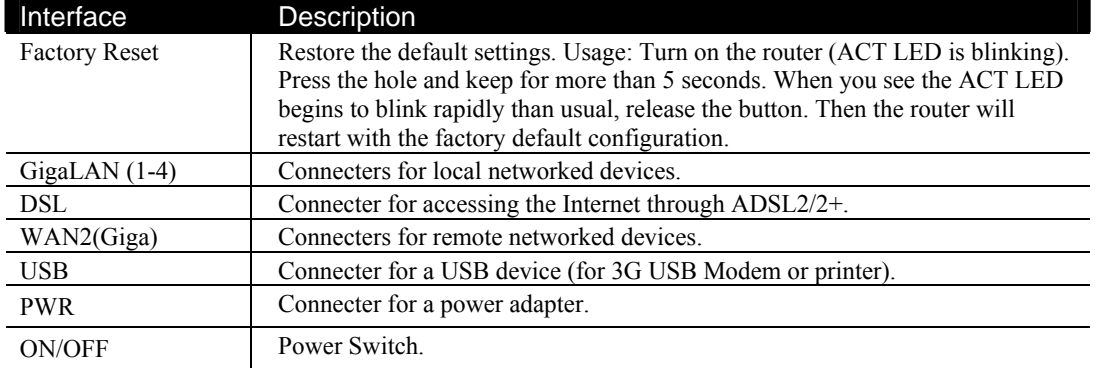

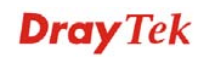

# **1.2.2 For Vigor2830n/ Vigor2830n-plus**

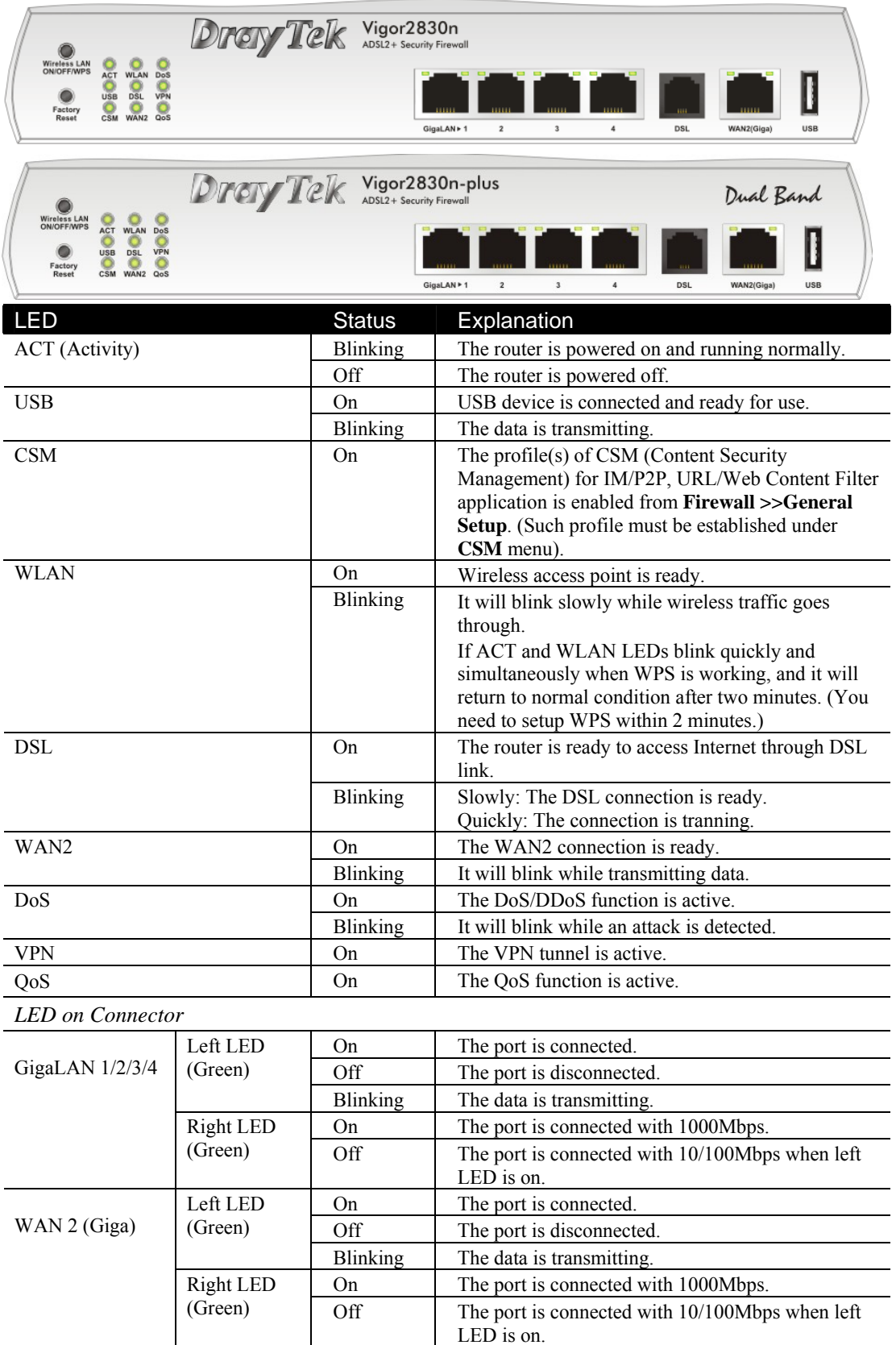

*Vigor2830 Series User's Guide* 4

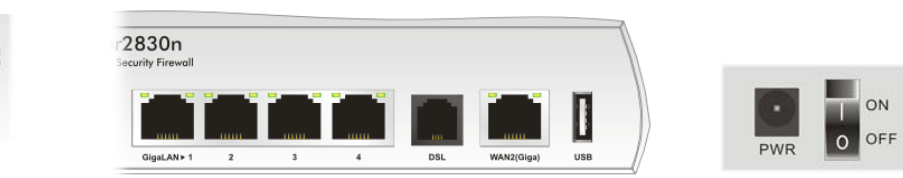

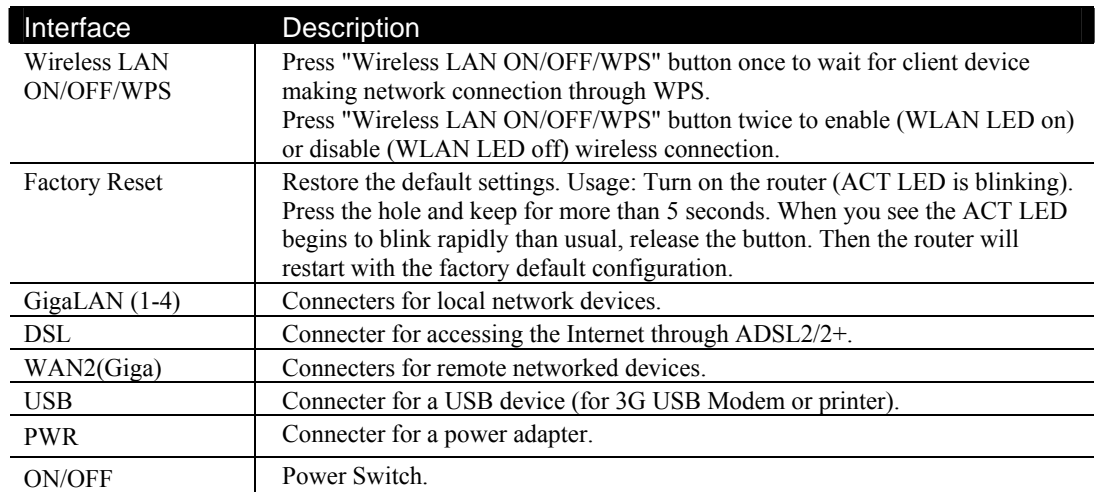

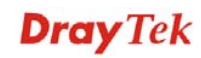

eles<br>OFI

 $\begin{array}{c}\n\begin{array}{c}\n\text{Q} \\
\text{Factory}\n\end{array}\n\end{array}$ 

# **1.2.3 For Vigor2830Vn**

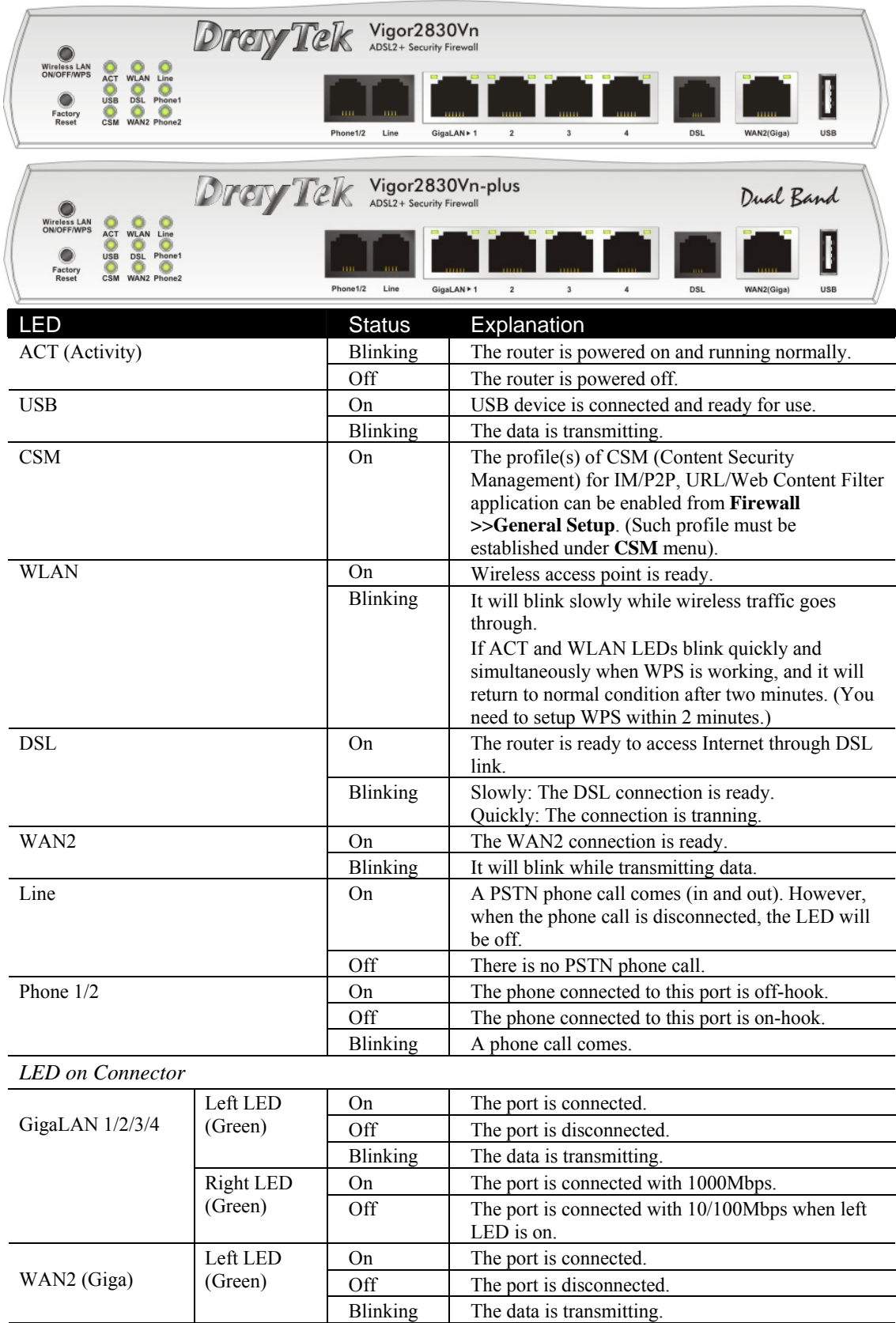

*Vigor2830 Series User's Guide* 6

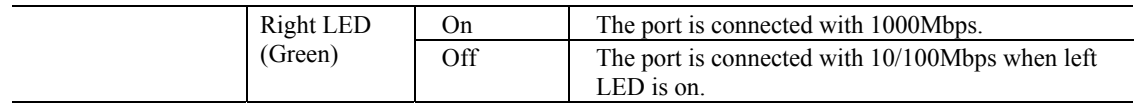

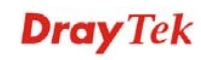

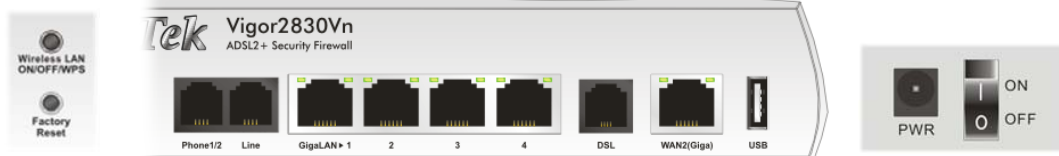

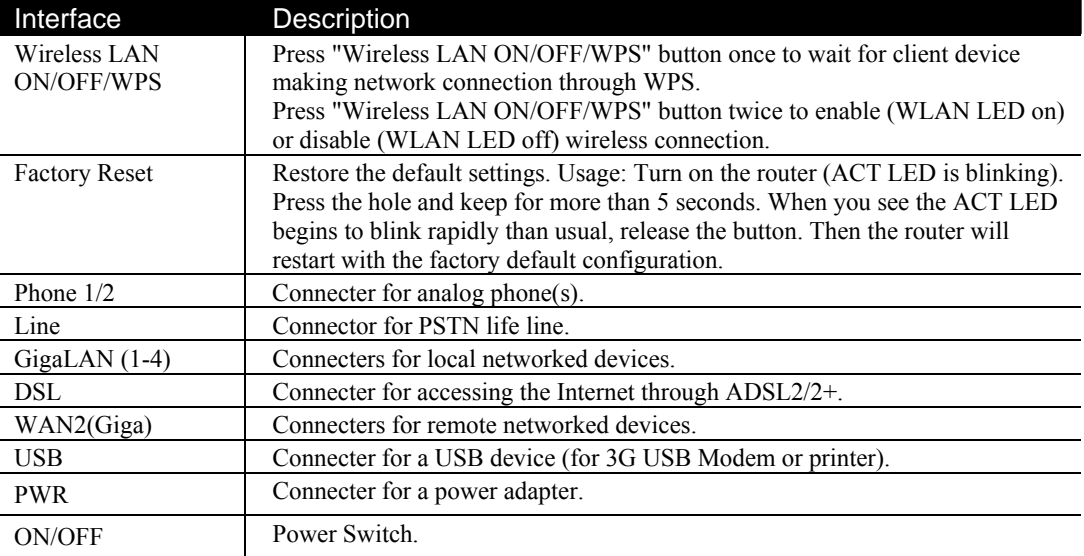

### 1.3 Hardware Installation

Before starting to configure the router, you have to connect your devices correctly.

1. Connect the ADSL interface to the external ADSL splitter with an ADSL line cable for all models. For Vigor2830Vn, also connect Line interface to external ADSL splitter.

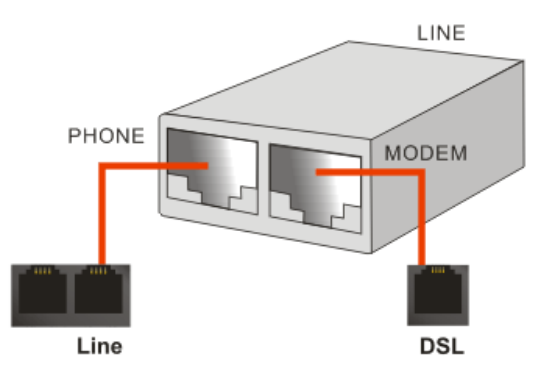

- 2. Connect one end of an Ethernet cable (RJ-45) to one of the **LAN** ports of the router and the other end of the cable (RJ-45) into the Ethernet port on your computer.
- 3. Connect the telephone set with phone lines (for using VoIP function). For the model without phone ports, skip this step.
- 4. Connect one end of the power adapter to the router's power port on the rear panel, and the other side into a wall outlet.
- 5. Power on the device by pressing down the power switch on the rear panel.
- 6. The system starts to initiate. After completing the system test, the **ACT** LED will light up and start blinking.

(For the hardware connection, we take *"Vn"* model as an example.)

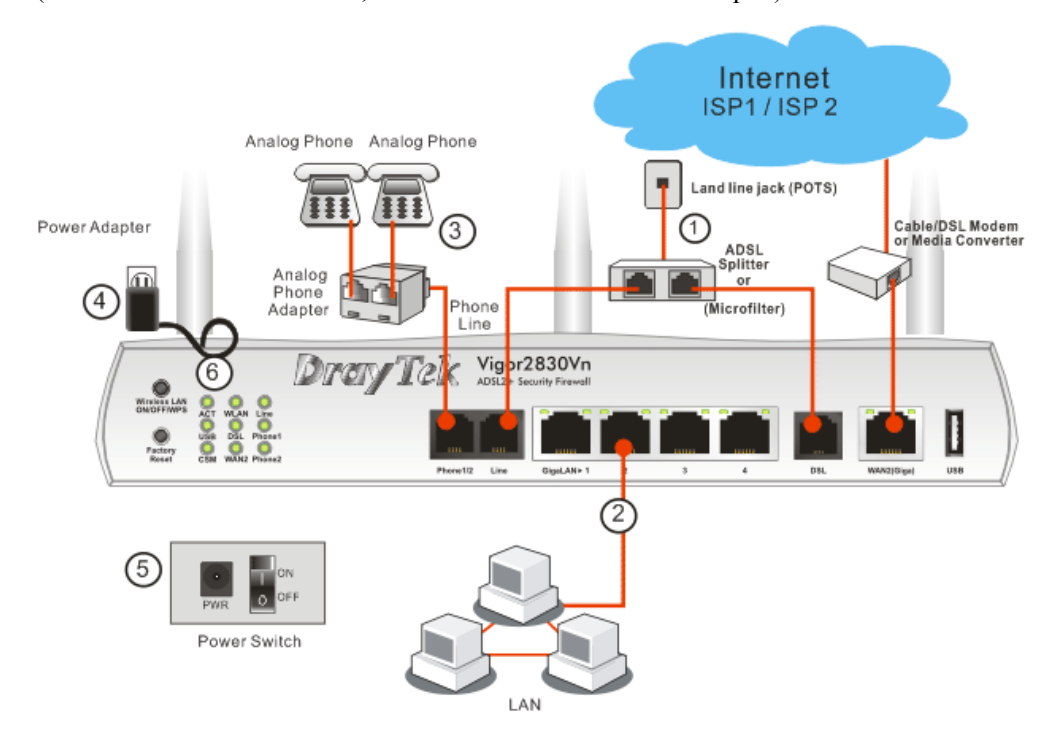

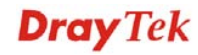

#### 1.4 Printer Installation

You can install a printer onto the router for sharing printing. All the PCs connected this router can print documents via the router. The example provided here is made based on Windows XP/2000. For Windows 98/SE/Vista, please visit **www.DrayTek.com**.

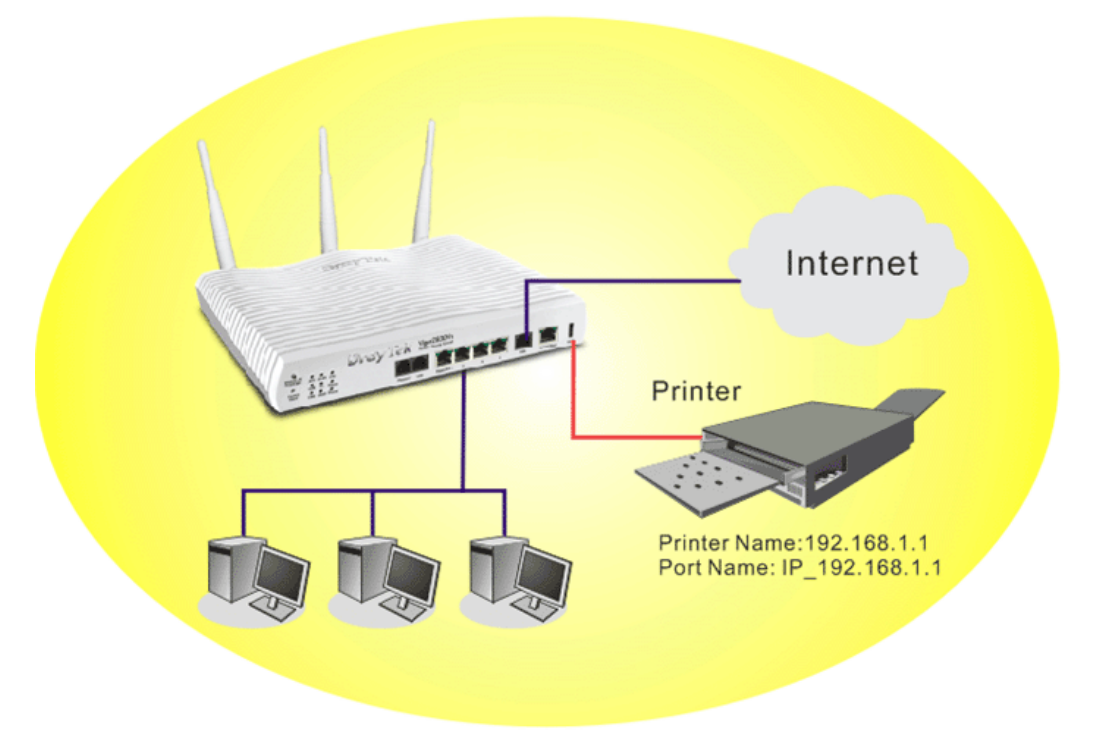

Before using it, please follow the steps below to configure settings for connected computers (or wireless clients).

- 1. Connect the printer with the router through USB/parallel port.
- 2. Open **Start->Settings-> Printer and Faxes**.

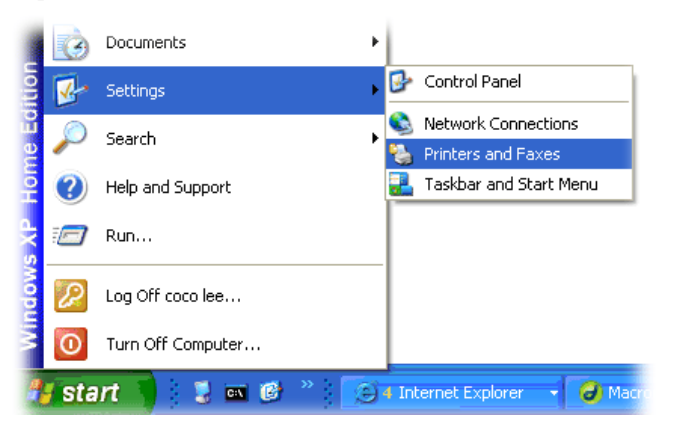

3. Open **File->Add Printer**. A welcome dialog will appear. Please click **Next**.

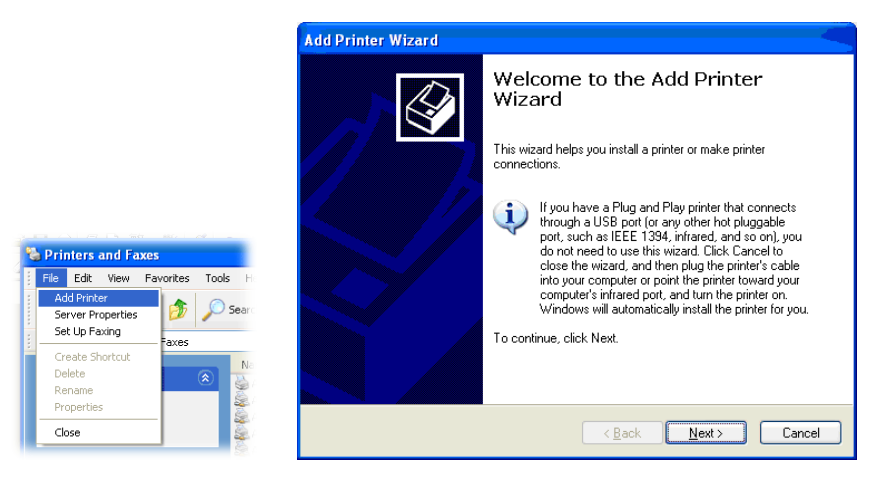

4. Click Local printer attached to this computer and click Next.

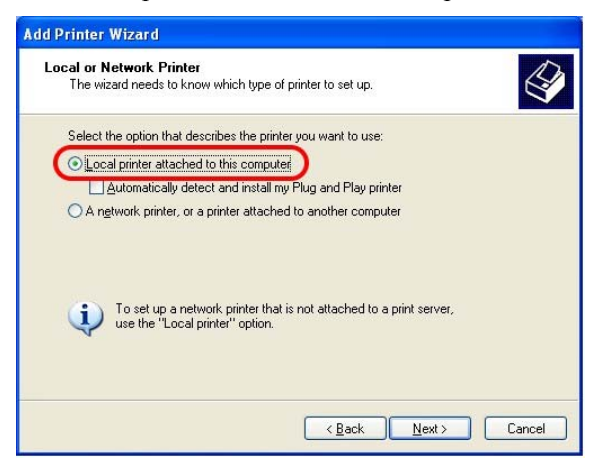

5. In this dialog, choose **Create a new port Type of port** and use the drop down list to select **Standard TCP/IP Port**. Click **Next**.

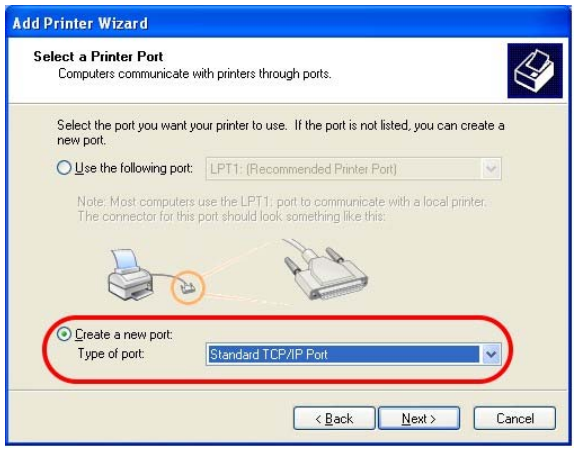

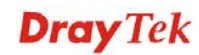

6. In the following dialog, type **192.168.1.1** (router's LAN IP) in the field of **Printer Name or IP Address** and type **IP\_192.168.1.1** as the port name. Then, click **Next**.

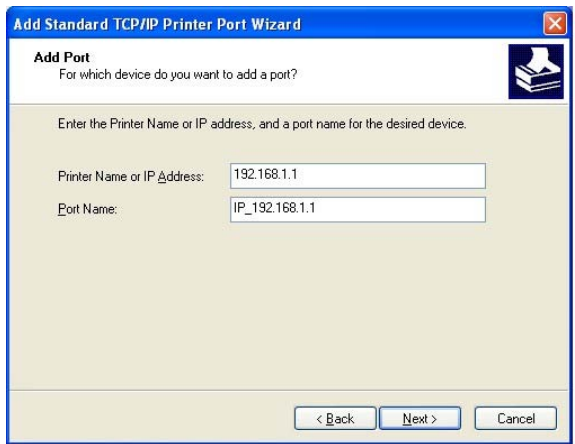

7. Click Standard and choose Generic Network Card.

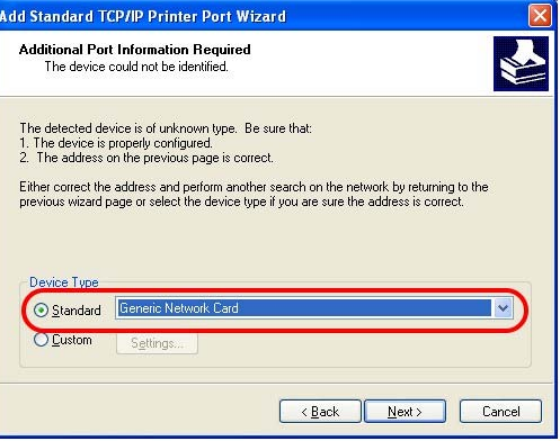

8. Then, in the following dialog, click **Finish**.

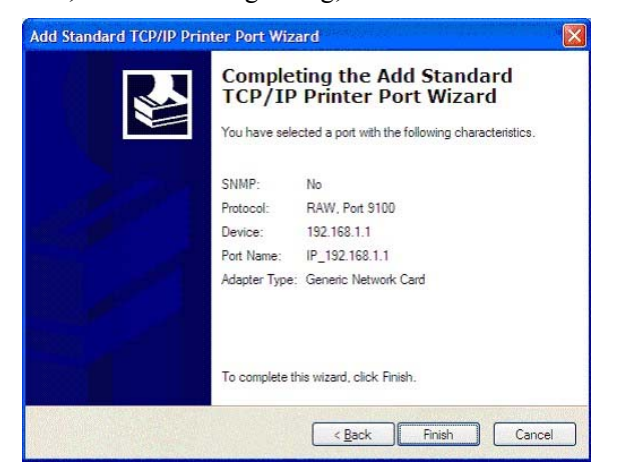

9. Now, your system will ask you to choose right name of the printer that you installed onto the router. Such step can make correct driver loaded onto your PC. When you finish the selection, click **Next**.

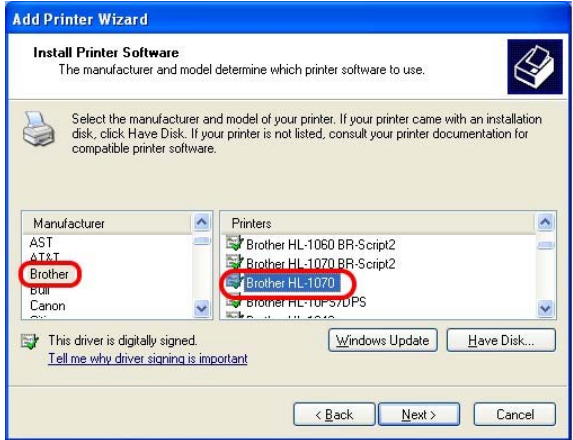

10. For the final stage, you need to go back to **Control Panel-> Printers** and edit the property of the new printer you have added.

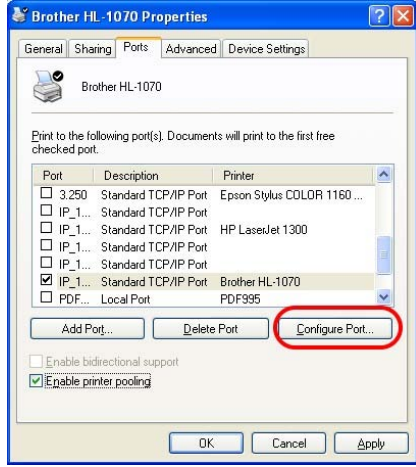

11. Select "**LPR**" on Protocol, type **p1** (number 1) as Queue Name. Then click **OK**. Next please refer to the red rectangle for choosing the correct protocol and LPR name.

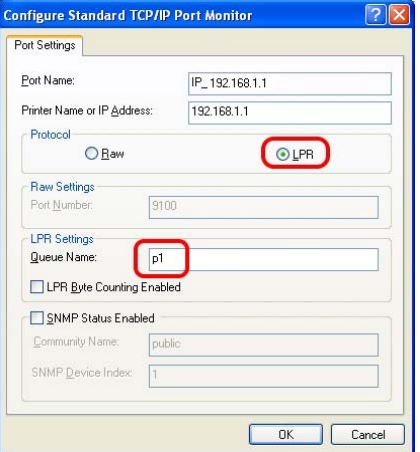

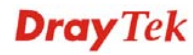

The printer can be used for printing now. Most of the printers with different manufacturers are compatible with vigor router.

**Note 1:** Some printers with the fax/scanning or other additional functions are not supported. If you do not know whether your printer is supported or not, please visit www.DrayTek.com to find out the printer list. Open **Support >FAQ**; find out the link of **Printer Server** and click it; then click the **What types of printers are compatible with Vigor router?** link.

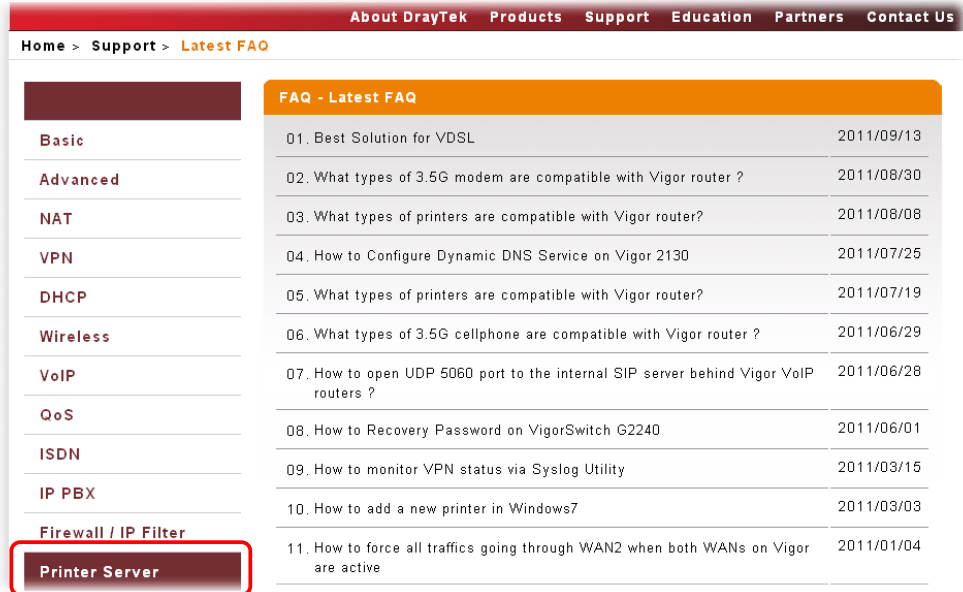

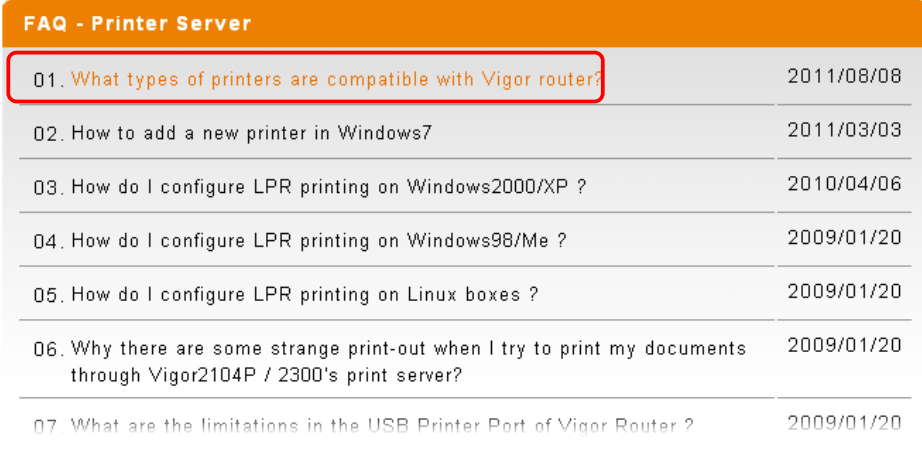

**Note 2:** Vigor router supports printing request from computers via LAN ports but not WAN port.

**Dray** Tek

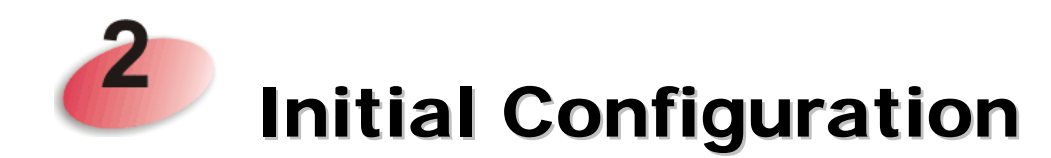

For using the router properly, it is necessary for you to change the password of web configuration for security and adjust primary basic settings.

This chapter explains how to setup a password for accessing into the web configurator of Vigor router and how to adjust settings for accessing Internet successfully.

### 2.1 Accessing Web Page

1. Make sure your PC connects to the router correctly.

You may either simply set up your computer to get IP dynamically from the router or set up the IP address of the computer to be the same subnet as **the default IP address of Vigor router 192.168.1.1**. For the detailed information, please refer to the later section - Trouble Shooting of the guide.

2. Open a web browser on your PC and type **http://192.168.1.1.** The following window will be open to ask for username and password.

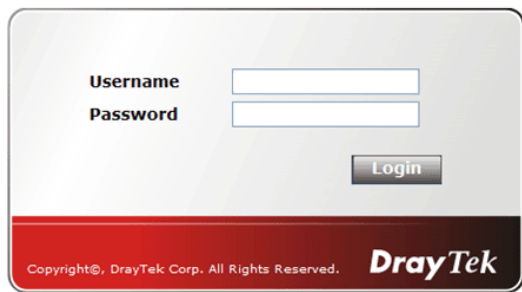

3. Please type "admin/admin" as the Username/Password and click **Login**.

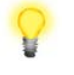

**Notice:** If you fail to access to the web configuration, please go to "Trouble Shooting" for detecting and solving your problem.

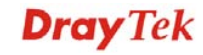

4. Now, the **Main Screen** will appear.

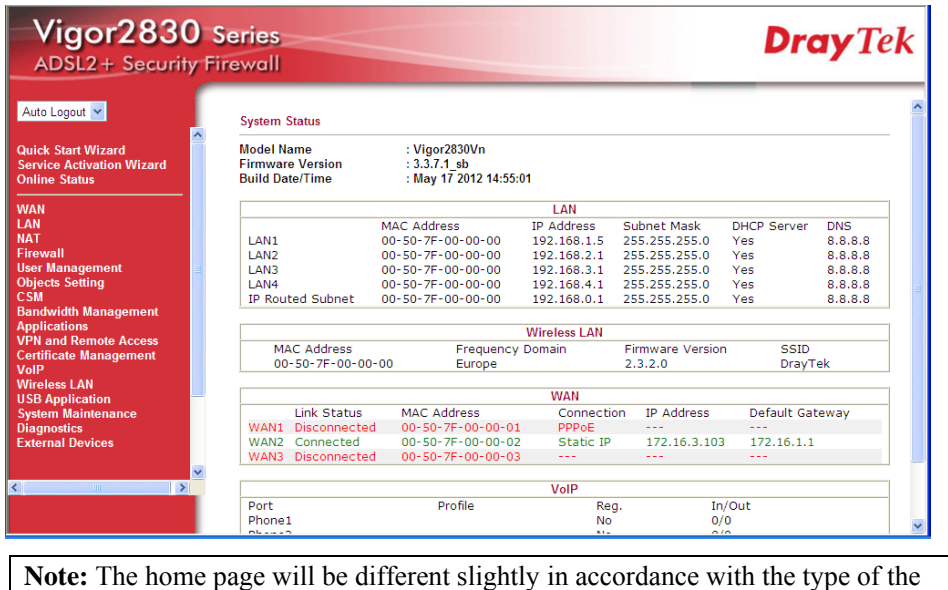

5. The web page can be logged out according to the chosen condition. The default setting is **Auto Logout**, which means the web configuration system will logout after 5 minutes without any operation. Change the setting for your necessity.

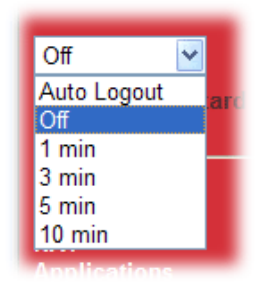

# 2.2 Changing Password

router you have.

Please change the password for the original security of the router.

- 1. Open a web browser on your PC and type **http://192.168.1.1.** A pop-up window will open to ask for username and password.
- 2. Please type "admin/admin" as the Username/Password and click **Login**.
- 3. Go to **System Maintenance** page and choose **Administrator Password/User Password**.

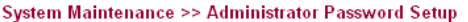

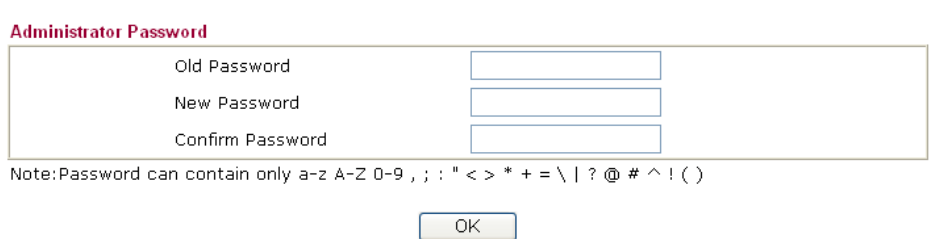

- 4. Enter the login password (the default is blank) on the field of **Old Password**. Type **New Password**. Then click **OK** to continue.
- 5. Now, the password has been changed. Next time, use the new password to access the Web Configurator for this router.

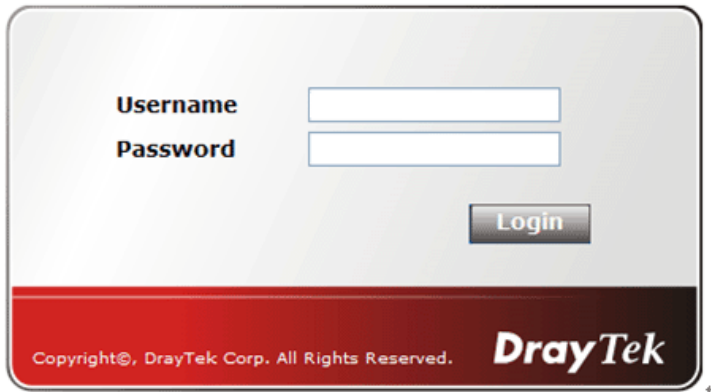

# 2.3 Quick Start Wizard

**Quick Start Wizard** 

If your router can be under an environment with high speed NAT, the configuration provide here can help you to deploy and use the router quickly. The first screen of **Quick Start Wizard** is entering login password. After typing the password, please click **Next**.

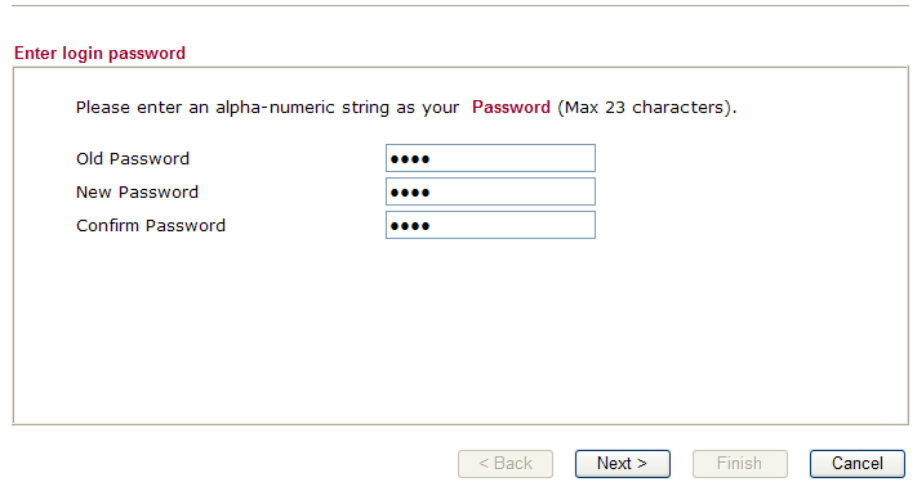

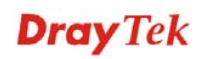

On the next page as shown below, please select the WAN interface that you use. If DSL interface is used, please choose WAN1; if Ethernet interface is used, please choose WAN2; if 3G USB modem is used, please choose WAN3. Then click **Next** for next step.

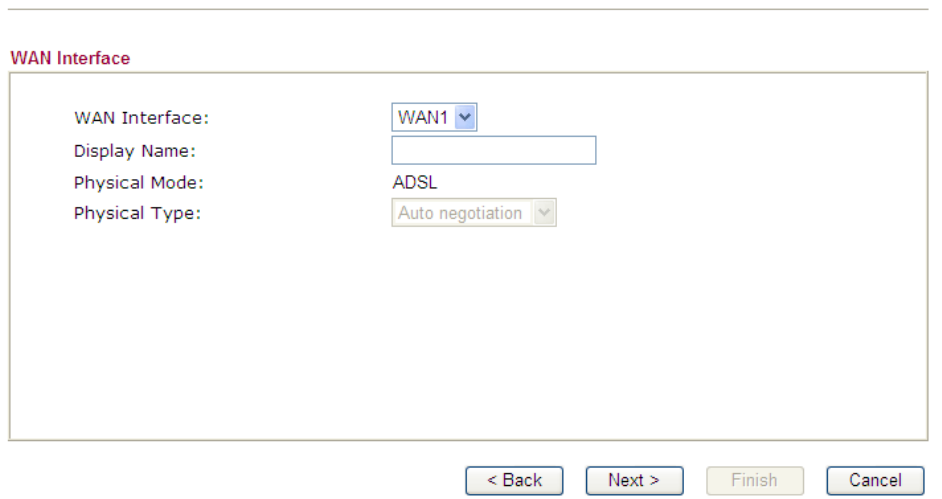

WAN1, WAN2 and WAN3 will bring up different configuration page. Refer to the following for detailed information.

#### **2.3.1 For WAN1**

**Quick Start Wizard** 

WAN1 is specified for ADSL connection. Please select the appropriate Internet access type **according to the information from your ISP**. For example, you should select PPPoE mode if the ISP provides you PPPoE interface.

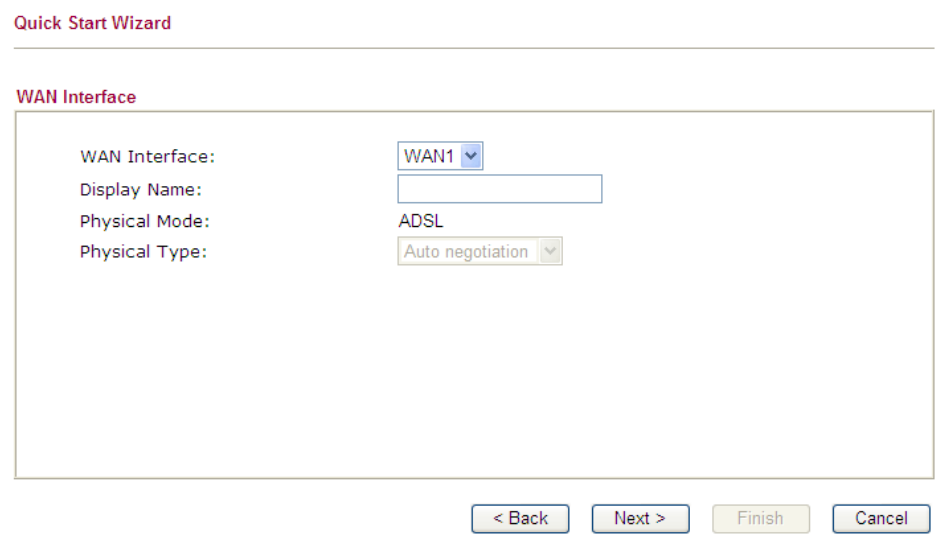

#### **PPPoE/PPPoA**

**PPPoE/PPPoA:** PPPoE stands for **Point-to-Point Protocol over Ethernet**. It relies on two widely accepted standards: PPP and Ethernet. It connects users through an Ethernet to the Internet with a common broadband medium, such as a single DSL line, wireless device or cable modem. All the users over the Ethernet can share a common connection.

PPPoE is used for most of DSL modem users. All local users can share one PPPoE connection for accessing the Internet. Your service provider will provide you information about user name, password, and authentication mode.

1. Choose **WAN1** as WAN Interface and click the **Next** button; you will get the following page.

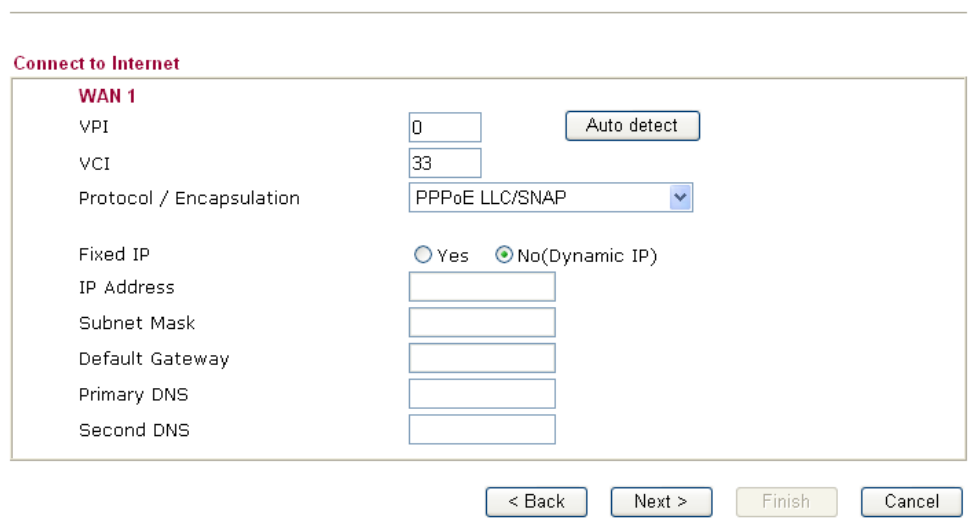

Available settings are explained as follows:

**Quick Start Wizard** 

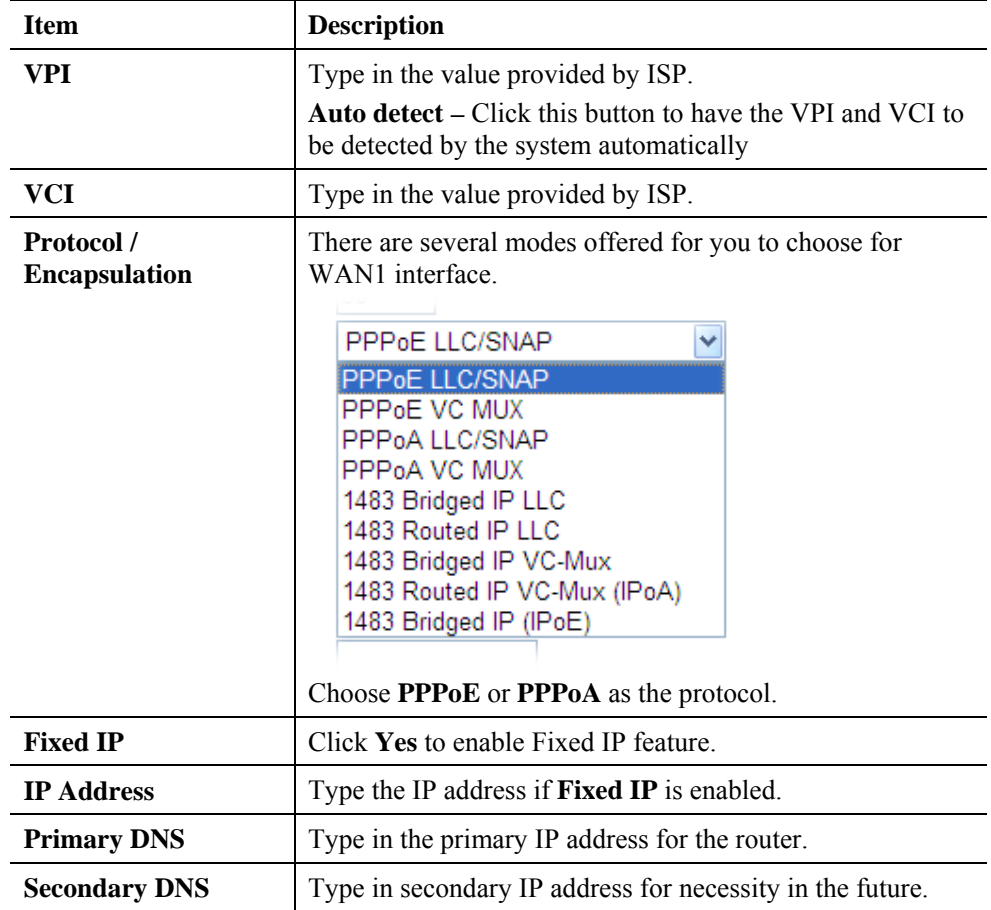

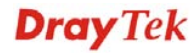

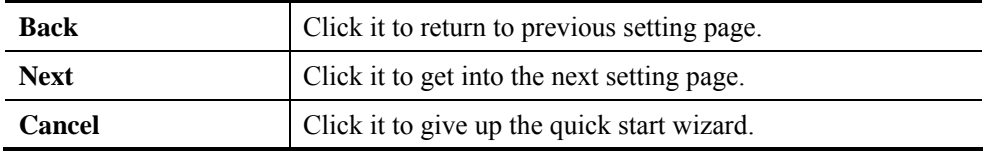

2. After finished the above settings, simply click **Next.**

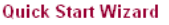

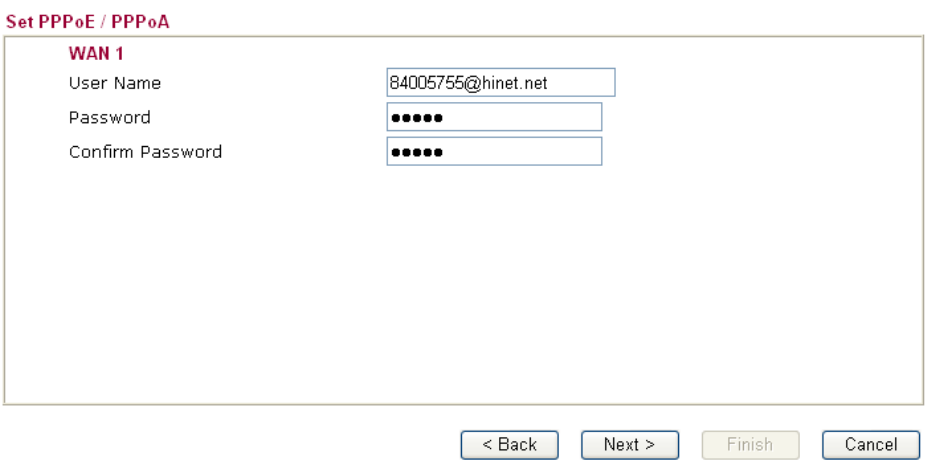

Available settings are explained as follows:

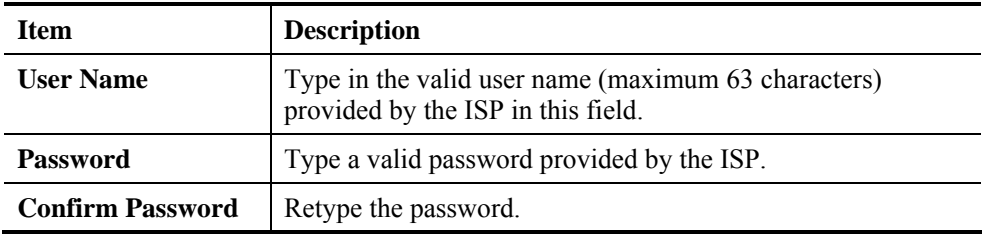

3. Please manually enter the Username/Password provided by your ISP. Then click **Next**  for viewing summary of such connection.

#### **Quick Start Wizard**

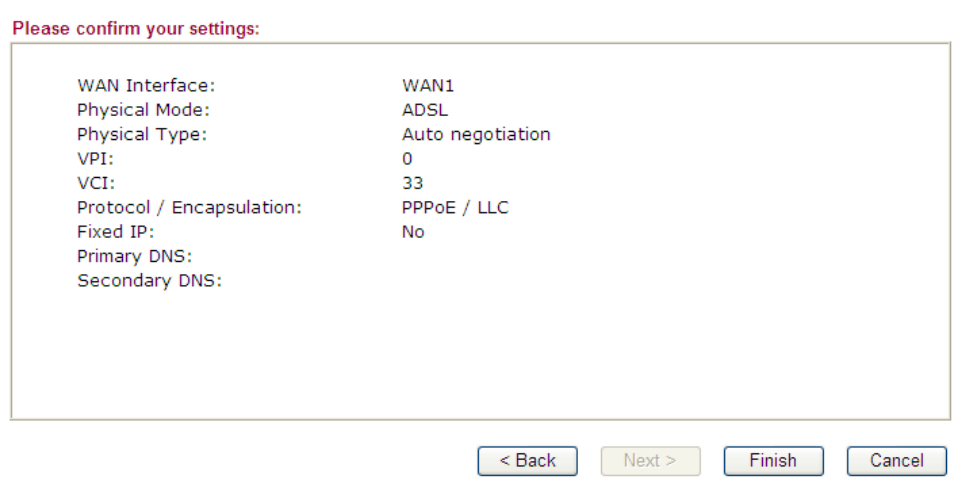

4. Click **Finish.** A page of **Quick Start Wizard Setup OK!!!** will appear. Then, the system status of this protocol will be shown.

#### **Quick Start Wizard Setup OK !!!**

5. Now, you can enjoy surfing on the Internet.

#### **1483 Bridged IP /1483 Routed IP**

1. Choose **WAN1** as WAN Interface and click the **Next** button; you will get the following page.

**Quick Start Wizard** 

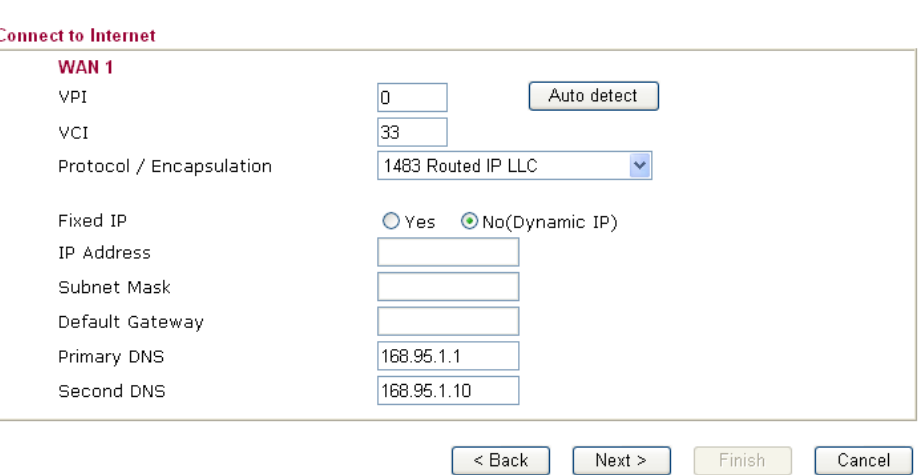

Available settings are explained as follows:

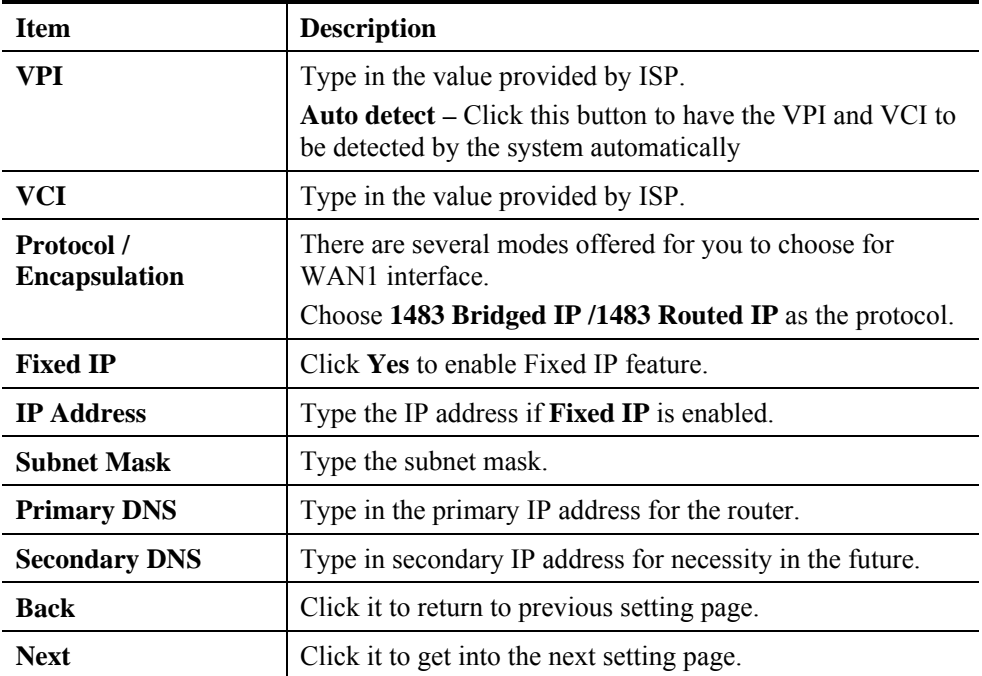

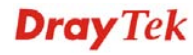

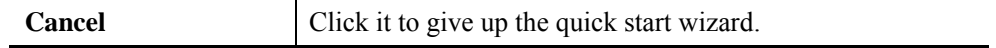

2. Please type in the IP address/mask/gateway information originally provided by your ISP. Then click **Next** for viewing summary of such connection.

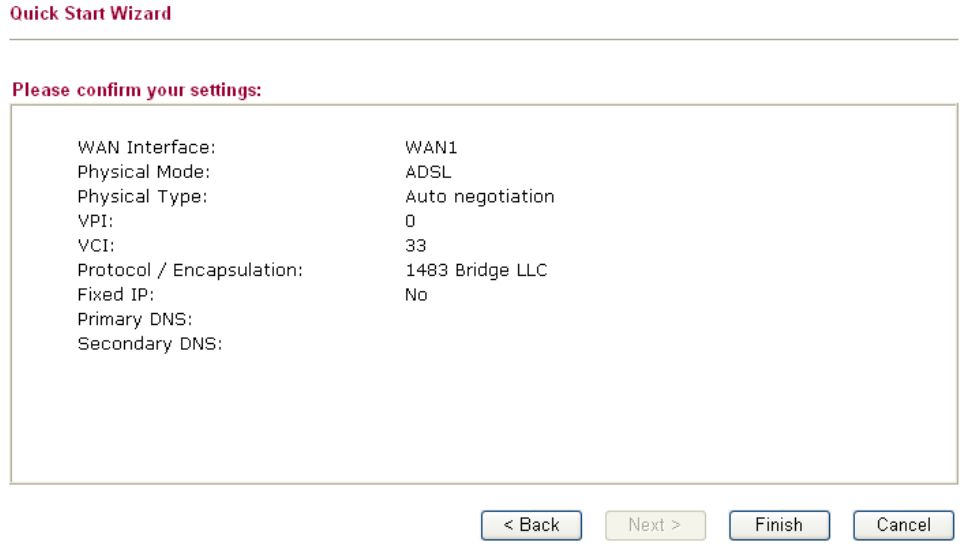

3. Click **Finish.** A page of **Quick Start Wizard Setup OK!!!** will appear. Then, the system status of this protocol will be shown.

#### **Quick Start Wizard Setup OK !!!**

4. Now, you can enjoy surfing on the Internet.

#### **2.3.2 For WAN2 (Ethernet)**

WAN2 is dedicated to physical mode in Ethernet. If you choose WAN2, please specify physical type. Then, click **Next**.

Quick Start Wizard

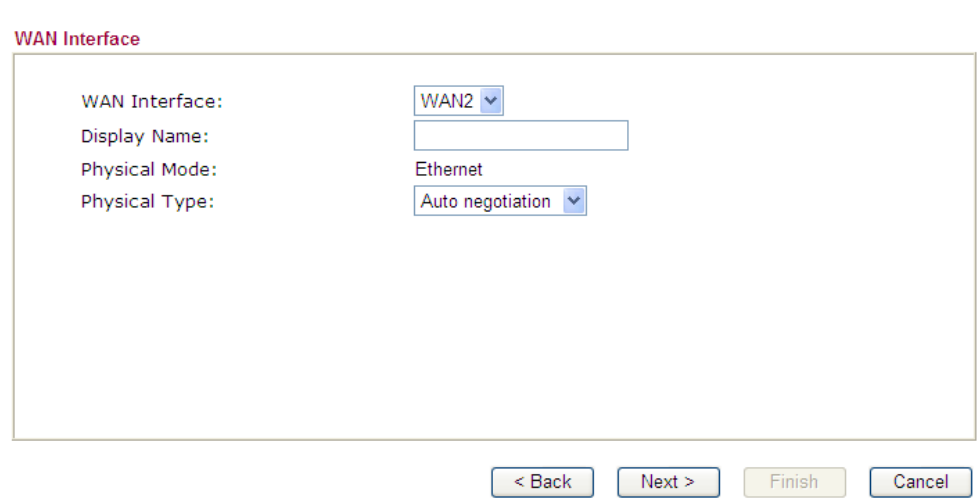

On the next page as shown below, please select the appropriate Internet access type according to the information from your ISP. For example, you should select PPPoE mode if the ISP provides you PPPoE interface. Then click **Next** for next step.

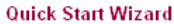

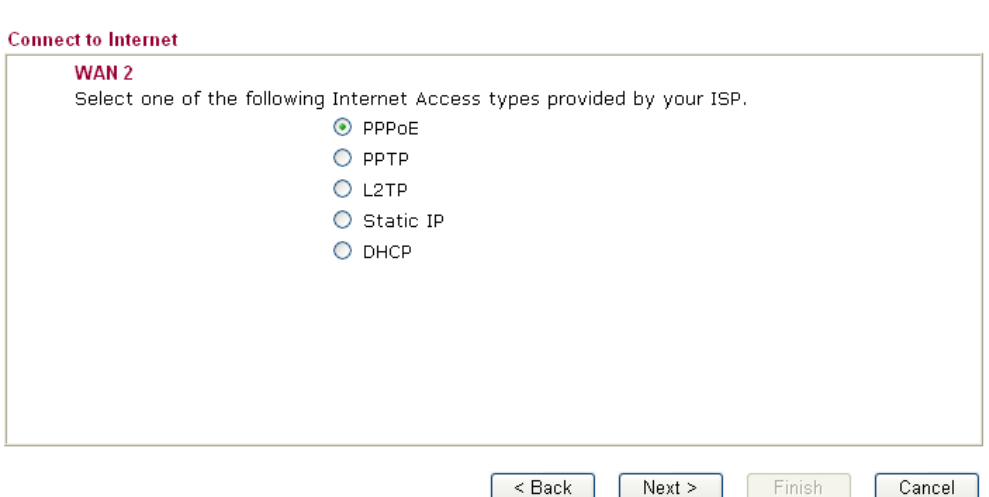

#### **PPPoE**

PPPoE stands for **Point-to-Point Protocol over Ethernet**. It relies on two widely accepted standards: PPP and Ethernet. It connects users through an Ethernet to the Internet with a common broadband medium, such as a single DSL line, wireless device or cable modem. All the users over the Ethernet can share a common connection.

PPPoE is used for most of DSL modem users. All local users can share one PPPoE connection for accessing the Internet. Your service provider will provide you information about user name, password, and authentication mode.

**Dray** Tek

1. Choose **WAN2** as the WAN Interface and click the **Next** button. The following page will be open for you to specify Internet Access Type.

**Quick Start Wizard** 

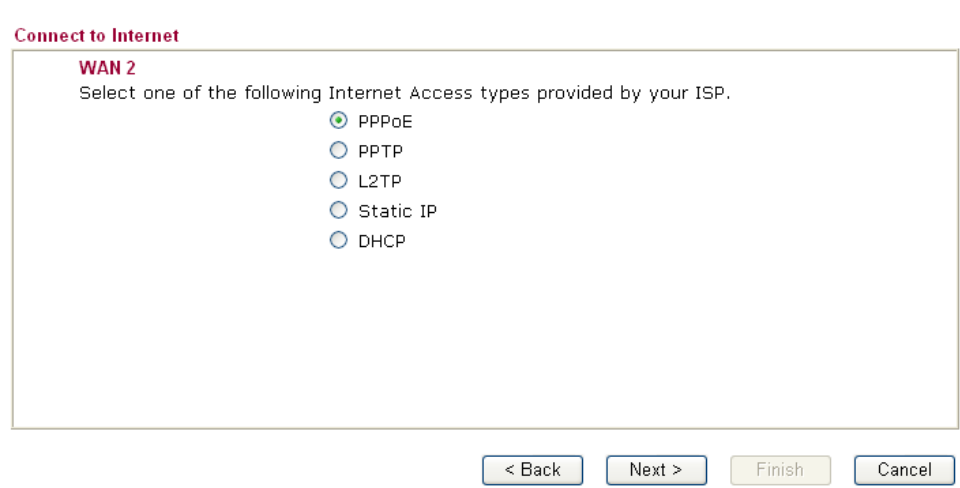

2. Click **PPPoE** as the Internet Access Type. Then click **Next** to continue.

**Quick Start Wizard** 

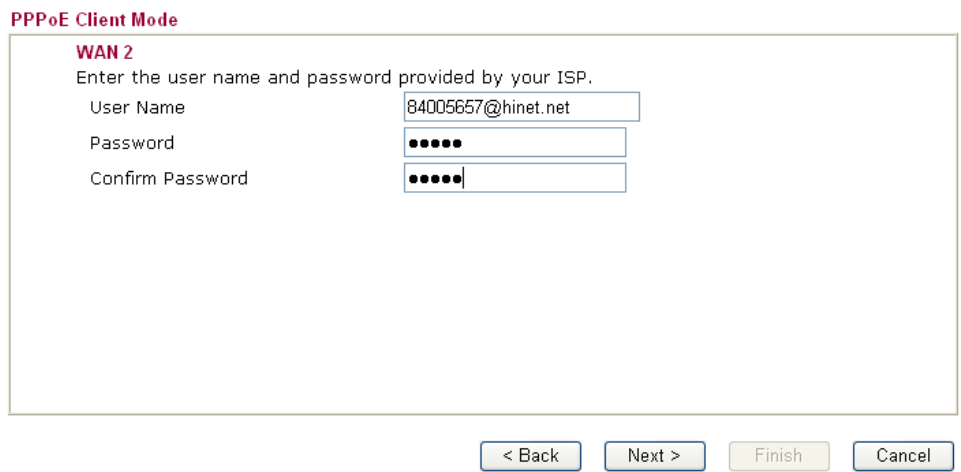

Available settings are explained as follows:

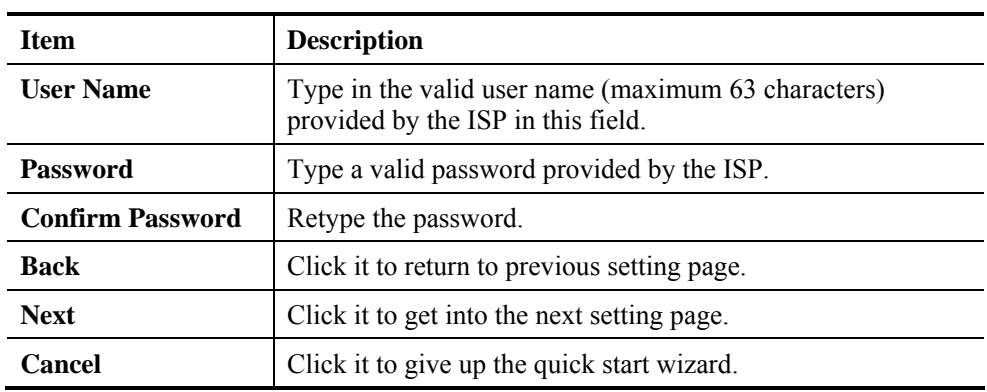

*Vigor2830 Series User's Guide* 24

3. Please manually enter the Username/Password provided by your ISP. Click **Next** for viewing summary of such connection.

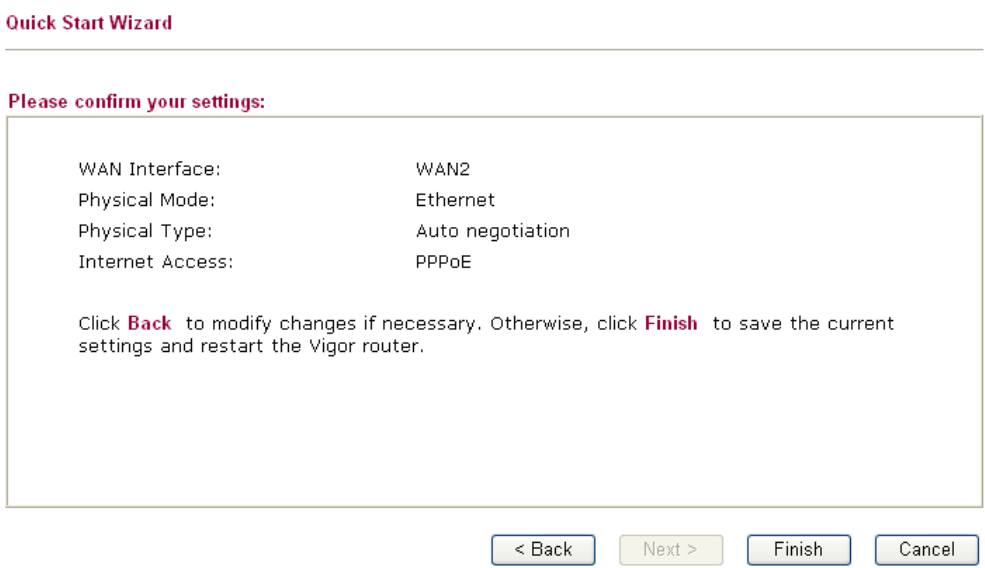

4. Click **Finish.** A page of **Quick Start Wizard Setup OK!!!** will appear. Then, the system status of this protocol will be shown.

#### **Quick Start Wizard Setup OK !!!**

5. Now, you can enjoy surfing on the Internet.

#### **PPTP/L2TP**

**Quick Start Wizard** 

1. Choose **WAN2** as the WAN Interface and click the **Next** button. The following page will be open for you to specify Internet Access Type.

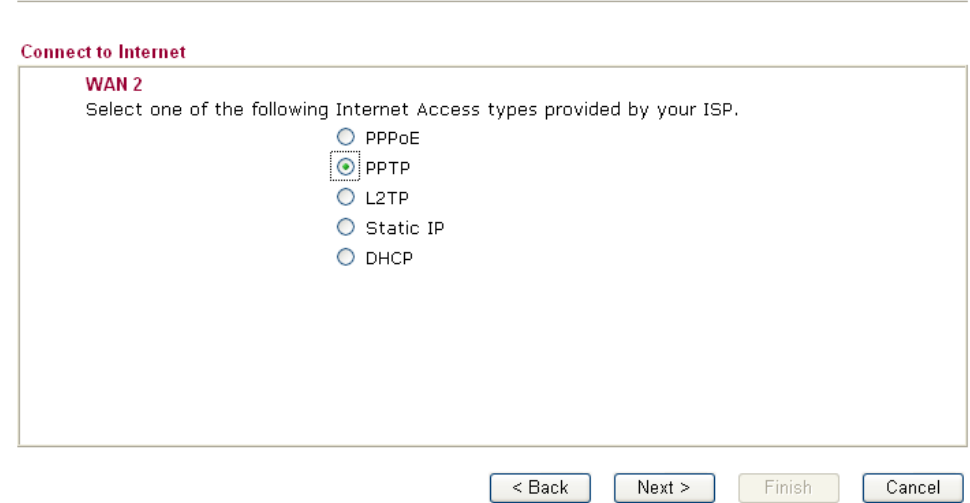

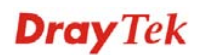

2. Click **PPTP/L2TP** as the Internet Access Type. Then click **Next** to continue.

```
Quick Start Wizard
```
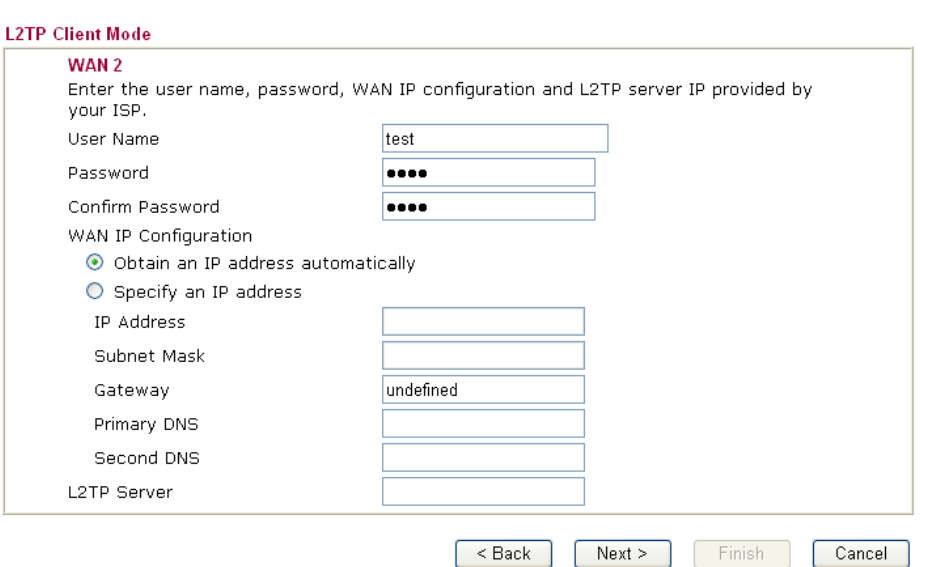

Available settings are explained as follows:

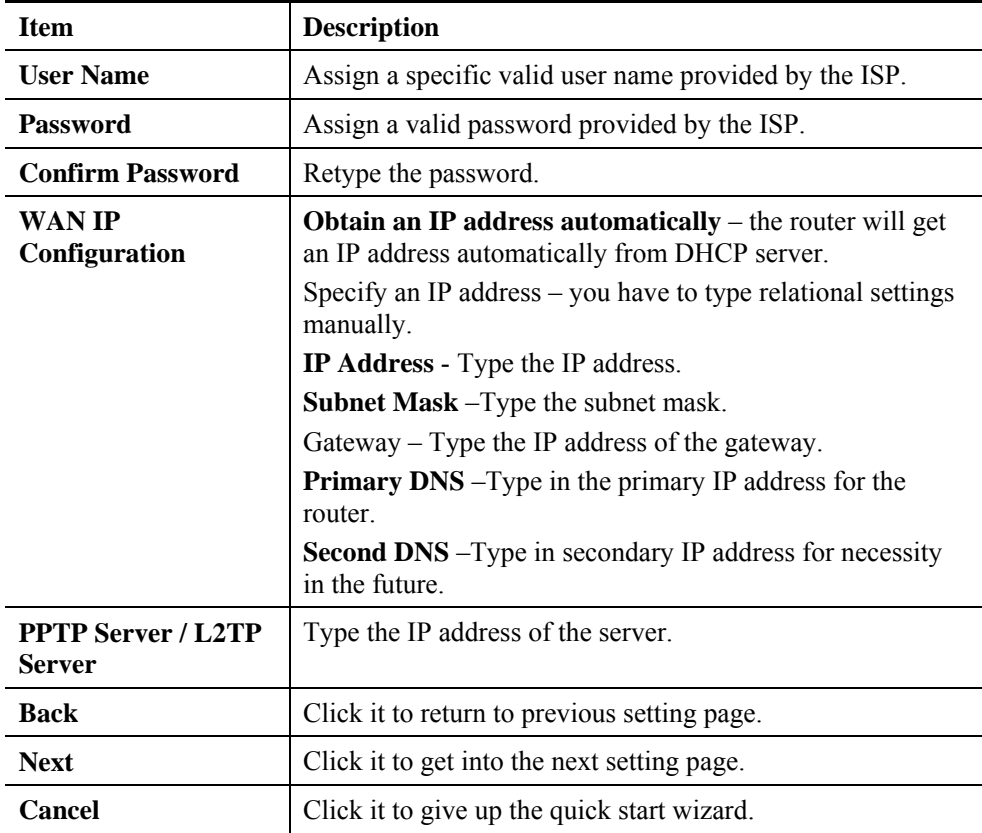

3. Please type in the IP address/mask/gateway information originally provided by your ISP. Then click **Next** for viewing summary of such connection.

*Vigor2830 Series User's Guide* 26
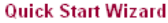

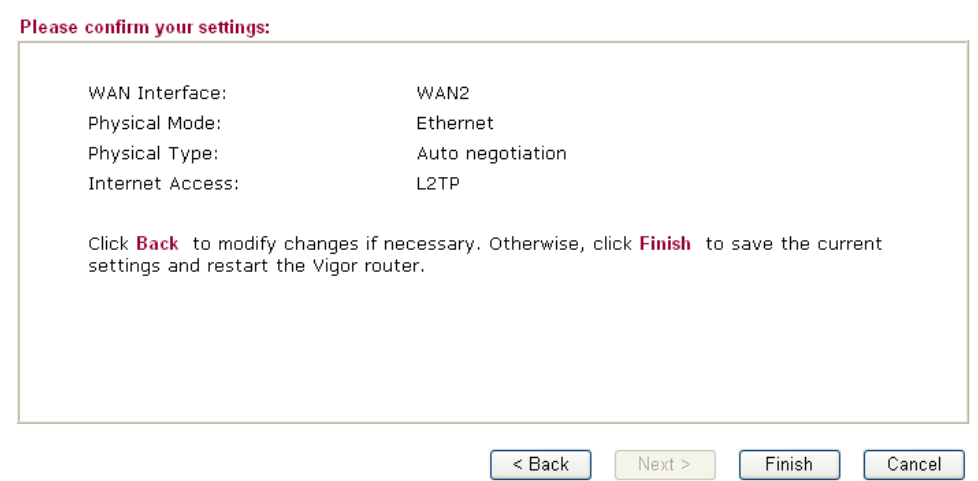

4. Click **Finish.** A page of **Quick Start Wizard Setup OK!!!** will appear. Then, the system status of this protocol will be shown.

#### **Quick Start Wizard Setup OK !!!**

5. Now, you can enjoy surfing on the Internet.

## **Static IP**

1. Choose **WAN2** as the WAN Interface and click the **Next** button. The following page will be open for you to specify Internet Access Type.

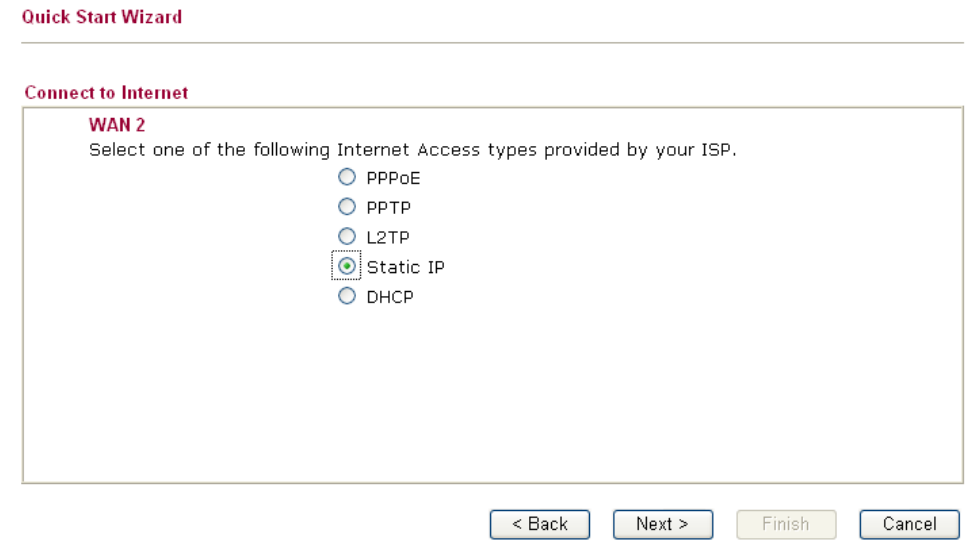

2. Click **Static IP** as the Internet Access type. Simply click **Next** to continue.

**Dray** Tek

#### **Quick Start Wizard**

**Static IP Client Mode** 

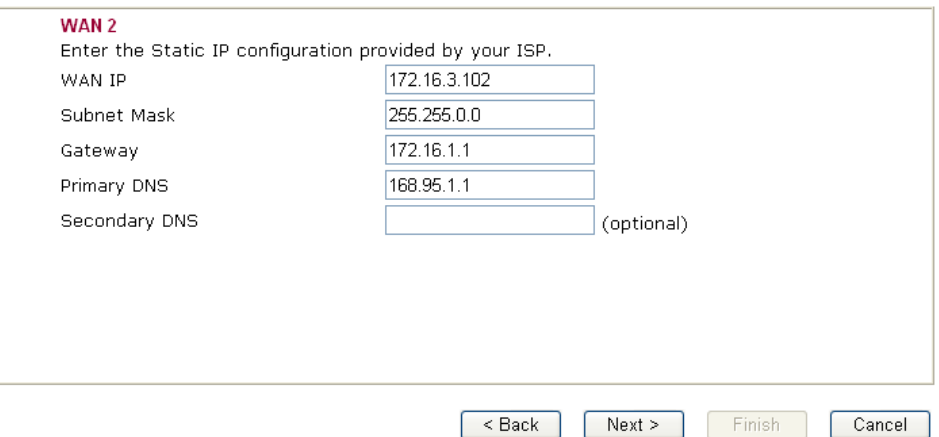

Available settings are explained as follows:

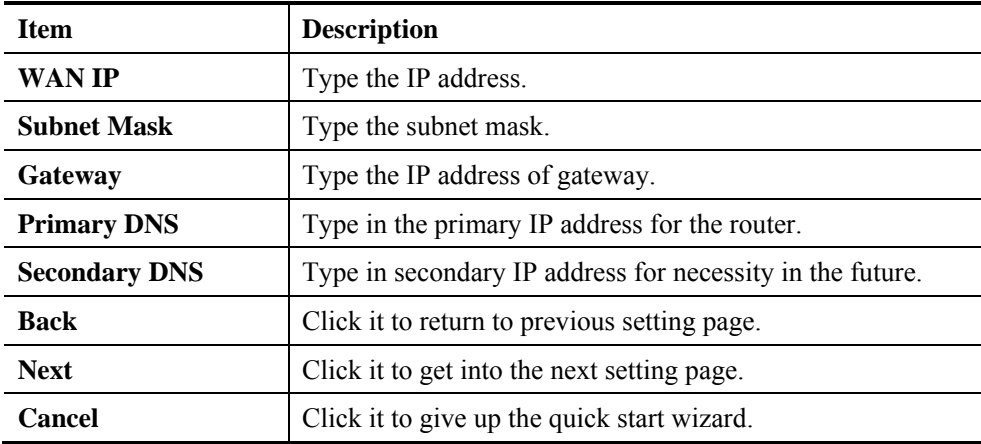

3. Please type in the IP address information originally provided by your ISP. Then click **Next** for next step.

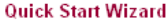

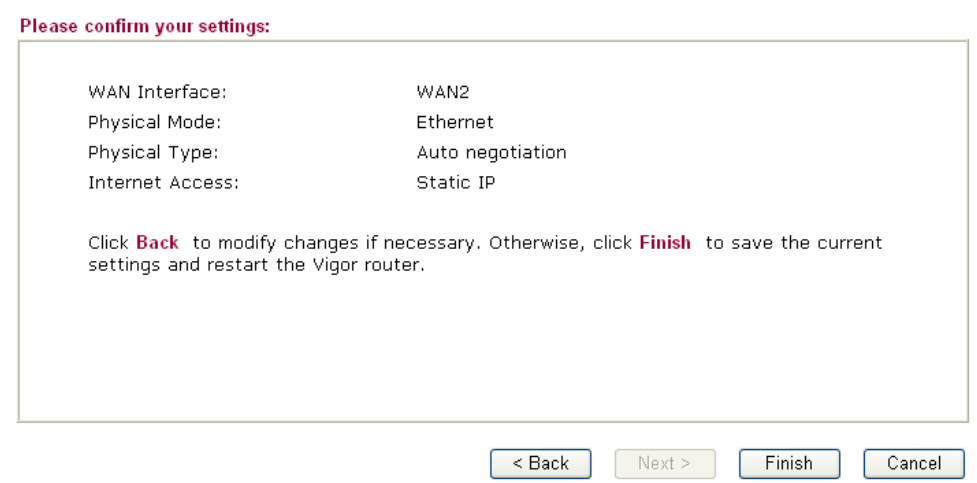

4. Click **Finish.** A page of **Quick Start Wizard Setup OK!!!** will appear. Then, the system status of this protocol will be shown.

**Quick Start Wizard Setup OK !!!** 

5. Now, you can enjoy surfing on the Internet.

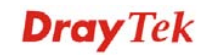

# **DHCP**

1. Choose **WAN2** as WAN Interface and click the **Next** button. The following page will be open for you to specify Internet Access Type.

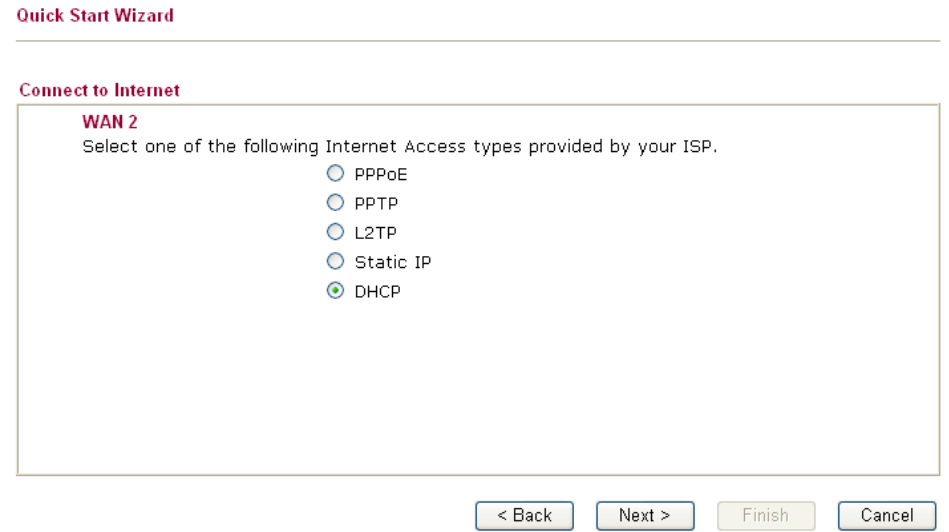

2. Click **DHCP** as the Internet Access type. Simply click **Next** to continue.

**Quick Start Wizard** 

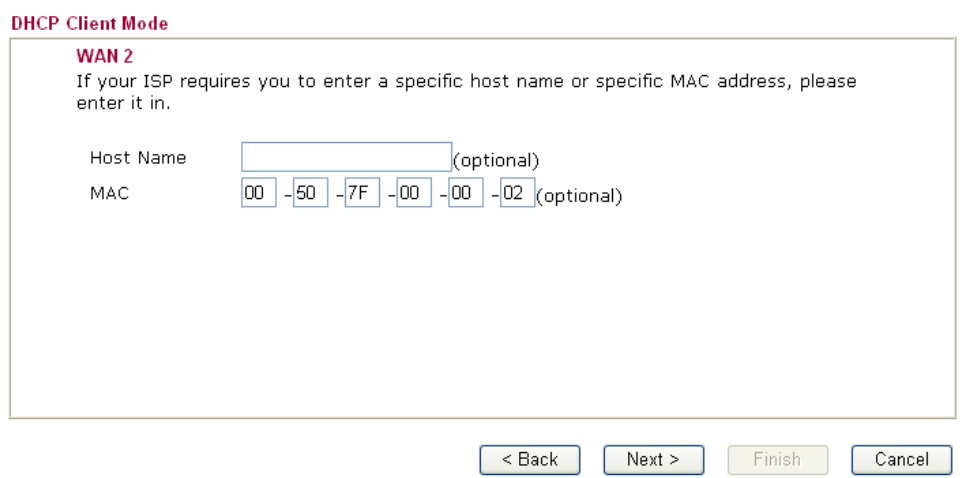

Available settings are explained as follows:

ed as follows:

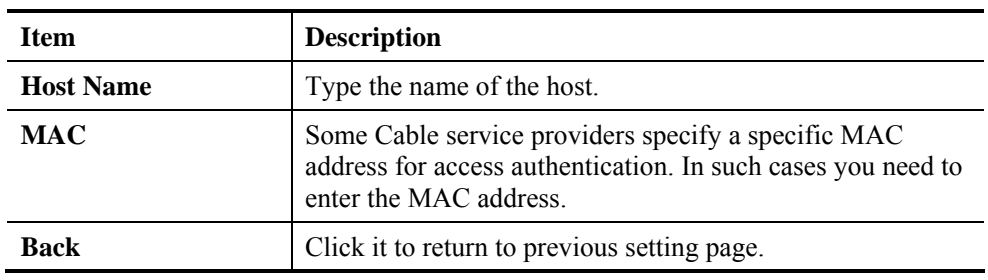

*Vigor2830 Series User's Guide* 30

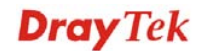

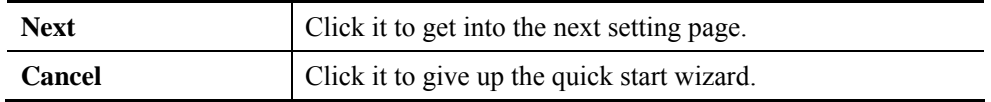

3. After finished the settings above, click **Next** for viewing summary of such connection.

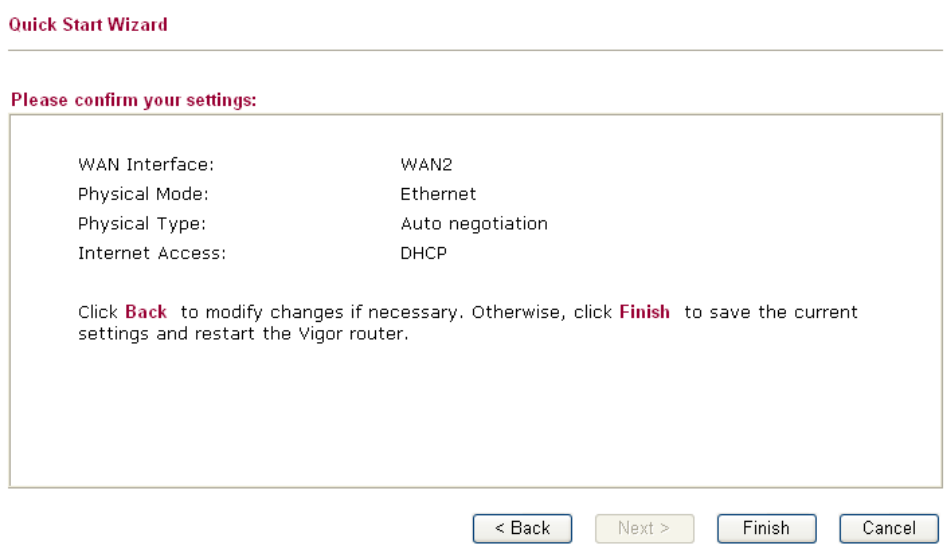

4. Click **Finish.** A page of **Quick Start Wizard Setup OK!!!** will appear. Then, the system status of this protocol will be shown.

## Quick Start Wizard Setup OK !!!

5. Now, you can enjoy surfing on the Internet.

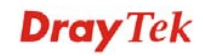

# **2.3.3 For WAN3 (USB)**

To use 3G USB modem for network connection, please choose WAN3.

1. Choose **WAN3** as WAN Interface.

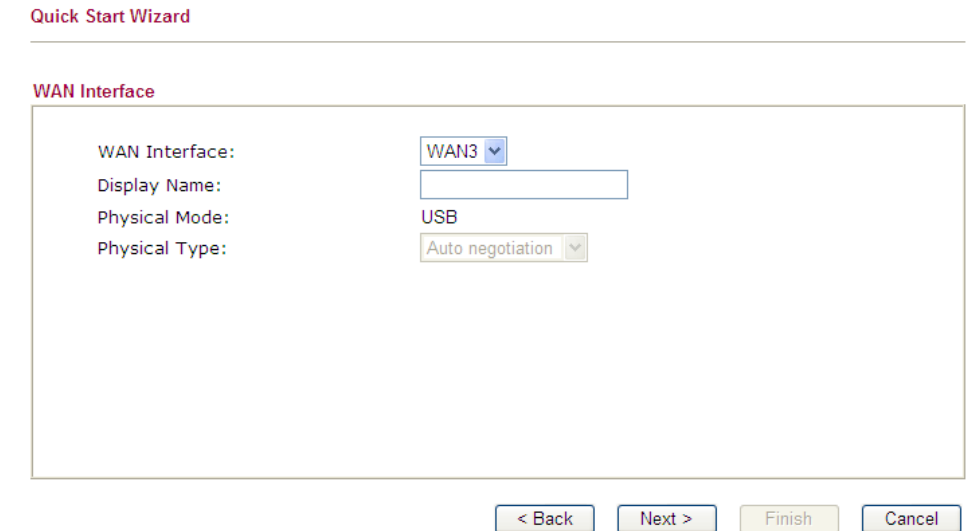

2. Then, click **Next** for viewing summary of such connection.

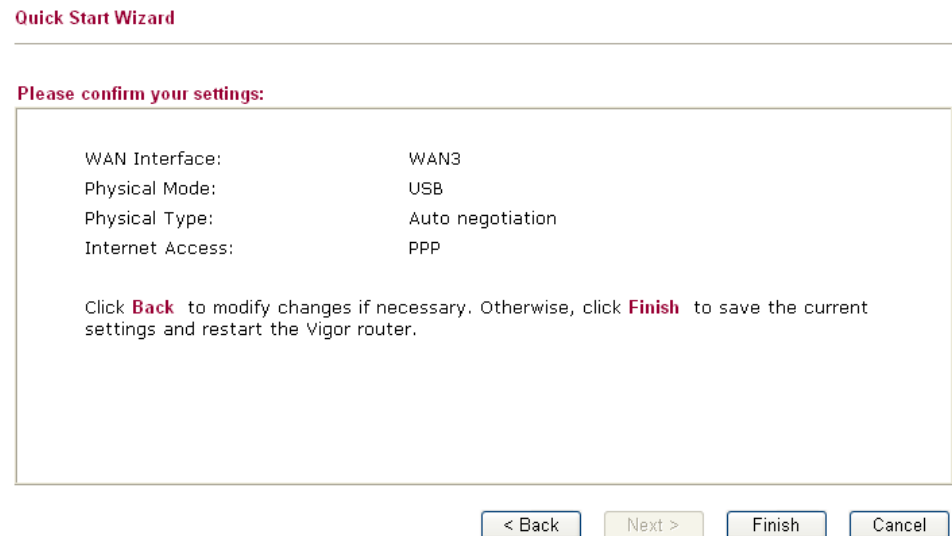

3. Click **Finish.** A page of **Quick Start Wizard Setup OK!!!** will appear. Then, the system status of this protocol will be shown.

#### Quick Start Wizard Setup OK !!!

4. Now, you can enjoy surfing on the Internet.

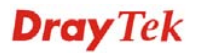

# 2.4 Service Activation Wizard

Service Activation Wizard can guide you to activate WCF service (Web Content Filter) with a quick and easy way. **For the Service Activation Wizard is only available for admin operation, therefore, please type "admin/admin" on Username/Password while Logging into the web configurator.**

Service Activation Wizard is a tool which allows you to use trial version or update the license of WCF directly without accessing into the server (*MyVigor*) located on http://myvigor.draytek.com. For using Web Content Filter Profile, please refer to later section **Web Content Filter Profile** for detailed information.

Now, follow the steps listed below to activate WCF feature for your router.

1. Open **Service Activation Wizard**.

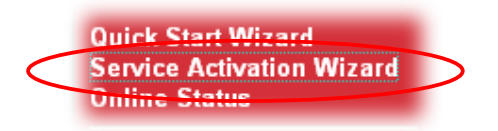

2. The screen of **Service Activation Wizard** will be shown as follows. Choose the one you need and click **Next**. In this case, we choose to activate free trail edition.

#### **Service Activation Wizard**

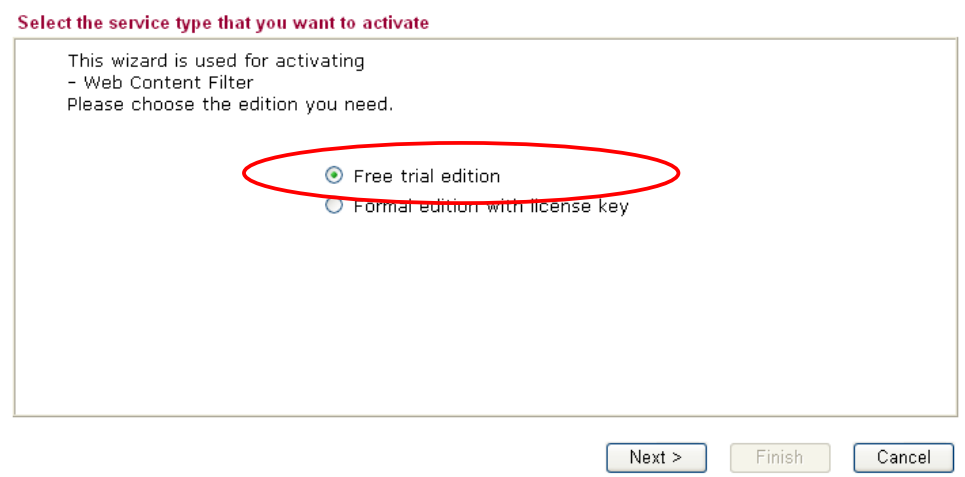

**Free trial edition**: it offers a period of trial for you to get acquainted with WCF function. **Formal edition with license key**: you can extend the license valid time manually.

**Note:** If you activate **Formal edition with license key** first, the free trial edition will be invalid.

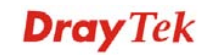

3. In the following page, you can activate the Web content filter services at the same time or individually. When you finish the selection, please click **Next**.

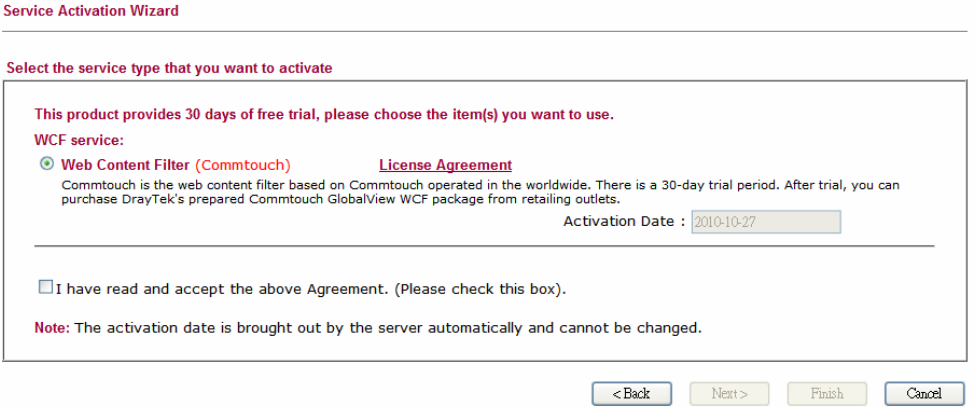

Commtouch is the web content filter based on Commtouch operated in the worldwide. There is a 30-day trial period. After trial, you can purchase DrayTek's prepared Commtouch GlobalView WCF package from retailing outlets.

4. Setting confirmation page will be displayed as follows, please click **Next**.

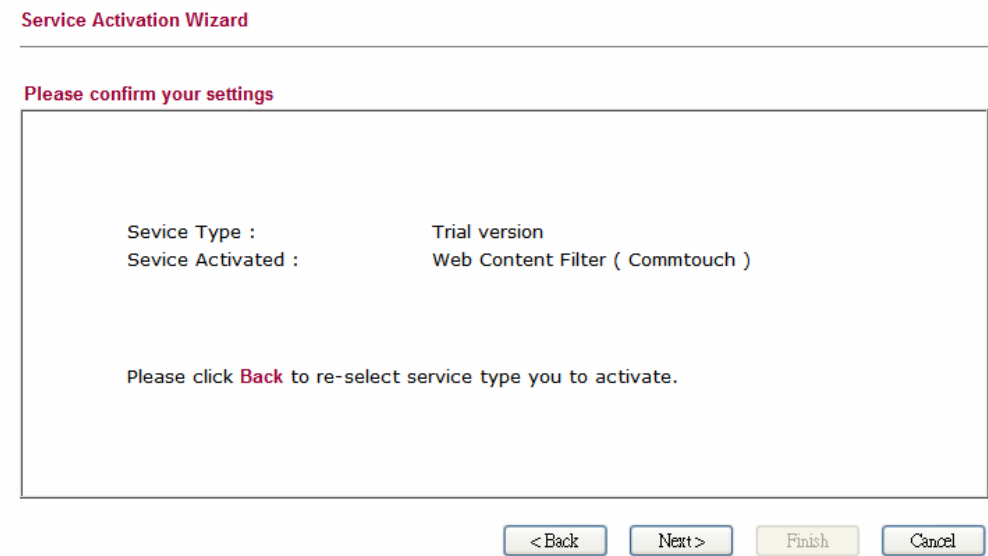

5. Wait for a moment till the following page appears.

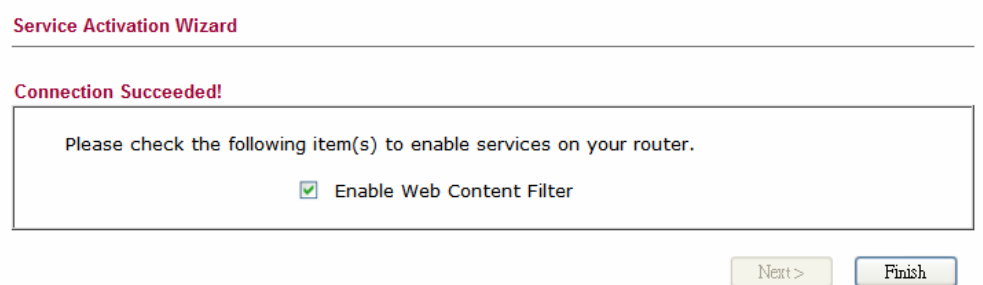

When such page appears, you can enable or disable these services for your necessity. Then, click **Finish.**

*Vigor2830 Series User's Guide* 34

**Note:** The service will be activated and applied as the default rule configured in **Firewall>>General Setup**.

6. Now, the web page will display the service that you have activated according to your selection(s). The valid time for the free trial of these services is one month.

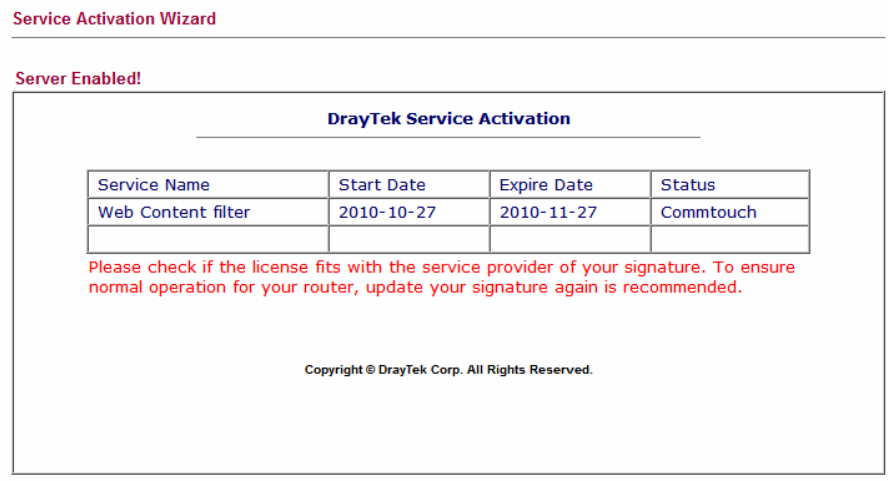

Later, if you need to extend the license valid time for the same service, you can also use the **Service Activation Wizard** again to reach your goal by clicking the radio button of **Formal edition with license key** and clicking **Next.**

**Service Activation Wizard** 

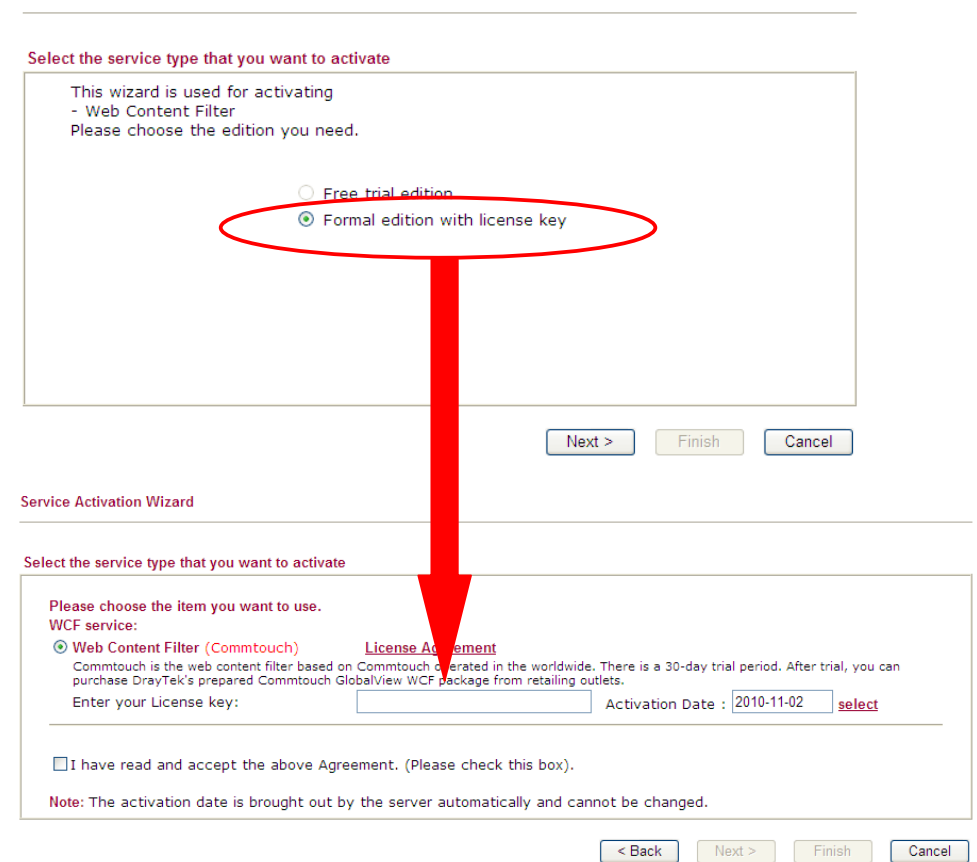

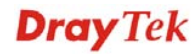

# 2.5 Online Status

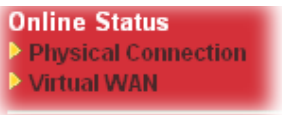

# **2.5.1 Physical Connection**

Such page displays the physical connection status such as LAN connection status, WAN connection status, ADSL information, and so on.

If you select **PPPoE** as the protocol, you will find out a link of **Dial PPPoE** or **Drop PPPoE**  in the Online Status web page.

**Online Status** 

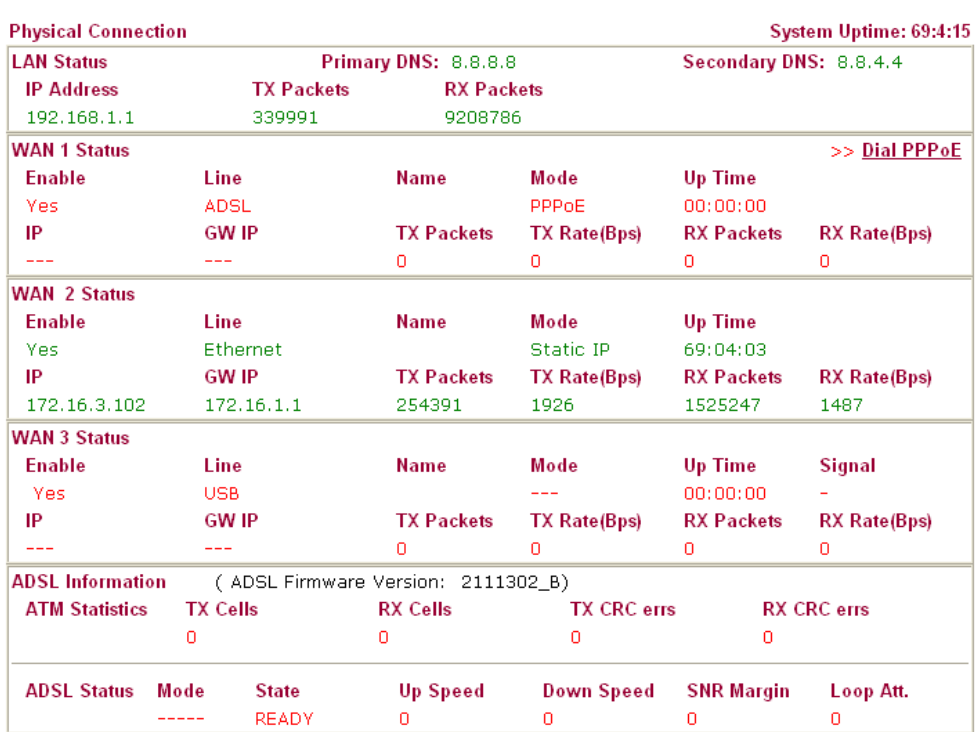

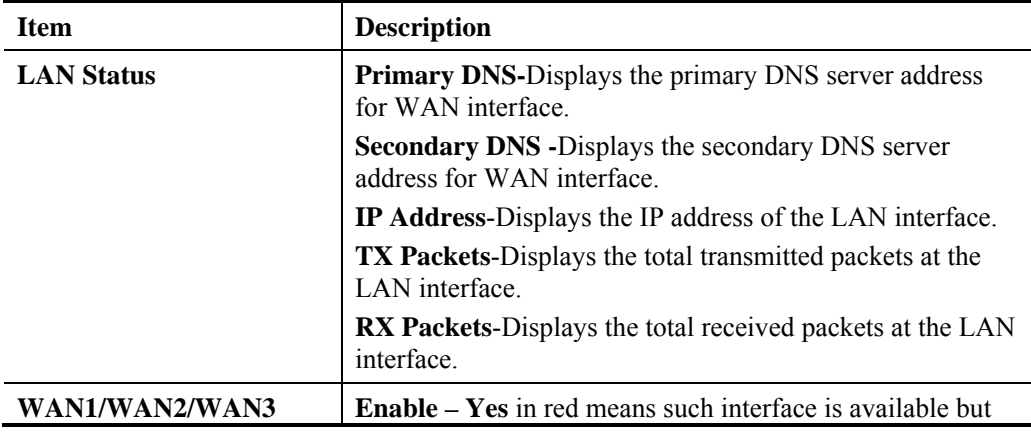

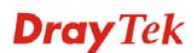

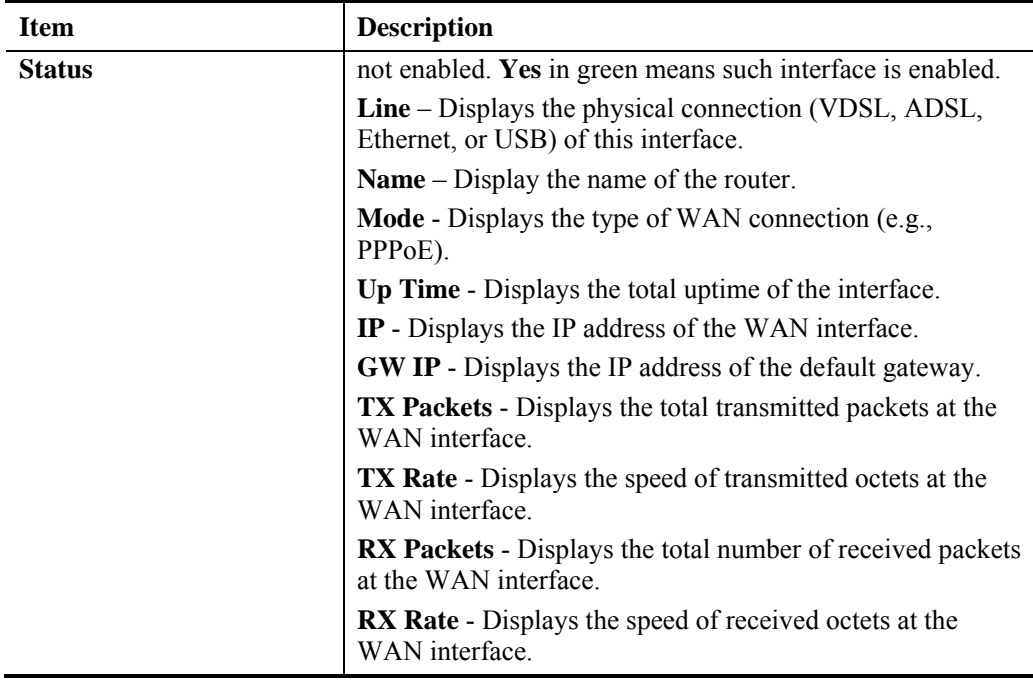

**Note:** The words in green mean that the WAN connection of that interface is ready for accessing Internet; the words in red mean that the WAN connection of that interface is not ready for accessing Internet.

## **2.5.2 Virtual WAN**

Such page displays the virtual WAN connection information.

Virtual WAN are used by TR-069 management, VoIP service and so on.

The field of Application will list the purpose of such WAN connection.

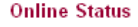

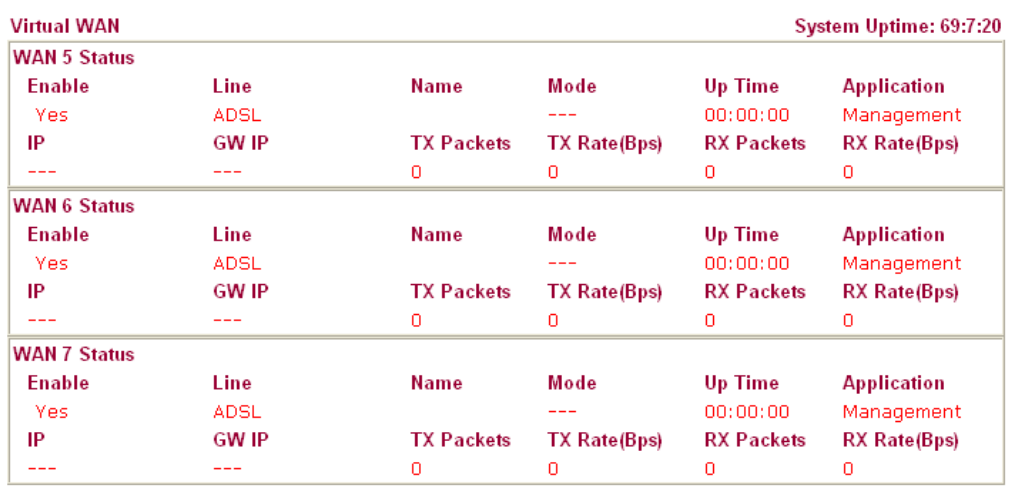

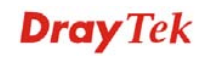

# 2.6 Saving Configuration

Each time you click **OK** on the web page for saving the configuration, you can find messages showing the system interaction with you.

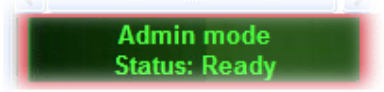

**Ready** indicates the system is ready for you to input settings.

**Settings Saved** means your settings are saved once you click **Finish** or **OK** button.

# 2.7 Registering Vigor Router

You have finished the configuration of Quick Start Wizard and you can surf the Internet at any time. Now it is the time to register your Vigor router to MyVigor website for getting more service. Please follow the steps below to finish the router registration.

1 Please login the web configuration interface of Vigor router by typing "**admin/admin**" as User Name / Password.

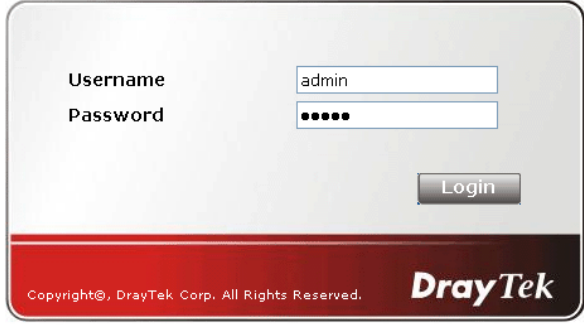

2 Click **Support Area>>Production Registration** from the home page.

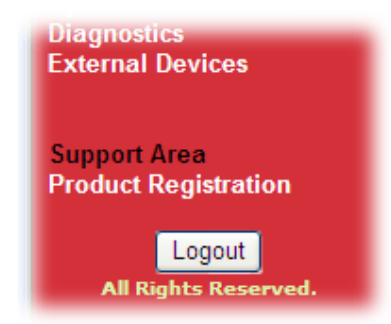

3 A **Login** page will be shown on the screen. Please type the account and password that you created previously. And click **Login**. If not, please refer to section **4.12 Creating an Account for MyVigor**.

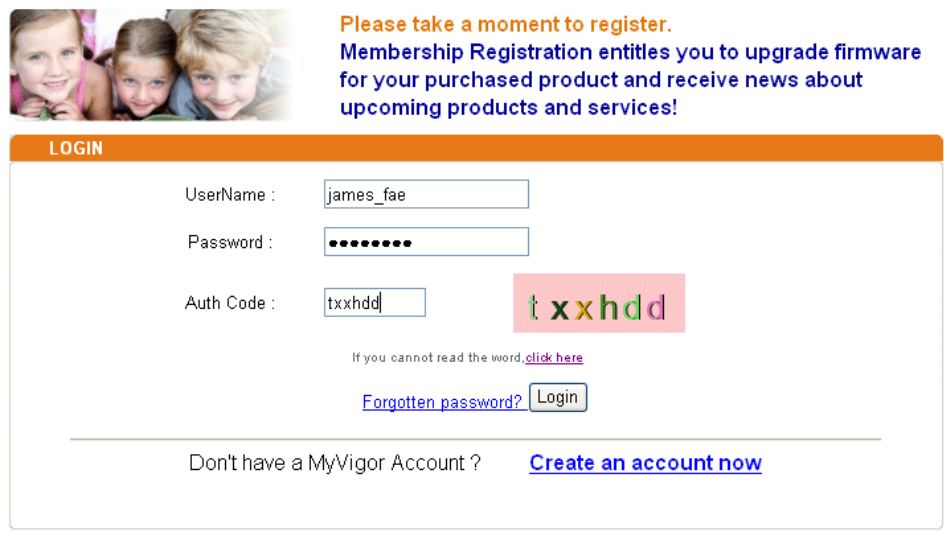

If you are having difficulty logging in, contact our customer service.<br>Customer Service : (886) 3 597 2727 or

4 The following page will be displayed after you logging in MyVigor. From this page, please click **Add** or **Product Registration**.

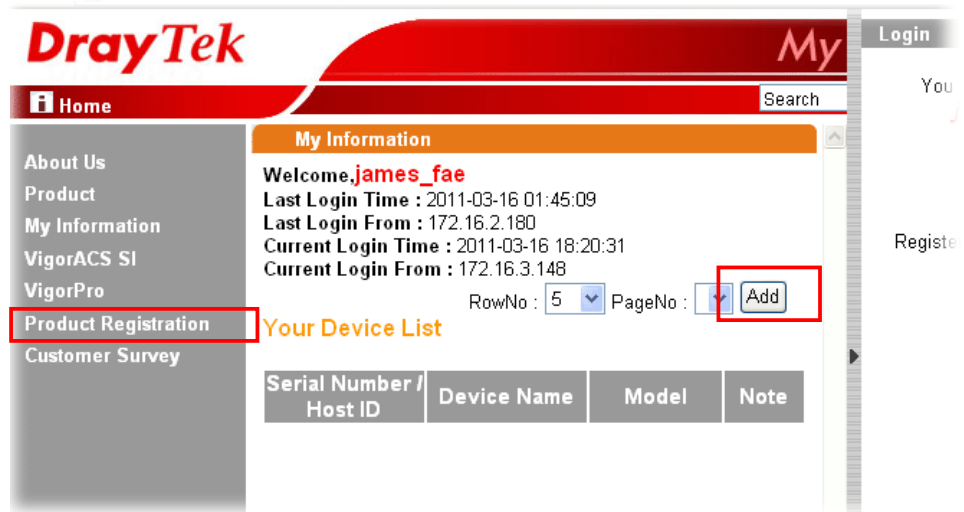

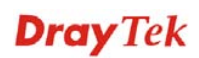

5 When the following page appears, please type in Nickname (for the router) and choose the right registration date from the popup calendar (it appears when you click on the box of Registration Date). After adding the basic information for the router, please click **Submit**.

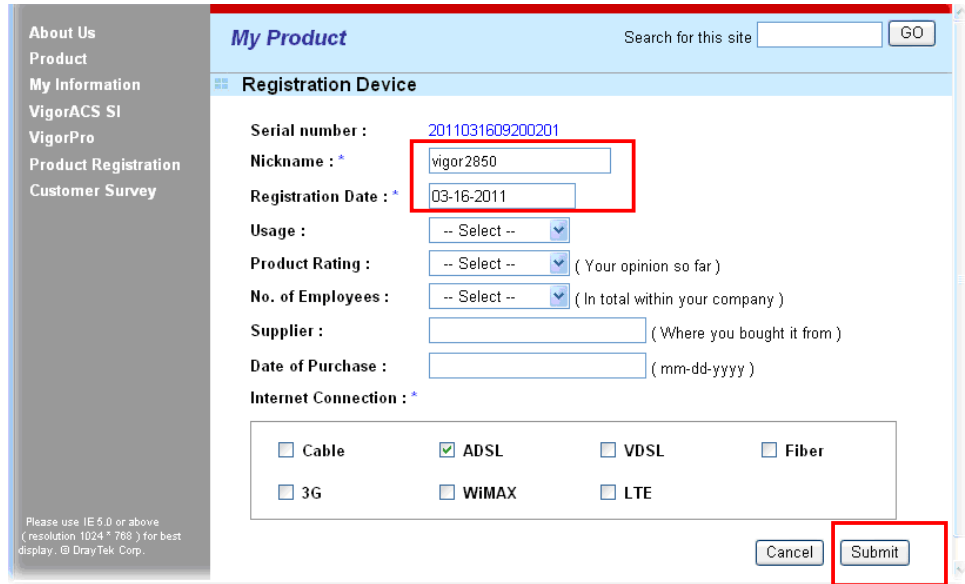

6 When the following page appears, your router information has been added to the database.

Your device has been successfully added to the database.

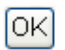

- 7 Now, you have finished the product registration.
- 8 After clicking **OK**, you will see the following page. Your router has been registered to *myvigor* website successfully.

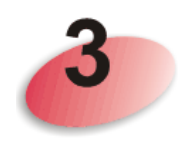

# Advanced Configuration

This chapter will guide users to execute advanced web configuration.

- 1. Open a web browser on your PC and type **http://192.168.1.1.** The window will ask for typing username and password.
- 2. Please type "admin/admin" on Username/Password for administration operation.

Now, the **Main Screen** will appear. Note that different model will have different web pages.

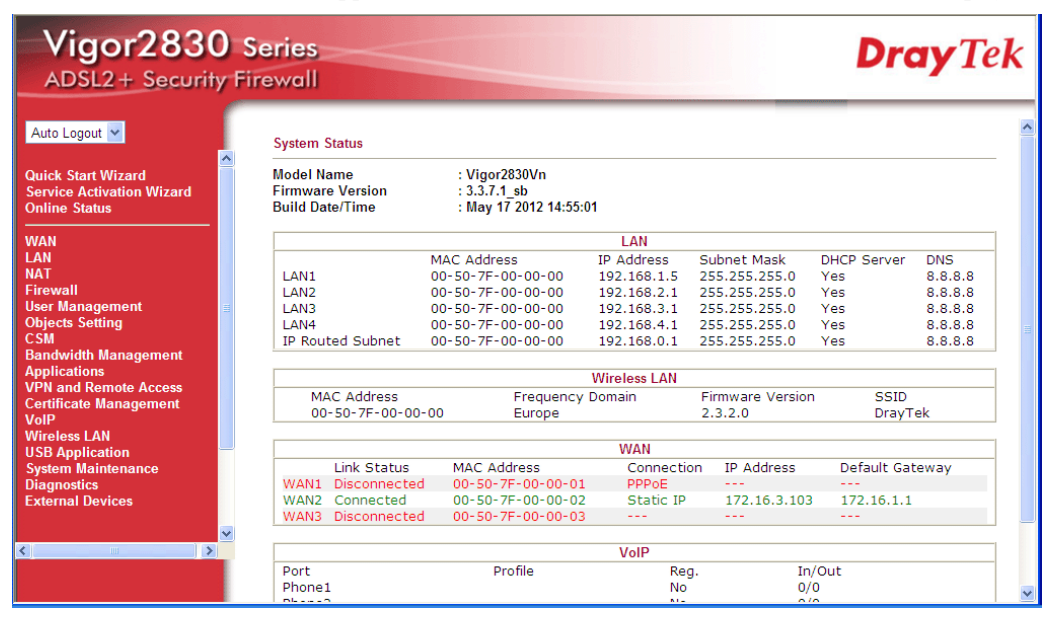

# 3.1 WAN

**Quick Start Wizard** offers user an easy method to quick setup the connection mode for the router. Moreover, if you want to adjust more settings for different WAN modes, please go to **WAN** group.

# **3.1.1 Basics of Internet Protocol (IP) Network**

IP means Internet Protocol. Every device in an IP-based Network including routers, print server, and host PCs, needs an IP address to identify its location on the network. To avoid address conflicts, IP addresses are publicly registered with the Network Information Centre (NIC). Having a unique IP address is mandatory for those devices participated in the public network but not in the private TCP/IP local area networks (LANs), such as host PCs under the management of a router since they do not need to be accessed by the public. Hence, the NIC has reserved certain addresses that will never be registered publicly. These are known as *private* IP addresses, and are listed in the following ranges:

> **From 10.0.0.0 to 10.255.255.255 From 172.16.0.0 to 172.31.255.255 From 192.168.0.0 to 192.168.255.255**

#### **What are Public IP Address and Private IP Address**

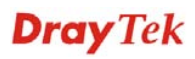

As the router plays a role to manage and further protect its LAN, it interconnects groups of host PCs. Each of them has a private IP address assigned by the built-in DHCP server of the Vigor router. The router itself will also use the default **private IP** address: 192.168.1.1 to communicate with the local hosts. Meanwhile, Vigor router will communicate with other network devices through a **public IP** address. When the data flow passing through, the Network Address Translation (NAT) function of the router will dedicate to translate public/private addresses, and the packets will be delivered to the correct host PC in the local area network. Thus, all the host PCs can share a common Internet connection.

#### **Get Your Public IP Address from ISP**

In ADSL deployment, the PPP (Point to Point)-style authentication and authorization is required for bridging customer premises equipment (CPE). Point to Point Protocol over Ethernet (PPPoE) connects a network of hosts via an access device to a remote access concentrator or aggregation concentrator. This implementation provides users with significant ease of use. Meanwhile it provides access control, billing, and type of service according to user requirement.

When a router begins to connect to your ISP, a serial of discovery process will occur to ask for a connection. Then a session will be created. Your user ID and password is authenticated via **PAP** or **CHAP** with **RADIUS** authentication system. And your IP address, DNS server, and other related information will usually be assigned by your ISP.

#### **Network Connection by 3G USB Modem**

For 3G mobile communication through Access Point is popular more and more, Vigor2830 adds the function of 3G network connection for such purpose. By connecting 3G USB Modem to the USB port of Vigor2830, it can support HSDPA/UMTS/EDGE/GPRS/GSM and the future 3G standard (HSUPA, etc). Vigor2830n with 3G USB Modem allows you to receive 3G signals at any place such as your car or certain location holding outdoor activity and share the bandwidth for using by more people. Users can use four LAN ports on the router to access Internet. Also, they can access Internet via 802.11n wireless function of Vigor2830n, and enjoy the powerful firewall, bandwidth management, VPN features of Vigor2830n series.

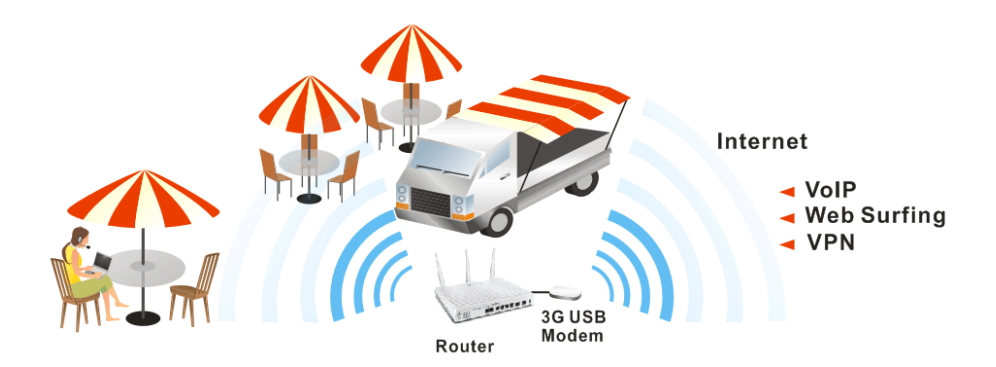

After connecting into the router, 3G USB Modem will be regarded as the third WAN port. However, the original WAN1 and WAN2 still can be used and Load-Balance can be done in the router. Besides, 3G USB Modem in WAN3 also can be used as backup device. Therefore, when WAN1 and WAN2 are not available, the router will use 3.5G for supporting automatically. The supported 3G USB Modem will be listed on DrayTek web site. Please visit www.draytek.com for more detailed information.

Below shows the menu items for **WAN**.

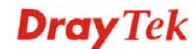

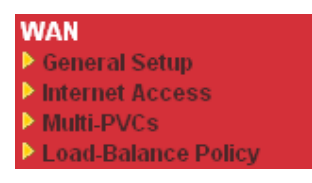

## **3.1.2 General Setup**

This section will introduce some general settings of Internet and explain the connection modes for WAN1, WAN2 and WAN3 in details.

This router supports multiple-WAN function. It allows users to access Internet and combine the bandwidth of the multiple WANs to speed up the transmission through the network. Each WAN port can connect to different ISPs, Even if the ISPs use different technology to provide telecommunication service (such as DSL, Cable modem, etc.). If any connection problem occurred on one of the ISP connections, all the traffic will be guided and switched to the normal communication port for proper operation. Please configure WAN1, WAN2 and WAN3 settings.

This webpage allows you to set general setup for WAN1, WAN2 and WAN3 respectively.

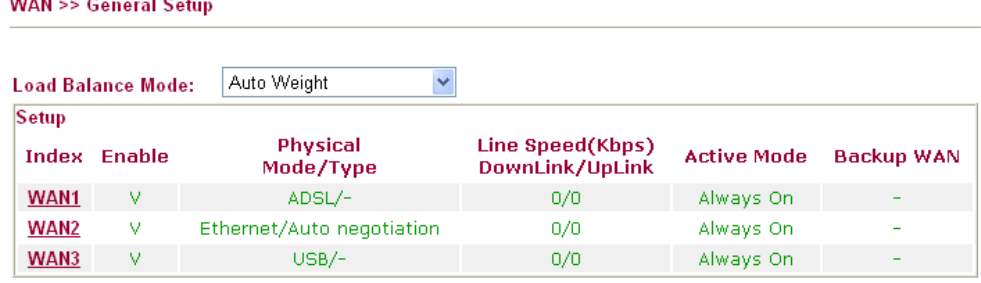

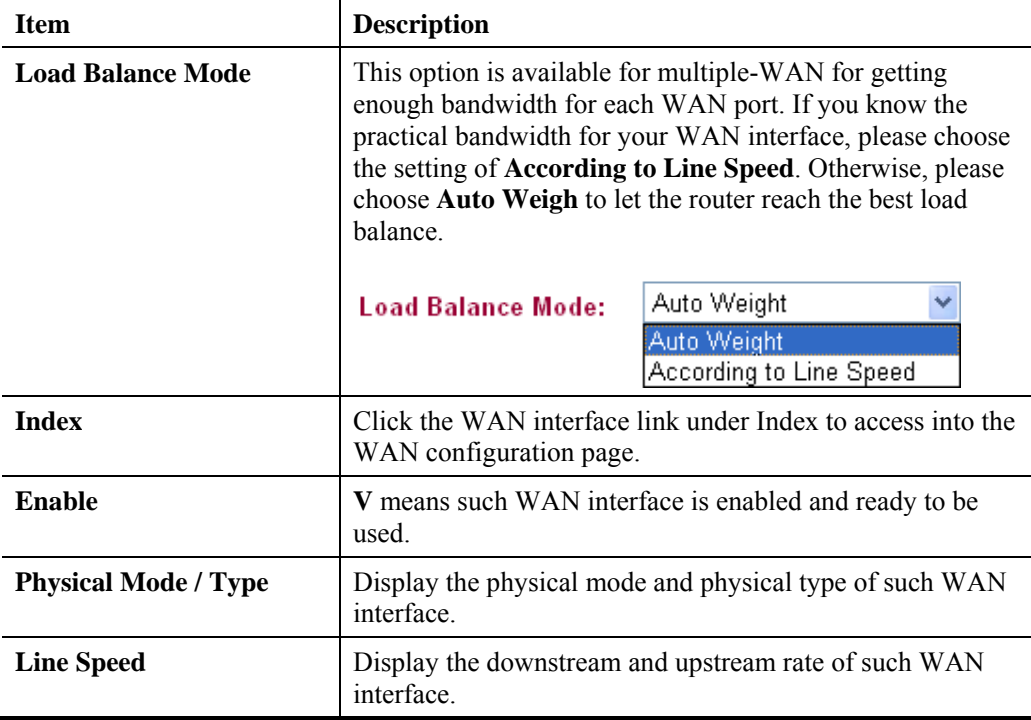

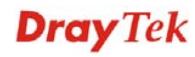

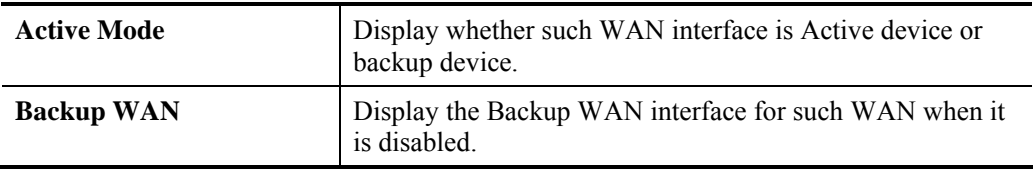

**Note:** In default, each WAN port is enabled.

#### **WAN1 with ADSL**

WAN1 is fixed with physical mode of ADSL.

#### WAN >> General Setup

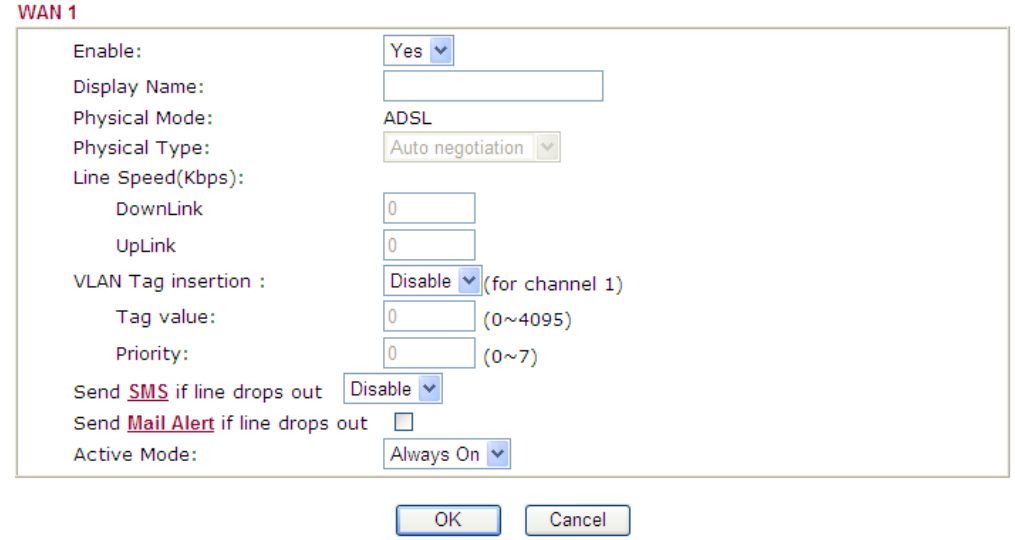

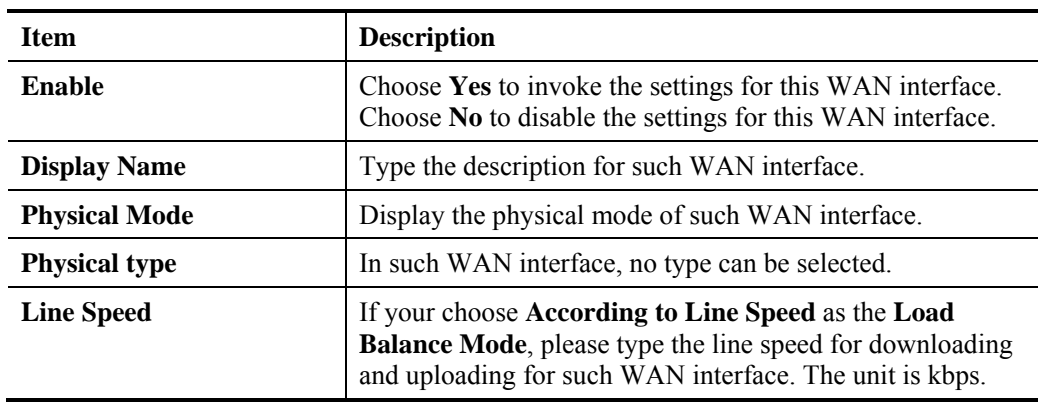

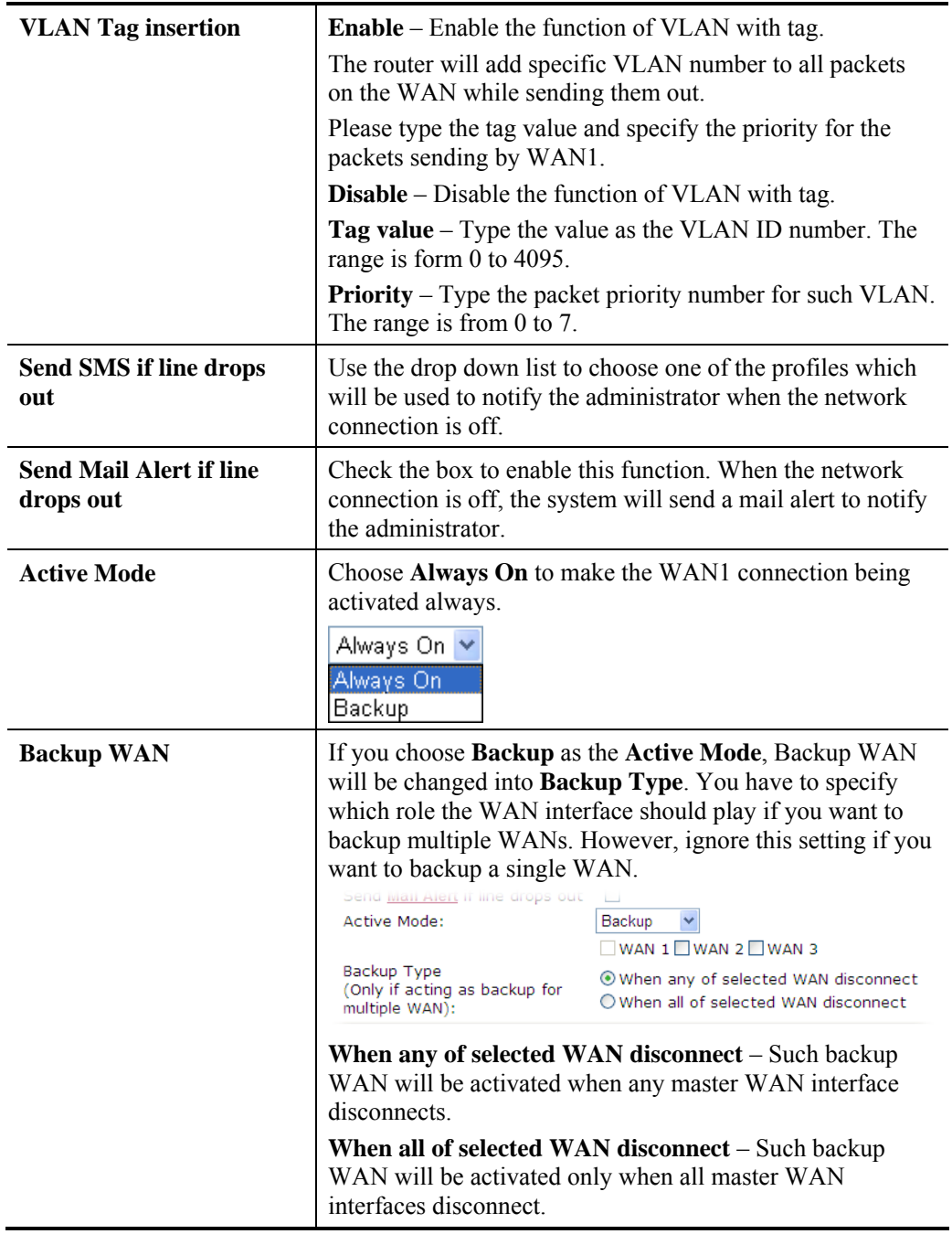

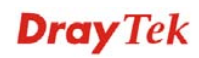

# **WAN2 with Ethernet**

WAN2 is fixed with physical mode of Ethernet.

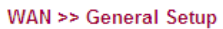

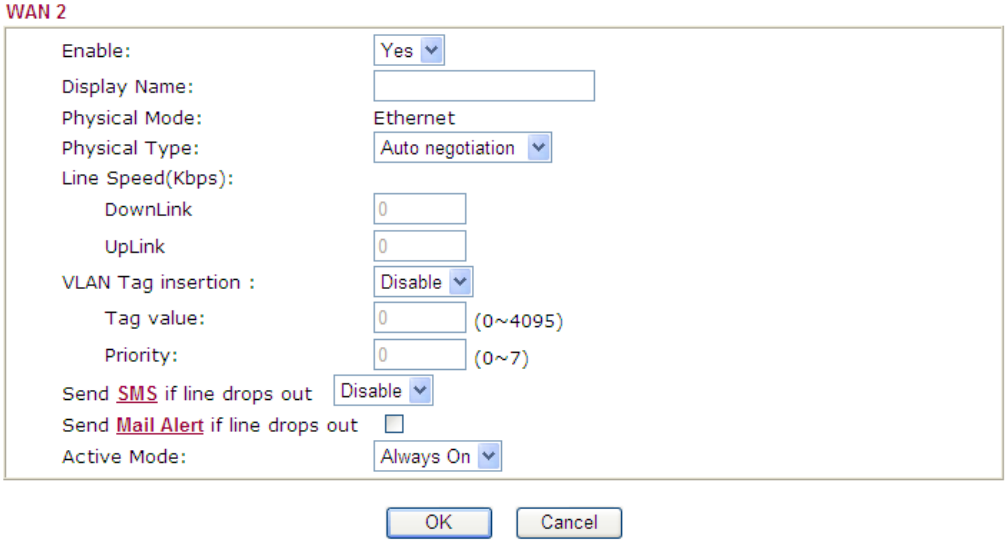

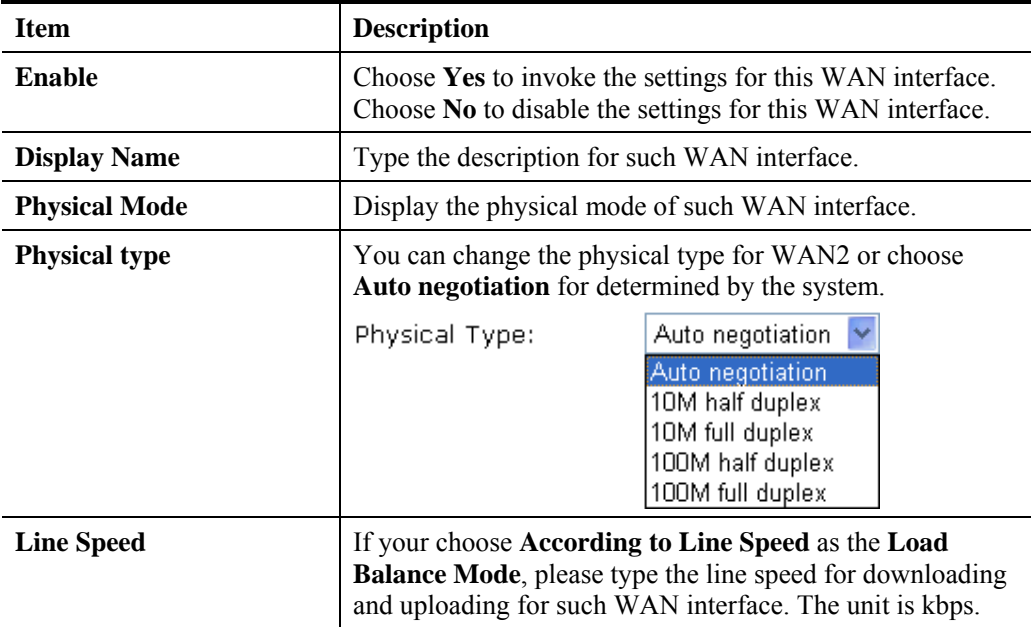

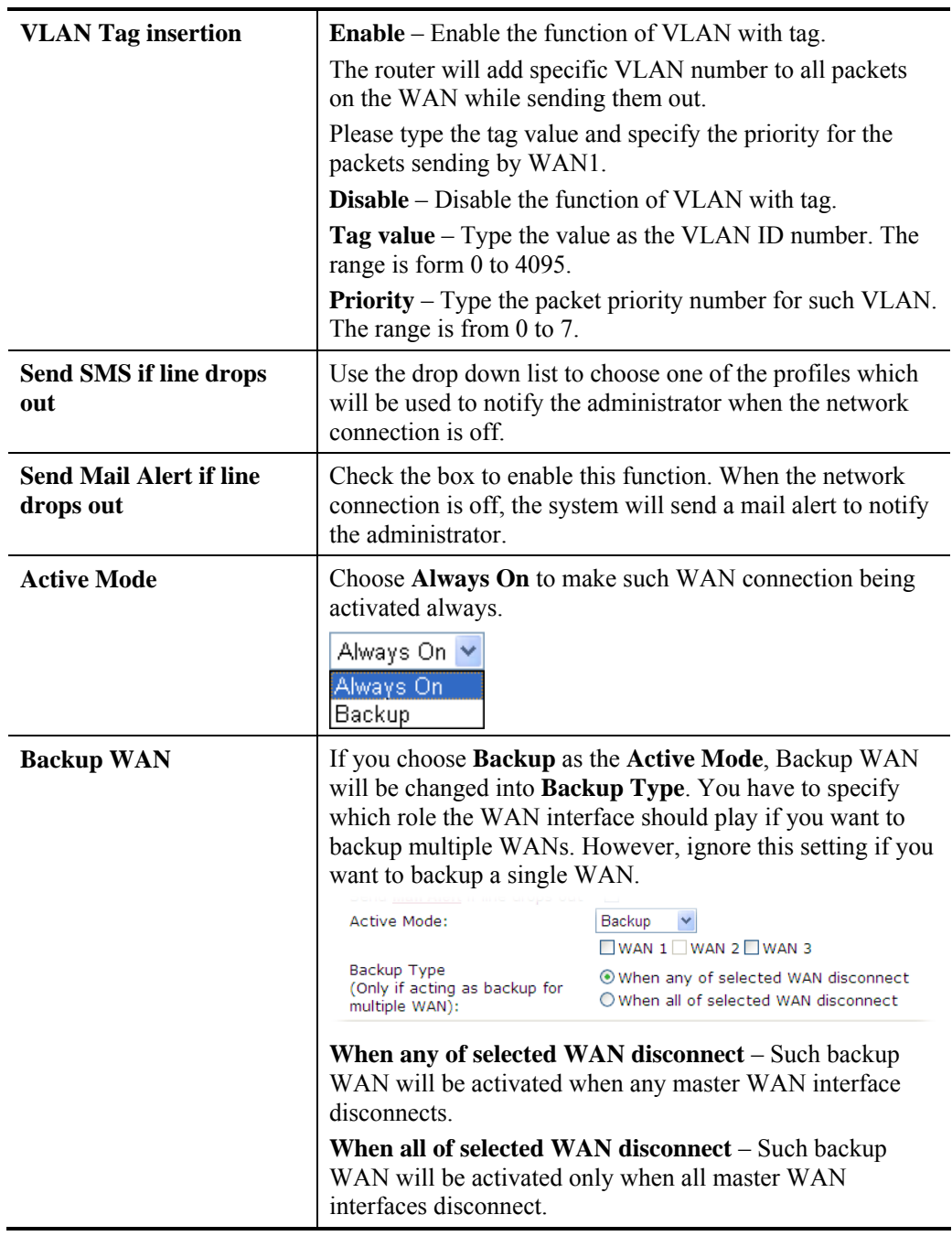

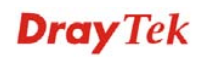

#### **WAN3 with USB**

To use 3G network connection through 3G USB Modem, please configure **WAN3** interface.

WAN >> General Setup

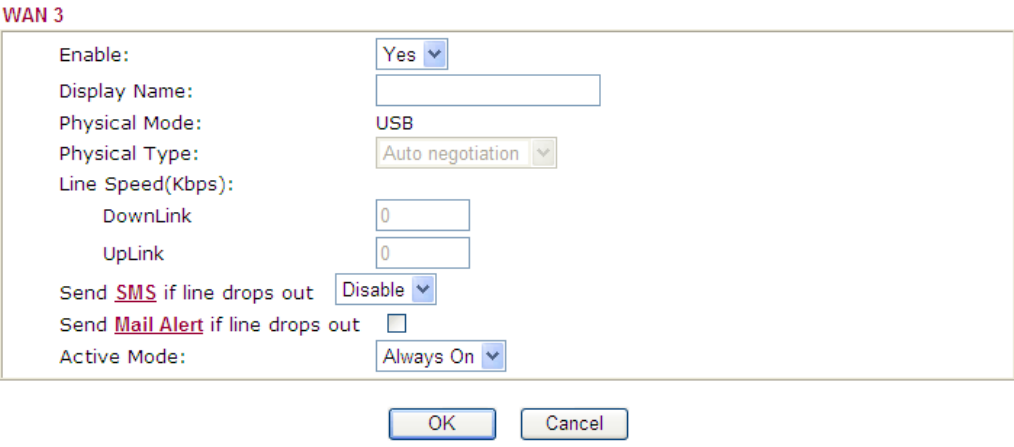

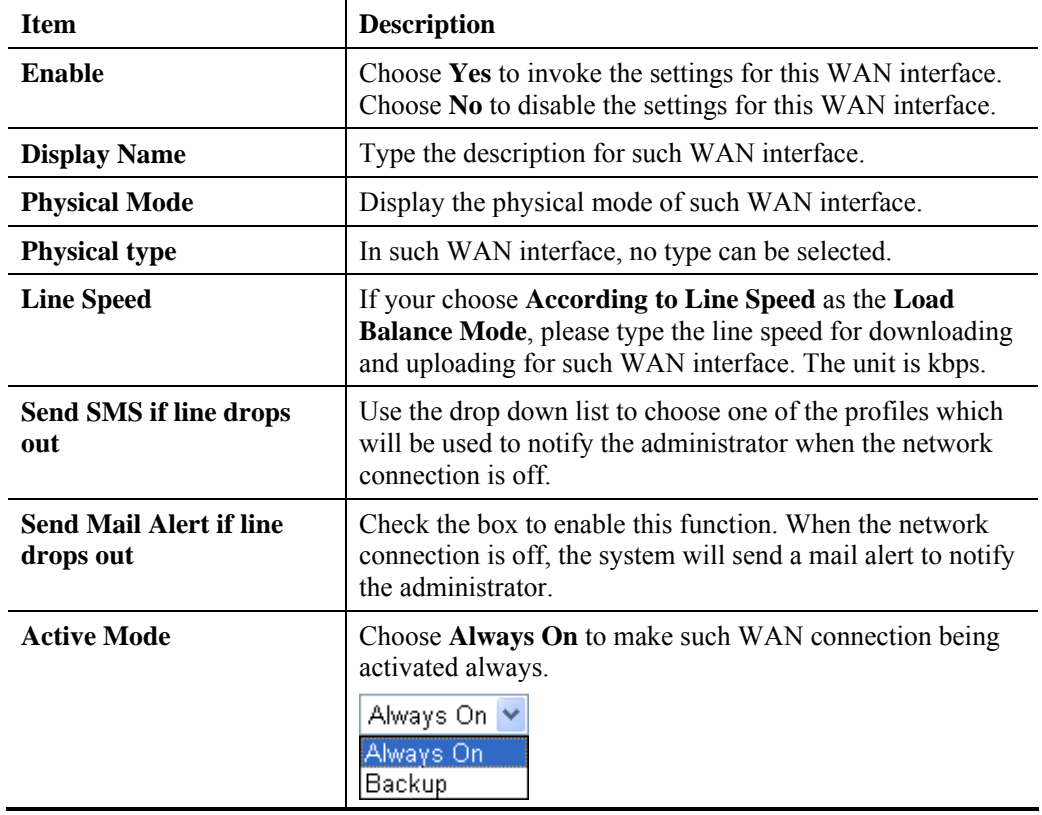

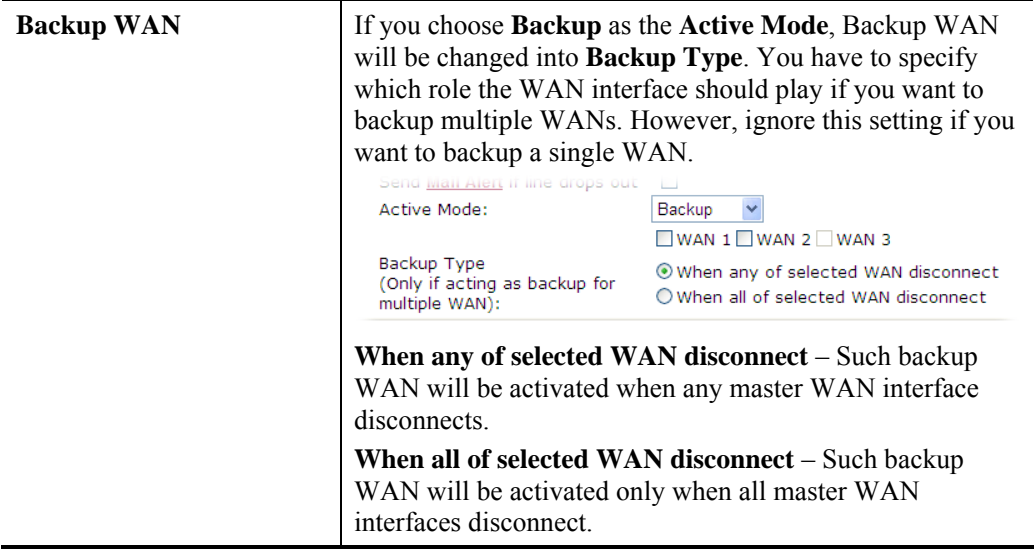

## **3.1.3 Internet Access**

For the router supports multi-WAN function, the users can set different WAN settings (for WAN1/WAN2/WAN3) for Internet Access. Due to different Physical Mode for WAN interface, the Access Mode for these connections also varies. Refer to the following figures.

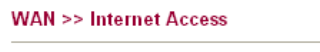

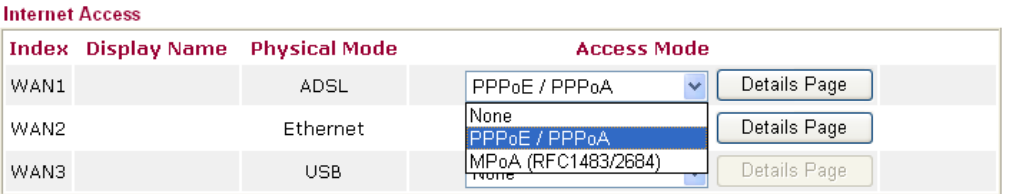

#### **WAN >> Internet Access**

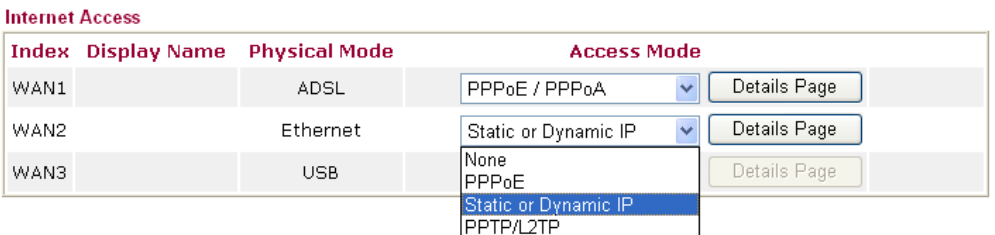

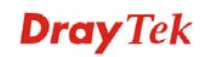

#### WAN >> Internet Access

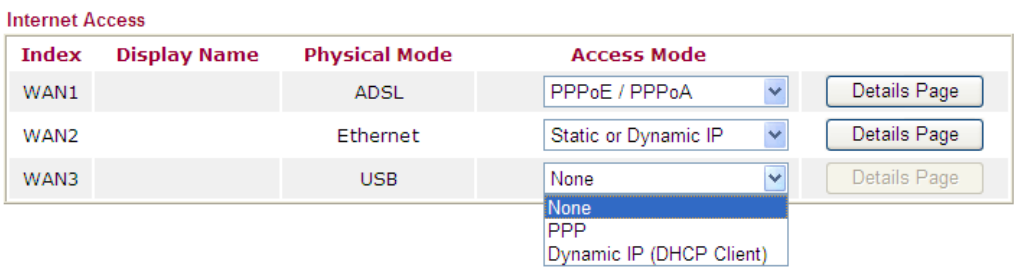

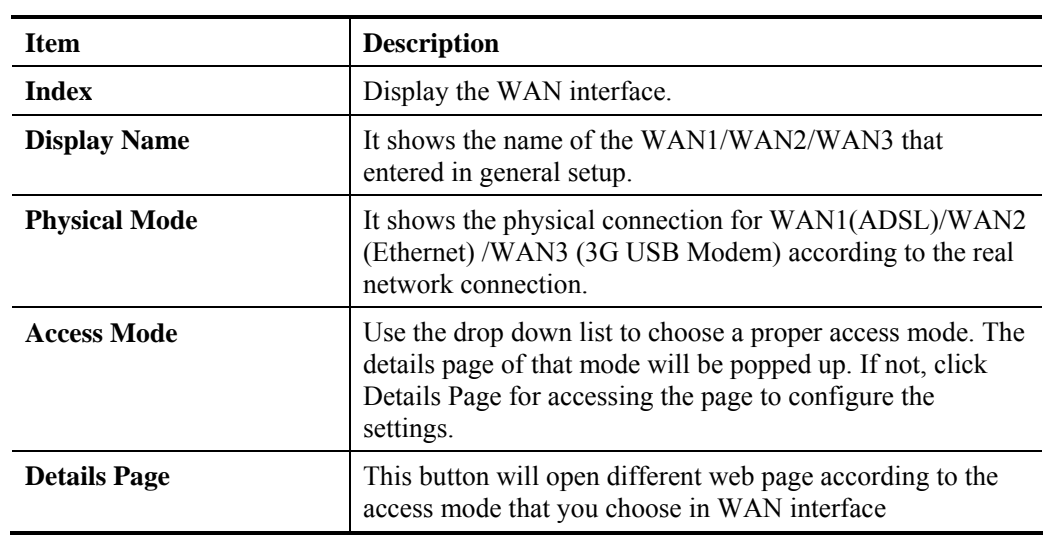

#### **Details Page for PPPoE/PPPoA in WAN1**

To choose PPPoE /PPPoA as the accessing protocol of the Internet, please select **PPPoE/PPPoA** from the **WAN>**>**Internet Access >>WAN1** page. The following web page will be shown.

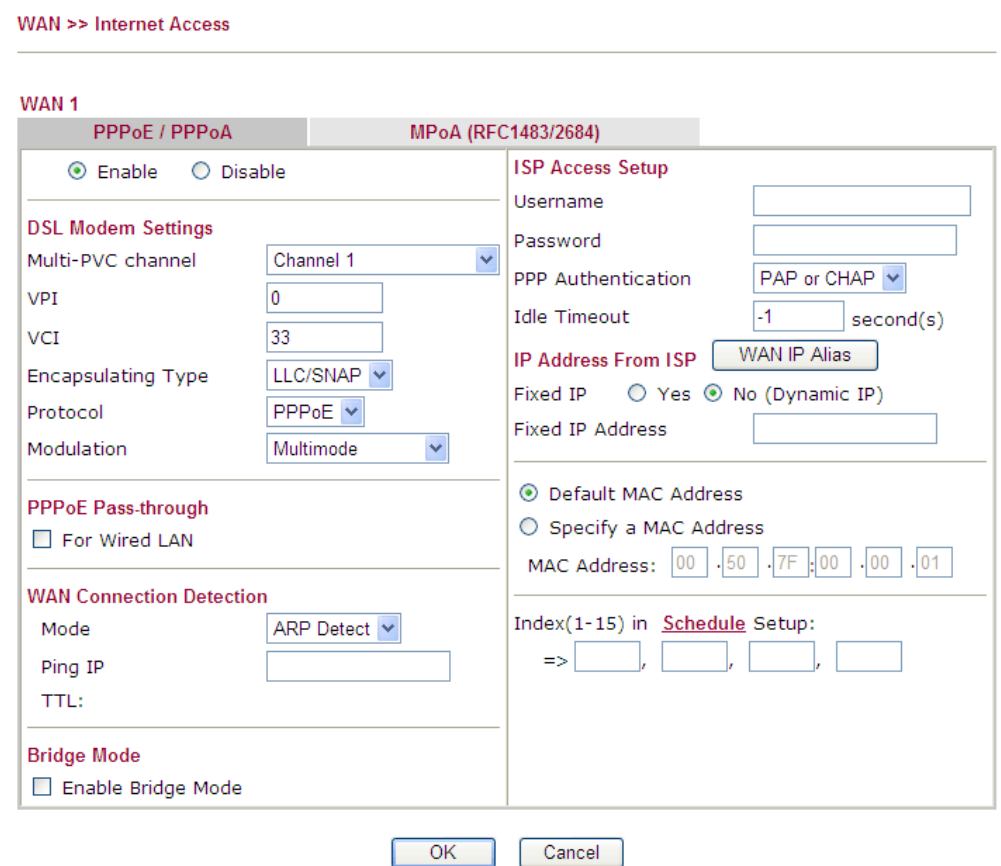

Detailed explanation is shown below:

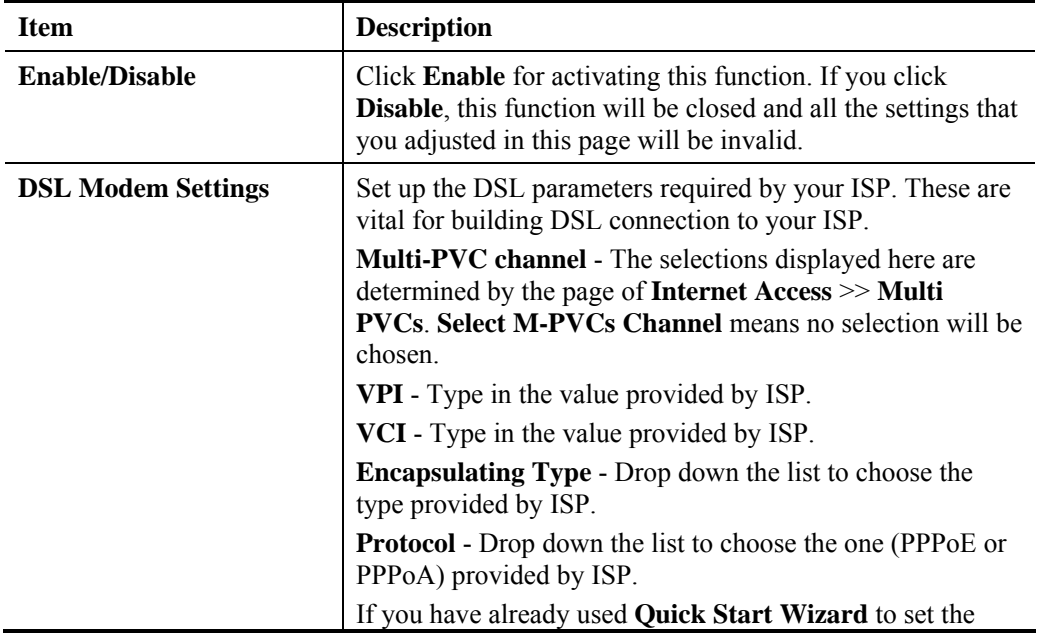

ı

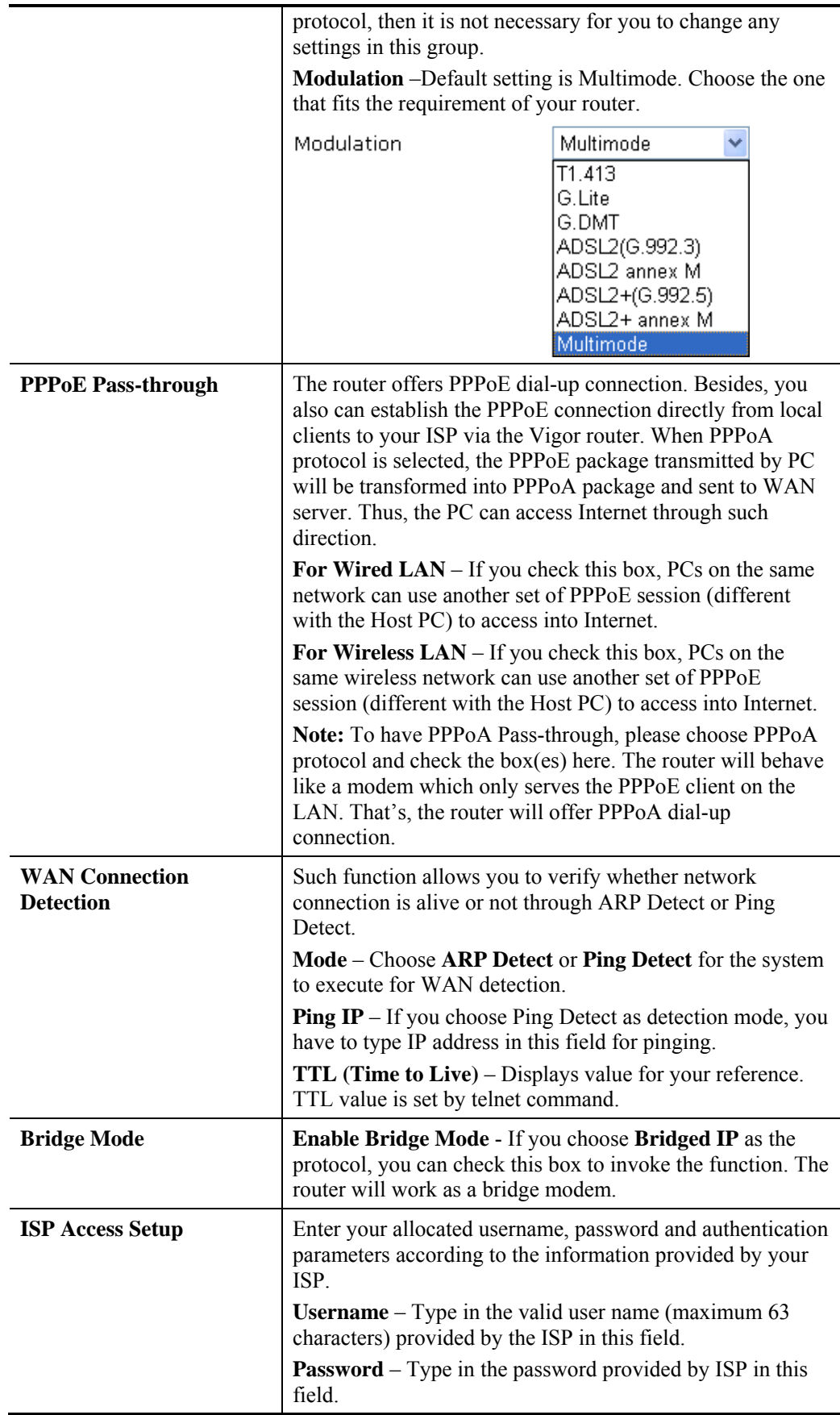

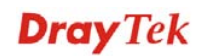

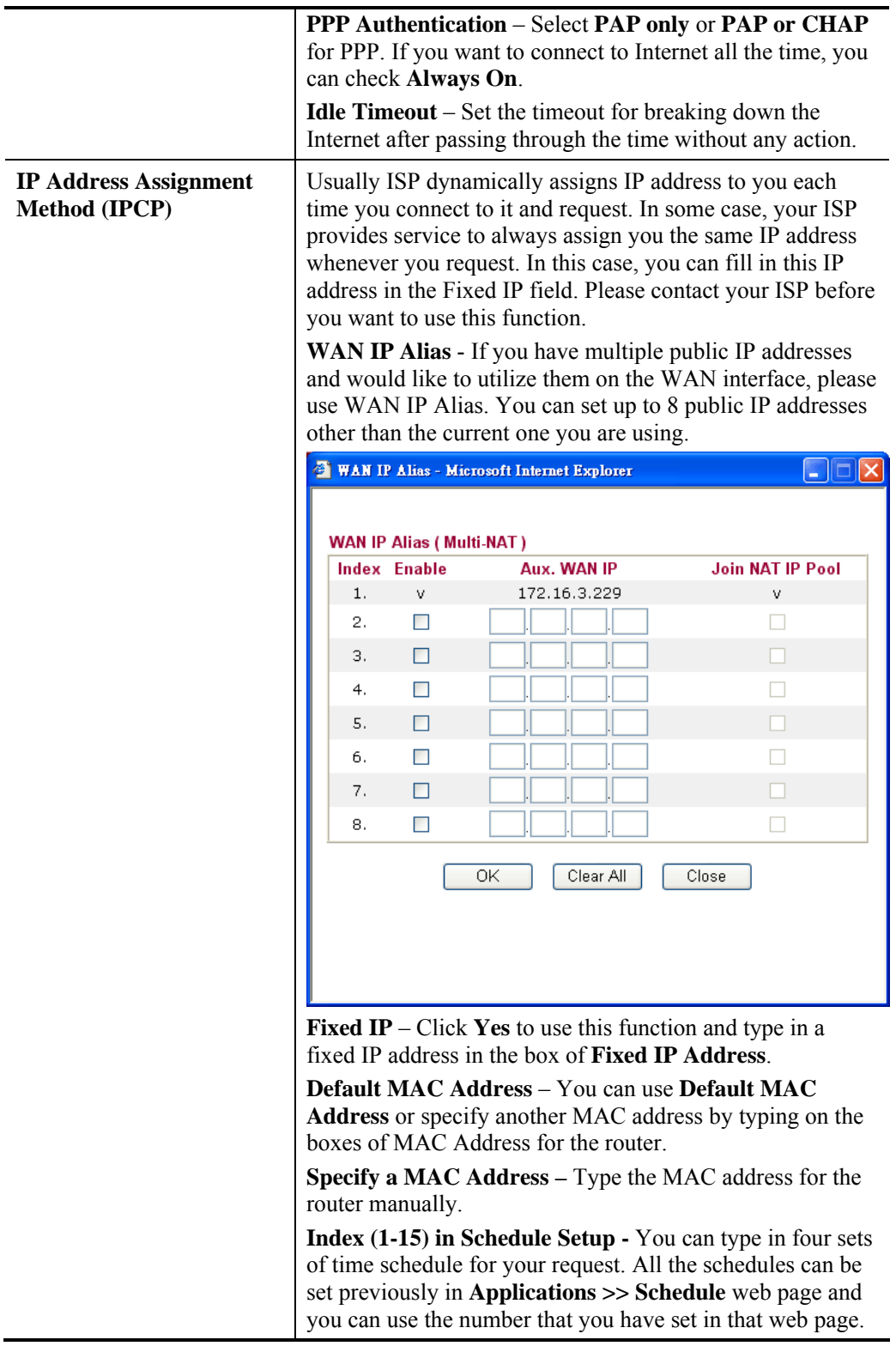

After finishing all the settings here, please click **OK** to activate them.

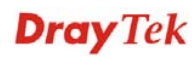

Ē,

#### **Details Page for MPoA in WAN1**

**WAN >> Internet Access** 

MPoA is a specification that enables ATM services to be integrated with existing LANs, which use either Ethernet, token-ring or TCP/IP protocols. The goal of MPoA is to allow different LANs to send packets to each other via an ATM backbone.

To use **MPoA** as the accessing protocol of the Internet, select **MPoA** from the **WAN>**>**Internet Access >>WAN1** page. The following web page will appear.

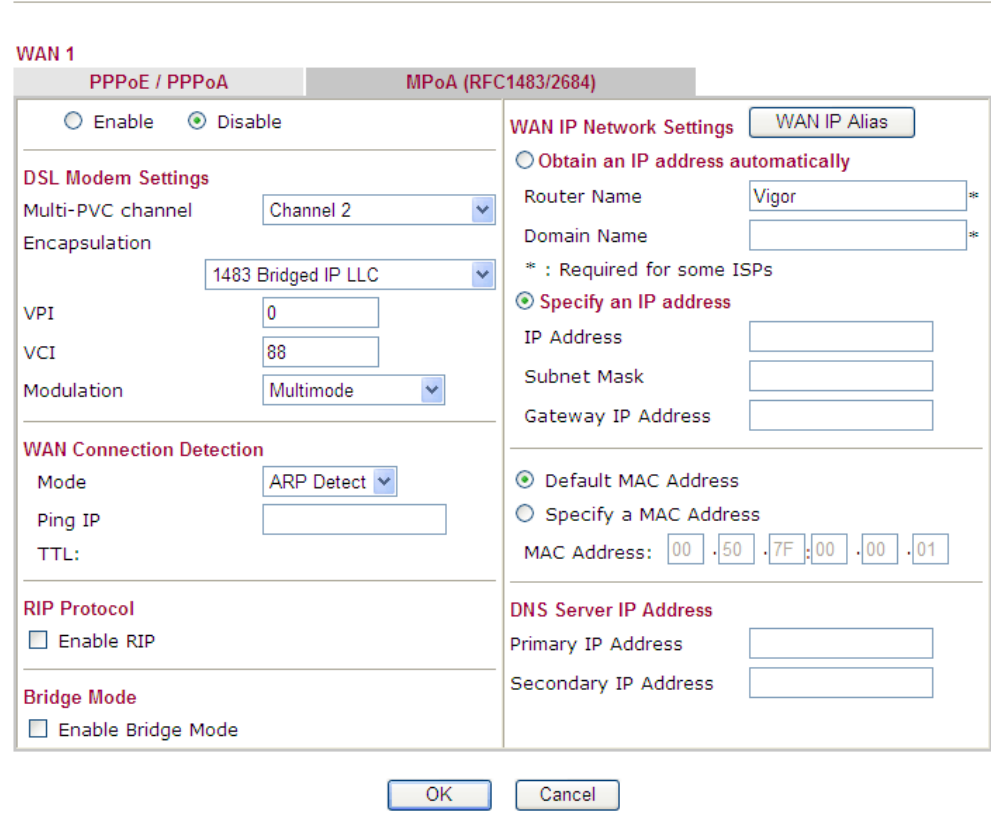

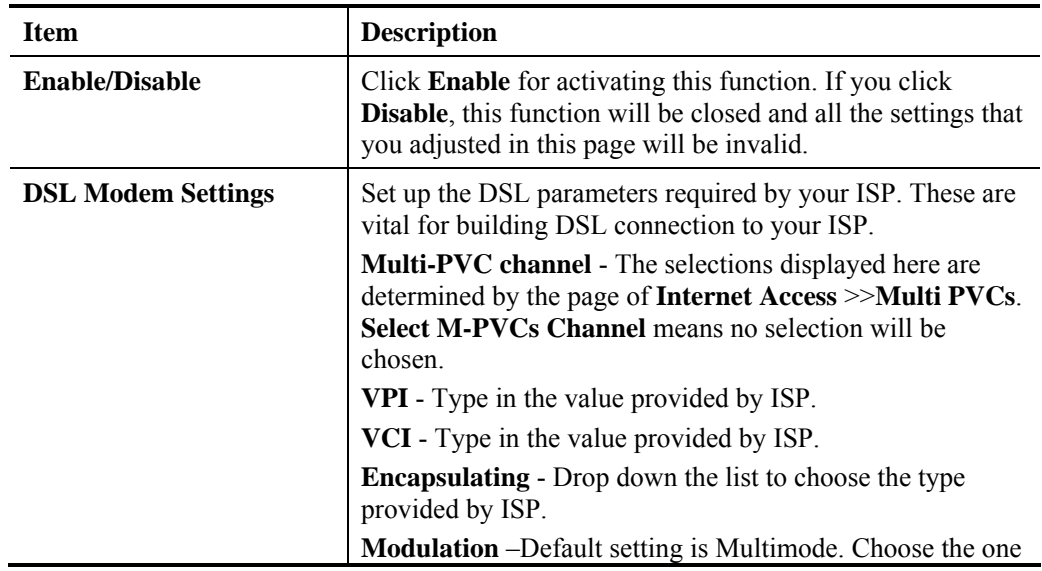

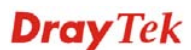

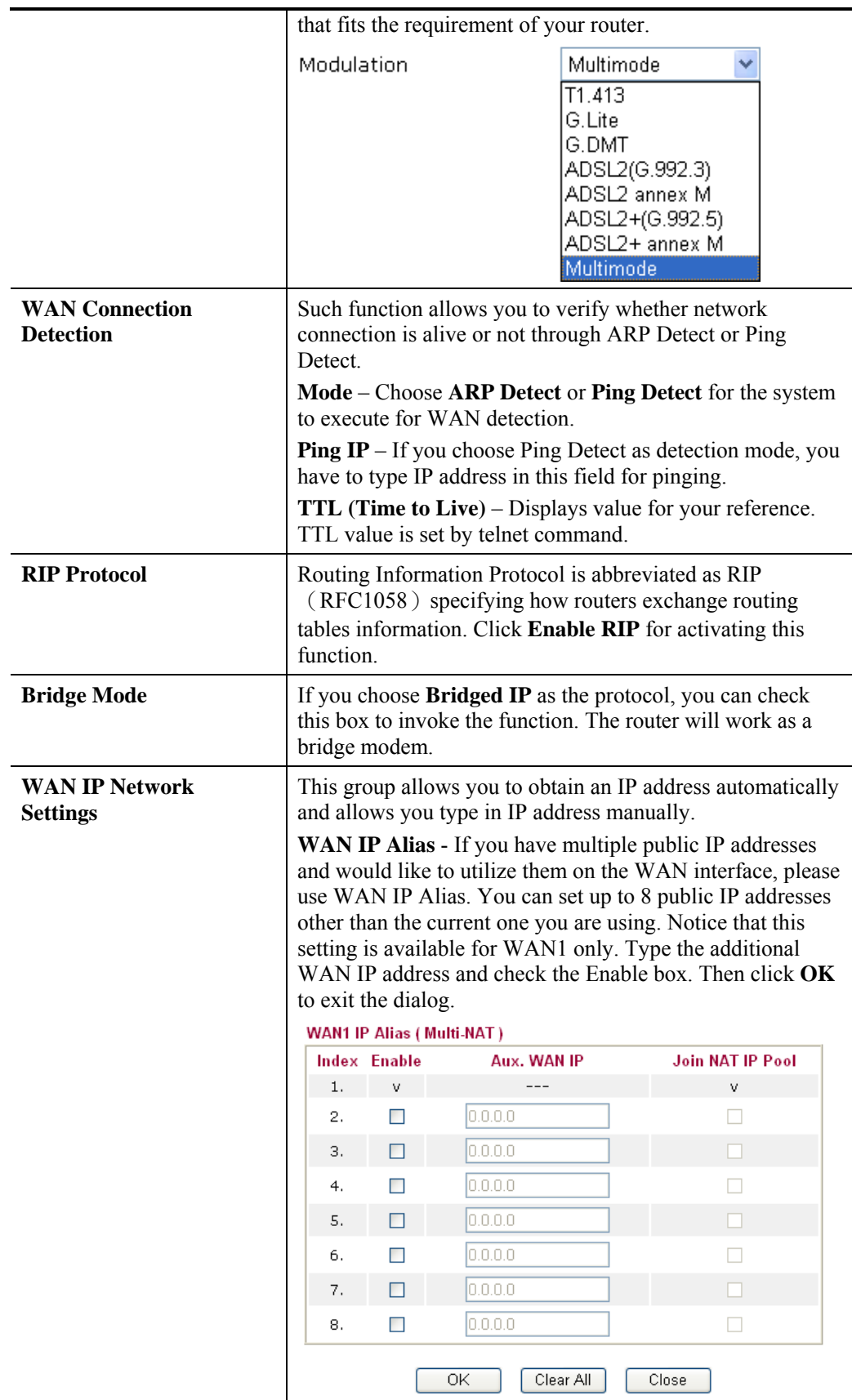

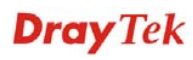

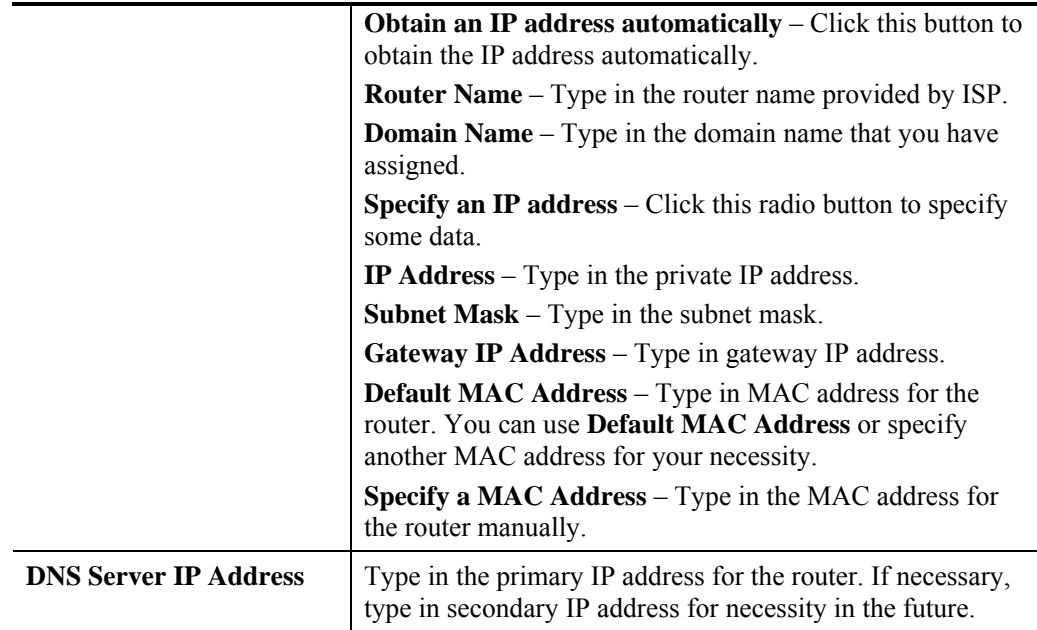

## **Details Page for PPPoE in WAN2**

To choose PPPoE as the accessing protocol of the Internet, please select **PPPoE** from the **WAN>**>**Internet Access >>WAN2** page. The following web page will be shown.

```
WAN >> Internet Access
```
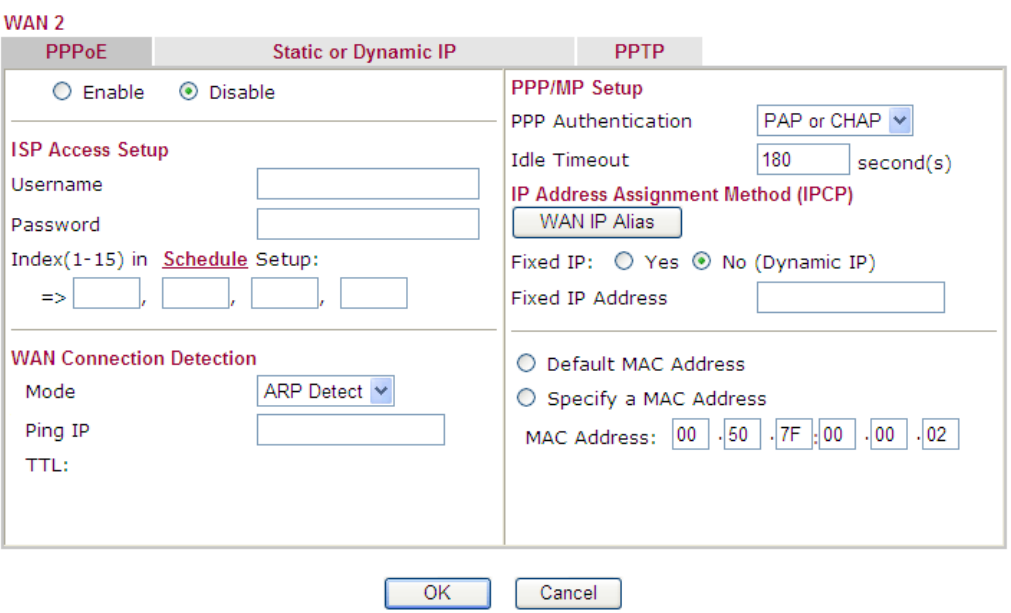

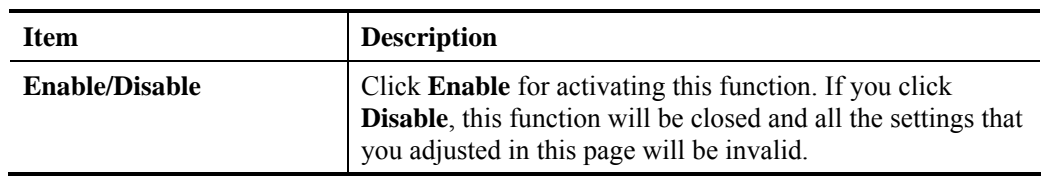

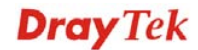

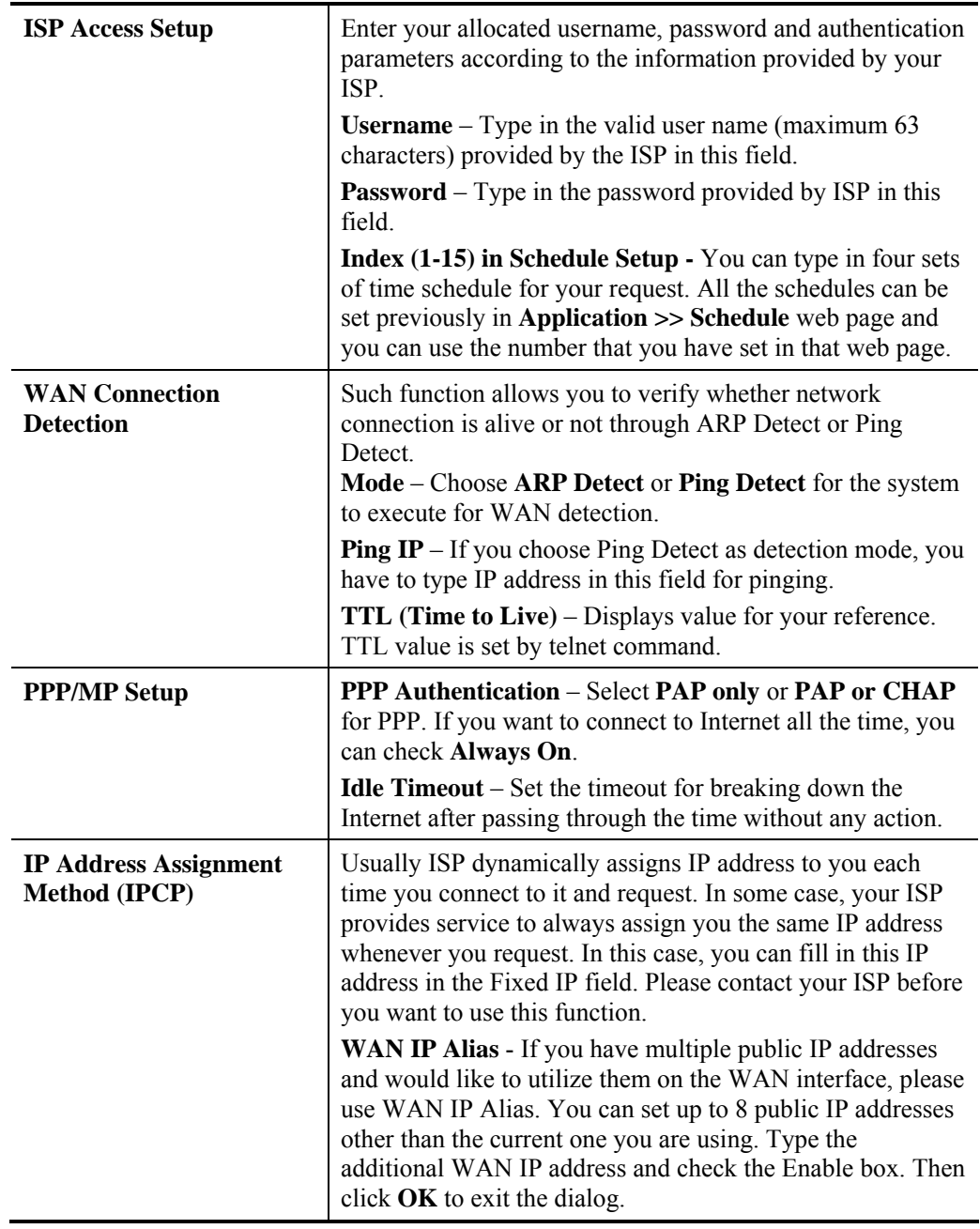

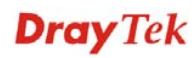

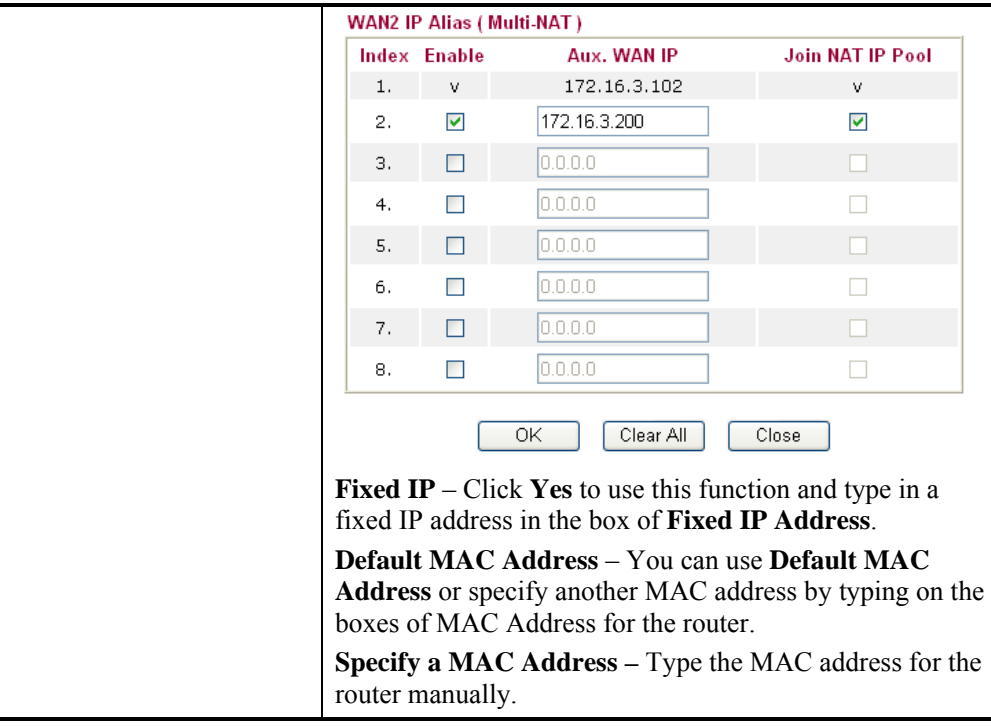

After finishing all the settings here, please click **OK** to activate them.

#### **Details Page for Static or Dynamic IP in WAN2**

For static IP mode, you usually receive a fixed public IP address or a public subnet, namely multiple public IP addresses from your DSL or Cable ISP service providers. In most cases, a Cable service provider will offer a fixed public IP, while a DSL service provider will offer a public subnet. If you have a public subnet, you could assign an IP address or many IP address to the WAN interface.

To use **Static or Dynamic IP** as the accessing protocol of the internet, please click the **Static or Dynamic IP** tab. The following web page will be shown.

#### **WAN >> Internet Access**

#### WAN<sub>2</sub>

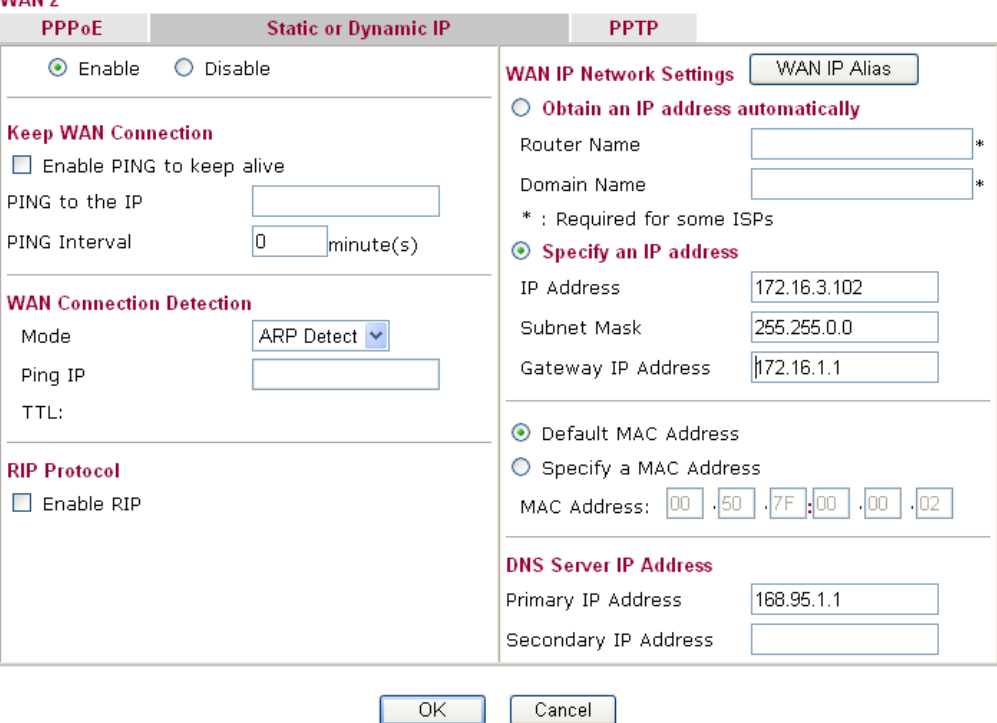

 $OK$ 

Detailed explanation is shown below:

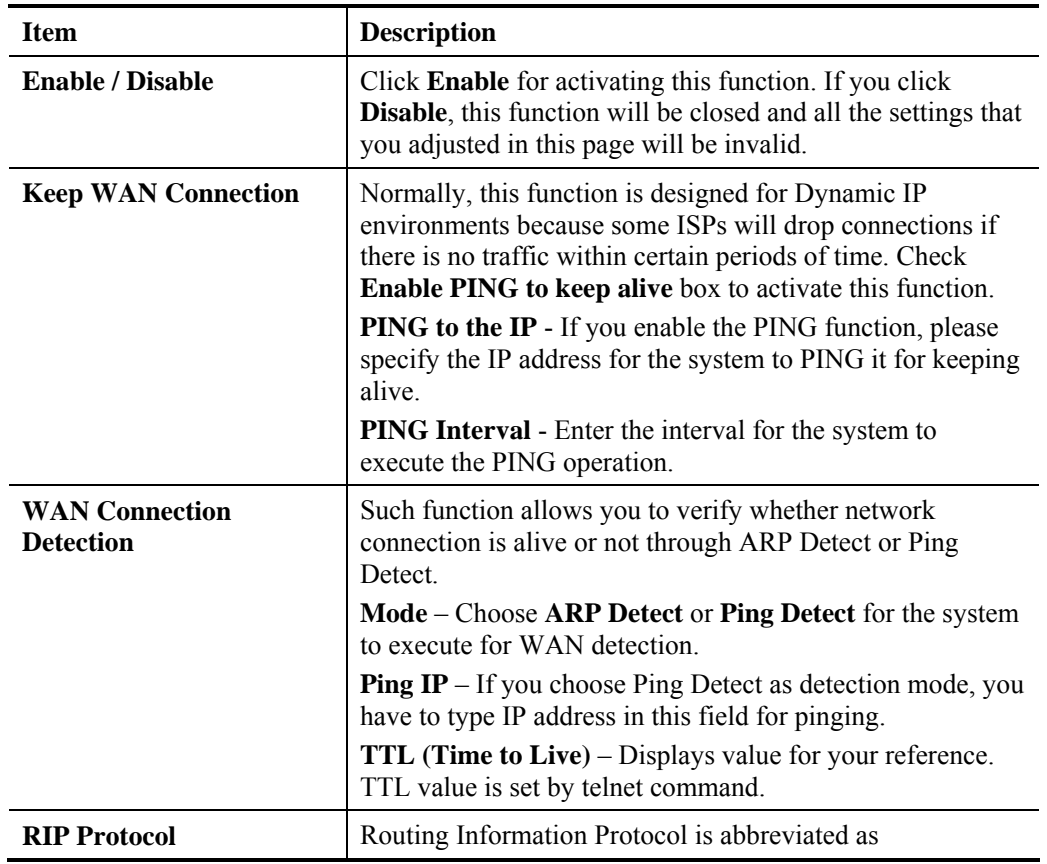

# **Dray** Tek

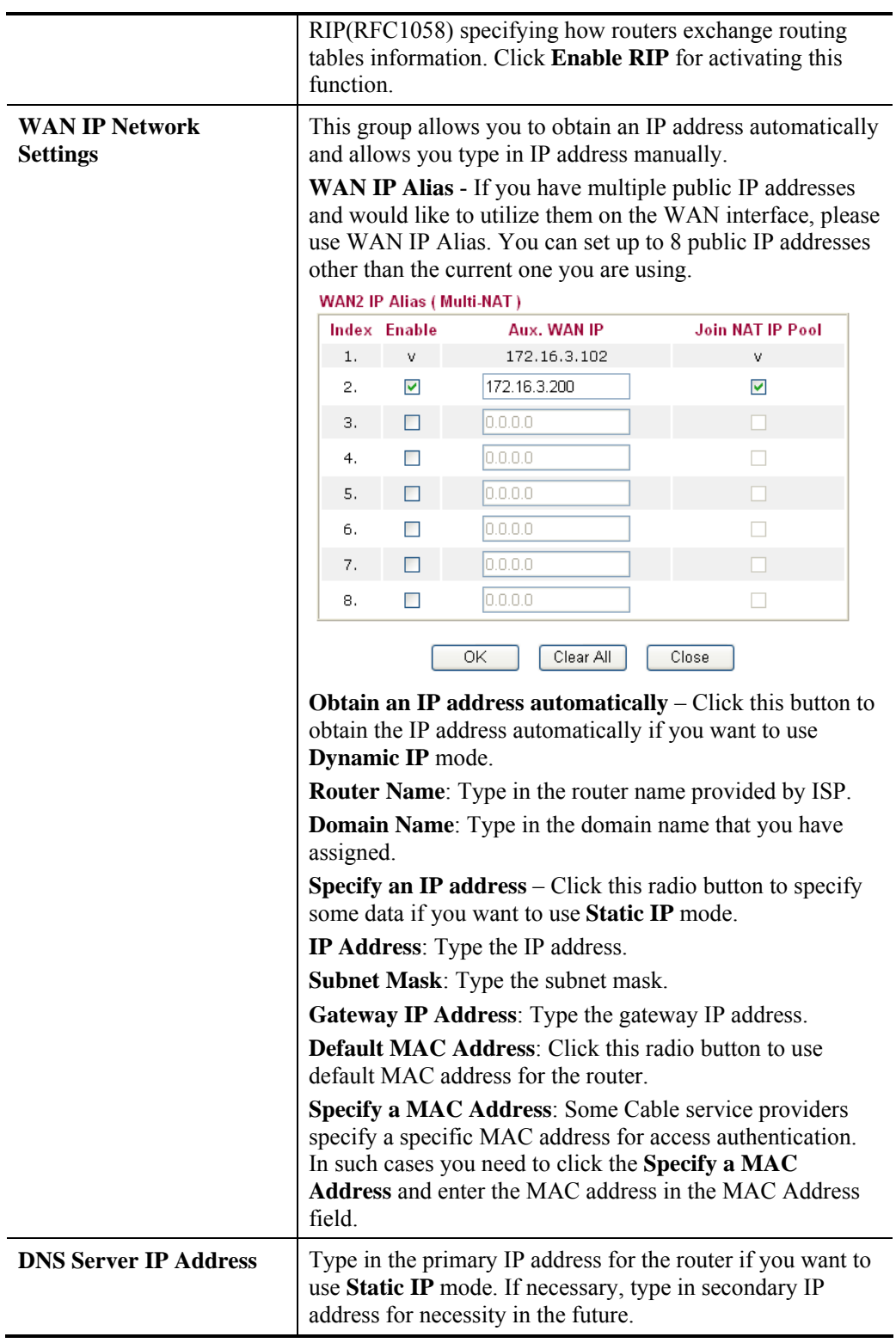

After finishing all the settings here, please click **OK** to activate them.

# **Details Page for PPTP/L2TP in WAN2**

To use **PPTP/L2TP** as the accessing protocol of the internet, please click the **PPTP/L2TP** tab. The following web page will be shown.

#### **WAN >> Internet Access**

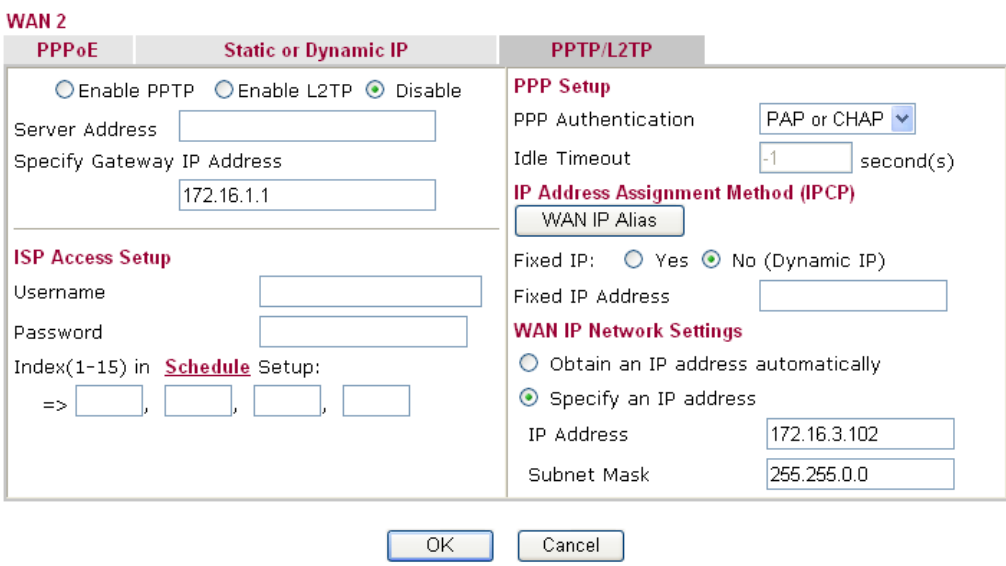

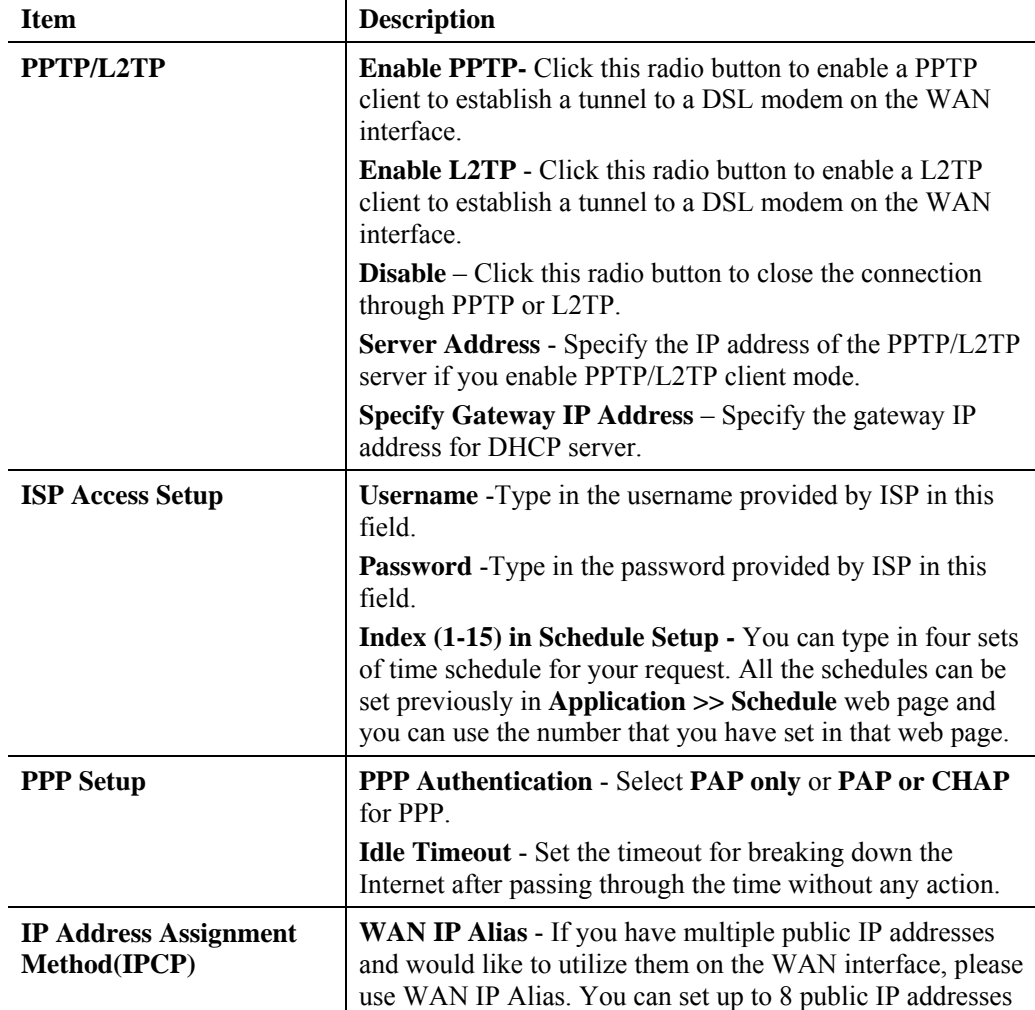

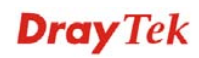

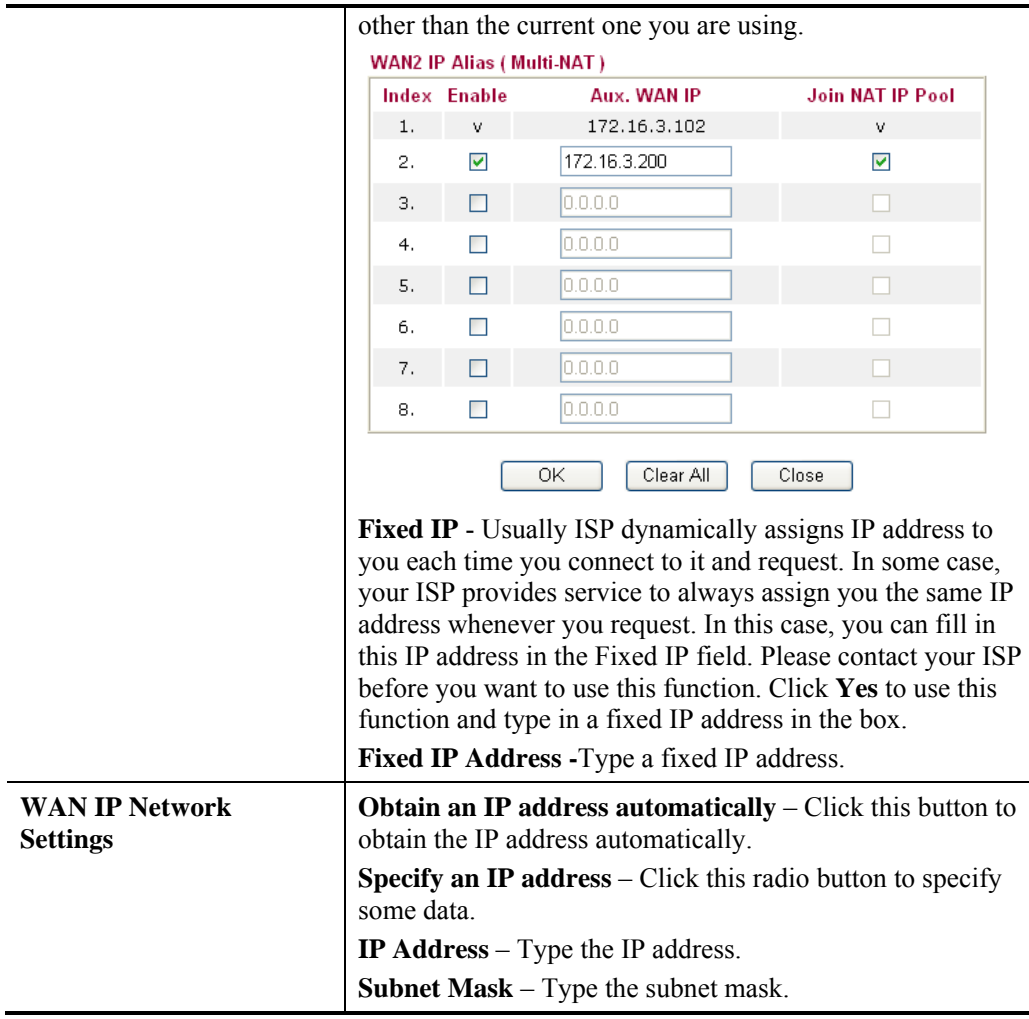

After finishing all the settings here, please click **OK** to activate them.

÷.
### **Details Page for PPP in WAN3**

WAN >> Internet Access

To use **PPP** (for 3G USB Modem) as the accessing protocol of the internet, please choose **Internet Access** from **WAN** menu. Then, select **PPP** mode for WAN2. The following web page will be shown.

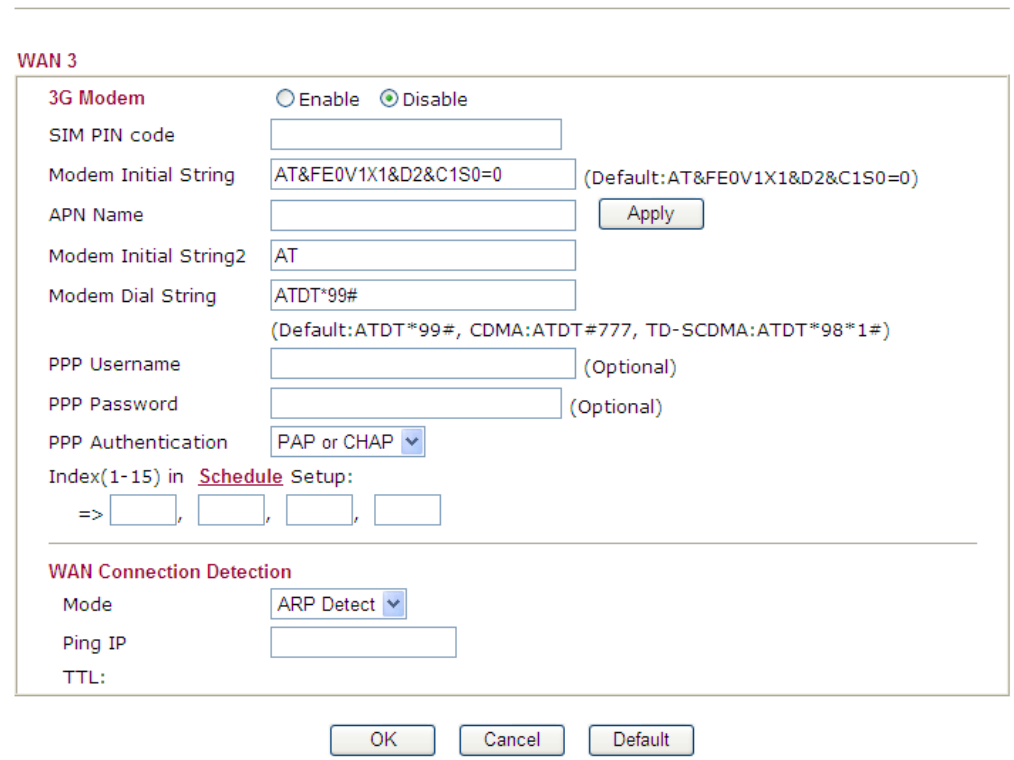

Detailed explanation is shown below:

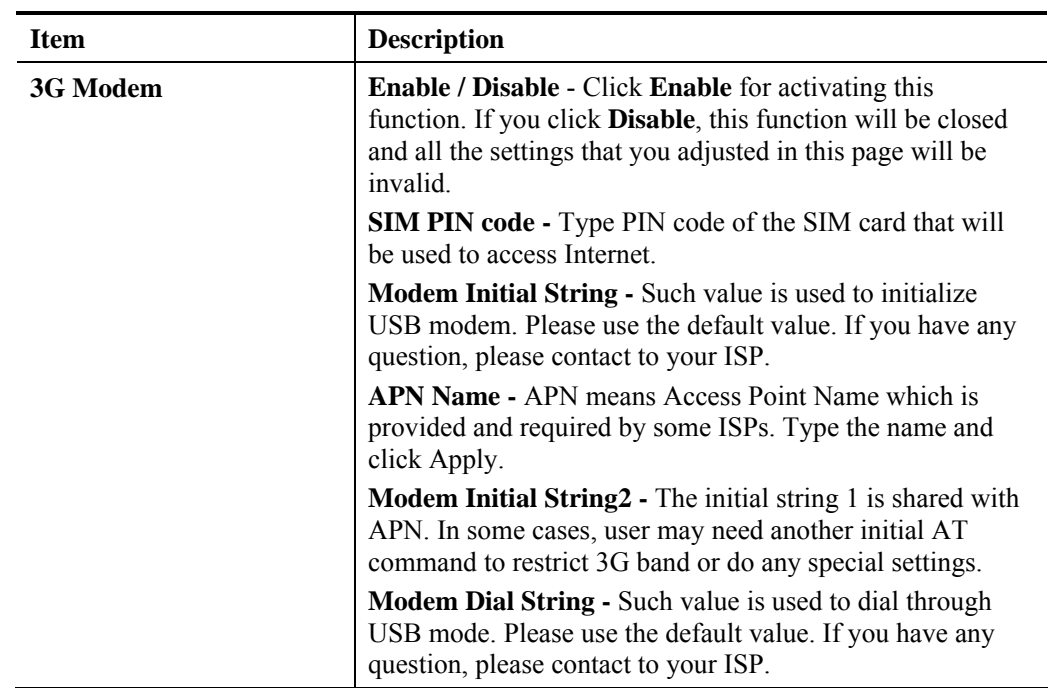

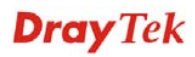

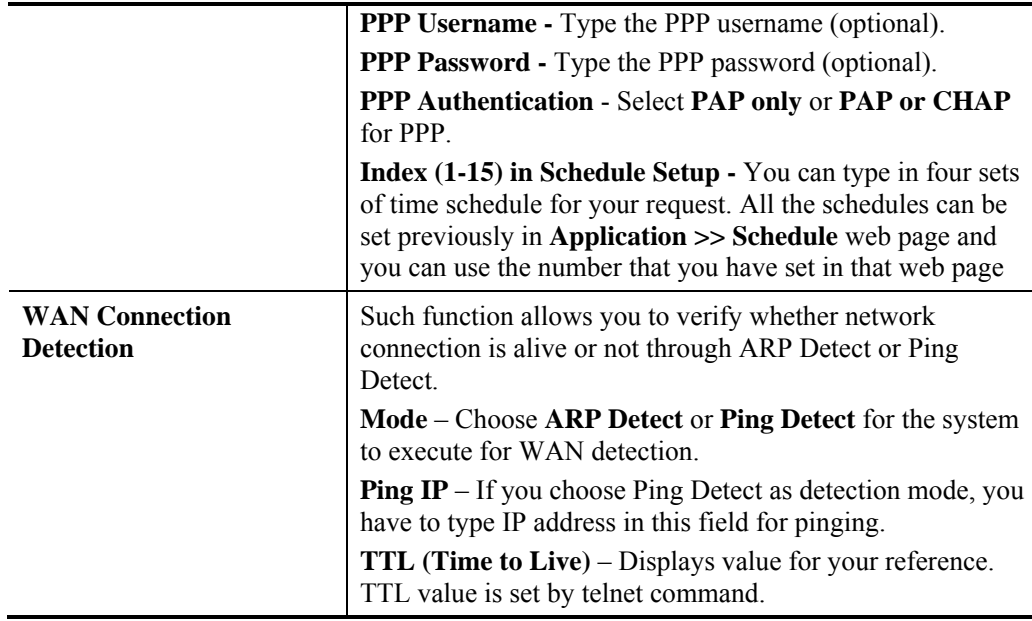

### **3.1.4 Multi-PVCs**

This router allows you to create multi-PVCs for different data transferring for using. Simply go to **Internet Access** and select **Multi-PVCs** page.

#### **General**

The system allows you to set up to eight channels which are ready for choosing as the first PVC line that will be used as multi-PVCs.

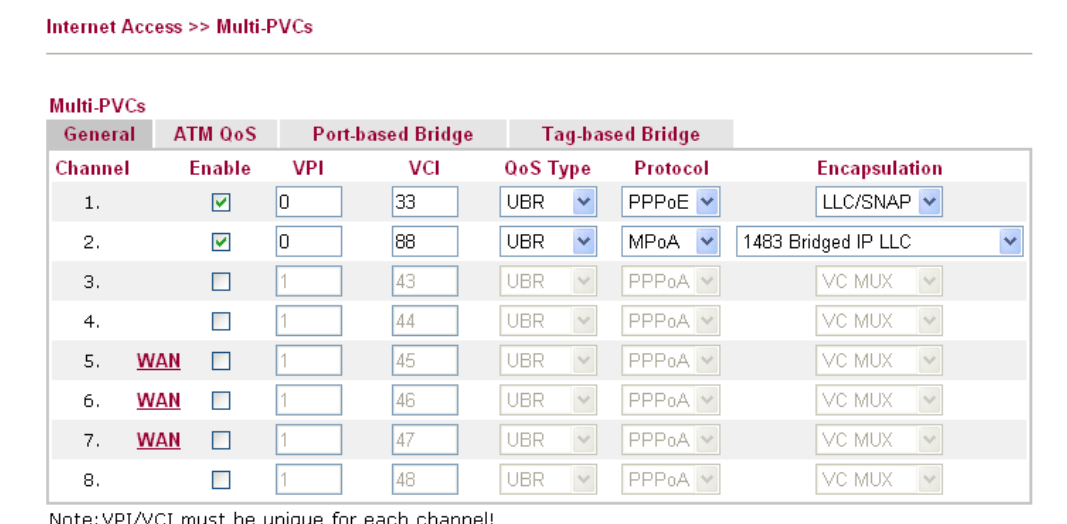

Note: VPI/VCI must be unique for each channel!

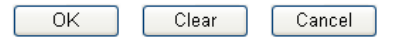

Available settings are explained as follows:

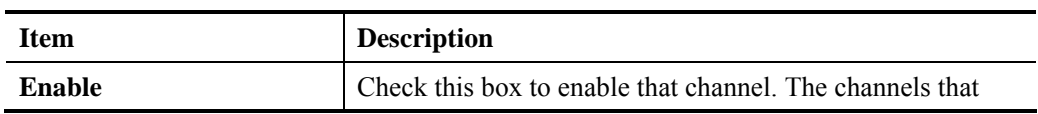

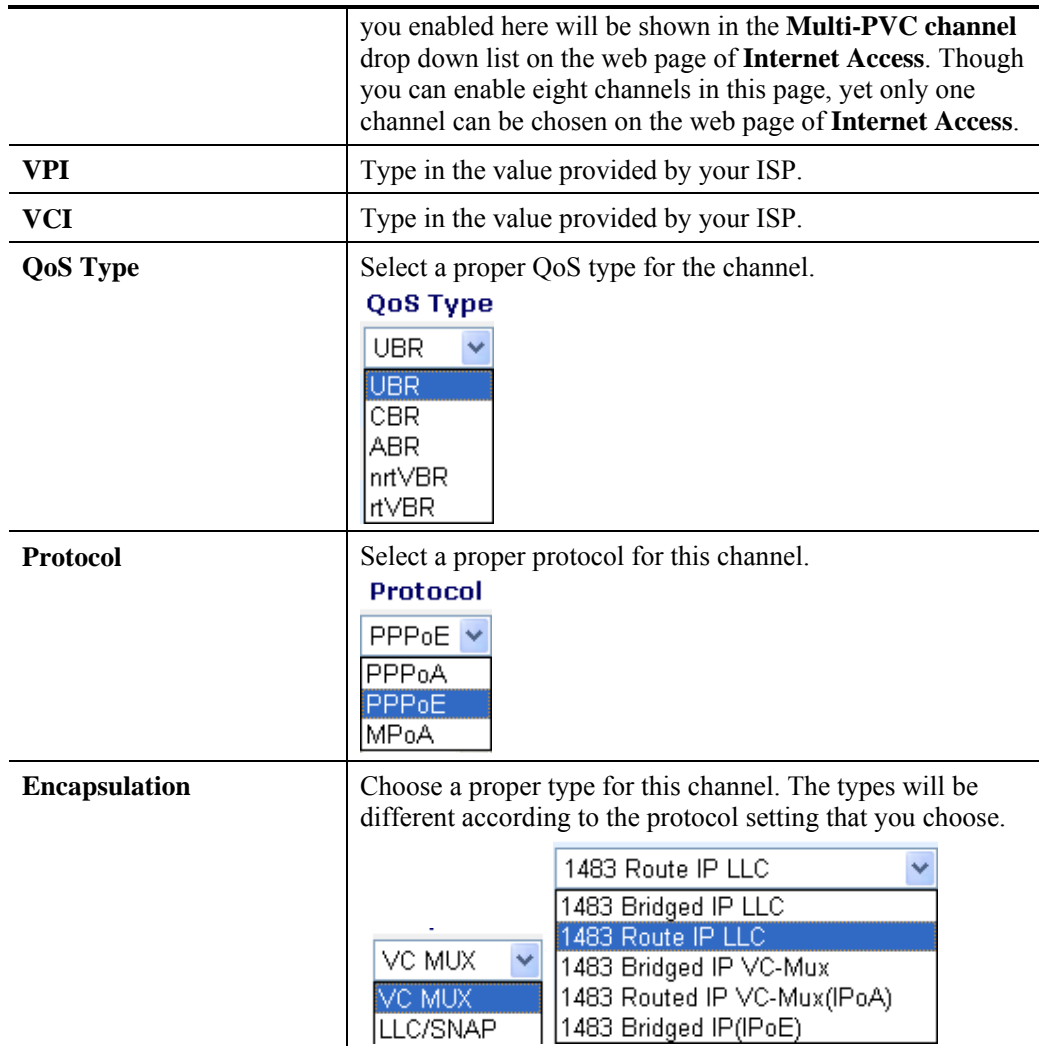

WAN link for **Channel 5, 6 and 7** are provided for router-borne application such as **TR-069**. The settings must be applied and obtained from your ISP. For your special request, please contact with your ISP and then click WAN link of Channel 5, 6 or 7 to configure your router.

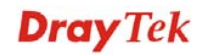

#### WAN >> Multi-PVCs >> PVC Channel 5

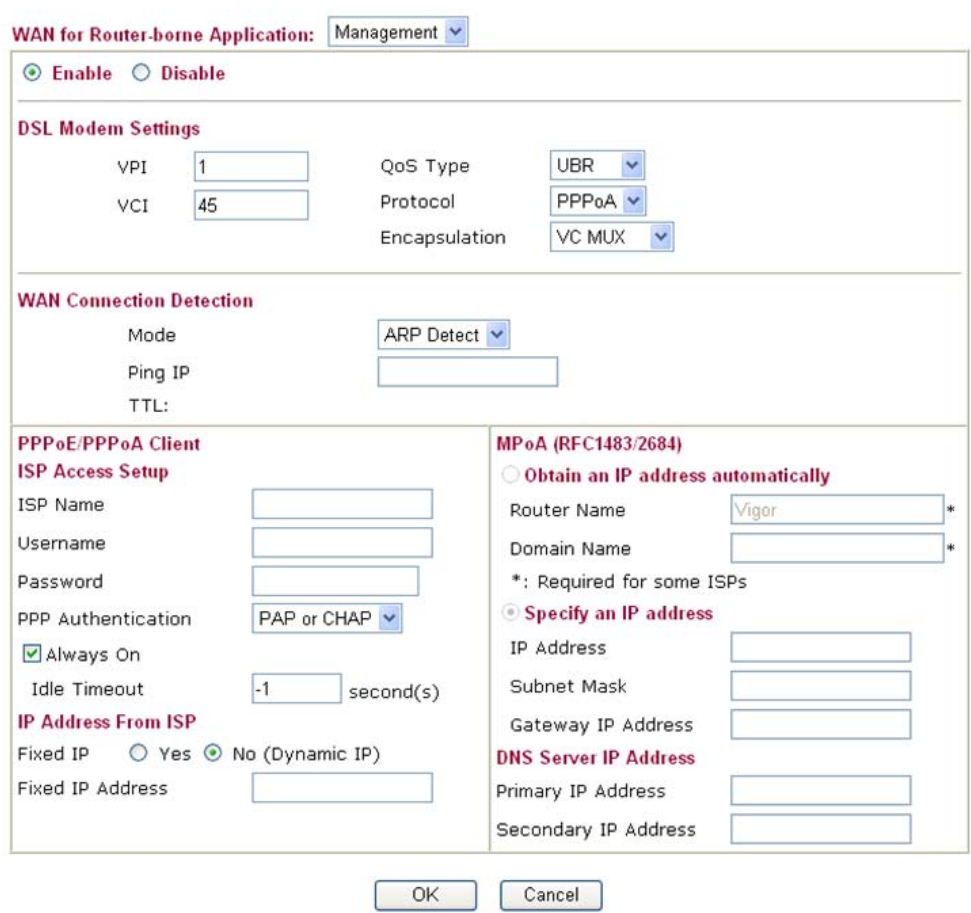

Available settings are explained as follows:

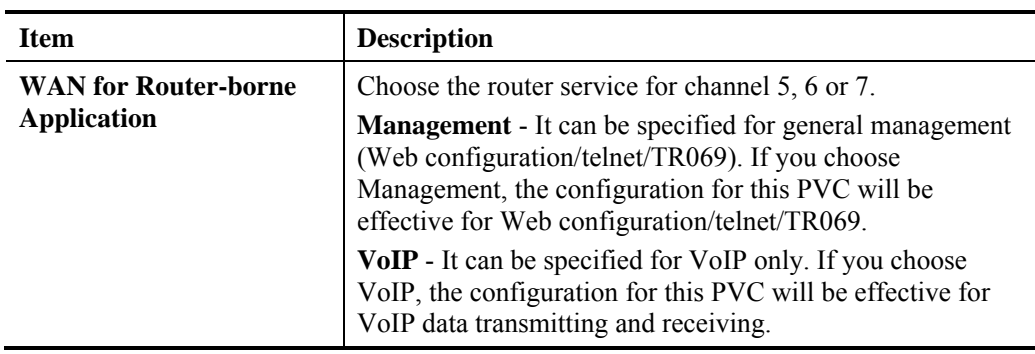

For other settings, refer to **Details Page for PPPoE/PPPoA in WAN1.**

## **ATM QoS**

WAN >> Multi-PVCs

Such configuration is applied to upstream packets. Such information will be provided by ISP. Please contact with your ISP for detailed information.

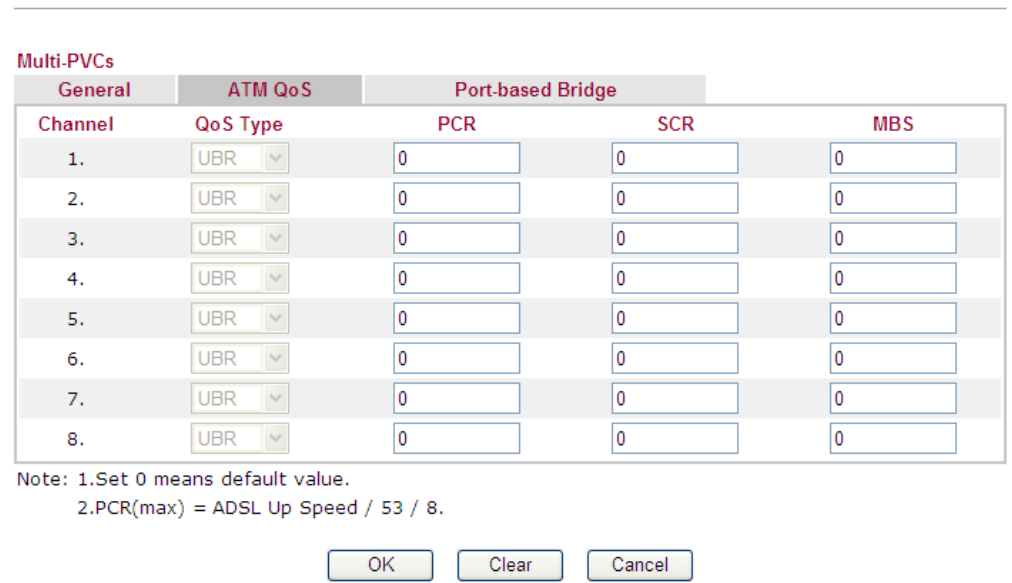

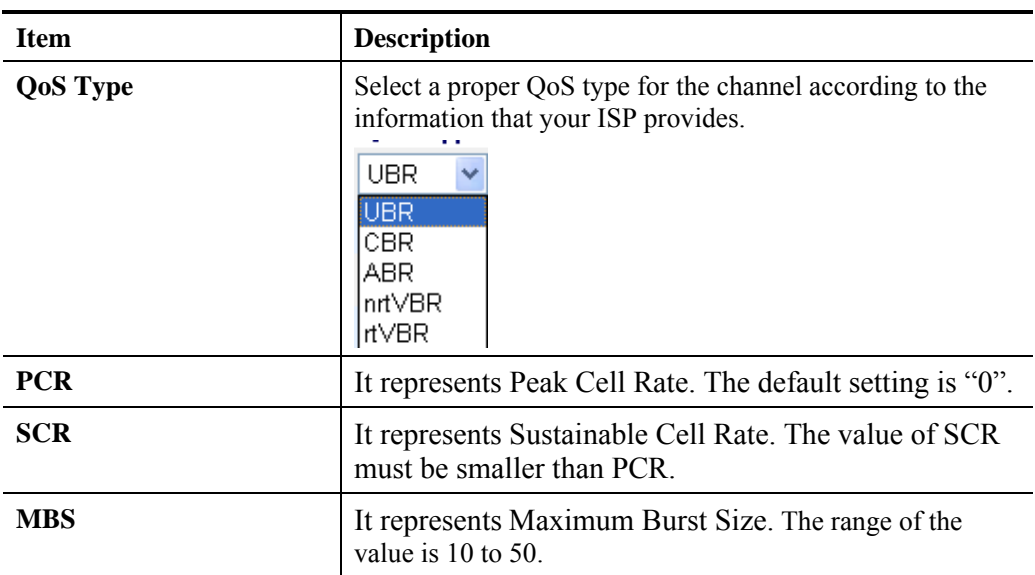

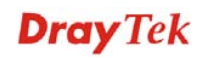

### **Port-based Bridge**

WAN >> Multi-PVCs

General page lets you set the first PVC. As to set the second PVC line, please click the **Port-based Bridge** tab to open Bridge configuration page.

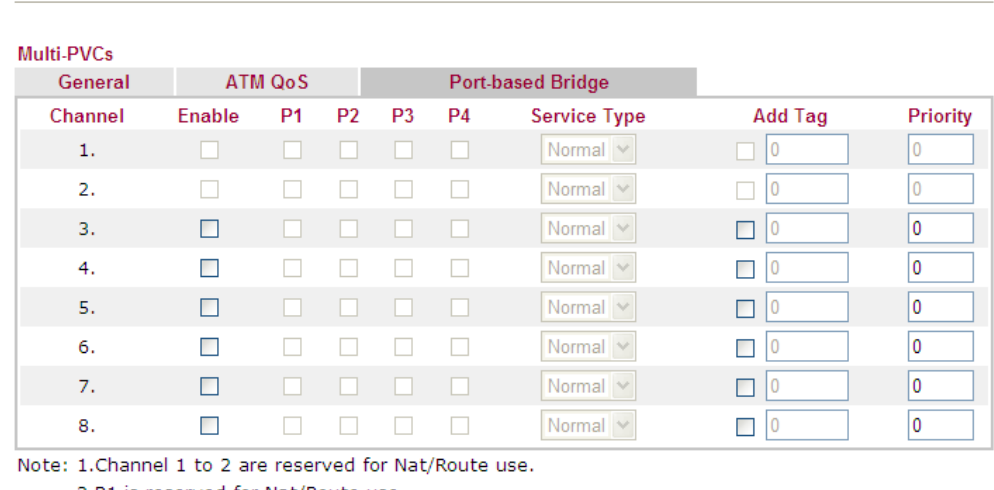

2.P1 is reserved for Nat/Route use.

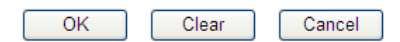

Available settings are explained as follows:

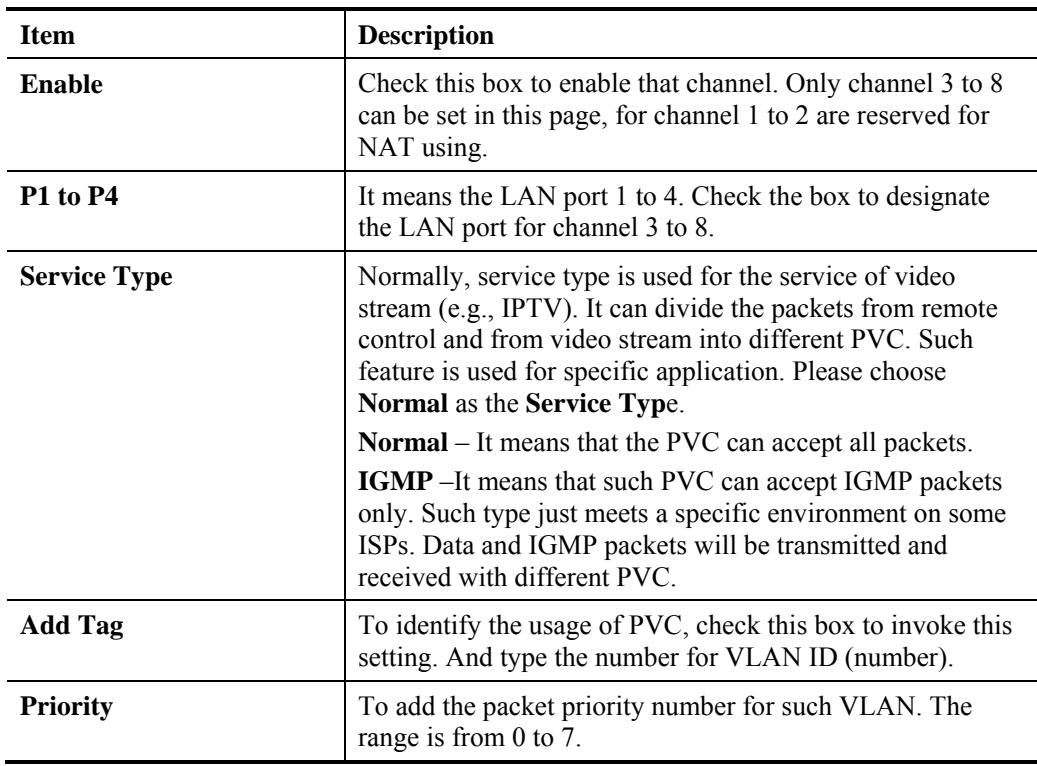

Click **Clear** to remove all the configurations in this page if you do not satisfy it. When you finish the configuration, please click **OK** to save and exit this page. Or click **Cancel** to abort the configuration and exit this page.

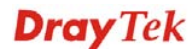

## **3.1.5 Load-Balance Policy**

This router supports the function of load balancing. It can assign traffic with protocol type, IP address for specific host, a subnet of hosts, and port range to be allocated in WAN1, WAN2, and WAN3 interface. The user can assign traffic category and force it to go to dedicate network interface based on the following web page setup. Twenty policies of load-balance are supported by this router.

**Note:** Load-Balance Policy is running only when WAN1, WAN2 and WAN3 are activated.

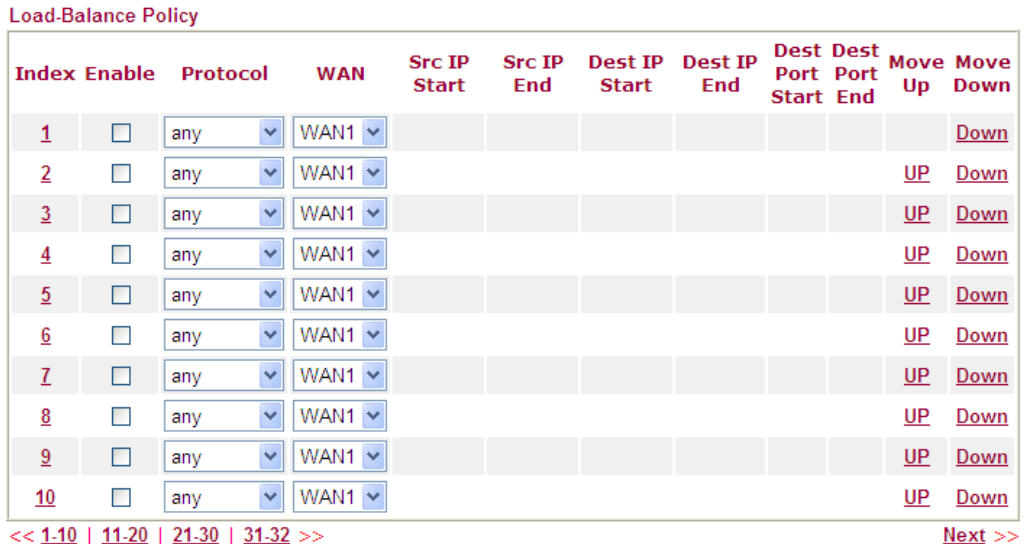

#### WAN >> Load-Balance Policy

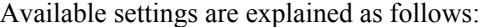

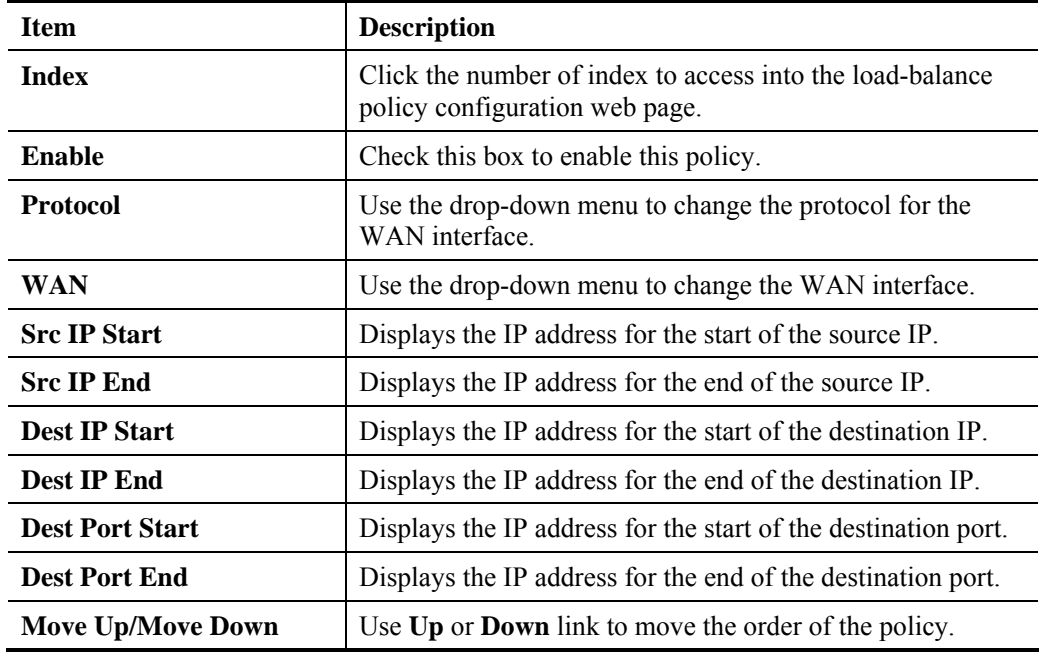

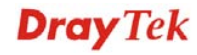

Click **Index 1** to access into the following page for configuring load-balance policy.

```
WAN >> Load-Balance Policy
```
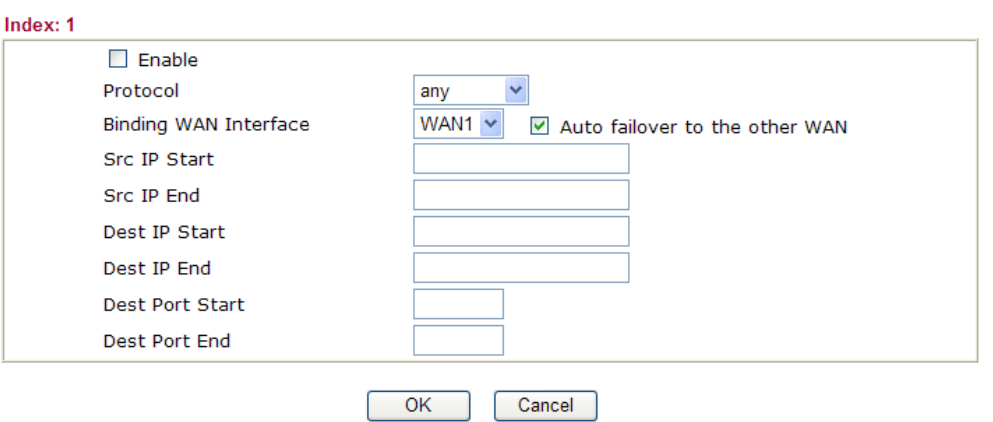

Available settings are explained as follows:

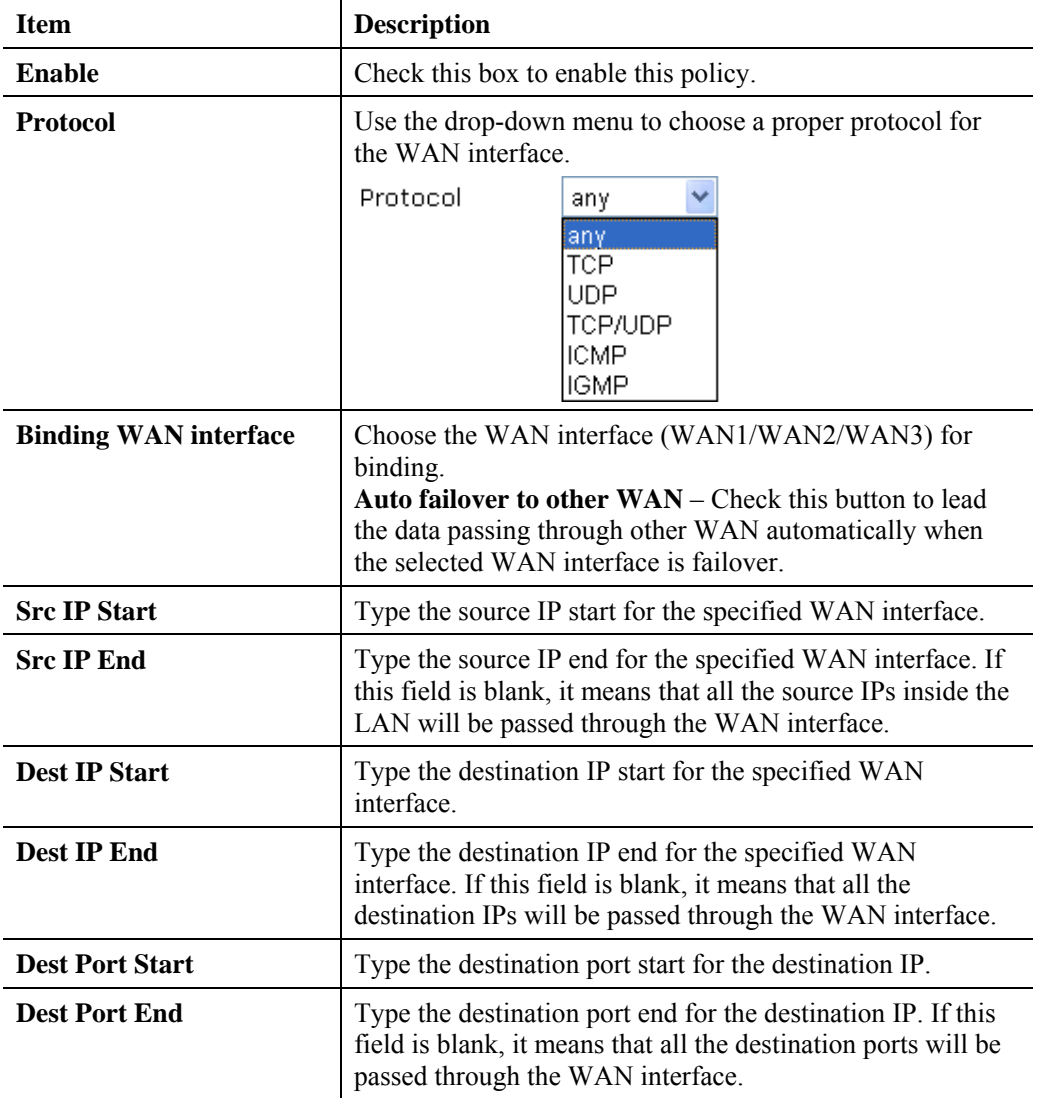

# 3.2 LAN

Local Area Network (LAN) is a group of subnets regulated and ruled by router. The design of network structure is related to what type of public IP addresses coming from your ISP.

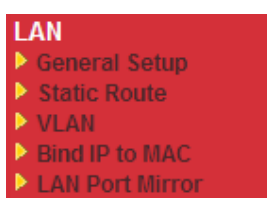

## **3.2.1 Basics of LAN**

The most generic function of Vigor router is NAT. It creates a private subnet of your own. As mentioned previously, the router will talk to other public hosts on the Internet by using public IP address and talking to local hosts by using its private IP address. What NAT does is to translate the packets from public IP address to private IP address to forward the right packets to the right host and vice versa. Besides, Vigor router has a built-in DHCP server that assigns private IP address to each local host. See the following diagram for a briefly understanding.

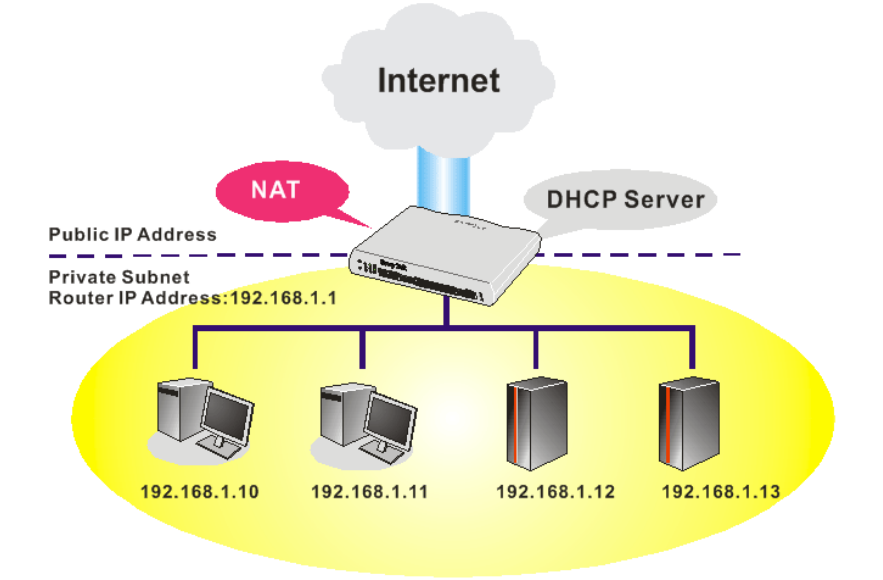

In some special case, you may have a public IP subnet from your ISP such as 220.135.240.0/24. This means that you can set up a public subnet or call second subnet that each host is equipped with a public IP address. As a part of the public subnet, the Vigor router will serve for IP routing to help hosts in the public subnet to communicate with other public hosts or servers outside. Therefore, the router should be set as the gateway for public hosts.

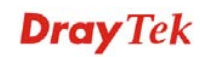

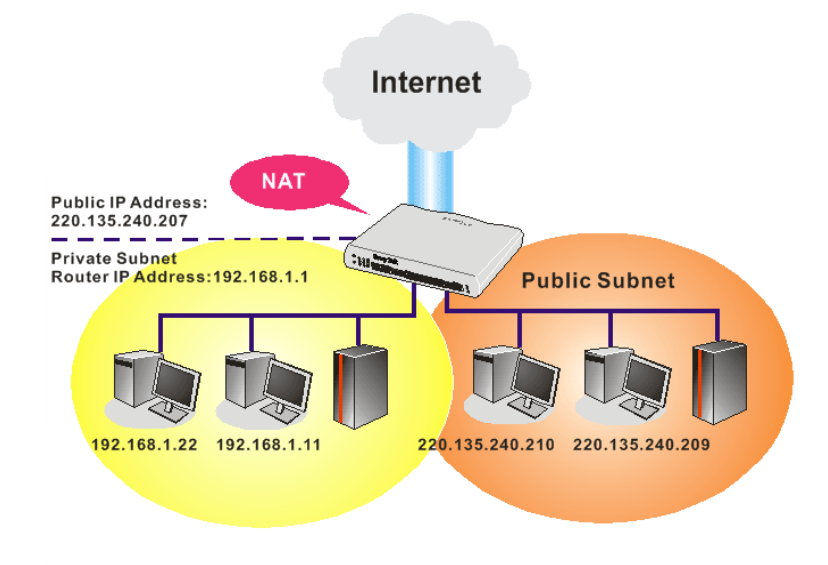

### **What is Routing Information Protocol (RIP)**

Vigor router will exchange routing information with neighboring routers using the RIP to accomplish IP routing. This allows users to change the information of the router such as IP address and the routers will automatically inform for each other.

#### **What is Static Route**

When you have several subnets in your LAN, sometimes a more effective and quicker way for connection is the **Static routes** function rather than other method. You may simply set rules to forward data from one specified subnet to another specified subnet without the presence of RIP.

### **What are Virtual LANs and Rate Control**

You can group local hosts by physical ports and create up to 4 virtual LANs. To manage the communication between different groups, please set up rules in Virtual LAN (VLAN) function and the rate of each.

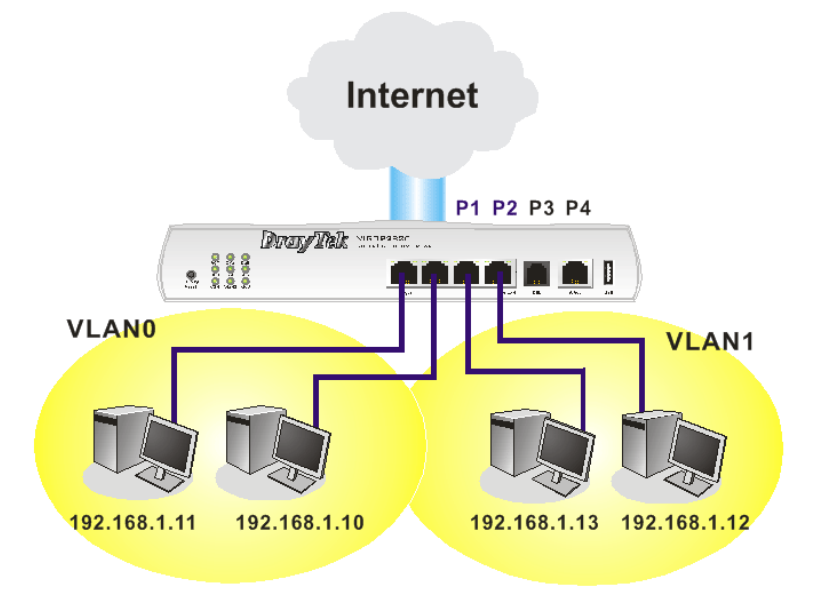

## **3.2.2 General Setup**

This page provides you the general settings for LAN. Click **LAN** to open the LAN settings page and choose **General Setup**.

There are four subnets provided by the router which allow users to divide groups into different subnets (LAN1 – LAN4). In addition, different subnets can link for each other by configuring **Inter-LAN Routing**. At present, LAN1 setting is fixed with NAT mode only. LAN2 – LAN4 can be operated under **NAT** or **Route** mode. IP Routed Subnet can be operated under Route mode.

**LAN >> General Setup** 

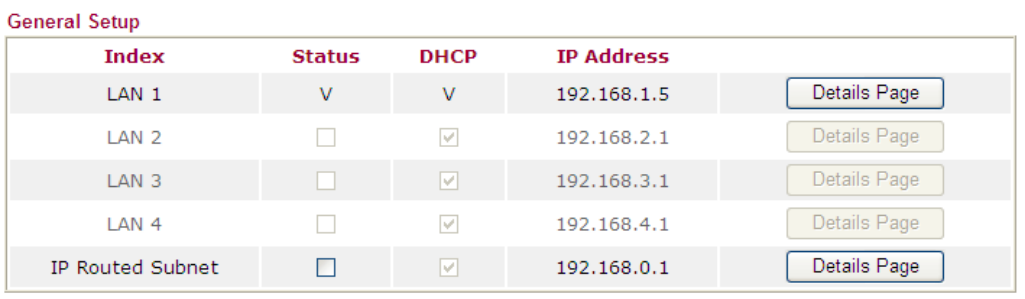

#### **Inter-LAN Routing**

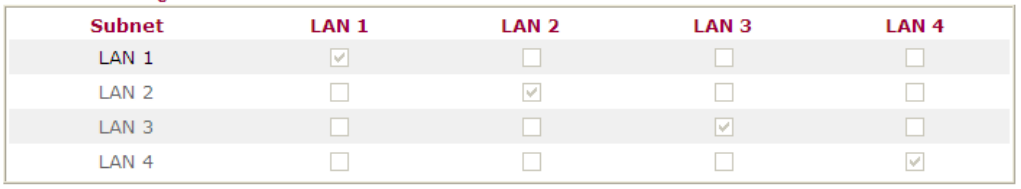

Note: LAN 2/3/4 are available when VLAN is enabled.

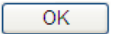

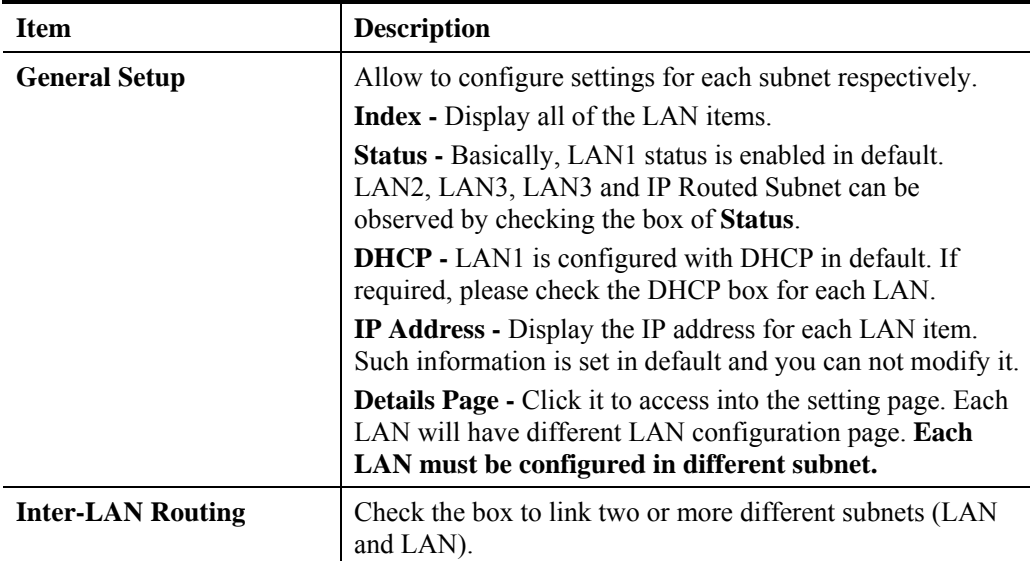

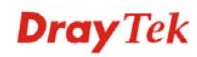

## **Details Page for LAN1**

**LAN >> General Setup** 

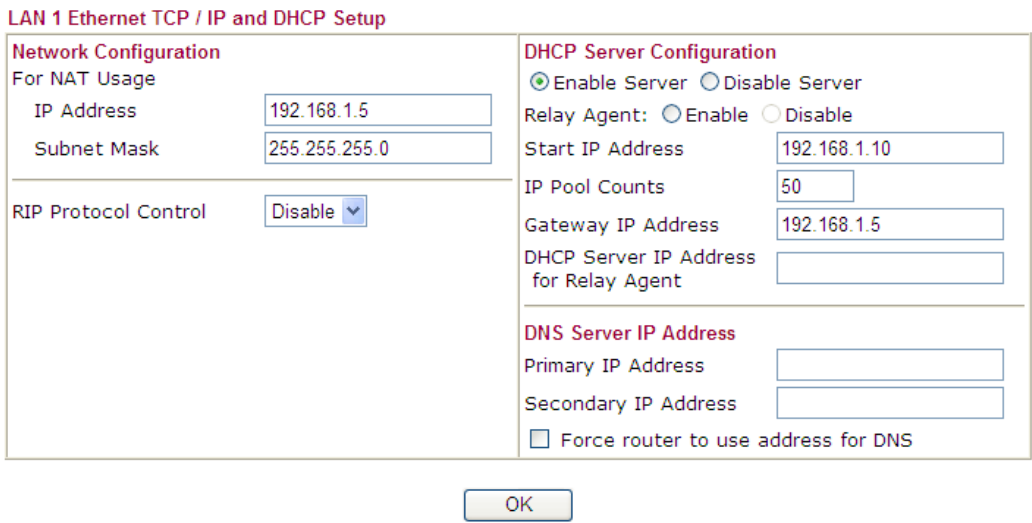

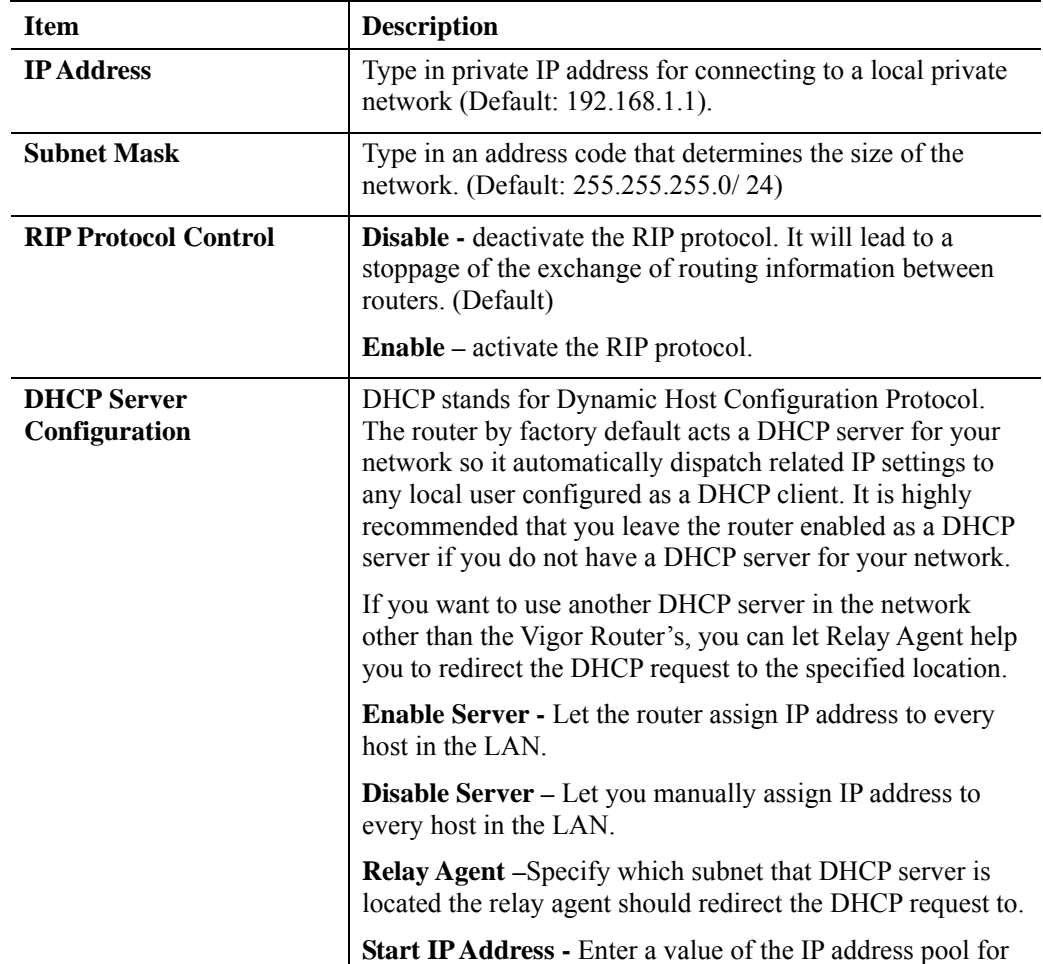

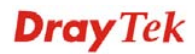

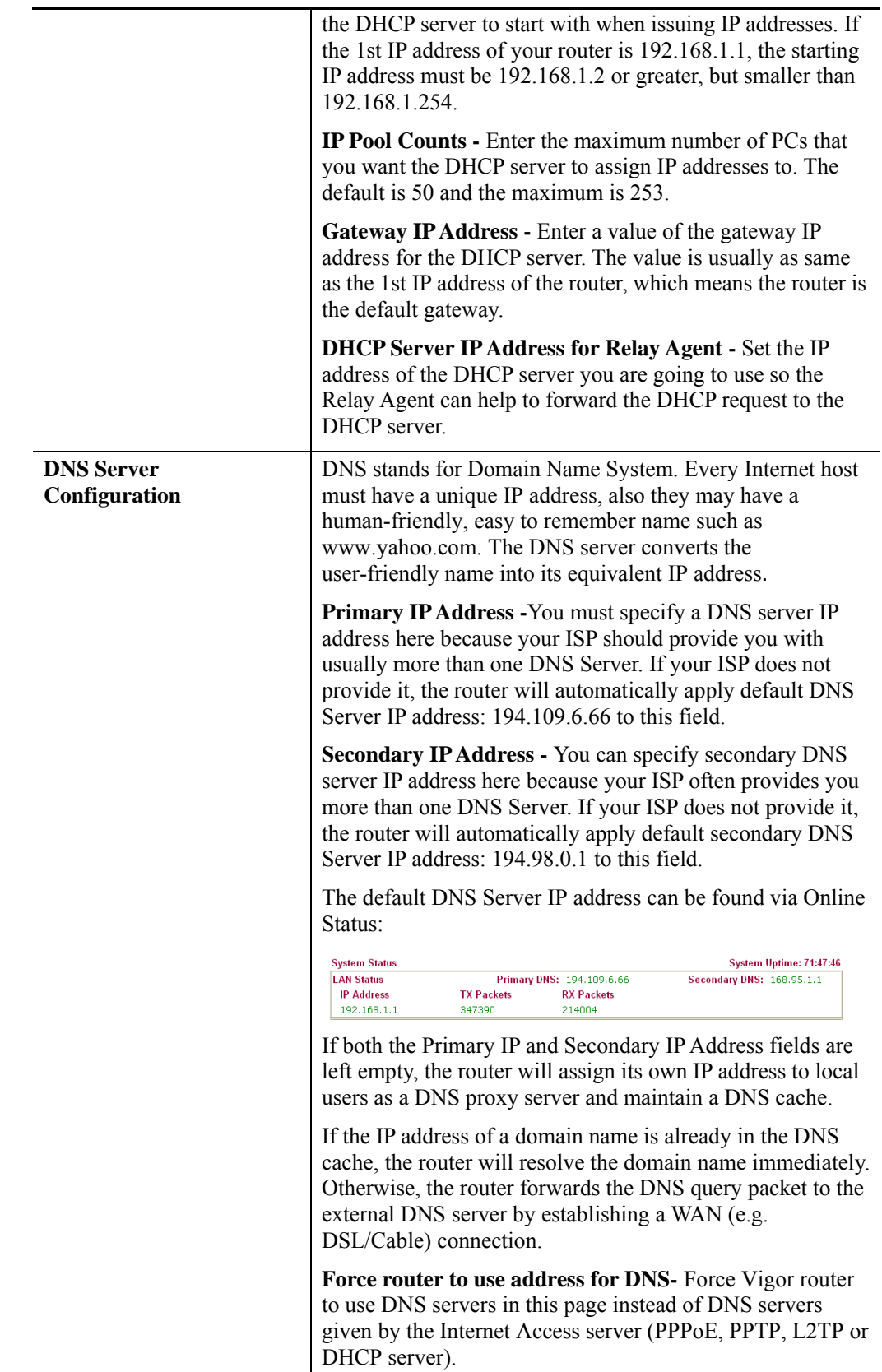

# **Details Page for LAN2/LAN3/LAN4**

**LAN >> General Setup** 

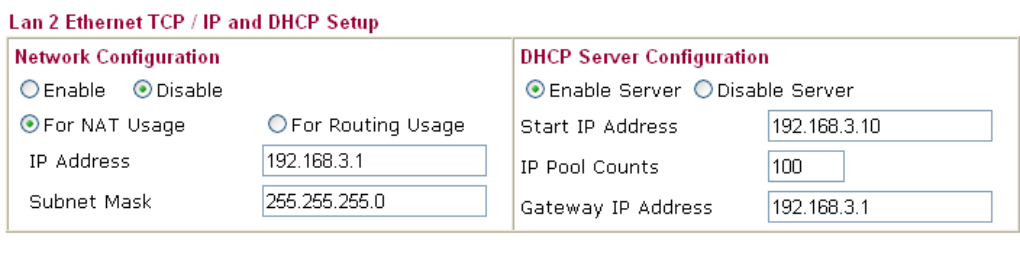

 $\overline{OK}$ 

Available settings are explained as follows:

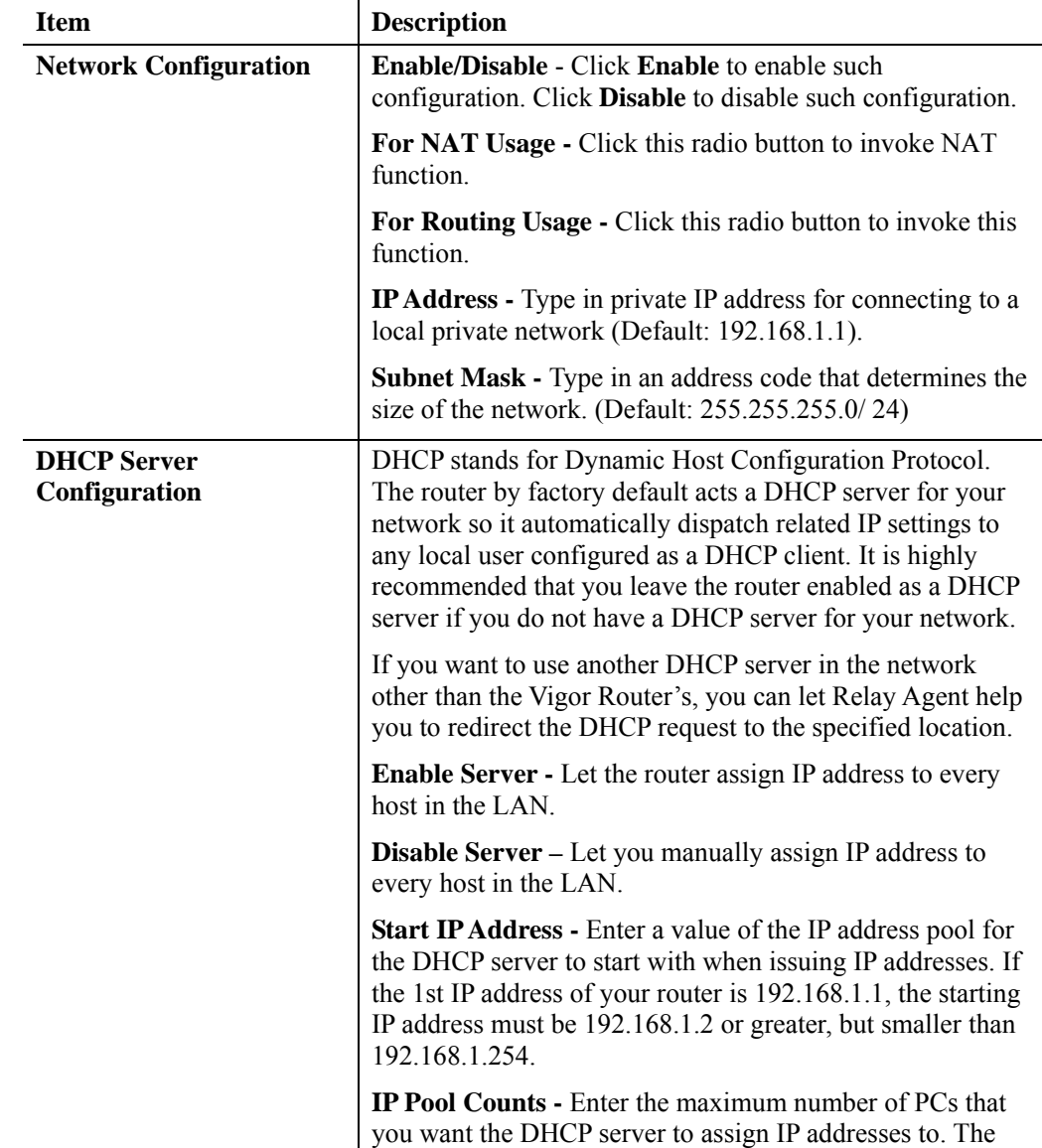

Downloaded from [www.Manualslib.com](http://www.manualslib.com/) manuals search engine

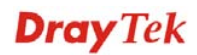

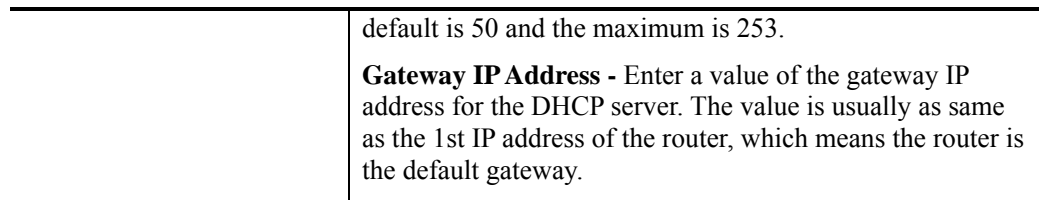

## **Details Page for IP Routed Subnet**

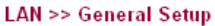

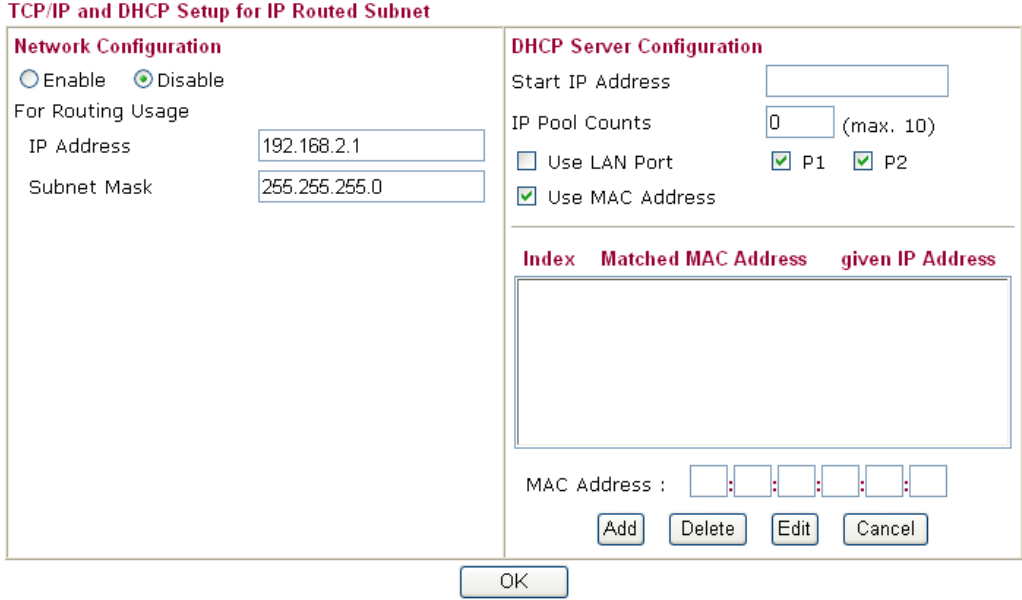

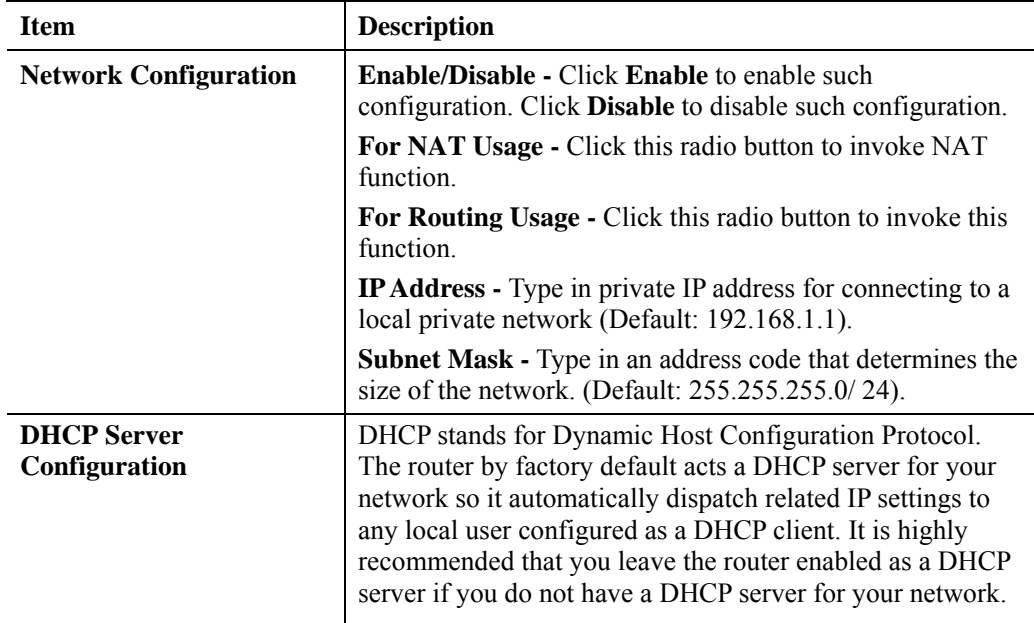

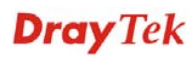

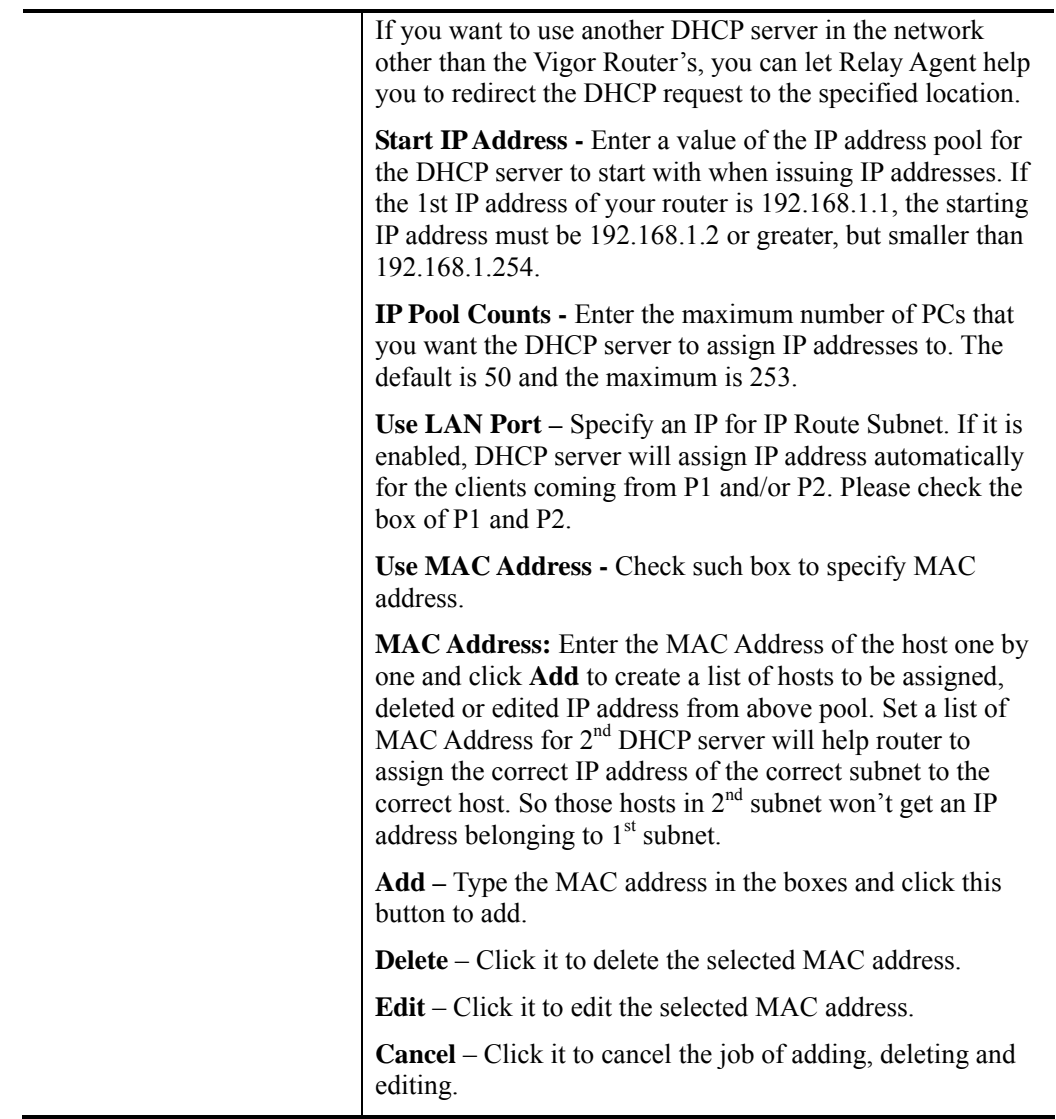

# **3.2.3 Static Route**

**LAN >> Static Route Setup** 

Go to **LAN** to open setting page and choose **Static Route**.

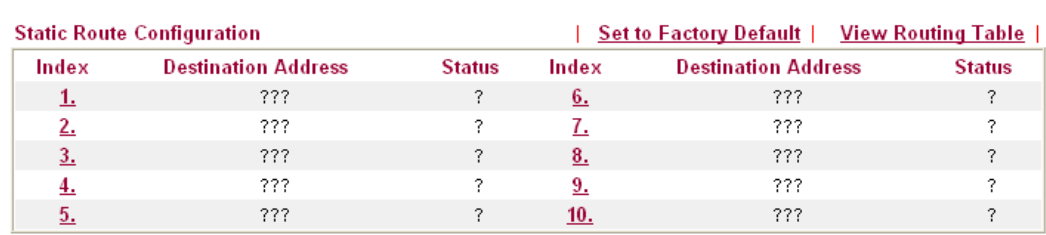

Status: v --- Active, x --- Inactive, ? --- Empty

*Vigor2830 Series User's Guide* 78

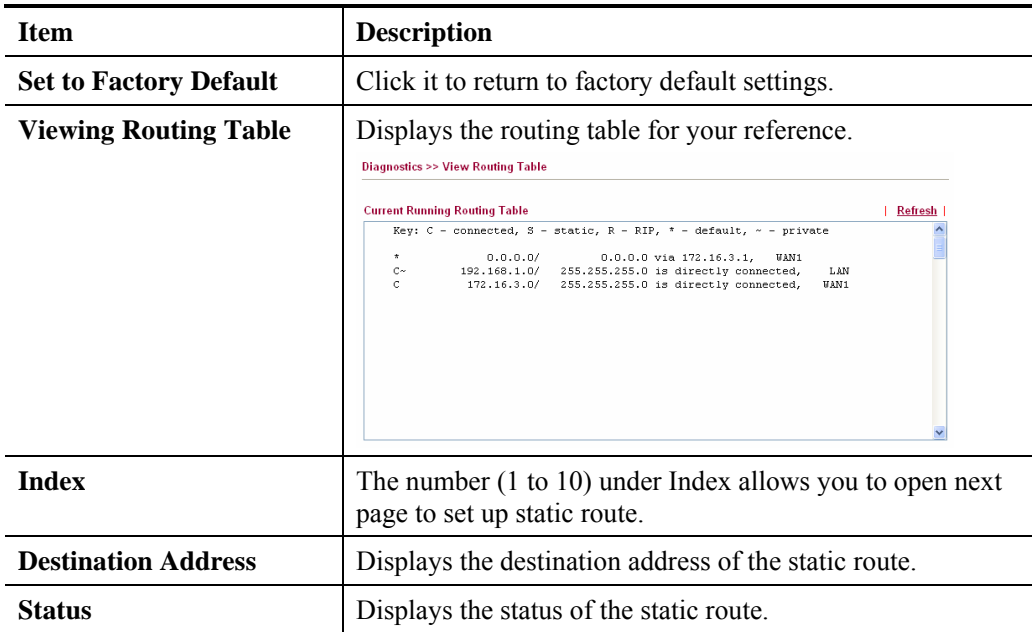

### **Add Static Routes to Private and Public Networks**

Here is an example of setting Static Route in Main Router so that user A and B locating in different subnet can talk to each other via the router. Assuming the Internet access has been configured and the router works properly:

- use the Main Router to surf the Internet.
- $\bullet$  create a private subnet 192.168.10.0 using an internal Router A (192.168.1.2)
- $\bullet$  create a public subnet 211.100.88.0 via an internal Router B (192.168.1.3).
- $\bullet$  have set Main Router 192.168.1.1 as the default gateway for the Router A 192.168.1.2.

Before setting Static Route, user A cannot talk to user B for Router A can only forward recognized packets to its default gateway Main Router.

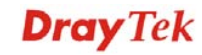

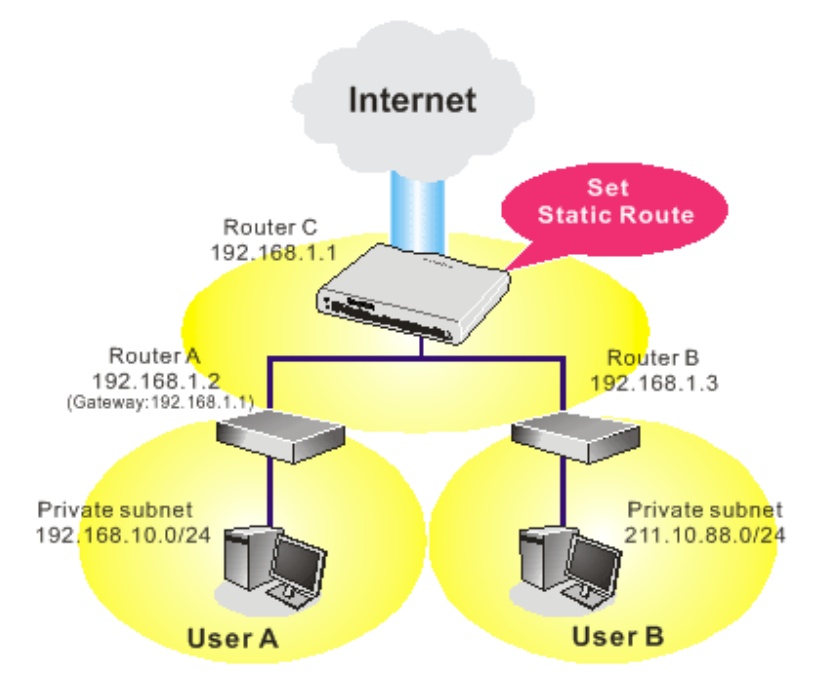

1. Go to **LAN** page and click **General Setup**, select 1st Subnet as the **RIP Protocol Control.** Then click the **OK** button.

**Note:** There are two reasons that we have to apply RIP Protocol Control on 1st Subnet. The first is that the LAN interface can exchange RIP packets with the neighboring routers via the 1st subnet (192.168.1.0/24). The second is that those hosts on the internal private subnets (ex. 192.168.10.0/24) can access the Internet via the router, and continuously exchange of IP routing information with different subnets.

2. Click the **LAN - Static Route** and click on the **Index Number 1.** Check the **Enable** box. Please add a static route as shown below, which regulates all packets destined to 192.168.10.0 will be forwarded to 192.168.1.2. Click **OK**.

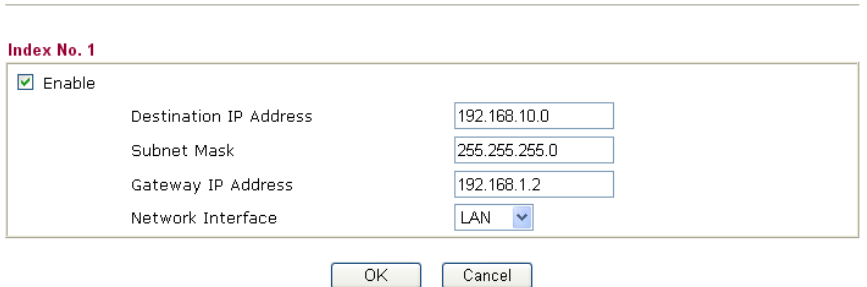

3. Return to **Static Route Setup** page. Click on another **Index Number** to add another static route as show below, which regulates all packets destined to 211.100.88.0 will be forwarded to 192.168.1.3.

**LAN >> Static Route Setup** 

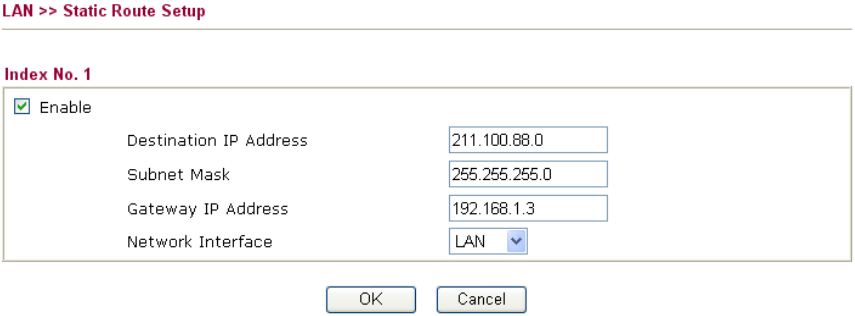

4. Go to **Diagnostics** and choose **Routing Table** to verify current routing table.

**Diagnostics >> View Routing Table** 

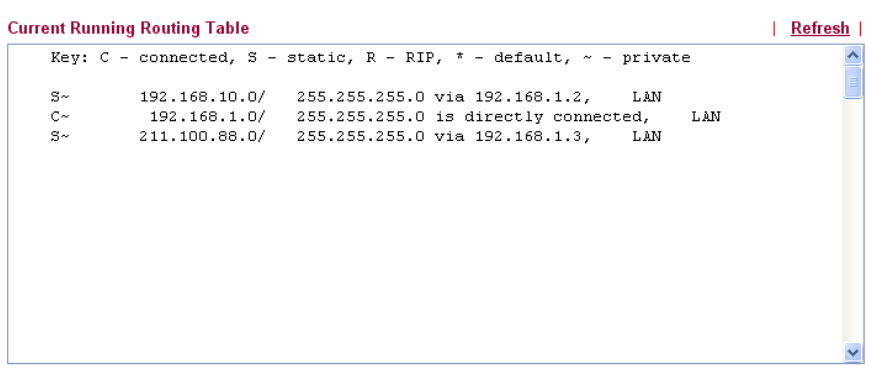

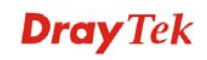

### **3.2.4 VLAN (Multi-Subnet)**

Virtual LAN function provides you a very convenient way to manage hosts by grouping them based on the physical port. Go to **LAN** page and select **VLAN**. The following page will appear. Click **Enable** to invoke VLAN function. The multi-subnet can let a small businesses have much better isolation for multi-occupancy applications.

### **Tagged VLAN**

The tagged VLANs (802.1q) can also mark data with a VLAN identifier. This identifier can be carried through an onward Ethernet switch to specific ports. The specific VLAN clients can also pick up this identifier as it passes to the LAN. Users can set the priorities for LAN-side QoS and can assign each of the VLANs to each of the different IP subnets that the router may also be operating in order to provide even more isolation. This functionality is **tag-based multi-subnet**.

### **Port-Based VLAN**

Relative to tag-based VLAN which groups clients with an identifier, port-based VLAN uses physical ports to separate the clients into different VLAN group.

**LAN >> VLAN Configuration** 

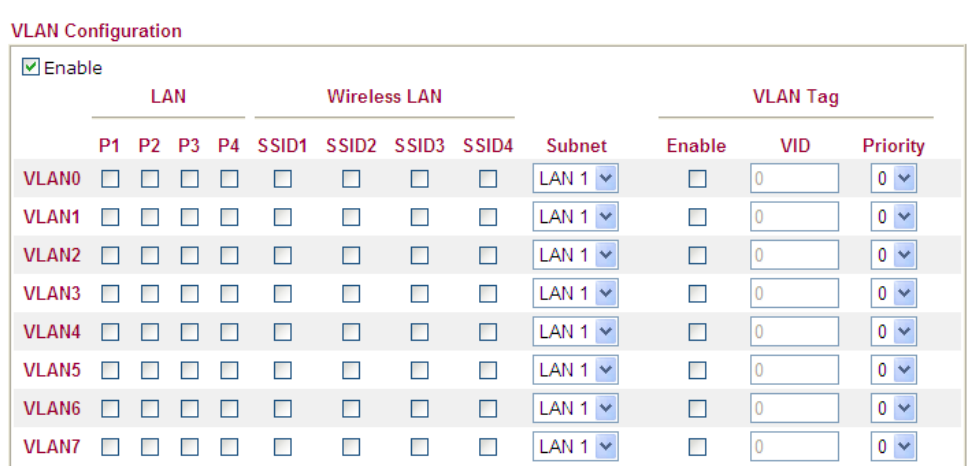

1. Tag based VLAN only applied for LAN Ports;

2. The checked Wireless LAN SSID will not has VLAN tagging function but regarded as joining VLAN group;

3. The set VLAN ID (VID) must be unique and not duplicate.

Clear Cancel OK

**Note:** Such page will be different slightly in accordance with the type of the router you have and settings in this page only applied to LAN port but not WAN port.

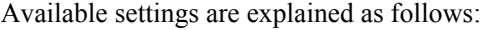

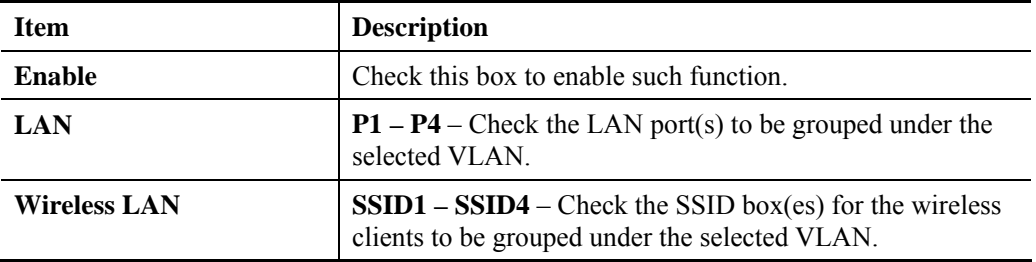

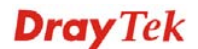

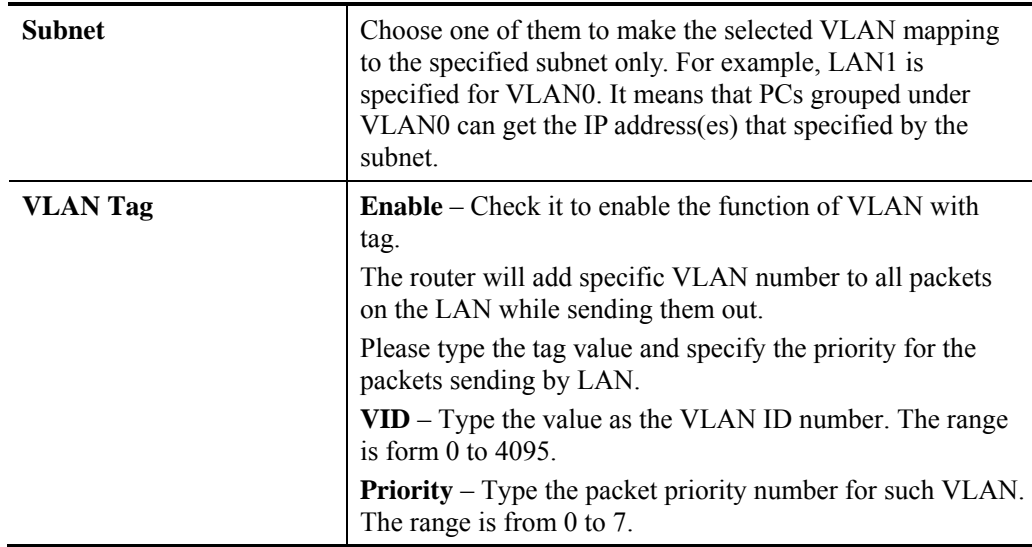

**Note:** Leave one VLAN untagged at least to prevent from not connecting to Vigor router due to unexpected error.

To add or remove a VLAN, please refer to the following example.

1. If, VLAN 0 is consisted of hosts linked to P1 and P2 and VLAN 1 is consisted of hosts linked to P3 and P4.

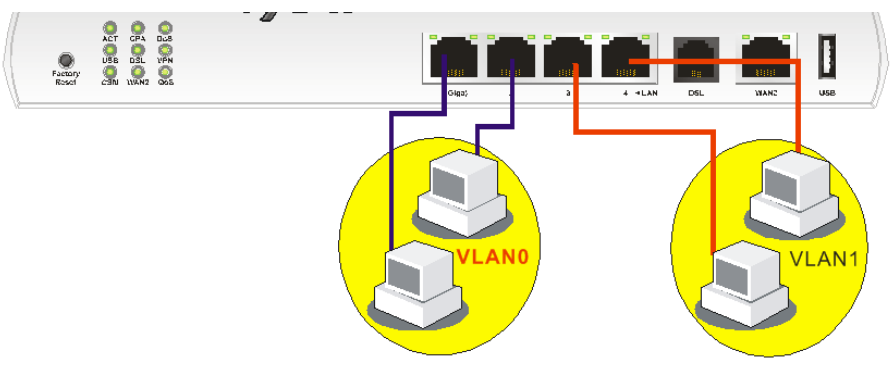

2. After checking the box to enable VLAN function, you will check the table according to the needs as shown below.

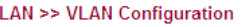

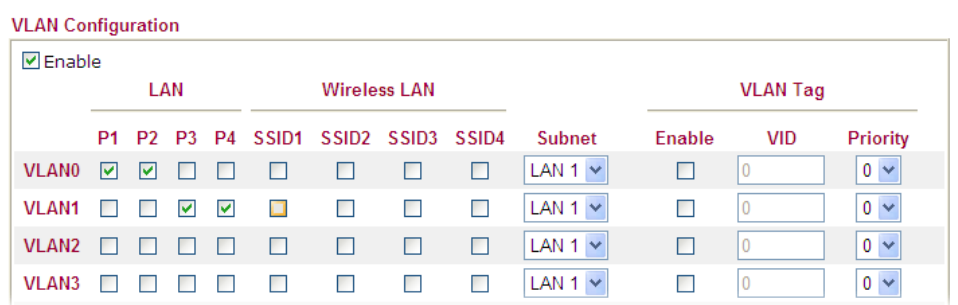

To remove VLAN, uncheck the needed box and click **OK** to save the results.

**Dray** Tek

### **3.2.5 Bind IP to MAC**

LAN >> Bind IP to MAC

This function is used to bind the IP and MAC address in LAN to have a strengthening control in network. When this function is enabled, all the assigned IP and MAC address binding together cannot be changed. If you modified the binding IP or MAC address, it might cause you not access into the Internet.

Click **LAN** and click **Bind IP to MAC** to open the setup page.

**Bind IP to MAC** ○ Enable ⊙ Disable ○ Strict Bind **ARP Table** | Select All | Sort | Refresh | **IP Bind List** | Select All | Sort | IP Address Mac Address Index IP Address Mac Address 192.168.1.10 E0-CB-4E-DA-48-79 **Add and Edit IP Address** Mac Address Comment Show Comment Add Edit Delete

Note: IP-MAC binding presets DHCP Allocations.

If you select Strict Bind, unspecified LAN clients cannot access the Internet.

OK

Available settings are explained as follows:

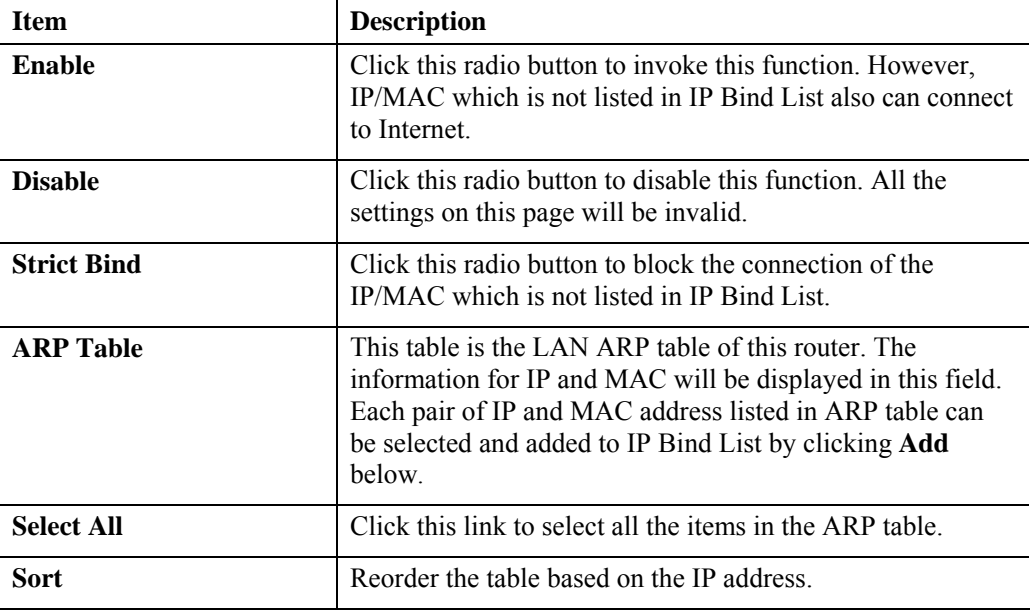

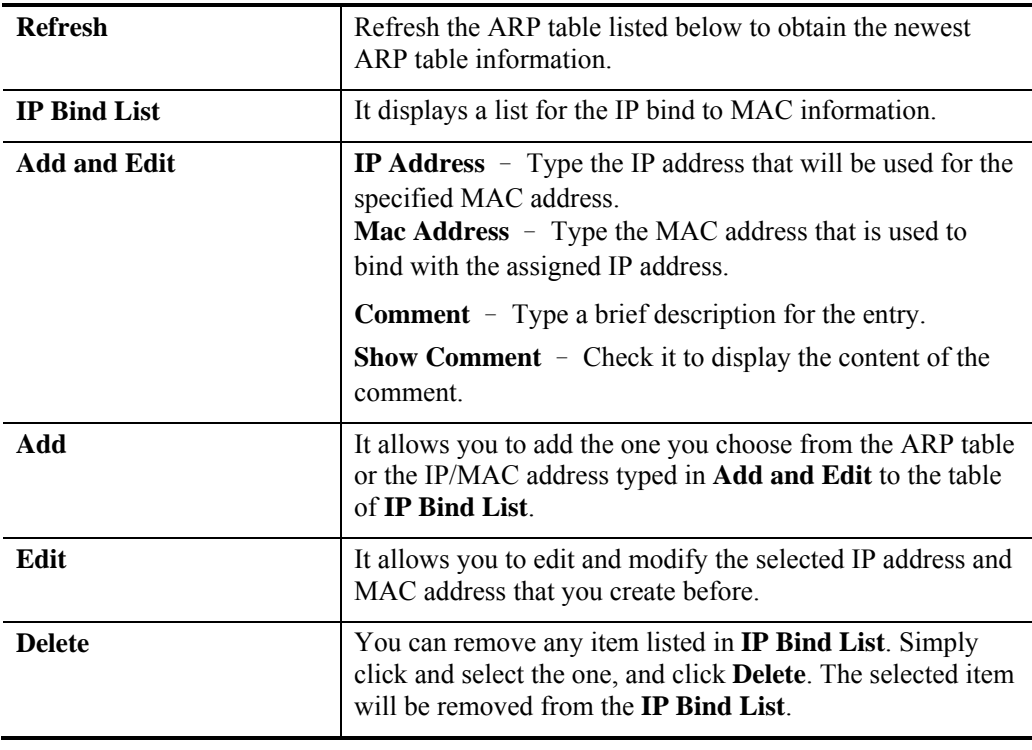

**Note:** Before you select **Strict Bind**, you have to bind one set of IP/MAC address for one PC. If not, no one of the PCs can access into Internet. And the web configurator of the router might not be accessed.

### **3.2.6 LAN Port Mirror**

**LAN >> LAN Port Mirror** 

LAN port mirror can be applied for the users in LAN. Generally speaking, this function copies traffic from one or more specific ports to a target port. This mechanism helps manager track the network errors or abnormal packets transmission without interrupting the flow of data access the network. By the way, user can apply this function to monitor all traffics which user needs to check.

There are some advantages supported in this feature. First, it is more economical without other detecting equipments to be set up. Second, it may be able to view traffic on one or more ports within a VLAN at the same time. Third, it can transfer all data traffics to be mirrored to one analyzer connect to the mirroring port. Next, it is more convenient and easy to configure in user's interface. Last, connect a PC with Smart Monitor installed to the mirror port of this router to capture monitored information.

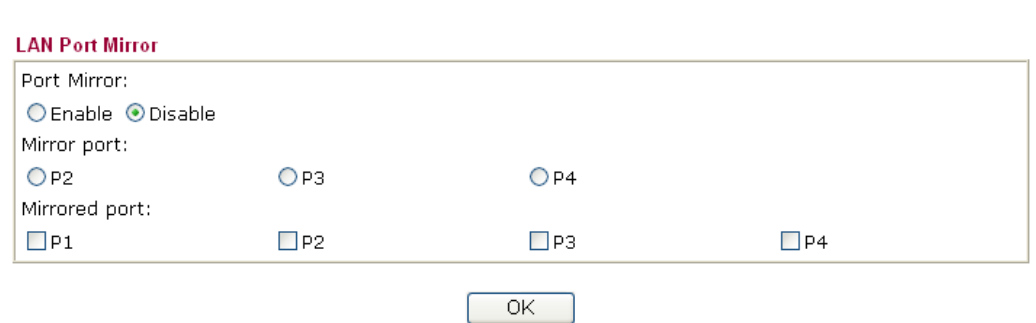

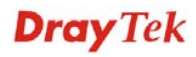

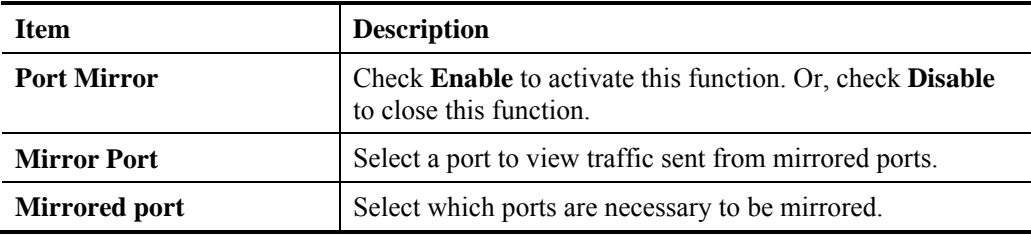

After finishing all the settings here, please click **OK** to save the configuration.

# 3.3 NAT

Usually, the router serves as an NAT (Network Address Translation) router. NAT is a mechanism that one or more private IP addresses can be mapped into a single public one. Public IP address is usually assigned by your ISP, for which you may get charged. Private IP addresses are recognized only among internal hosts.

When the outgoing packets destined to some public server on the Internet reach the NAT router, the router will change its source address into the public IP address of the router, select the available public port, and then forward it. At the same time, the router shall list an entry in a table to memorize this address/port-mapping relationship. When the public server response, the incoming traffic, of course, is destined to the router's public IP address and the router will do the inversion based on its table. Therefore, the internal host can communicate with external host smoothly.

The benefit of the NAT includes:

- Save cost on applying public IP address and apply efficient usage of IP address. NAT allows the internal IP addresses of local hosts to be translated into one public IP address, thus you can have only one IP address on behalf of the entire internal hosts.
- **Enhance security of the internal network by obscuring the IP address.** There are many attacks aiming victims based on the IP address. Since the attacker cannot be aware of any private IP addresses, the NAT function can protect the internal network.

On NAT page, you will see the private IP address defined in RFC-1918. Usually we use the 192.168.1.0/24 subnet for the router. As stated before, the NAT facility can map one or more IP addresses and/or service ports into different specified services. In other words, the NAT function can be achieved by using port mapping methods.

Below shows the menu items for NAT.

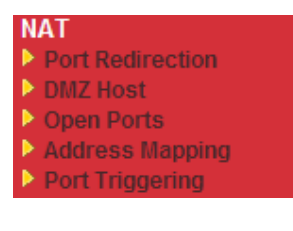

### **3.3.1 Port Redirection**

Port Redirection is usually set up for server related service inside the local network (LAN), such as web servers, FTP servers, E-mail servers etc. Most of the case, you need a public IP address for each server and this public IP address/domain name are recognized by all users. Since the server is actually located inside the LAN, the network well protected by NAT of the router, and identified by its private IP address/port, the goal of Port Redirection function is to forward all access request with public IP address from external users to the mapping private IP address/port of the server.

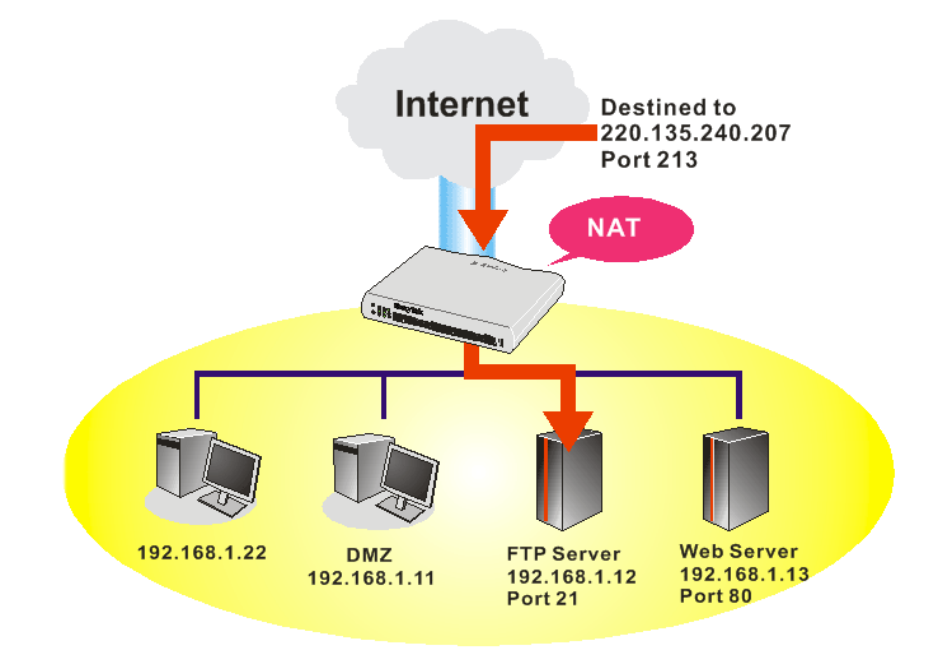

The port redirection can only apply to incoming traffic.

To use this function, please go to **NAT** page and choose **Port Redirection** web page. The **Port Redirection Table** provides 20 port-mapping entries for the internal hosts.

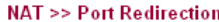

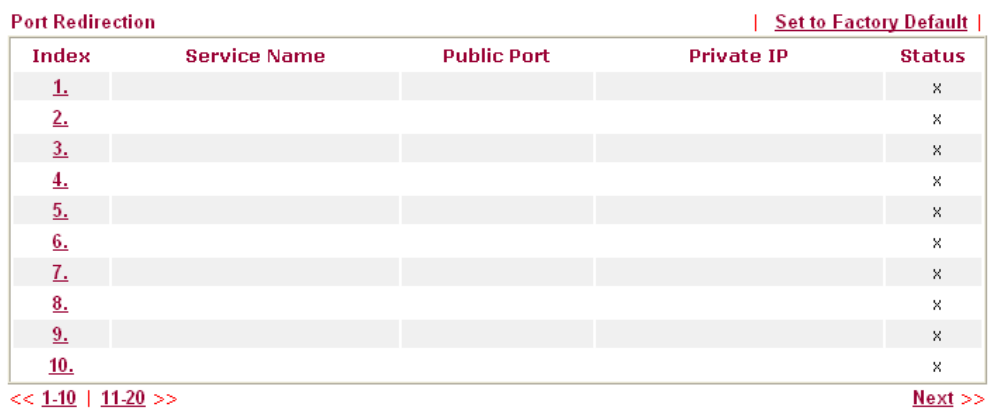

Press any number under Index to access into next page for configuring port redirection.

**Dray** Tek

#### **NAT >> Port Redirection**

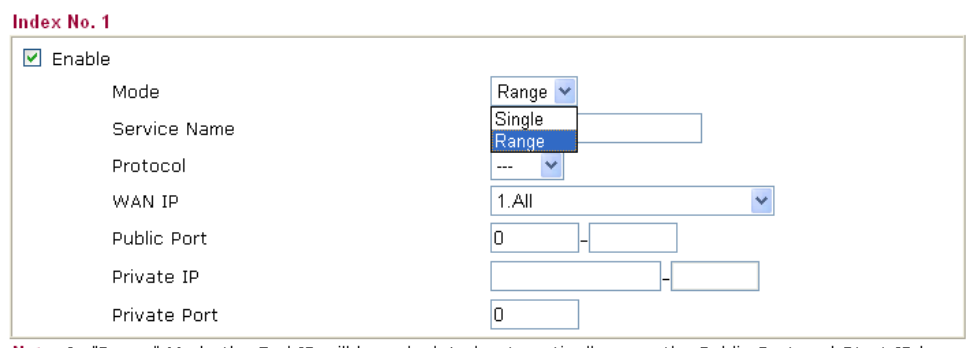

Note: In "Range" Mode the End IP will be calculated automatically once the Public Port and Start IP have been entered.

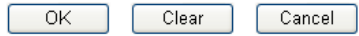

**Item Description Enable** Check this box to enable such port redirection setting.

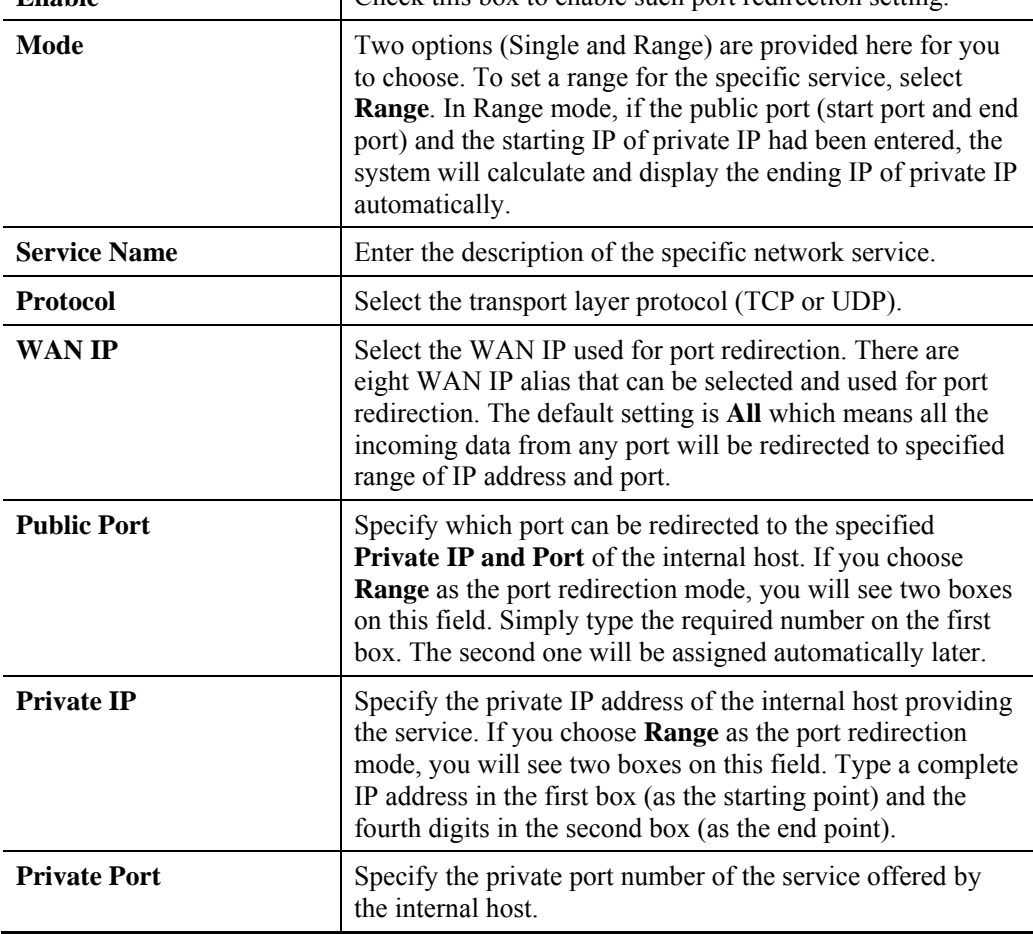

Note that the router has its own built-in services (servers) such as Telnet, HTTP and FTP etc. Since the common port numbers of these services (servers) are all the same, you may need to reset the router in order to avoid confliction.

For example, the built-in web configurator in the router is with default port 80, which may conflict with the web server in the local network, http://192.168.1.13:80. Therefore, you need to **change the router's http port to any one other than the default port 80** to avoid conflict, such as 8080. This can be set in the **System Maintenance >>Management Setup**. You then will access the admin screen of by suffixing the IP address with 8080, e.g., http://192.168.1.1:8080 instead of port 80.

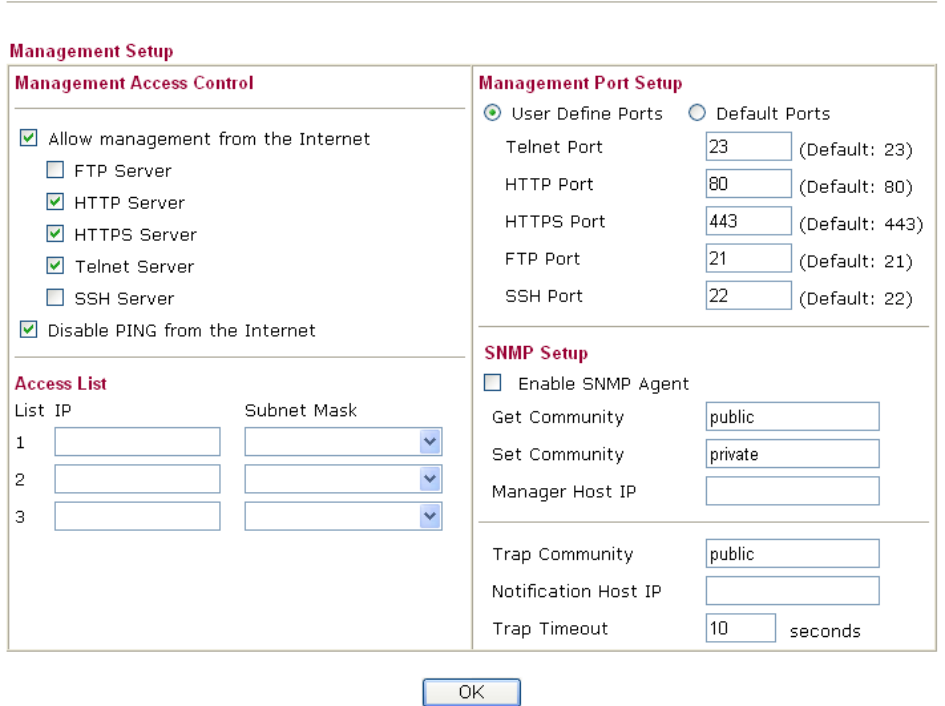

**System Maintenance >> Management** 

### **3.3.2 DMZ Host**

As mentioned above, **Port Redirection** can redirect incoming TCP/UDP or other traffic on particular ports to the specific private IP address/port of host in the LAN. However, other IP protocols, for example Protocols 50 (ESP) and 51 (AH), do not travel on a fixed port. Vigor router provides a facility **DMZ Host** that maps ALL unsolicited data on any protocol to a single host in the LAN. Regular web surfing and other such Internet activities from other clients will continue to work without inappropriate interruption. **DMZ Host** allows a defined internal user to be totally exposed to the Internet, which usually helps some special applications such as Netmeeting or Internet Games etc.

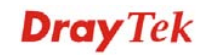

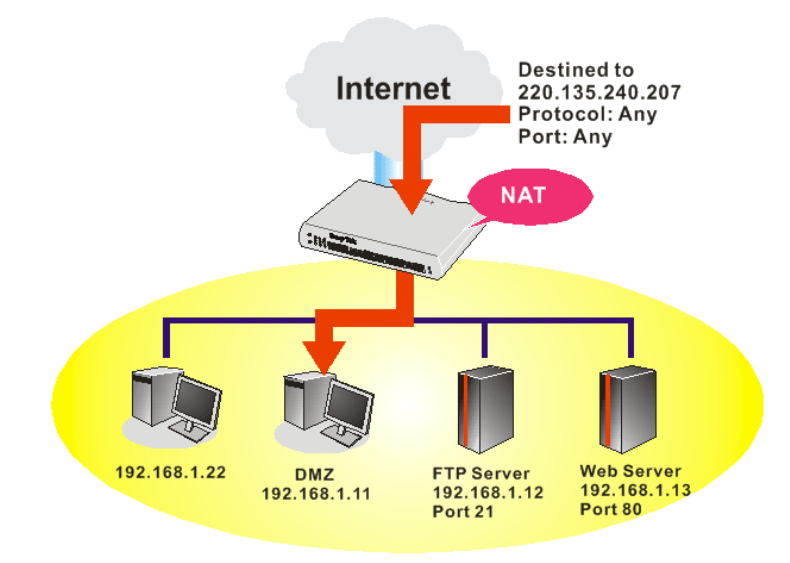

The security properties of NAT are somewhat bypassed if you set up DMZ host. We suggest you to add additional filter rules or a secondary firewall.

Click **DMZ Host** to open the following page:

#### **NAT >> DMZ Host Setup**

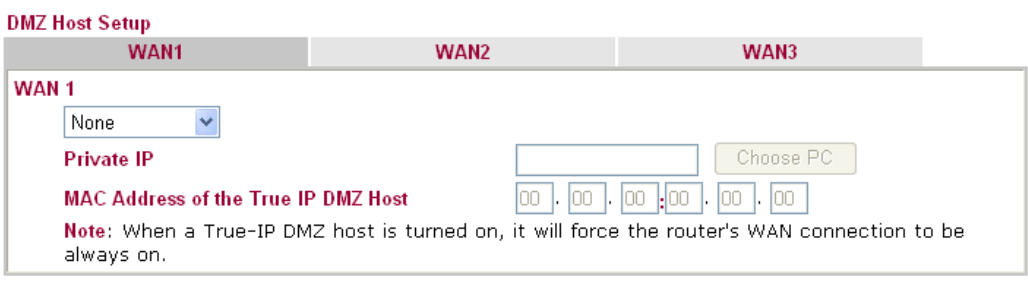

DMZ Host for WAN2 and WAN3 is slightly different with WAN1. **Active True IP** selection is available for WAN1 only.

OK.

See the following figure.

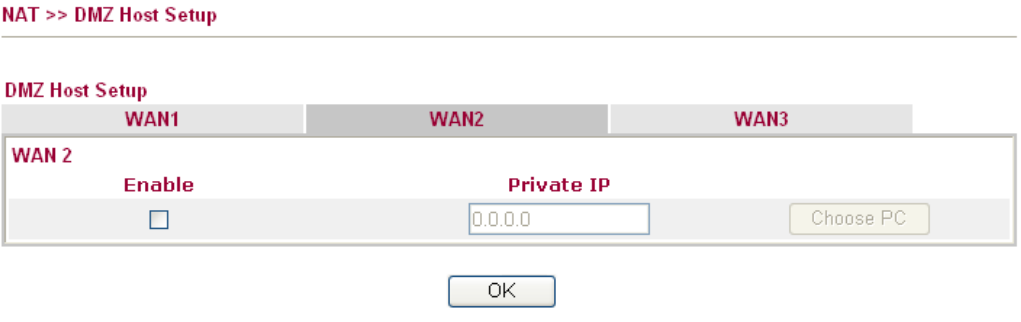

If you previously have set up **WAN Alias** for **PPPoE** or **Static or Dynamic IP** mode in WAN2 interface**,** you will find them in **Aux. WAN IP** for your selection.

**NAT >> DMZ Host Setup** 

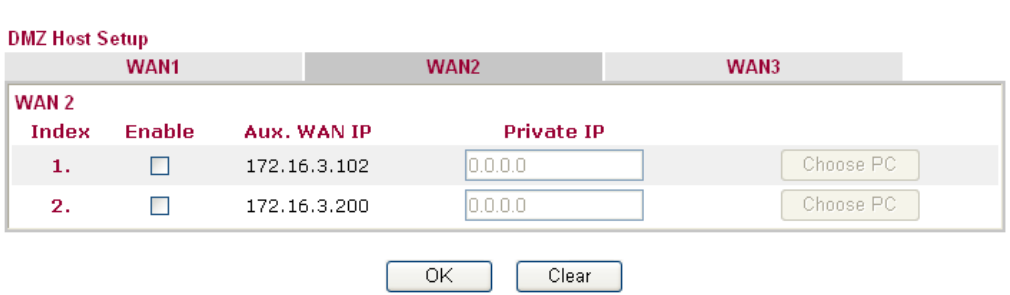

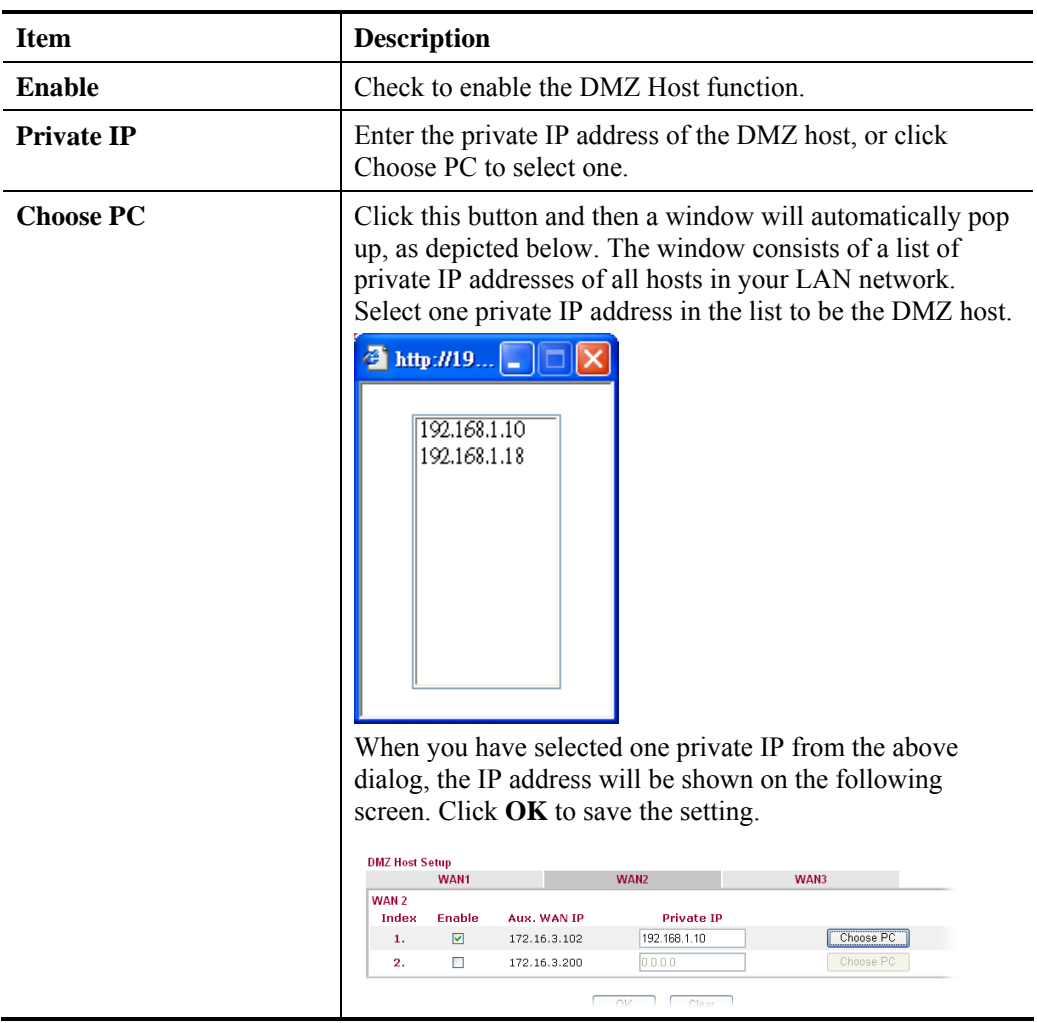

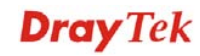

## **3.3.3 Open Ports**

**Open Ports** allows you to open a range of ports for the traffic of special applications.

Common application of Open Ports includes P2P application (e.g., BT, KaZaA, Gnutella, WinMX, eMule and others), Internet Camera etc. Ensure that you keep the application involved up-to-date to avoid falling victim to any security exploits.

Click **Open Ports** to open the following page:

**NAT >> Open Ports** 

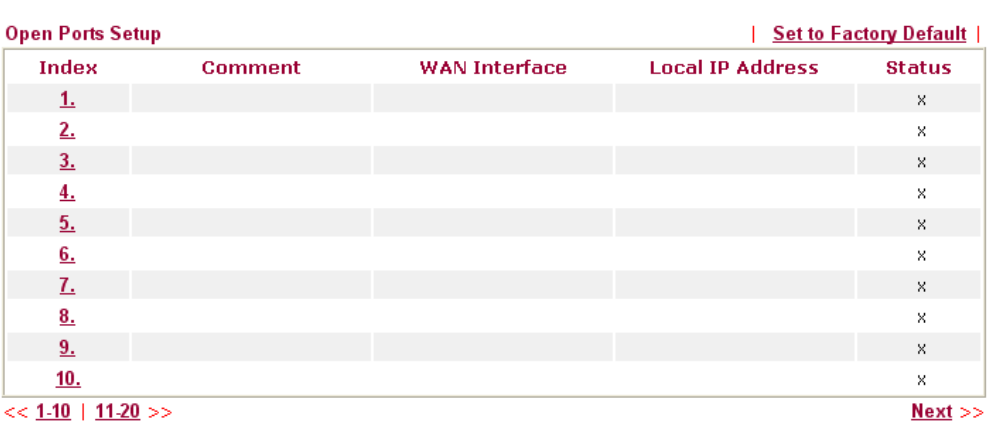

Available settings are explained as follows:

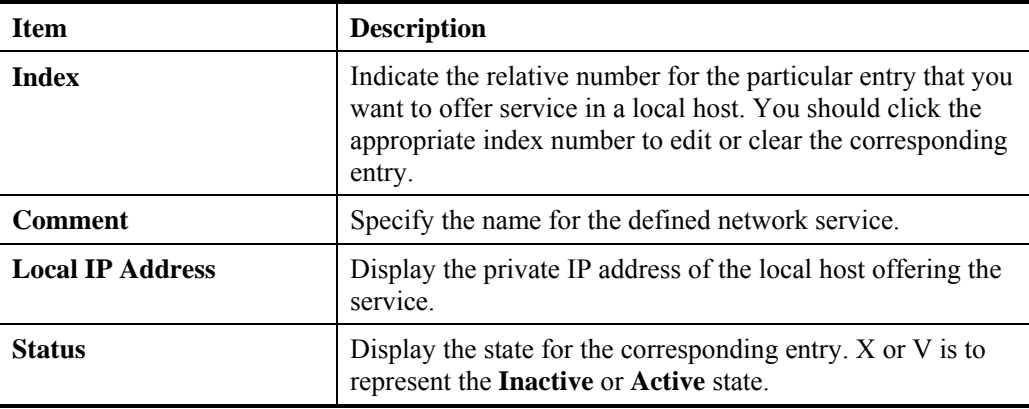

To add or edit port settings, click one index number on the page. The index entry setup page will pop up. In each index entry, you can specify **10** port ranges for diverse services.

#### NAT >> Open Ports >> Edit Open Ports

#### Index No. 1

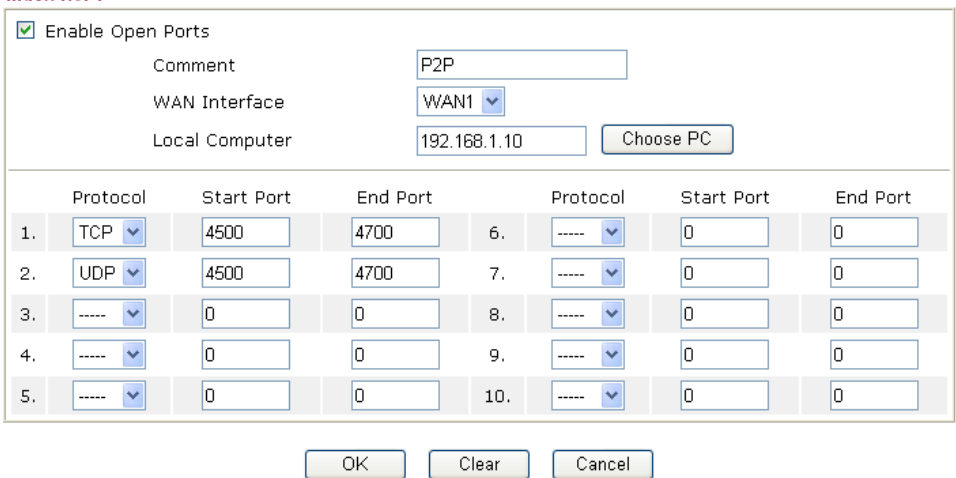

Available settings are explained as follows:

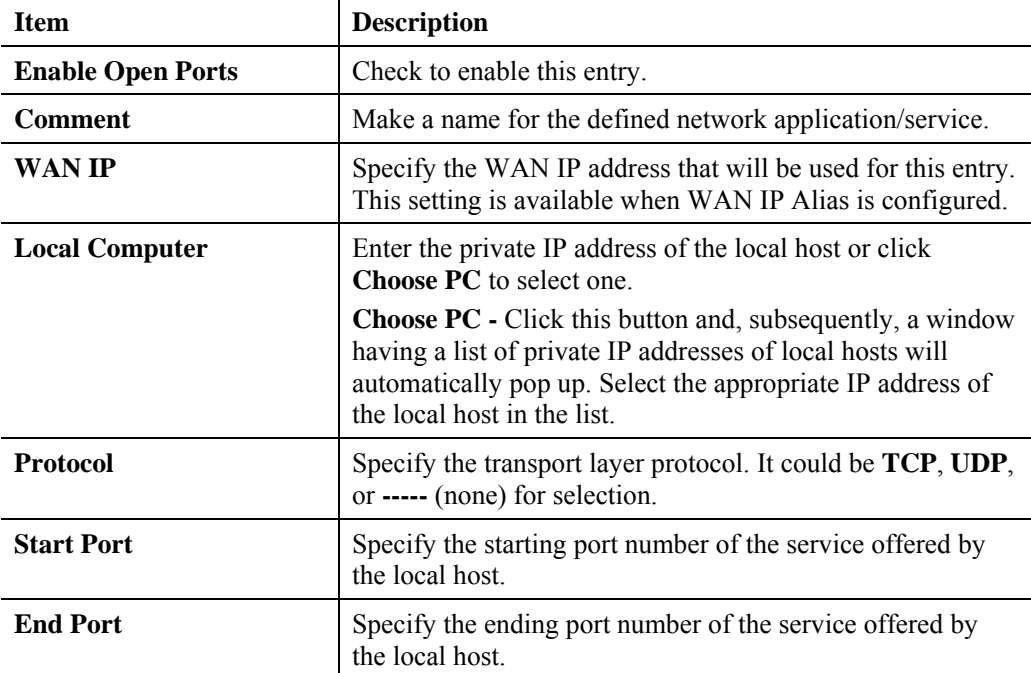

### **3.3.4 Address Mapping**

This page is used to map specific private IP to specific WAN IP alias.

If you have "a group of IP Addresses" and want to apply to the router, please use WAN IP alias function to record these IPs first. Then, use address mapping function to map specific private IP to specific WAN IP alias.

For example, you have IP addresses ranging from  $86.123.123.1 \sim 86.123.123.8$ . However, your router uses 86.123.123.1, and the rest of the IPs are recorded in WAN IP alias. You want that private IP 192.168.1.10 can use 86.123.123.2 as source IP when it sends packet out to Internet. You can use address mapping function to achieve this demand. Simply type 192.168.1.10 as the Private IP; and type 86.123.123.2 as the WAN IP.

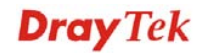

#### **NAT >> Address Mapping**

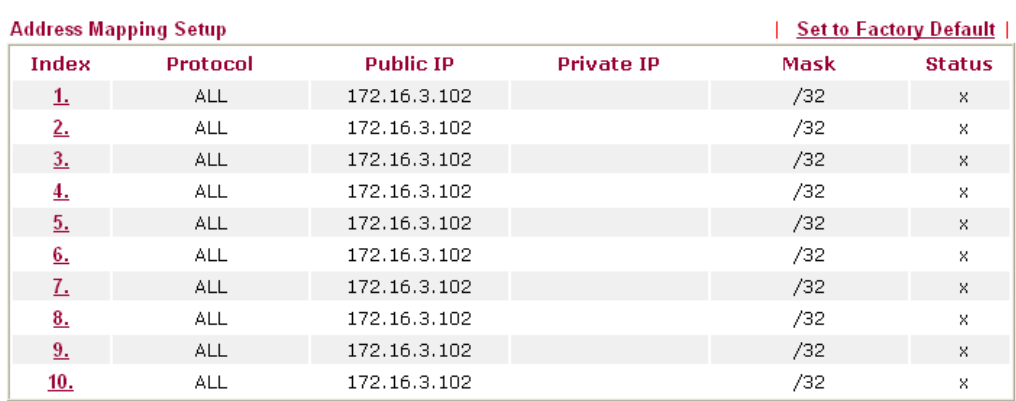

Available settings are explained as follows:

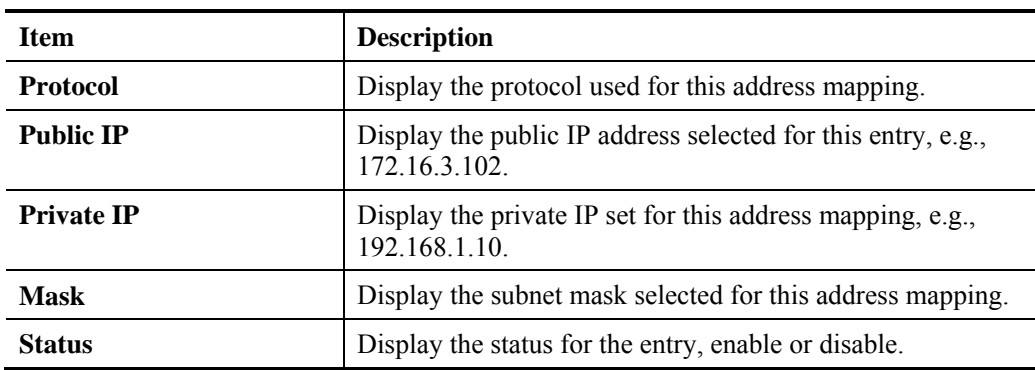

Click the index number link to open the configuration page.

```
NAT >> Address Mapping
```
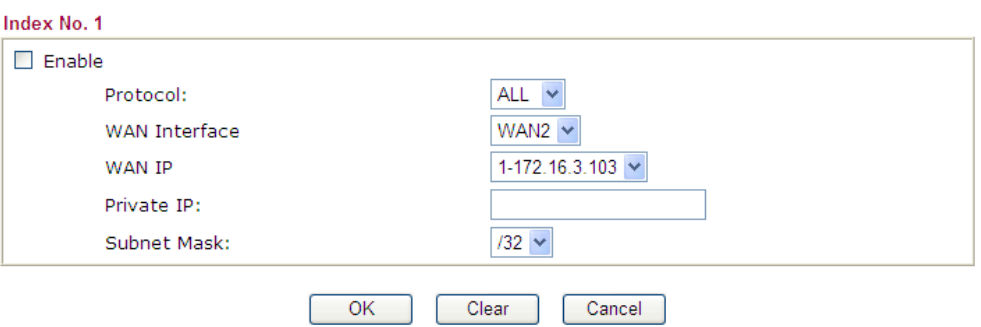

Available settings are explained as follows:

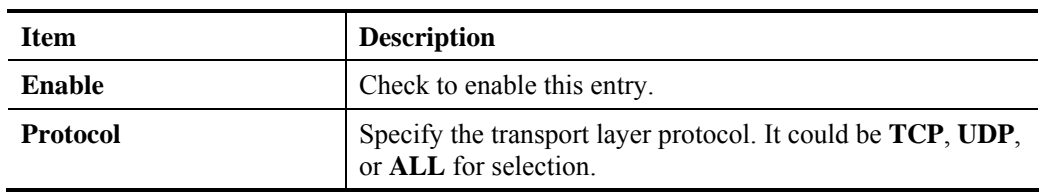

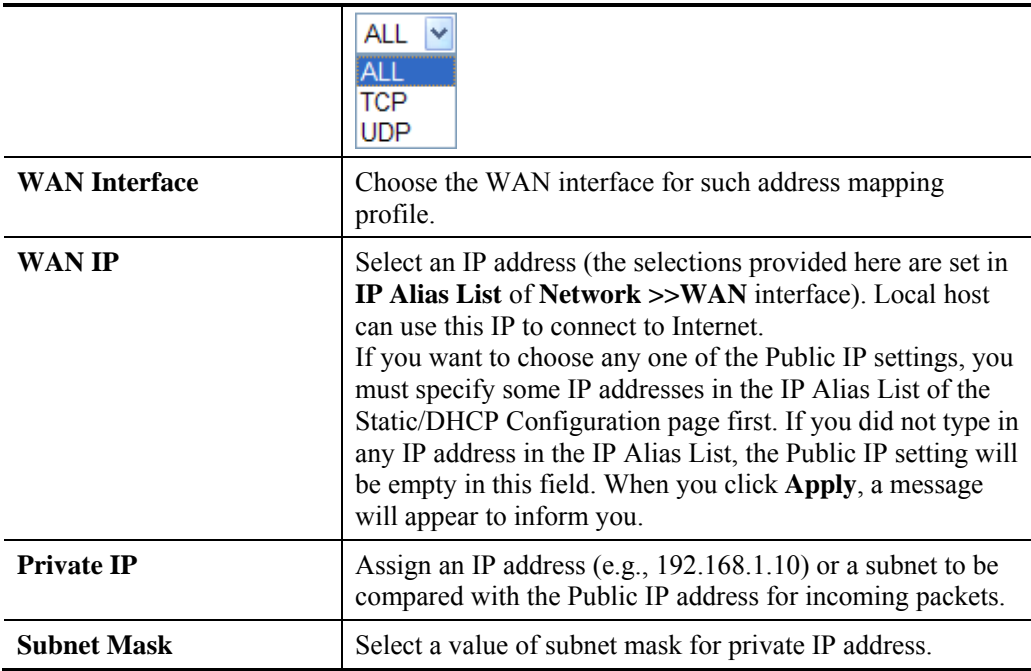

# **3.3.5 Port Triggering**

**NAT >> Port Triggering** 

Port Triggering is a variation of open ports function; the difference is that the port triggering has the dynamic characteristics. It is more secure comparing to open ports.

In Open Ports setting, once we setup the ports be opened, all traffic can go through these open ports into LAN device; with Port Triggering function, the ports will be opened only when specific application triggers the specific ports, and then the needed ports will be opened automatically.

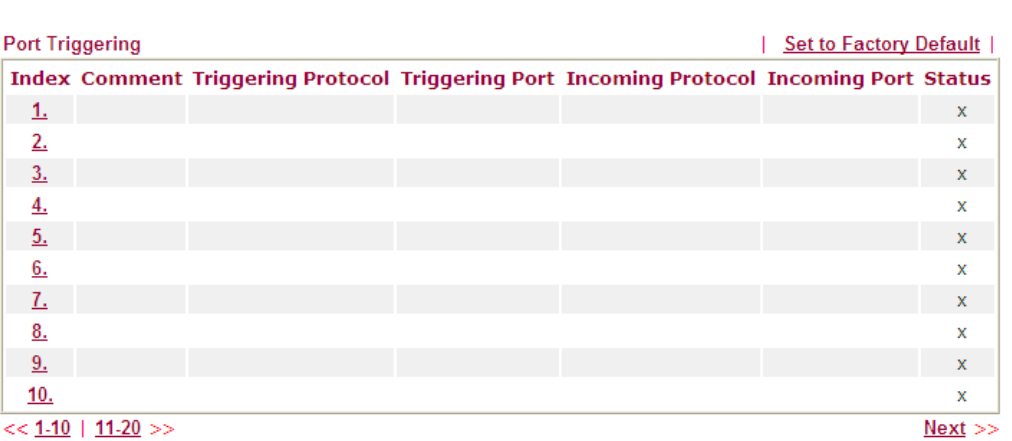

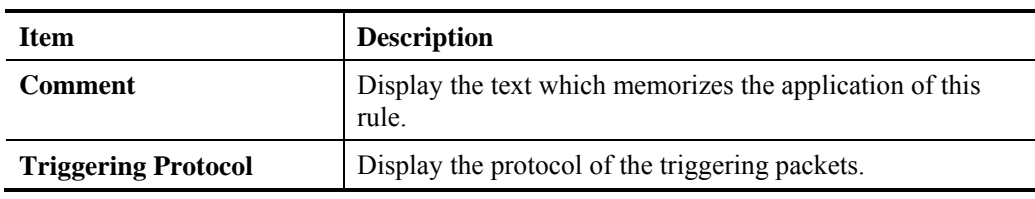

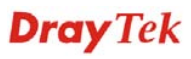

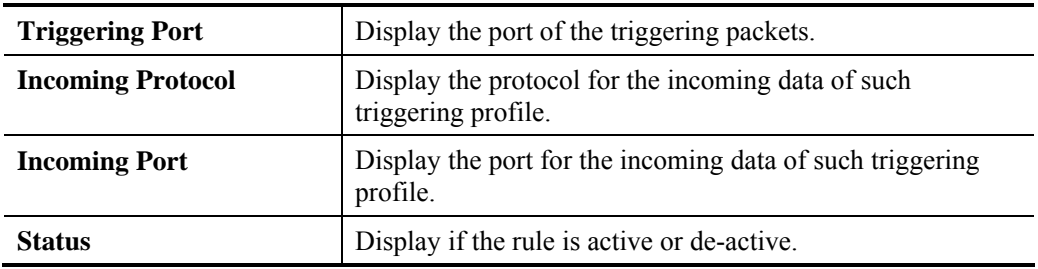

Click the index number link to open the configuration page.

NAT >> Port Triggering

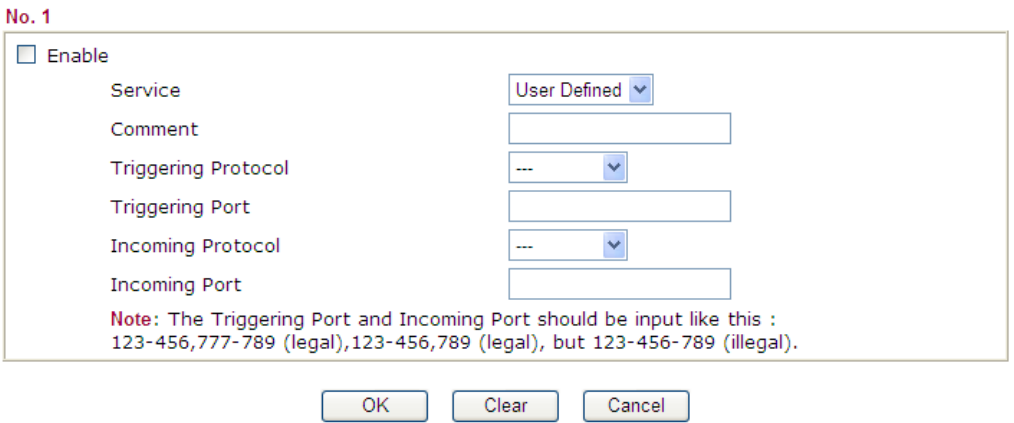

Available settings are explained as follows:

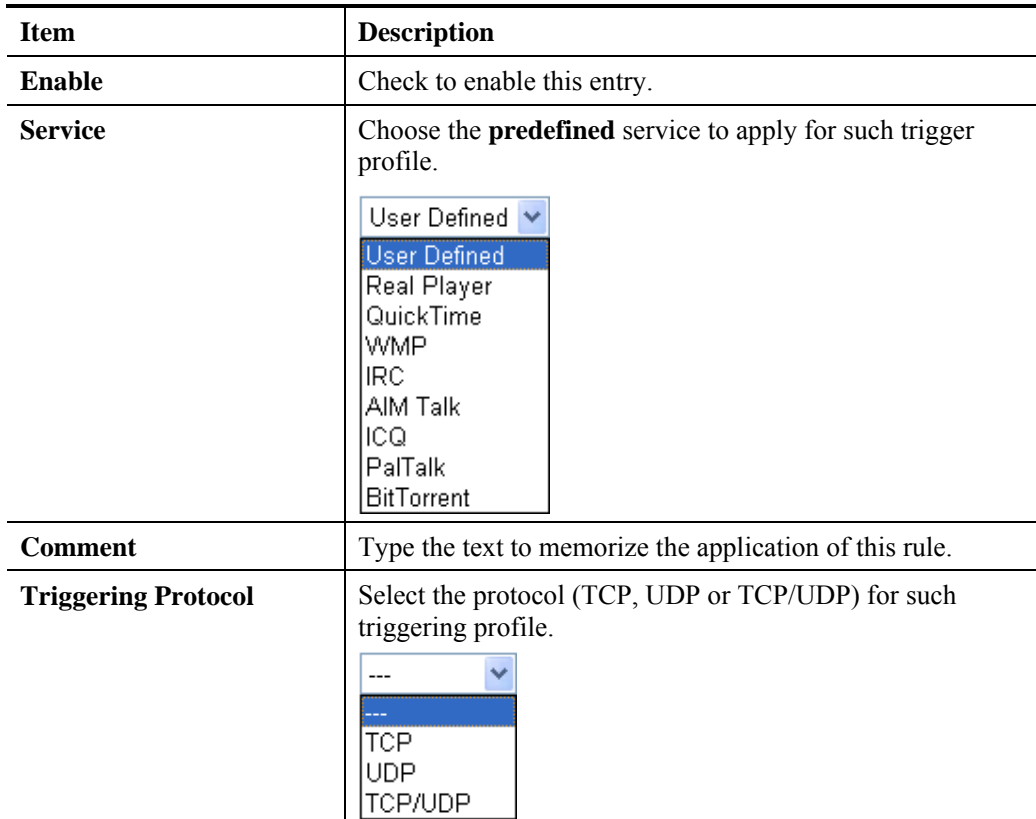

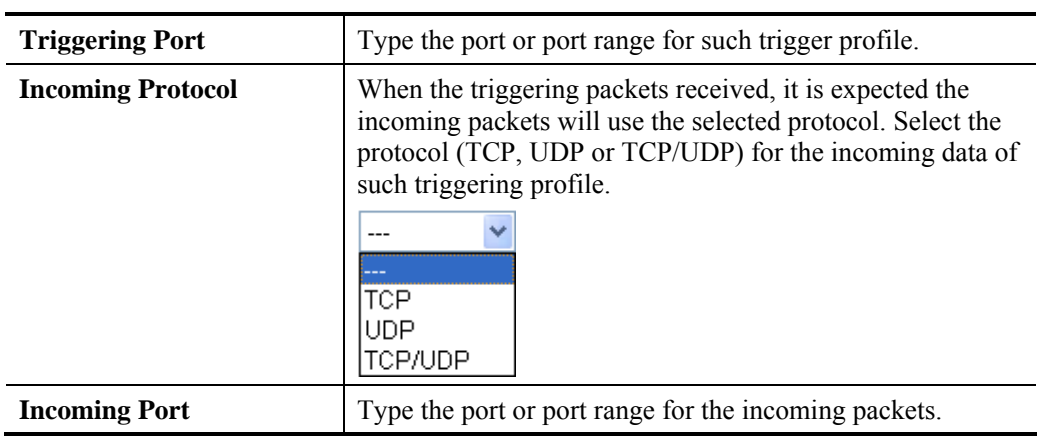

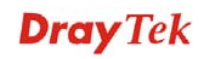

# 3.4 Firewall

### **3.4.1 Basics for Firewall**

While the broadband users demand more bandwidth for multimedia, interactive applications, or distance learning, security has been always the most concerned. The firewall of the Vigor router helps to protect your local network against attack from unauthorized outsiders. It also restricts users in the local network from accessing the Internet. Furthermore, it can filter out specific packets that trigger the router to build an unwanted outgoing connection.

### **Firewall Facilities**

The users on the LAN are provided with secured protection by the following firewall facilities:

- **•** User-configurable IP filter (Call Filter/ Data Filter).
- Stateful Packet Inspection (SPI): tracks packets and denies unsolicited incoming data
- Selectable Denial of Service (DoS) /Distributed DoS (DDoS) attacks protection

### **IP Filters**

Depending on whether there is an existing Internet connection, or in other words "the WAN link status is up or down", the IP filter architecture categorizes traffic into two: **Call Filter** and **Data Filter**.

- **Call Filter -** When there is no existing Internet connection, **Call Filter** is applied to all traffic, all of which should be outgoing. It will check packets according to the filter rules. If legal, the packet will pass. Then the router shall **"initiate a call"** to build the Internet connection and send the packet to Internet.
- **• Data Filter** When there is an existing Internet connection, **Data Filter** is applied to incoming and outgoing traffic. It will check packets according to the filter rules. If legal, the packet will pass the router.

The following illustrations are flow charts explaining how router will treat incoming traffic and outgoing traffic respectively.

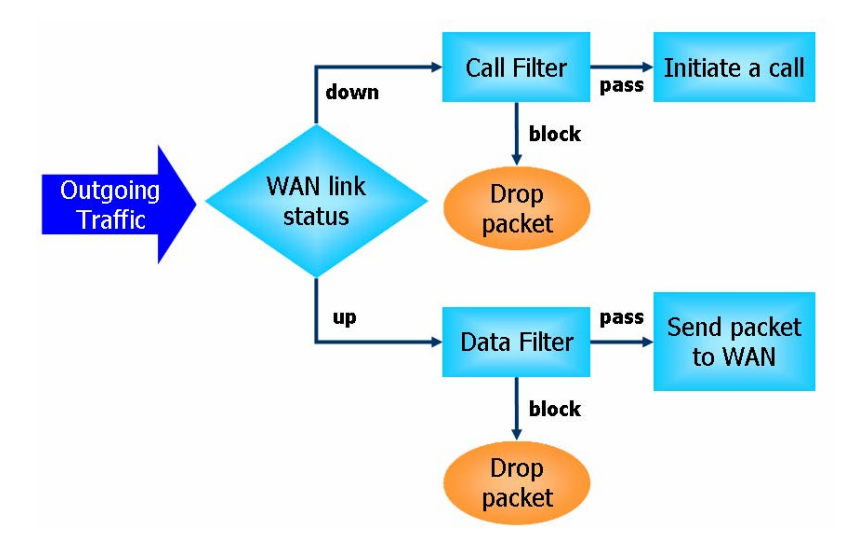
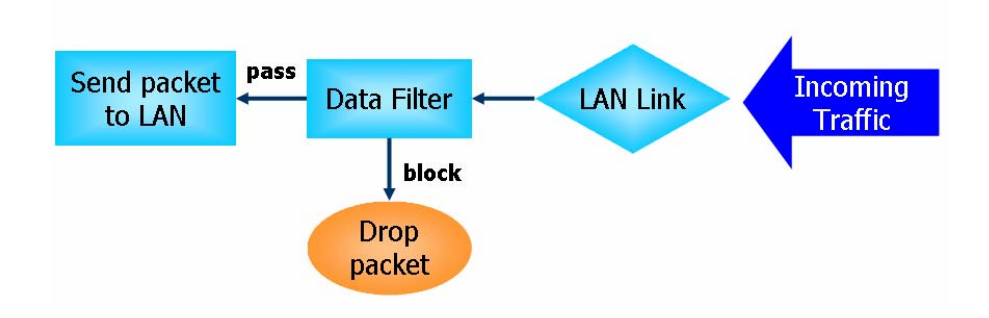

#### **Stateful Packet Inspection (SPI)**

Stateful inspection is a firewall architecture that works at the network layer. Unlike legacy static packet filtering, which examines a packet based on the information in its header, stateful inspection builds up a state machine to track each connection traversing all interfaces of the firewall and makes sure they are valid. The stateful firewall of Vigor router not just examine the header information also monitor the state of the connection.

#### **Denial of Service (DoS) Defense**

The **DoS Defense** functionality helps you to detect and mitigate the DoS attack. The attacks are usually categorized into two types, the flooding-type attacks and the vulnerability attacks. The flooding-type attacks will attempt to exhaust all your system's resource while the vulnerability attacks will try to paralyze the system by offending the vulnerabilities of the protocol or operation system.

The **DoS Defense** function enables the Vigor router to inspect every incoming packet based on the attack signature database. Any malicious packet that might duplicate itself to paralyze the host in the secure LAN will be strictly blocked and a Syslog message will be sent as warning, if you set up Syslog server.

Also the Vigor router monitors the traffic. Any abnormal traffic flow violating the pre-defined parameter, such as the number of thresholds, is identified as an attack and the Vigor router will activate its defense mechanism to mitigate in a real-time manner.

The below shows the attack types that DoS/DDoS defense function can detect:

- 1. SYN flood attack
- 2. UDP flood attack
- 3. ICMP flood attack
- 4. Port Scan attack
- 5. IP options
- 6. Land attack
- 7. Smurf attack
- 8. Trace route
- 9. SYN fragment 10. Fraggle attack 11. TCP flag scan 12. Tear drop attack 13. Ping of Death attack
- 14. ICMP fragment
- 15. Unknown protocol

Below shows the menu items for Firewall.

**Firewall** General Setup Filter Setup **DoS Defense** 

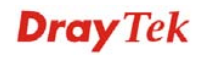

## **3.4.2 General Setup**

General Setup allows you to adjust settings of IP Filter and common options. Here you can enable or disable the **Call Filter** or **Data Filter**. Under some circumstance, your filter set can be linked to work in a serial manner. So here you assign the **Start Filter Set** only. Also you can configure the **Log Flag** settings, **Apply IP filter to VPN incoming packets**, and **Accept incoming fragmented UDP packets**.

Click **Firewall** and click **General Setup** to open the general setup page.

#### **General Setup Page**

Such page allows you to enable / disable Call Filter and Data Filter, determine general rule for filtering the incoming and outgoing data.

**Firewall >> General Setup** 

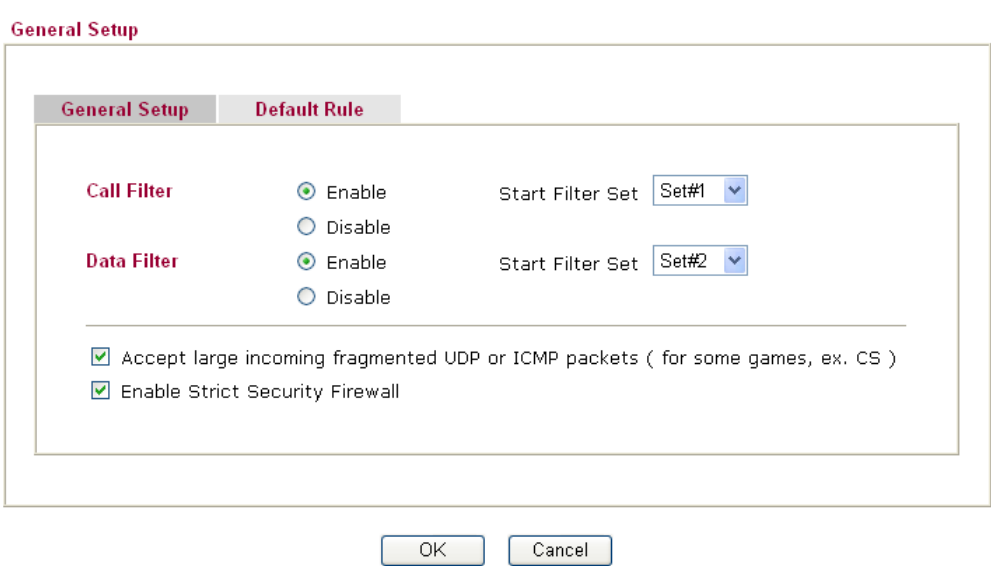

Available settings are explained as follows:

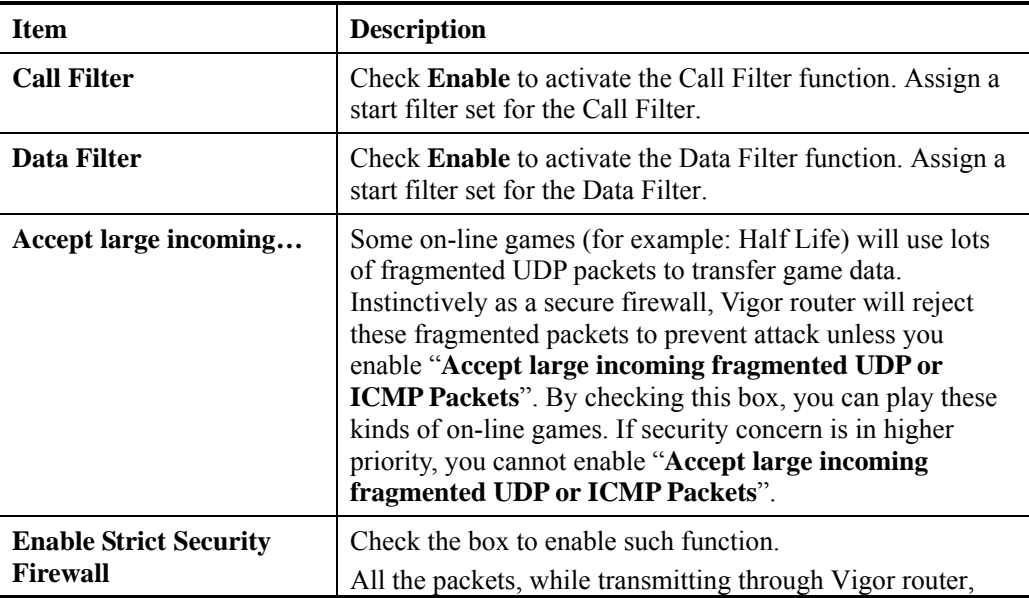

Vigor2830 Series User's Guide 100

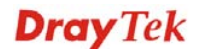

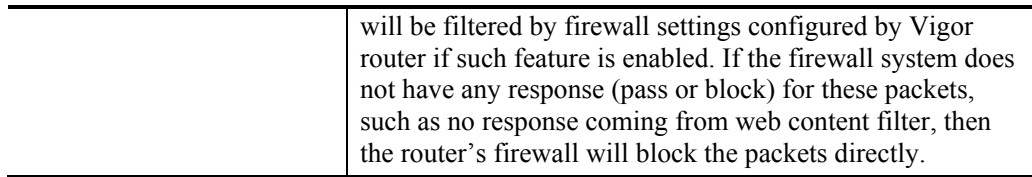

#### **Default Rule Page**

Such page allows you to choose filtering profiles including QoS, Load-Balance policy, WCF, APP Enforcement, URL Content Filter, AI/AV, AS, for data transmission via Vigor router.

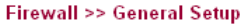

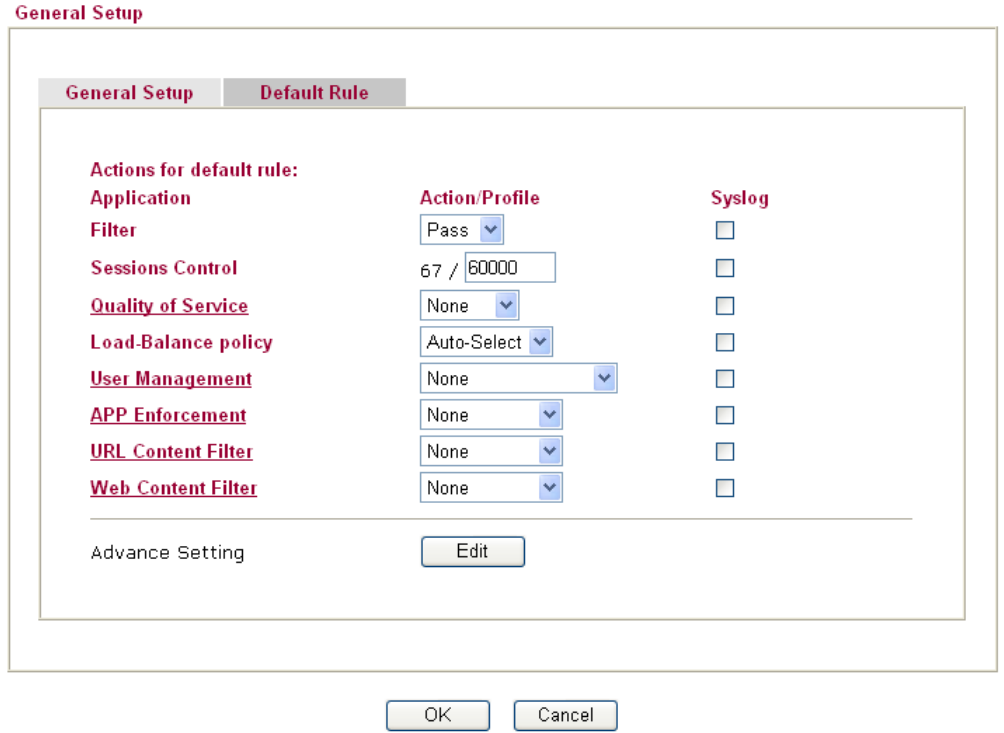

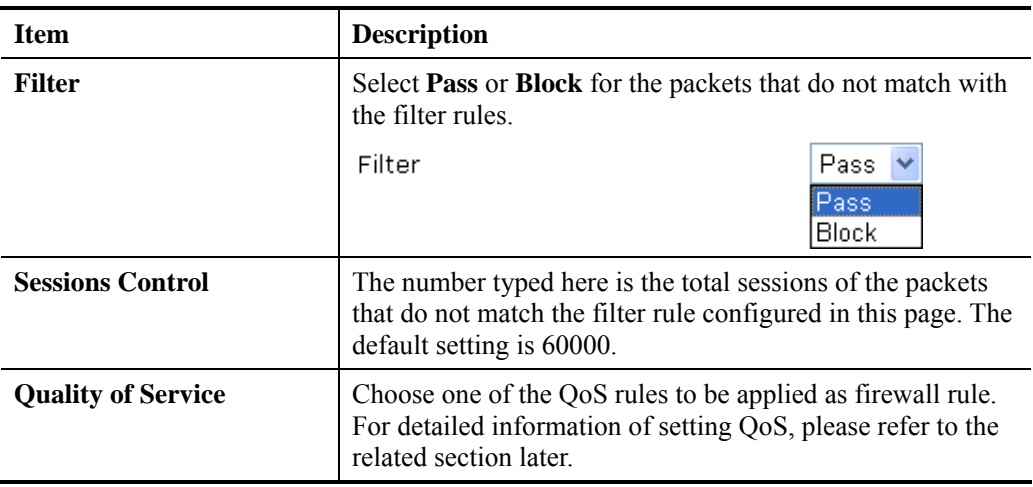

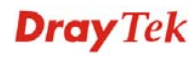

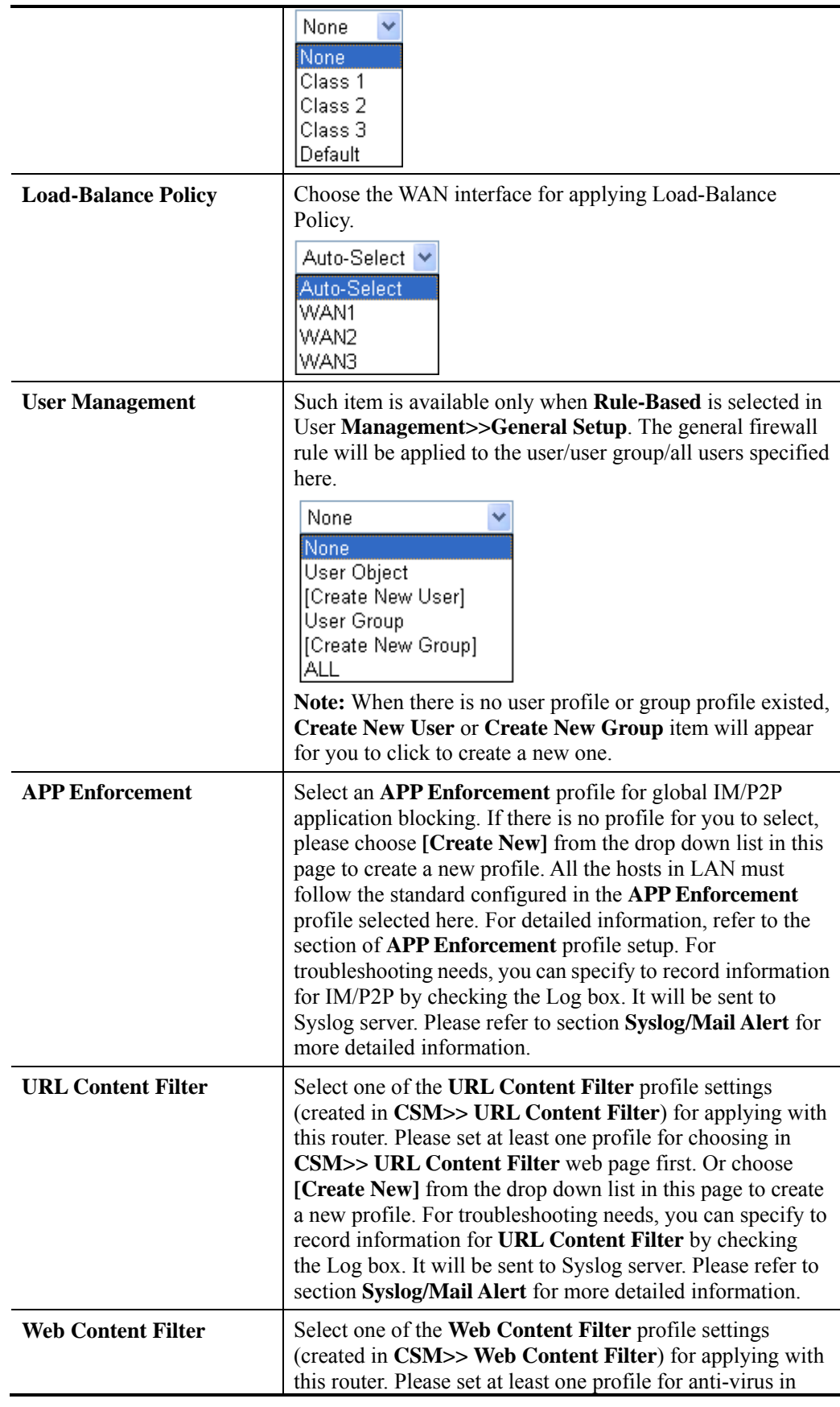

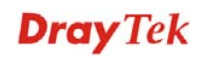

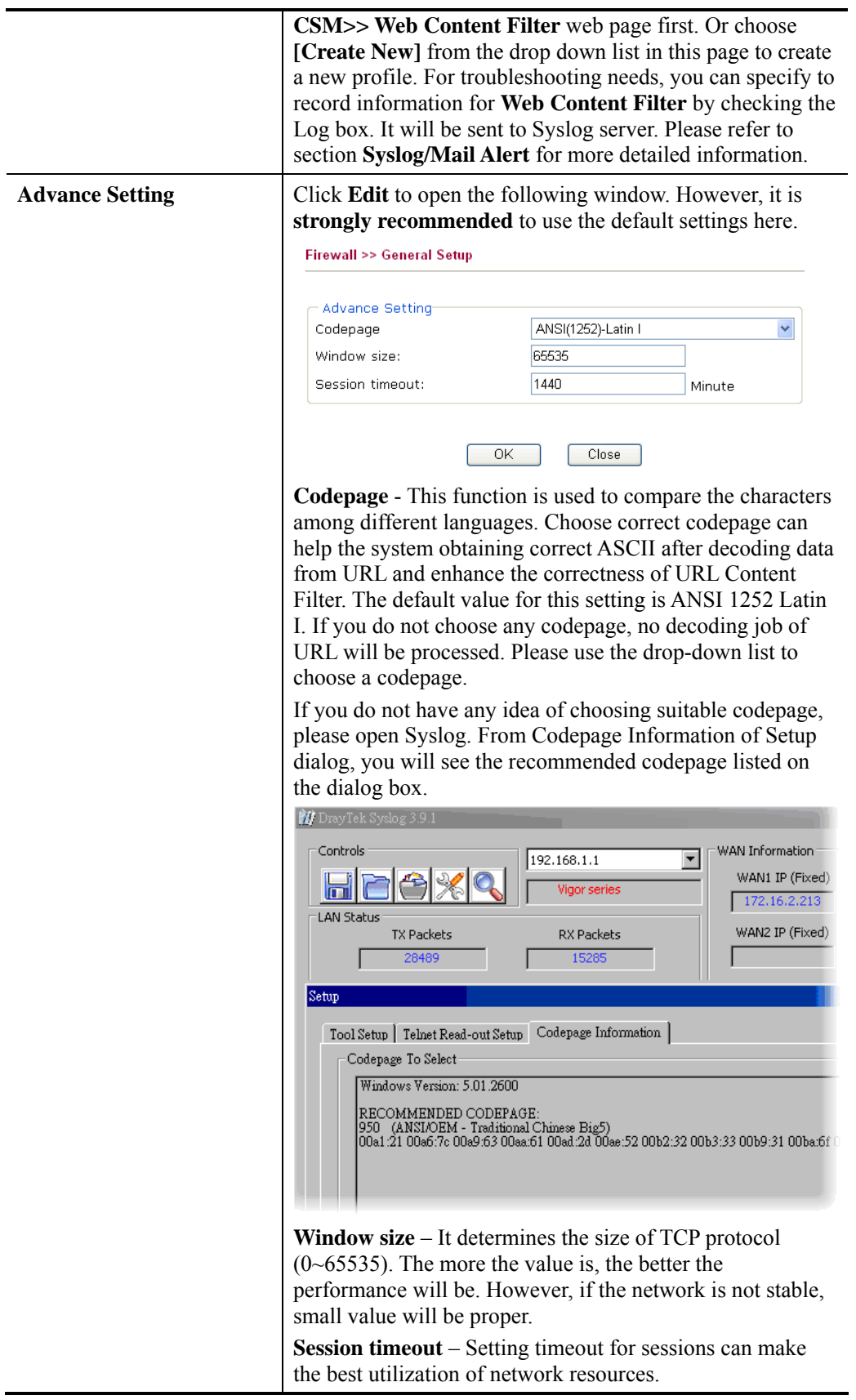

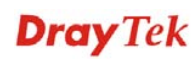

### **3.4.3 Filter Setup**

Click **Firewall** and click **Filter Setup** to open the setup page.

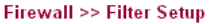

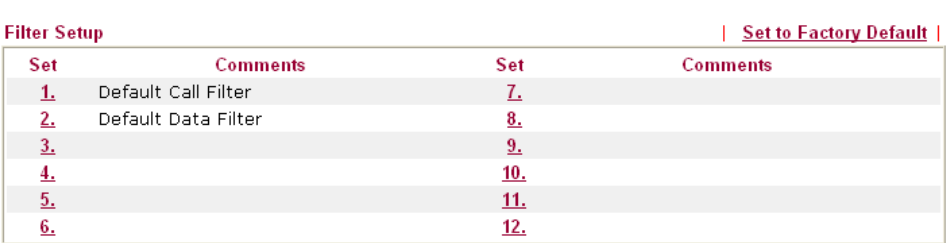

To edit or add a filter, click on the set number to edit the individual set. The following page will be shown. Each filter set contains up to 7 rules. Click on the rule number button to edit each rule. Check **Active** to enable the rule.

Firewall >> Filter Setup >> Edit Filter Set

| <b>Filter Set 1</b> |                     |    |                      |        |                        |                     |
|---------------------|---------------------|----|----------------------|--------|------------------------|---------------------|
| <b>Comments:</b>    | Default Call Filter |    |                      |        |                        |                     |
| <b>Filter Rule</b>  | Active              |    | <b>Comments</b>      |        | Move Up                | <b>Move Down</b>    |
|                     | ☑                   |    | <b>Block NetBios</b> |        |                        | Down                |
| $\overline{2}$      | П                   |    |                      |        | UP                     | Down                |
| 3.                  | П                   |    |                      |        | UP                     | Down                |
| 4                   | □                   |    |                      |        | UP                     | Down                |
| 5                   | П                   |    |                      |        | UP                     | Down                |
| 6.                  |                     |    |                      |        | UP                     | Down                |
| -7                  | П                   |    |                      |        | UP                     |                     |
|                     |                     |    |                      |        | <b>Next Filter Set</b> | $\ddotmark$<br>None |
|                     |                     | 0K | Clear                | Cancel |                        |                     |

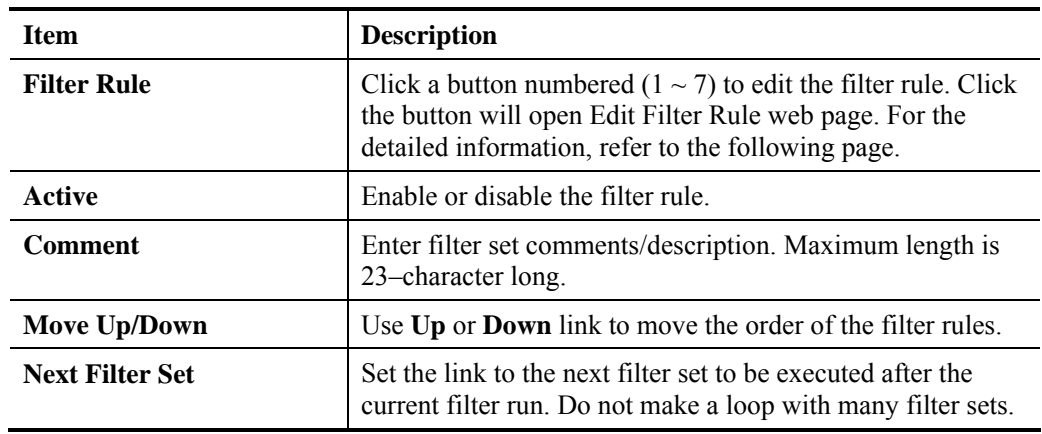

To edit **Filter Rule**, click the **Filter Rule** index button to enter the **Filter Rule** setup page.

Firewall >> Edit Filter Set >> Edit Filter Rule

#### Filter Set 1 Rule 1

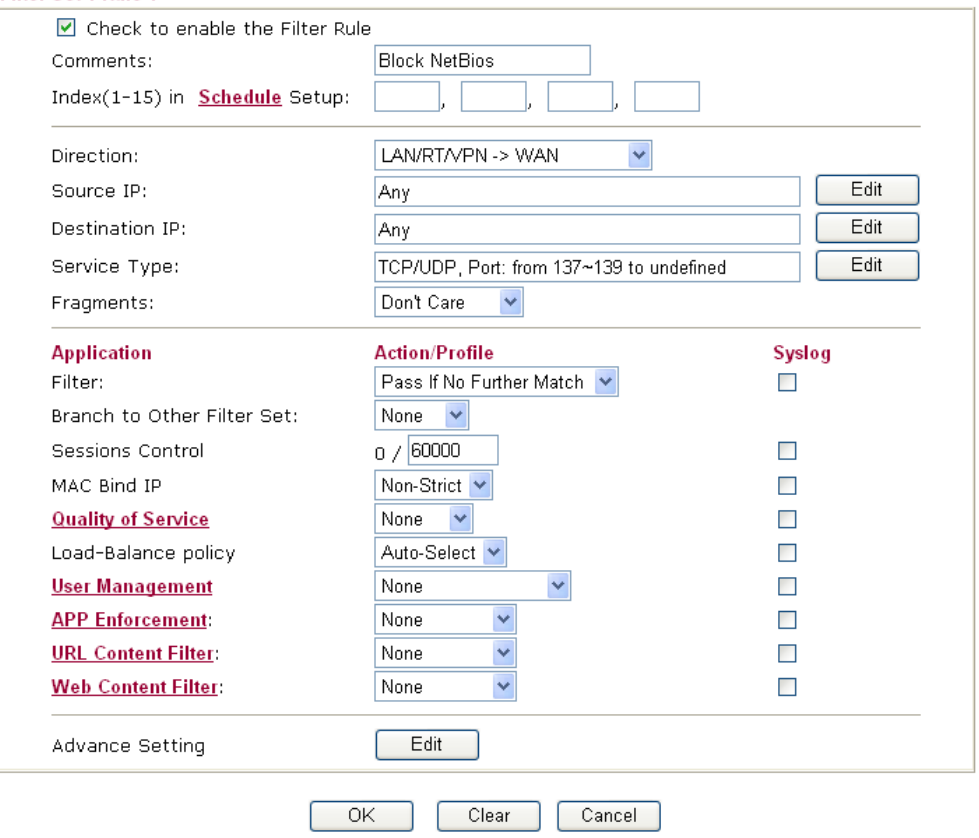

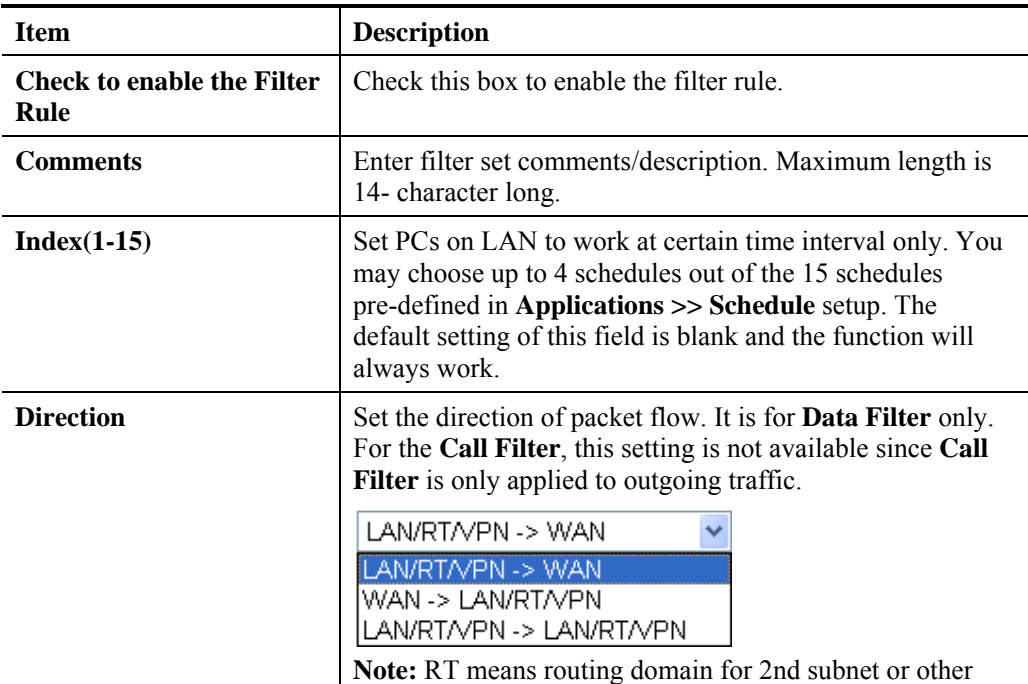

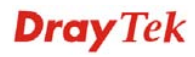

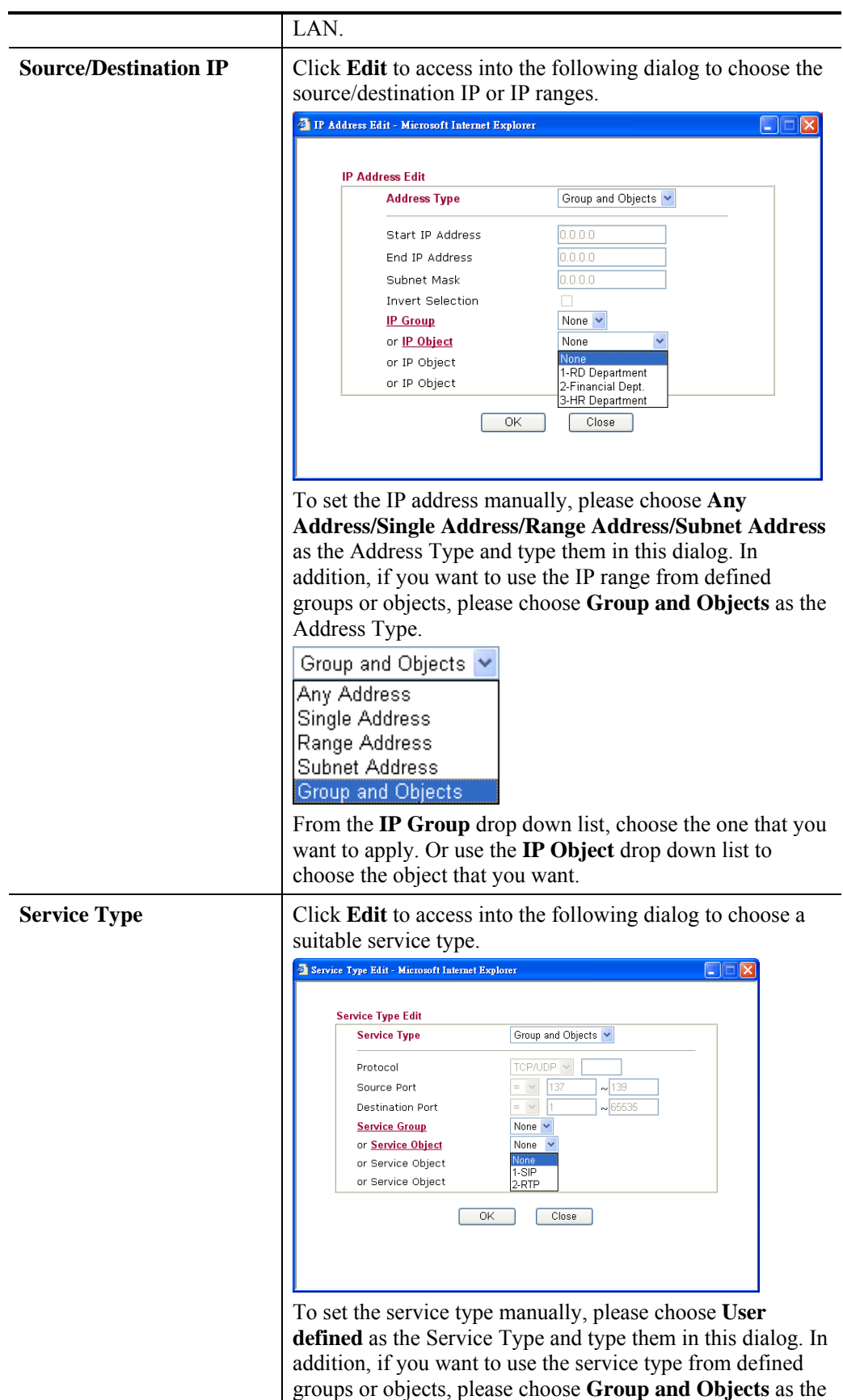

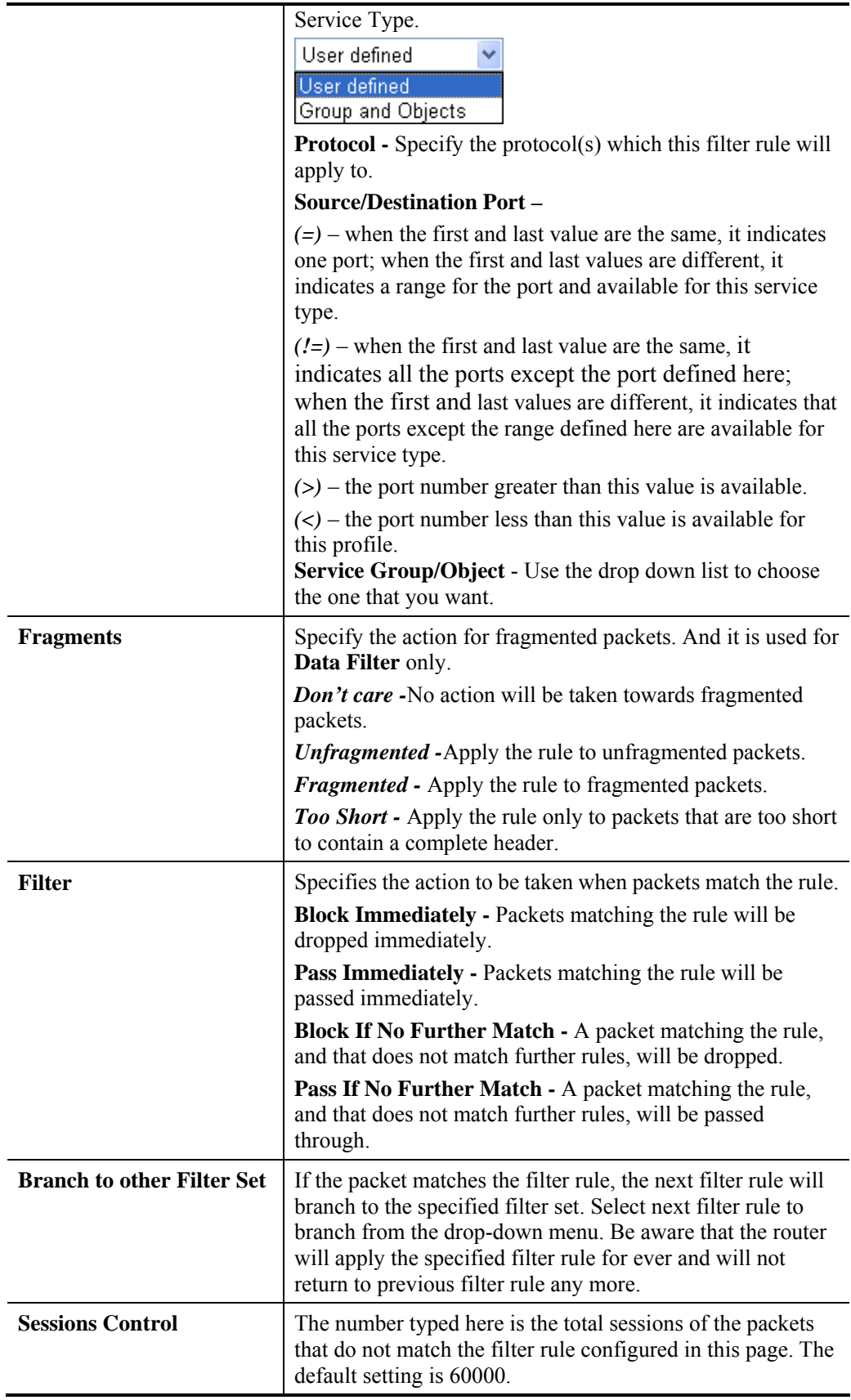

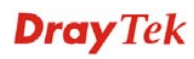

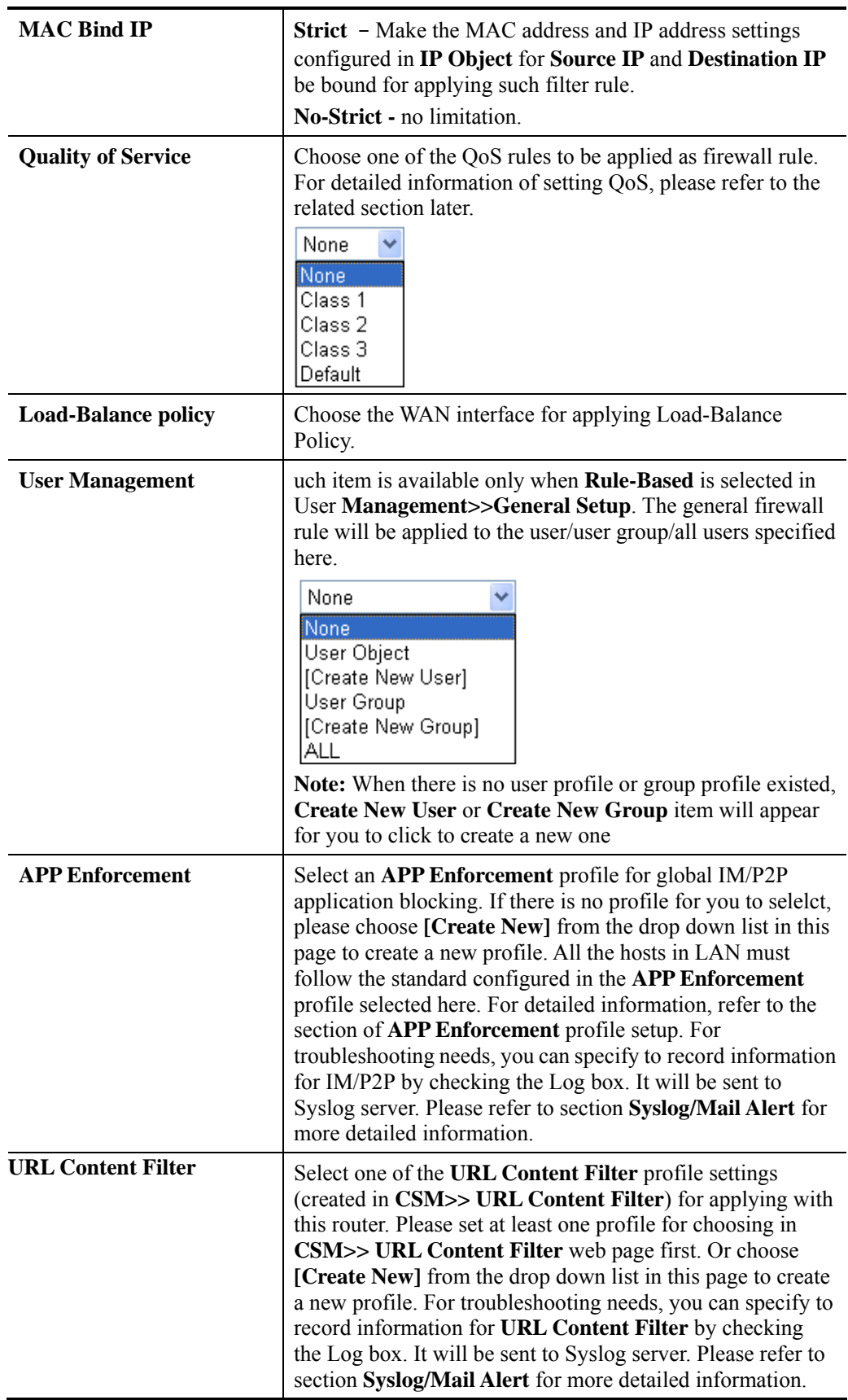

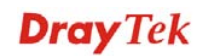

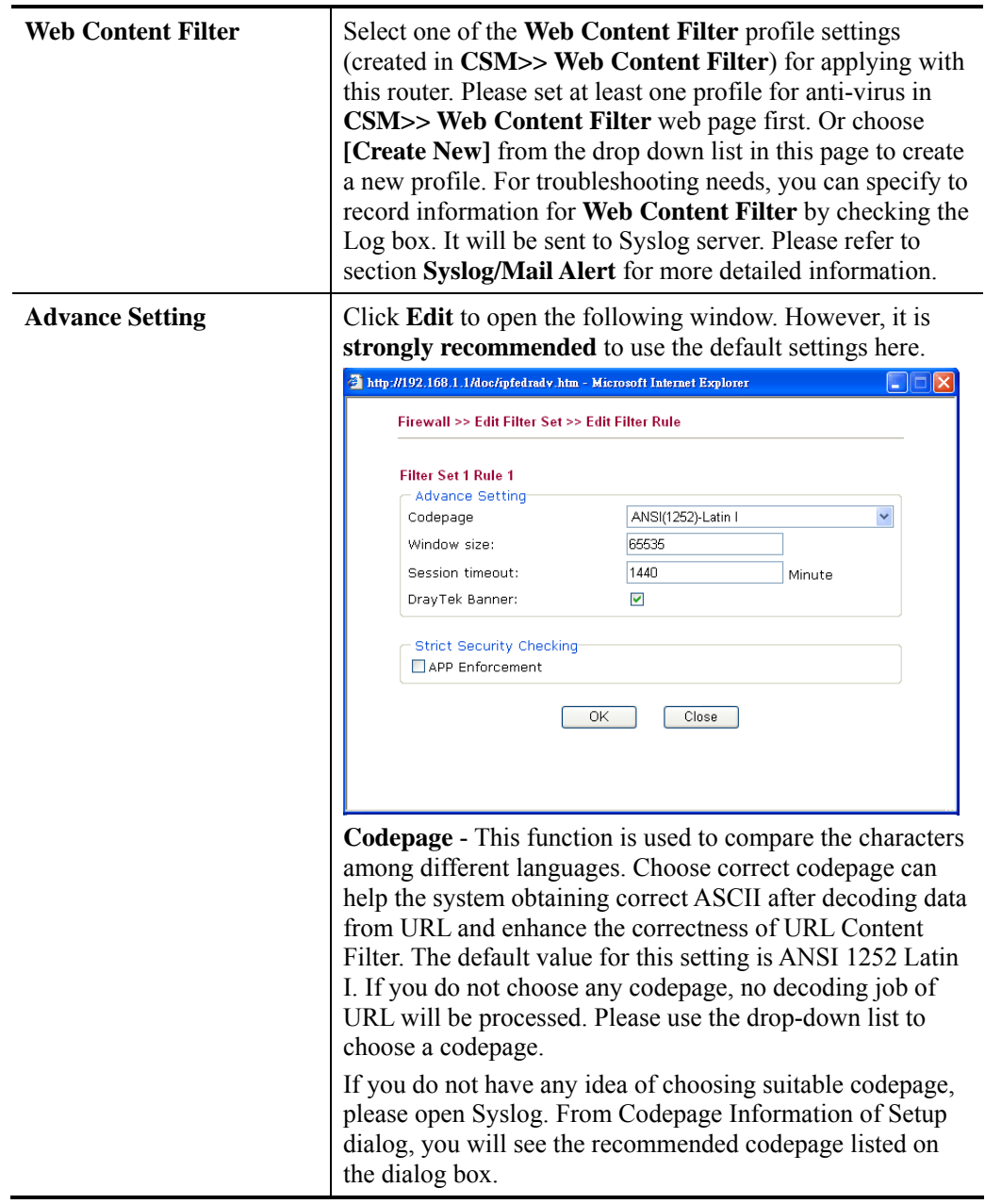

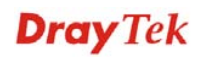

 $\overline{\phantom{0}}$ 

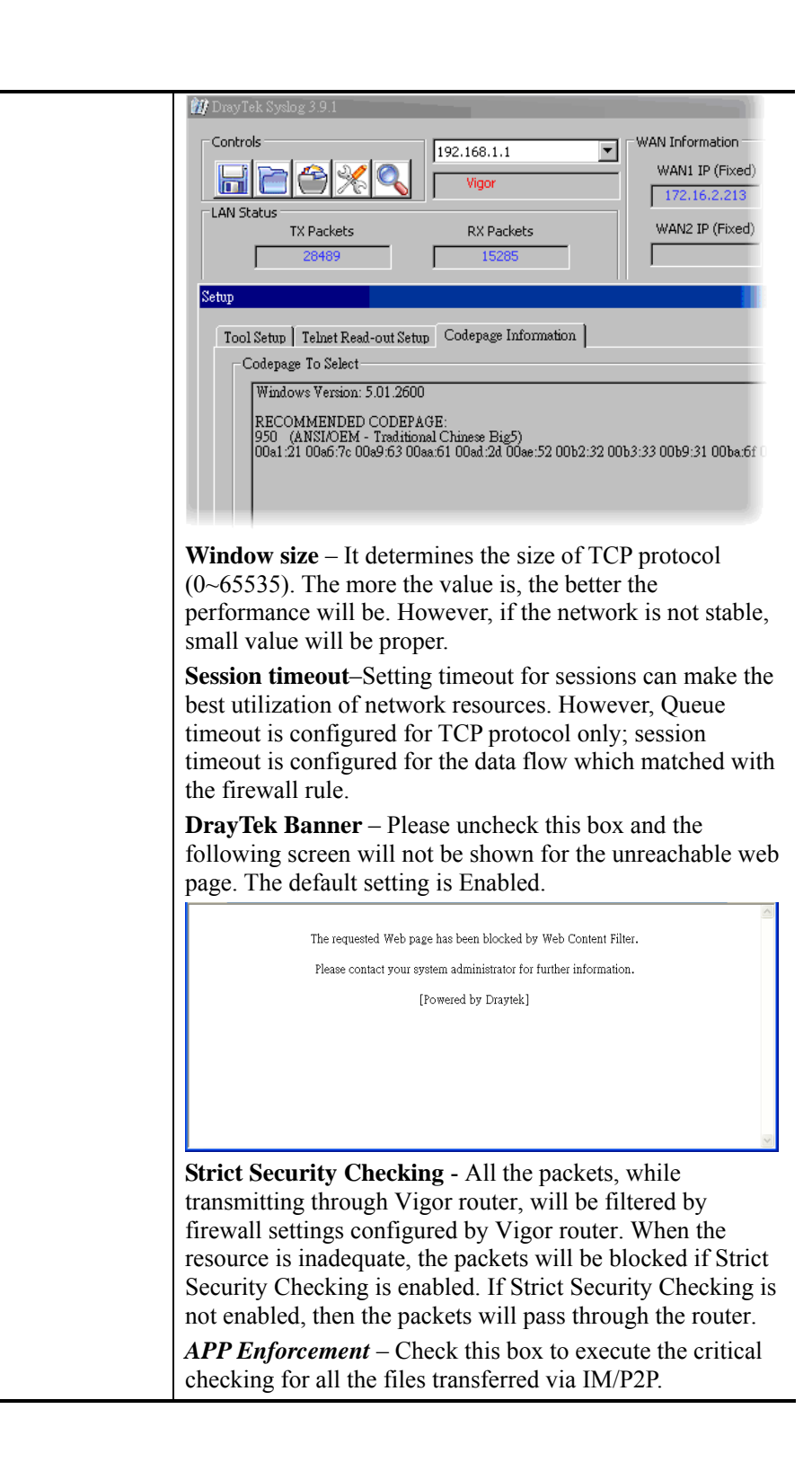

#### **Example**

As stated before, all the traffic will be separated and arbitrated using on of two IP filters: call filter or data filter. You may preset 12 call filters and data filters in **Filter Setup** and even link them in a serial manner. Each filter set is composed by 7 filter rules, which can be further defined. After that, in **General Setup** you may specify one set for call filter and one set for data filter to execute first.

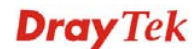

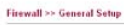

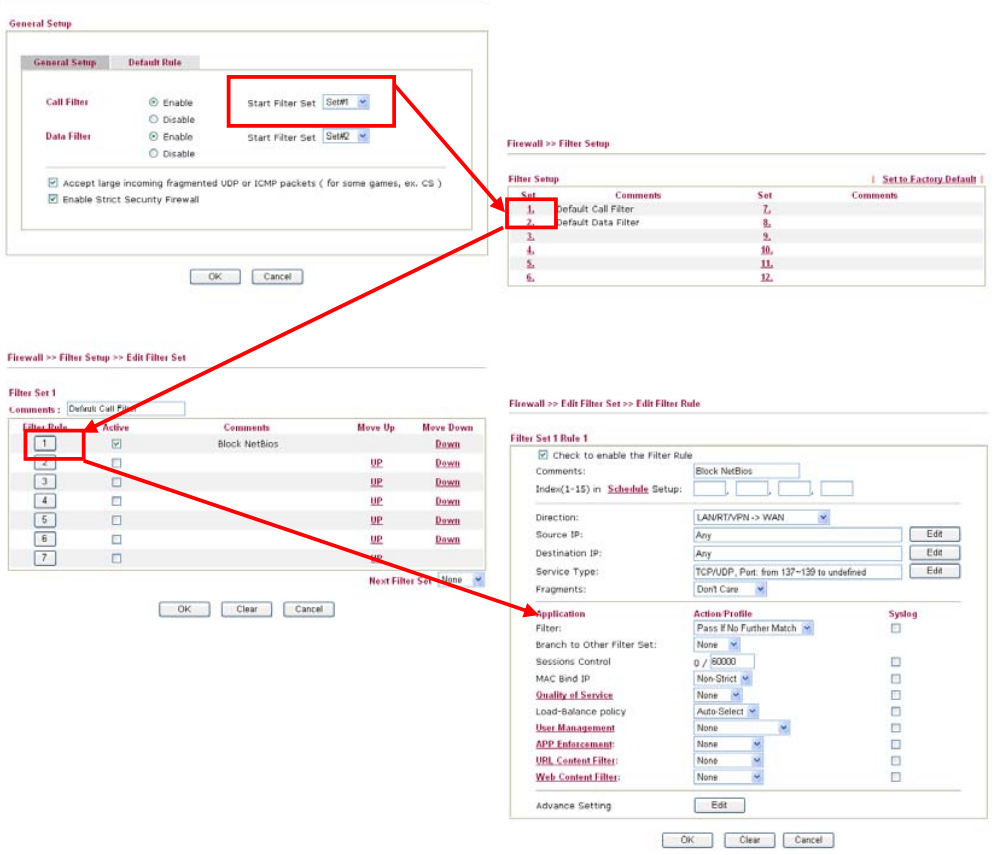

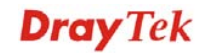

### **3.4.4 DoS Defense**

Firewall >> DoS defense Setup

As a sub-functionality of IP Filter/Firewall, there are 15 types of detect/ defense function in the **DoS Defense** setup. The DoS Defense functionality is disabled for default.

Click **Firewall** and click **DoS Defense** to open the setup page.

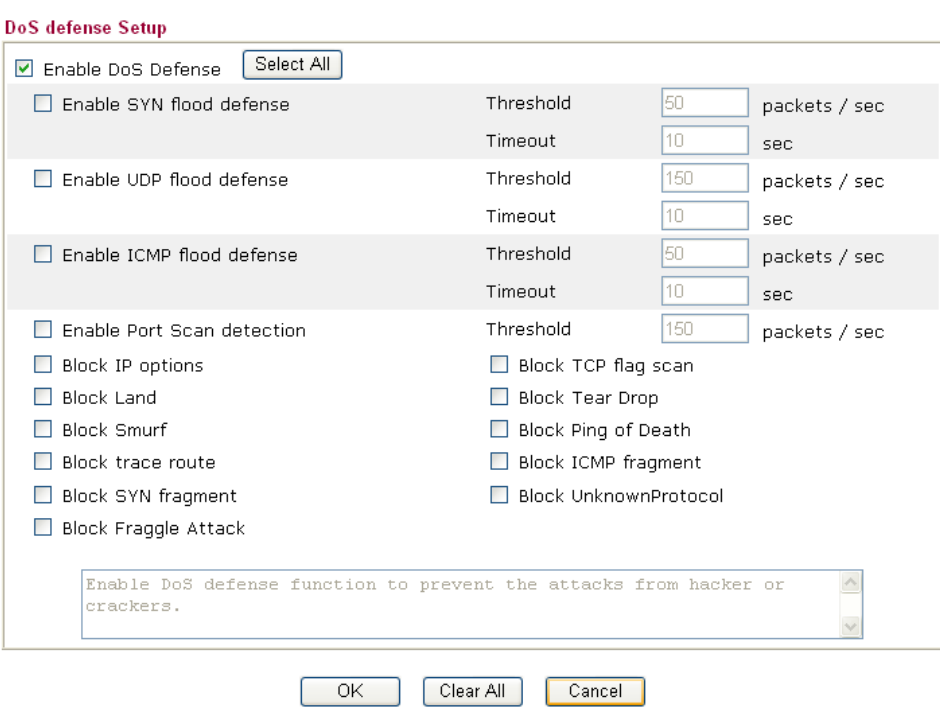

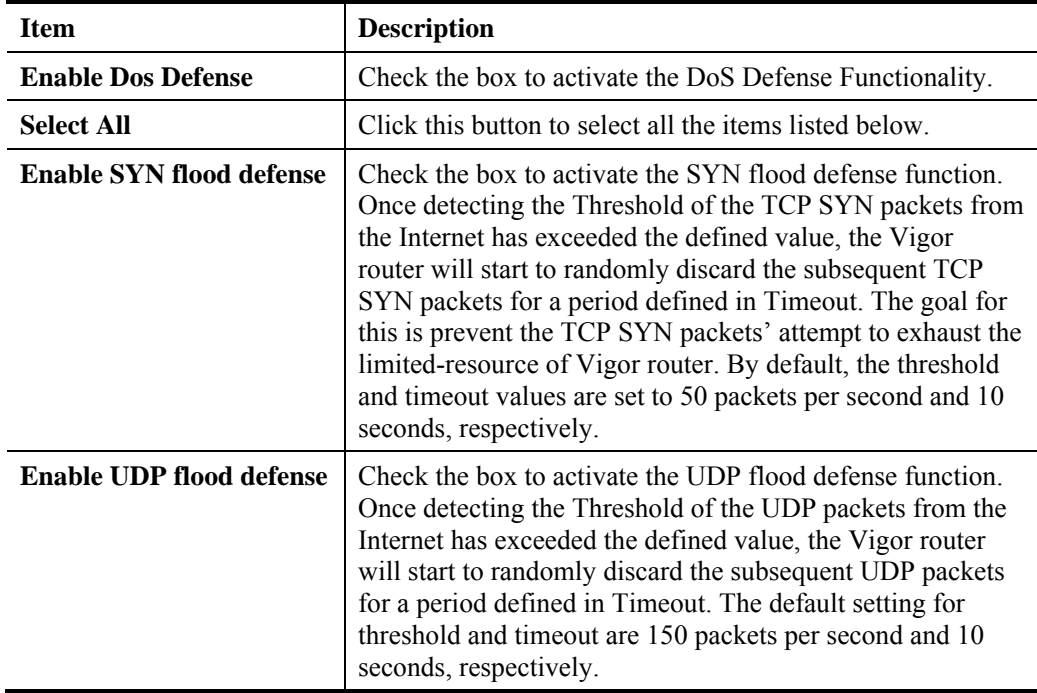

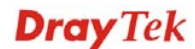

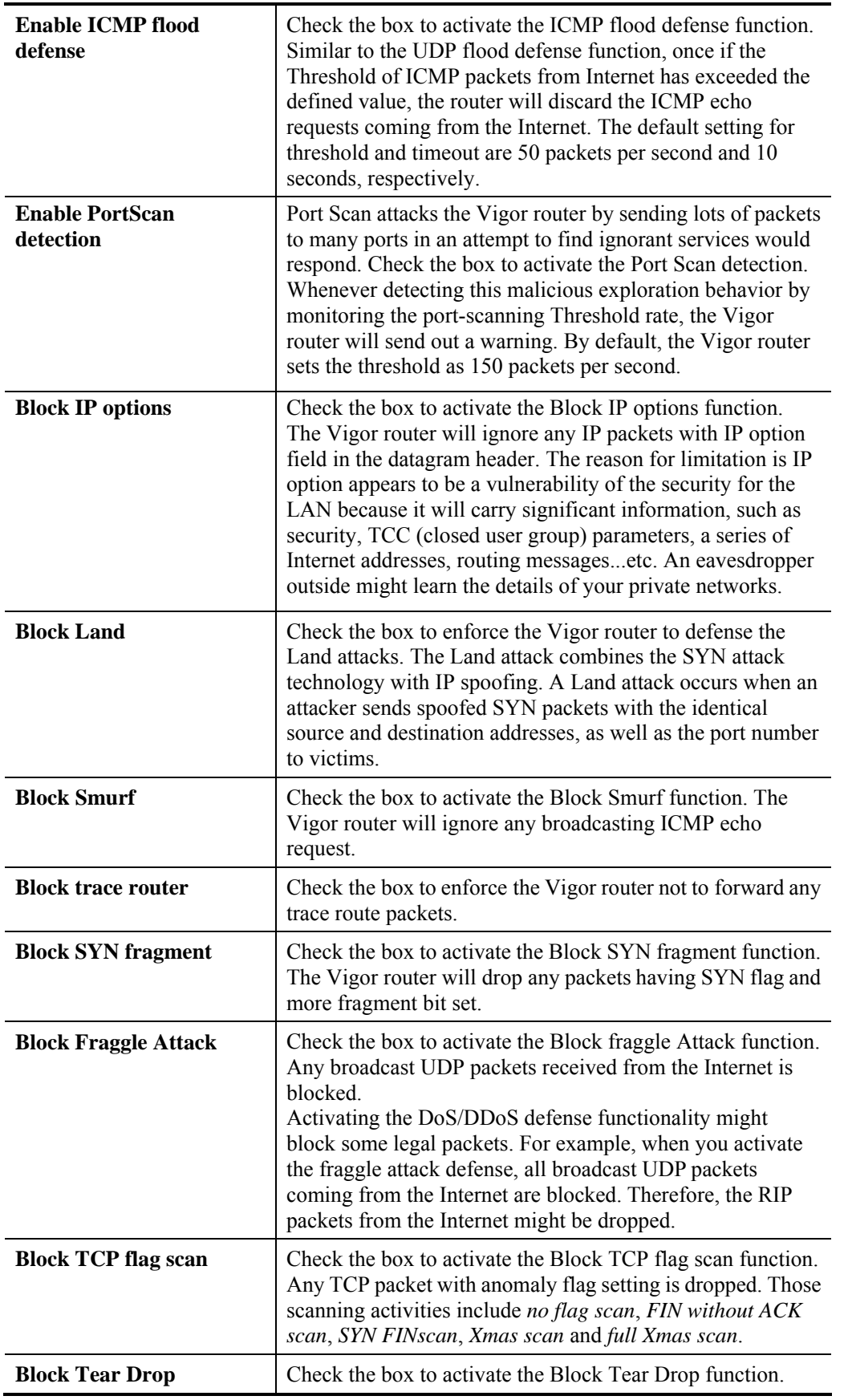

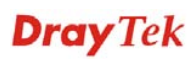

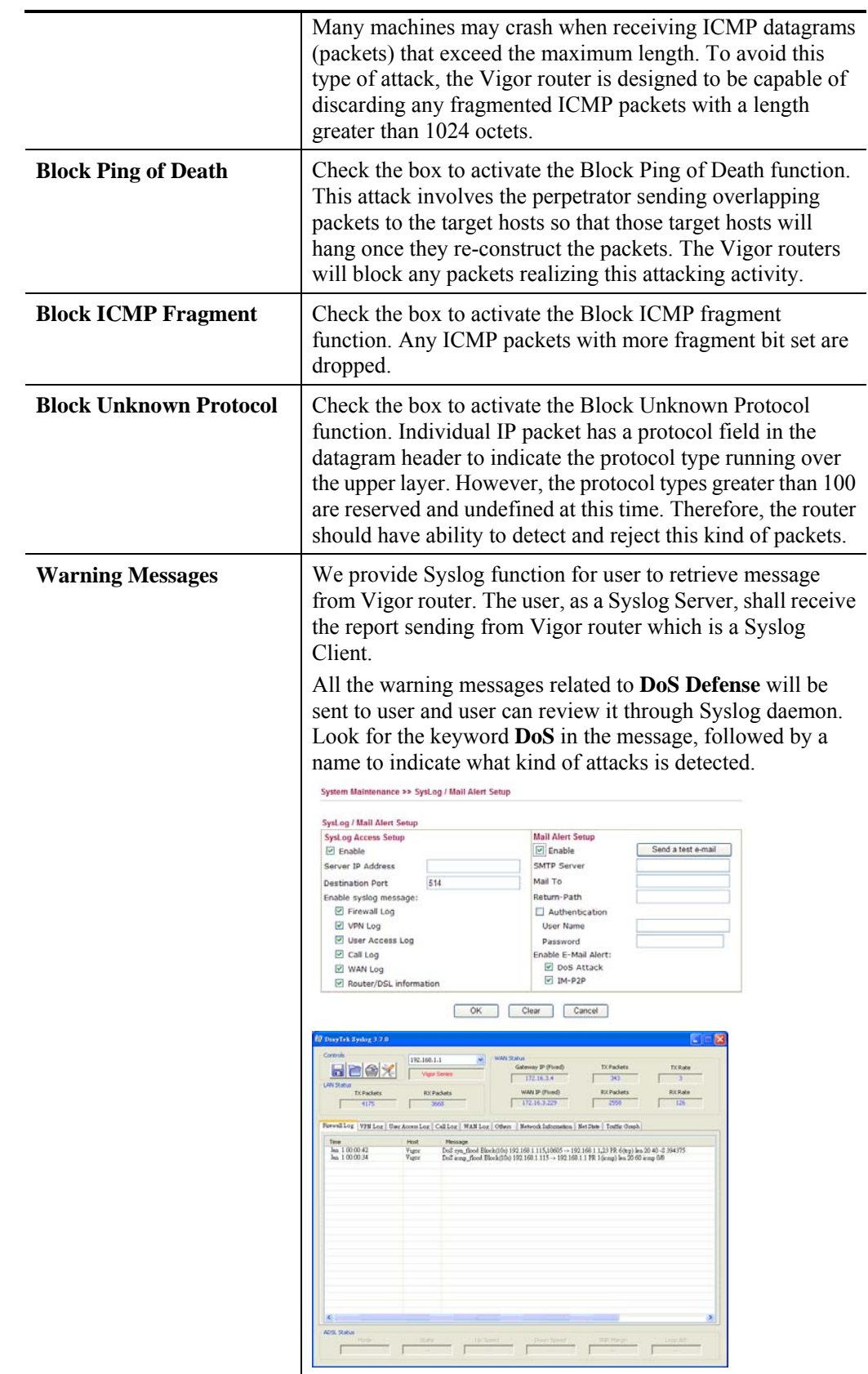

## 3.5 User Management

User Management is a security feature which disallows any IP traffic (except DHCP-related packets) from a particular host until that host has correctly supplied a valid username and password. Instead of managing with IP address/MAC address, User Management function manages hosts with user account. Network administrator can give different firewall policies or rules for different hosts with different User Management accounts. This is more flexible and convenient for network management. Not only offering the basic checking for Internet access, User Management also provides additional firewall rules, e.g. CSM checking for protecting hosts.

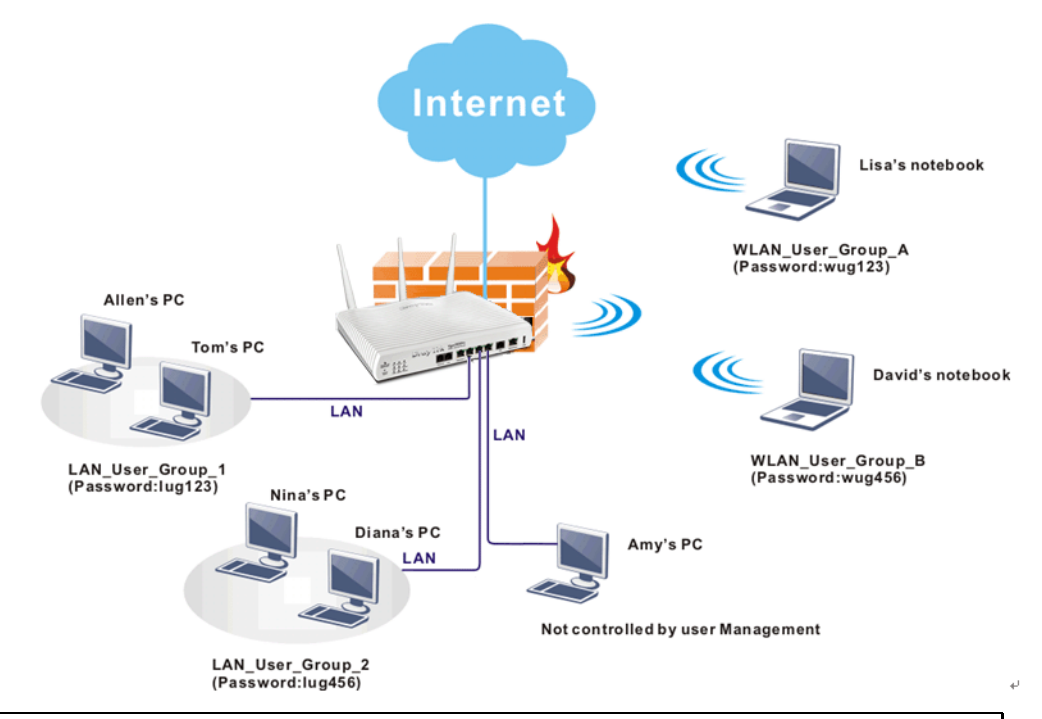

**Note**: Filter rules configured under Firewall usually are applied to the host (the one that the router installed) only. With user management, the rules can be applied to every user connected to the router with customized profiles.

**Note**: If **Transparency Mode** is selected in **Firewall>>General Setup**, User Management cannot be used any more. Please uncheck Transparency Mode first if you want to utilize user management to handle users in LAN, WAN or WLAN.

**User Management** General Setup **Diser Profile** User Group **User Online Statu** 

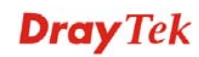

# **3.5.1 General Setup**

General Setup can determine the standard (rule-based or user-based) for the users controlled by User Management. The mode (standard) selected here will influence the contents of the filter rule(s) applied to every user.

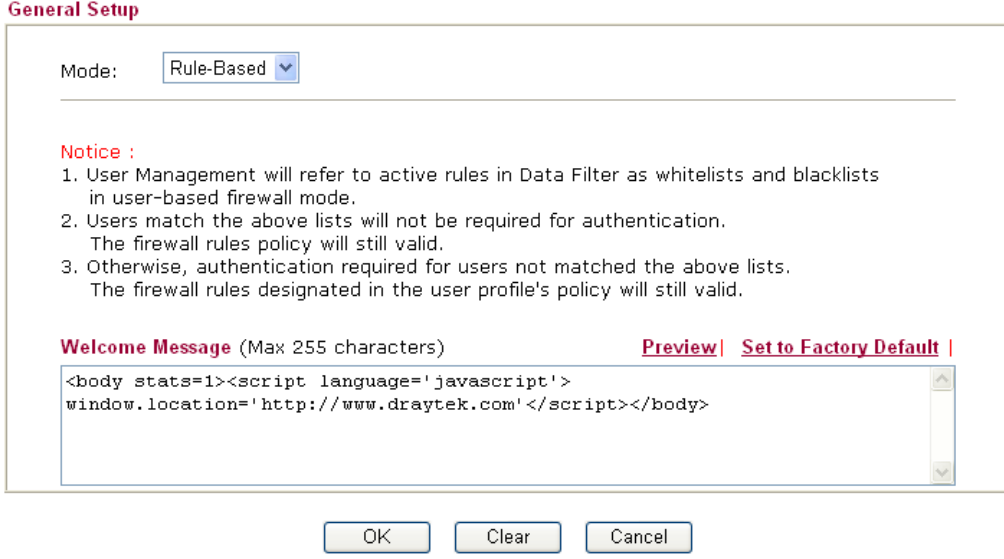

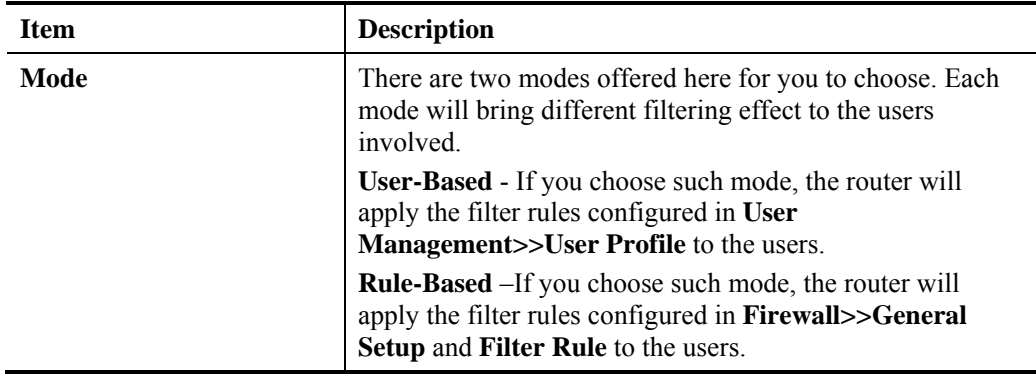

### **3.5.2 User Profile**

User Management >> User Profile

User Management >>User Profile

This page allows you to set customized profiles (up to 200) which will be applied for users controlled under **User Management**. Simply open **User Management>>User Profile**.

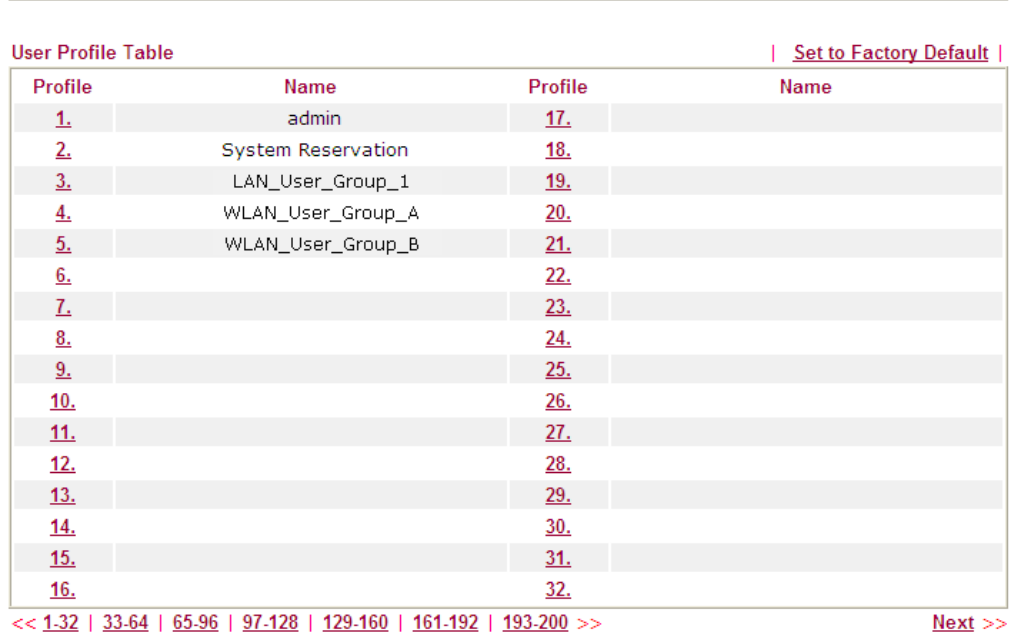

To set the user profile, please click any index number link to open the following page. Notice that profile 1 (**admin**) and profile 2 **(System Reservation)** are factory default settings. Profile 2 is reserved for future use.

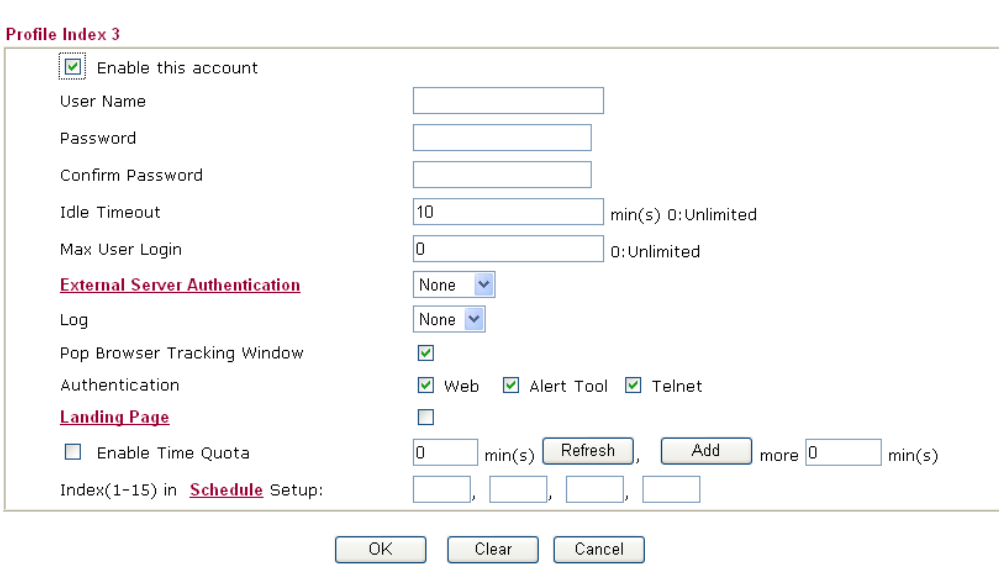

**Dray** Tek

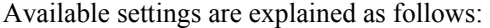

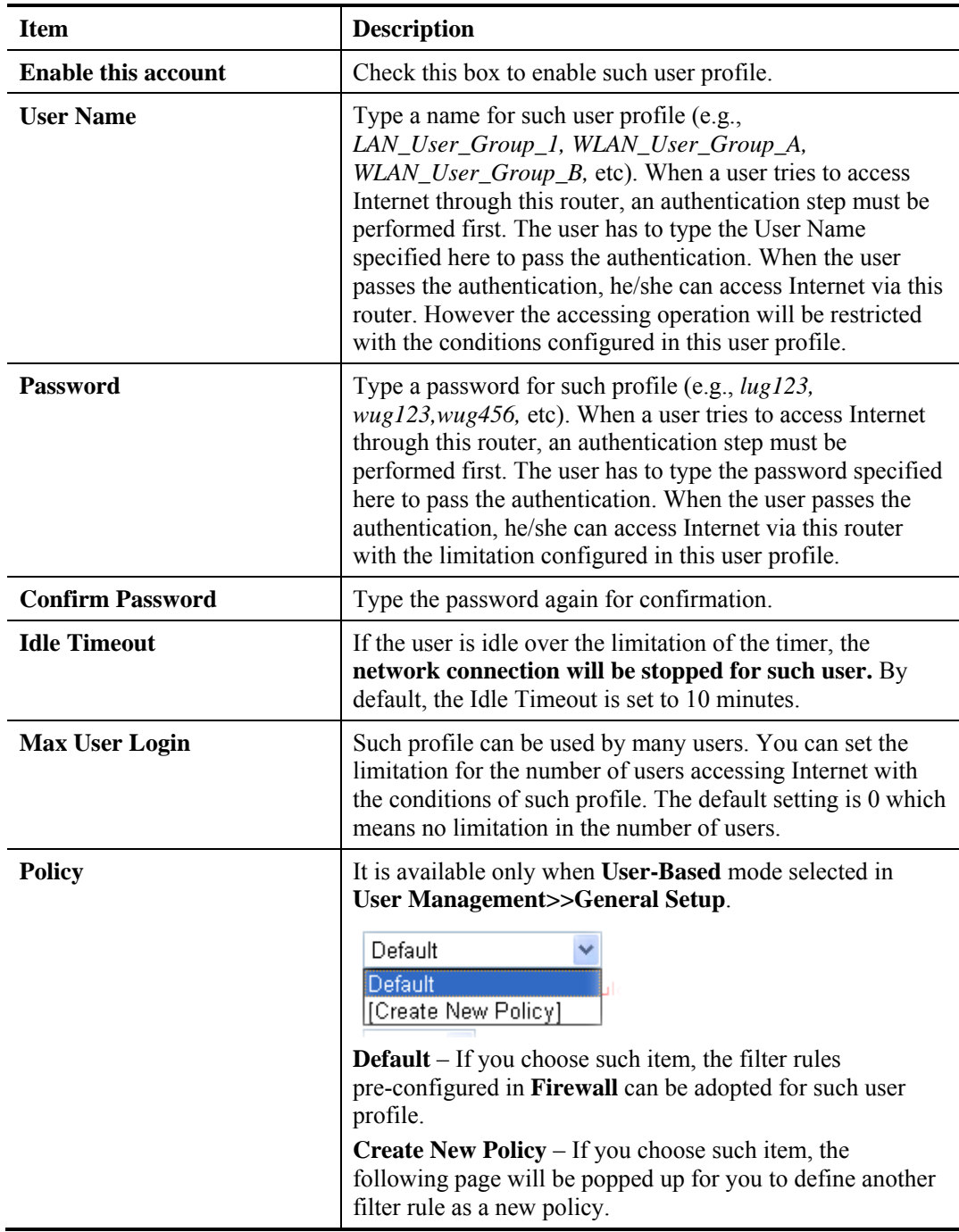

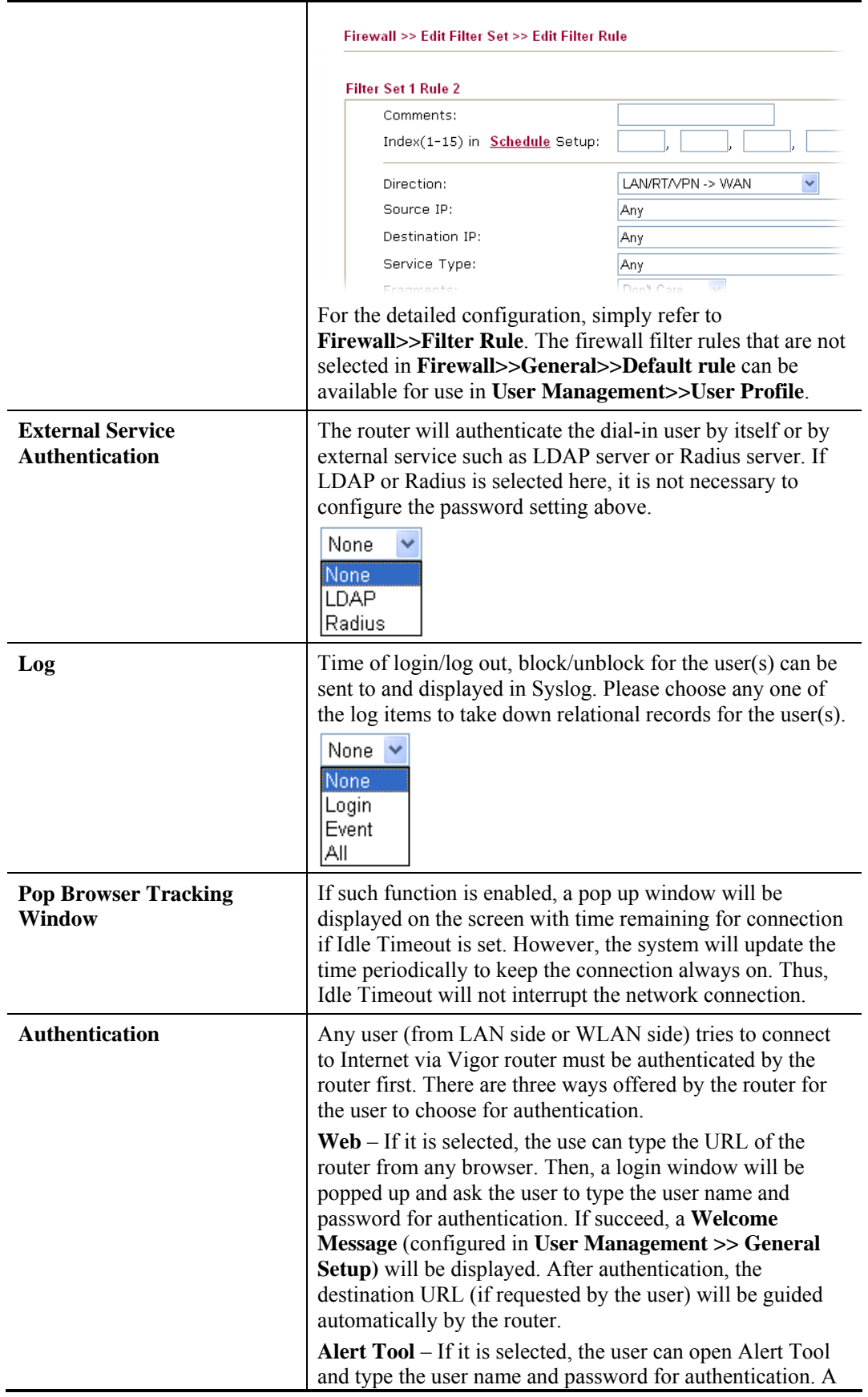

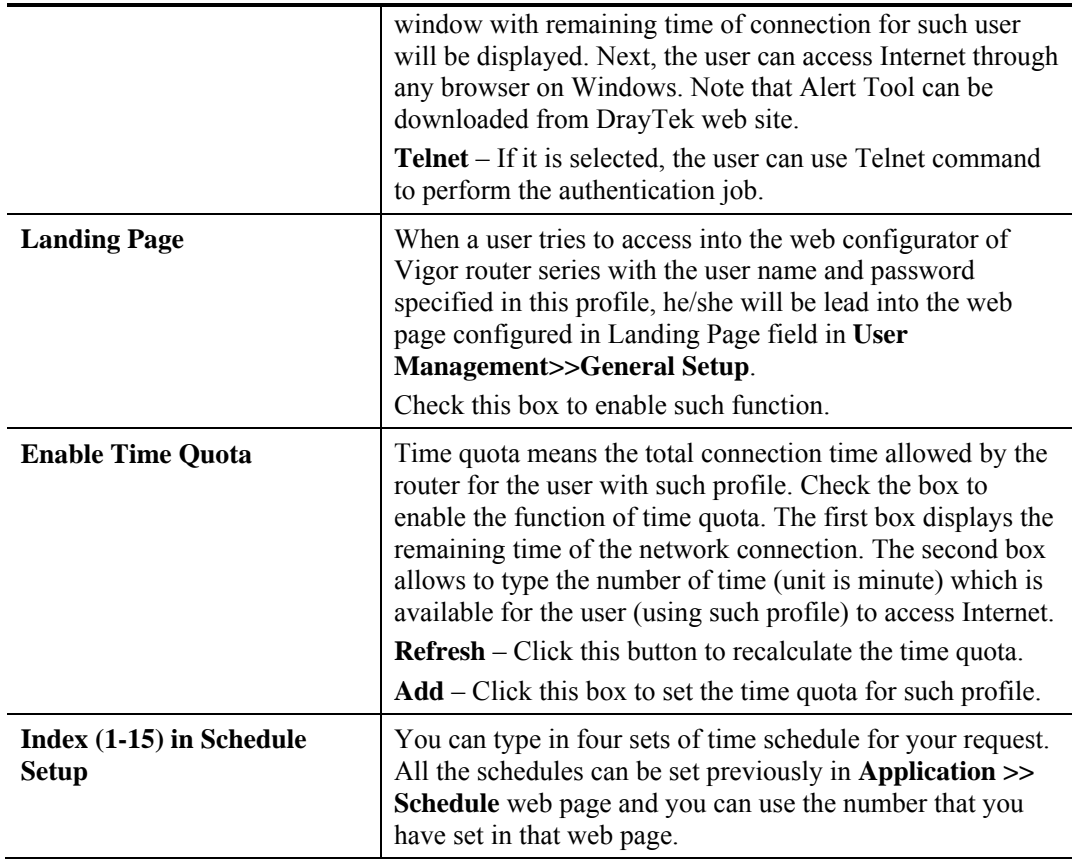

## **3.5.3 User Group**

This page allows you to bind several user profiles into one group. These groups will be used in **Firewall>>General Setup** as part of filter rules.

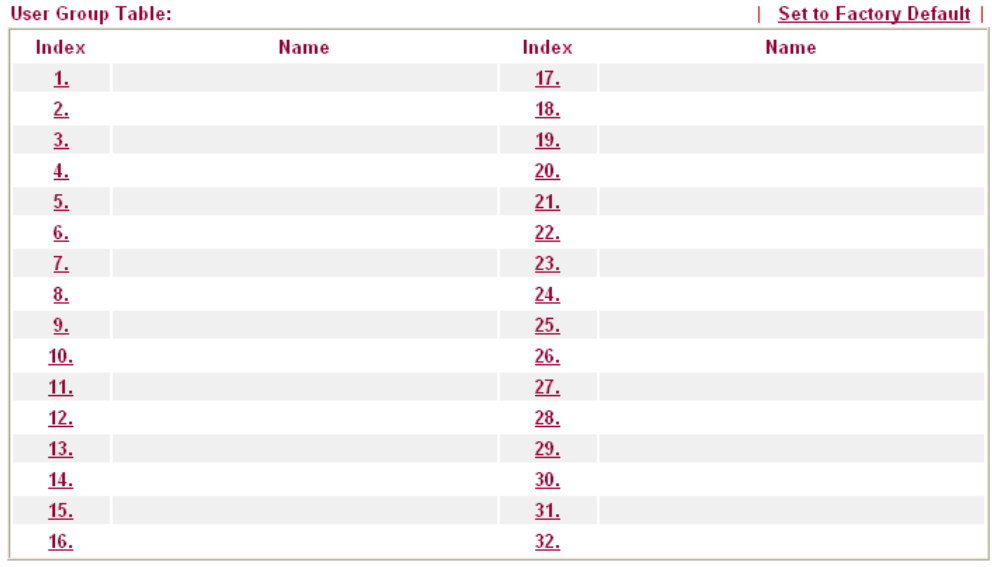

Please click any index number link to open the following page.

*Vigor2830 Series User's Guide* 120

#### **User Management >> User Group**

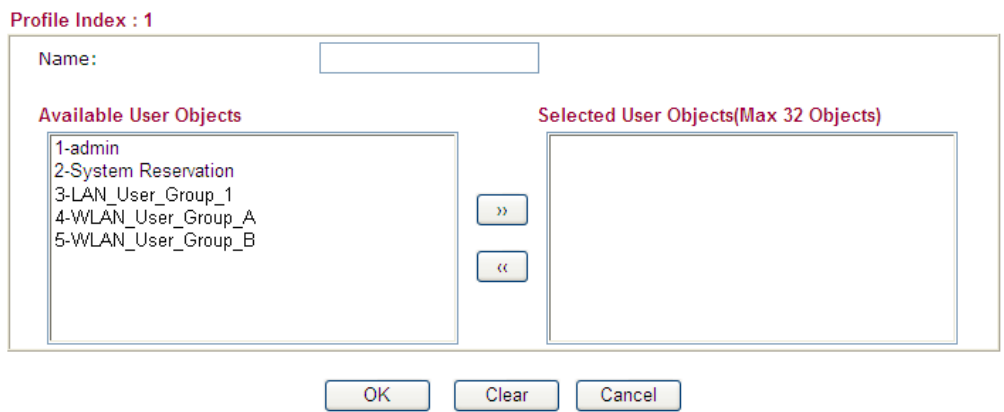

Available settings are explained as follows:

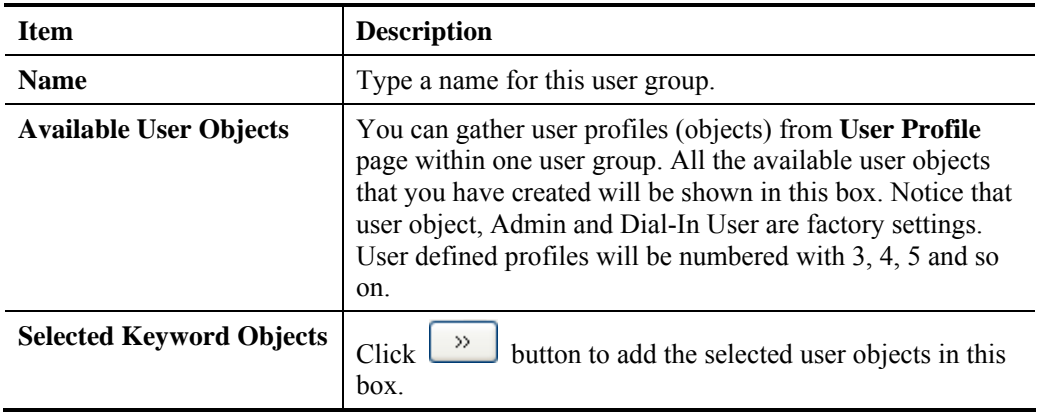

## **3.5.4 User Online Status**

User Management >> User Online Status

This page displays the user(s) connected to the router and refreshes the connection status in an interval of several seconds.

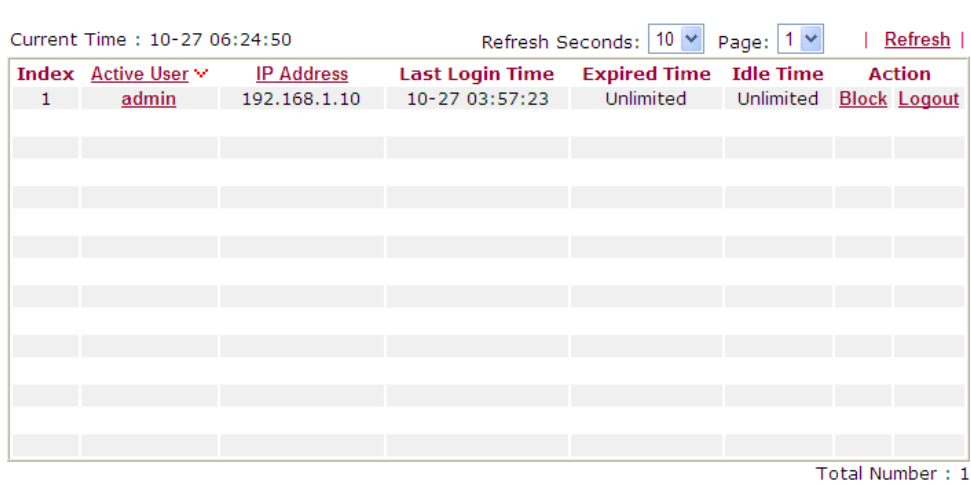

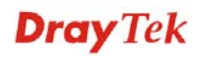

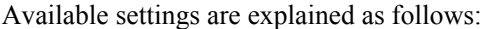

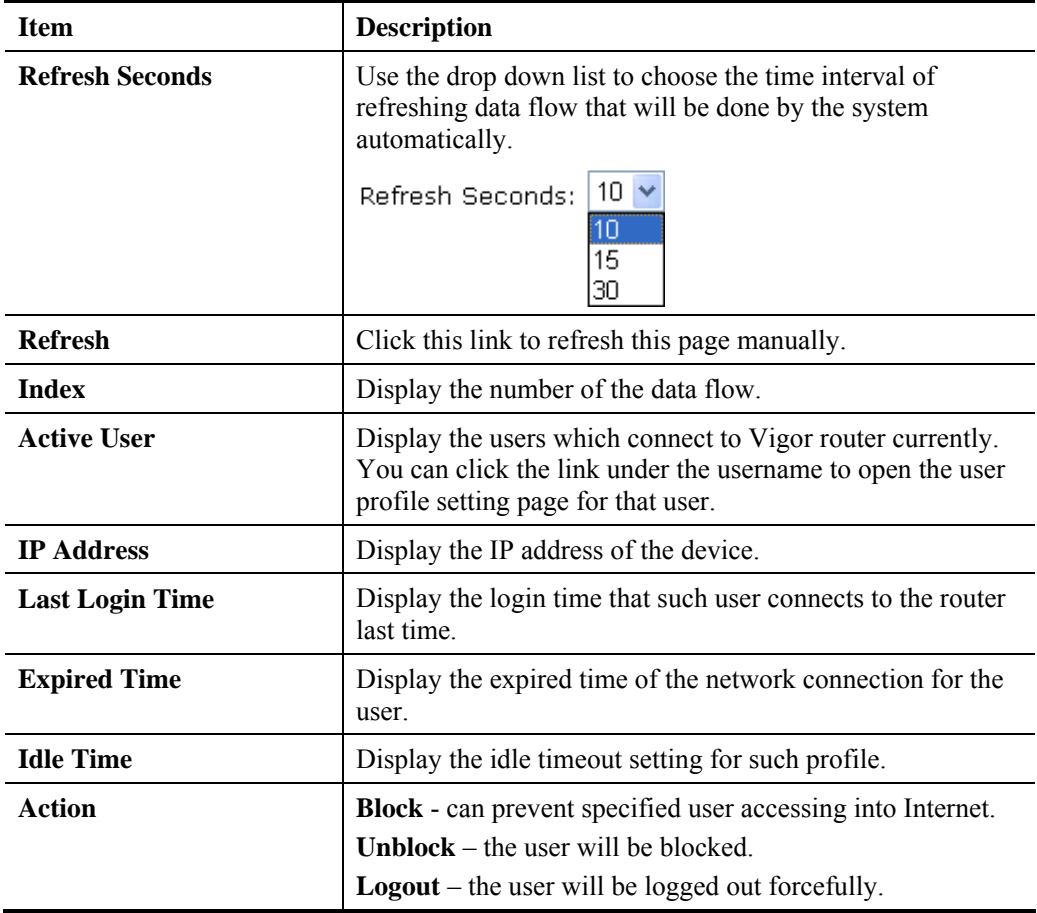

# 3.6 Objects Settings

For IPs in a range and service ports in a limited range usually will be applied in configuring router's settings, therefore we can define them with *objects* and bind them with *groups* for using conveniently. Later, we can select that object/group that can apply it. For example, all the IPs in the same department can be defined with an IP object (a range of IP address).

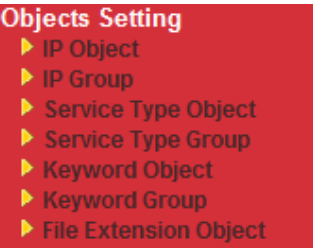

## **3.6.1 IP Object**

You can set up to 192 sets of IP Objects with different conditions.

#### **Objects Setting >> IP Object**

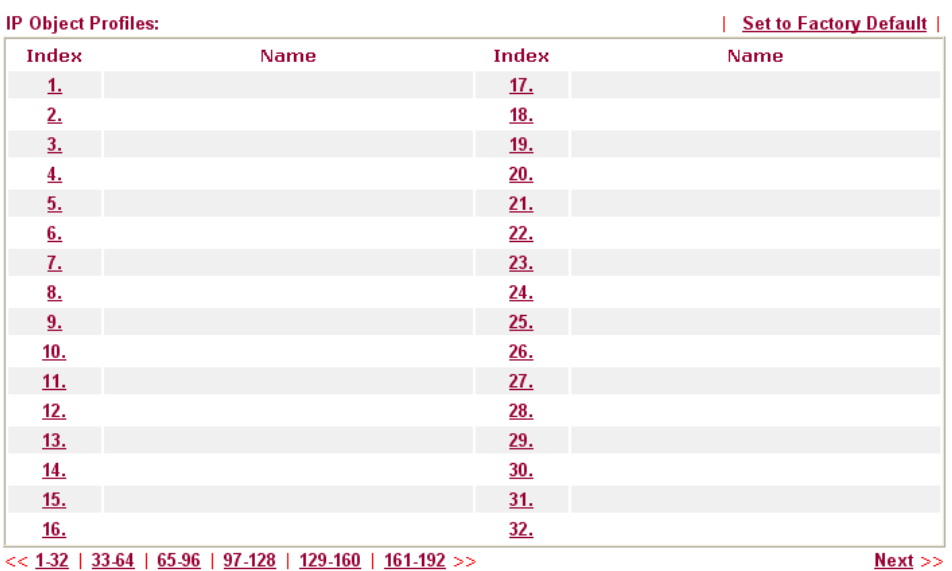

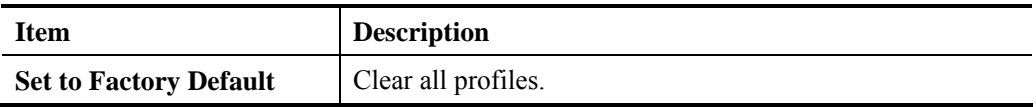

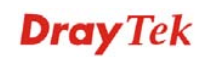

Click the number under Index column for settings in detail.

Objects Setting >> IP Object

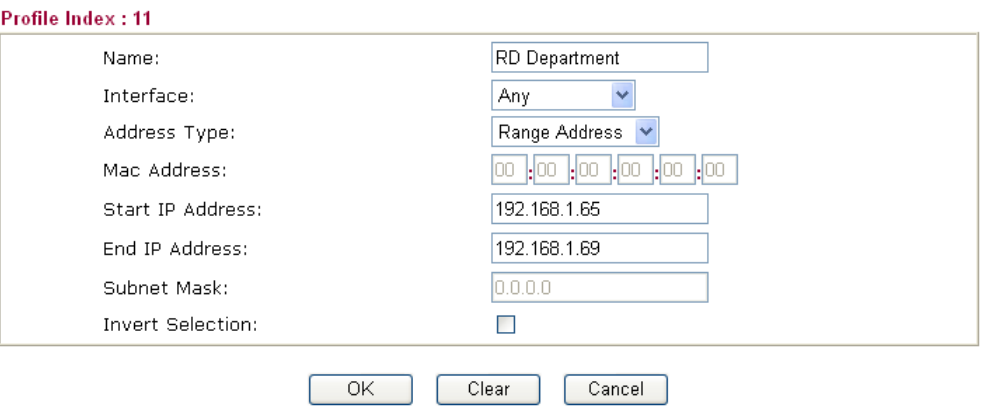

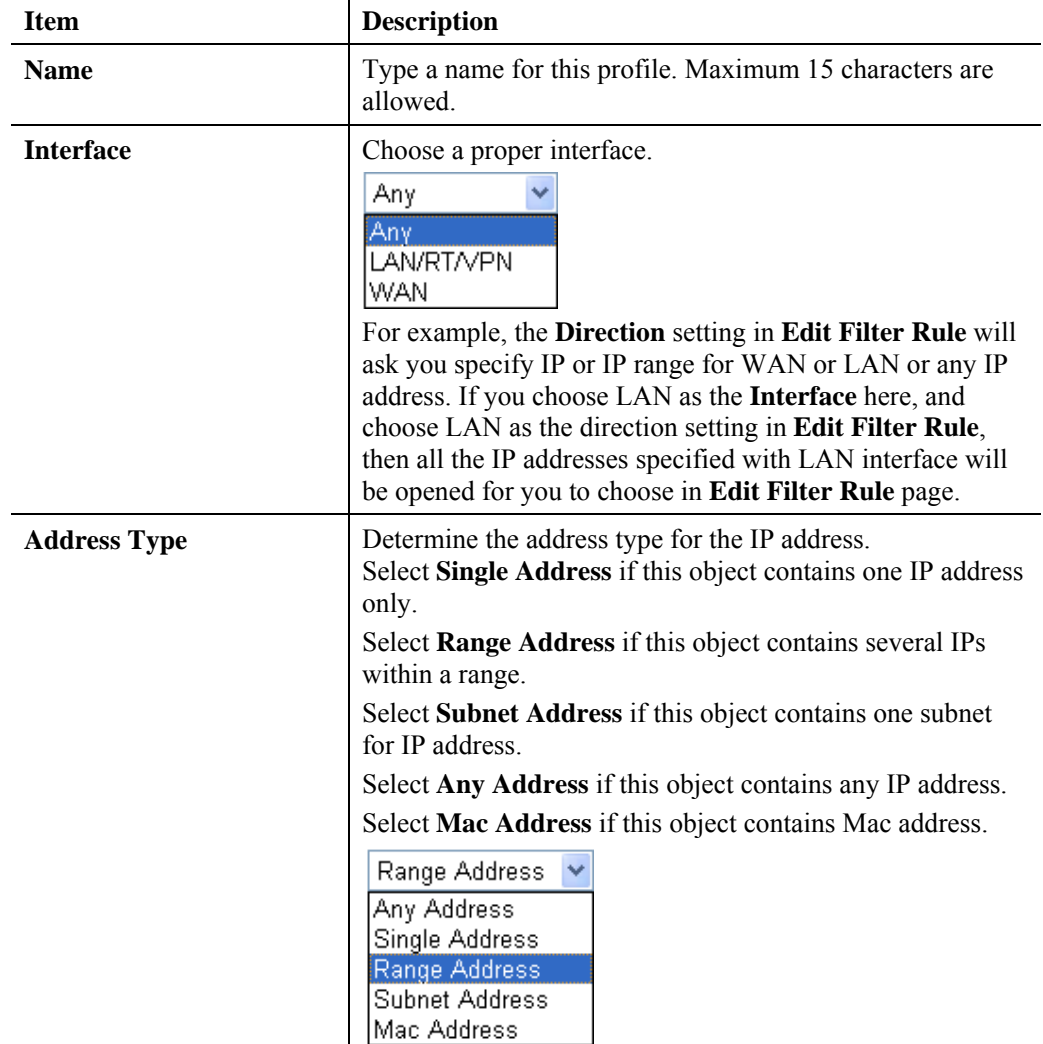

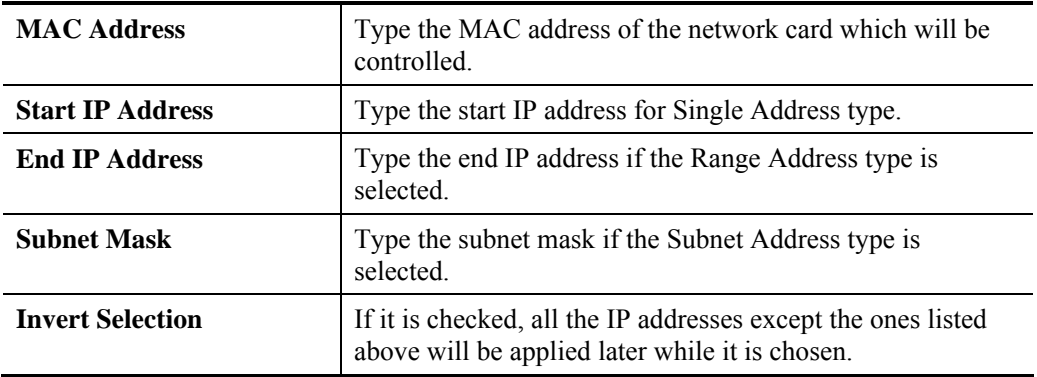

Below is an example of IP objects settings.

```
Objects Setting >> IP Object
```
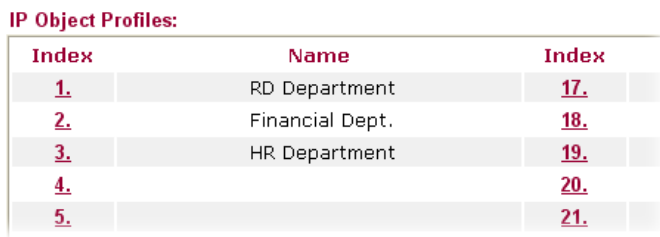

## **3.6.2 IP Group**

This page allows you to bind several IP objects into one IP group.

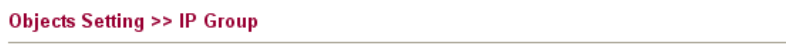

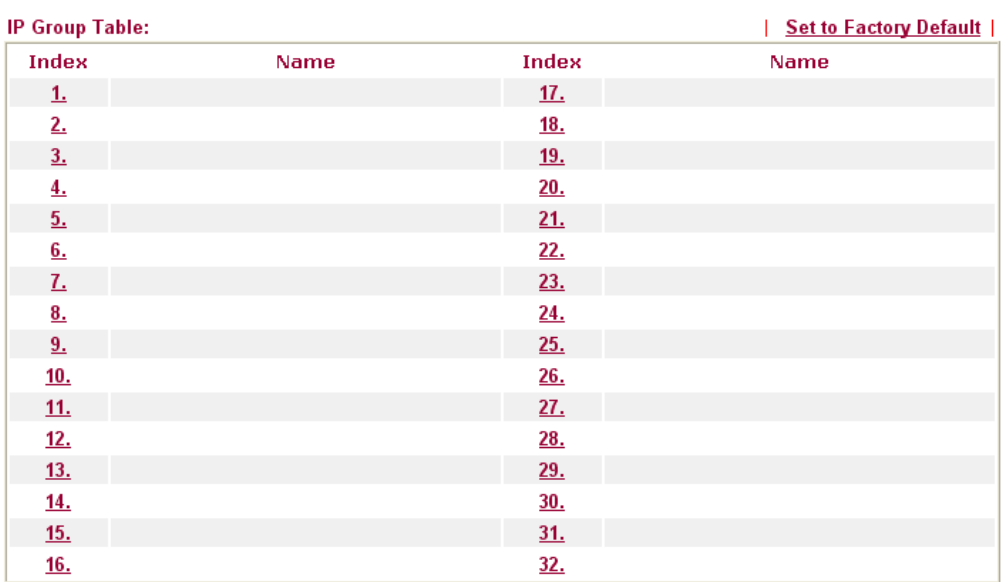

Available settings are explained as follows:

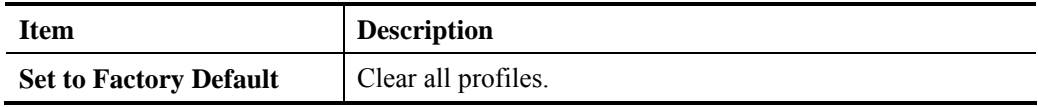

**Dray** Tek

Click the number under Index column for settings in detail.

#### **Objects Setting >> IP Group**

#### Profile Index: 1

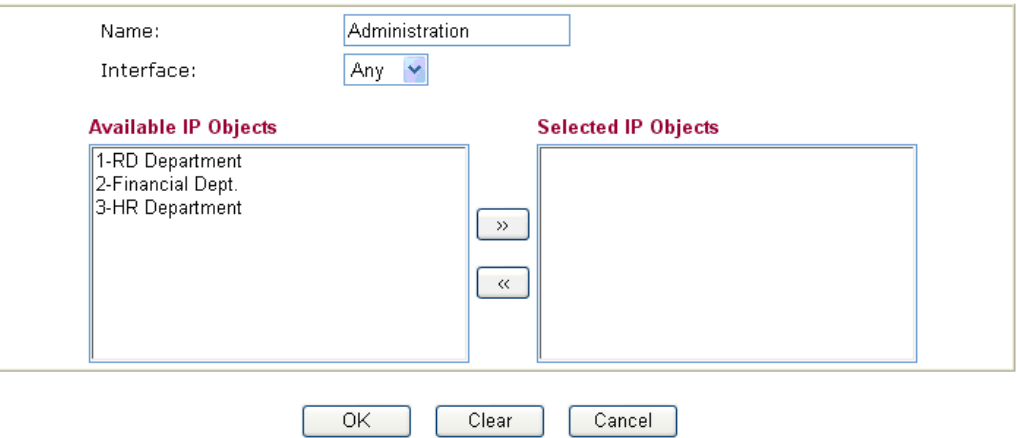

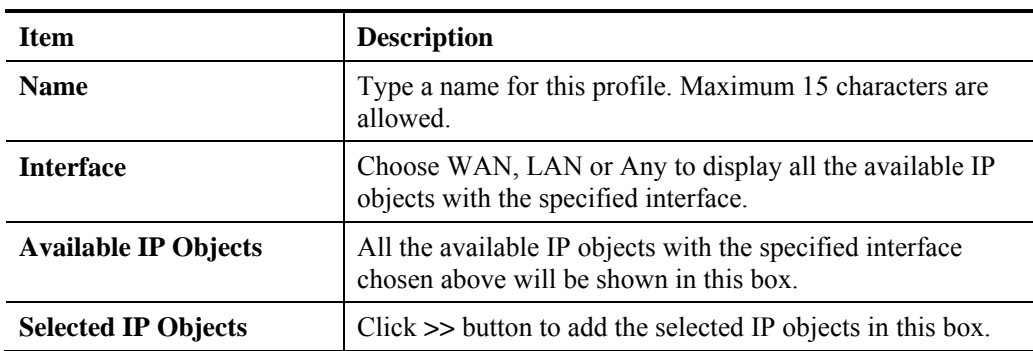

# **3.6.3 Service Type Object**

You can set up to 96 sets of Service Type Objects with different conditions.

```
Objects Setting >> Service Type Object
```
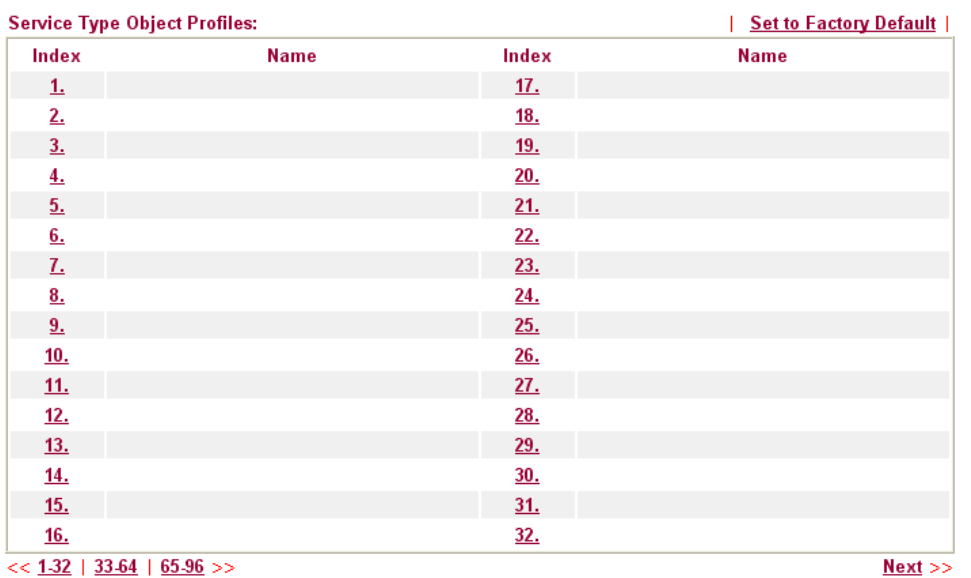

Available settings are explained as follows:

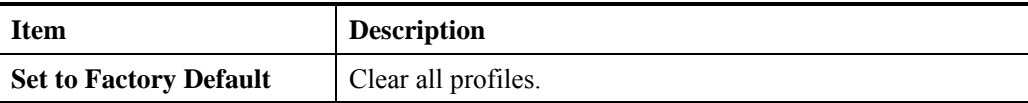

Click the number under Index column for settings in detail.

Objects Setting >> Service Type Object Setup

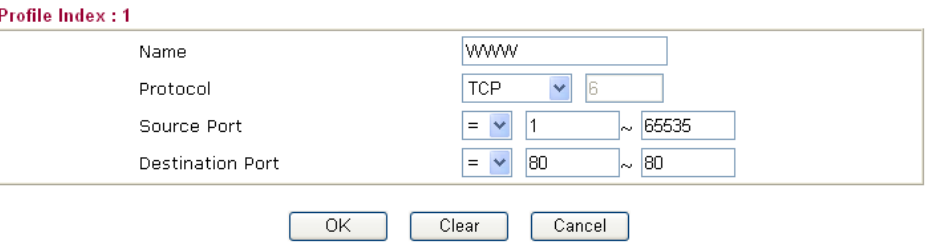

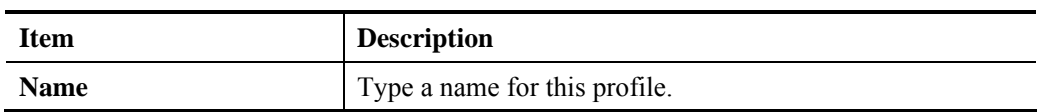

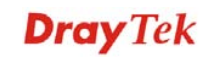

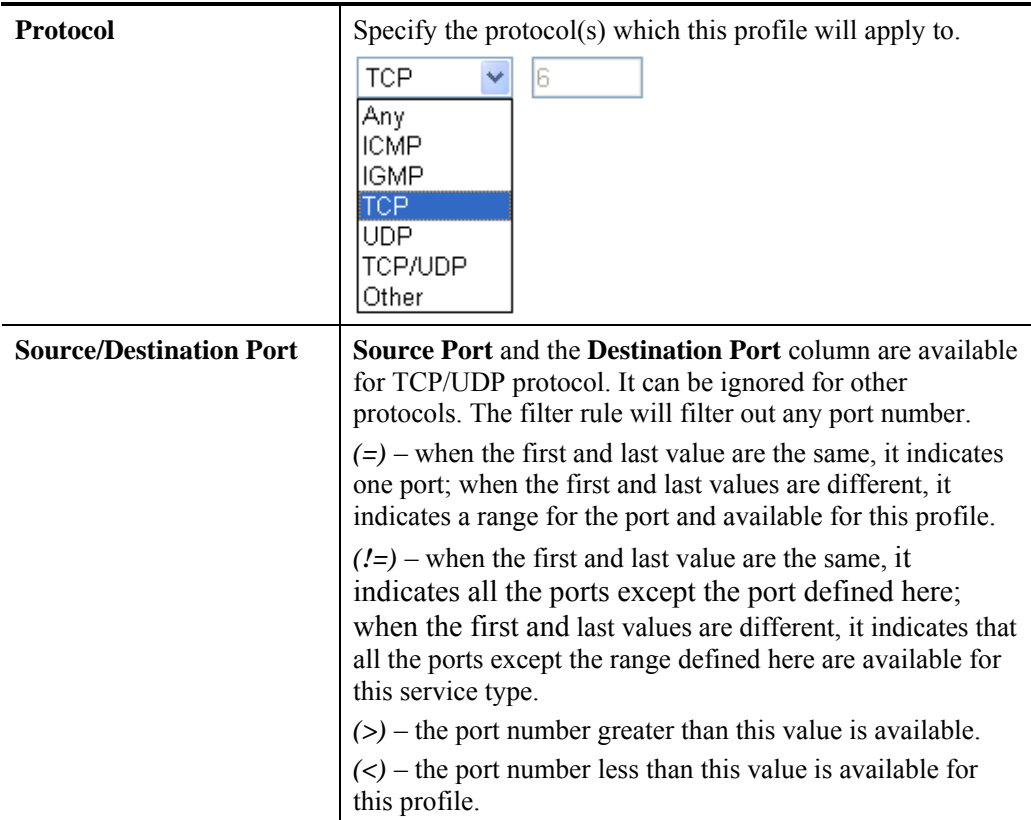

Below is an example of service type objects settings.

### **Service Type Object Profiles:**

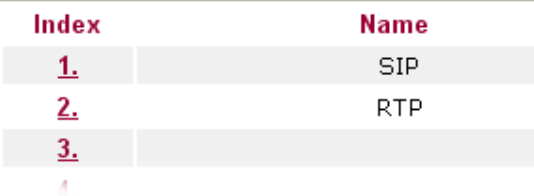

# **3.6.4 Service Type Group**

This page allows you to bind several service types into one group.

**Objects Setting >> Service Type Group** 

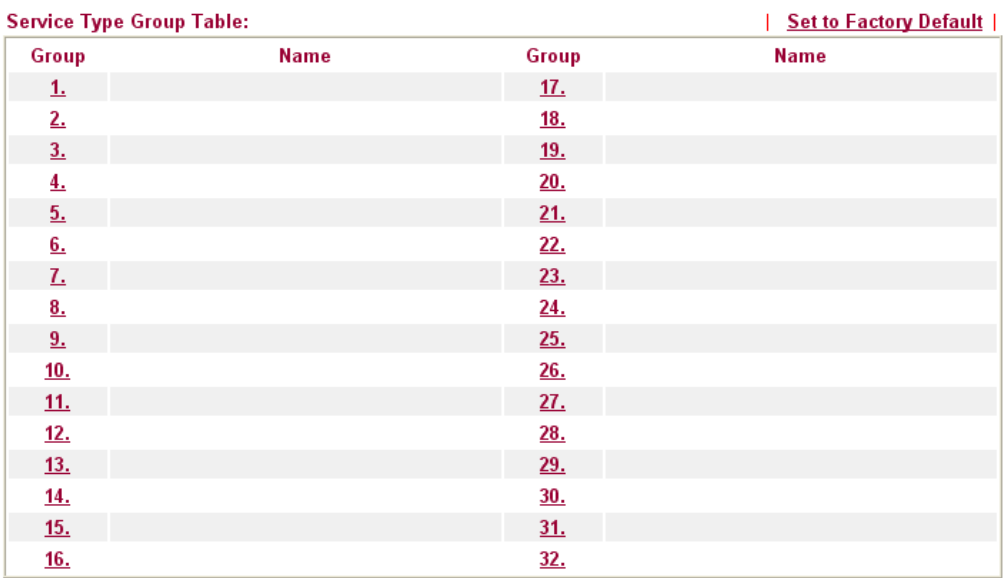

Available settings are explained as follows:

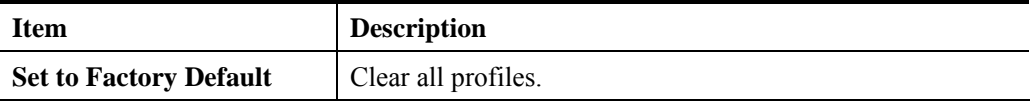

Click the number under Index column for settings in detail.

**Objects Setting >> Service Type Group Setup** 

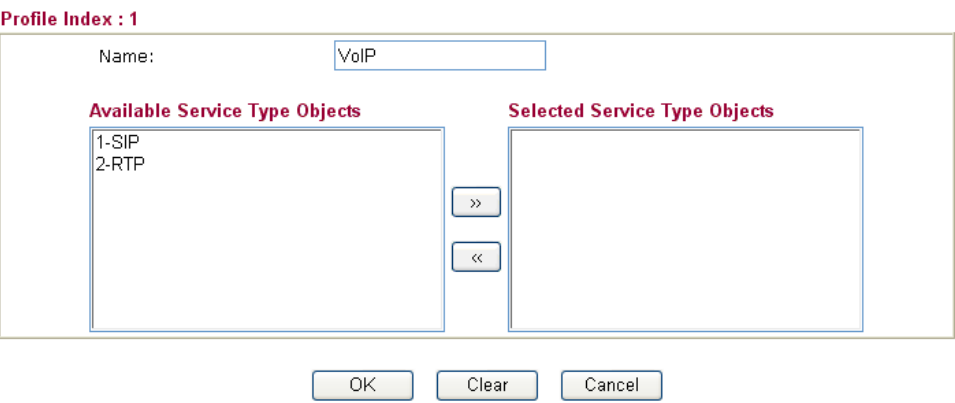

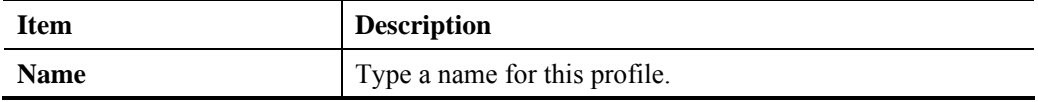

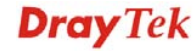

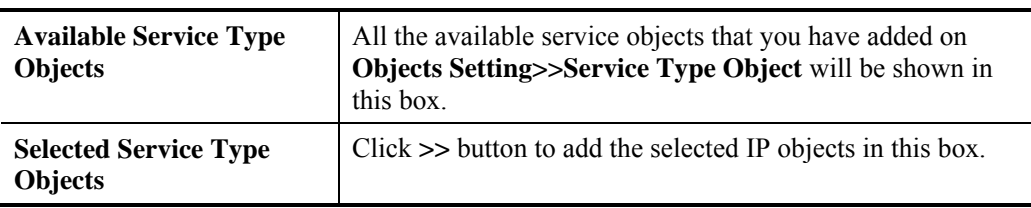

# **3.6.5 Keyword Object**

You can set 200 keyword object profiles for choosing as black /white list in **CSM >>URL Web Content Filter Profile.**

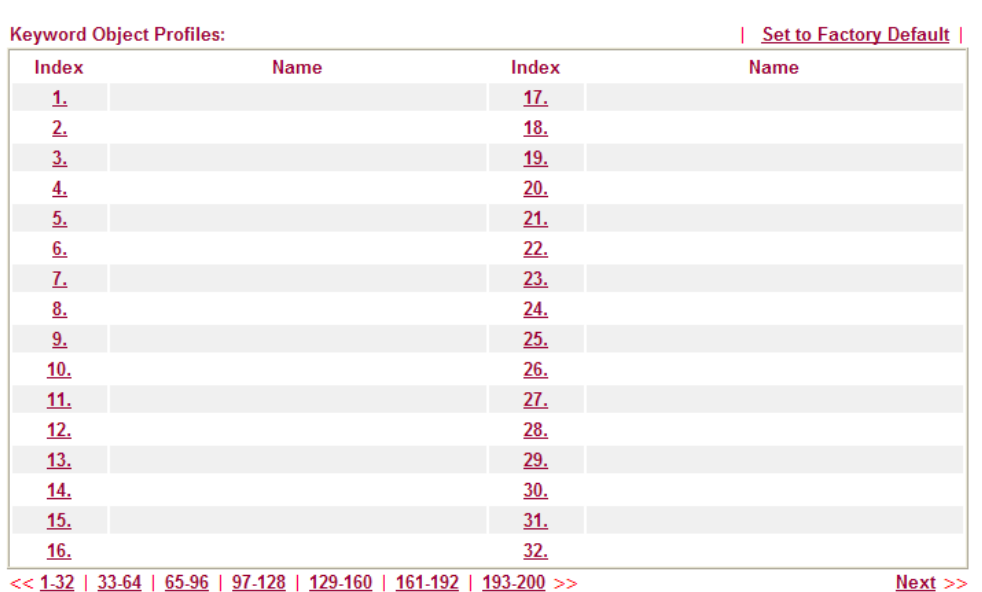

**Objects Setting >> Keyword Object** 

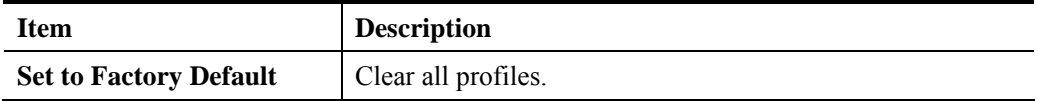

Click the number under Index column for setting in detail.

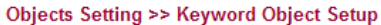

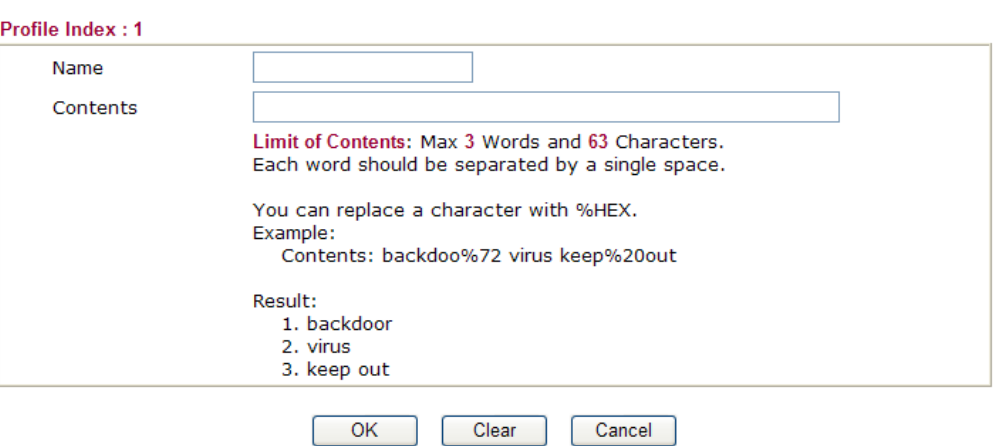

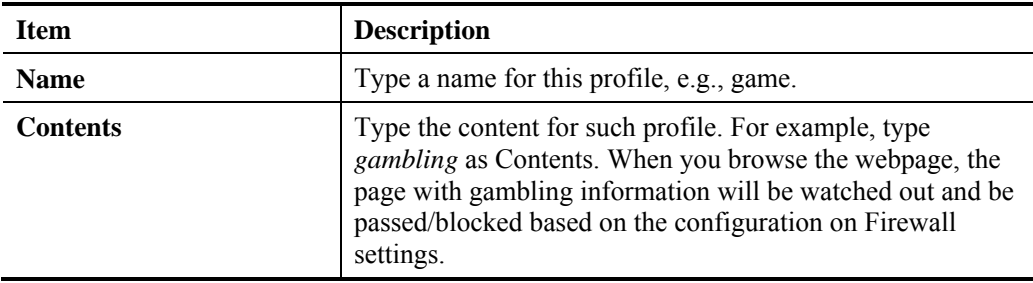

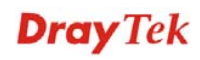

## **3.6.6 Keyword Group**

This page allows you to bind several keyword objects into one group. The keyword groups set here will be chosen as black /white list in **CSM >>URL /Web Content Filter Profile**.

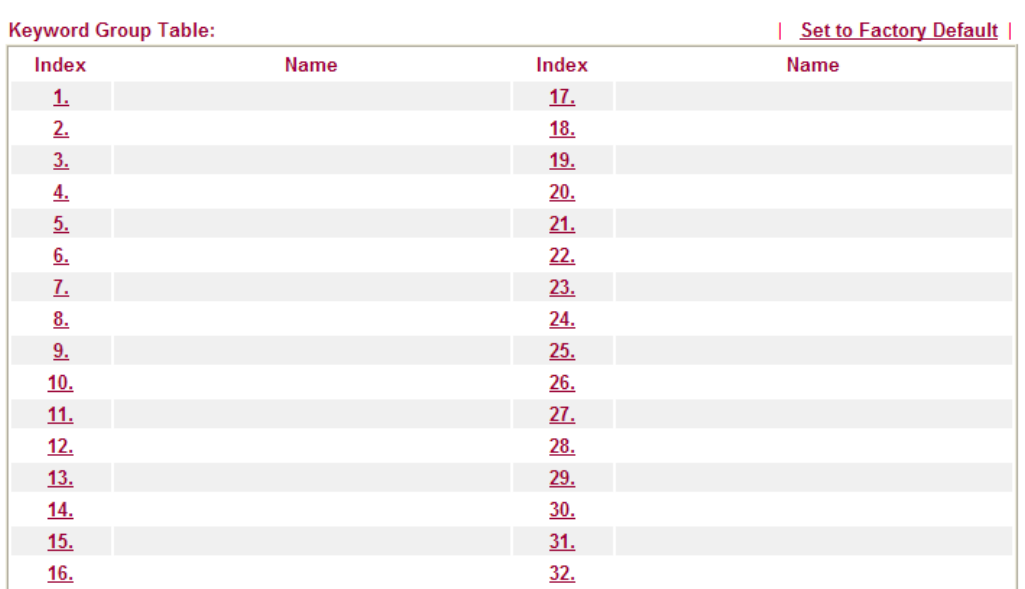

**Objects Setting >> Keyword Group** 

Available settings are explained as follows:

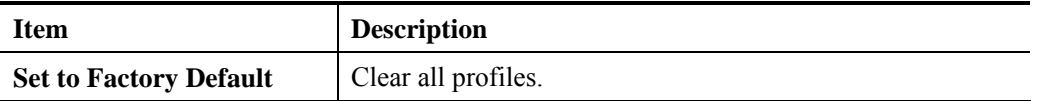

Click the number under Index column for setting in detail.

```
Objects Setting >> Keyword Group Setup
```
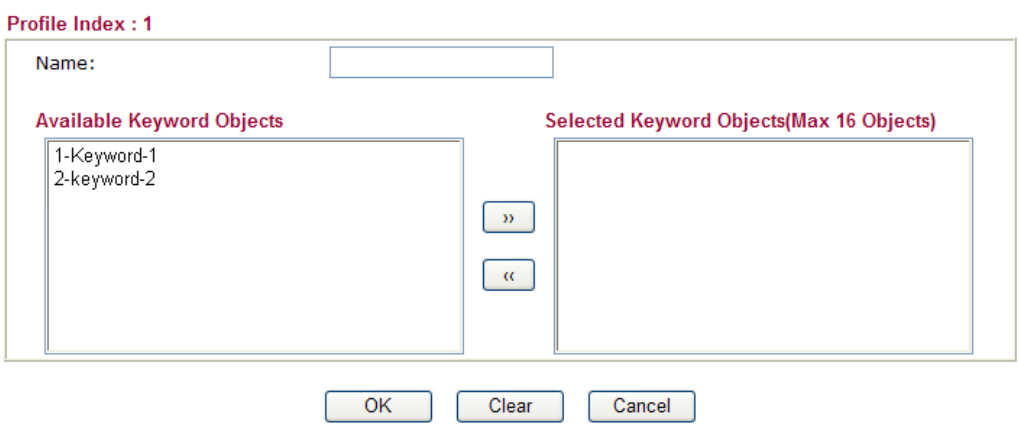

Available settings are explained as follows:

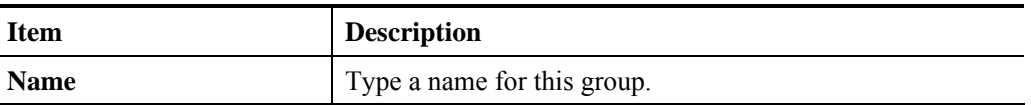

*Vigor2830 Series User's Guide* 132

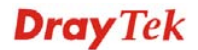

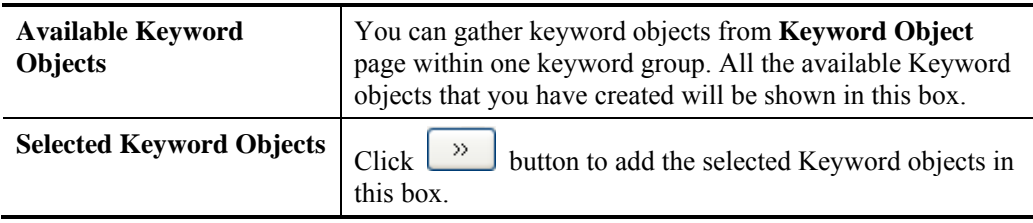

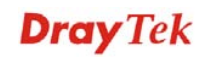

## **3.6.7 File Extension Object**

This page allows you to set eight profiles which will be applied in **CSM>>URL Content Filter**. All the files with the extension names specified in these profiles will be processed according to the chosen action.

**Objects Setting >> File Extension Object** 

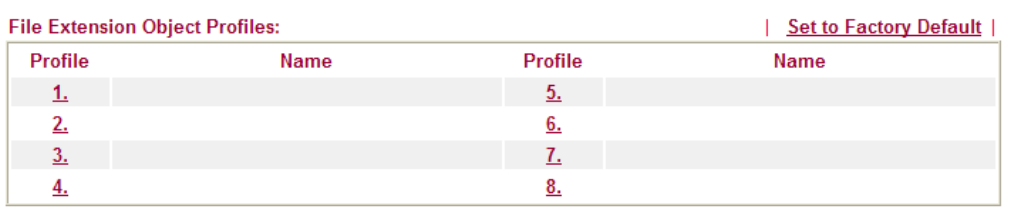

Available settings are explained as follows:

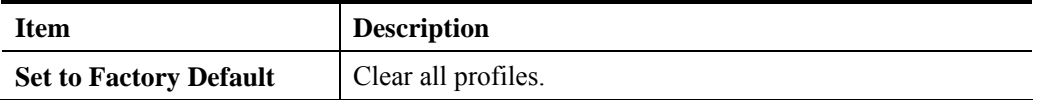

Click the number under Profile column for configuration in details.

Objects Setting >> File Extension Object Setup

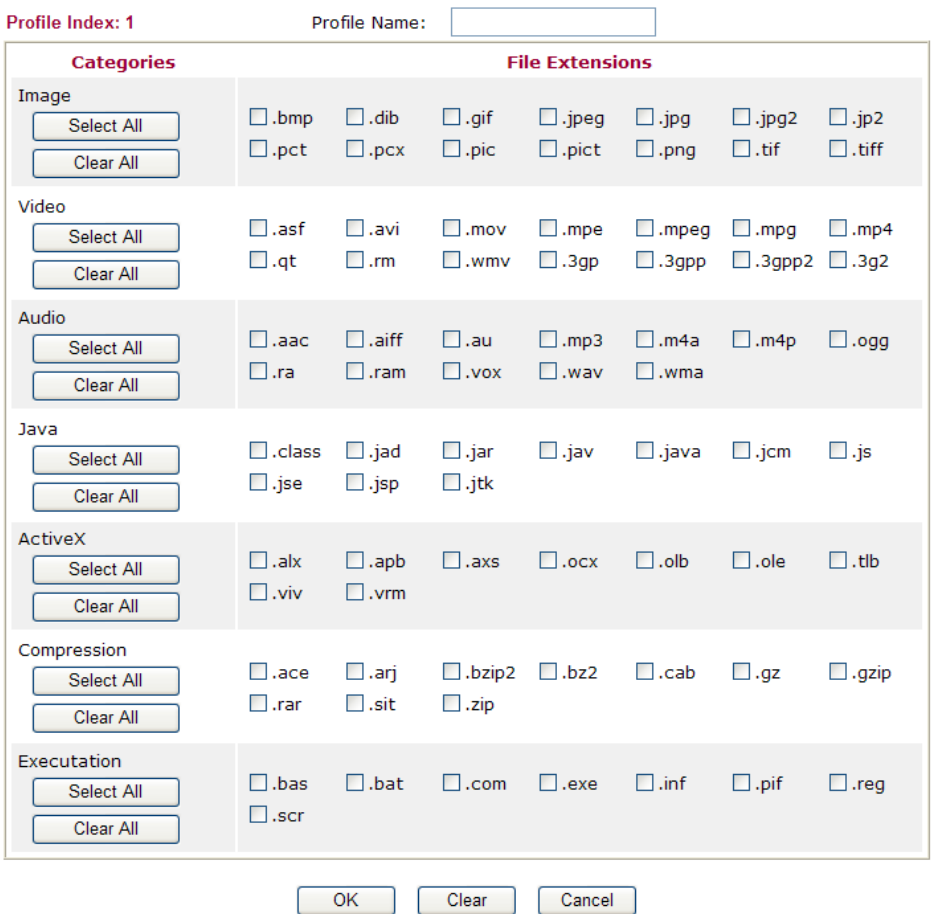

Available settings are explained as follows:

*Vigor2830 Series User's Guide* 134

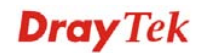
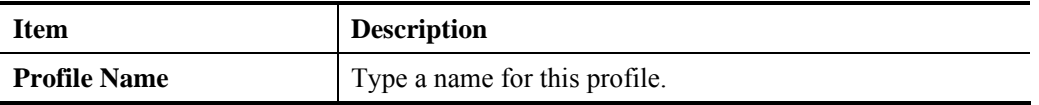

Type a name for such profile and check all the items of file extension that will be processed in the router. Finally, click **OK** to save this profile.

# 3.7 CSM Profile

## **Content Security Management (CSM)**

**CSM** is an abbreviation of **Content Security Management** which is used to control IM/P2P usage, filter the web content and URL content to reach a goal of security management.

## **APP Enforcement Filter**

As the popularity of all kinds of instant messenger application arises, communication cannot become much easier. Nevertheless, while some industry may leverage this as a great tool to connect with their customers, some industry may take reserve attitude in order to reduce employee misusage during office hour or prevent unknown security leak. It is similar situation for corporation towards peer-to-peer applications since file-sharing can be convenient but insecure at the same time. To address these needs, we provide CSM functionality.

## **URL Content Filter**

To provide an appropriate cyberspace to users, Vigor router equips with **URL Content Filter** not only to limit illegal traffic from/to the inappropriate web sites but also prohibit other web feature where malicious code may conceal.

Once a user type in or click on an URL with objectionable keywords, URL keyword blocking facility will decline the HTTP request to that web page thus can limit user's access to the website. You may imagine **URL Content Filter** as a well-trained convenience-store clerk who won't sell adult magazines to teenagers. At office, **URL Content Filter** can also provide a job-related only environment hence to increase the employee work efficiency. How can URL Content Filter work better than traditional firewall in the field of filtering? Because it checks the URL strings or some of HTTP data hiding in the payload of TCP packets while legacy firewall inspects packets based on the fields of TCP/IP headers only.

On the other hand, Vigor router can prevent user from accidentally downloading malicious codes from web pages. It's very common that malicious codes conceal in the executable objects, such as ActiveX, Java Applet, compressed files, and other executable files. Once downloading these types of files from websites, you may risk bringing threat to your system. For example, an ActiveX control object is usually used for providing interactive web feature. If malicious code hides inside, it may occupy user's system.

### **Web Content Filter**

We all know that the content on the Internet just like other types of media may be inappropriate sometimes. As a responsible parent or employer, you should protect those in your trust against the hazards. With Web filtering service of the Vigor router, you can protect your business from common primary threats, such as productivity, legal liability, network and security threats. For parents, you can protect your children from viewing adult websites or chat rooms.

Once you have activated your Web Filtering service in Vigor router and chosen the categories of website you wish to restrict, each URL address requested (e.g.www.bbc.co.uk) will be checked against our server database. This database is updated as frequent as daily by a global team of Internet researchers. The server will look up the URL and return a category to your router. Your

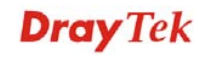

Vigor router will then decide whether to allow access to this site according to the categories you have selected. Please note that this action will not introduce any delay in your Web surfing because each of multiple load balanced database servers can handle millions of requests for categorization.

**Note:** The priority of URL Content Filter is higher than Web Content Filter.

**CSM** APP Enforcement Profile D URL Content Filter Profile **Neb Content Filter Profile** 

# **3.7.1 APP Enforcement Profile**

You can define policy profiles for IM (Instant Messenger)/P2P (Peer to Peer)/Protocol/Misc application. This page allows you to set 32 profiles for different requirements. The APP Enforcement Profile will be applied in **Default Rule** of **Firewall>>General Setup** for filtering.

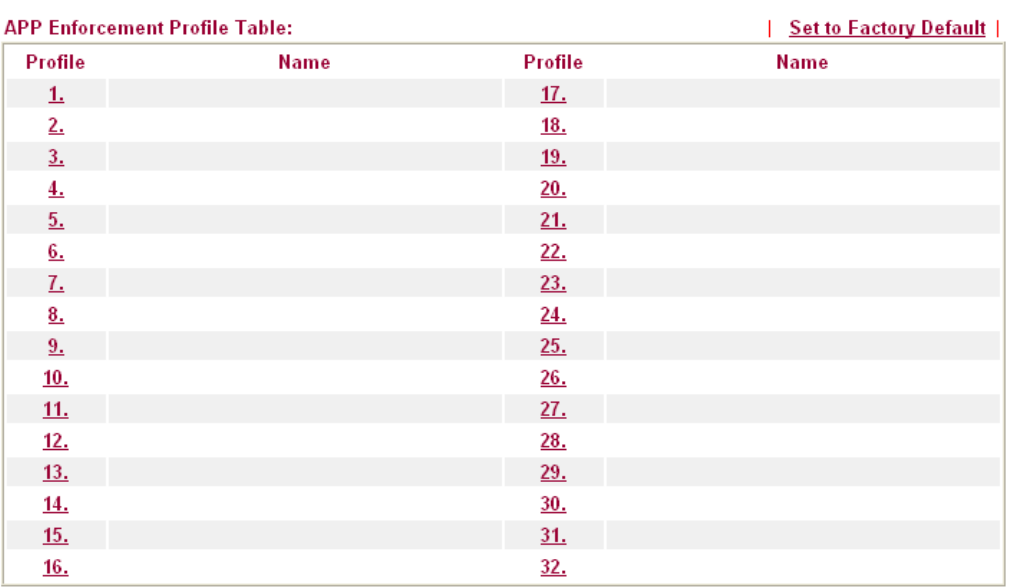

**CSM >> APP Enforcement Profile** 

Available settings are explained as follows:

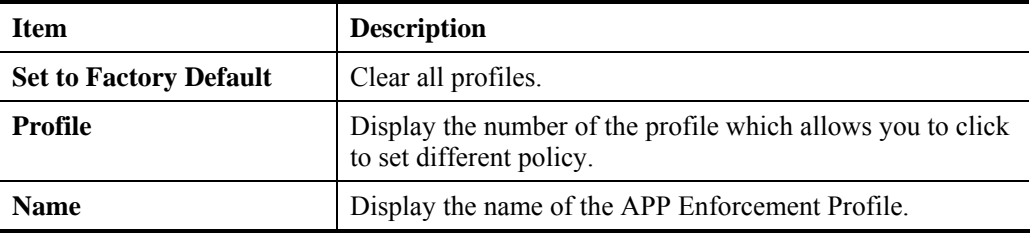

Click the number under Index column for settings in detail.

There are four tabs IM, P2P, Protocol and Misc displayed on this page. Each tab will bring out different items that you can choose to disallow people using.

Below shows the items which are categorized under **Protocol**.

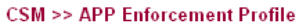

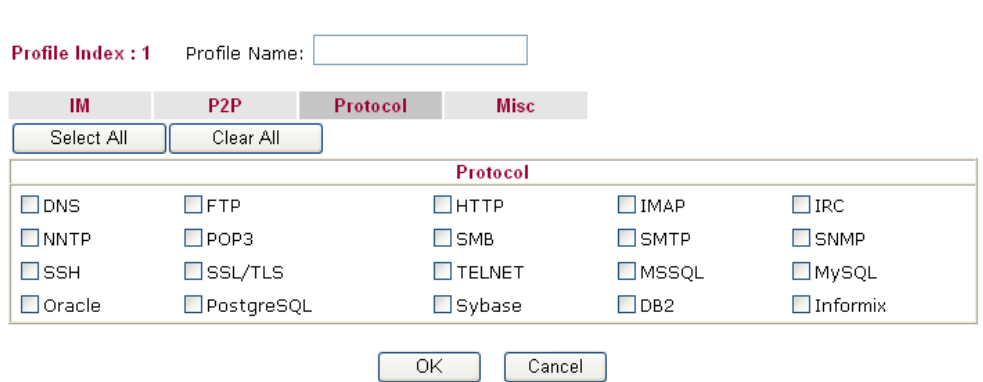

Available settings are explained as follows:

**CSM >> APP Enforcement Profile** 

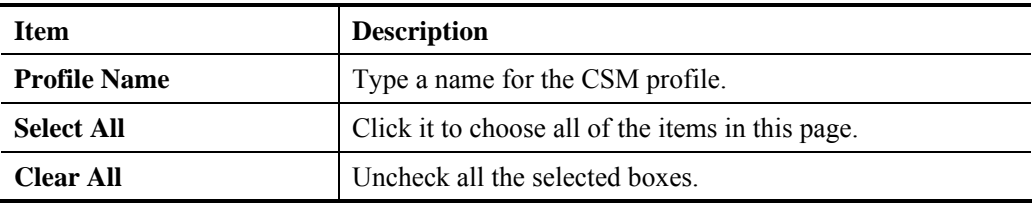

The profiles configured here can be applied in the **Firewall>>General Setup** and **Firewall>>Filter Setup** pages as the standard for the host(s) to follow.

Below shows the items which are categorized under **IM**.

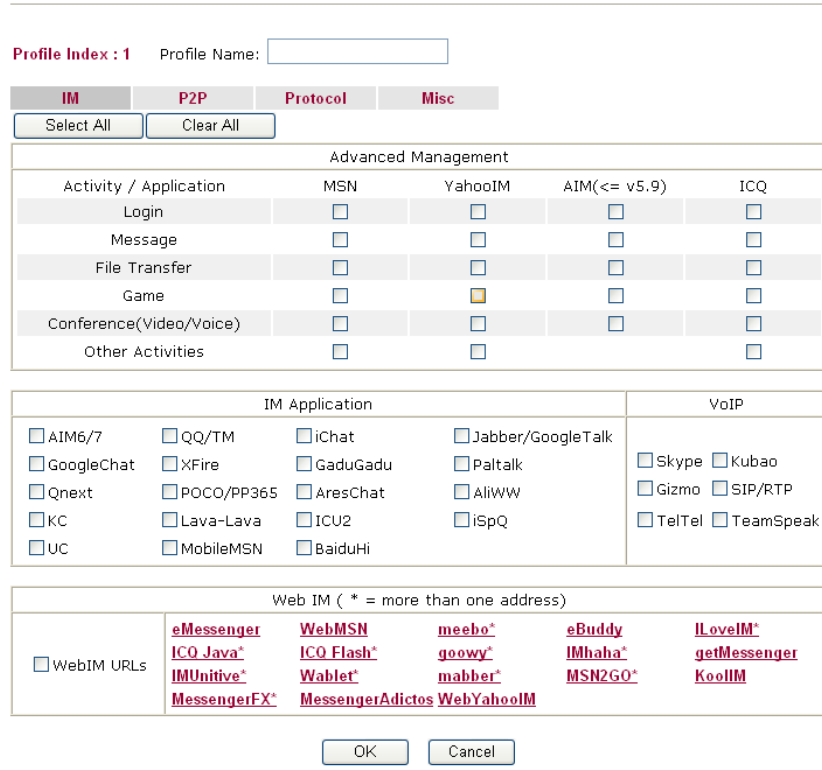

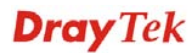

# The items categorized under **P2P -----**

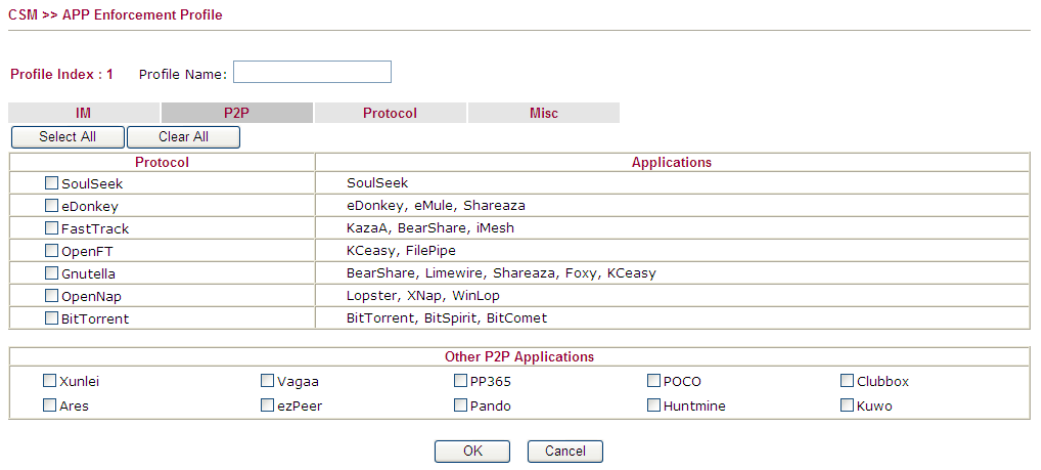

## The items categorized under **Misc -----**

### CSM >> APP Enforcement Profile

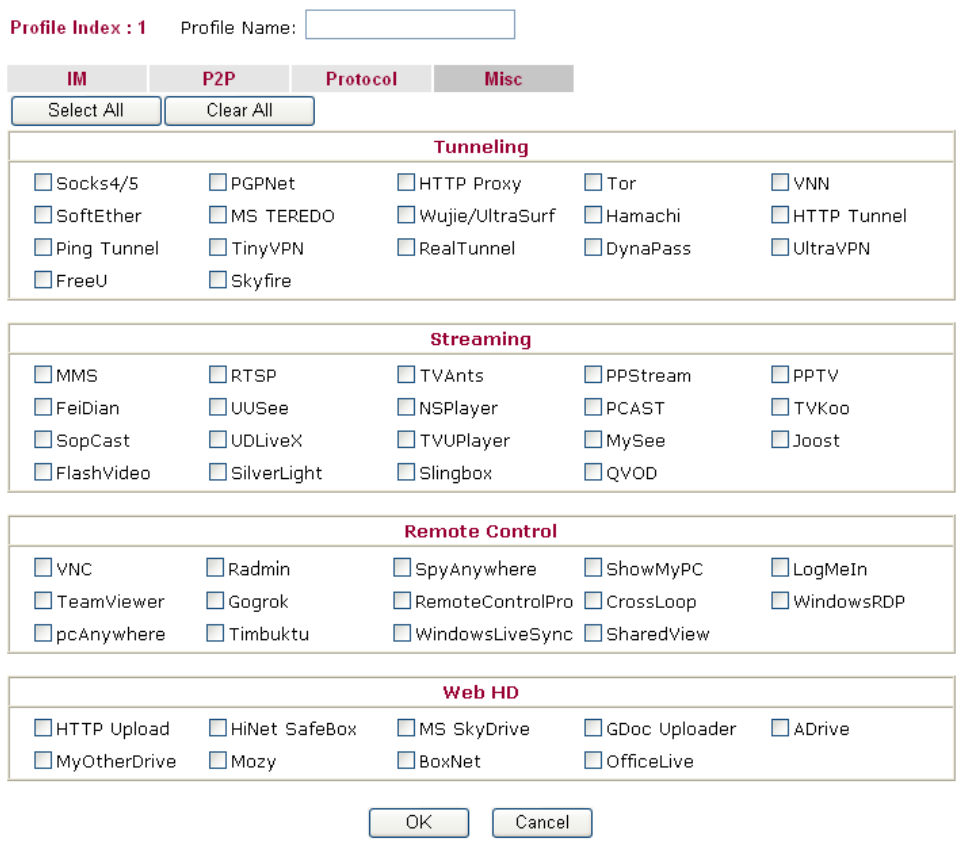

# **3.7.2 URL Content Filter Profile**

To provide an appropriate cyberspace to users, Vigor router equips with **URL Content Filter** not only to limit illegal traffic from/to the inappropriate web sites but also prohibit other web feature where malicious code may conceal.

Once a user type in or click on an URL with objectionable keywords, URL keyword blocking facility will decline the HTTP request to that web page thus can limit user's access to the website. You may imagine **URL Content Filter** as a well-trained convenience-store clerk who won't sell adult magazines to teenagers. At office, **URL Content Filter** can also provide a job-related only environment hence to increase the employee work efficiency. How can URL Content Filter work better than traditional firewall in the field of filtering? Because it checks the URL strings or some of HTTP data hiding in the payload of TCP packets while legacy firewall inspects packets based on the fields of TCP/IP headers only.

On the other hand, Vigor router can prevent user from accidentally downloading malicious codes from web pages. It's very common that malicious codes conceal in the executable objects, such as ActiveX, Java Applet, compressed files, and other executable files. Once downloading these types of files from websites, you may risk bringing threat to your system. For example, an ActiveX control object is usually used for providing interactive web feature. If malicious code hides inside, it may occupy user's system.

For example, if you add key words such as "sex", Vigor router will limit web access to web sites or web pages such as "www.sex.com", "www.backdoor.net/images/sex/p\_386.html". Or you may simply specify the full or partial URL such as "www.sex.com" or "sex.com".

Also the Vigor router will discard any request that tries to retrieve the malicious code.

Click **CSM** and click **URL Content Filter Profile** to open the profile setting page.

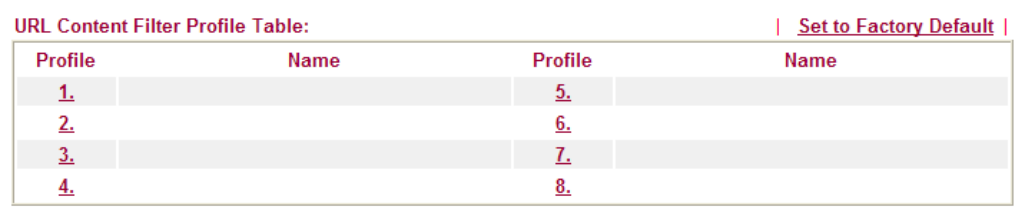

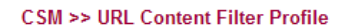

### Administration Message (Max 255 characters)

<sup>&</sup>lt;body><center><br/>>>>>>>The requested Web page has been blocked by URL Content Filter.<p>Please contact your system administrator for further information.</center></body>

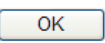

You can set eight profiles as URL content filter. Simply click the index number under Profile to open the following web page.

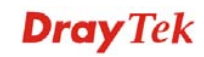

### **CSM >> URL Content Filter Profile**

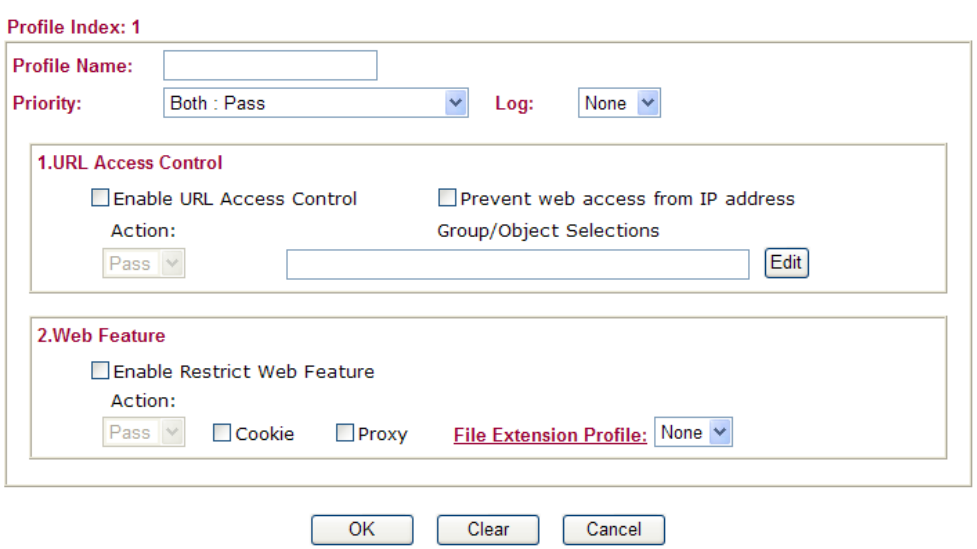

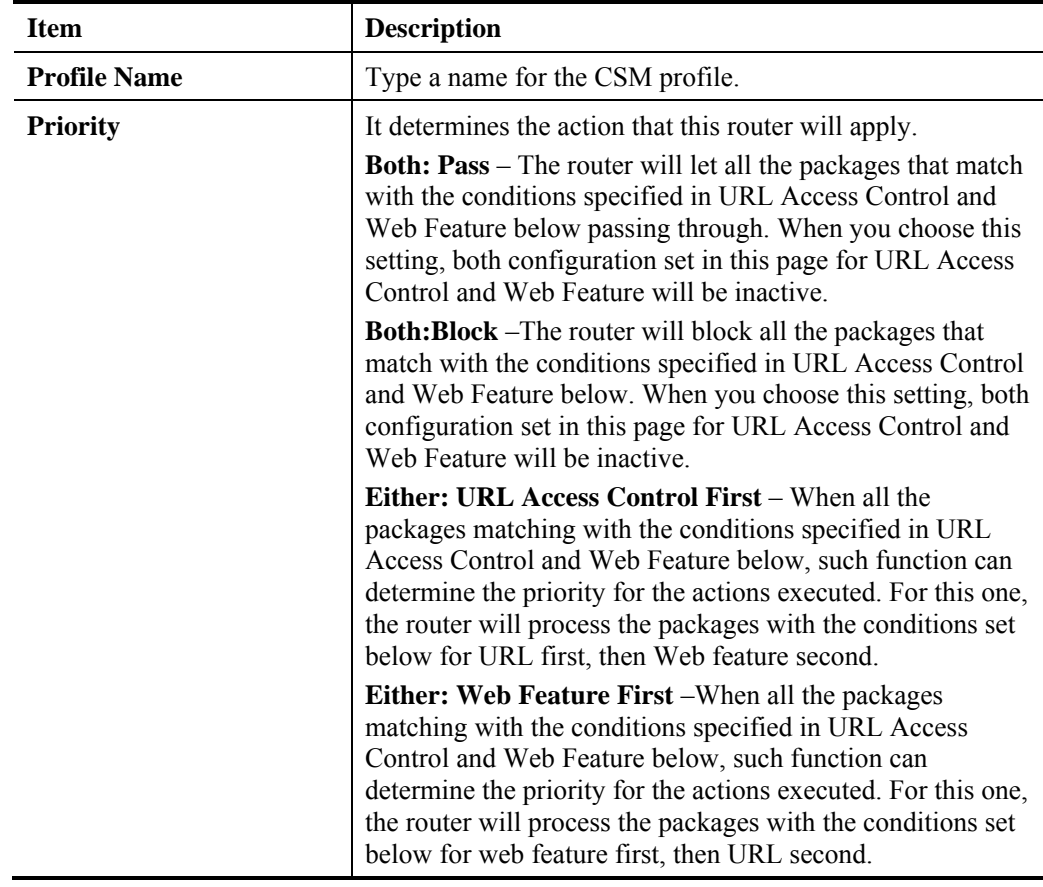

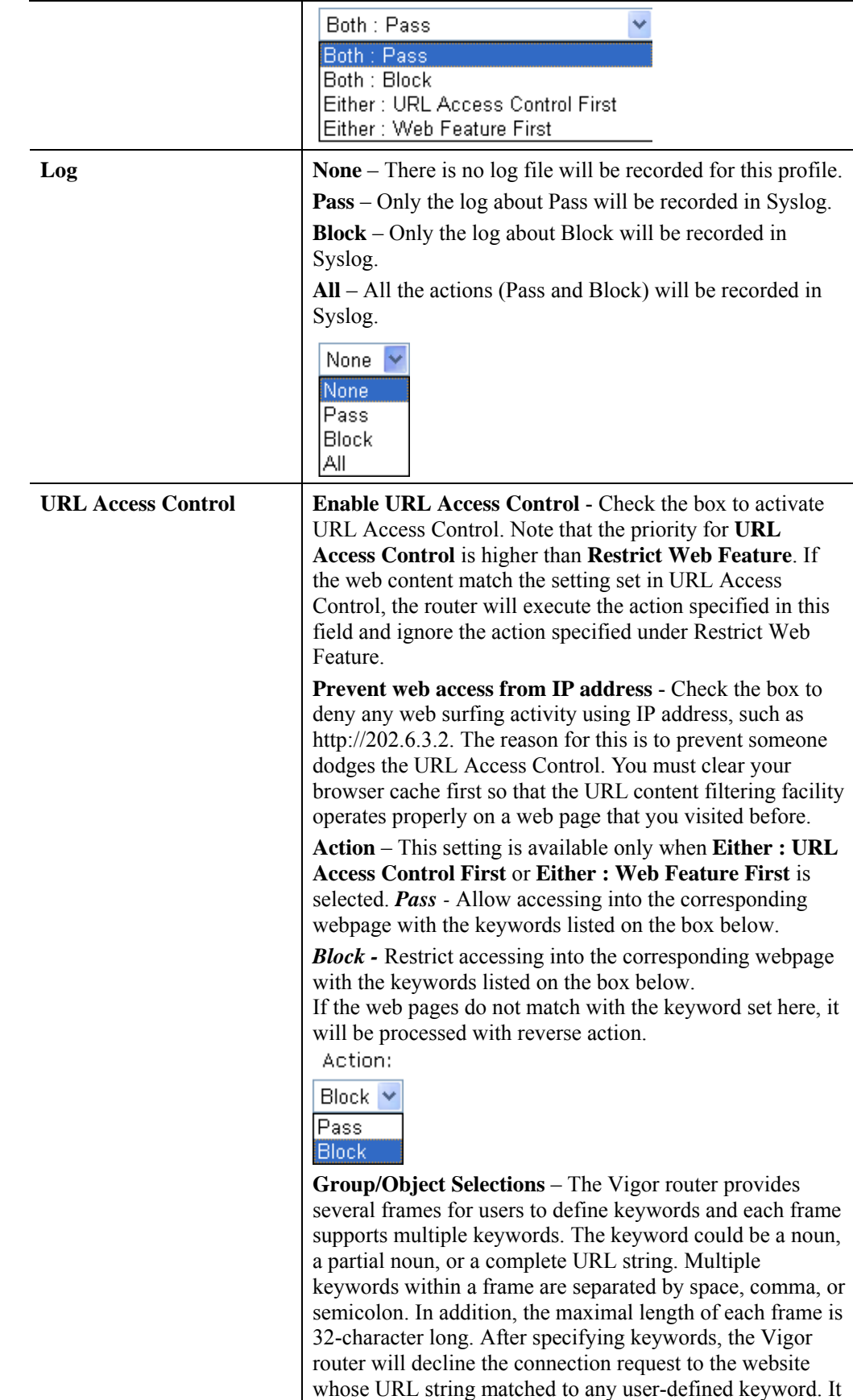

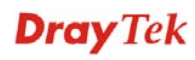

should be noticed that the more simplified the blocking keyword list is, the more efficiently the Vigor router performs. ← Group/Object Edit - Windows Internet Explorer  $e$  http://192.168.1.1/doc/cfkwgob.htm **Object/Group Edit Keyword Object** None v or Keyword Object None  $\vert \mathbf{v} \vert$ or Keyword Object None  $\vert \mathbf{v} \vert$ or Keyword Object None v or Keyword Object None  $\sim$ or Keyword Object None  $\vee$ or Keyword Object None  $\sim$ or Keyword Object None  $\sim$ None  $\sim$ or Keyword Group or Keyword Group None  $\vee$ or Keyword Group None  $\vert \mathbf{v} \vert$ or Keyword Group None v or Keyword Group None  $\sim$ or Keyword Group None  $\sim$ or Keyword Group None  $\vee$ or Keyword Group None  $\vee$ OK Close **Web Feature Enable Restrict Web Feature -** Check this box to make the keyword being blocked or passed. **Action -** This setting is available only when **Either: URL Access Control First** or **Either: Web Feature Firs** is selected. **Pass** allows accessing into the corresponding webpage with the keywords listed on the box below. *Pass* **-** Allow accessing into the corresponding webpage with the keywords listed on the box below. *Block* **-** Restrict accessing into the corresponding webpage with the keywords listed on the box below. If the web pages do not match with the specified feature set here, it will be processed with reverse action. **Cookie** *-* Check the box to filter out the cookie transmission from inside to outside world to protect the local user's privacy. **Proxy** *-* Check the box to reject any proxy transmission. To control efficiently the limited-bandwidth usage, it will be of great value to provide the blocking mechanism that filters out the multimedia files downloading from web pages. **Upload** – Check the box to block the file upload by way of web page. **File Extension Profile –** Choose one of the profiles that you configured in **Object Setting>> File Extension Objects** previously for passing or blocking the file downloading. None ŵ **File Extension Profile:** None 1-default

## **3.7.3 Web Content Filter Profile**

There are three ways to activate WCF on vigor router, using **Service Activation Wizard**, by means of **CSM>>Web Content Filter Profile** or via **System Maintenance>>Activation**.

Service Activation Wizard allows you to use trial version or update the license of WCF directly without accessing into the server (*MyVigor*) located on http://myvigor.draytek.com.

However, if you use the **Web Content Filter Profile** page to activate WCF feature, it is necessary for you to access into the server (*MyVigor*) located on http://myvigor.draytek.com. Therefore, you need to register an account on http://myvigor.draytek.com for using corresponding service. Please refer to section of creating MyVigor account.

**Note:** If you have used **Service Activation Wizard** to activate WCF service, you can skip this section.

WCF adopts the mechanism developed and offered by certain service provider (e.g., DrayTek). No matter activating WCF feature or getting a new license for web content filter, you have to click **Activate** to satisfy your request. Be aware that service provider matching with Vigor router currently offers a period of time for trial version for users to experiment. If you want to purchase a formal edition, simply contact with the channel partner or your dealer.

Click **CSM** and click **Web Content Filter Profile** to open the profile setting page. The default setting for Setup Query Server /Setup Test Server is **auto-selected**. You can choose another server for your necessity by clicking **Find more** to open http://myvigor.draytek.com for searching another qualified and suitable one.

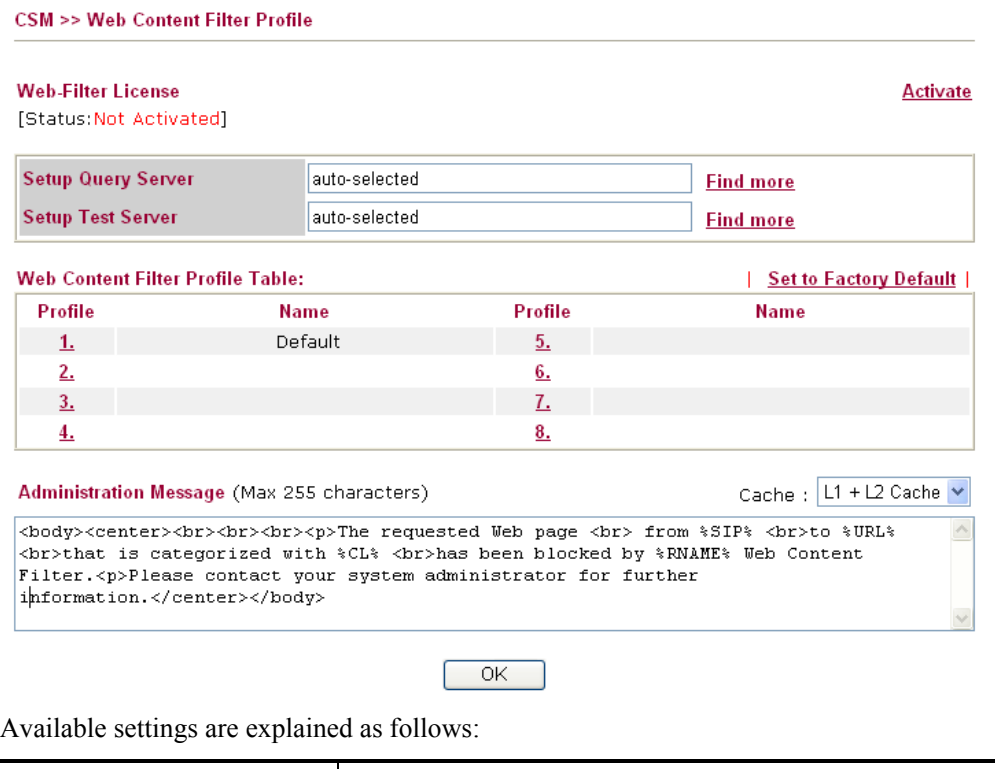

**Item Description**  Activate **Click** it to access into MyVigor for activating WCF service.

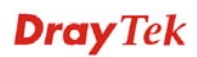

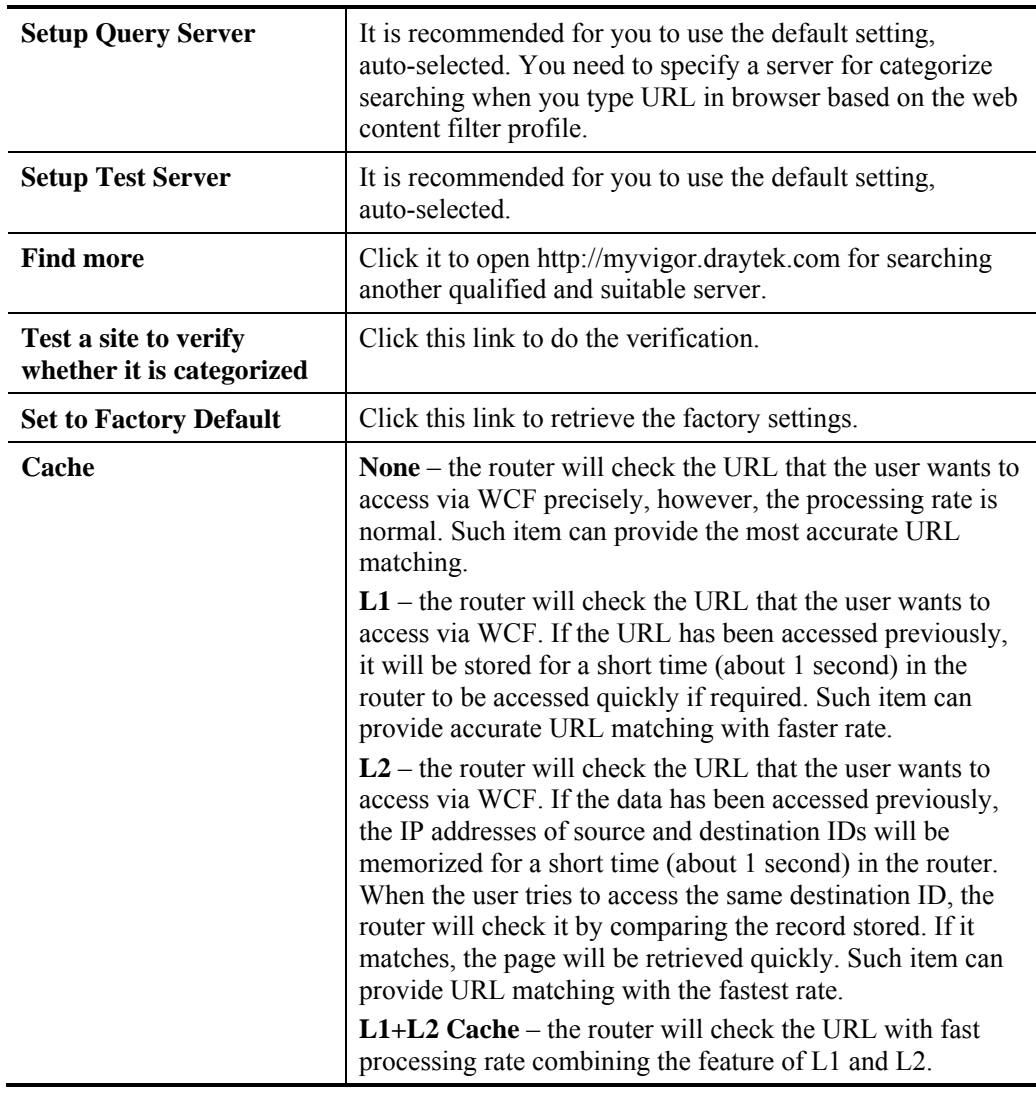

Eight profiles are provided here as Web content filters. Simply click the index number under Profile to open the following web page. The items listed in Categories will be changed according to the different service providers. If you have and activate another web content filter license, the items will be changed simultaneously. All of the configuration made for web content filter will be deleted automatically. Therefore, please backup your data before you change the web content filter license.

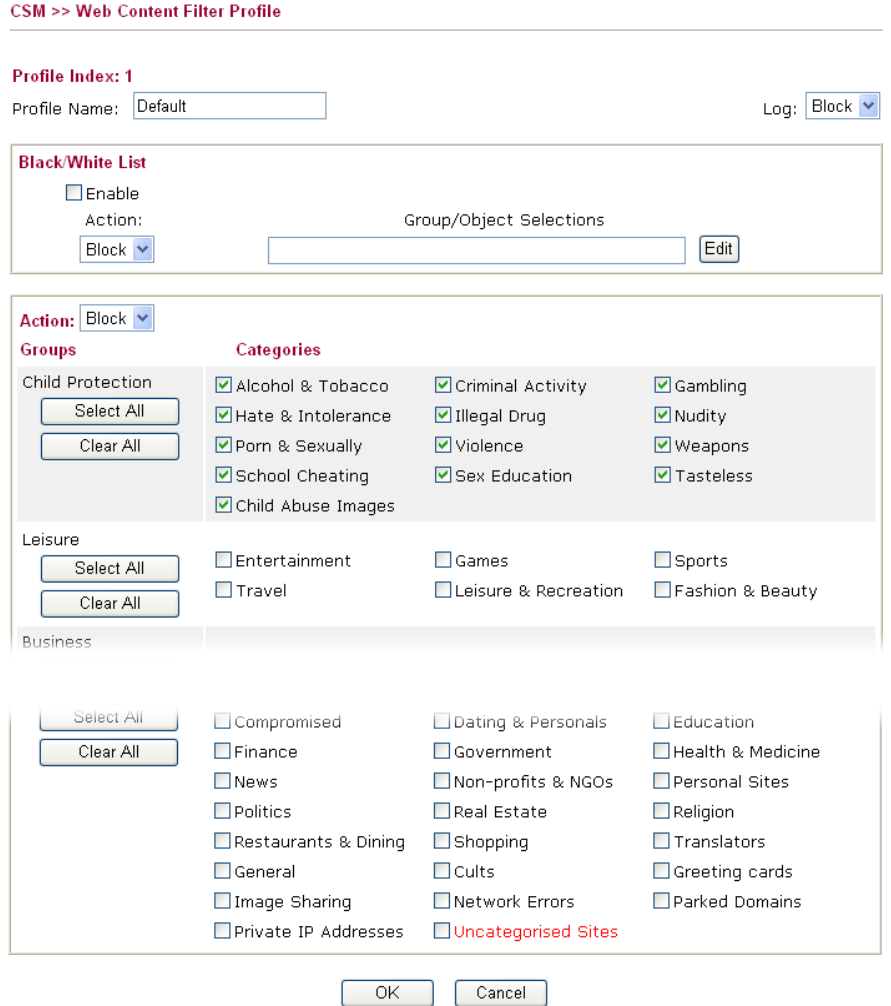

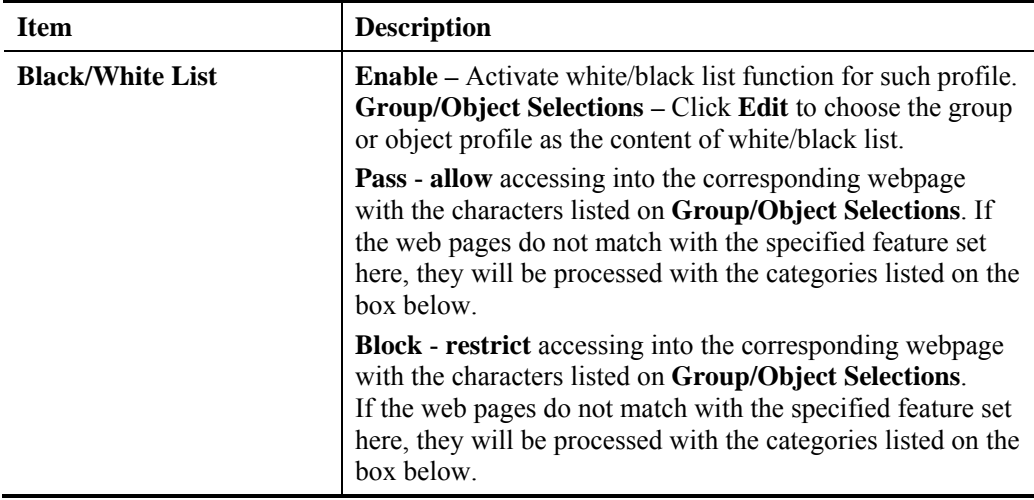

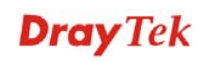

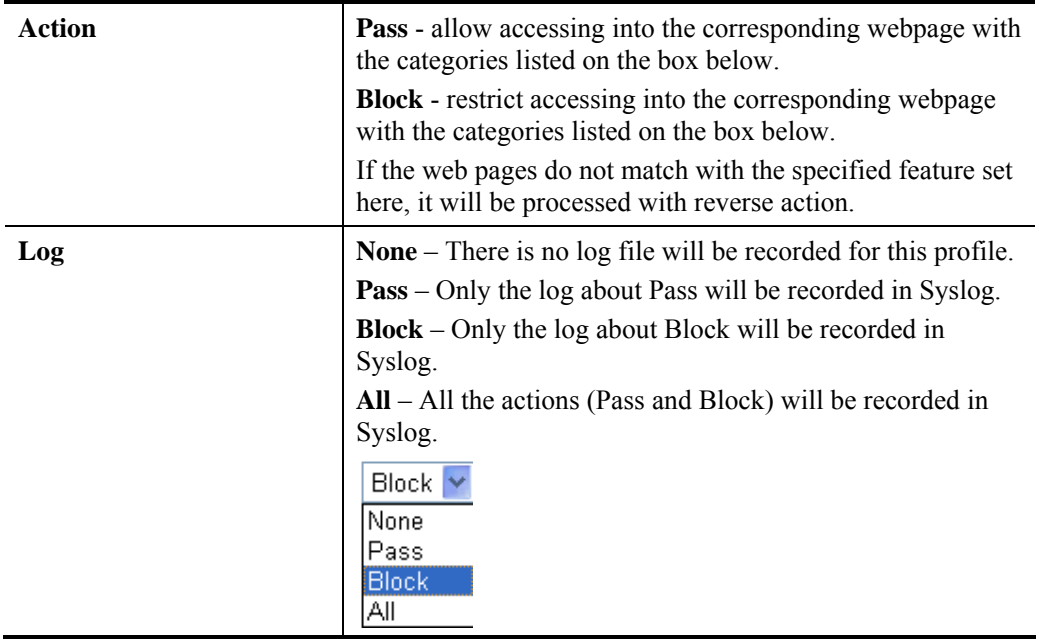

# 3.8 Bandwidth Management

Below shows the menu items for Bandwidth Management.

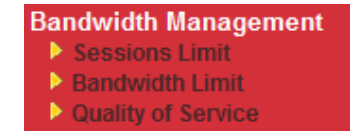

# **3.8.1 Sessions Limit**

**Bandwidth Management >> Sessions Limit** 

A PC with private IP address can access to the Internet via NAT router. The router will generate the records of NAT sessions for such connection. The P2P (Peer to Peer) applications (e.g., BitTorrent) always need many sessions for procession and also they will occupy over resources which might result in important accesses impacted. To solve the problem, you can use limit session to limit the session procession for specified Hosts.

In the **Bandwidth Management** menu, click **Sessions Limit** to open the web page.

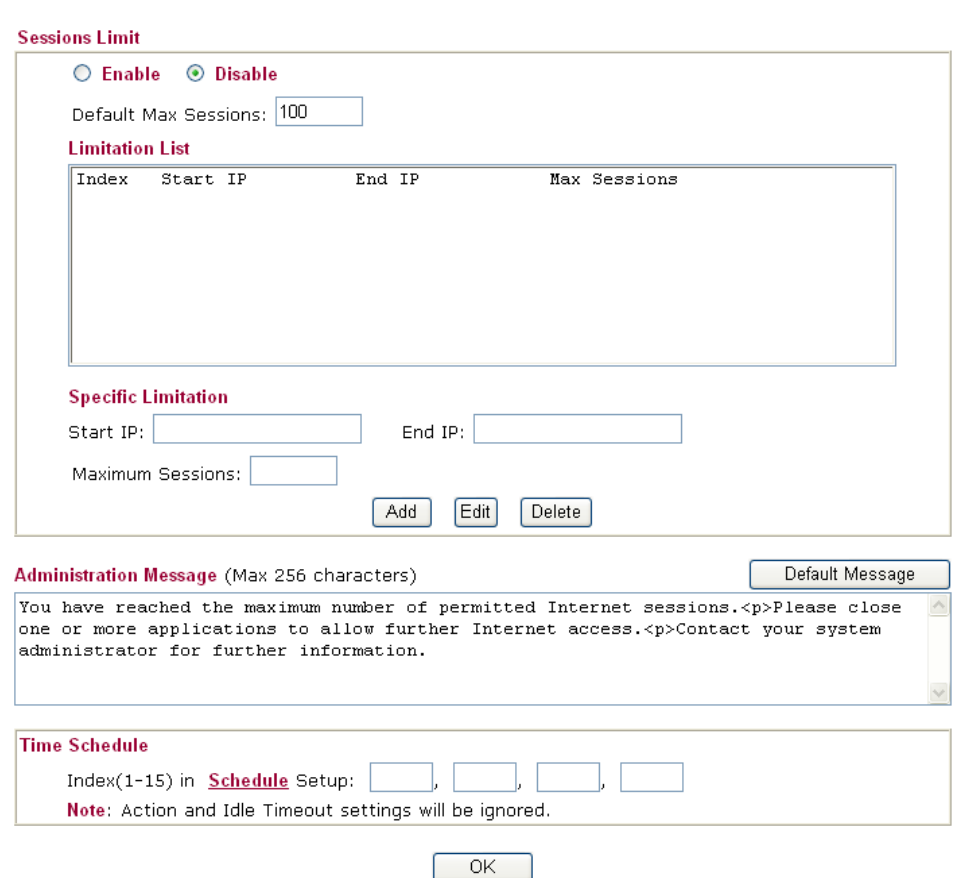

To activate the function of limit session, simply click **Enable** and set the default session limit. Available settings are explained as follows:

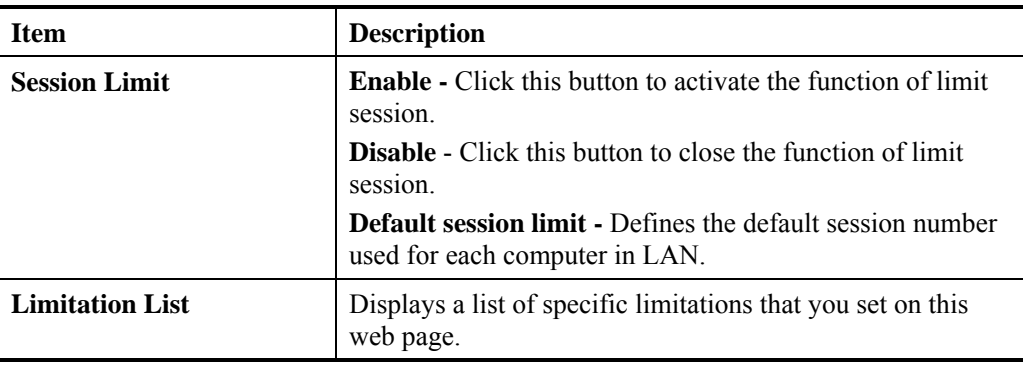

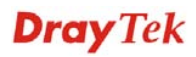

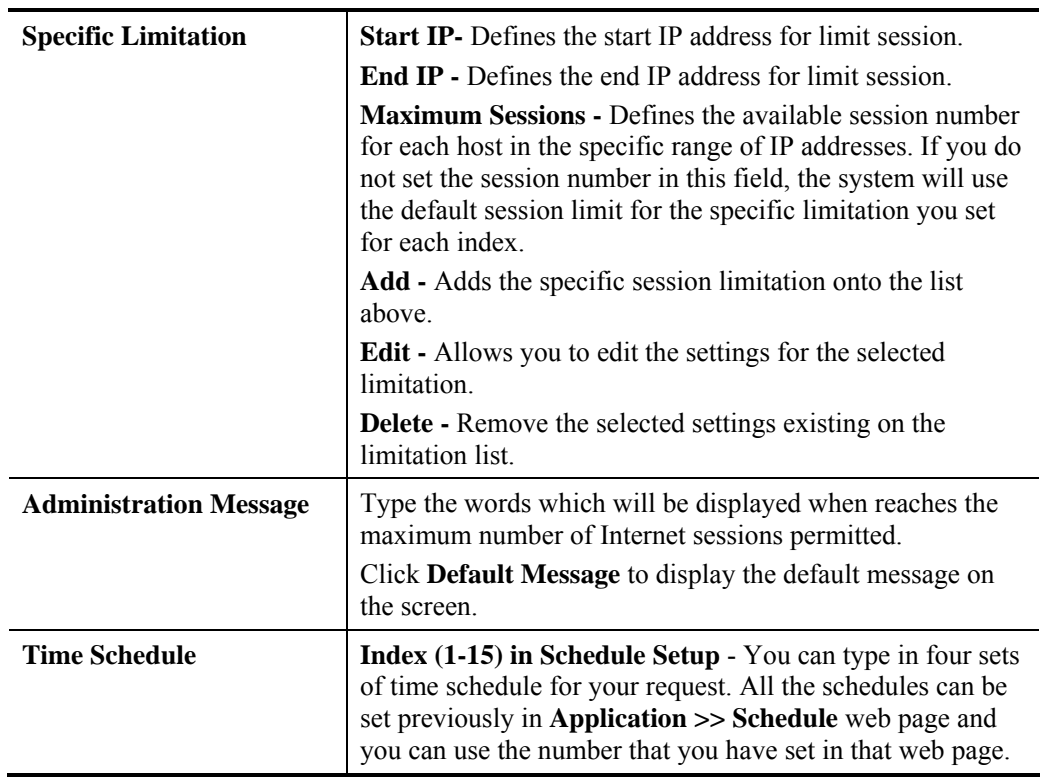

# **3.8.2 Bandwidth Limit**

The downstream or upstream from FTP, HTTP or some P2P applications will occupy large of bandwidth and affect the applications for other programs. Please use Limit Bandwidth to make the bandwidth usage more efficient.

In the **Bandwidth Management** menu, click **Bandwidth Limit** to open the web page.

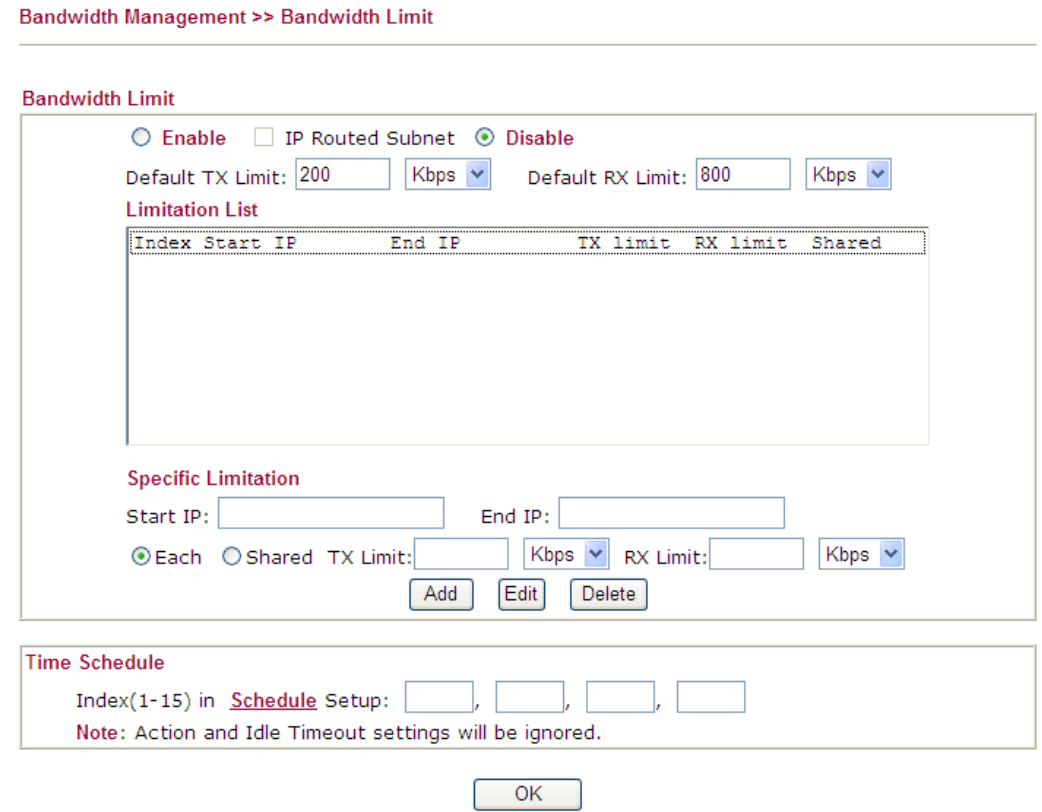

To activate the function of limit bandwidth, simply click **Enable** and set the default upstream and downstream limit.

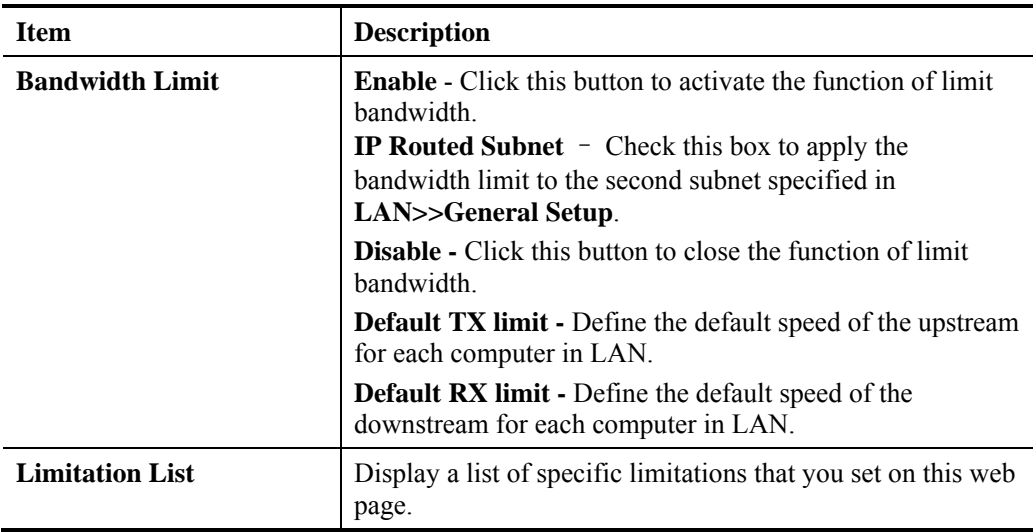

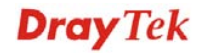

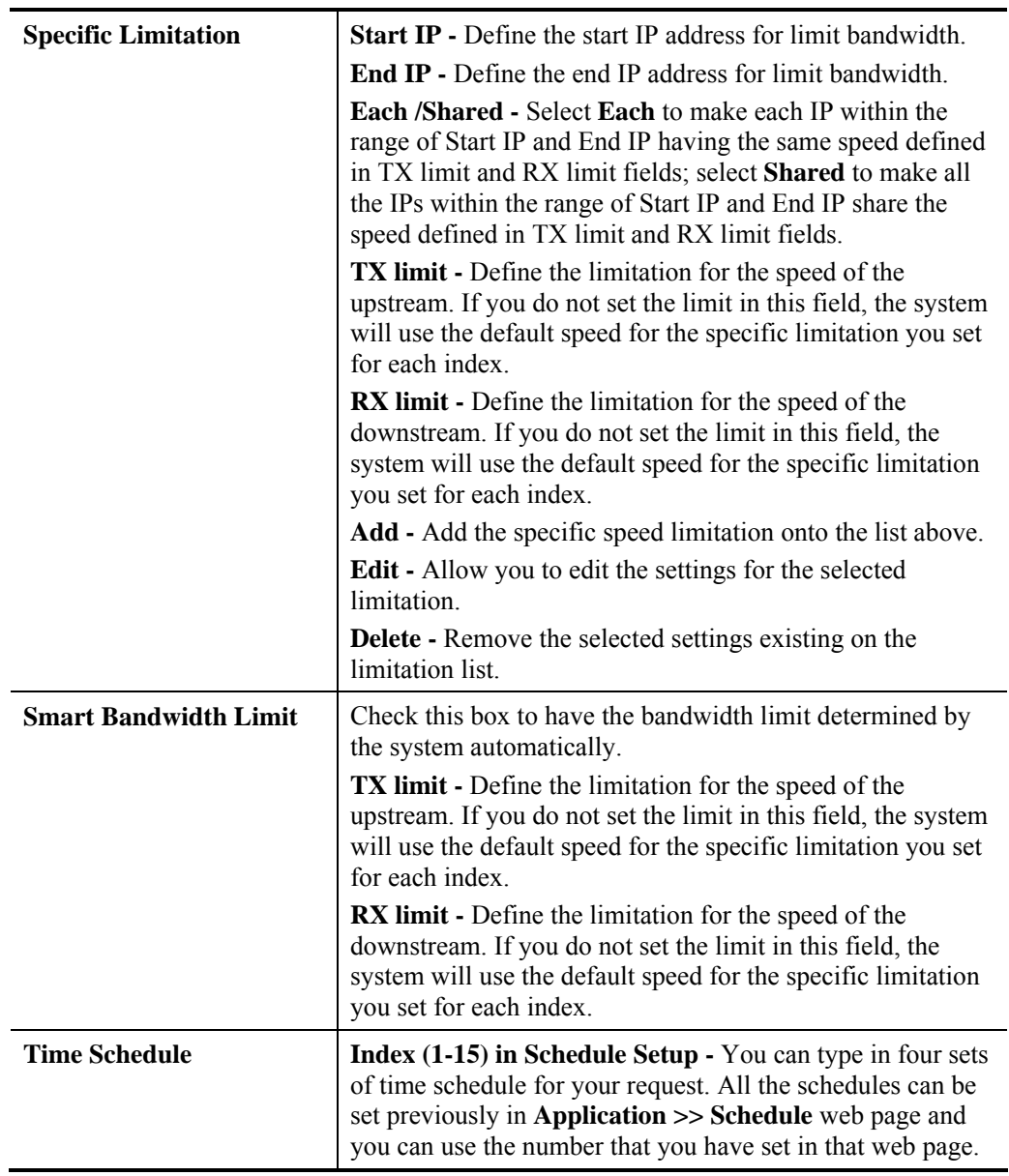

# **3.8.3 Quality of Service**

Deploying QoS (Quality of Service) management to guarantee that all applications receive the service levels required and sufficient bandwidth to meet performance expectations is indeed one important aspect of modern enterprise network.

One reason for QoS is that numerous TCP-based applications tend to continually increase their transmission rate and consume all available bandwidth, which is called TCP slow start. If other applications are not protected by QoS, it will detract much from their performance in the overcrowded network. This is especially essential to those are low tolerant of loss, delay or jitter (delay variation).

Another reason is due to congestions at network intersections where speeds of interconnected circuits mismatch or traffic aggregates, packets will queue up and traffic can be throttled back to a lower speed. If there's no defined priority to specify which packets should be discarded (or in another term "dropped") from an overflowing queue, packets of sensitive applications mentioned above might be the ones to drop off. How this will affect application performance?

There are two components within Primary configuration of QoS deployment:

- Classification: Identifying low-latency or crucial applications and marking them for high-priority service level enforcement throughout the network.
- Scheduling: Based on classification of service level to assign packets to queues and associated service types

The basic QoS implementation in Vigor routers is to classify and schedule packets based on the service type information in the IP header. For instance, to ensure the connection with the headquarter, a teleworker may enforce an index of QoS Control to reserve bandwidth for HTTPS connection while using lots of application at the same time.

One more larger-scale implementation of QoS network is to apply DSCP (Differentiated Service Code Point) and IP Precedence disciplines at Layer 3. Compared with legacy IP Precedence that uses Type of Service (ToS) field in the IP header to define 8 service classes, DSCP is a successor creating 64 classes possible with backward IP Precedence compatibility. In a QoS-enabled network, or Differentiated Service (DiffServ or DS) framework, a DS domain owner should sign a Service License Agreement (SLA) with other DS domain owners to define the service level provided toward traffic from different domains. Then each DS node in these domains will perform the priority treatment. This is called per-hop-behavior (PHB). The definition of PHB includes Expedited Forwarding (EF), Assured Forwarding (AF), and Best Effort (BE). AF defines the four classes of delivery (or forwarding) classes and three levels of drop precedence in each class.

Vigor routers as edge routers of DS domain shall check the marked DSCP value in the IP header of bypassing traffic, thus to allocate certain amount of resource execute appropriate policing, classification or scheduling. The core routers in the backbone will do the same checking before executing treatments in order to ensure service-level consistency throughout the whole QoS-enabled network.

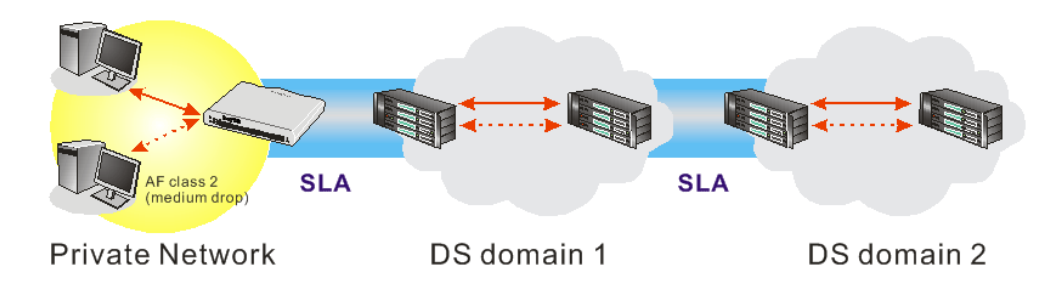

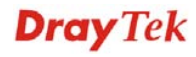

However, each node may take different attitude toward packets with high priority marking since it may bind with the business deal of SLA among different DS domain owners. It's not easy to achieve deterministic and consistent high-priority QoS traffic throughout the whole network with merely Vigor router's effort.

In the **Bandwidth Management** menu, click **Quality of Service** to open the web page.

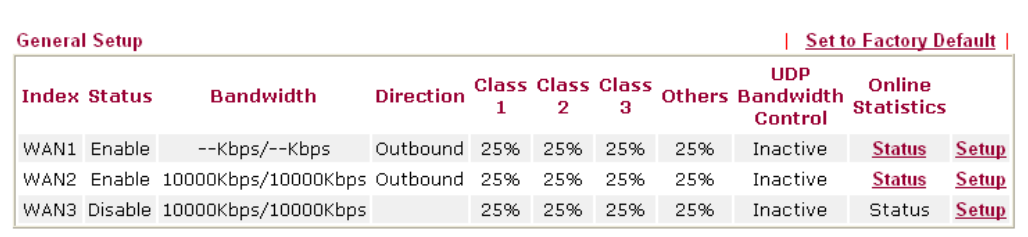

**Bandwidth Management >> Quality of Service** 

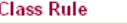

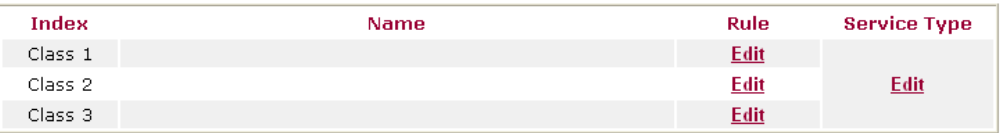

This page displays the QoS settings result of the WAN interface. Click the **Setup** link to access into next page for the general setup of WAN interface. As to class rule, simply click the **Edit** link to access into next for configuration.

You can configure general setup for the WAN interface, edit the Class Rule, and edit the Service Type for the Class Rule for your request.

### **Online Statistics**

Display an online statistics for quality of service for your reference.

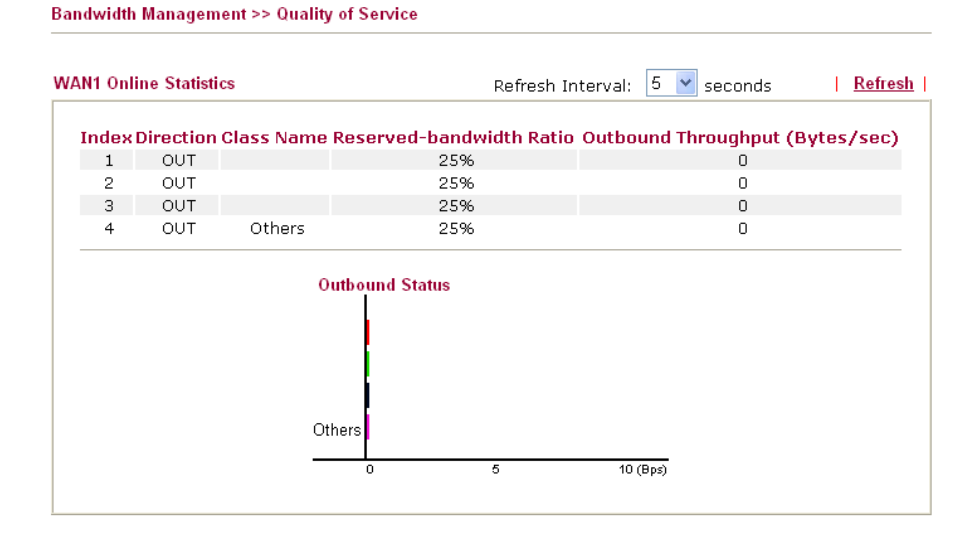

### **General Setup for WAN Interface**

When you click **Setup**, you can configure the bandwidth ratio for QoS of the WAN interface. There are four queues allowed for QoS control. The first three (Class 1 to Class 3) class rules

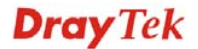

can be adjusted for your necessity. Yet, the last one is reserved for the packets which are not suitable for the user-defined class rules.

**Bandwidth Management >> Quality of Service** 

### **WAN2 General Setup**

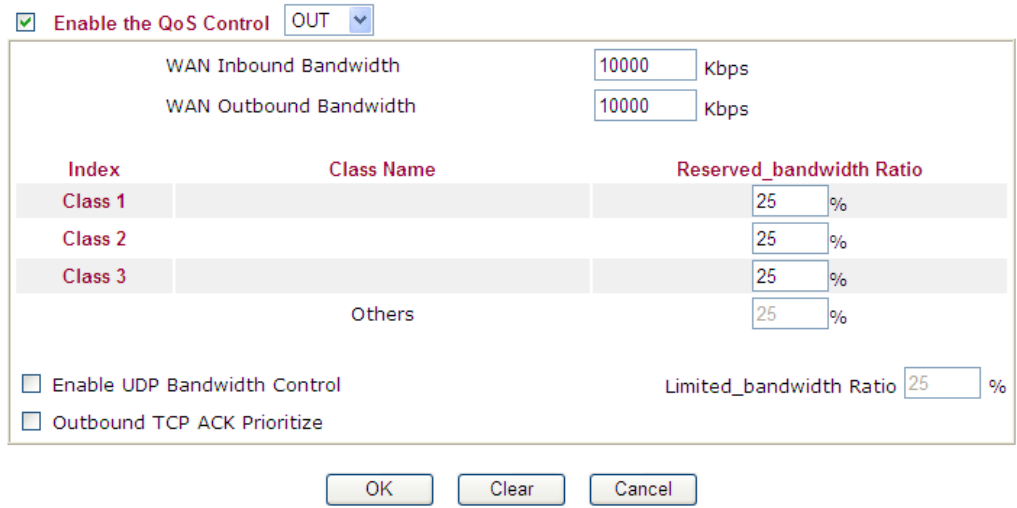

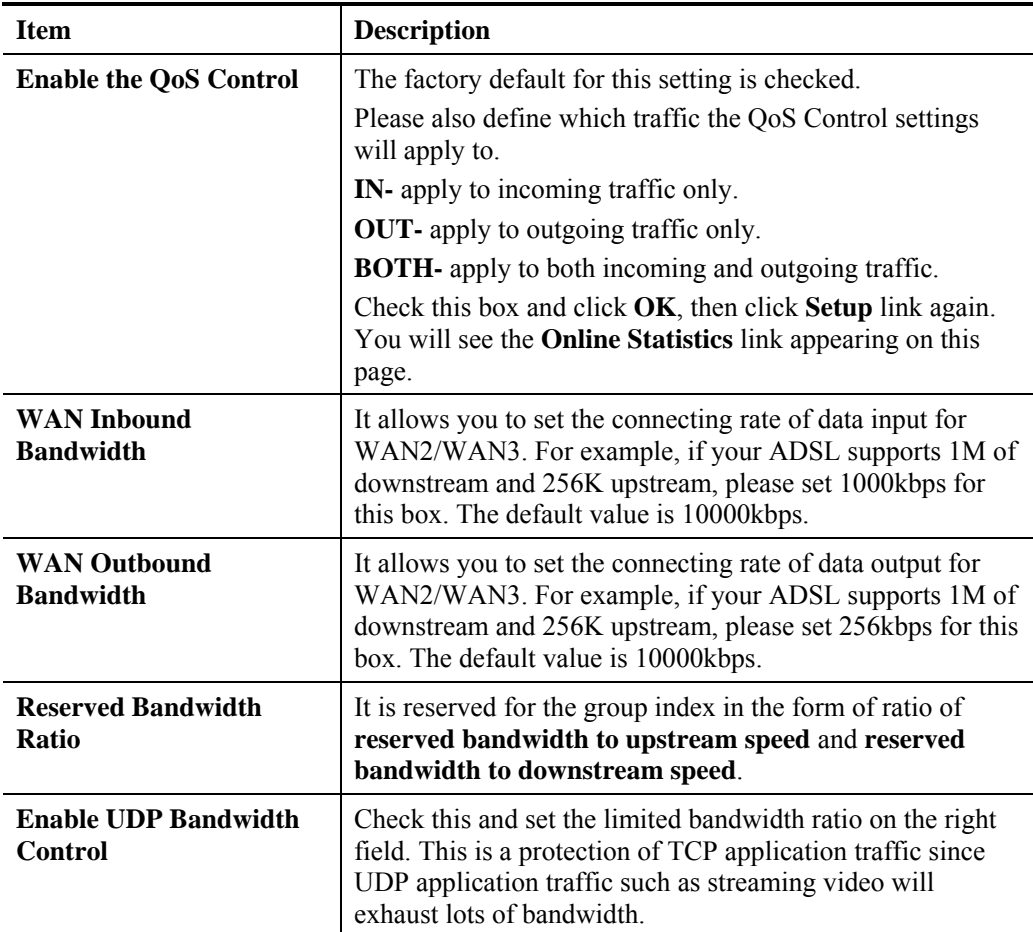

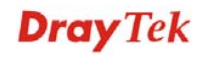

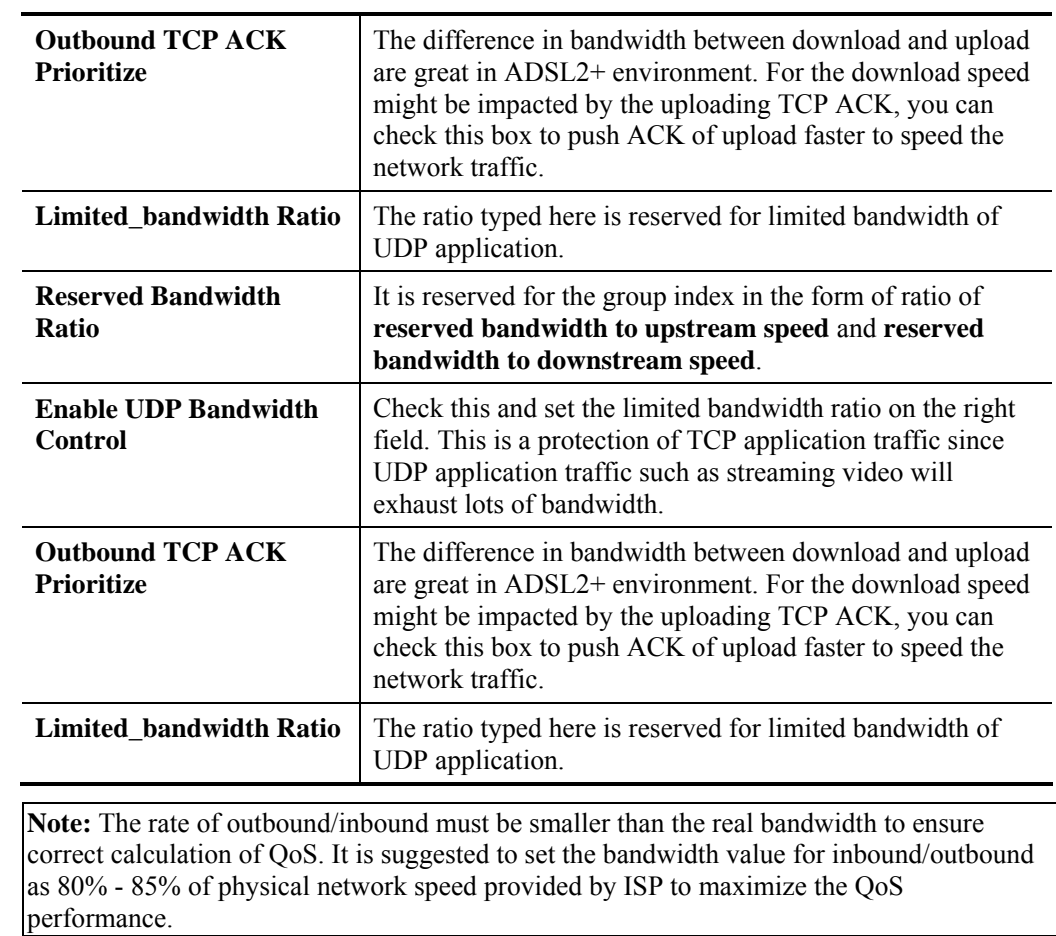

# **Edit the Class Rule for QoS**

The first three (Class 1 to Class 3) class rules can be adjusted for your necessity. To add, edit or delete the class rule, please click the **Edit** link of that one.

**Bandwidth Management >> Quality of Service** 

| <b>General Setup</b><br>Set to Factory Default |                     |                                                  |                  |     |     |      |     |                                                                                                    |               |              |
|------------------------------------------------|---------------------|--------------------------------------------------|------------------|-----|-----|------|-----|----------------------------------------------------------------------------------------------------|---------------|--------------|
|                                                | <b>Index Status</b> | <b>Bandwidth</b>                                 |                  |     |     |      |     | Direction Class Class Class others Bandwidth Online<br>123 0thers Bandwidth Statistics<br>Control Statistics |               |              |
|                                                | WAN1 Enable         | --Kbps/--Kbps                                    | Outbound 25% 25% |     |     | 25%  | 25% | Inactive                                                                                                    | <b>Status</b> | <b>Setup</b> |
|                                                |                     | WAN2 Enable 10000Kbps/10000Kbps Outbound 25% 25% |                  |     |     | -25% | 25% | Inactive                                                                                                    | <b>Status</b> | <b>Setup</b> |
|                                                |                     | WAN3 Disable 10000Kbps/10000Kbps                 |                  | 25% | 25% | 25%  | 25% | <b>Inactive</b>                                                                                              | Status        | <b>Setup</b> |

### **Class Rule**

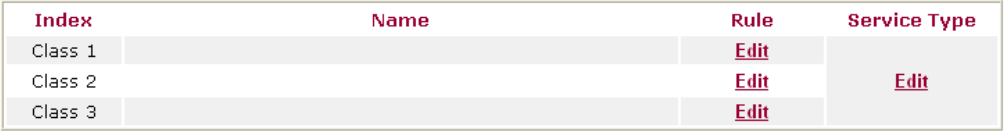

After you click the **Edit** link, you will see the following page. Now you can define the name for that Class. In this case, "Test" is used as the name of Class Index #1.

```
Bandwidth Management >> Quality of Service
```
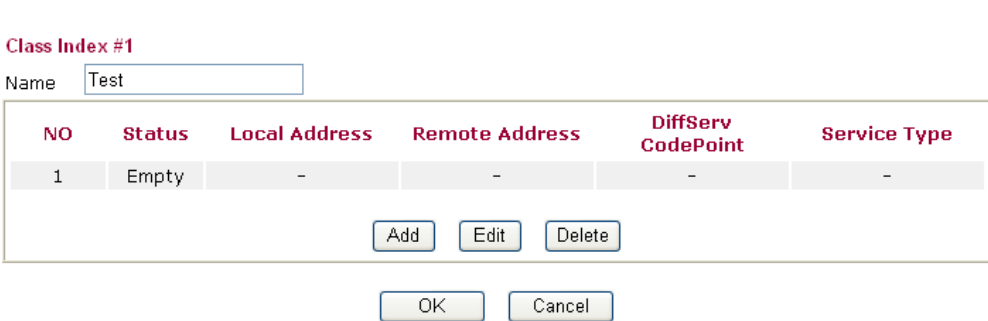

For adding a new rule, click **Add** to open the following page. **Bandwidth Management >> Quality of Service** 

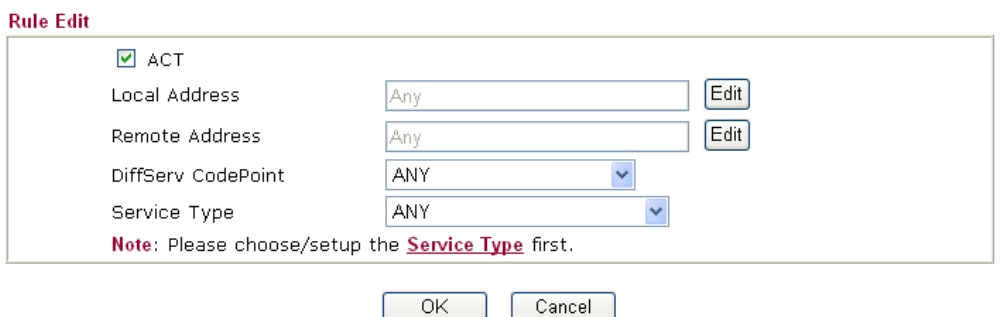

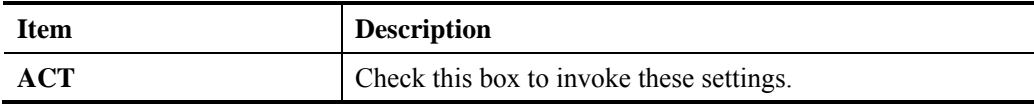

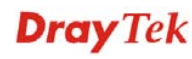

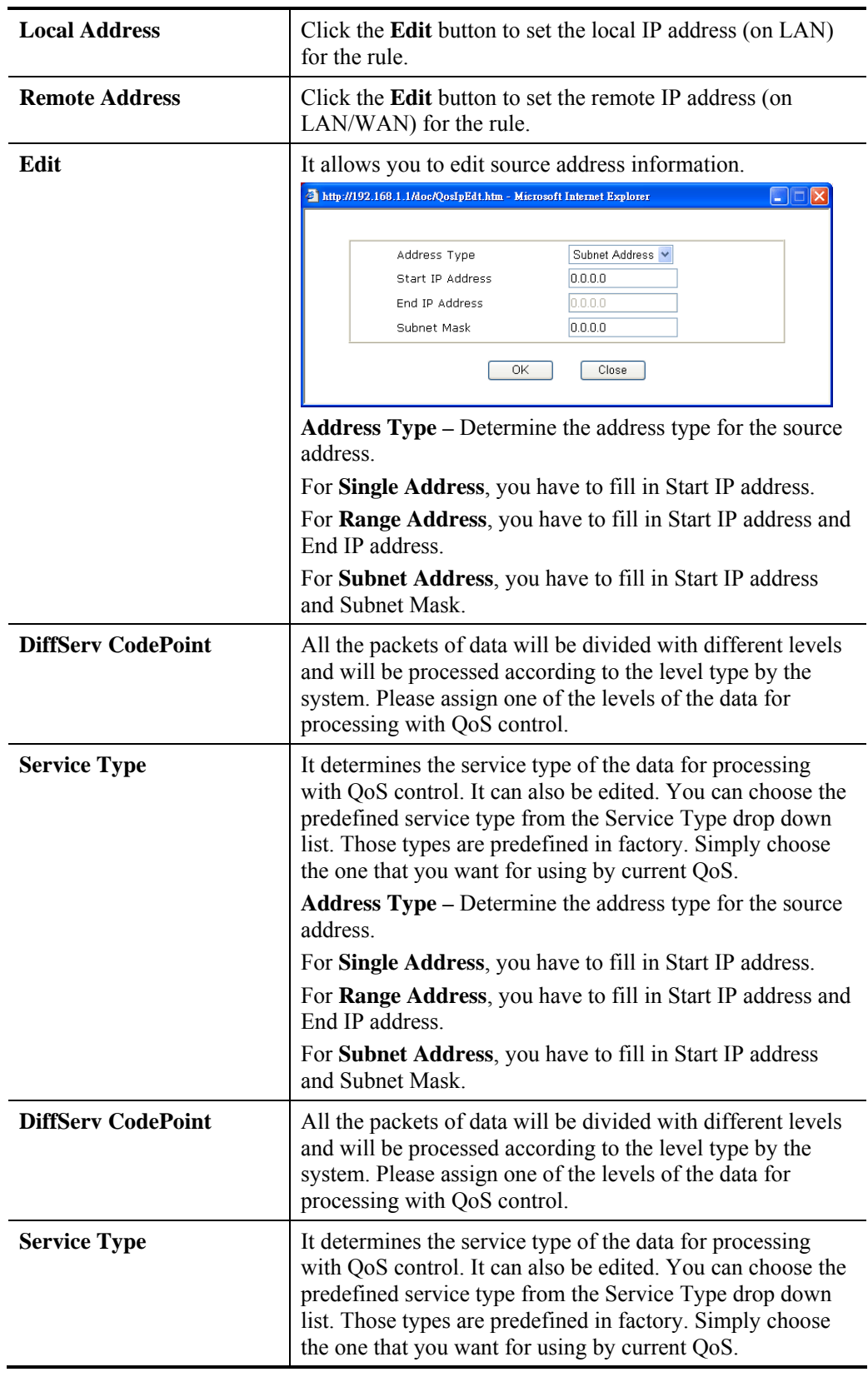

By the way, you can set up to 20 rules for one Class. If you want to edit an existed rule, please select the radio button of that one and click **Edit** to open the rule edit page for modification.

**Bandwidth Management >> Quality of Service** 

#### Class Index #1 Game Name **DiffServ NO Status Local Address Remote Address Service Type CodePoint** IP precedence 2  $1<sup>O</sup>$ Active Any Any SYSLOG(UDP:514) AF Class1 (Low FTP(TCP:20)  $2^{\circ}$ Active 192.168.1.15 192.168.1.65 Drop) Add Edit Delete  $\overline{OK}$ Cancel

## **Edit the Service Type for Class Rule**

To add a new service type, edit or delete an existed service type, please click the Edit link under Service Type field.

**Bandwidth Management >> Quality of Service** 

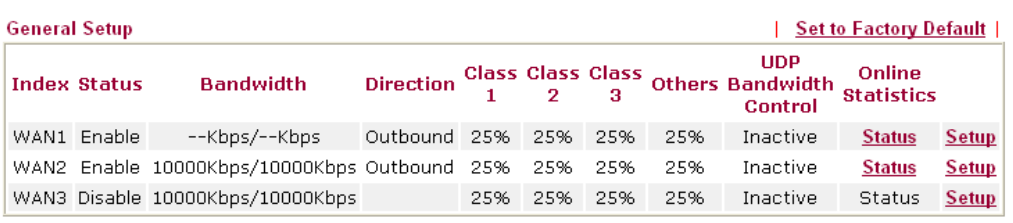

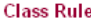

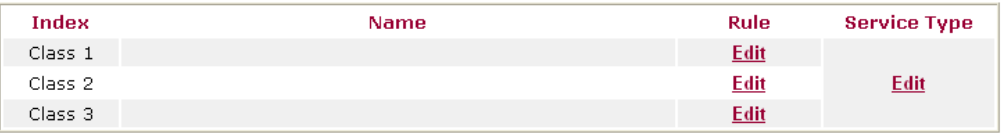

After you click the **Edit** link, you will see the following page.

**Bandwidth Management >> Quality of Service** 

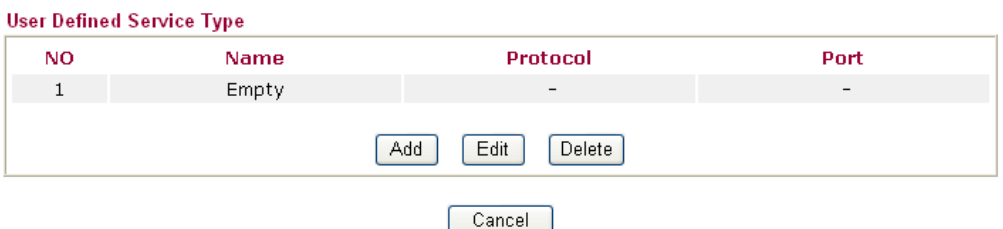

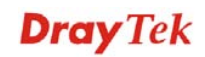

For adding a new service type, click **Add** to open the following page.

**Bandwidth Management >> Quality of Service** 

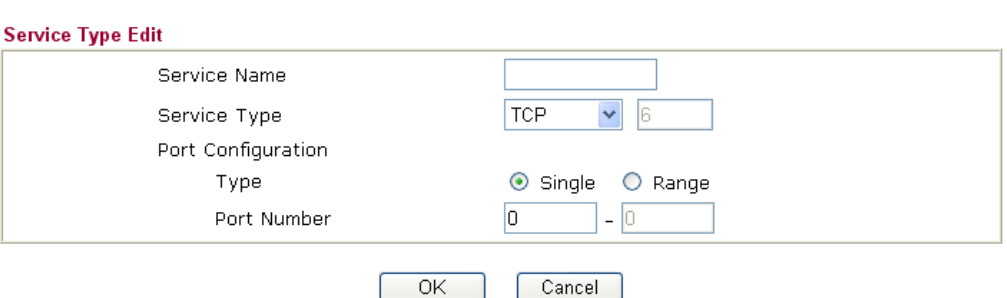

Available settings are explained as follows:

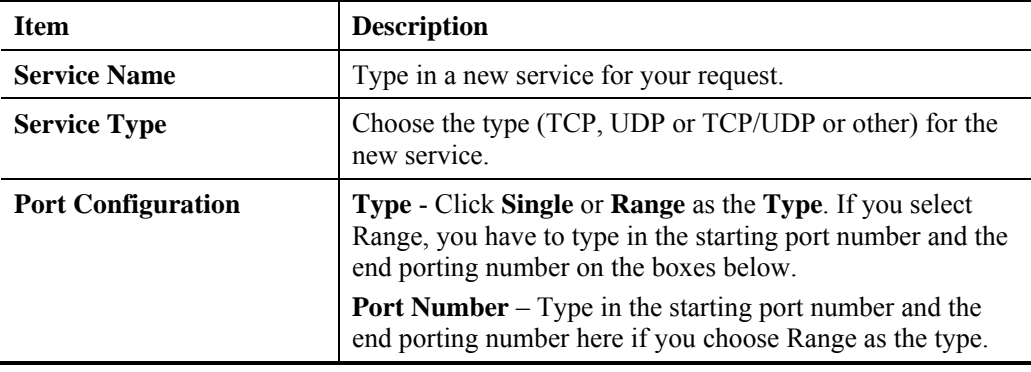

By the way, you can set up to 10 service types. If you want to edit/delete an existed service type, please select the radio button of that one and click **Edit/Edit** for modification.

# 3.9 Applications

Below shows the menu items for Applications.

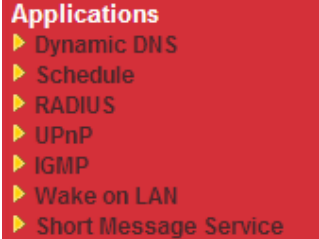

### **3.9.1 Dynamic DNS**

The ISP often provides you with a dynamic IP address when you connect to the Internet via your ISP. It means that the public IP address assigned to your router changes each time you access the Internet. The Dynamic DNS feature lets you assign a domain name to a dynamic WAN IP address. It allows the router to update its online WAN IP address mappings on the specified Dynamic DNS server. Once the router is online, you will be able to use the registered domain name to access the router or internal virtual servers from the Internet. It is particularly helpful if you host a web server, FTP server, or other server behind the router.

Before you use the Dynamic DNS feature, you have to apply for free DDNS service to the DDNS service providers. The router provides up to three accounts from three different DDNS service providers. Basically, Vigor routers are compatible with the DDNS services supplied by

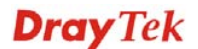

most popular DDNS service providers such as **www.dyndns.org, www.no-ip.com, www.dtdns.com, www.changeip.com, www.dynamic- nameserver.com.** You should visit their websites to register your own domain name for the router.

### **Enable the Function and Add a Dynamic DNS Account**

- 1. Assume you have a registered domain name from the DDNS provider, say *hostname.dyndns.org*, and an account with username: *test* and password: *test*.
- 2. In the DDNS setup menu, check **Enable Dynamic DNS Setup**.

**Applications >> Dynamic DNS Setup** 

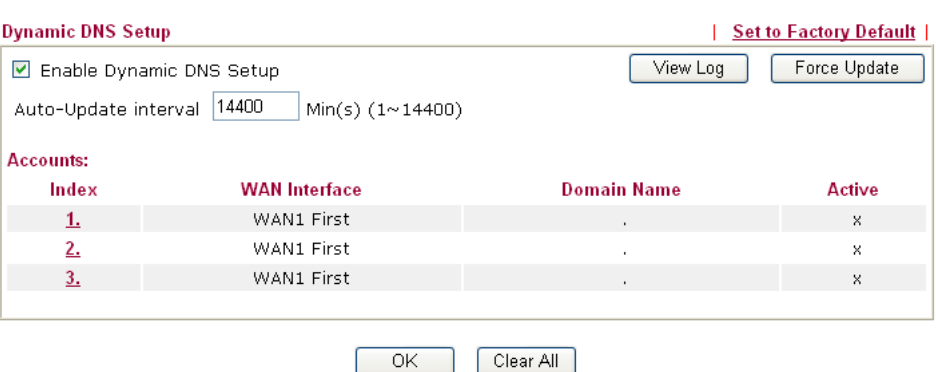

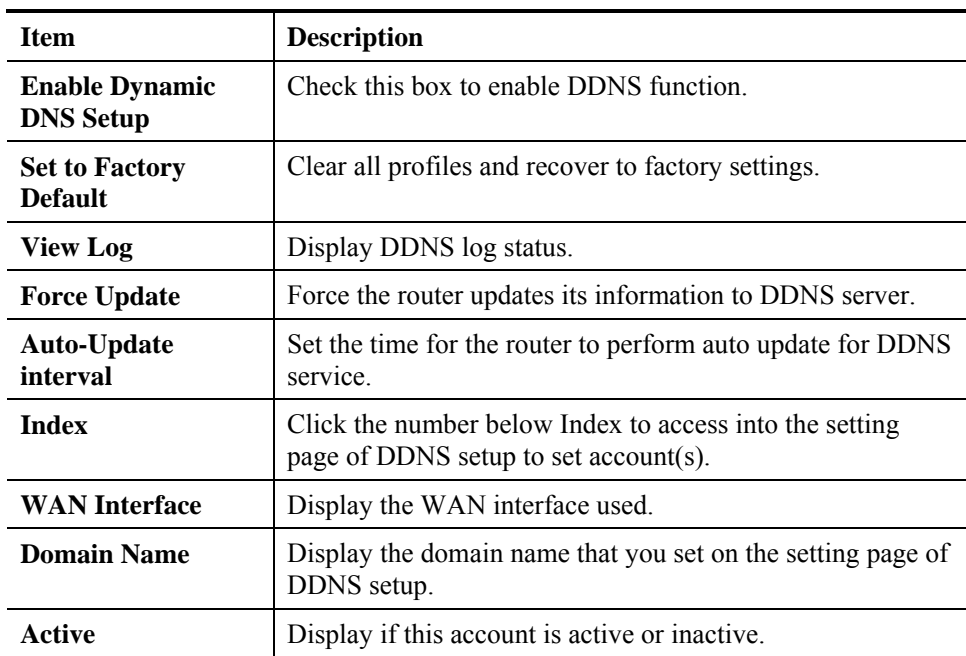

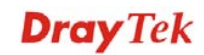

3. Select Index number 1 to add an account for the router. Check **Enable Dynamic DNS Account**, and choose correct Service Provider: dyndns.org, type the registered hostname: *hostname* and domain name suffix: dyndns.org in the **Domain Name** block. The following two blocks should be typed your account Login Name: *test* and Password: *test*.

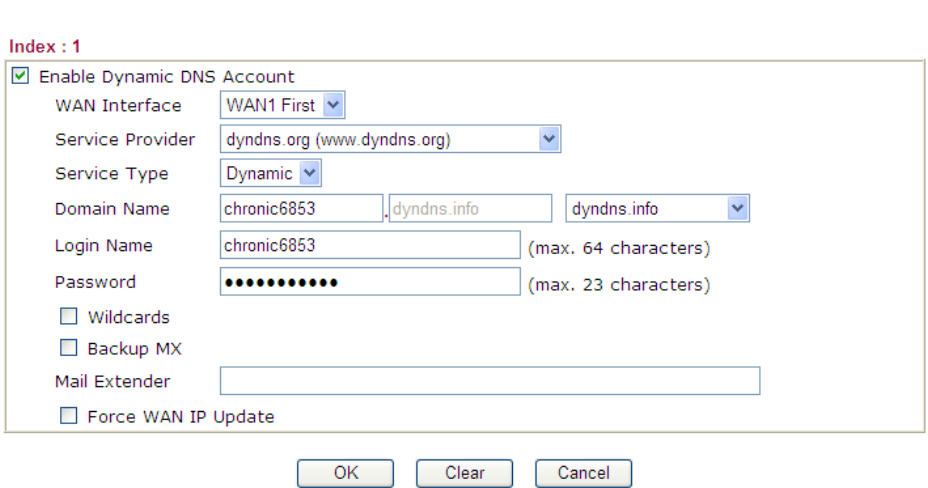

Applications >> Dynamic DNS Setup >> Dynamic DNS Account Setup

Available settings are explained as follows:

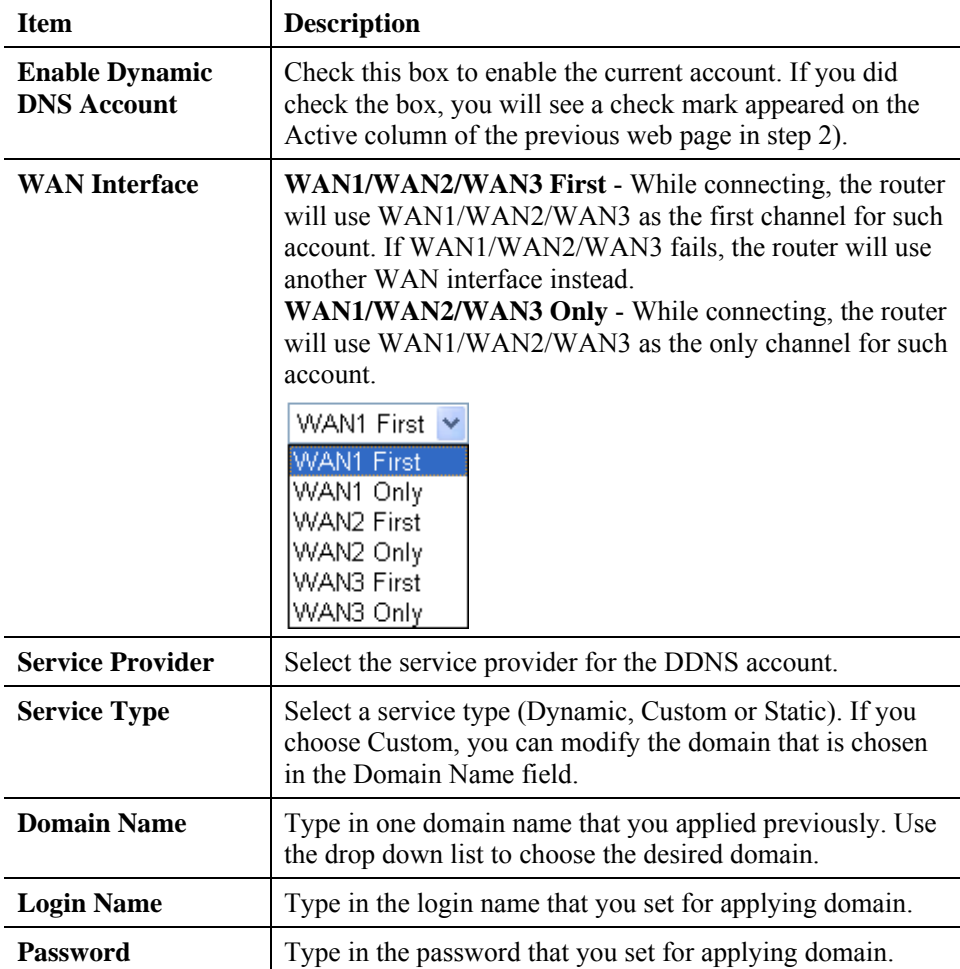

Vigor2830 Series User's Guide 160

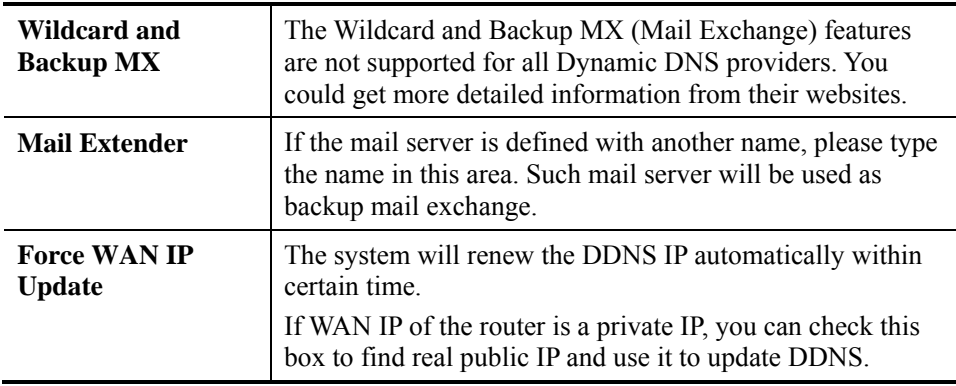

4. Click **OK** button to activate the settings. You will see your setting has been saved.

### **Disable the Function and Clear all Dynamic DNS Accounts**

In the DDNS setup menu, uncheck **Enable Dynamic DNS Setup**, and push **Clear All** button to disable the function and clear all accounts from the router.

### **Delete a Dynamic DNS Account**

In the DDNS setup menu, click the **Index** number you want to delete and then push **Clear All**  button to delete the account.

## **3.9.2 Schedule**

The Vigor router has a built-in real time clock which can update itself manually or automatically by means of Network Time Protocols (NTP). As a result, you can not only schedule the router to dialup to the Internet at a specified time, but also restrict Internet access to certain hours so that users can connect to the Internet only during certain hours, say, business hours. The schedule is also applicable to other functions.

You have to set your time before set schedule. In **System Maintenance>> Time and Date**  menu, press **Inquire Time** button to set the Vigor router's clock to current time of your PC. The clock will reset once if you power down or reset the router. There is another way to set up time. You can inquiry an NTP server (a time server) on the Internet to synchronize the router's clock. This method can only be applied when the WAN connection has been built up.

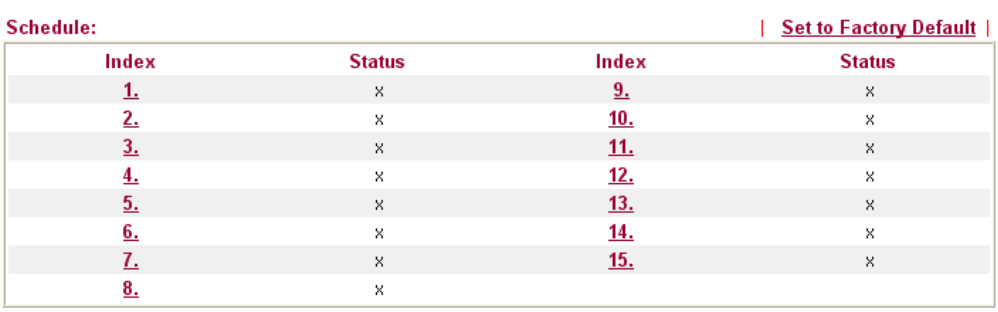

**Applications >> Schedule** 

Status: v --- Active, x --- Inactive

Available settings are explained as follows:

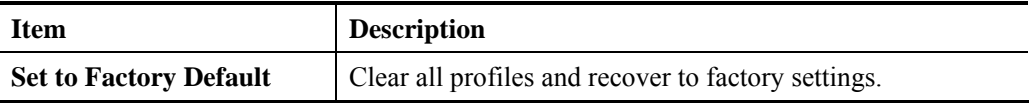

**Dray** Tek

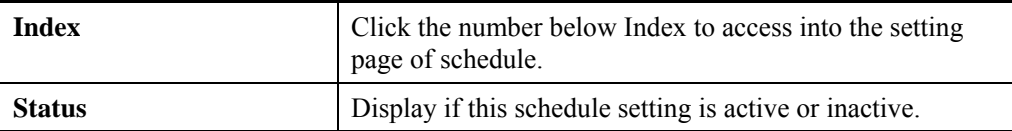

You can set up to 15 schedules. Then you can apply them to your **Internet Access** or **VPN and Remote Access >> LAN-to-LAN** settings.

To add a schedule, please click any index, say Index No. 1. The detailed settings of the call schedule with index 1 are shown below.

### **Applications >> Schedule**

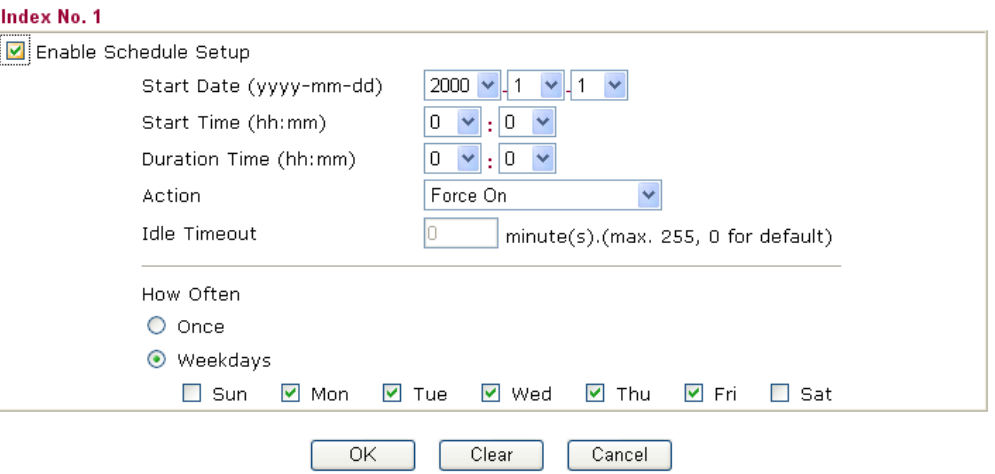

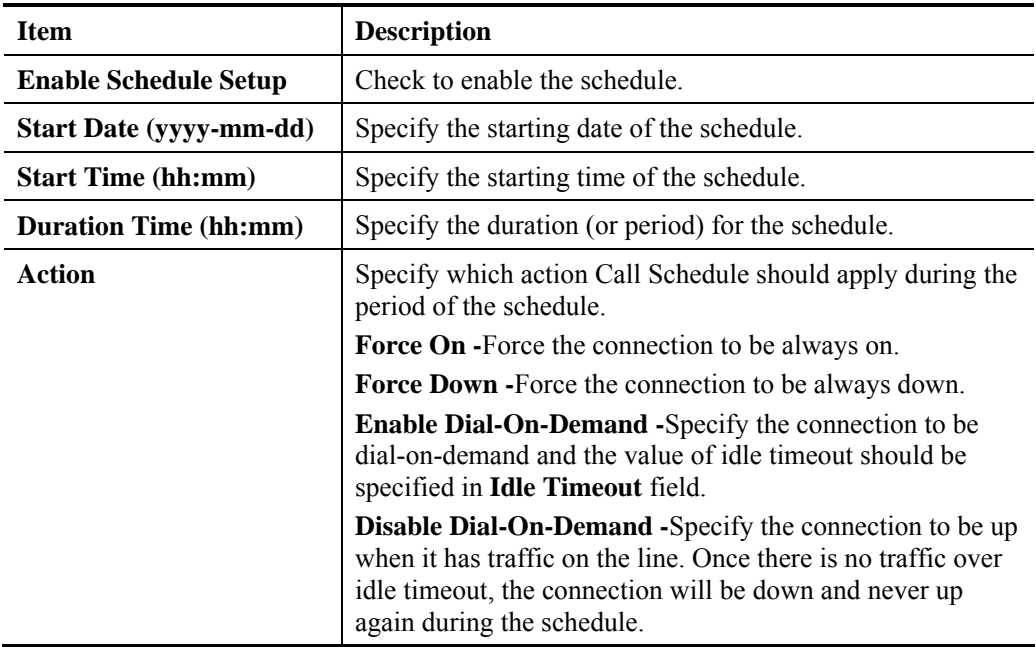

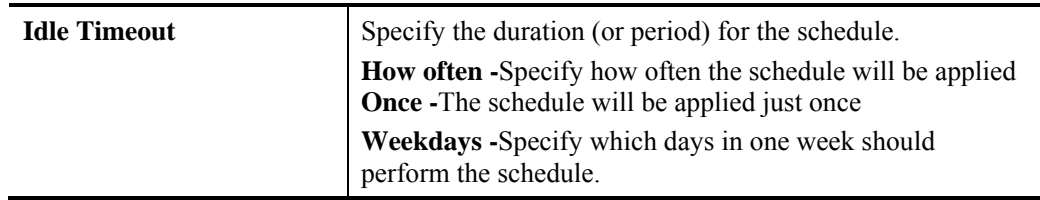

### **Example**

Suppose you want to control the PPPoE Internet access connection to be always on (Force On) from 9:00 to 18:00 for whole week. Other time the Internet access connection should be disconnected (Force Down).

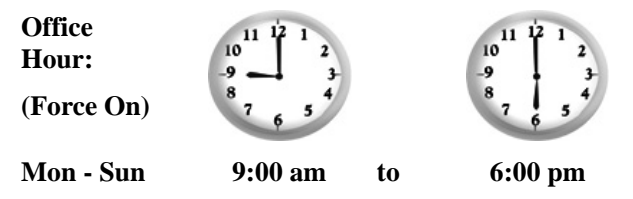

- 1. Make sure the PPPoE connection and **Time Setup** is working properly.
- 2. Configure the PPPoE always on from 9:00 to 18:00 for whole week.
- 3. Configure the **Force Down** from 18:00 to next day 9:00 for whole week.
- 4. Assign these two profiles to the PPPoE Internet access profile. Now, the PPPoE Internet connection will follow the schedule order to perform **Force On** or **Force Down** action according to the time plan that has been pre-defined in the schedule profiles.

## **3.9.3 RADIUS**

Remote Authentication Dial-In User Service (RADIUS) is a security authentication client/server protocol that supports authentication, authorization and accounting, which is widely used by Internet service providers. It is the most common method of authenticating and authorizing dial-up and tunneled network users.

The built-in RADIUS client feature enables the router to assist the remote dial-in user or a wireless station and the RADIUS server in performing mutual authentication. It enables centralized remote access authentication for network management.

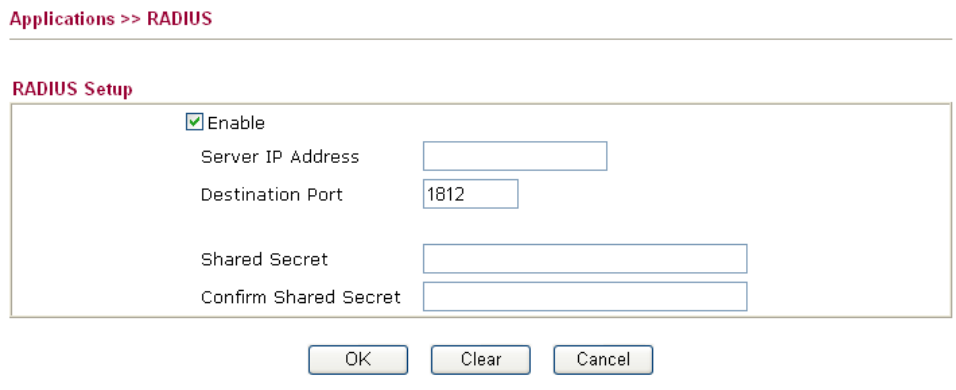

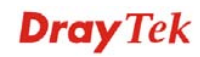

Available settings are explained as follows:

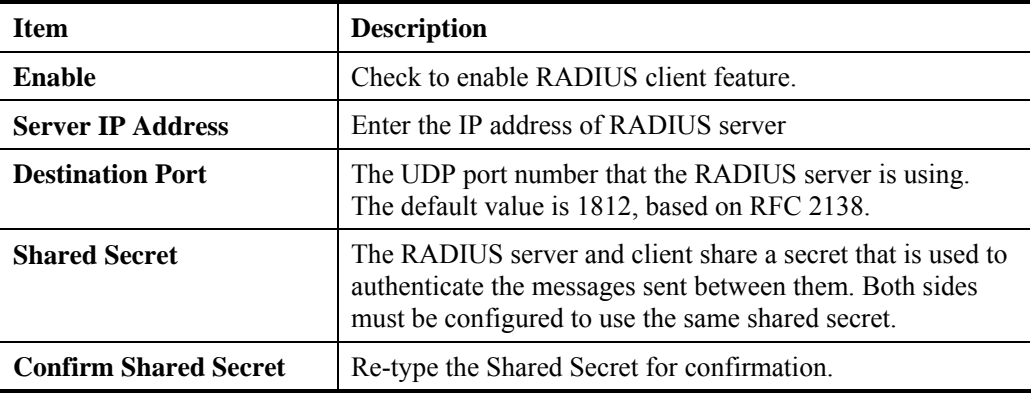

### **3.9.4 UPnP**

**Applications >> UPnP** 

The **UPnP** (Universal Plug and Play) protocol is supported to bring to network connected devices the ease of installation and configuration which is already available for directly connected PC peripherals with the existing Windows 'Plug and Play' system. For NAT routers, the major feature of UPnP on the router is "NAT Traversal". This enables applications inside the firewall to automatically open the ports that they need to pass through a router. It is more reliable than requiring a router to work out by itself which ports need to be opened. Further, the user does not have to manually set up port mappings or a DMZ. **UPnP is available on Windows XP** and the router provide the associated support for MSN Messenger to allow full use of the voice, video and messaging features.

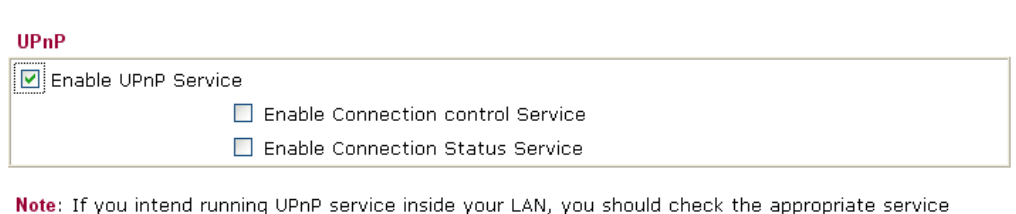

ihhi ot above to allow control, as well as the appropriate UPnP settings.

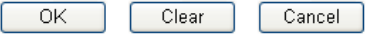

Available settings are explained as follows:

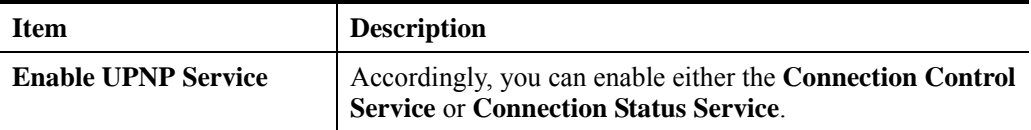

After setting **Enable UPNP Service** setting, an icon of **IP Broadband Connection on Router**  on Windows XP/Network Connections will appear. The connection status and control status will be able to be activated. The NAT Traversal of UPnP enables the multimedia features of your applications to operate. This has to manually set up port mappings or use other similar methods. The screenshots below show examples of this facility.

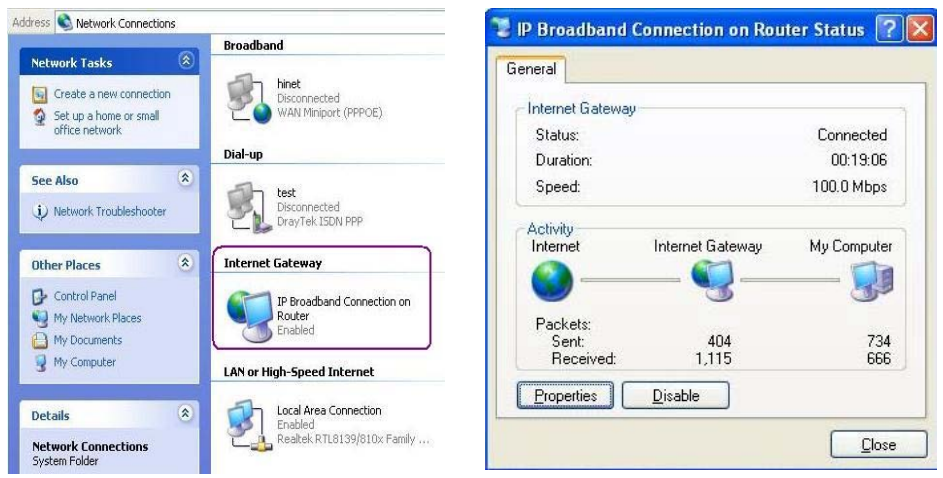

The UPnP facility on the router enables UPnP aware applications such as MSN Messenger to discover what are behind a NAT router. The application will also learn the external IP address and configure port mappings on the router. Subsequently, such a facility forwards packets from the external ports of the router to the internal ports used by the application.

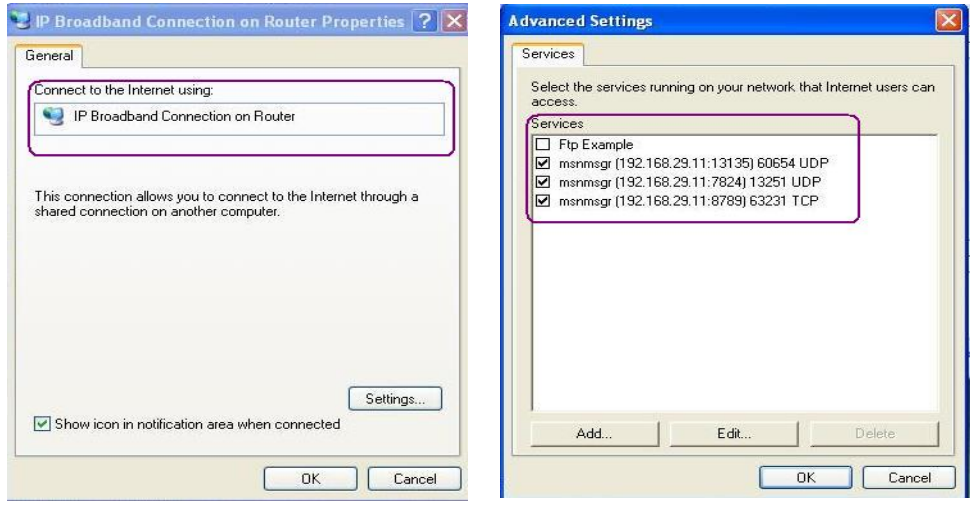

The reminder as regards concern about Firewall and UPnP

### **Can't work with Firewall Software**

Enabling firewall applications on your PC may cause the UPnP function not working properly. This is because these applications will block the accessing ability of some network ports.

### **Security Considerations**

Activating the UPnP function on your network may incur some security threats. You should consider carefully these risks before activating the UPnP function.

- $\triangleright$  Some Microsoft operating systems have found out the UPnP weaknesses and hence you need to ensure that you have applied the latest service packs and patches.
- ¾ Non-privileged users can control some router functions, including removing and adding port mappings.

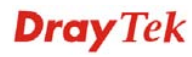

The UPnP function dynamically adds port mappings on behalf of some UPnP-aware applications. When the applications terminate abnormally, these mappings may not be removed.

# **3.9.5 IGMP**

IGMP is the abbreviation of *Internet Group Management Protocol*. It is a communication protocol which is mainly used for managing the membership of Internet Protocol multicast groups.

**Applications >> IGMP** 

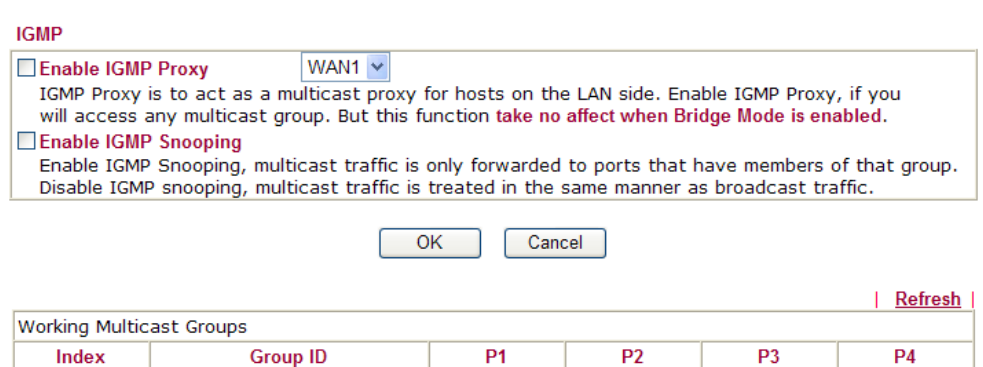

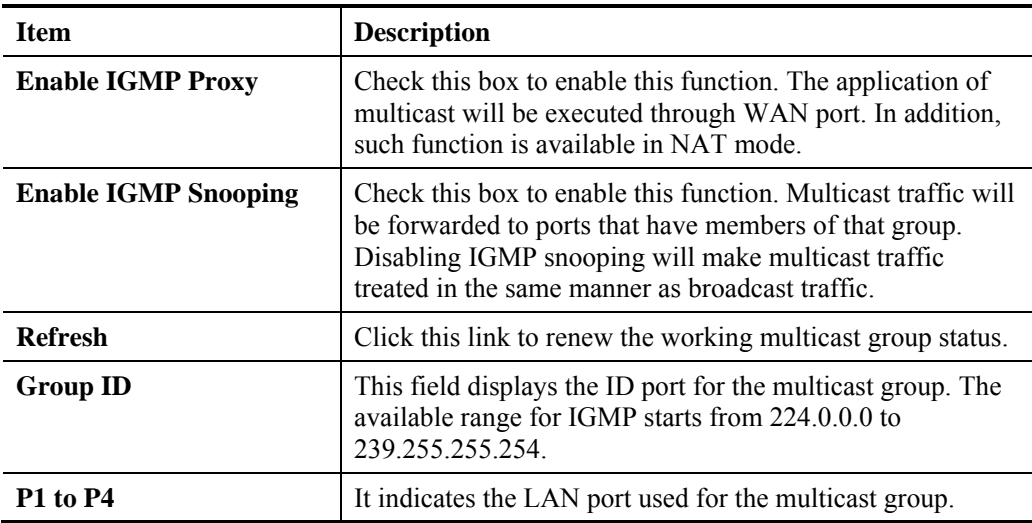

# **3.9.6 Wake on LAN**

A PC client on LAN can be woken up by the router it connects. When a user wants to wake up a specified PC through the router, he/she must type correct MAC address of the specified PC on this web page of **Wake on LAN** (WOL) of this router.

In addition, such PC must have installed a network card supporting WOL function. By the way, WOL function must be set as "Enable" on the BIOS setting.

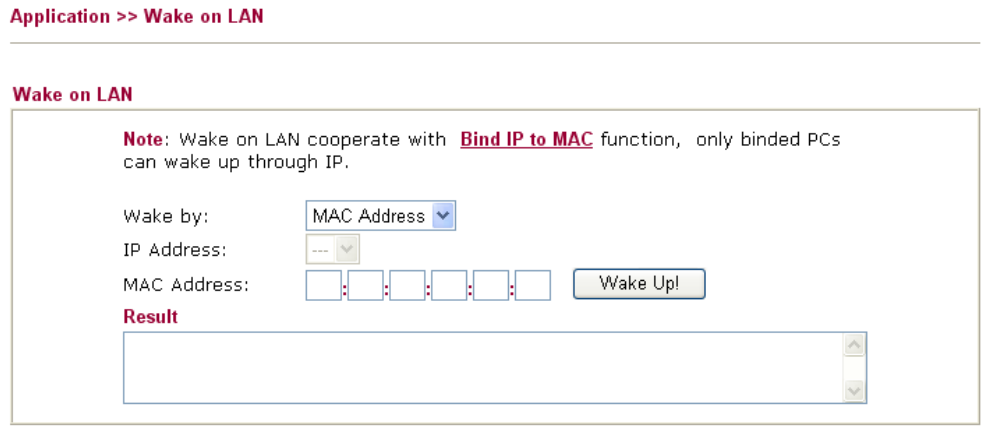

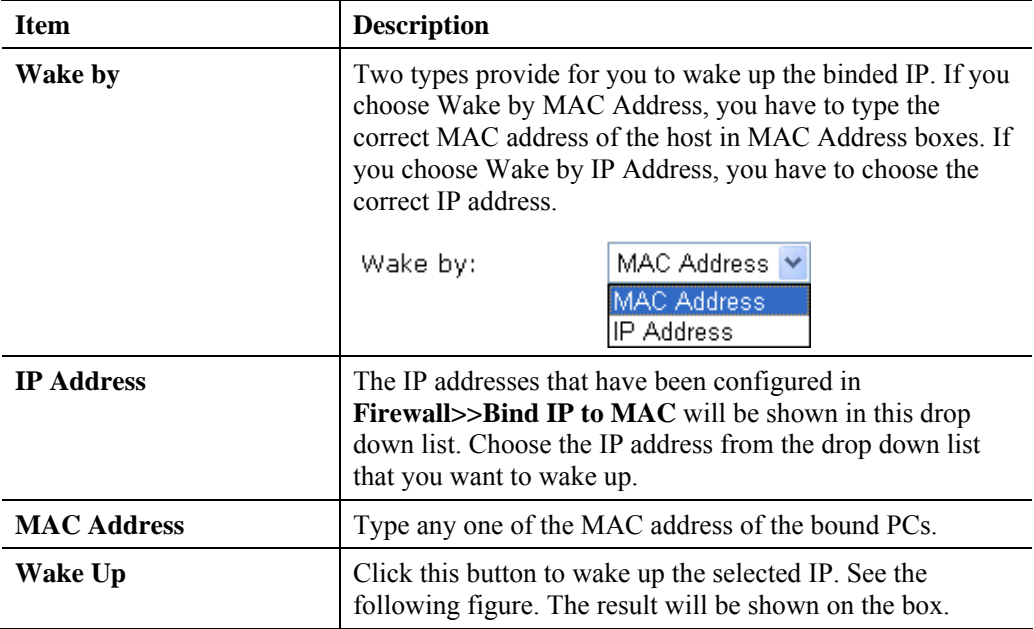

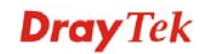

### **Application >> Wake on LAN**

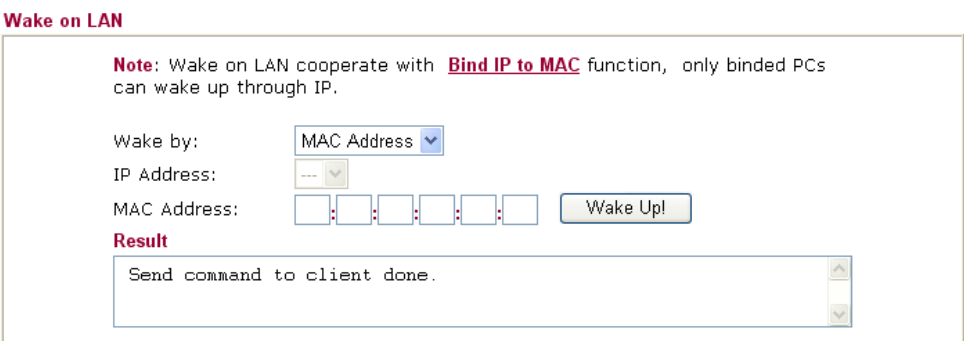

# **3.9.7 Short Message Service**

The function of Short Message Service is that Vigor router sends a message to user's mobile through specified service provider to assist the user knowing the real-time abnormal situations.

Vigor router allows you to set up to 8 SMS profiles which will be sent out according to different conditions.

**Application >> Short Message Service** 

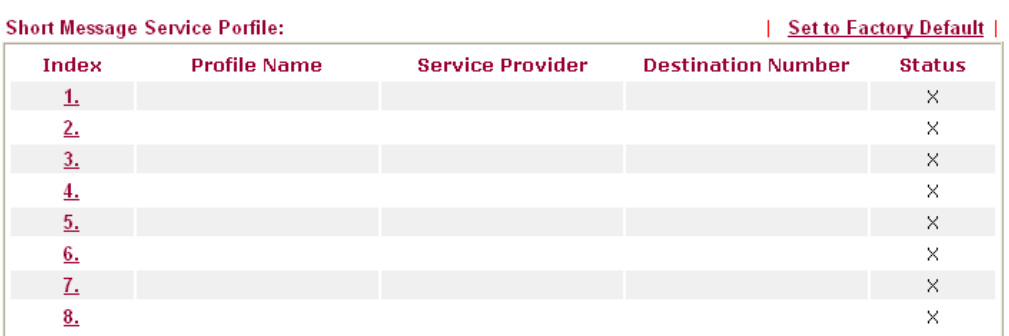

Click any index number line to access into the web page for detailed configuration.

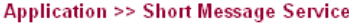

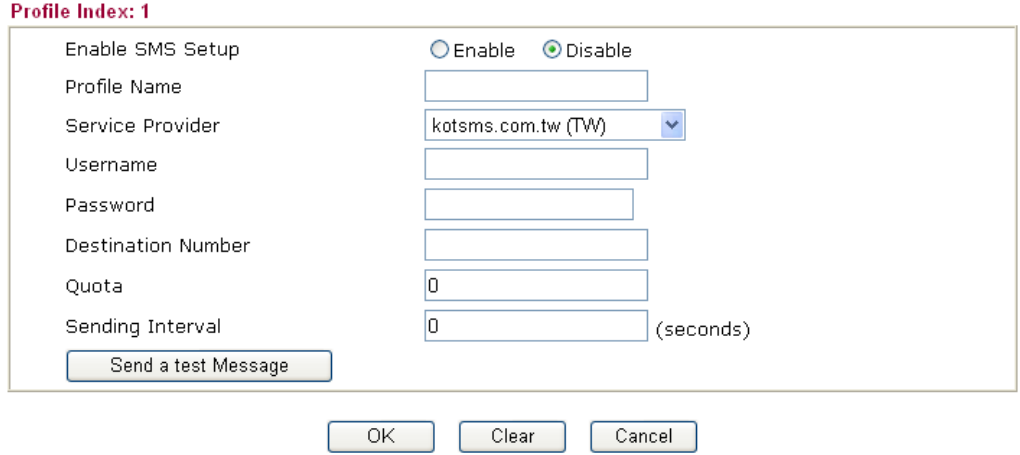

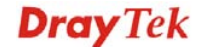

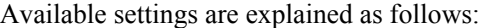

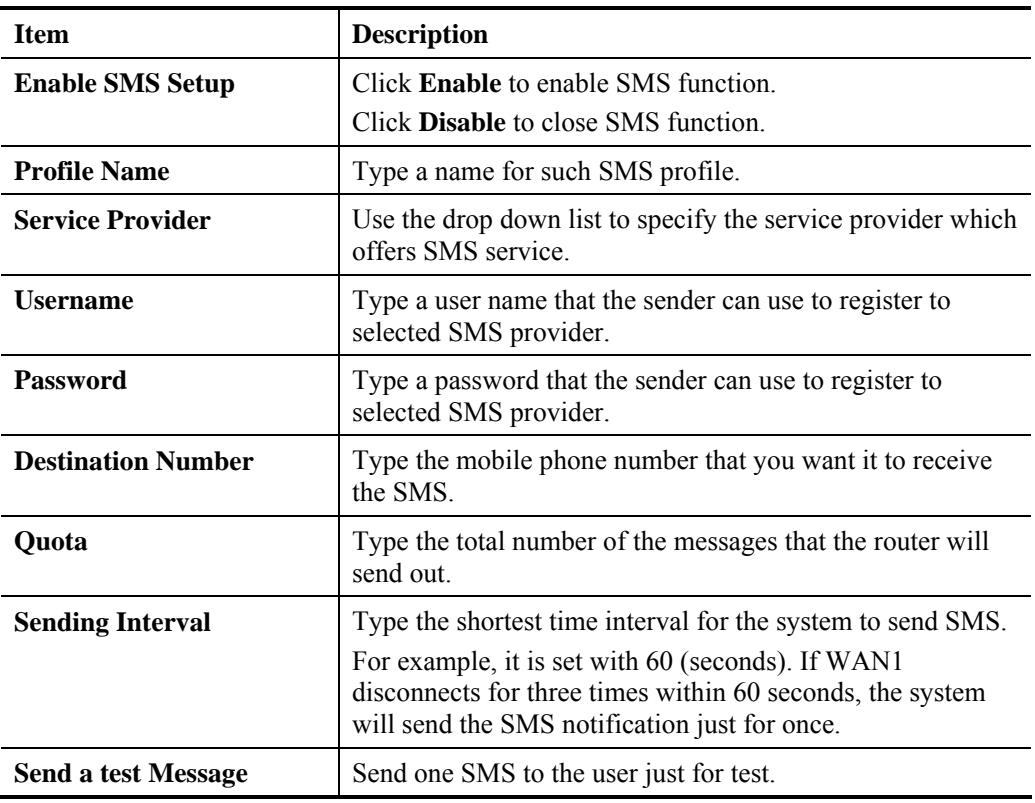

# 3.10 VPN and Remote Access

A Virtual Private Network (VPN) is the extension of a private network that encompasses links across shared or public networks like the Internet. In short, by VPN technology, you can send data between two computers across a shared or public network in a manner that emulates the properties of a point-to-point private link.

Below shows the menu items for VPN and Remote Access.

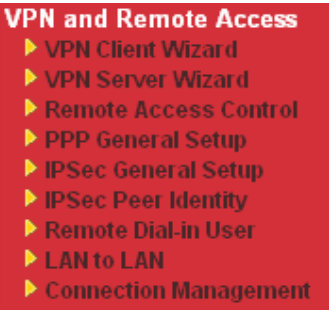

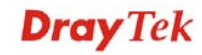

# **3.10.1 VPN Client Wizard**

Such wizard is used to configure VPN settings for VPN client. Such wizard will guide to set the LAN-to-LAN profile for VPN dial out connection (from server to client) step by step.

1. Open **VPN and Remote Access>>VPN Client Wizard**. The following page will appear.

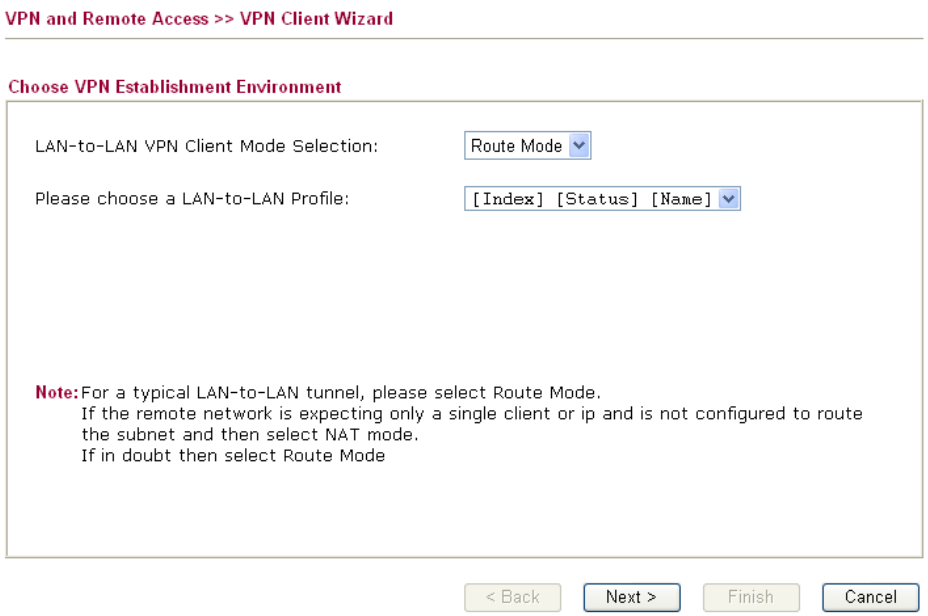

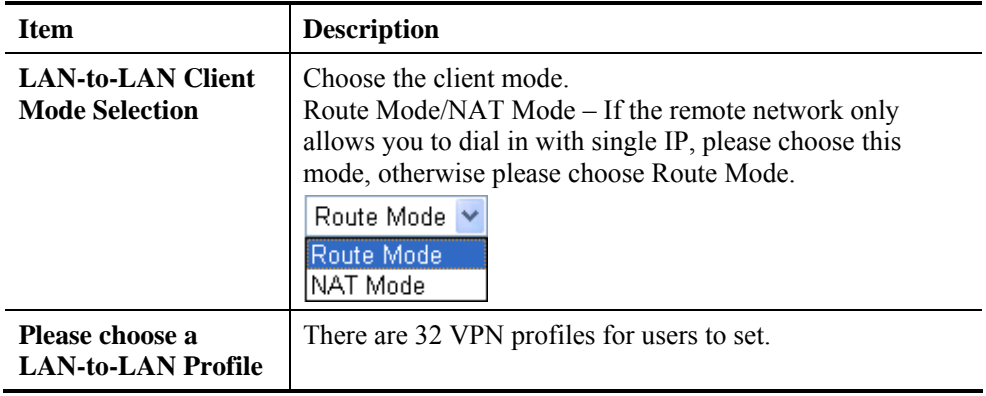
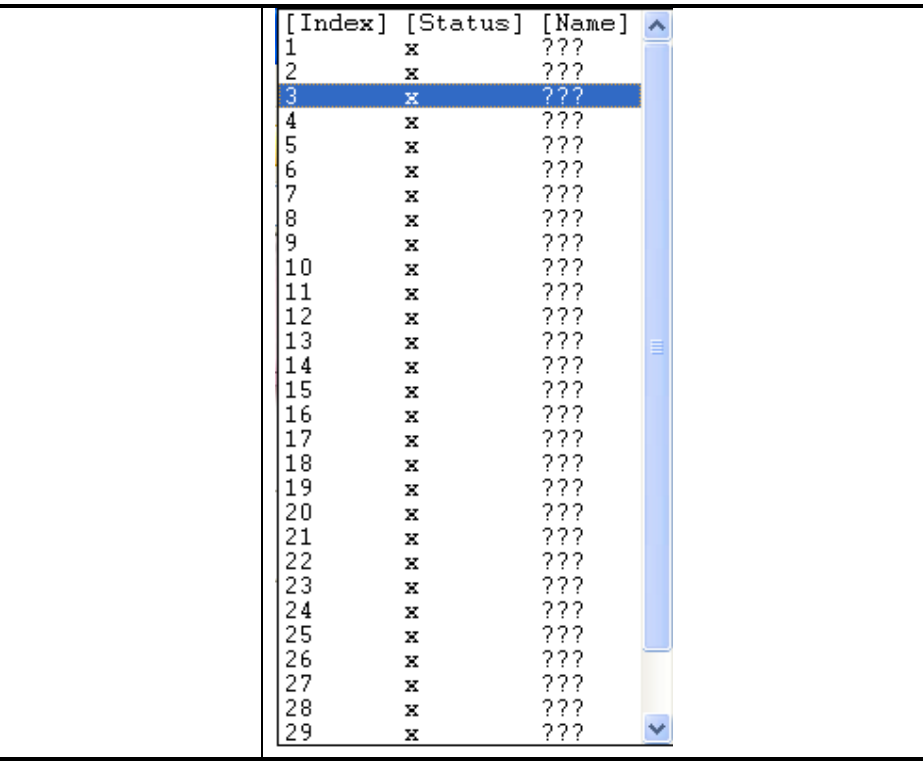

2. When you finish the mode and profile selection, please click **Next** to open the following page.

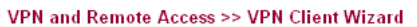

 $\sim$ 

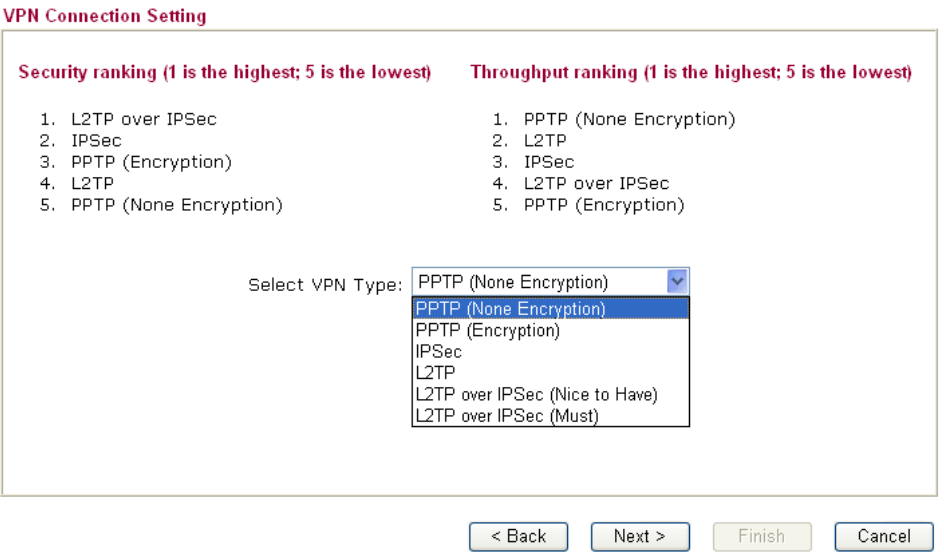

In this page, you have to select suitable VPN type for the VPN client profile. There are six types provided here. Different type will lead to different configuration page. After making the choices for the client profile, please click **Next**. You will see different configurations based on the selection(s) you made.

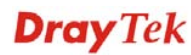

z When you choose **PPTP (None Encryption)** or **PPTP (Encryption)**, you will see the following graphic:

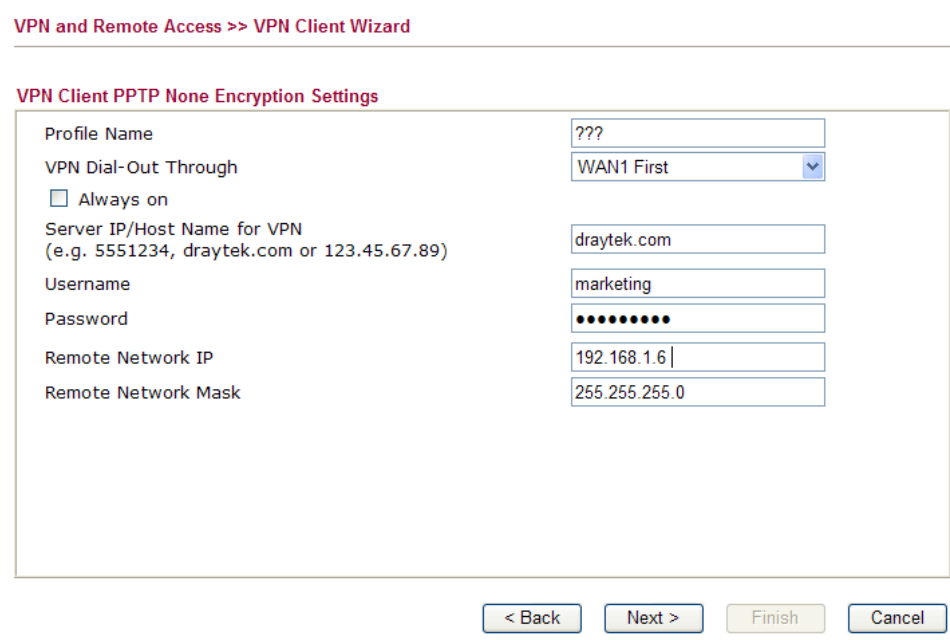

 $\bullet$  When you choose **IPSec**, you will see the following graphic:

VPN and Remote Access >> VPN Client Wizard

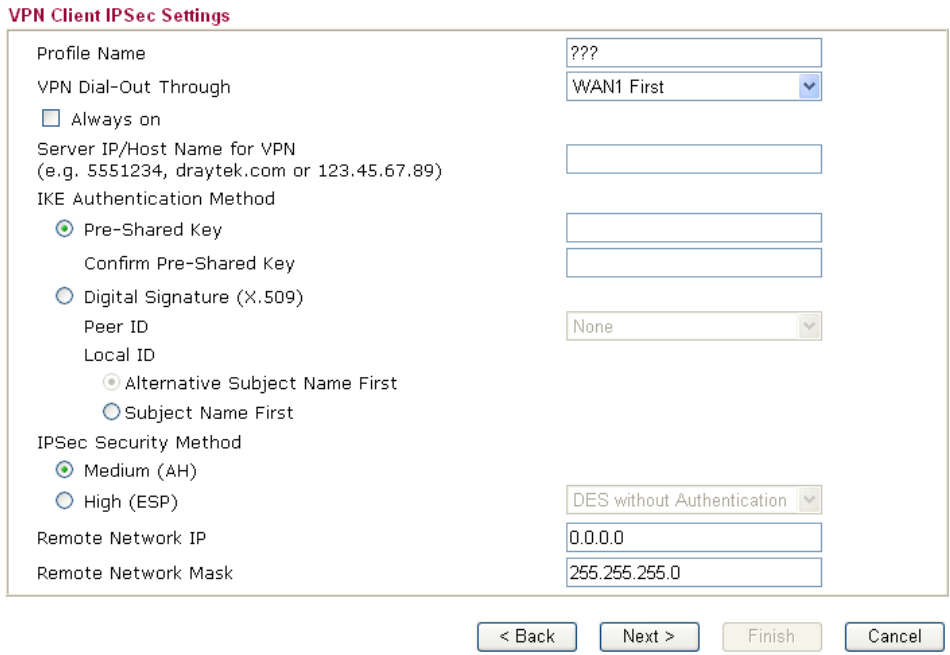

### • When you choose **L2TP**, you will see the following graphic:

VPN and Remote Access >> VPN Client Wizard

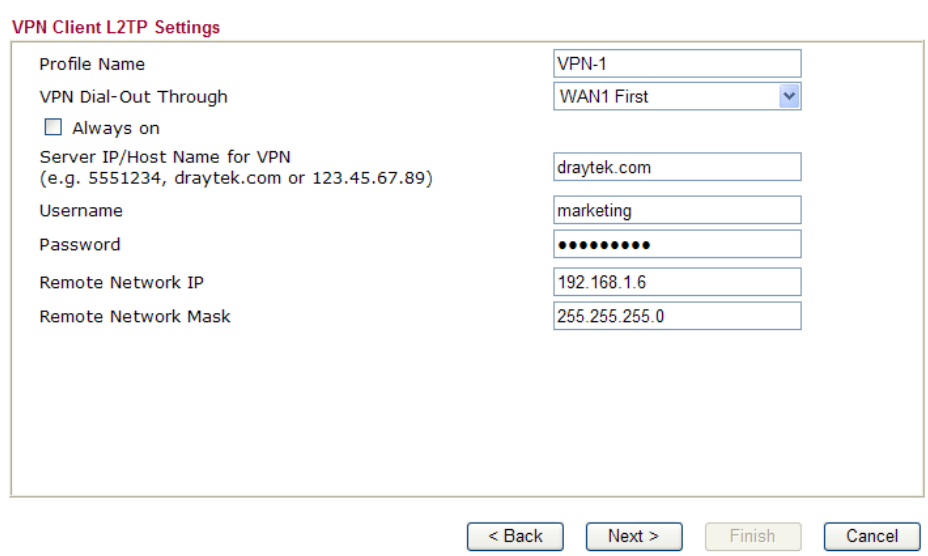

z When you choose **L2TP over IPSec (Nice to Have)** or **L2TP over IPSec (Must),** you will see the following graphic:

VPN and Remote Access >> VPN Client Wizard

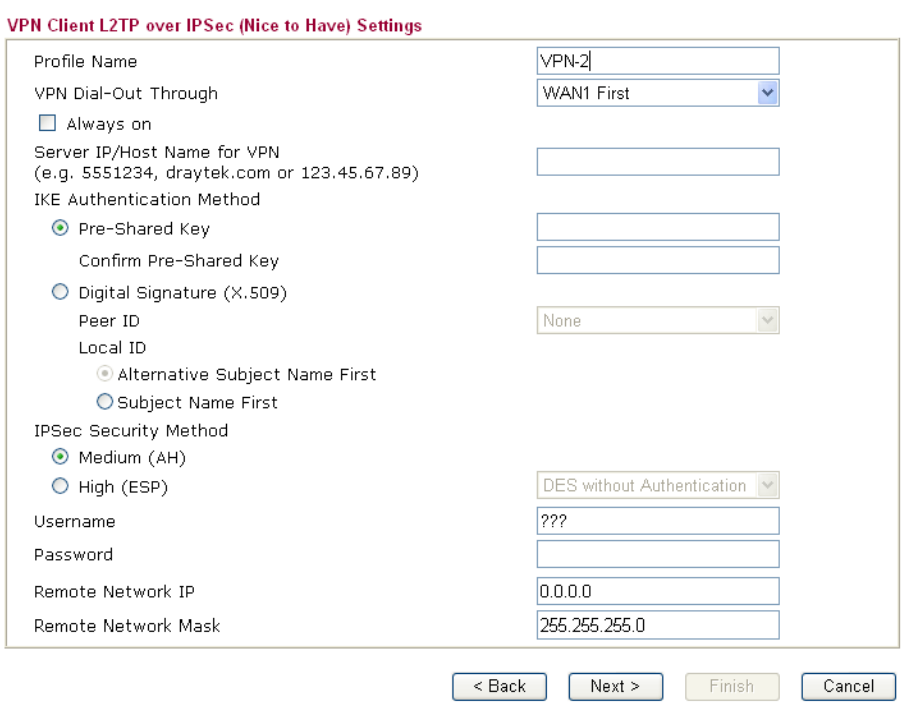

Available settings are explained as follows:

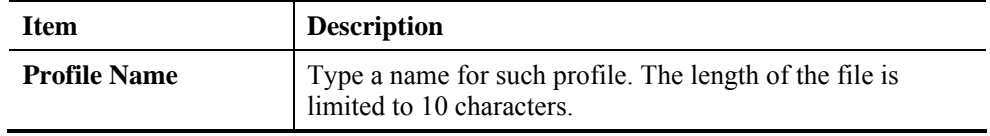

**Dray** Tek

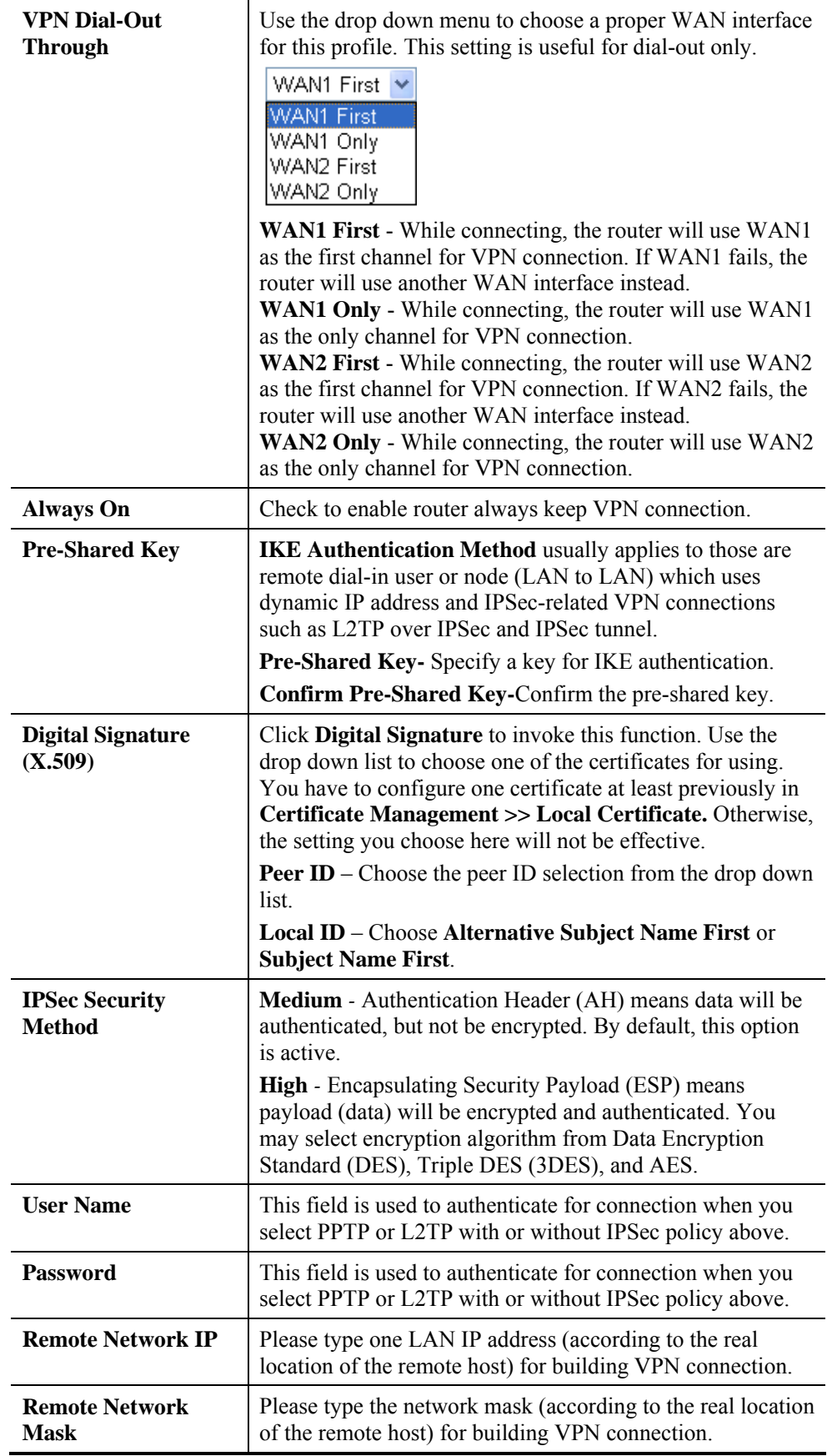

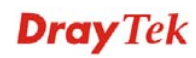

3. After finishing the configuration, please click **Next.** The confirmation page will be shown as follows. If there is no problem, you can click one of the radio buttons listed on the page and click **Finish** to execute the next action.

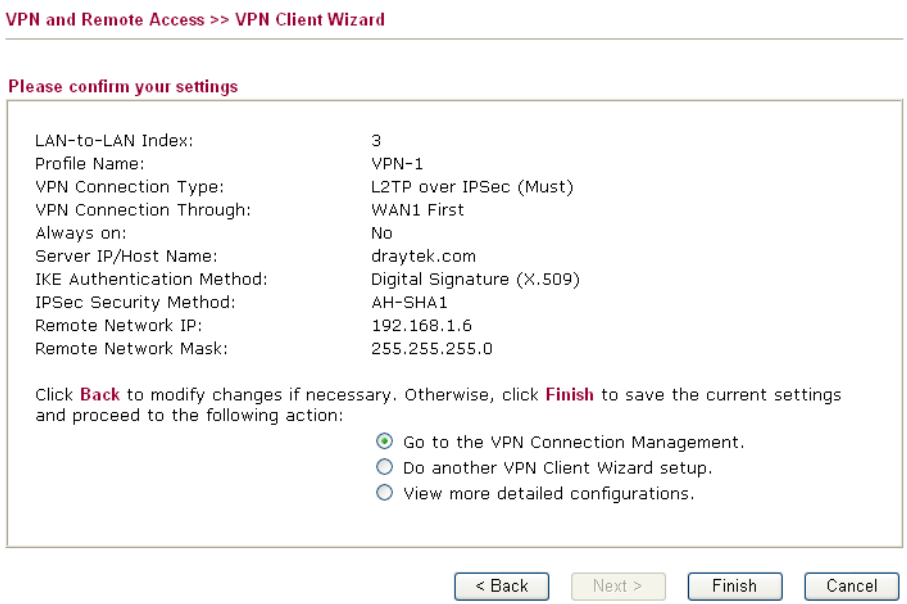

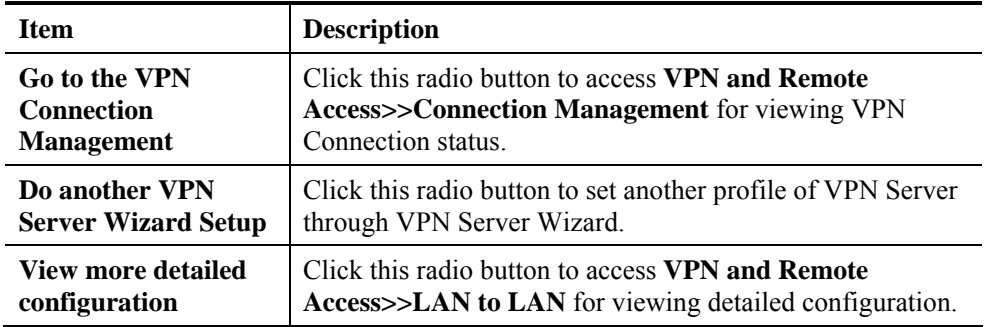

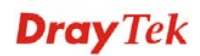

# **3.10.2 VPN Server Wizard**

Such wizard is used to configure VPN settings for VPN server. Such wizard will guide to set the LAN-to-LAN profile for VPN dial in connection (from client to server) step by step.

1. Open **VPN and Remote Access>>VPN Server Wizard**. The following page will appear.

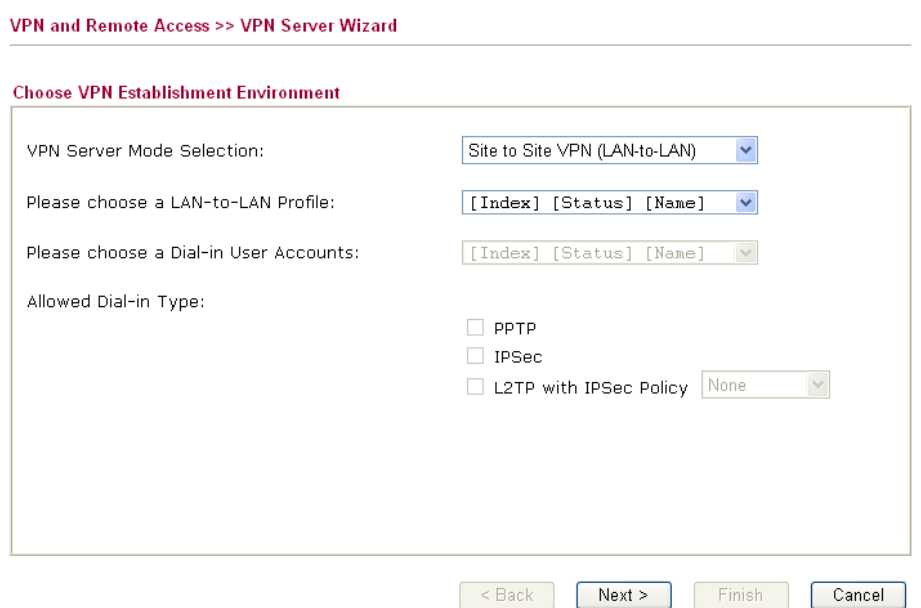

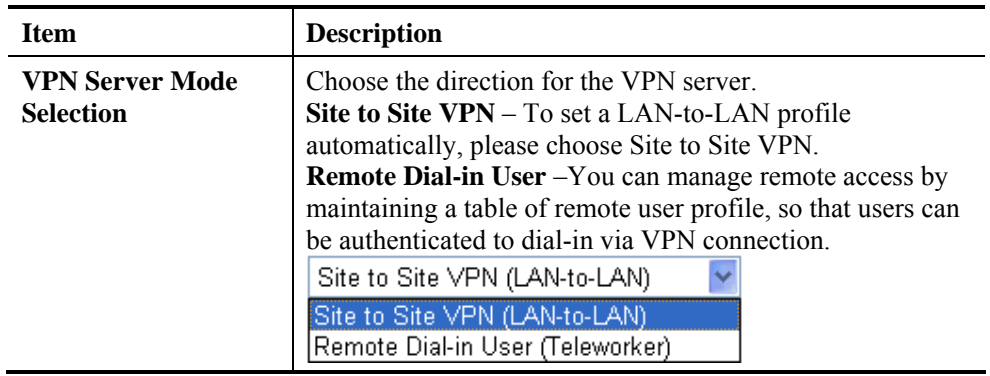

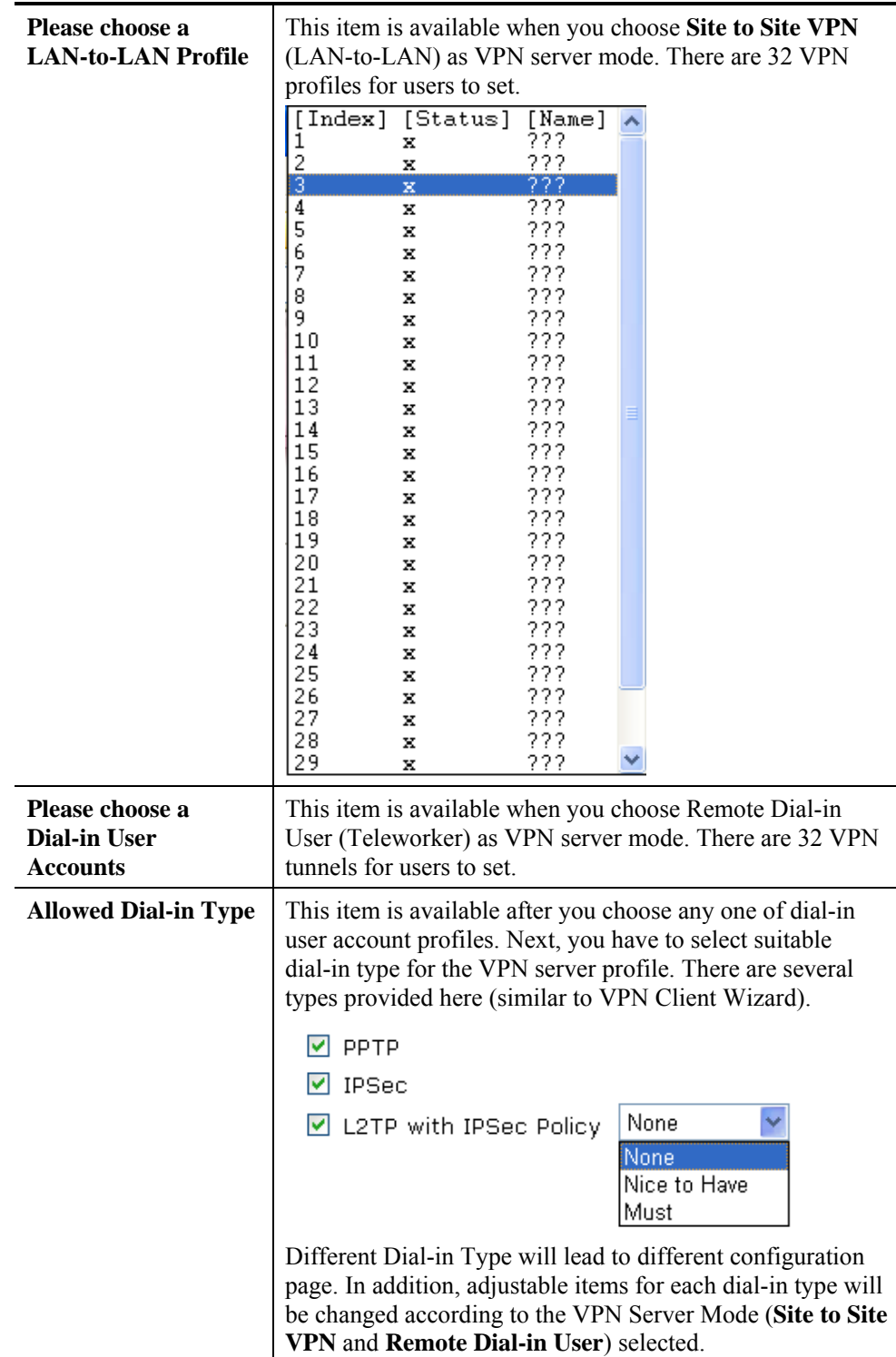

2. After making the choices for the server profile, please click **Next**. You will see different configurations based on the selection you made.

Here we take the examples of choosing **Remote-Dial-in User** as the **VPN Server Mode**.

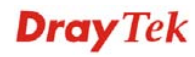

• When you check **PPTP**, you will see the following graphic:

VPN and Remote Access >> VPN Server Wizard

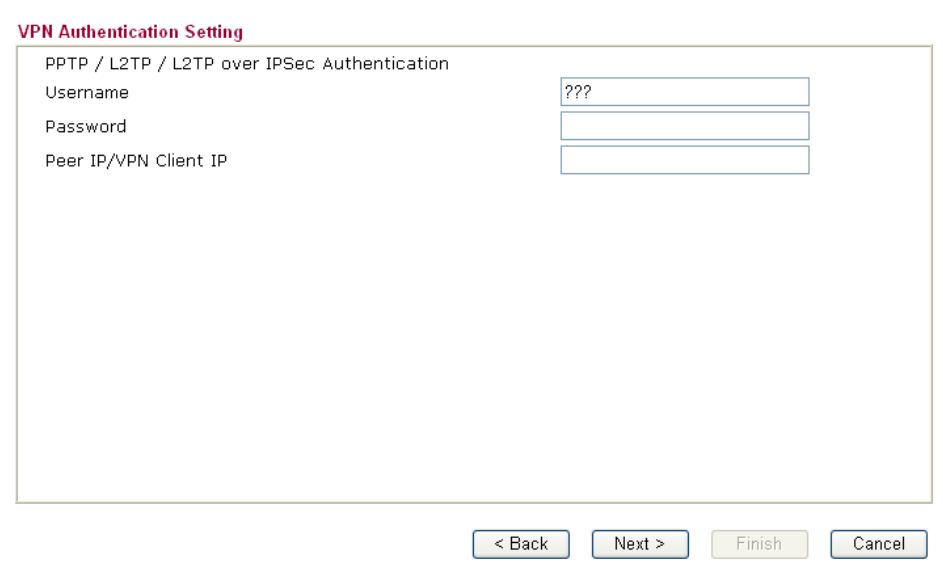

z When you check **PPTP/IPSec/L2TP** (three types) or **PPTP/IPSec** (two types) or **L2TP with Policy (Nice to Have/Must)**, you will see the following graphic:

VPN and Remote Access >> VPN Server Wizard

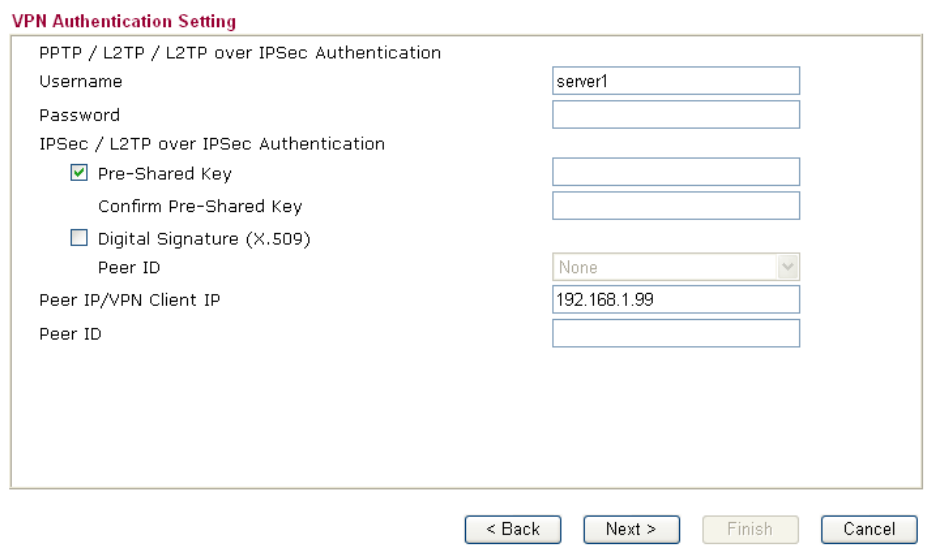

# z When you check **IPSec**, you will see the following graphic:

VPN and Remote Access >> VPN Server Wizard

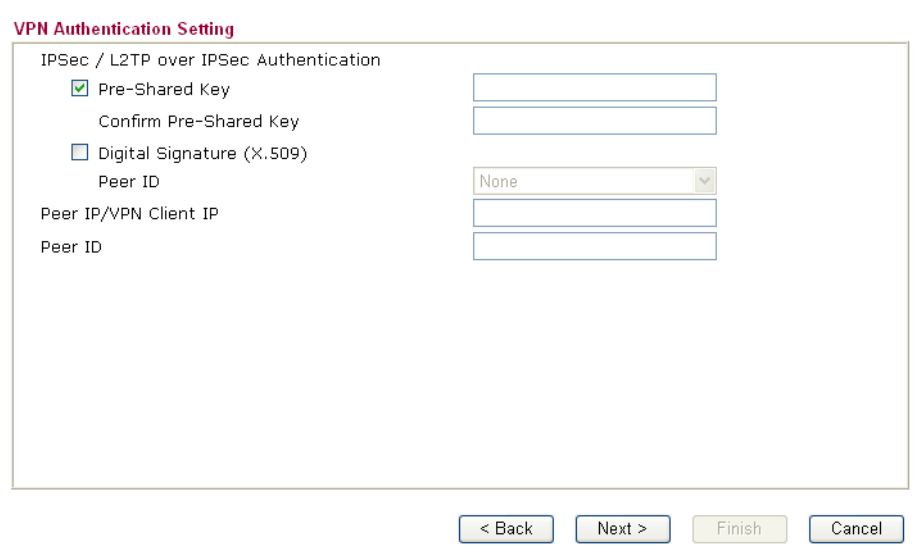

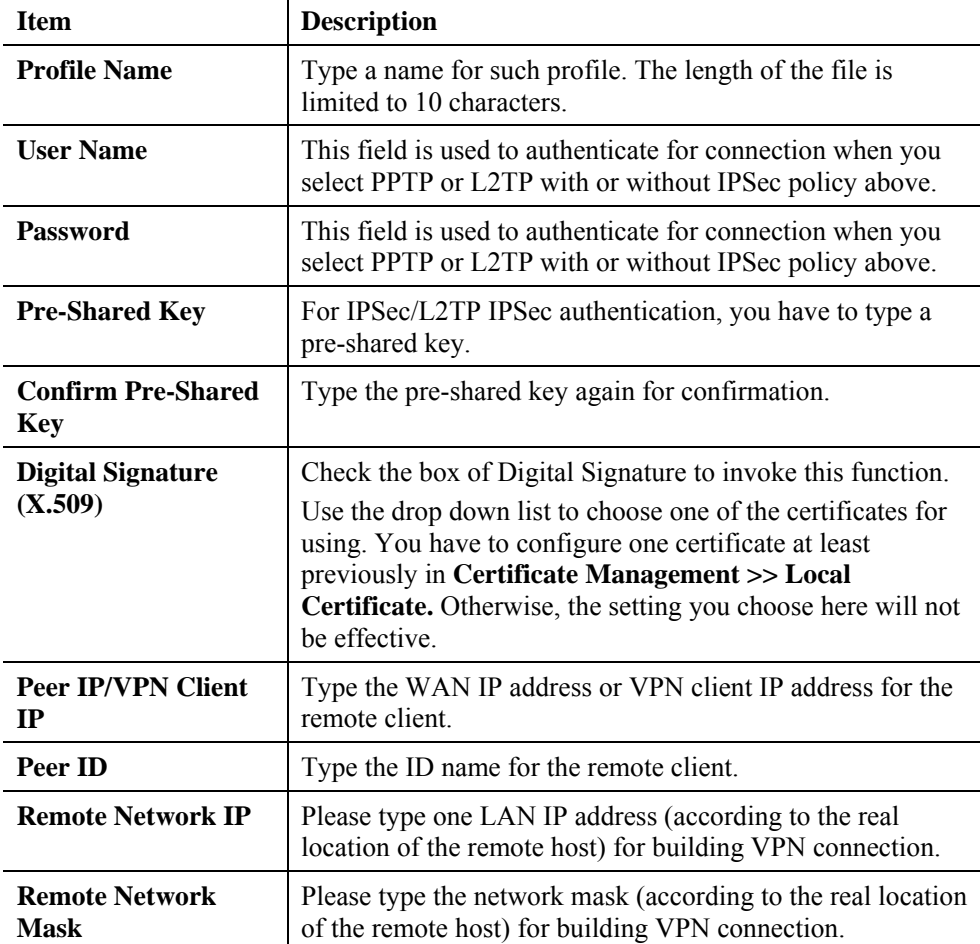

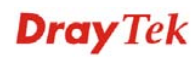

3. After finishing the configuration, please click **Next.** The confirmation page will be shown as follows. If there is no problem, you can click one of the radio buttons listed on the page and click **Finish** to execute the next action.

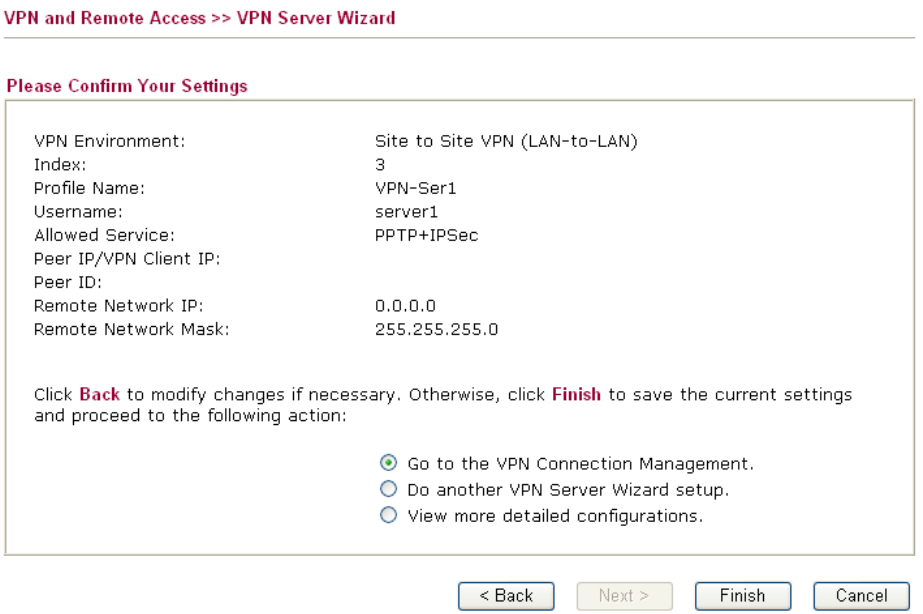

Available settings are explained as follows:

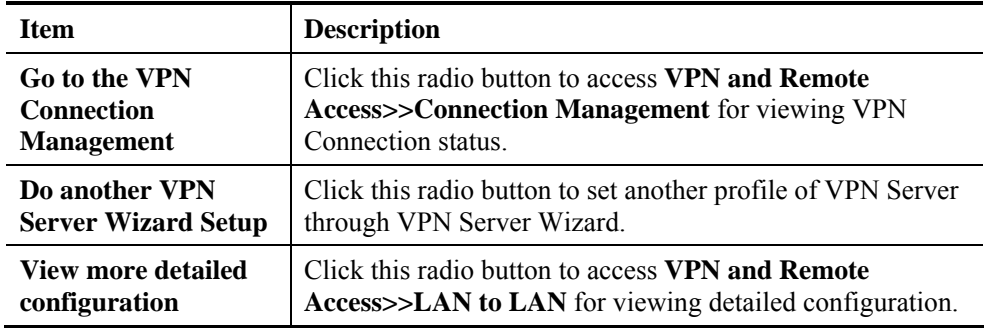

### **3.10.3 Remote Access Control**

Enable the necessary VPN service as you need. If you intend to run a VPN server inside your LAN, you should disable the VPN service of Vigor Router to allow VPN tunnel pass through, as well as the appropriate NAT settings, such as DMZ or open port.

VPN and Remote Access >> Remote Access Control Setup

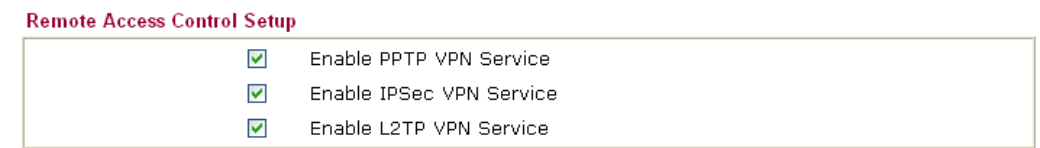

Note: If you intend running a VPN server inside your LAN, you should uncheck the appropriate protocol above to allow pass-through, as well as the appropriate NAT settings.

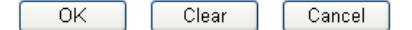

Vigor2830 Series User's Guide 180

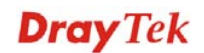

# **3.10.4 PPP General Setup**

This submenu only applies to PPP-related VPN connections, such as PPTP, L2TP, L2TP over IPSec.

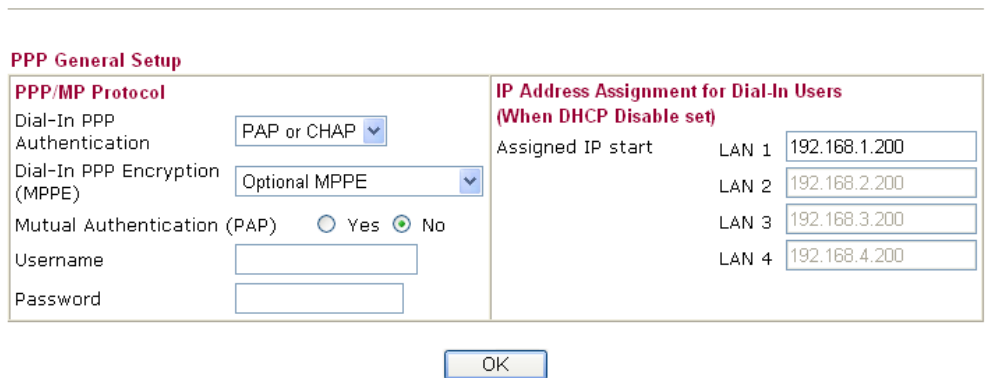

Available settings are explained as follows:

VPN and Remote Access >> PPP General Setup

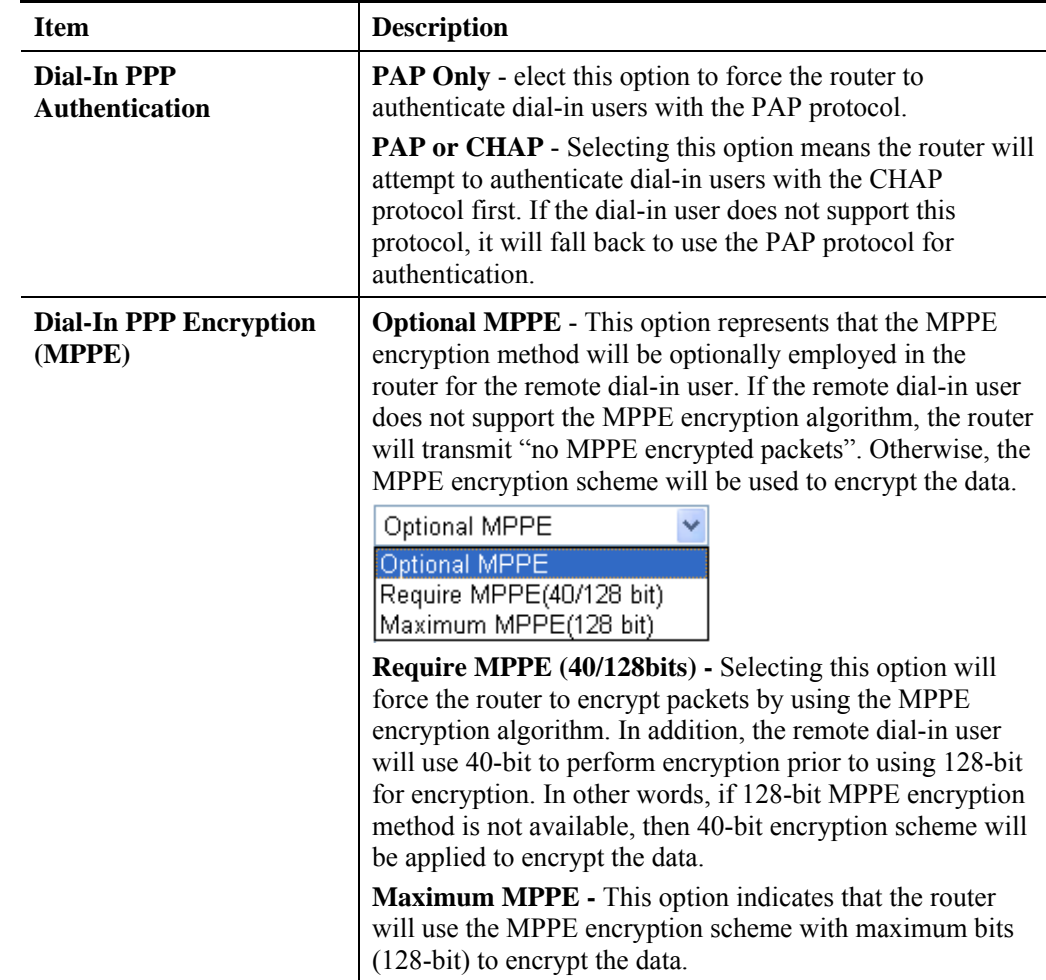

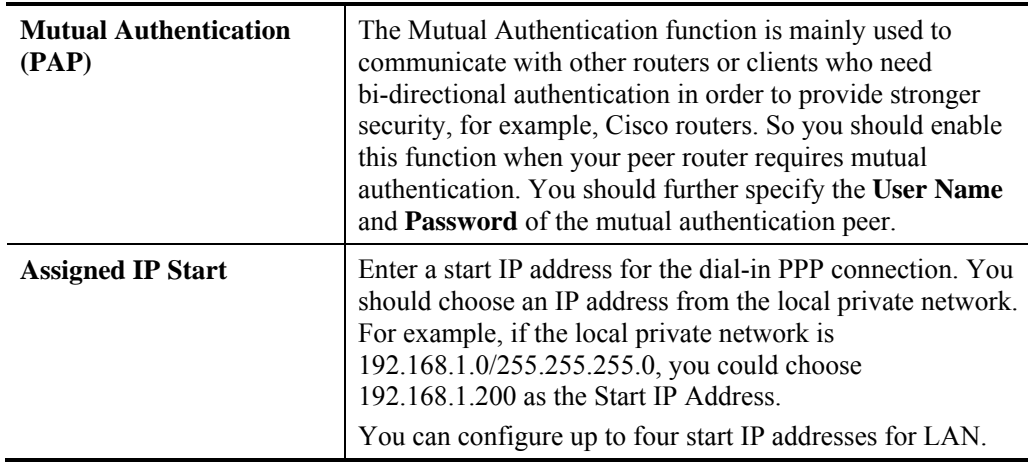

### **3.10.5 IPSec General Setup**

In **IPSec General Setup,** there are two major parts of configuration.

There are two phases of IPSec.

- ¾ Phase 1: negotiation of IKE parameters including encryption, hash, Diffie-Hellman parameter values, and lifetime to protect the following IKE exchange, authentication of both peers using either a Pre-Shared Key or Digital Signature (x.509). The peer that starts the negotiation proposes all its policies to the remote peer and then remote peer tries to find a highest-priority match with its policies. Eventually to set up a secure tunnel for IKE Phase 2.
- $\triangleright$  Phase 2: negotiation IPSec security methods including Authentication Header (AH) or Encapsulating Security Payload (ESP) for the following IKE exchange and mutual examination of the secure tunnel establishment.

There are two encapsulation methods used in IPSec, **Transport** and **Tunnel**. The **Transport**  mode will add the AH/ESP payload and use original IP header to encapsulate the data payload only. It can just apply to local packet, e.g., L2TP over IPSec. The **Tunnel** mode will not only add the AH/ESP payload but also use a new IP header (Tunneled IP header) to encapsulate the whole original IP packet.

Authentication Header (AH) provides data authentication and integrity for IP packets passed between VPN peers. This is achieved by a keyed one-way hash function to the packet to create a message digest. This digest will be put in the AH and transmitted along with packets. On the receiving side, the peer will perform the same one-way hash on the packet and compare the value with the one in the AH it receives.

Encapsulating Security Payload (ESP) is a security protocol that provides data confidentiality and protection with optional authentication and replay detection service.

#### VPN and Remote Access >> IPSec General Setup

#### **VPN IKE/IPSec General Setup**

Dial-in Set up for Remote Dial-in users and Dynamic IP Client (LAN to LAN).

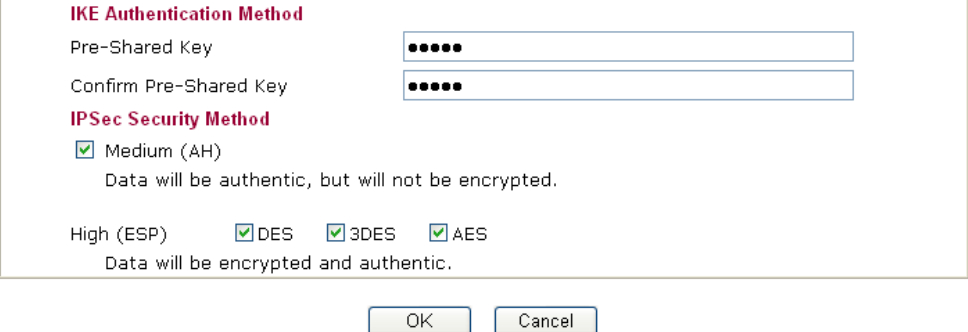

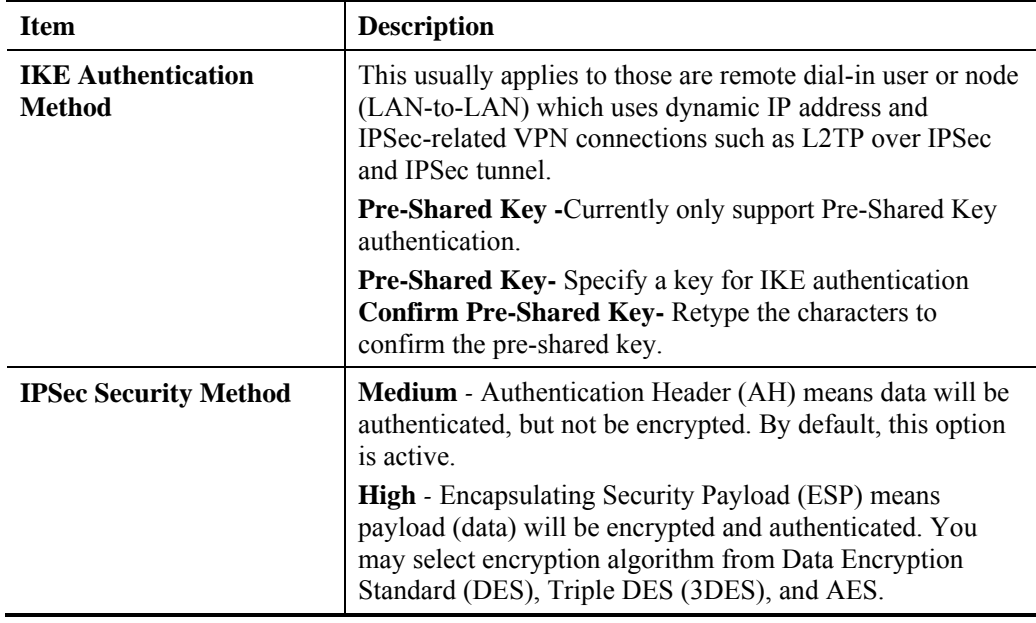

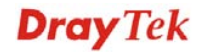

# **3.10.6 IPSec Peer Identity**

To use digital certificate for peer authentication in either LAN-to-LAN connection or Remote User Dial-In connection, here you may edit a table of peer certificate for selection. As shown below, the router provides **32** entries of digital certificates for peer dial-in users.

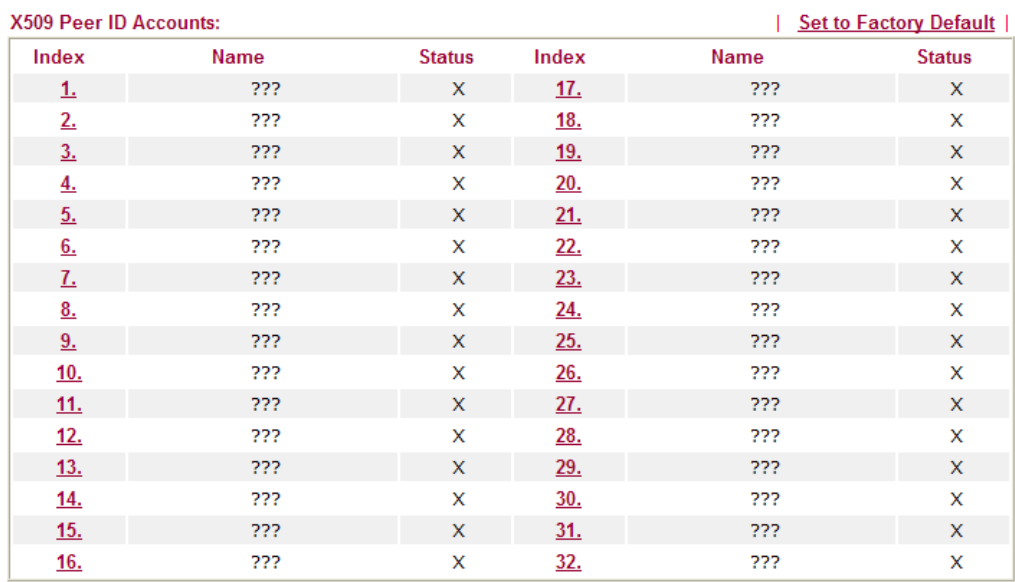

VPN and Remote Access >> IPSec Peer Identity

Available settings are explained as follows:

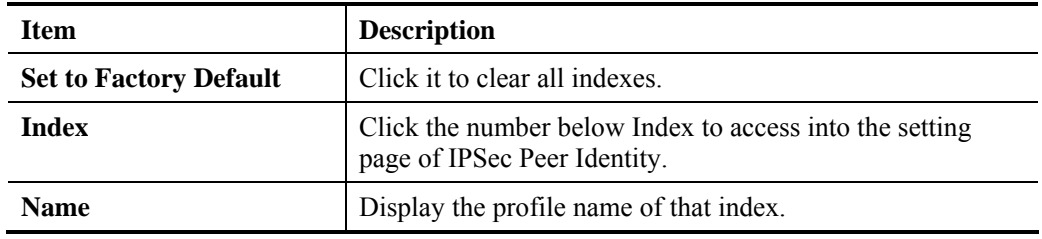

Click each index to edit one peer digital certificate. There are three security levels of digital signature authentication: Fill each necessary field to authenticate the remote peer. The following explanation will guide you to fill all the necessary fields.

#### VPN and Remote Access >> IPSec Peer Identity

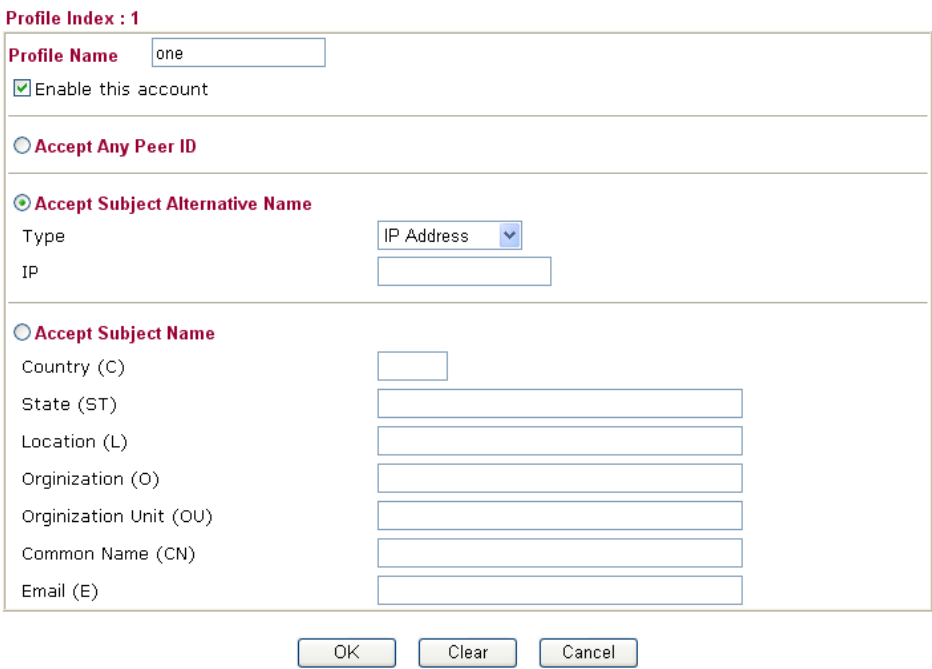

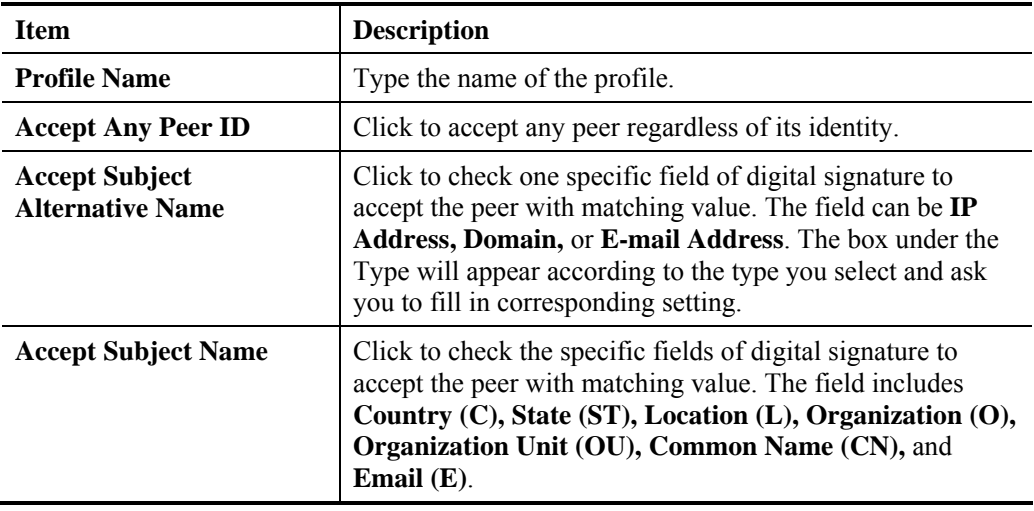

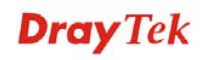

### **3.10.7 Remote Dial-in User**

You can manage remote access by maintaining a table of remote user profile, so that users can be authenticated to dial-in via VPN connection. You may set parameters including specified connection peer ID, connection type (VPN connection - including PPTP, IPSec Tunnel, and L2TP by itself or over IPSec) and corresponding security methods, etc.

The router provides **32** access accounts for dial-in users. Besides, you can extend the user accounts to the RADIUS server through the built-in RADIUS client function. The following figure shows the summary table.

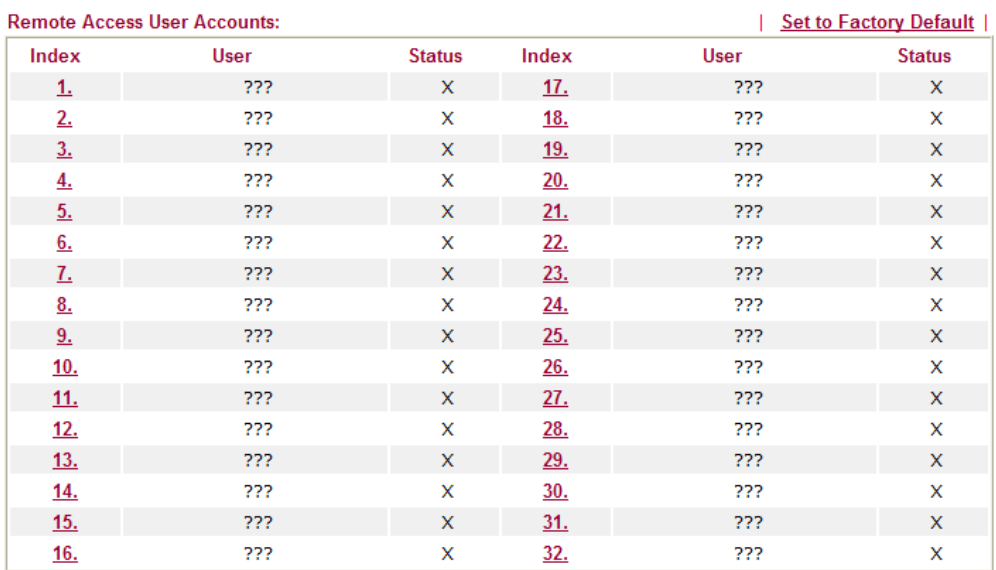

VPN and Remote Access >> Remote Dial-in User

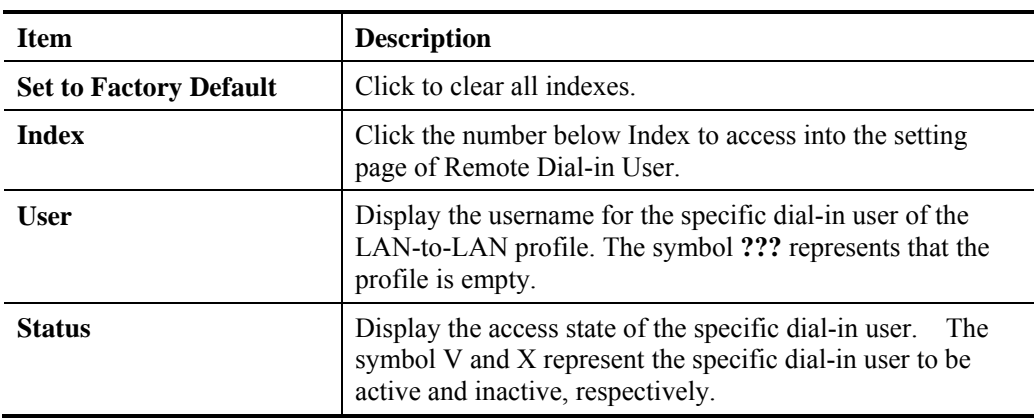

Click each index to edit one remote user profile. **Each Dial-In Type requires you to fill the different corresponding fields on the right.** If the fields gray out, it means you may leave it untouched. The following explanation will guide you to fill all the necessary fields.

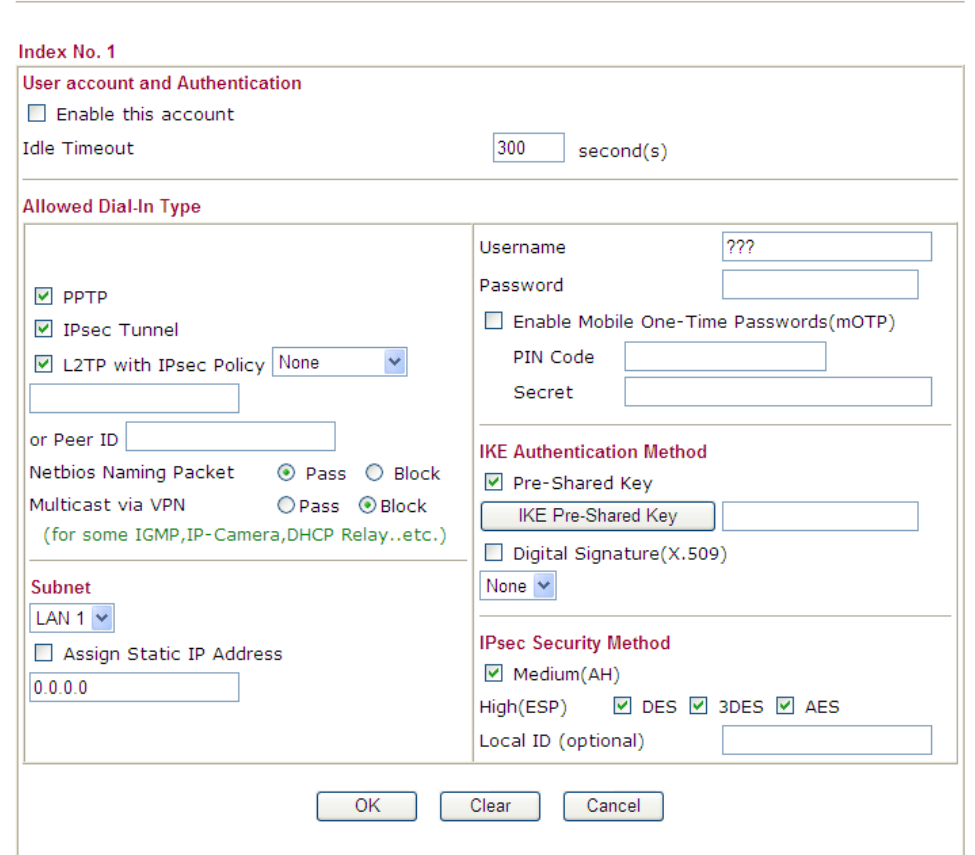

VPN and Remote Access >> Remote Dial-in User

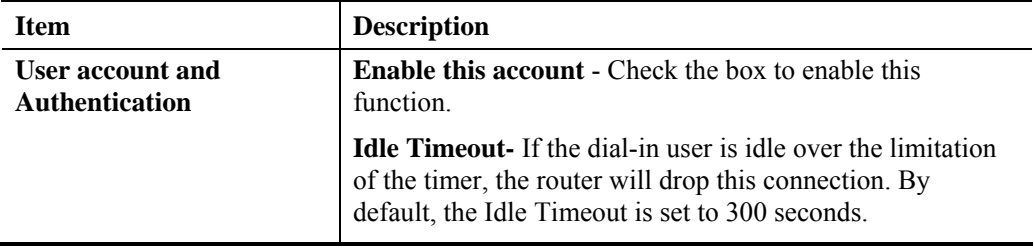

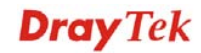

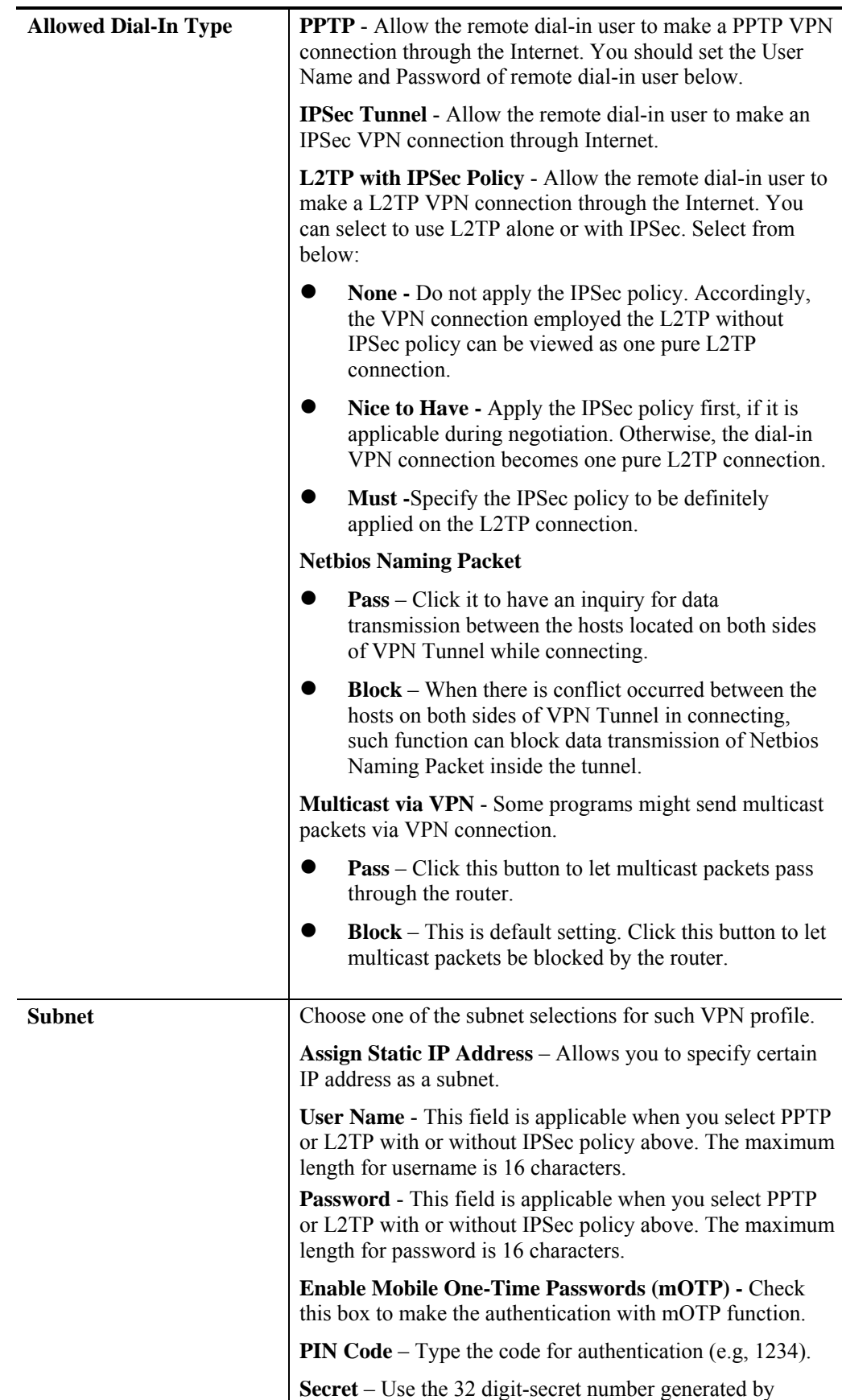

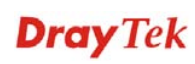

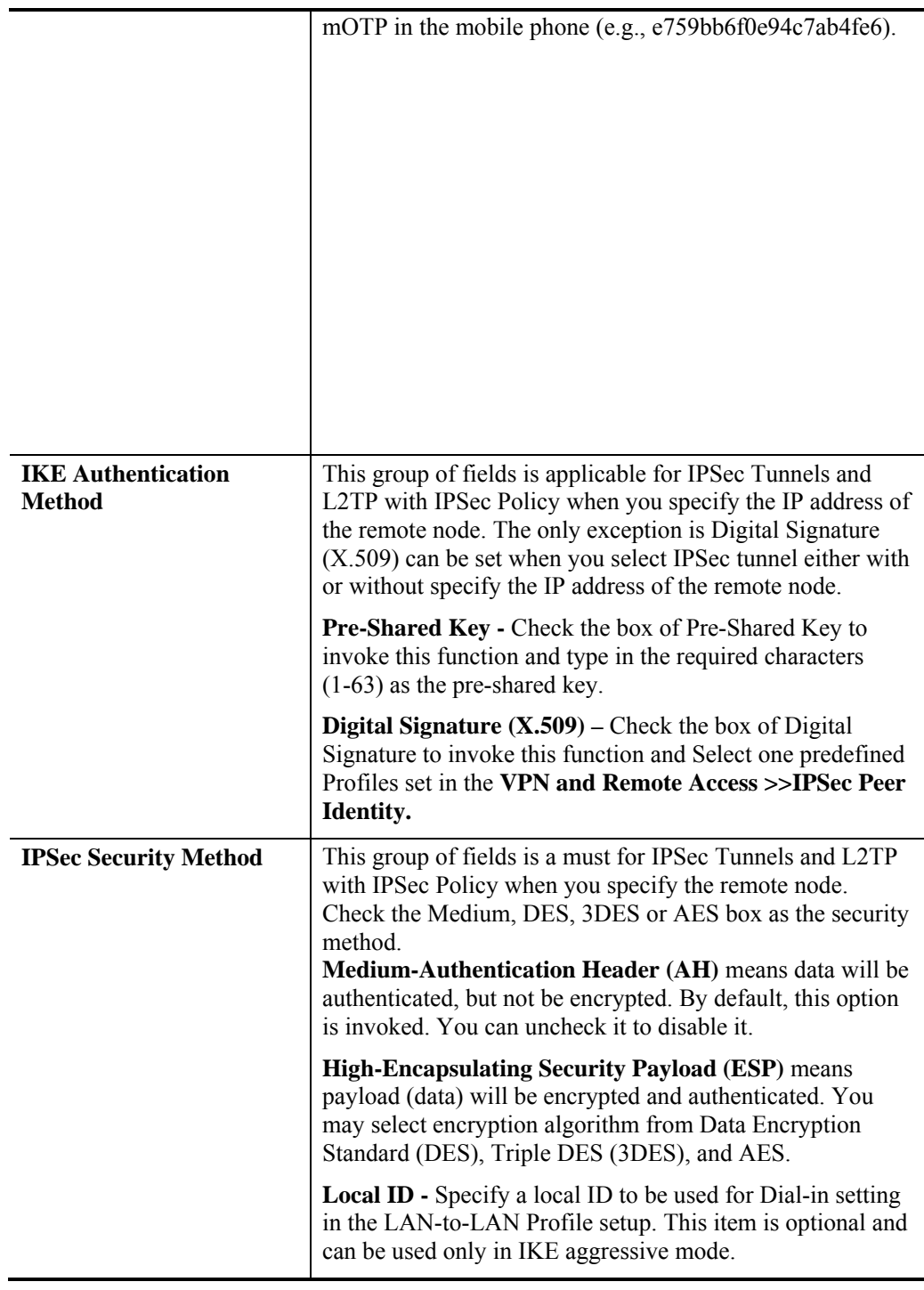

# **3.10.8 LAN to LAN**

Here you can manage LAN-to-LAN connections by maintaining a table of connection profiles. You may set parameters including specified connection direction (dial-in or dial-out), connection peer ID, connection type (VPN connection - including PPTP, IPSec Tunnel, and L2TP by itself or over IPSec) and corresponding security methods, etc.

The router supports up to 32 VPN tunnels simultaneously.

**Dray** Tek

The following figure shows the summary table according to the item (All/Trunk) selected for **View**.

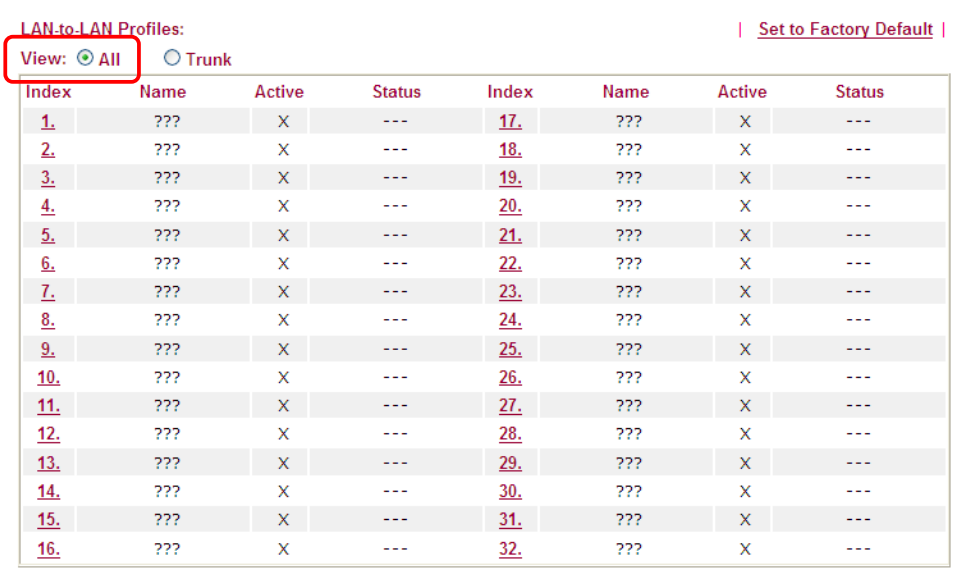

VPN and Remote Access >> LAN to LAN

[XXXXXX:This Dial-out profile has already joined for VPN Backup Mechanism]<br>[XXXXXX:This Dial-out profile does not join for VPN TRUNK]

The following shows profiles joined into VPN Backup mechanism.

VPN and Remote Access >> LAN to LAN

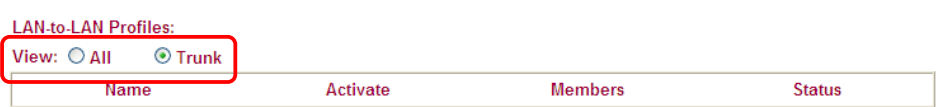

[XXXXXX:This Dial-out profile has already joined for VPN Backup Mechanism]

### Available settings are explained as follows:

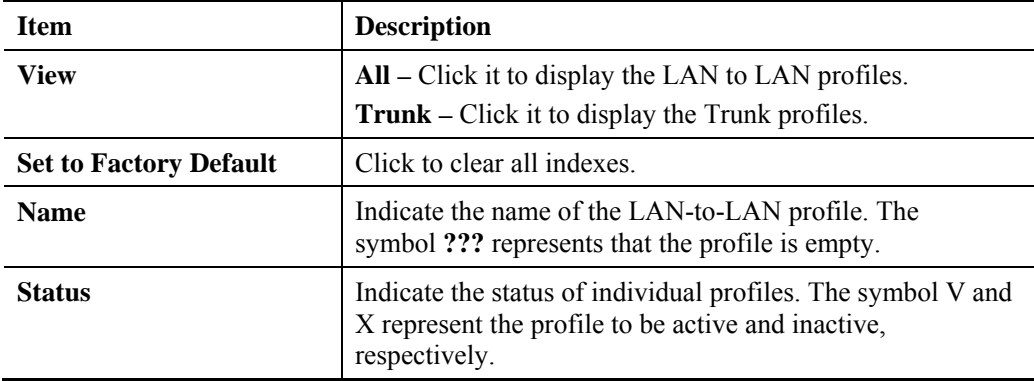

Click each index to edit each profile and you will get the following page. Each LAN-to-LAN profile includes 4 subgroups. If the fields gray out, it means you may leave it untouched. The following explanations will guide you to fill all the necessary fields.

For the web page is too long, we divide the page into several sections for explanation.

### VPN and Remote Access >> LAN to LAN

### Profile Index: 11

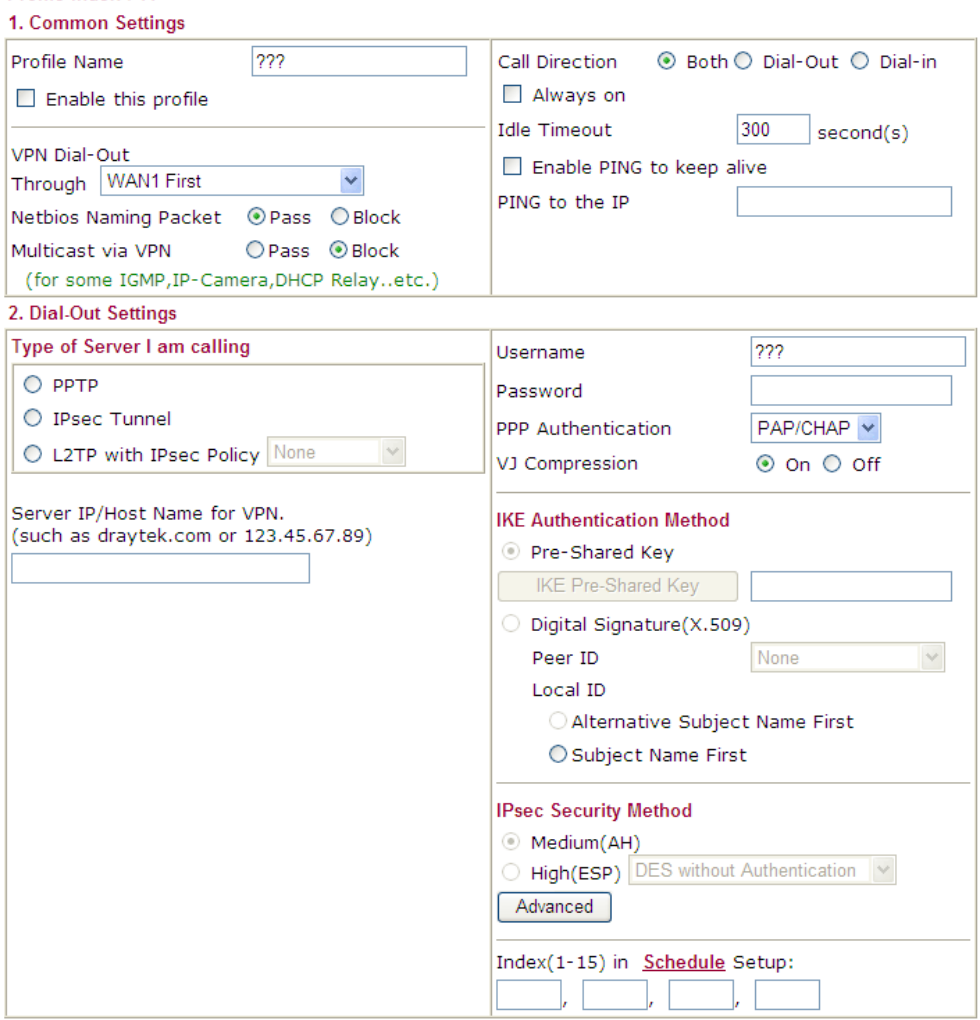

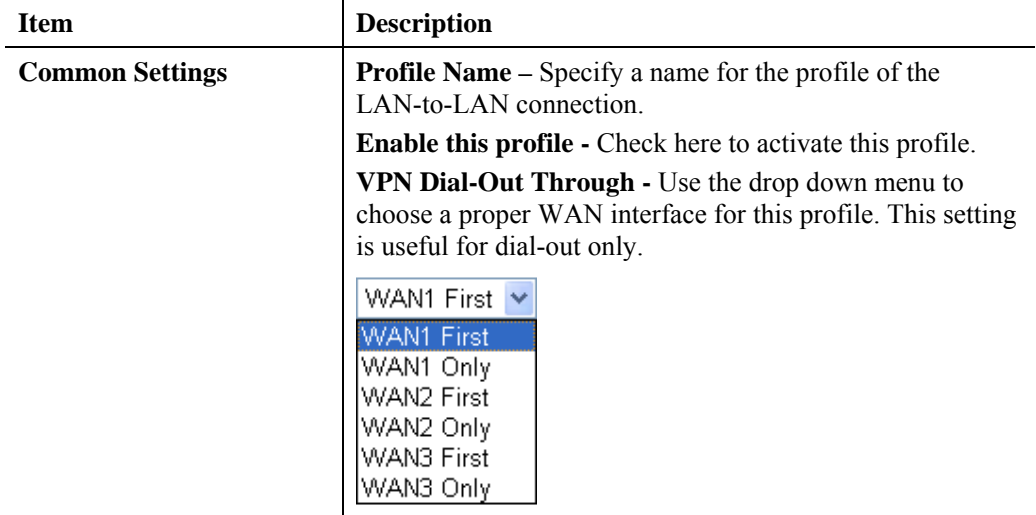

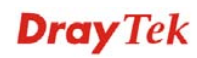

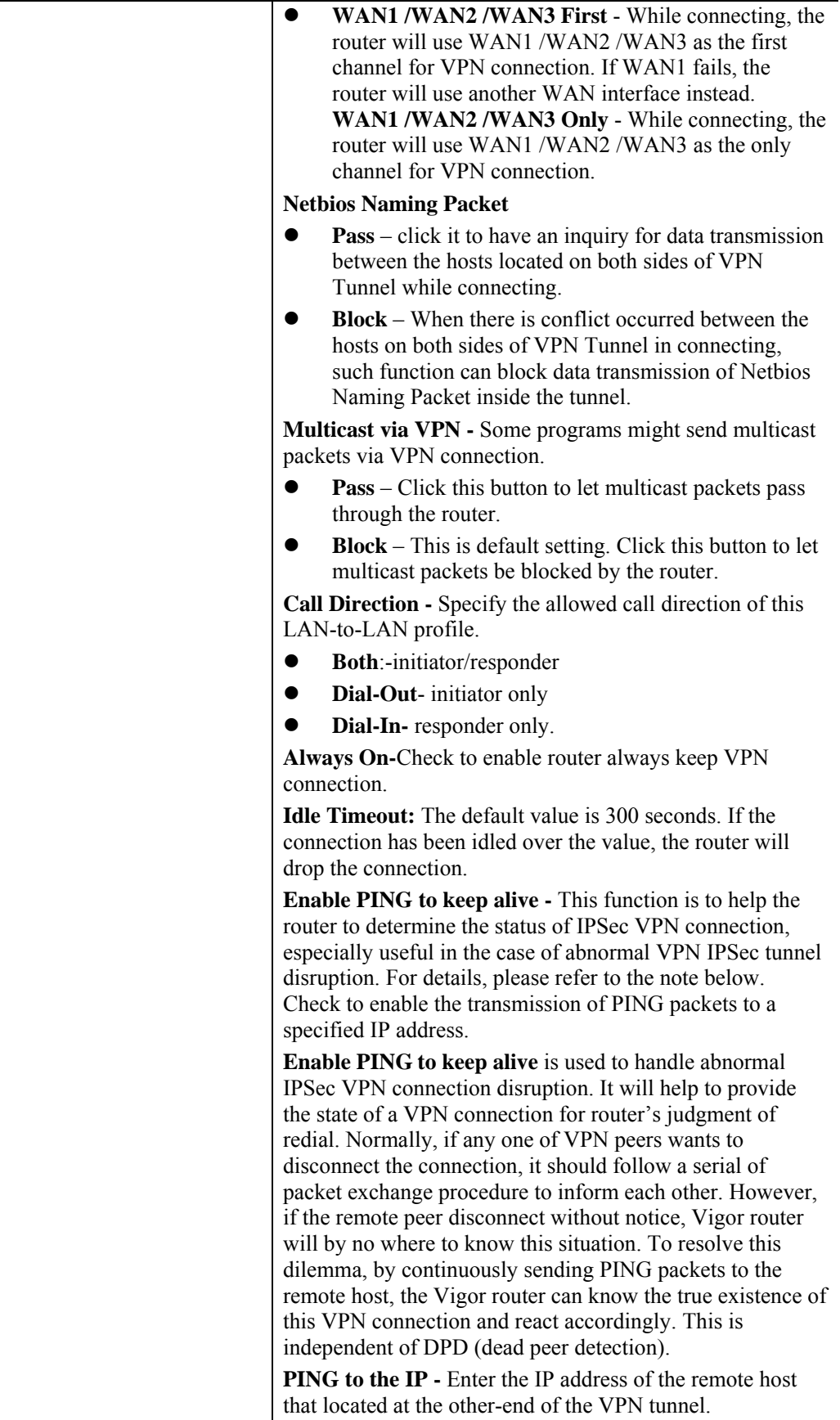

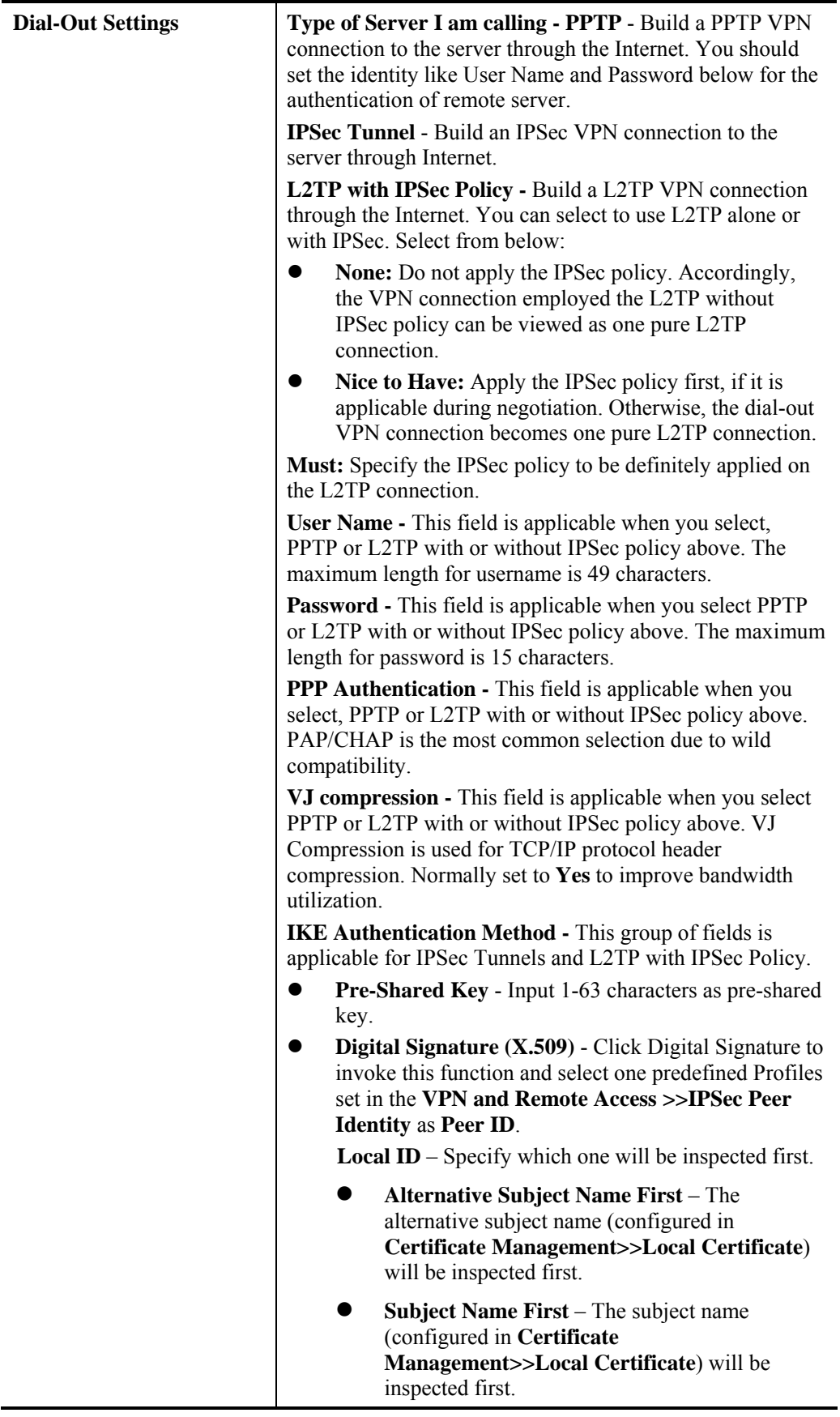

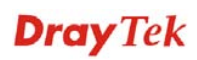

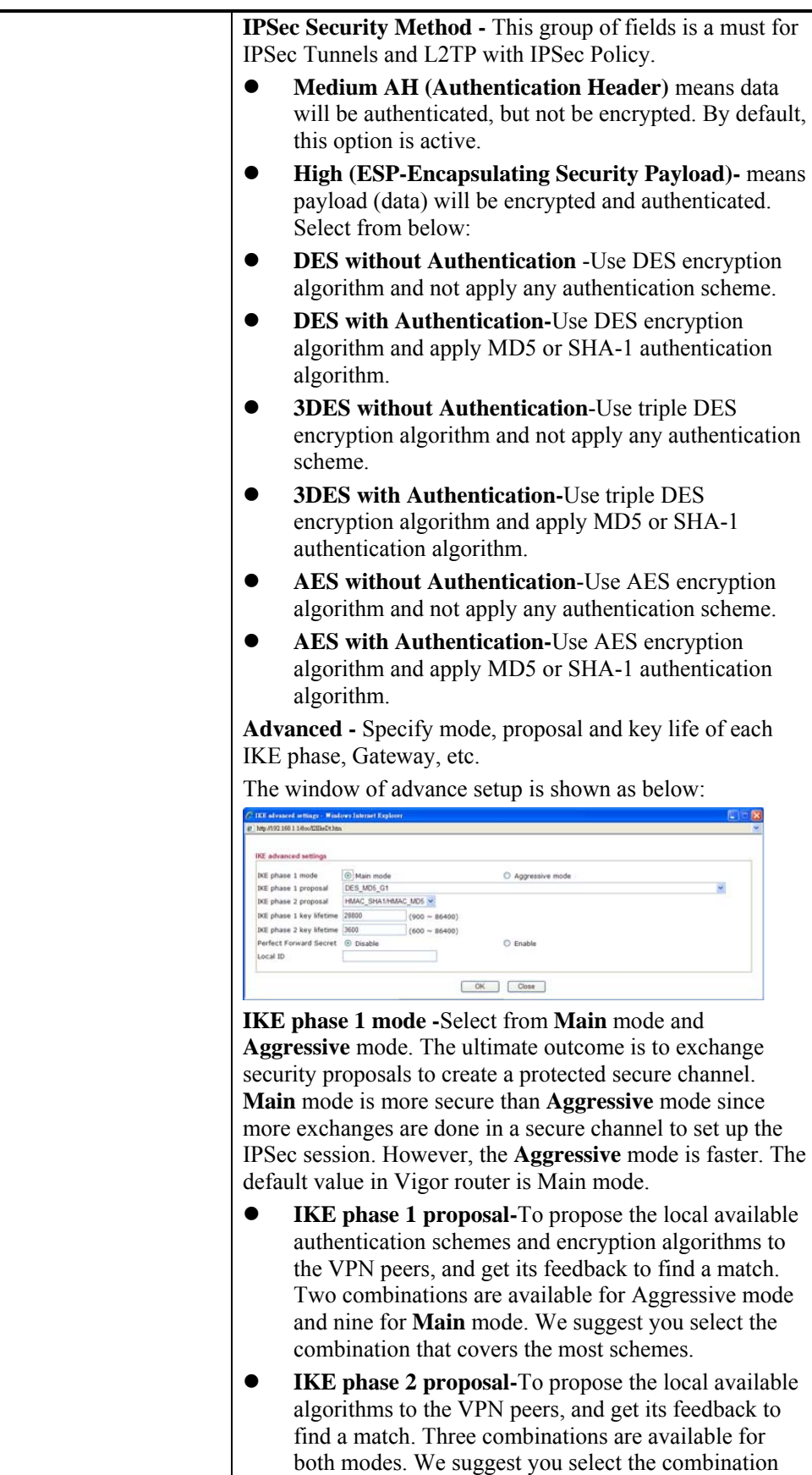

that covers the most algorithms.

- **IKE phase 1 key lifetime-For security reason, the** lifetime of key should be defined. The default value is 28800 seconds. You may specify a value in between 900 and 86400 seconds.
- **IKE phase 2 key lifetime-**For security reason, the lifetime of key should be defined. The default value is 3600 seconds. You may specify a value in between 600 and 86400 seconds.
- **•** Perfect Forward Secret (PFS)-The IKE Phase 1 key will be reused to avoid the computation complexity in phase 2. The default value is inactive this function.

**Local ID-**In **Aggressive** mode, Local ID is on behalf of the IP address while identity authenticating with remote VPN server. The length of the ID is limited to 47 characters.

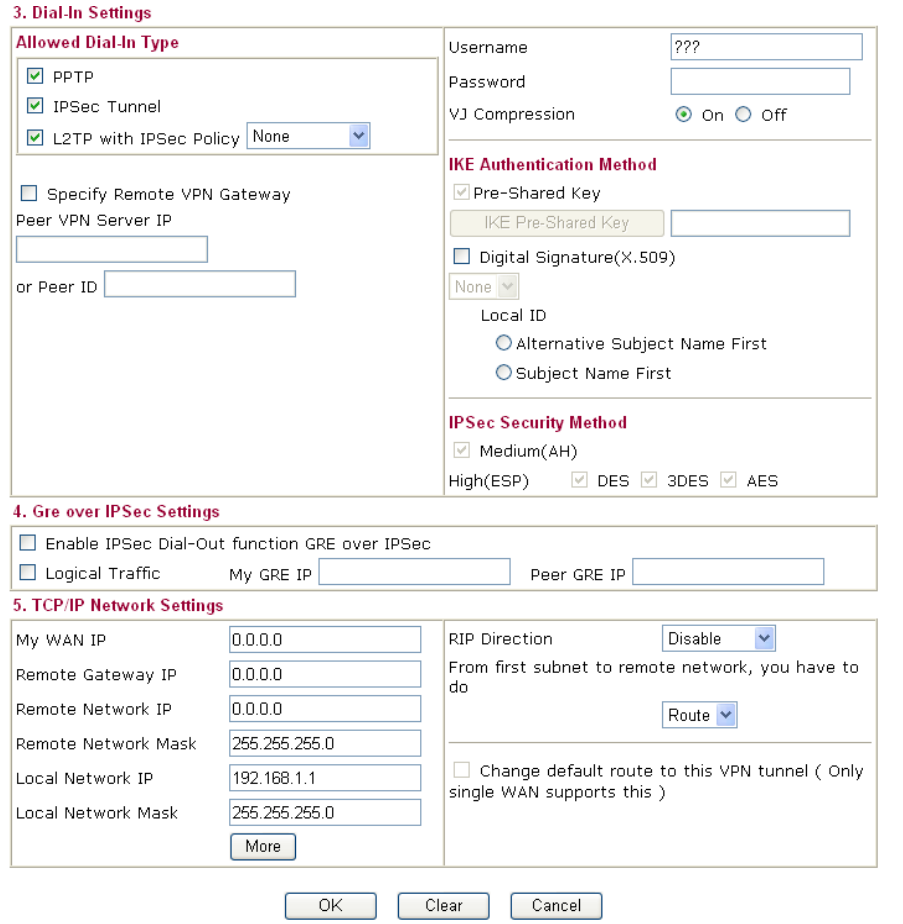

Available settings are explained as follows:

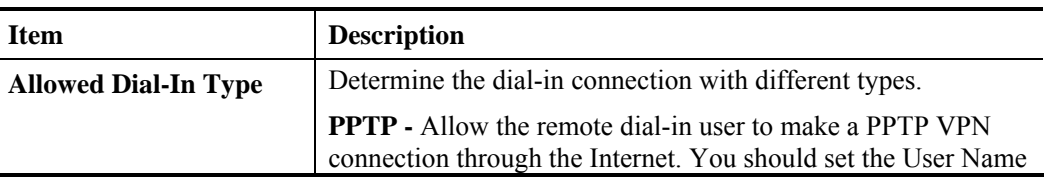

**Dray** Tek

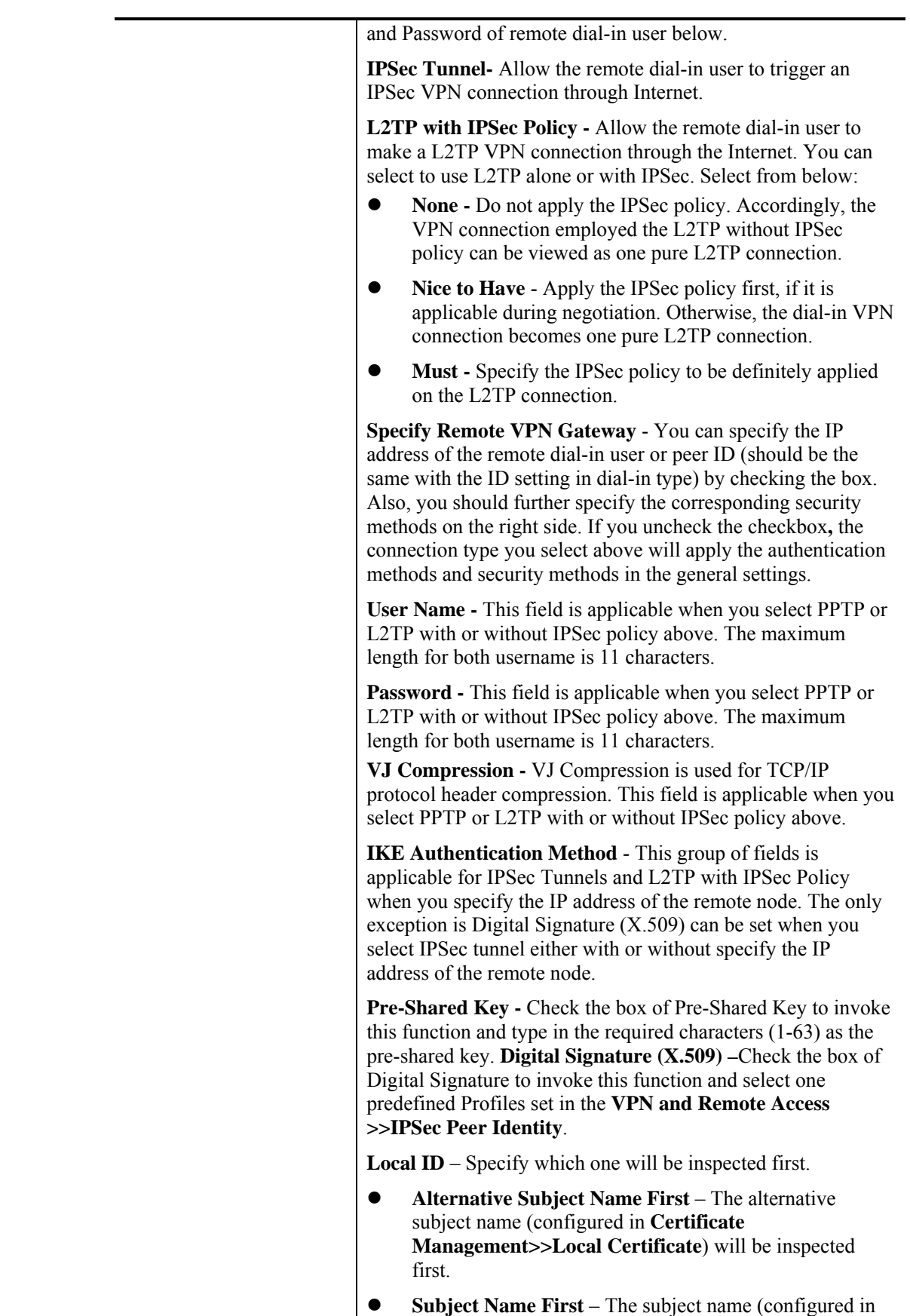

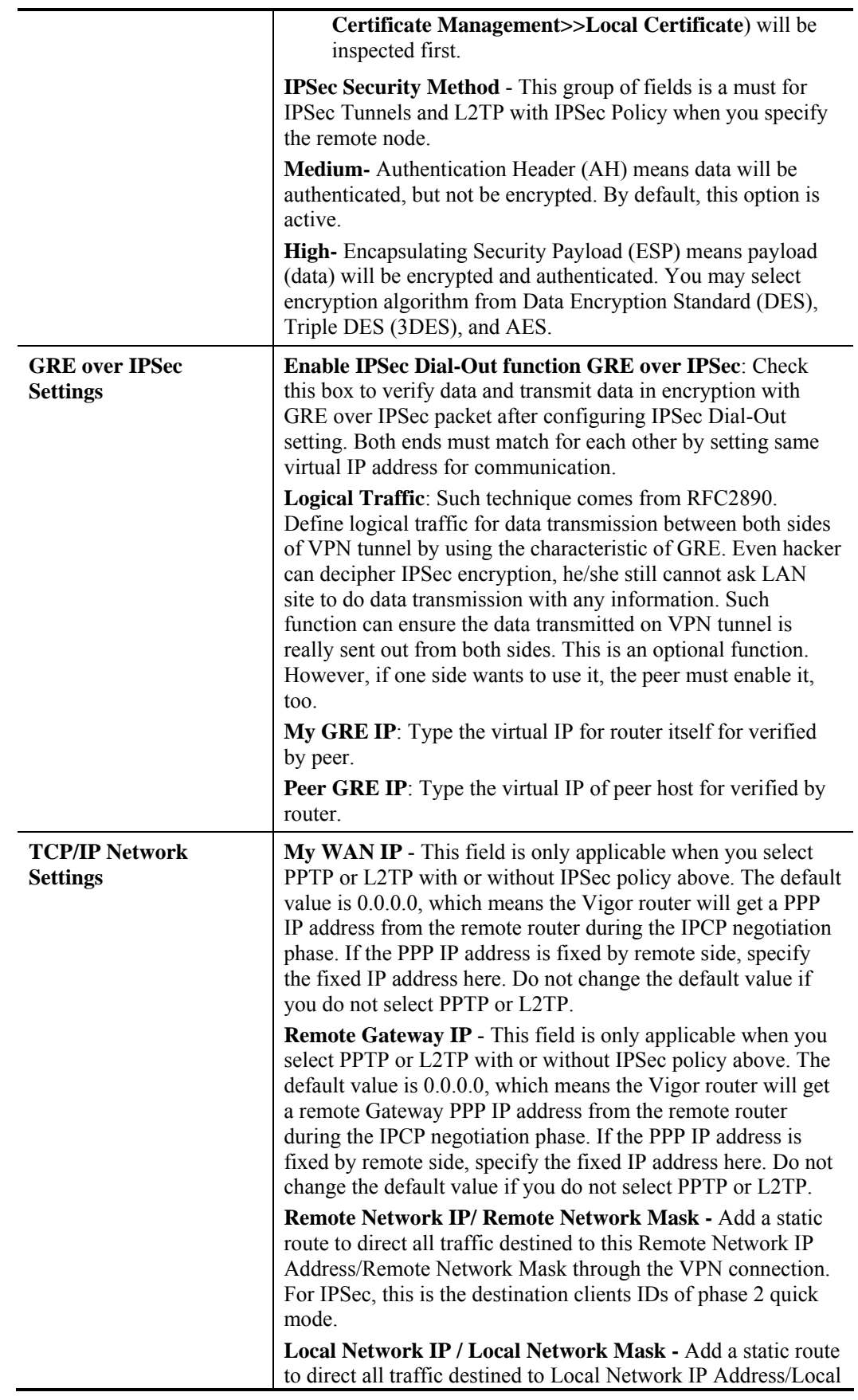

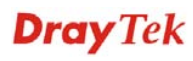

Network Mask through the VPN connection.

**More -** Add a static route to direct all traffic destined to more Remote Network IP Addresses/ Remote Network Mask through the VPN connection. This is usually used when you find there are several subnets behind the remote VPN router.

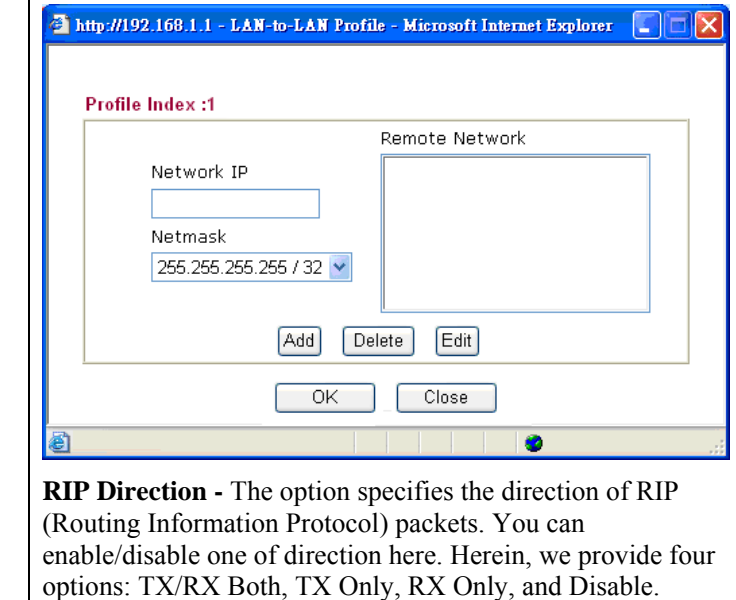

**From first subnet to remote network, you have to do -**  If the remote network only allows you to dial in with single IP, please choose **NAT**, otherwise choose **Route**.

**Change default route to this VPN tunnel -** Check this box to change the default route with this VPN tunnel. Note that this setting is available only for one WAN interface is enabled. It is not available when both WAN interfaces are enabled.

## **3.10.9 VPN TRUNK Management**

VPN trunk includes some features - VPN Backup, GRE over IPSec, and Binding tunnel policy.

### **Features of VPN TRUNK – VPN Backup Mechanism**

VPN TRUNK Management is a backup mechanism which can set multiple VPN tunnels as backup tunnel. It can assure the network connection not to be cut off due to network environment blocked by any reason.

- ¾ VPN TRUNK-VPN Backup mechanism can judge abnormal situation for the environment of VPN server and correct it to complete the backup of VPN Tunnel in real-time.
- ¾ VPN TRUNK-VPN Backup mechanism is compliant with all WAN modes (single/multi)
- ¾ Dial-out connection types contain IPSec, PPTP, L2TP, L2TP over IPSec and ISDN (depends on hardware specification)
- $\triangleright$  The web page is simple to understand and easy to configure
- ¾ Filly compliant with VPN Server LAN Sit Single/Multi Network
- ¾ Mail Alert support, please refer to **System Maintenance >> SysLog / Mail Alert** for detailed configuration
- ¾ Syslog support, please refer to **System Maintenance >> SysLog / Mail Alert** for detailed configuration
- $\triangleright$  Specific ERD (Environment Recovery Detection) mechanism which can be operated by using Telnet command

**VPN TRUNK-VPN Backup** mechanism profile will be activated when initial connection of single VPN tunnel is off-line. Before setting VPN TRUNK -VPN Backup mechanism backup profile, please configure at least two sets of LAN-to-LAN profiles (with fully configured dial-out settings) first, otherwise you will not have selections for grouping Member1 and Member2.

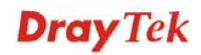

### VPN and Remote Access >> VPN TRUNK Management

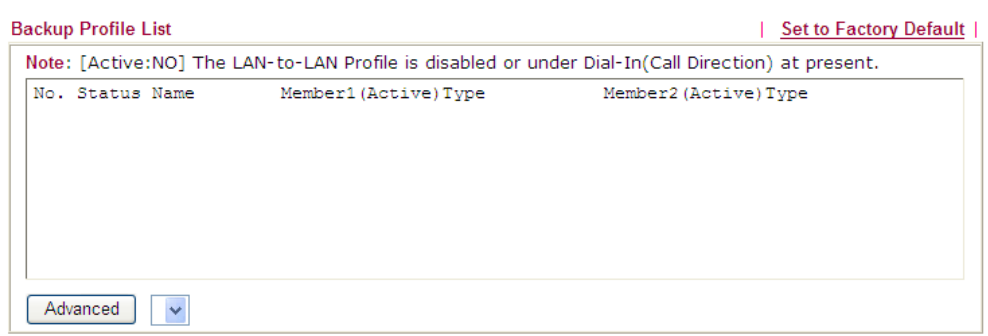

### **General Setup**

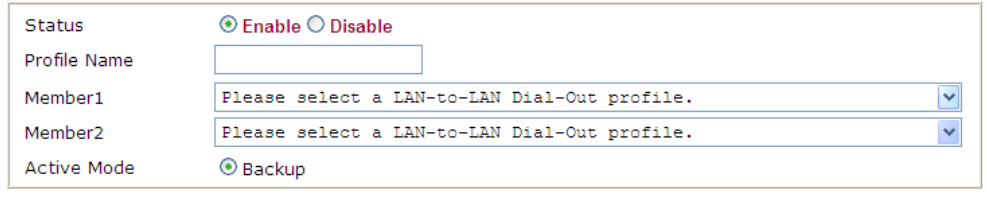

Add  $Edit$ Delete

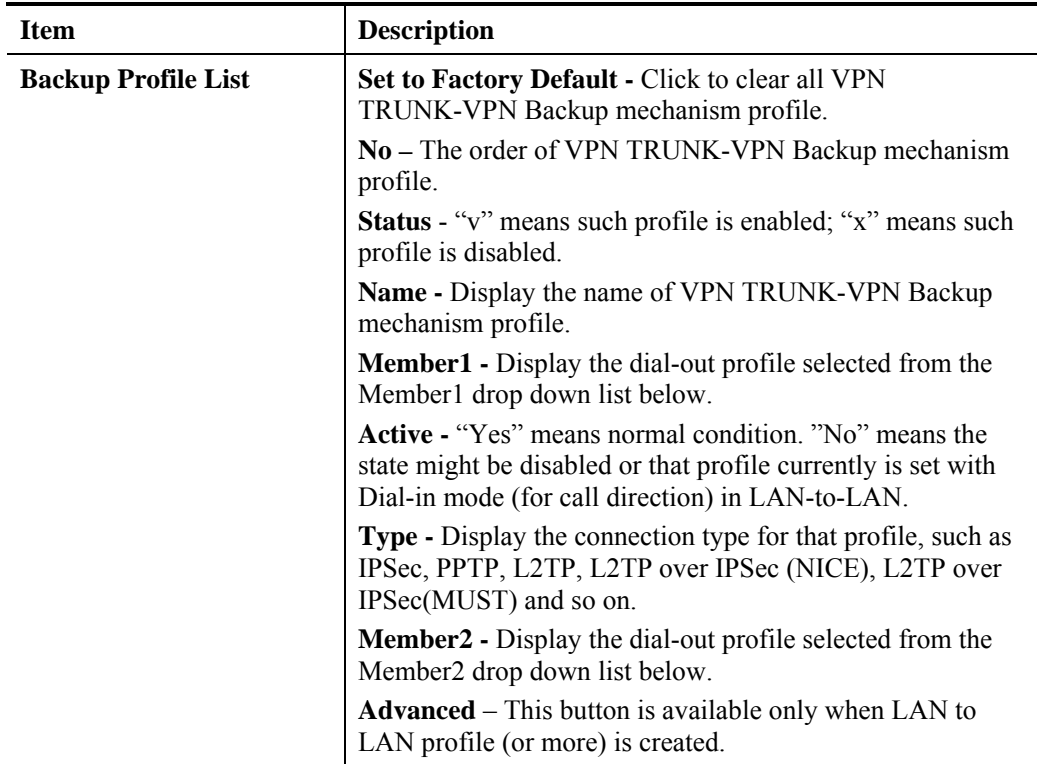

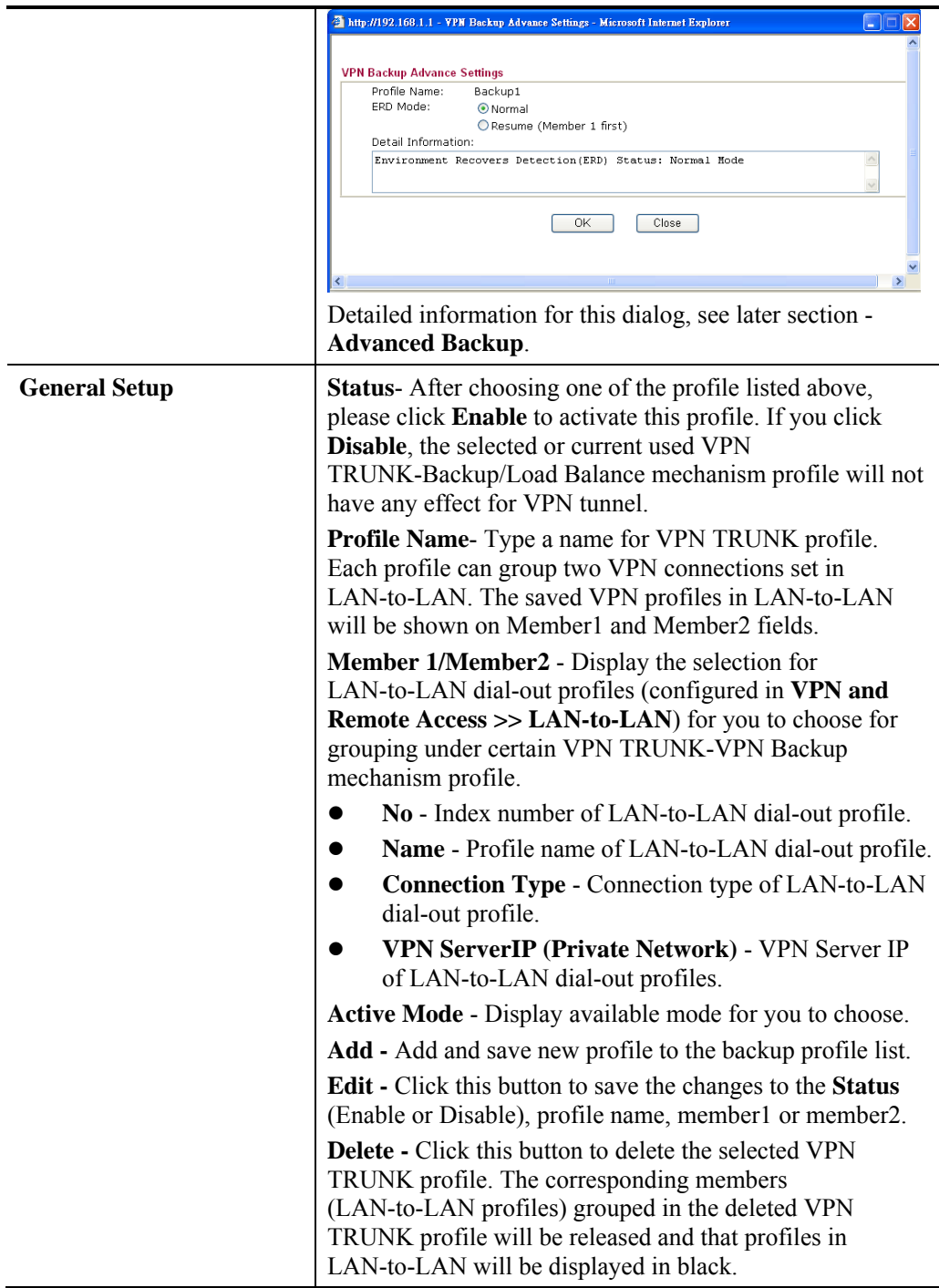

## **Time for activating VPN TRUNK – VPN Backup mechanism profile**

VPN TRUNK – VPN Backup mechanism will be activated automatically after the initial connection of single VPN Tunnel off-line. The content in Member1/2 within VPN TRUNK – VPN Backup mechanism backup profile is similar to dial-out profile configured in LAN-to-LAN web page. VPN TRUNK – VPN Backup mechanism backup profile will process and handle everything unless it is off-line once it is activated.

**Dray** Tek

### **How can you set a VPN TRUNK-VPN Backup mechanism profile?**

- 1. First of all, go to **VPN and Remote Access>>LAN-to-LAN**. Set two or more LAN-to-LAN profiles first that will be used for Member1 and Member2. If you do not set enough LAN-to-LAN profiles, you cannot operate VPN TRUNK – VPN Backup mechanism profile management well.
- 2. Access into **VPN and Remote Access>>VPN TRUNK Management**.
- 3. Set one group of VPN TRUNK VPN Backup mechanism backup profile by choosing **Enable** radio button; type a name for such profile (e.g., 071023); choose one of the LAN-to-LAN profiles from Member1 drop down list; choose one of the LAN-to-LAN profiles from Member2 drop down list; and click **Add** at last.

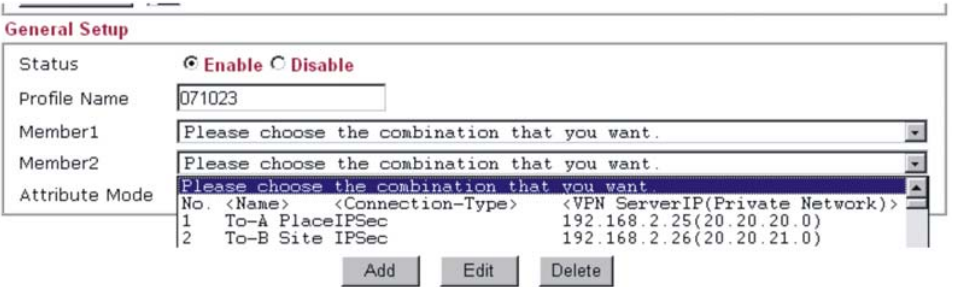

4. Take a look for LAN-to-LAN profiles. Index 1 is chosen as Member1; index 2 is chosen as Member2. For such reason, LAN-to-LAN profiles of 1 and 2 will be expressed in red to indicate that they are fixed. If you delete the VPN TRUNK – VPN Backup mechanism profile, the selected LAN-to-LAN profiles will be released and expressed in black.

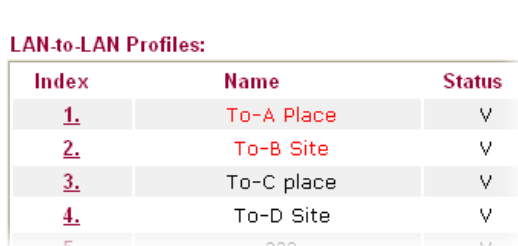

VPN and Remote Access >> LAN to LAN

### **How can you set a GRE over IPSec profile?**

- 1. Please go to LAN to LAN to set a profile with IPSec.
- 2. If the router will be used as the VPN Server (i.e., with virtual address 192.168.50.200). Please type 192.168.50.200 in the field of My GRE IP. Type IP address (192.168.50.100) of the client in the field of Peer GRE IP. See the following graphic for an example.

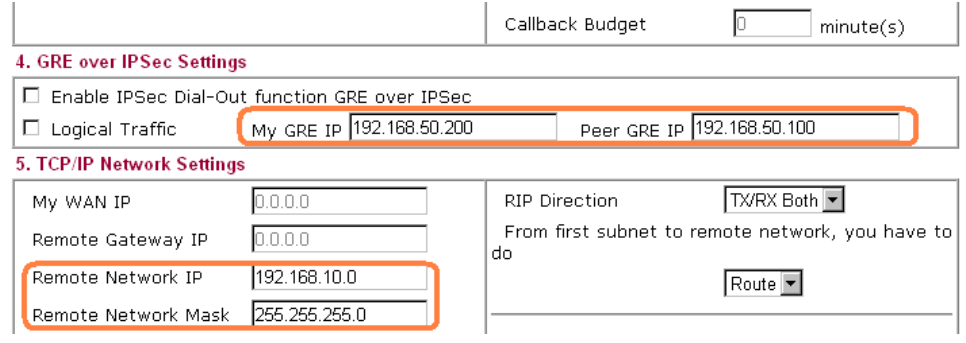

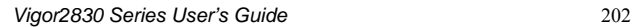

3. Later, on peer side (as VPN Client): please type 192.168.50.100 in the field of My GRE IP and type IP address of the server (192.168.50.200) in the field of Peer GRE IP.

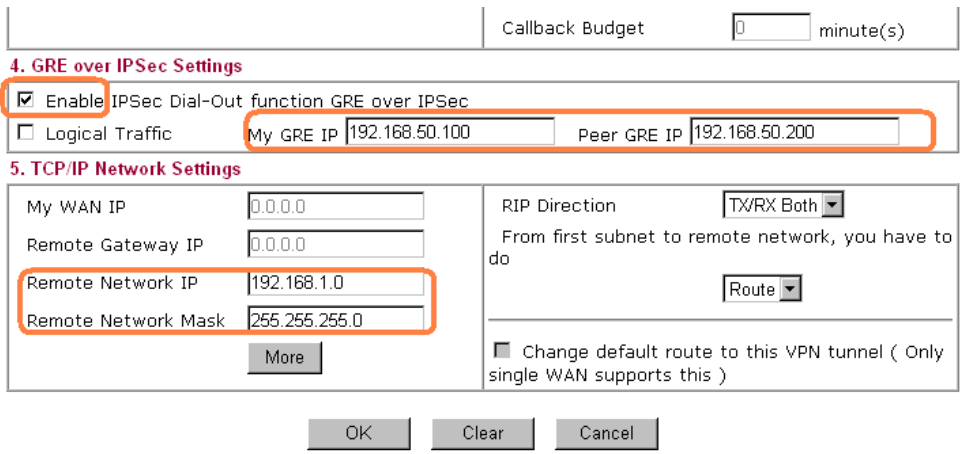

# **Advanced Backup**

After setting profiles for backup, you can choose any one of them and click **Advance** for more detailed configuration.

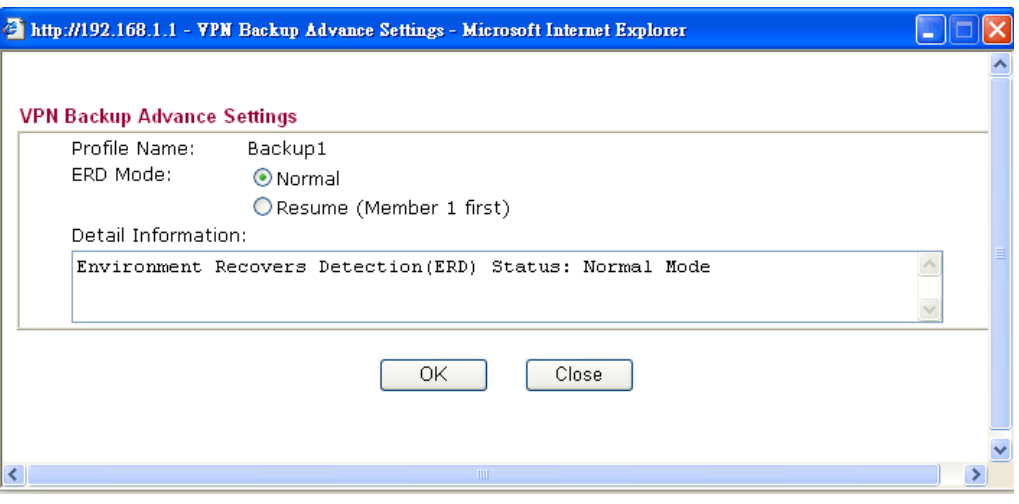

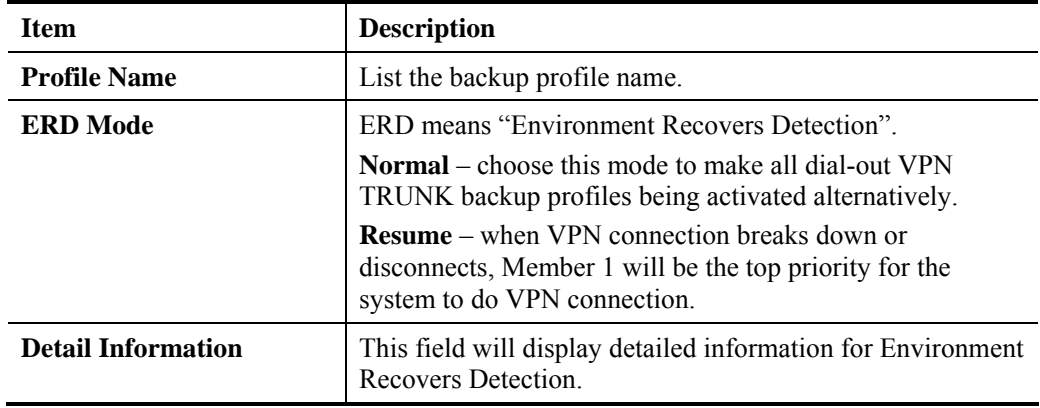

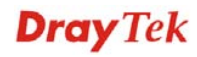

# **3.10.10 Connection Management**

You can find the summary table of all VPN connections. You may disconnect any VPN connection by clicking **Drop** button. You may also aggressively Dial-out by using Dial-out Tool and clicking **Dial** button.

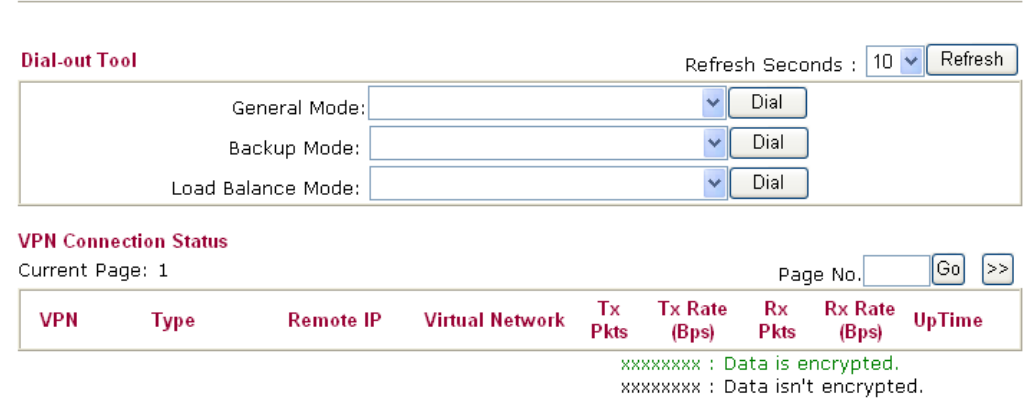

VPN and Remote Access >> Connection Management

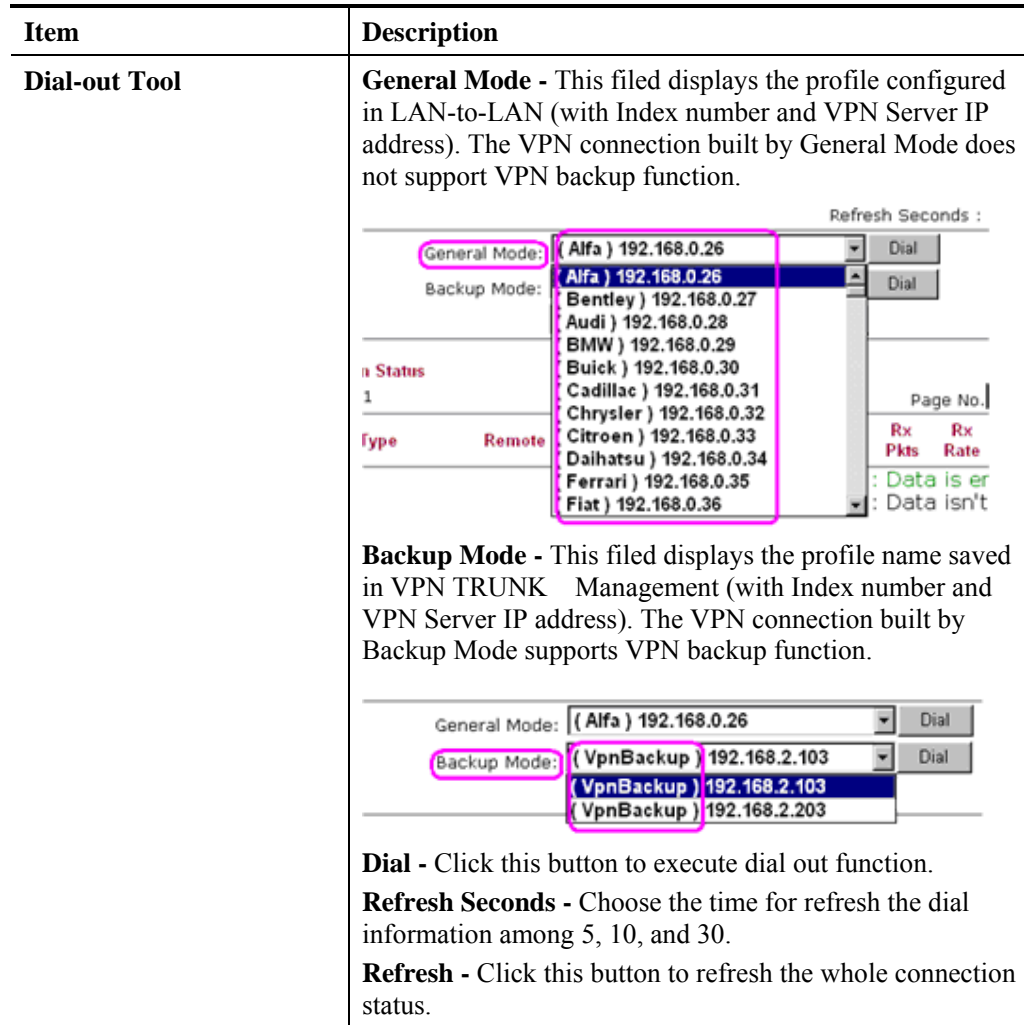

# 3.11 Certificate Management

A digital certificate works as an electronic ID, which is issued by a certification authority (CA). It contains information such as your name, a serial number, expiration dates etc., and the digital signature of the certificate-issuing authority so that a recipient can verify that the certificate is real. Here Vigor router support digital certificates conforming to standard X.509.

Any entity wants to utilize digital certificates should first request a certificate issued by a CA server. It should also retrieve certificates of other trusted CA servers so it can authenticate the peer with certificates issued by those trusted CA servers.

Here you can manage generate and manage the local digital certificates, and set trusted CA certificates. Remember to adjust the time of Vigor router before using the certificate so that you can get the correct valid period of certificate.

Below shows the menu items for Certificate Management.

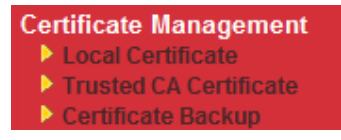

### **3.11.1 Local Certificate**

**Certificate Management >> Local Certificate** 

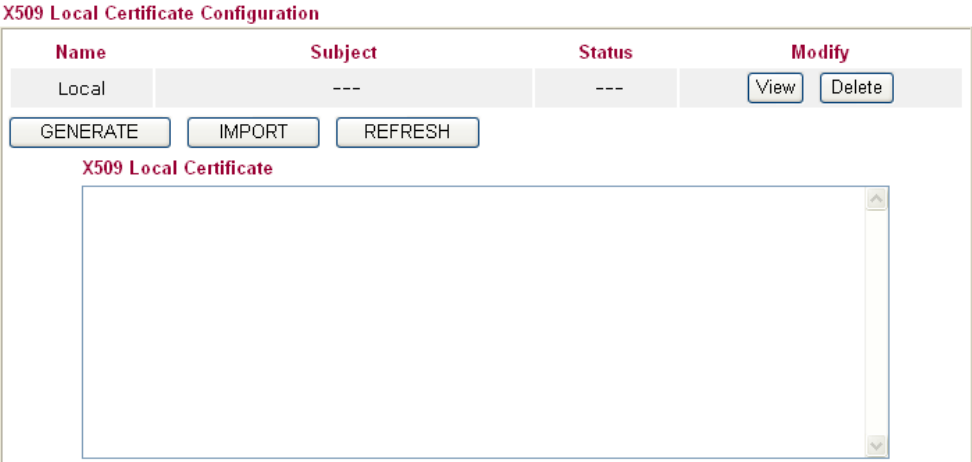

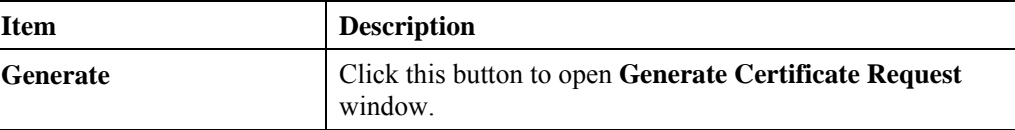

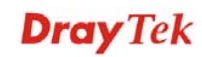

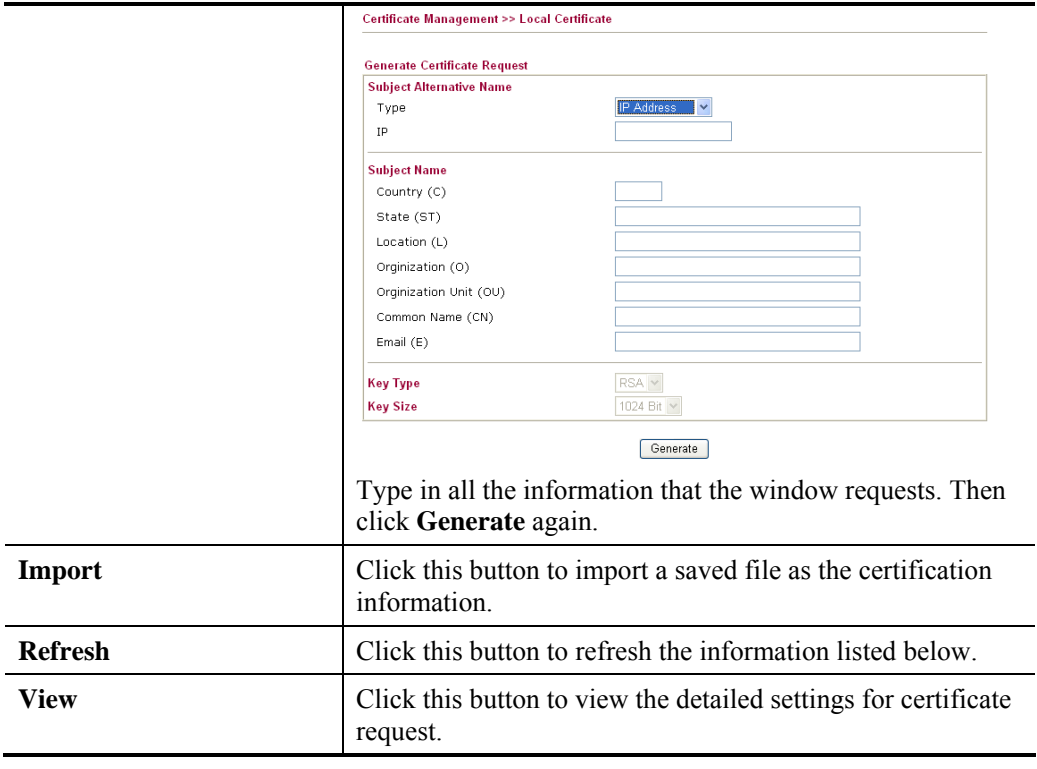

After clicking **Generate**, the generated information will be displayed on the window below:

Certificate Management >> Local Certificate

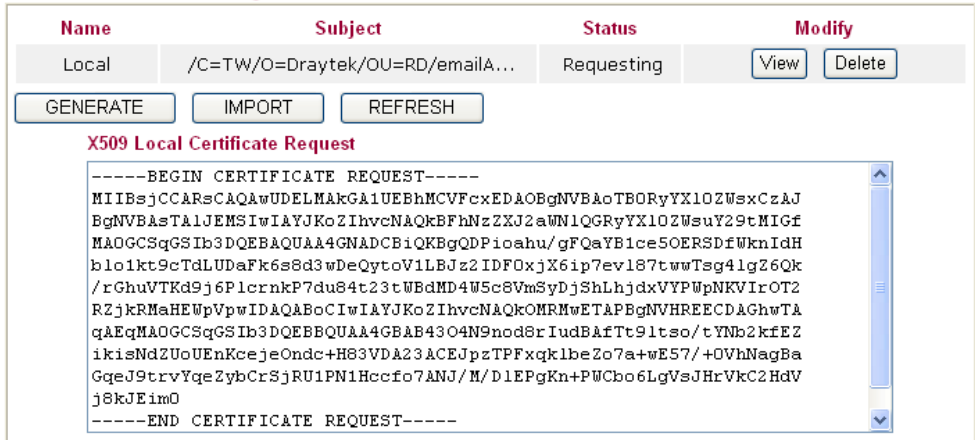

### X509 Local Certificate Configuration
# **3.11.2 Trusted CA Certificate**

Trusted CA certificate lists three sets of trusted CA certificate.

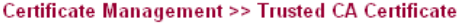

#### X509 Trusted CA Certificate Configuration

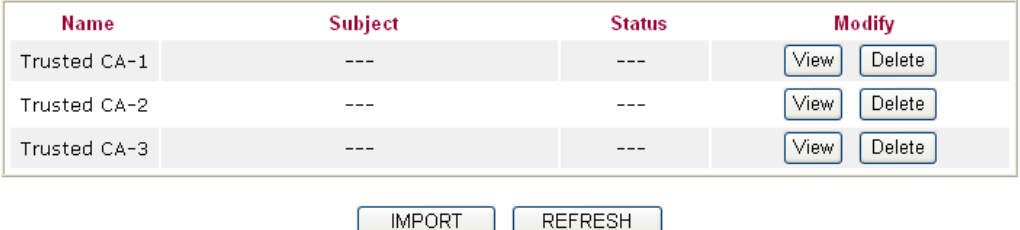

To import a pre-saved trusted CA certificate, please click **IMPORT** to open the following window. Use **Browse…** to find out the saved text file. Then click **Import**. The one you imported will be listed on the Trusted CA Certificate window. Then click **Import** to use the pre-saved file.

Certificate Management >> Trusted CA Certificate

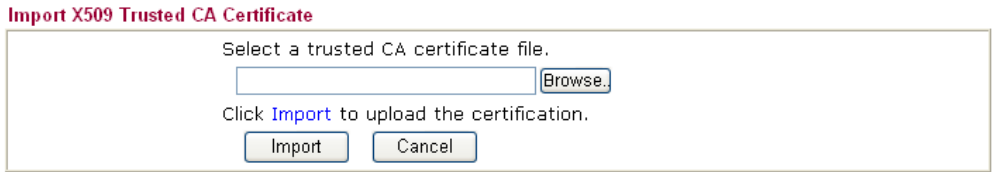

For viewing each trusted CA certificate, click **View** to open the certificate detail information window. If you want to delete a CA certificate, choose the one and click **Delete** to remove all the certificate information.

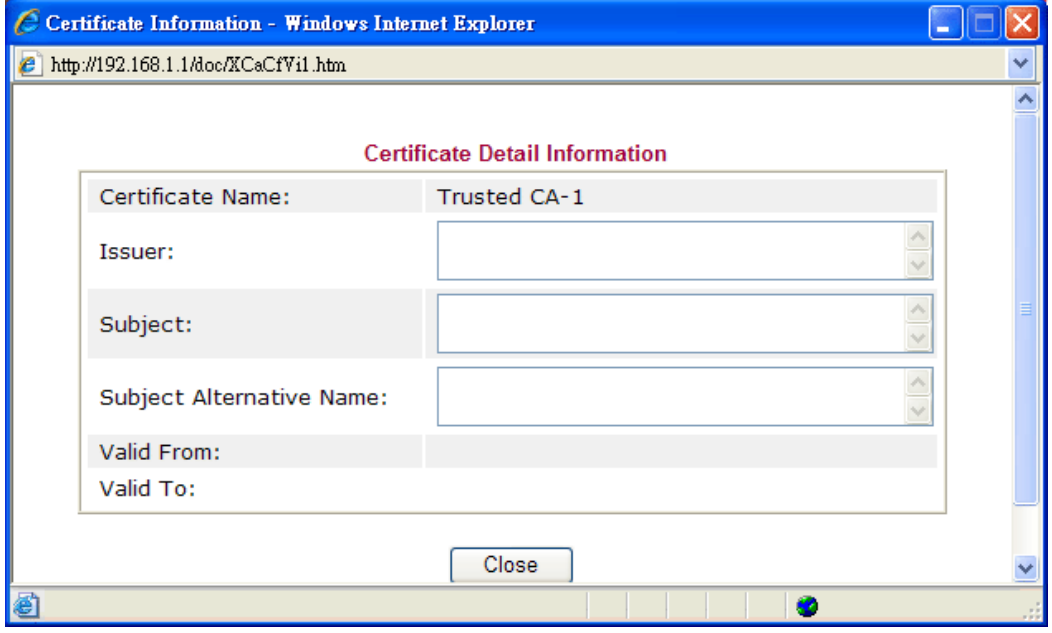

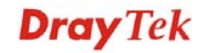

### **3.11.3 Certificate Backup**

Local certificate and Trusted CA certificate for this router can be saved within one file. Please click **Backup** on the following screen to save them. If you want to set encryption password for these certificates, please type characters in both fields of **Encrypt password** and **Retype password**.

Also, you can use **Restore** to retrieve these two settings to the router whenever you want.

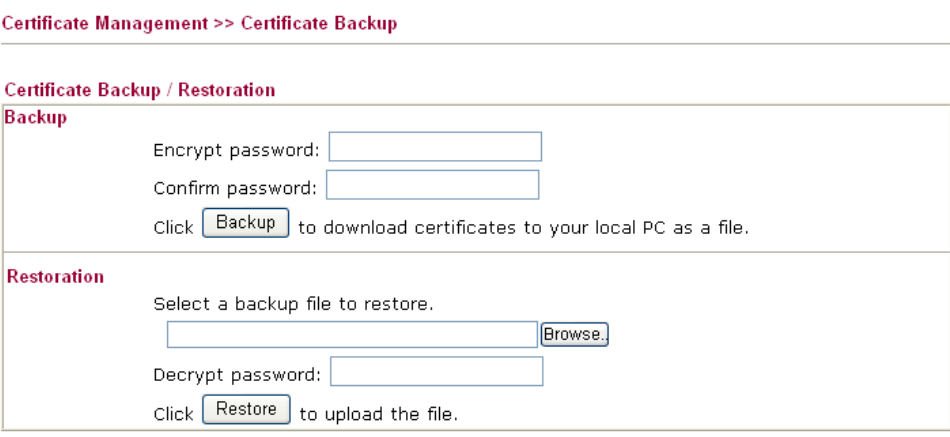

# 3.12 VoIP

**Note:** This function is used for "V" models.

Voice over IP network (VoIP) enables you to use your broadband Internet connection to make toll quality voice calls over the Internet.

There are many different call signaling protocols, methods by which VoIP devices can talk to each other. The most popular protocols are SIP, MGCP, Megaco and H.323. These protocols are not all compatible with each other (except via a soft-switch server).

The Vigor V models support the SIP protocol as this is an ideal and convenient deployment for the ITSP (Internet Telephony Service Provider) and softphone and is widely supported. SIP is an end-to-end, signaling protocol that establishes user presence and mobility in VoIP structure. Every one who wants to talk using his/her SIP Uniform Resource Identifier, "SIP Address". The standard format of SIP URI is

#### **sip: user:password @ host: port**

Some fields may be optional in different use. In general, "host" refers to a domain. The "userinfo" includes the user field, the password field and the  $\omega$  sign following them. This is very similar to a URL so some may call it "SIP URL". SIP supports peer-to-peer direct calling and also calling via a SIP proxy server (a role similar to the gatekeeper in H.323 networks), while the MGCP protocol uses client-server architecture, the calling scenario being very similar to the current PSTN/ISDN network.

After a call is setup, the voice streams transmit via RTP (Real-Time Transport Protocol). Different codecs (methods to compress and encode the voice) can be embedded into RTP packets. Vigor V models provide various codecs, including G.711 A/μ-law, G.723, G.726 and G.729 A & B. Each codec uses a different bandwidth and hence provides different levels of voice quality. The more bandwidth a codec uses the better the voice quality, however the codec used must be appropriate for your Internet bandwidth.

Usually there will be two types of calling scenario, as illustrated below:

*Vigor2830 Series User's Guide* 208

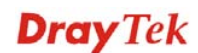

#### z **Calling via SIP Servers**

First, the Vigor V models of yours will have to register to a SIP Registrar by sending registration messages to validate. Then, both parties' SIP proxies will forward the sequence of messages to caller to establish the session.

If you both register to the same SIP Registrar, then it will be illustrated as below:

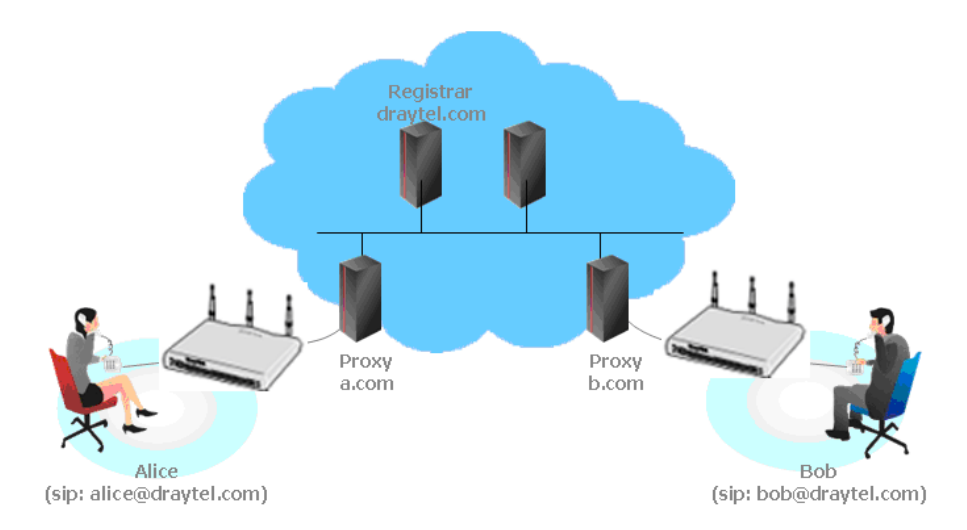

The major benefit of this mode is that you don't have to memorize your friend's IP address, which might change very frequently if it's dynamic. Instead of that, you will only have to using **dial plan** or directly dial your friend's **account name** if you are with the same SIP Registrar.

z **Peer-to-Peer** 

Before calling, you have to know your friend's IP Address. The Vigor VoIP Routers will build connection between each other.

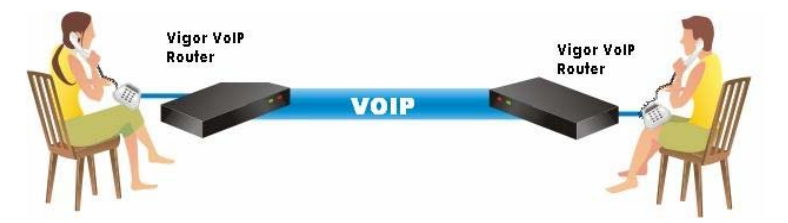

• Our Vigor V models firstly apply efficient codecs designed to make the best use of available bandwidth, but Vigor V models also equip with automatic QoS assurance. QoS Assurance assists to assign high priority to voice traffic via Internet. You will always have the required inbound and outbound bandwidth that is prioritized exclusively for Voice traffic over Internet but you just get your data a little slower and it is tolerable for data traffic.

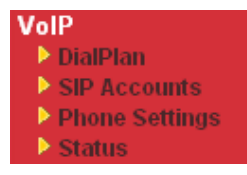

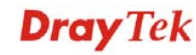

# **3.12.1 DialPlan**

This page allows you to set phone book and digit map for the VoIP function. Click the **Phone Book** and **Digit Map** links on the page to access into next pages for dialplan settings.

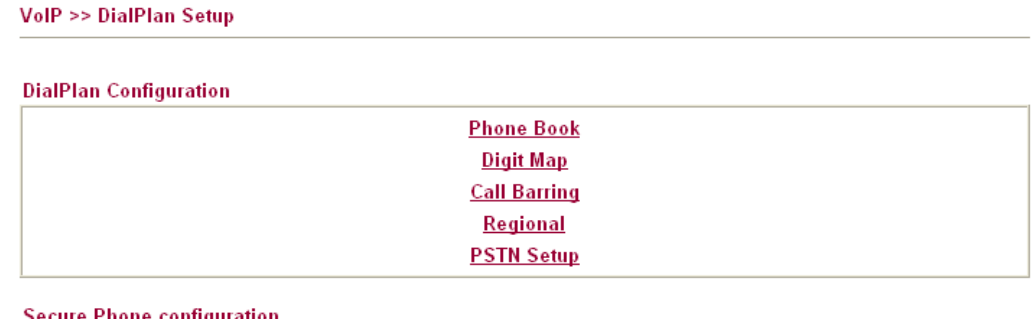

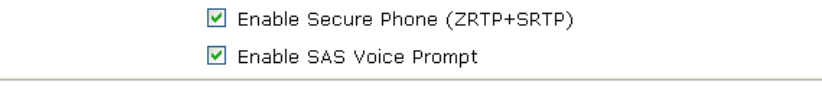

ΟK

Available settings are explained as follows:

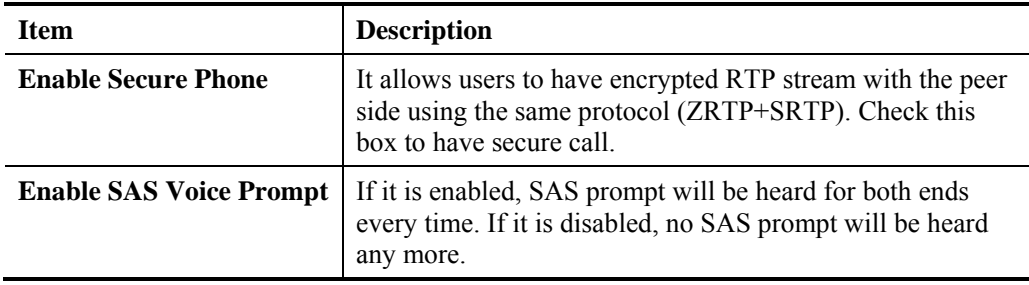

### **Application for Secure Phone**

Enable SAS Voice Prompt, for ex: if vigor router A calls vigor router B with checking **Enable Secure Phone** and **Enable SAS Voice Prompt**, then:

- 1. After the connection established, vigor router A will send SAS voice prompt to A and vigor router B will send the SAS voice prompt to B.
- 2. Then the RTP traffic is secured until the call ends.
- 3. If vigor router A wants to call vigor router B again next time, both A and B will not hear any voice prompt again even checking **Enable SAS Voice Prompt** on web UI. It means only the first call between them will have voice prompt.

Enable SAS Voice Prompt, for ex: if vigor router A calls vigor router B with checking **Enable Secure Phone** but not **Enable SAS Voice Prompt**, then:

- 1. After the connection established, vigor router A will **NOT** send SAS voice prompt to vigor router A and vigor router B will NOT send the SAS voice prompt to vigor router B.
- 2. Even no voice prompt, but the RTP traffic is still secured until the call ends.

**Note:** If the incoming or outgoing calls do not match any entry on the phonebook, the router will try to make the call "being protected". But, if the call ends up "unprotected"(e.g. peer side does not support ZRTP+SRTP), the router will not play out a warning message.

### **Phone Book**

In this section, you can set your VoIP contacts in the "phonebook". It can help you to make calls quickly and easily by using "speed-dial" **Phone Number**. There are total 60 index entries in the phonebook for you to store all your friends and family members' SIP addresses. **Loop through** and **Backup Phone Number** will be displayed if you are using Vigor2830Vn for setting the phone book.

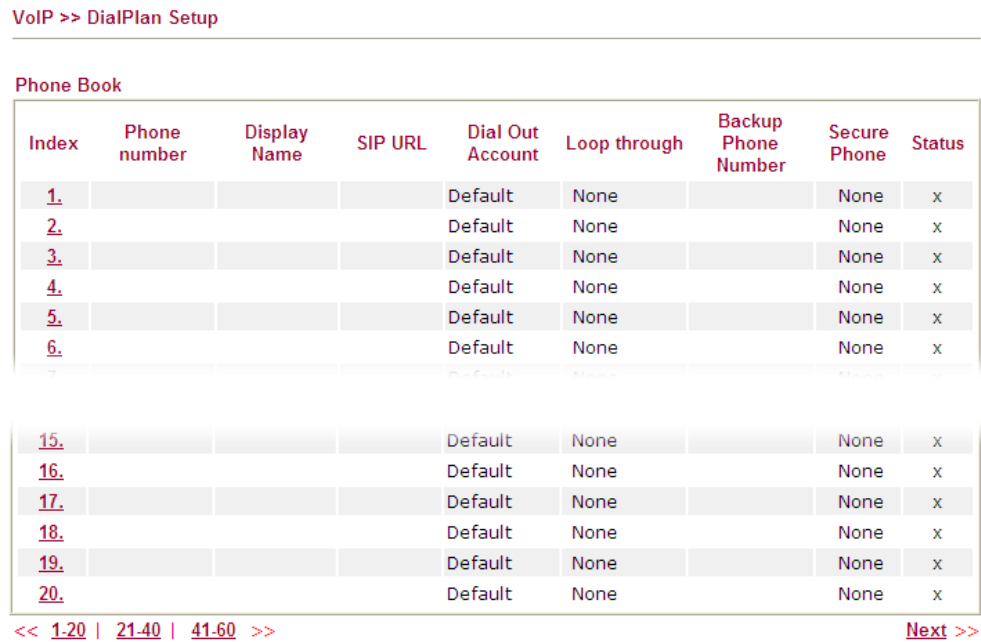

Status: v --- Active, x --- Inactive

VolP >> DialPlan Setup

Click any index number to display the dial plan setup page.

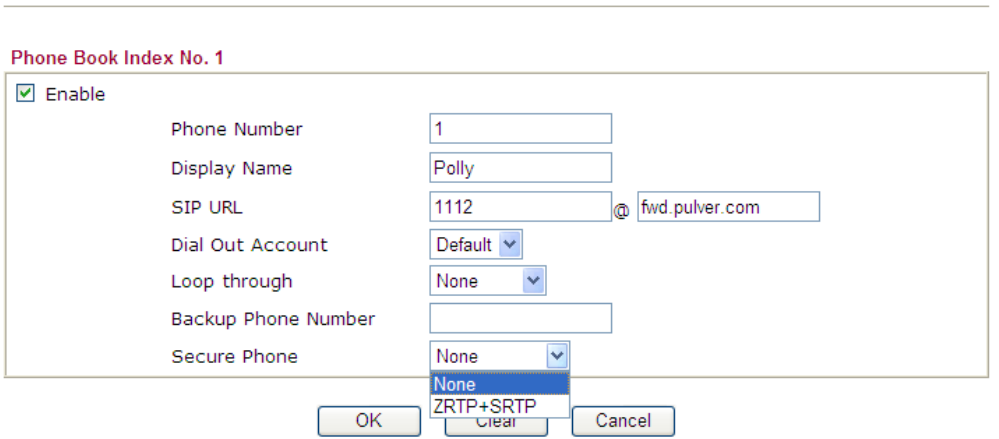

Available settings are explained as follows:

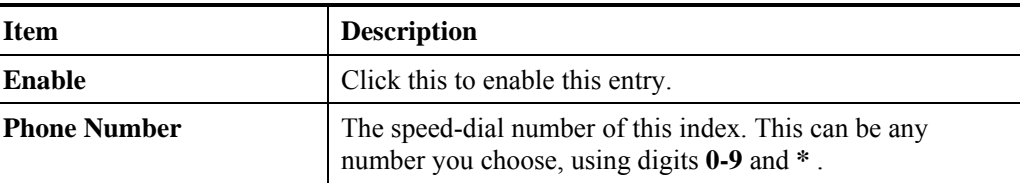

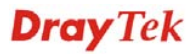

Ē.  $\overline{a}$ 

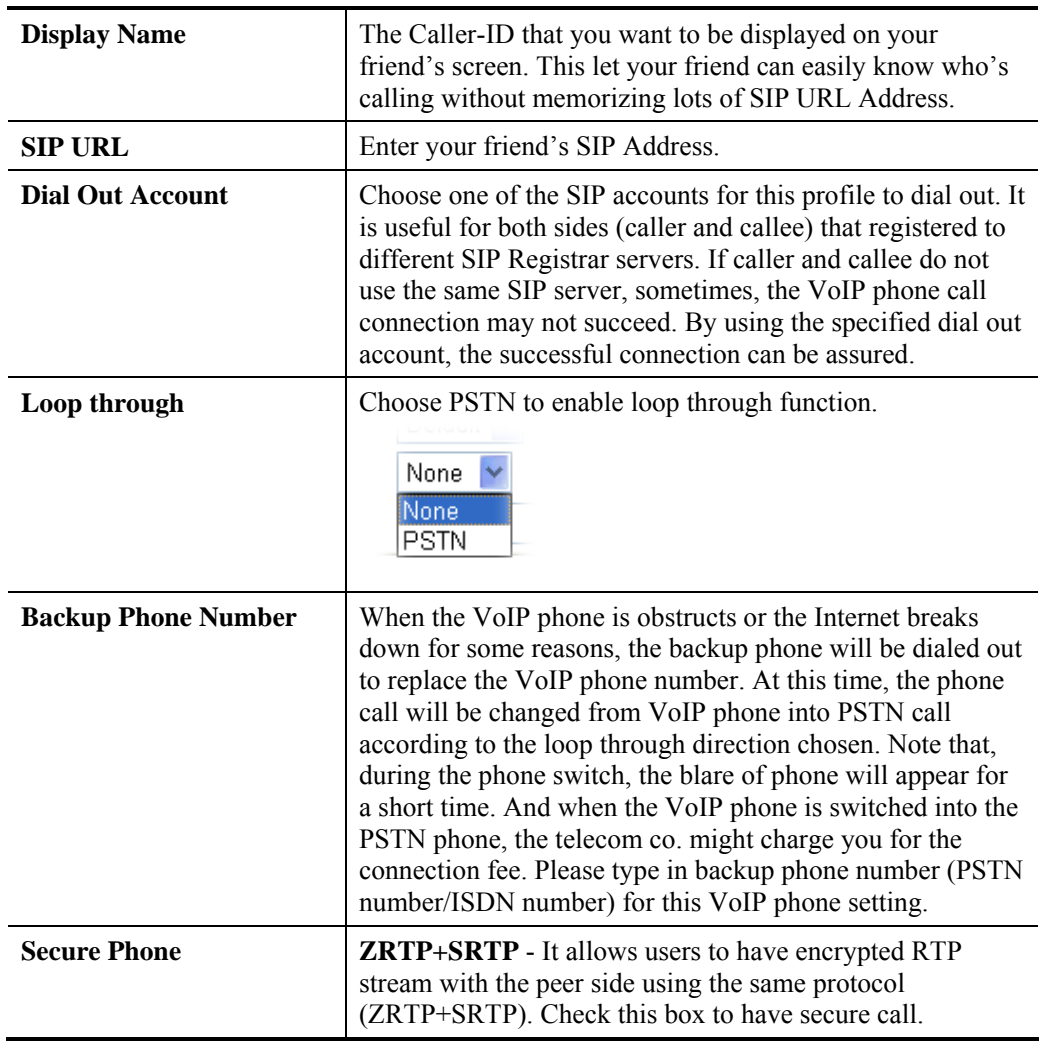

**Note:** If the incoming or outgoing calls do not match any entry on the phonebook, the router will try to make the call "being protected". But, if the call ends up "unprotected"(e.g. peer side does not support ZRTP+SRTP), the router will not play out a warning message.

# **Digit Map**

For the convenience of user, this page allows users to edit prefix number for the SIP account with adding number, stripping number or replacing number. It is used to help user having a quick and easy way to dial out through VoIP interface.

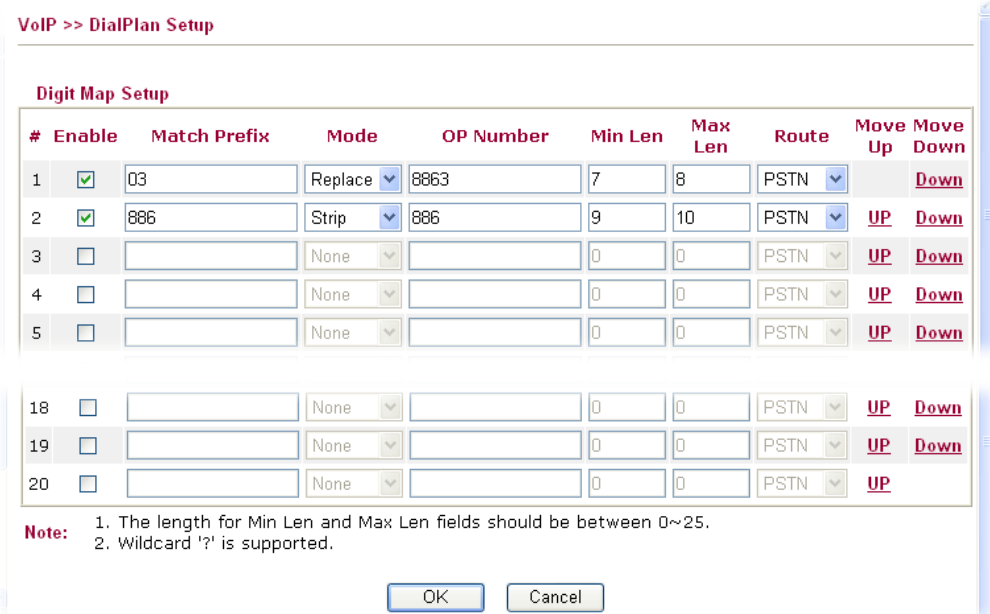

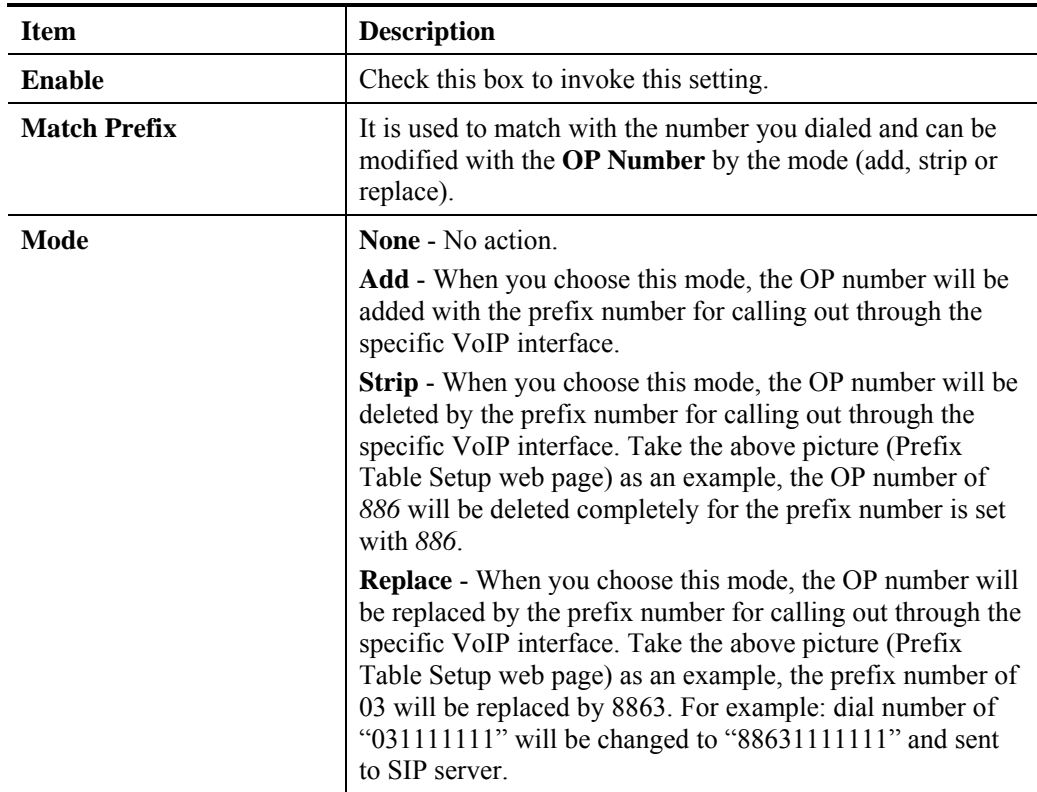

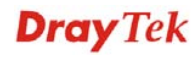

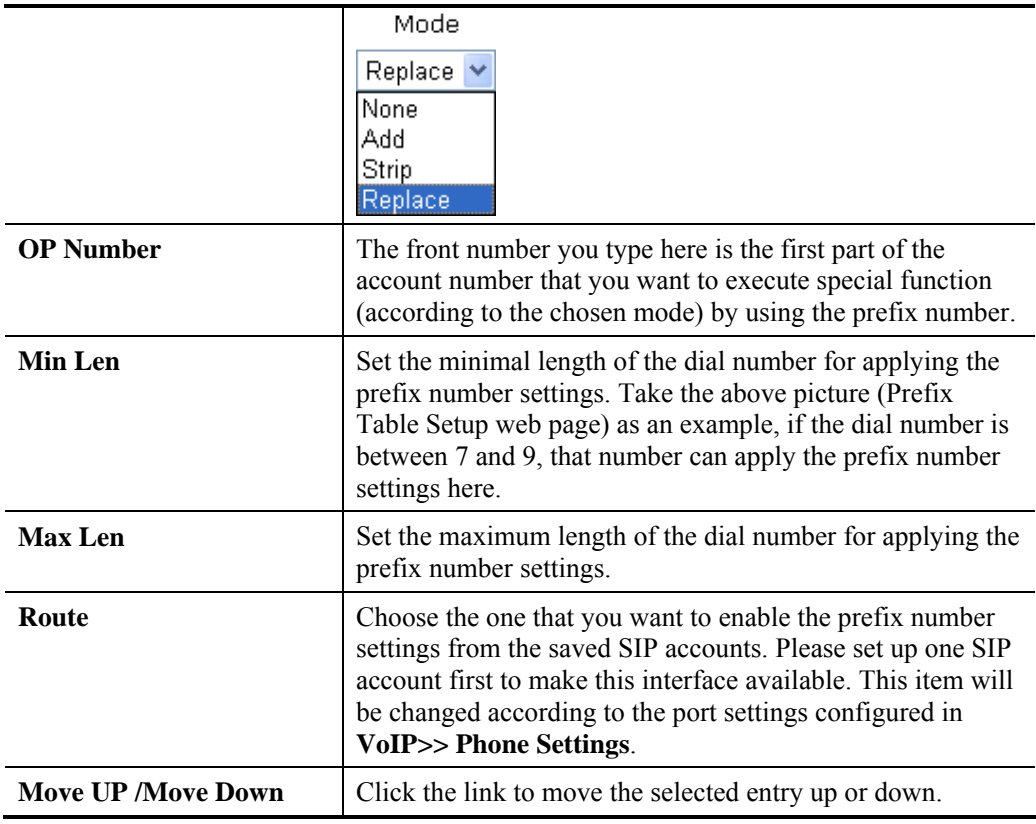

# **Call Barring**

VolP >> DialPlan Setup

Call barring is used to block phone calls coming from the one that is not welcomed.

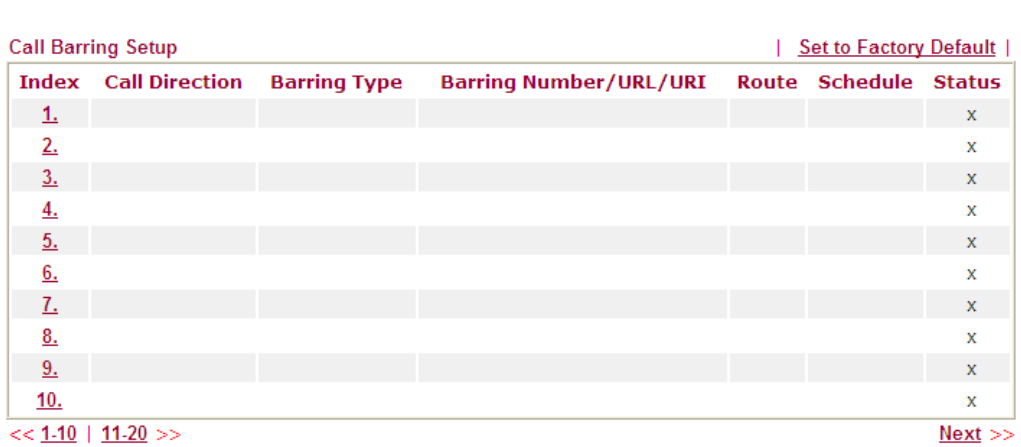

Advanced: Block Anonymous<br>Block Unknown Domain **Block IP Address** 

Click any index number to display the dial plan setup page.

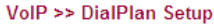

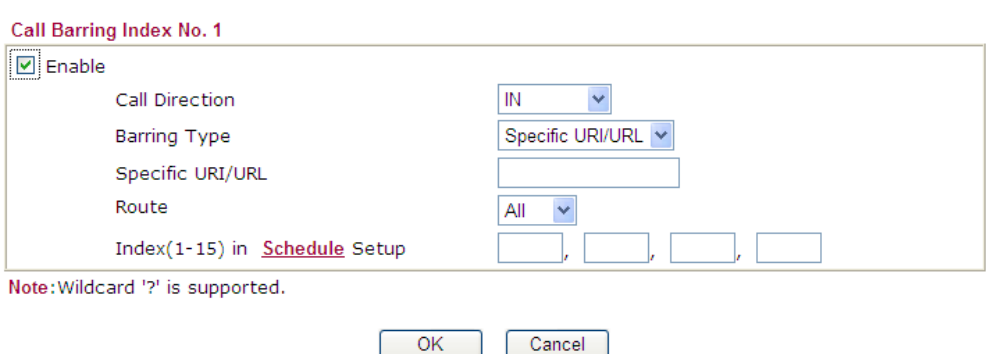

Available settings are explained as follows:

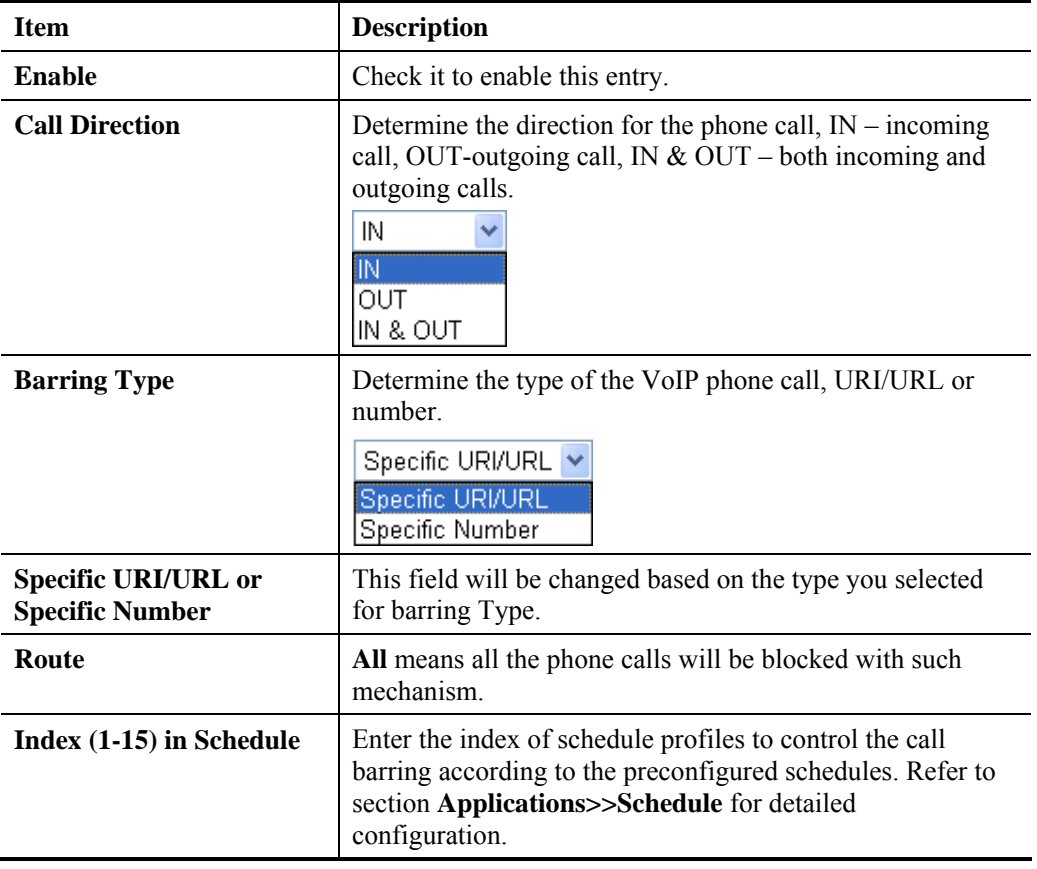

Additionally, you can set advanced settings for call barring such as **Block Anonymous**, **Block Unknown Domain** or **Block IP Address**. Simply click the relational links to open the web page.

For **Block Anonymous –** this function can block the incoming calls without caller ID on the interface (Phone port) specified in the following window. Such control also can be done based on preconfigured schedules.

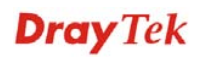

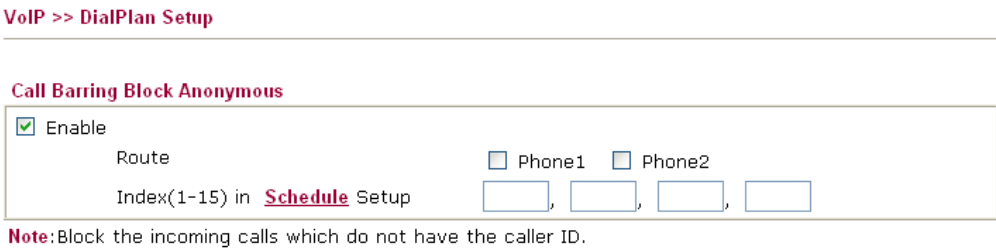

For **Block Unknown Domain –** this function can block incoming calls (through Phone port) from unrecognized domain that is not specified in SIP accounts. Such control also can be done based on preconfigured schedules.

Cancel

OK

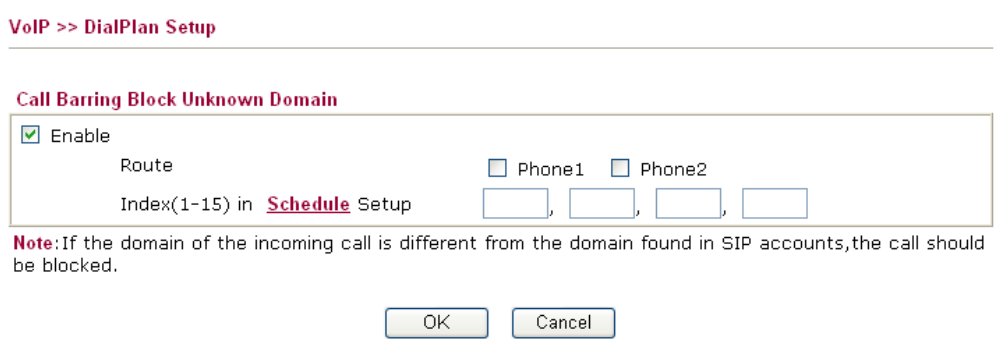

For **Block IP Address –** this function can block incoming calls (through Phone port) coming from IP address. Such control also can be done based on preconfigured schedules.

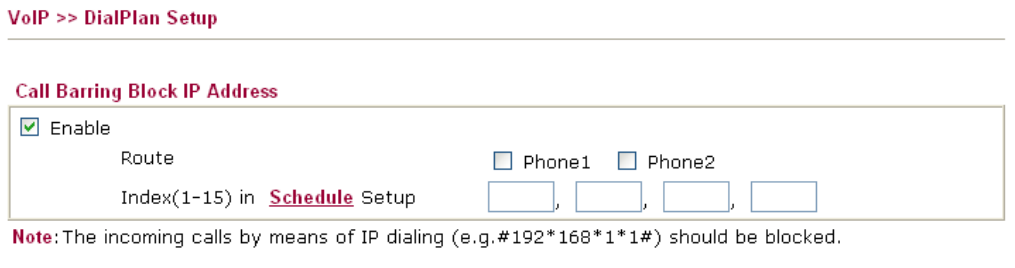

Cancel

 $OK$ 

# **Regional**

This page allows you to process incoming or outgoing phone calls by regional. Default values (common used in most areas) will be shown on this web page. You *can change* the number based on the region that the router is placed.

#### VolP >> DialPlan Setup

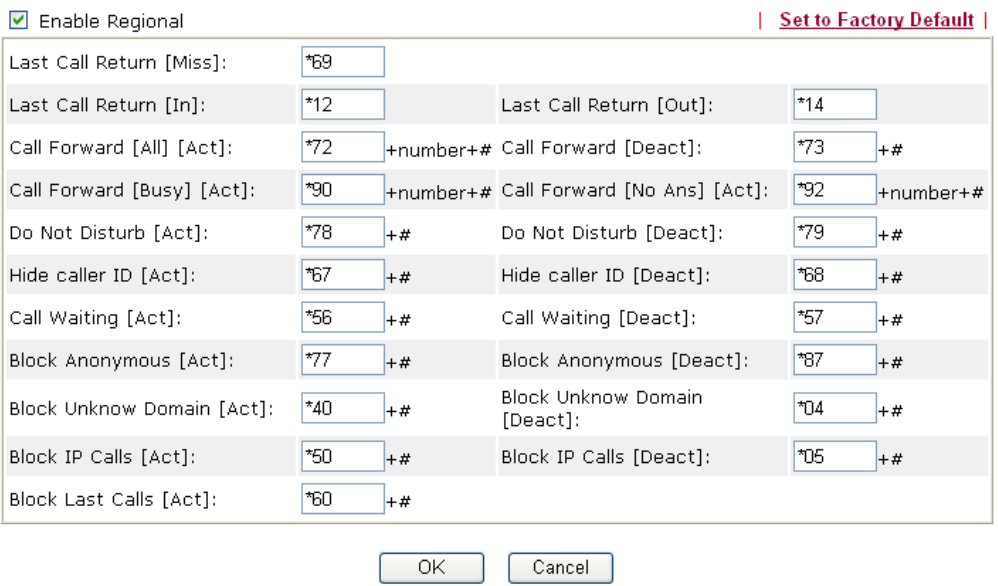

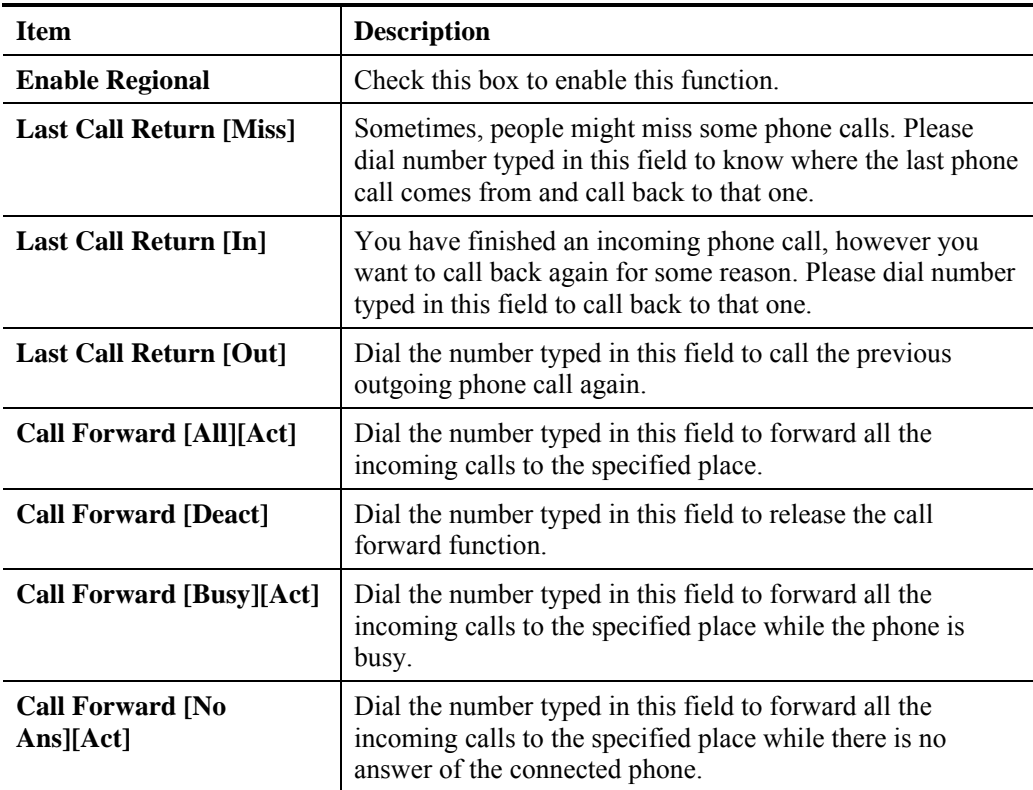

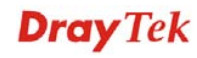

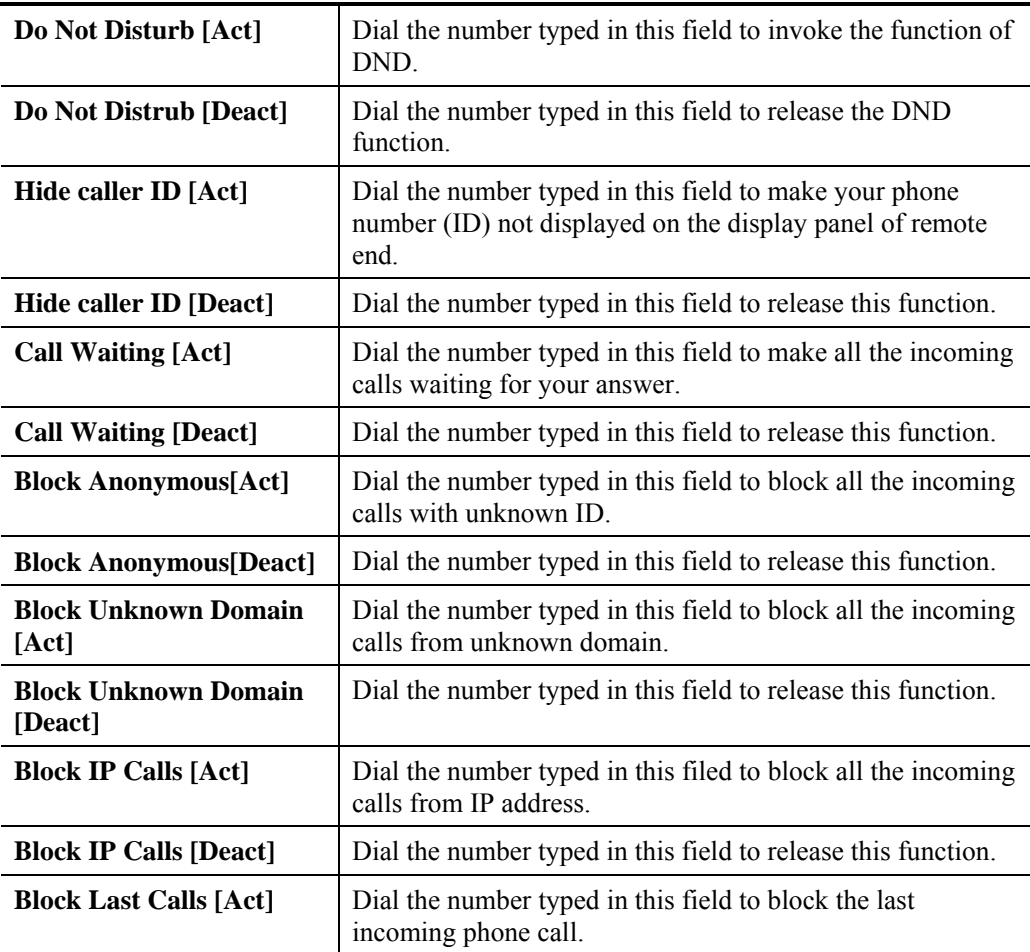

### **PSTN Setup**

VolP >> PSTN Setup

Some emergency phone (e.g., 911) or special phone cannot be dialed out by using VoIP and can be called out through PSTN line only. To solve this problem, this page allows you to set five sets of PSTN number for dialing without passing through Internet. Please type the number in the field of **phone number for PSTN relay**.

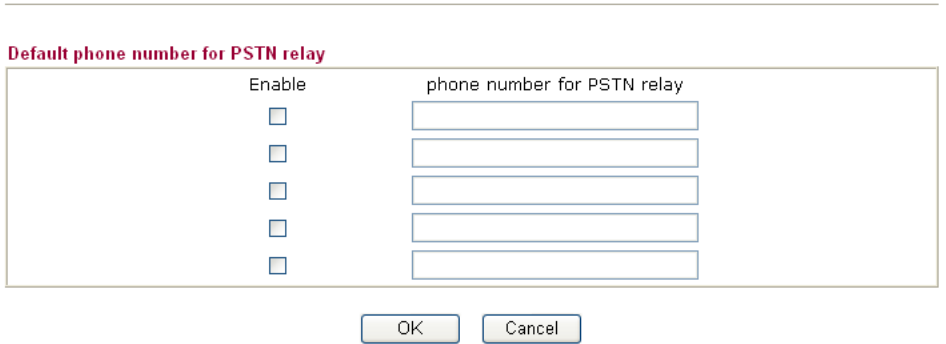

Then, check the **Enable** box to make the PSTN number available for dial whenever you need.

*Vigor2830 Series User's Guide* 218

# **3.12.2 SIP Accounts**

In this section, you set up your own SIP settings. When you apply for an account, your SIP service provider will give you an **Account Name** or user name, **SIP Registrar, Proxy,** and **Domain name**. (The last three might be the same in some case). Then you can tell your folks your SIP Address as in **Account Name@ Domain name** 

As Vigor VoIP Router is turned on, it will first register with Registrar using AuthorizationUser@Domain/Realm. After that, your call will be bypassed by SIP Proxy to the destination using AccountName@Domain/Realm as identity.

**Note:** Selection items for **Ring Port** will differ according to the router you have.

**SIP Accounts List** Refresh Index Profile Domain/Realm Proxy Account Name Codec **Ring Port Status** G.729A/B □ Phone1  $D$ Phone2  $\mathbf{1}$ --- $\overline{2}$  $\sim$ G.729A/B □ Phone1 Phone2  $\overline{3}$  $\overline{a}$ G.729A/B □ Phone1  $D$ Phone2  $\overline{4}$  $-$ G.729A/B □ Phone1 Phone2  $\overline{5}$  $\sim$ G.729A/B □ Phone1  $D$ Phone2  $\overline{6}$  $\overline{a}$ G.729A/B □ Phone1 Phone2  $---$ G.729A/B □ Phone1  $D$ Phone2  $\mathbf{Z}$  $\overline{\mathbf{8}}$  $---$ G.729A/B □ Phone1 Phone2  $\overline{9}$  $\overline{a}$ G.729A/B □ Phone1  $D$ Phone2  $10$  $---$ G.729A/B □ Phone1  $D$ Phone2  $11$  $---$ G.729A/B □ Phone1  $D$ Phone2  $12$  $\overline{a}$ G.729A/B □ Phone1 Phone2

**VolP >> SIP Accounts** 

R: success registered on SIP server -: fail to register on SIP server

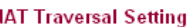

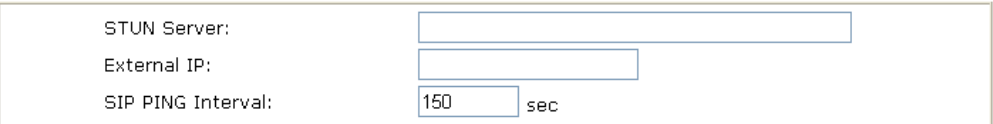

**OK** 

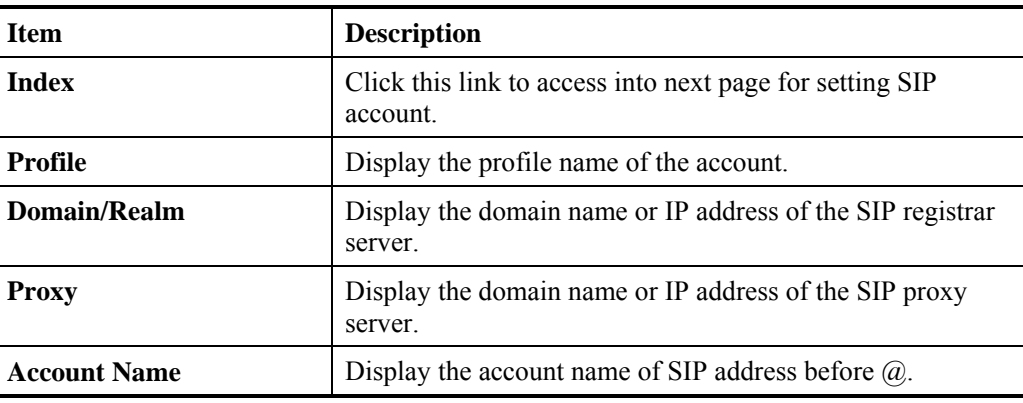

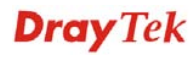

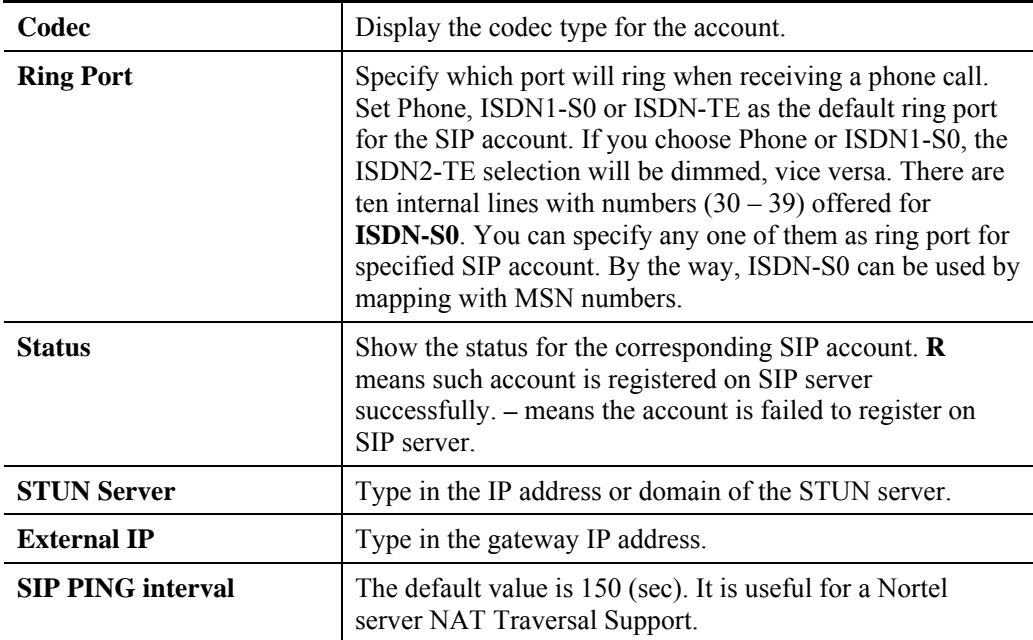

Click any index link to access into the following page for configuring SIP account.

```
VolP >> SIP Accounts
```

```
SIP Account Index No. 1
```
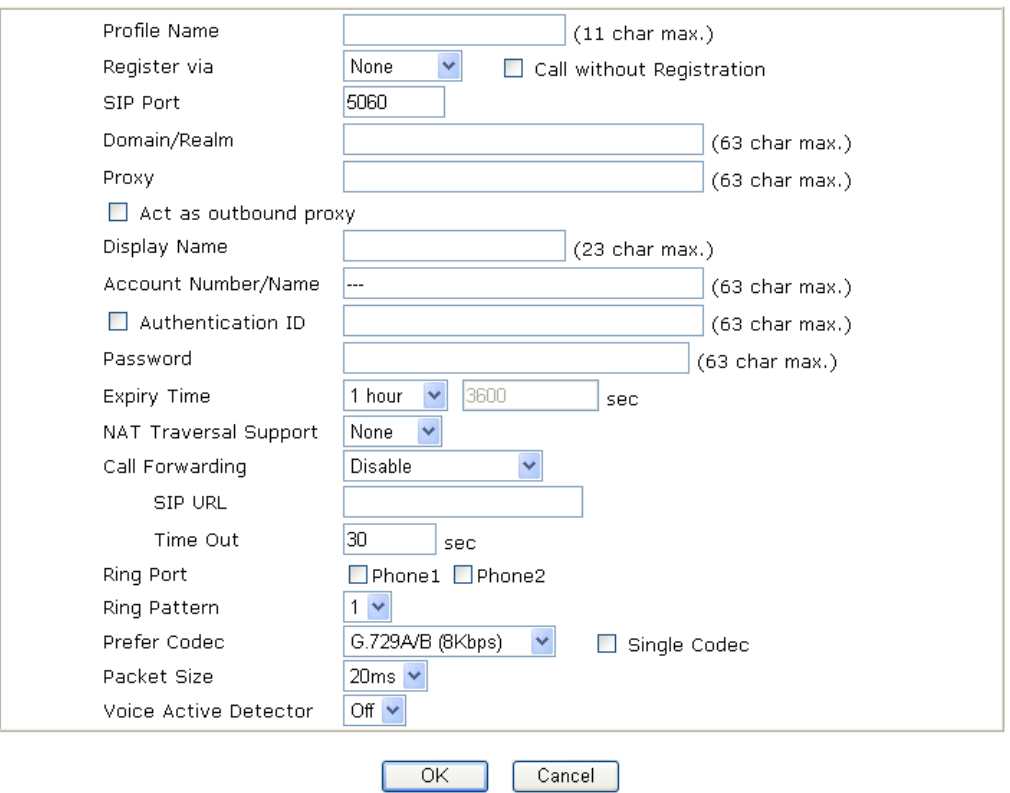

Available settings are explained as follows:

*Vigor2830 Series User's Guide* 220

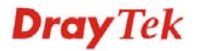

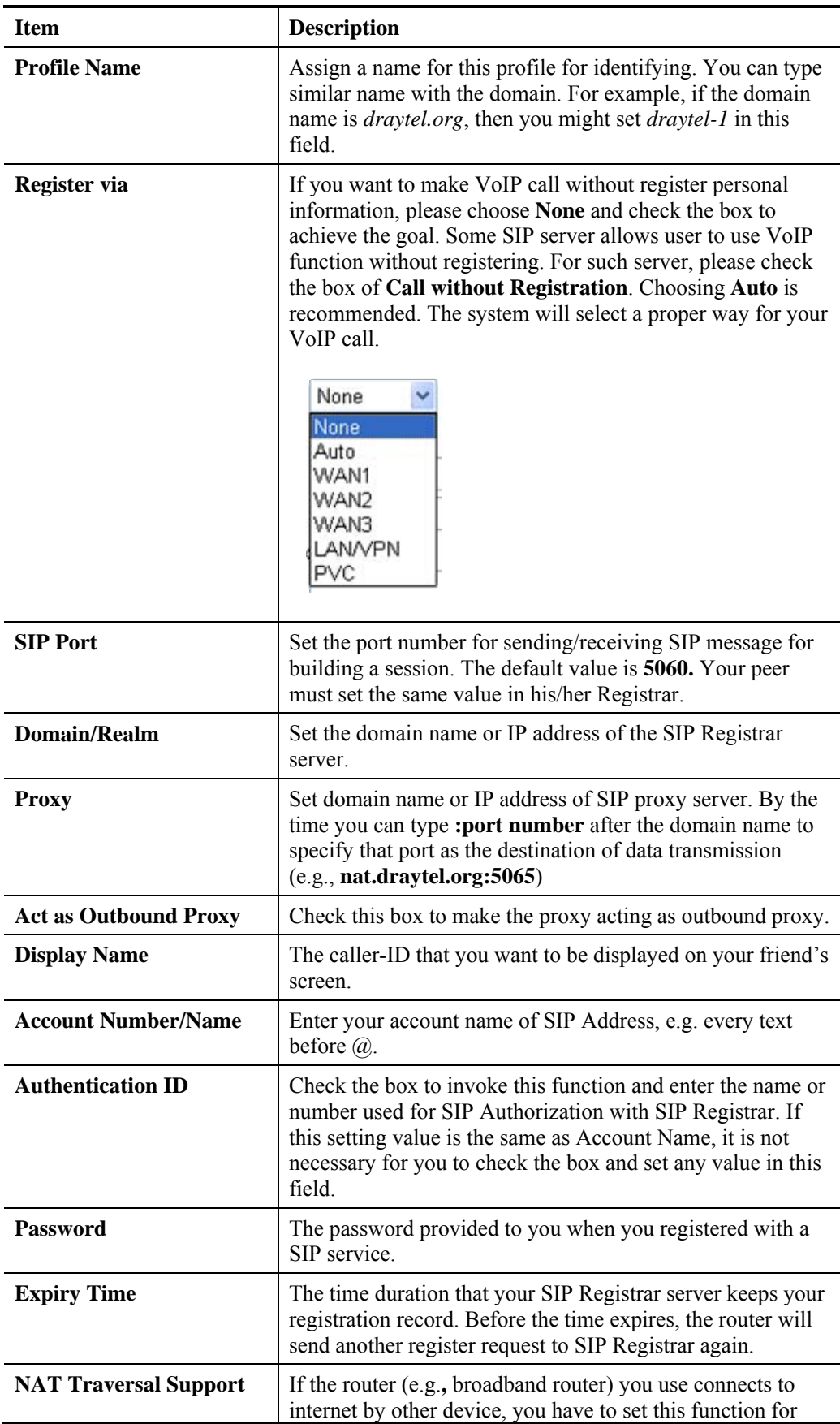

# **Dray** Tek

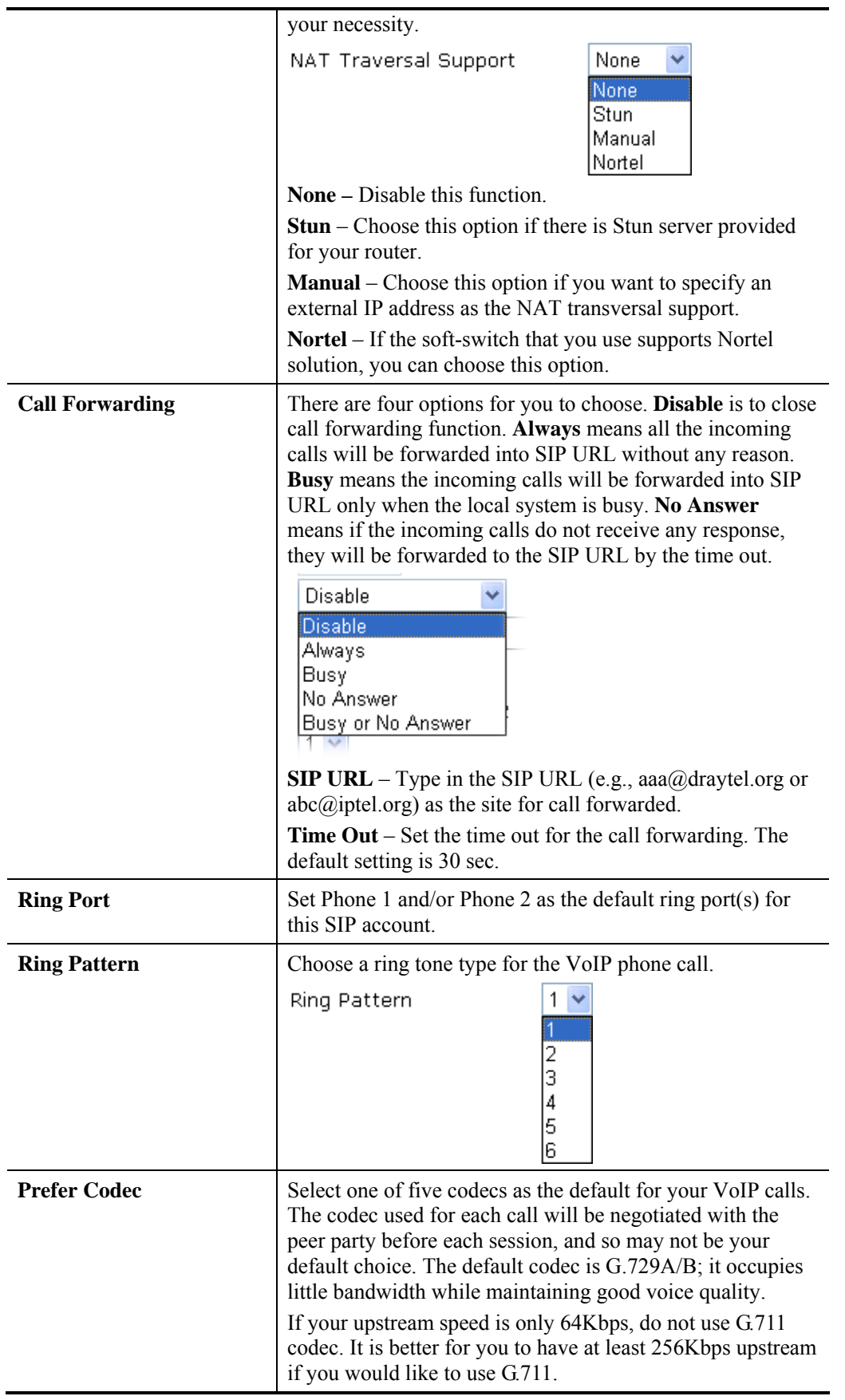

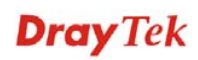

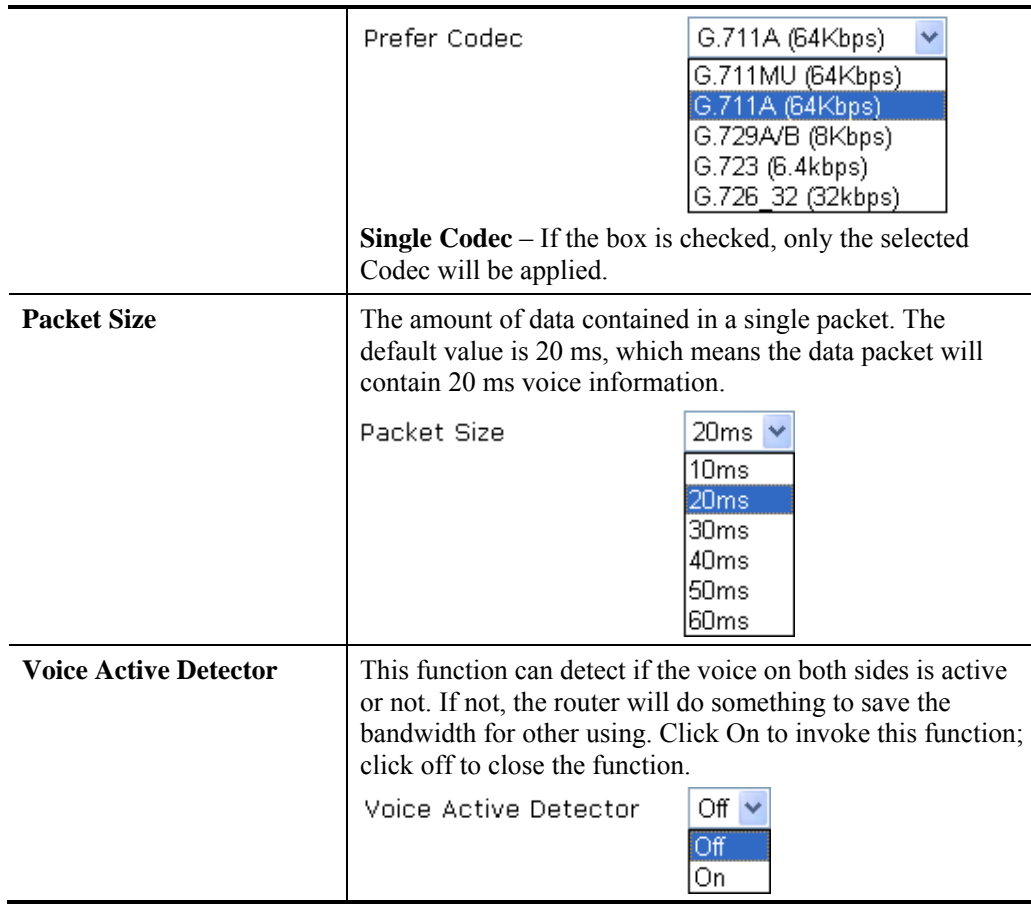

# **3.12.3 Phone Settings**

**VolP >> Phone Settings** 

This page allows user to set phone settings for Phone 1 and Phone 2 respectively. However, it changes slightly according to different model you have.

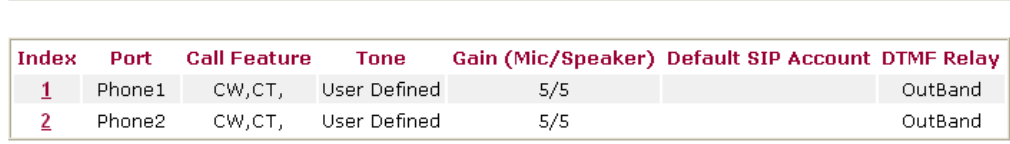

### **RTP**

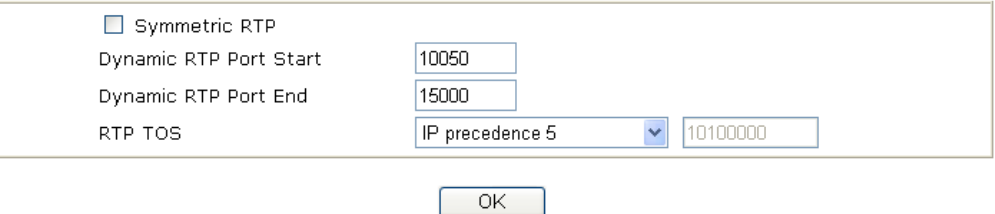

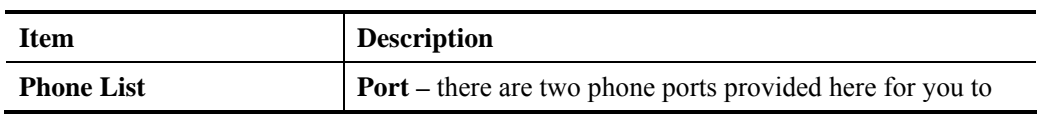

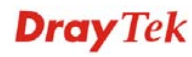

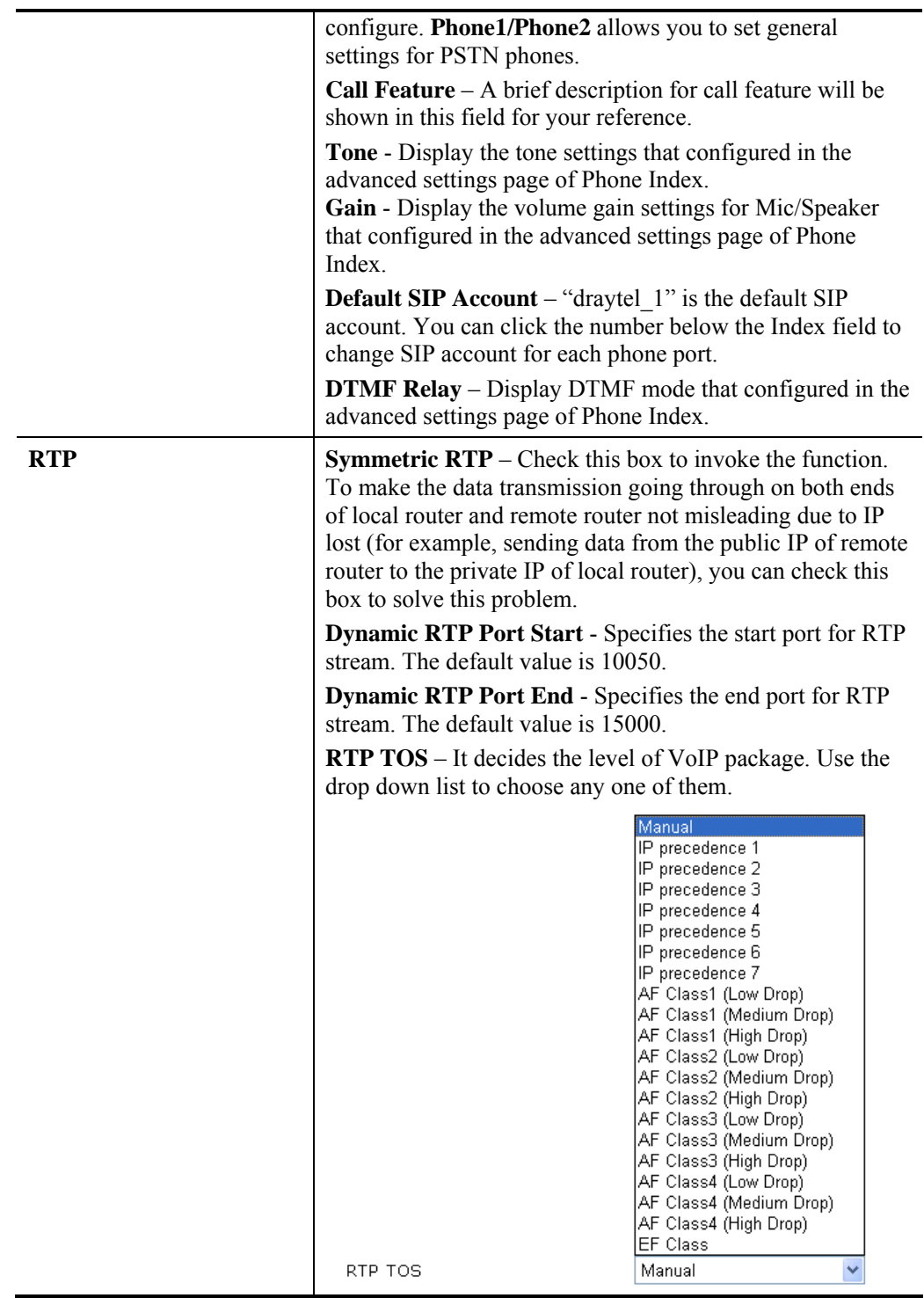

# **Detailed Settings for Phone Port**

VolP >> Phone Settings

Click the number link for Phone port, you can access into the following page for configuring Phone settings.

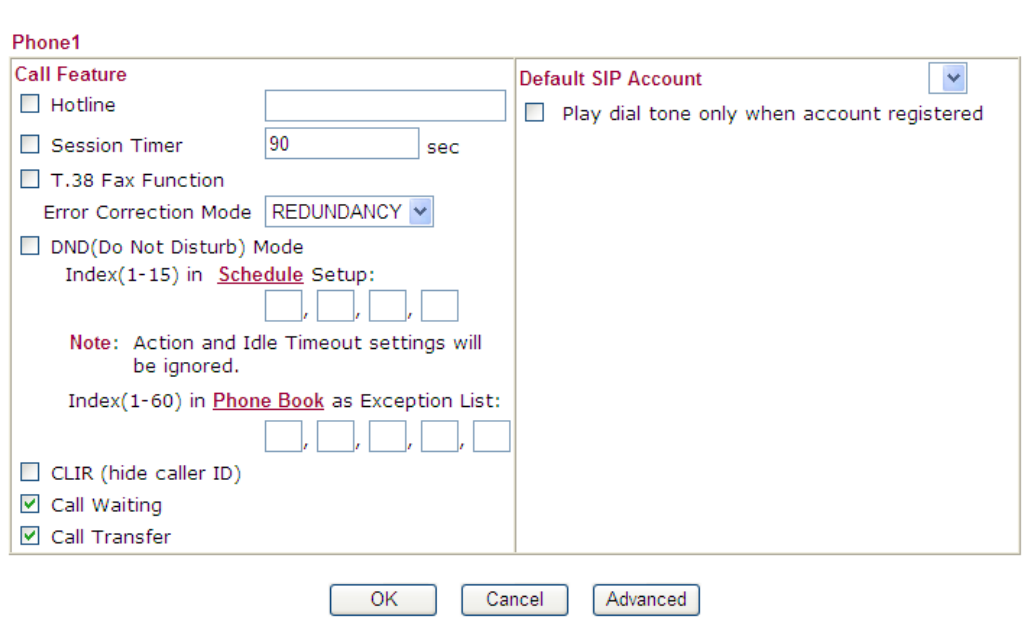

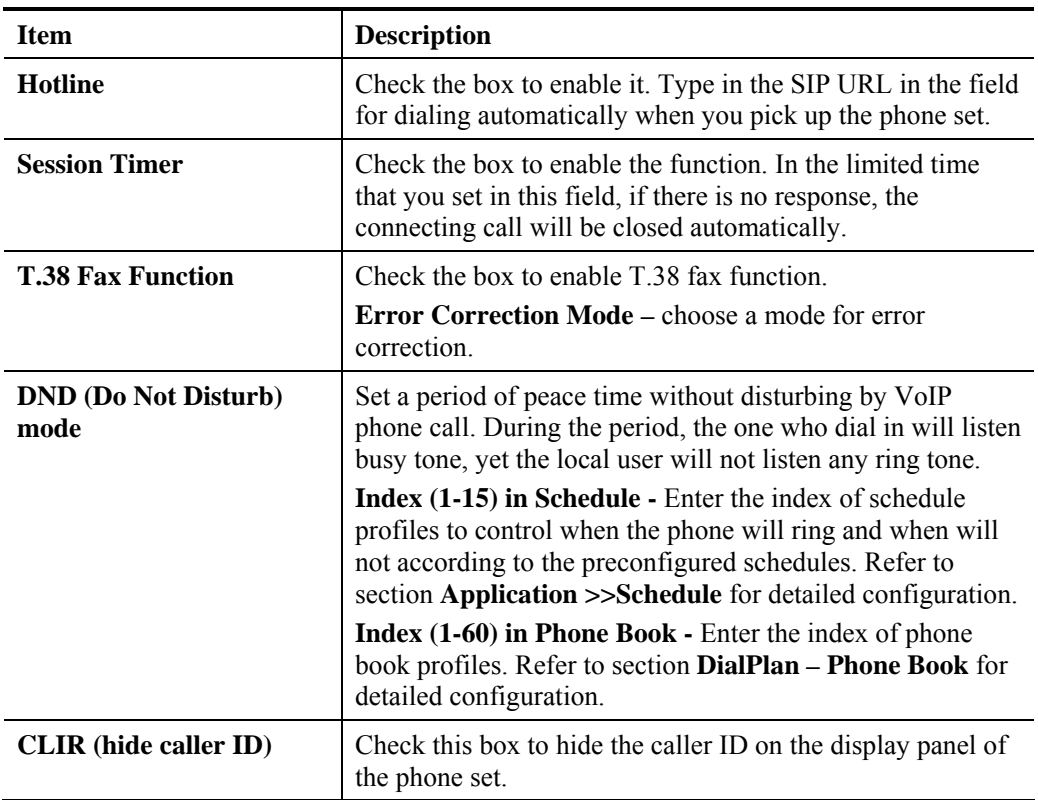

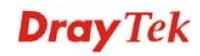

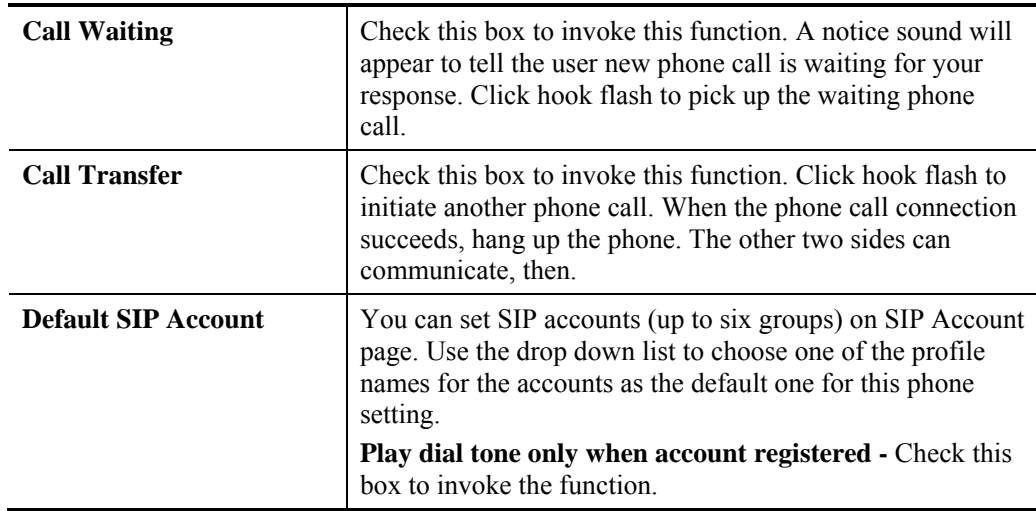

In addition, you can press the **Advanced** button to configure tone settings, volume gain, MISC and DTMF mode. **Advanced** setting is provided for fitting the telecommunication custom for the local area of the router installed. Wrong tone settings might cause inconvenience for users. To set the sound pattern of the phone set, simply choose a proper region to let the system find out the preset tone settings and caller ID type automatically. Or you can adjust tone settings manually if you choose User Defined. TOn1, TOff1, TOn2 and TOff2 mean the cadence of the tone pattern. TOn1 and TOn2 represent sound-on; TOff1 and TOff2 represent the sound-off.

VolP >> Phone Settings

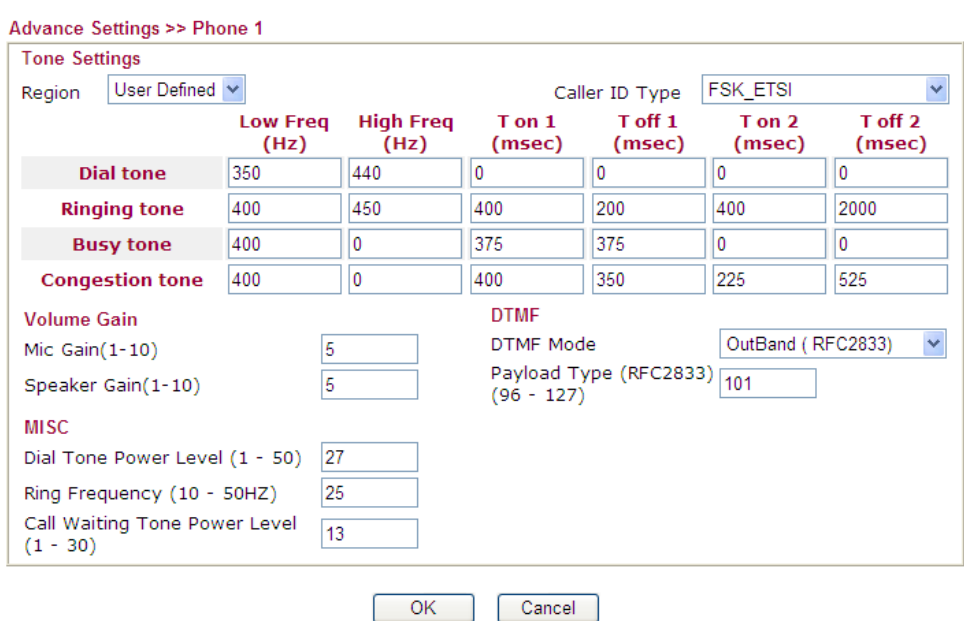

Available settings are explained as follows:

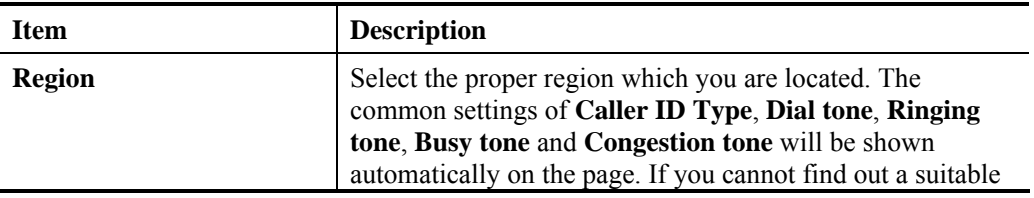

*Vigor2830 Series User's Guide* 226

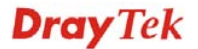

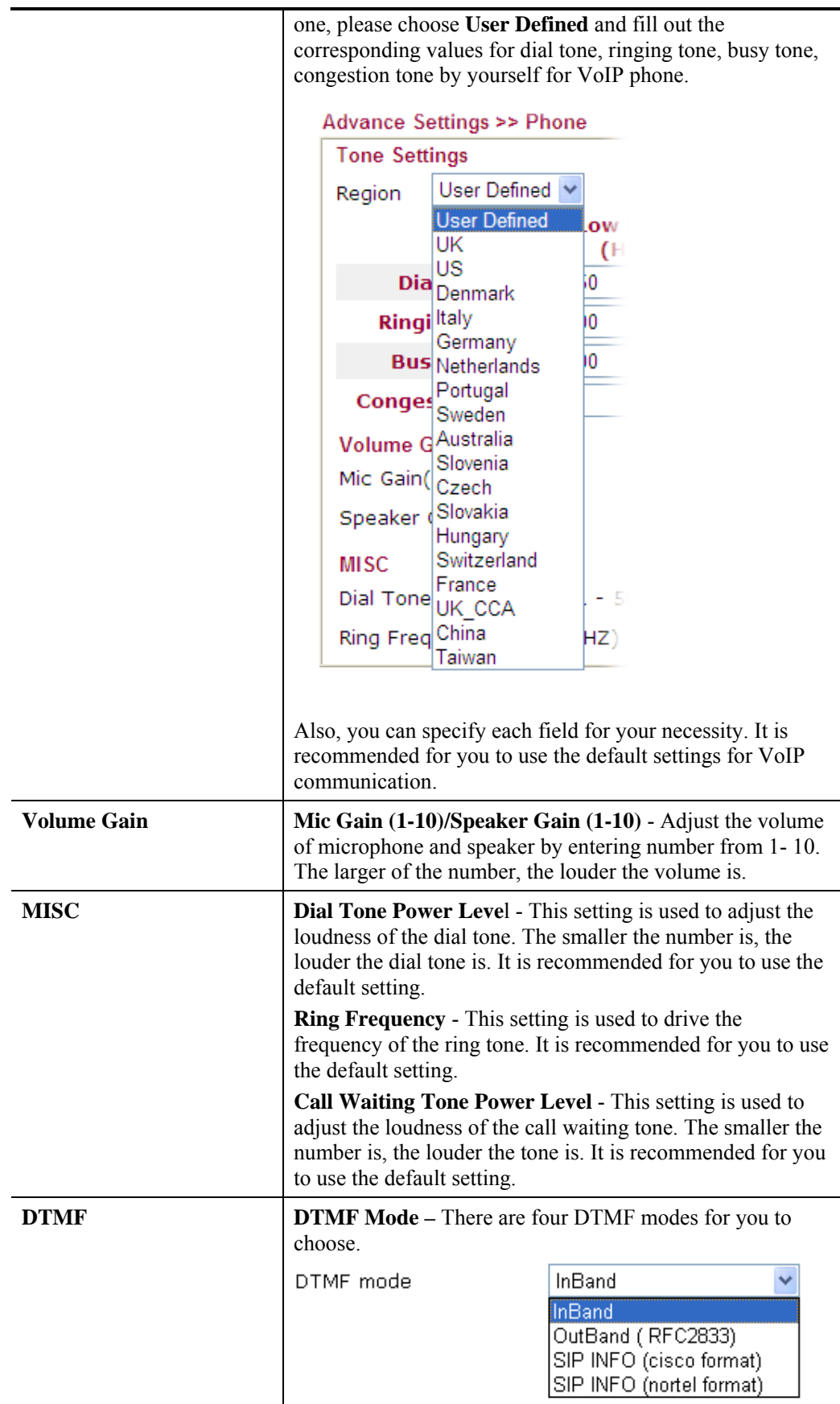

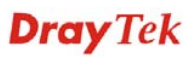

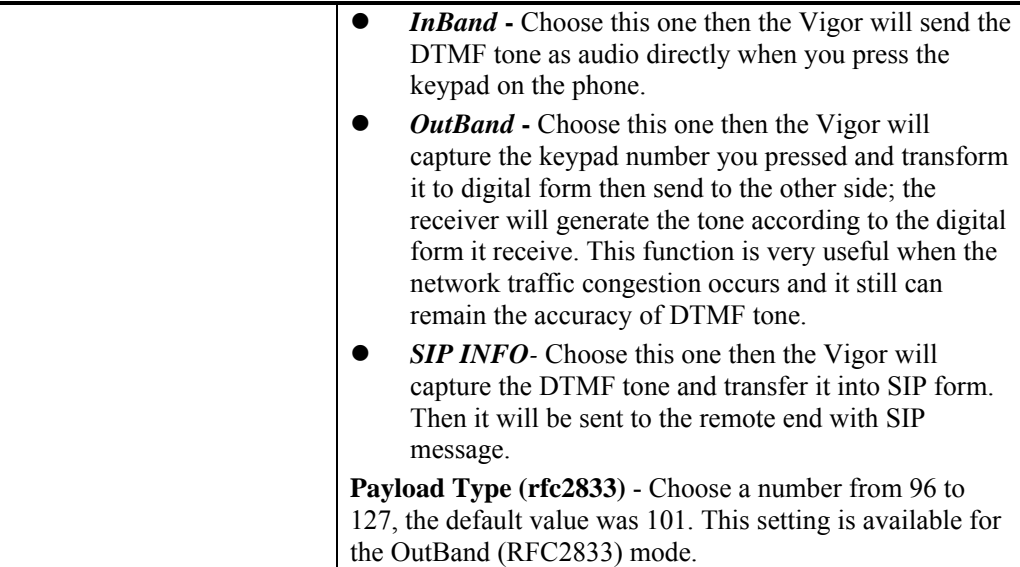

# **3.12.4 Status**

From this page, you can find codec, connection and other important call status for each port.

```
VolP >> Status
```
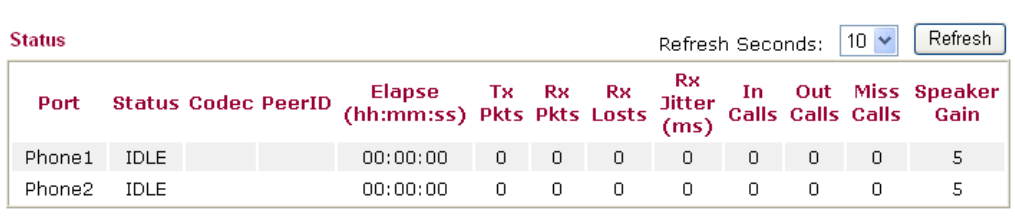

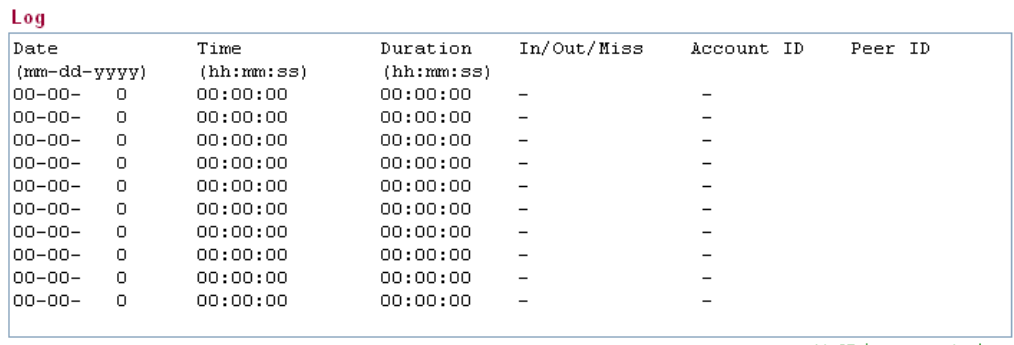

xxxxxxx : VoIP is encrypted. xxxxxxx : VoIP isn't encrypted.

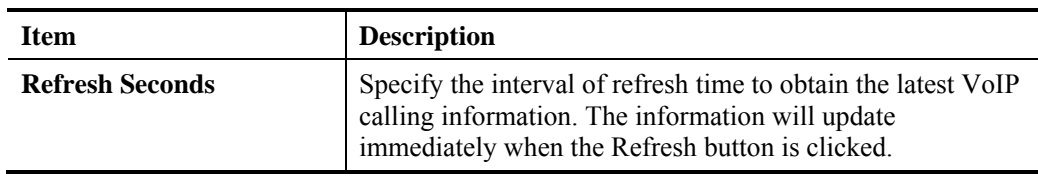

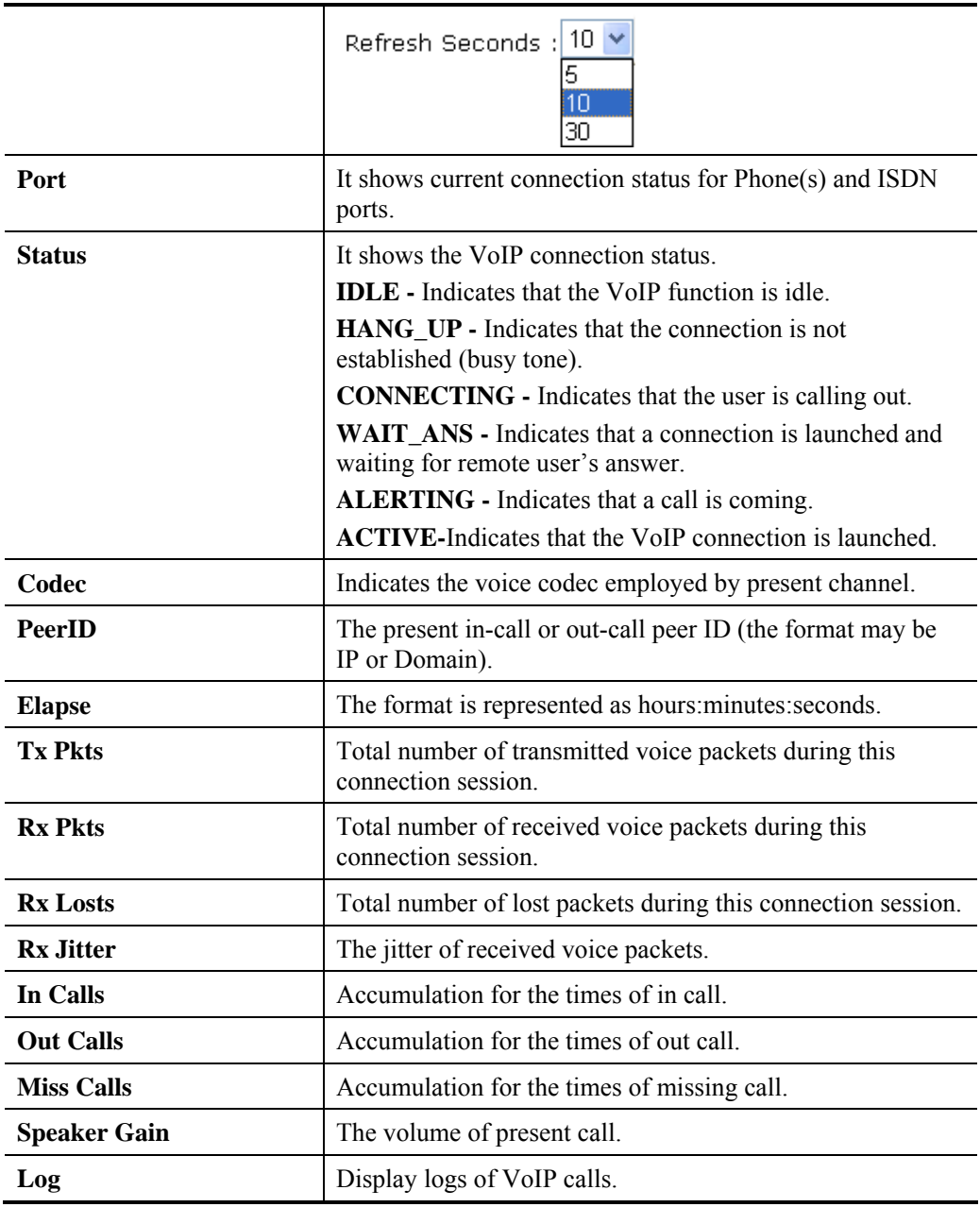

# 3.13 Wireless LAN

This function is used for "n" models only.

### **3.13.1 Basic Concepts**

Over recent years, the market for wireless communications has enjoyed tremendous growth. Wireless technology now reaches or is capable of reaching virtually every location on the surface of the earth. Hundreds of millions of people exchange information every day via wireless communication products. The Vigor "n" model, a.k.a. Vigor wireless router, is designed for maximum flexibility and efficiency of a small office/home. Any authorized staff can bring a built-in WLAN client PDA or notebook into a meeting room for conference without laying a clot of LAN cable or drilling holes everywhere. Wireless LAN enables high

**Dray** Tek

mobility so WLAN users can simultaneously access all LAN facilities just like on a wired LAN as well as Internet access.

The Vigor wireless routers are equipped with a wireless LAN interface compliant with the standard IEEE 802.11n draft 2 protocol. To boost its performance further, the Vigor Router is also loaded with advanced wireless technology to lift up data rate up to 300 Mbps\*. Hence, you can finally smoothly enjoy stream music and video.

**Note**: \* The actual data throughput will vary according to the network conditions and environmental factors, including volume of network traffic, network overhead and building materials.

In an Infrastructure Mode of wireless network, Vigor wireless router plays a role as an Access Point (AP) connecting to lots of wireless clients or Stations (STA). All the STAs will share the same Internet connection via Vigor wireless router. The **General Settings** will set up the information of this wireless network, including its SSID as identification, located channel etc.

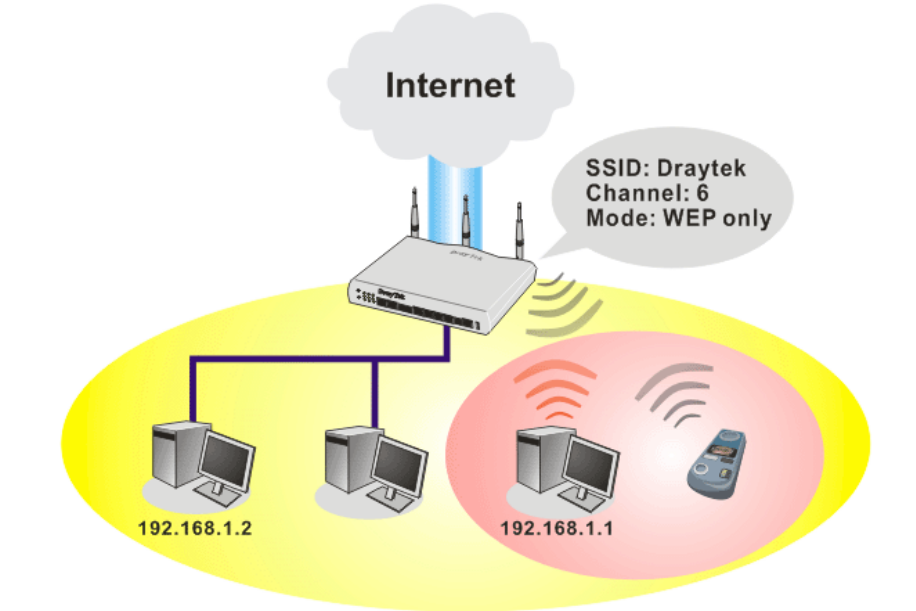

### **Multiple SSIDs**

Vigor router supports four SSID settings for wireless connections. Each SSID can be defined with different name and download/upload rate for selecting by stations connected to the router wirelessly.

### **Security Overview**

**Real-time Hardware Encryption:** Vigor Router is equipped with a hardware AES encryption engine so it can apply the highest protection to your data without influencing user experience.

**Complete Security Standard Selection:** To ensure the security and privacy of your wireless communication, we provide several prevailing standards on market.

WEP (Wired Equivalent Privacy) is a legacy method to encrypt each frame transmitted via radio using either a 64-bit or 128-bit key. Usually access point will preset a set of four keys and it will communicate with each station using only one out of the four keys.

WPA (Wi-Fi Protected Access), the most dominating security mechanism in industry, is separated into two categories: WPA-personal or called WPA Pre-Share Key (WPA/PSK), and WPA-Enterprise or called WPA/802.1x.

In WPA-Personal, a pre-defined key is used for encryption during data transmission. WPA applies Temporal Key Integrity Protocol (TKIP) for data encryption while WPA2 applies AES. The WPA-Enterprise combines not only encryption but also authentication.

Since WEP has been proved vulnerable, you may consider using WPA for the most secure connection. You should select the appropriate security mechanism according to your needs. No matter which security suite you select, they all will enhance the over-the-air data protection and /or privacy on your wireless network. The Vigor wireless router is very flexible and can support multiple secure connections with both WEP and WPA at the same time.

**Separate the Wireless and the Wired LAN- WLAN Isolation** enables you to isolate your wireless LAN from wired LAN for either quarantine or limit access reasons. To isolate means neither of the parties can access each other. To elaborate an example for business use, you may set up a wireless LAN for visitors only so they can connect to Internet without hassle of the confidential information leakage. For a more flexible deployment, you may add filters of MAC addresses to isolate users' access from wired LAN.

**Manage Wireless Stations - Station List** will display all the station in your wireless network and the status of their connection.

Below shows the menu items for Wireless LAN.

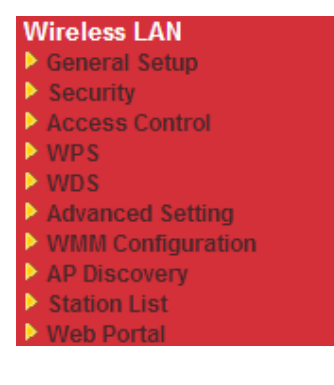

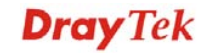

# **3.13.2 General Setup**

By clicking the **General Settings**, a new web page will appear so that you could configure the SSID and the wireless channel. Please refer to the following figure for more information.

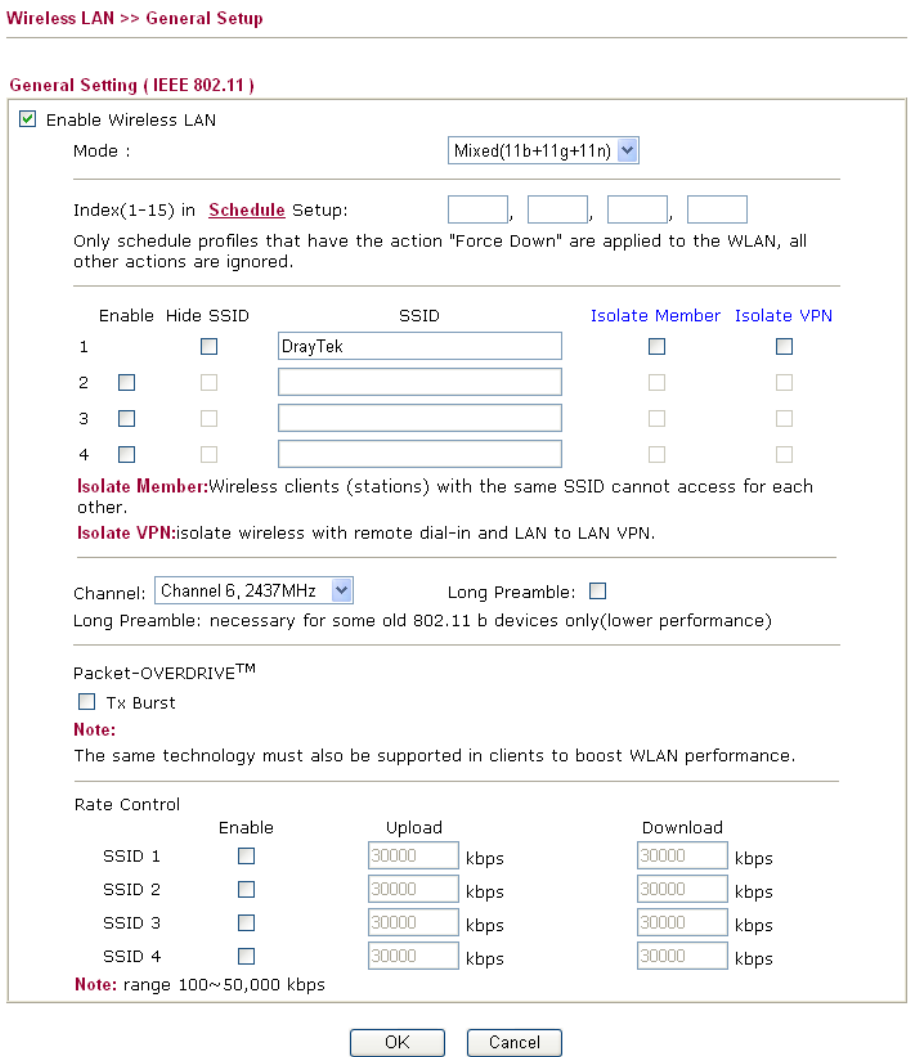

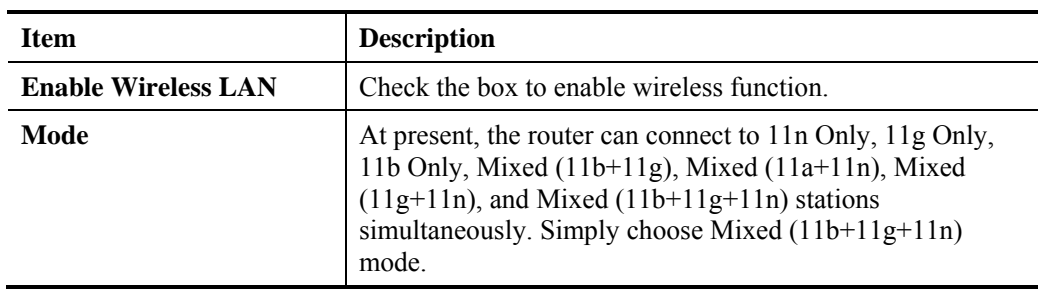

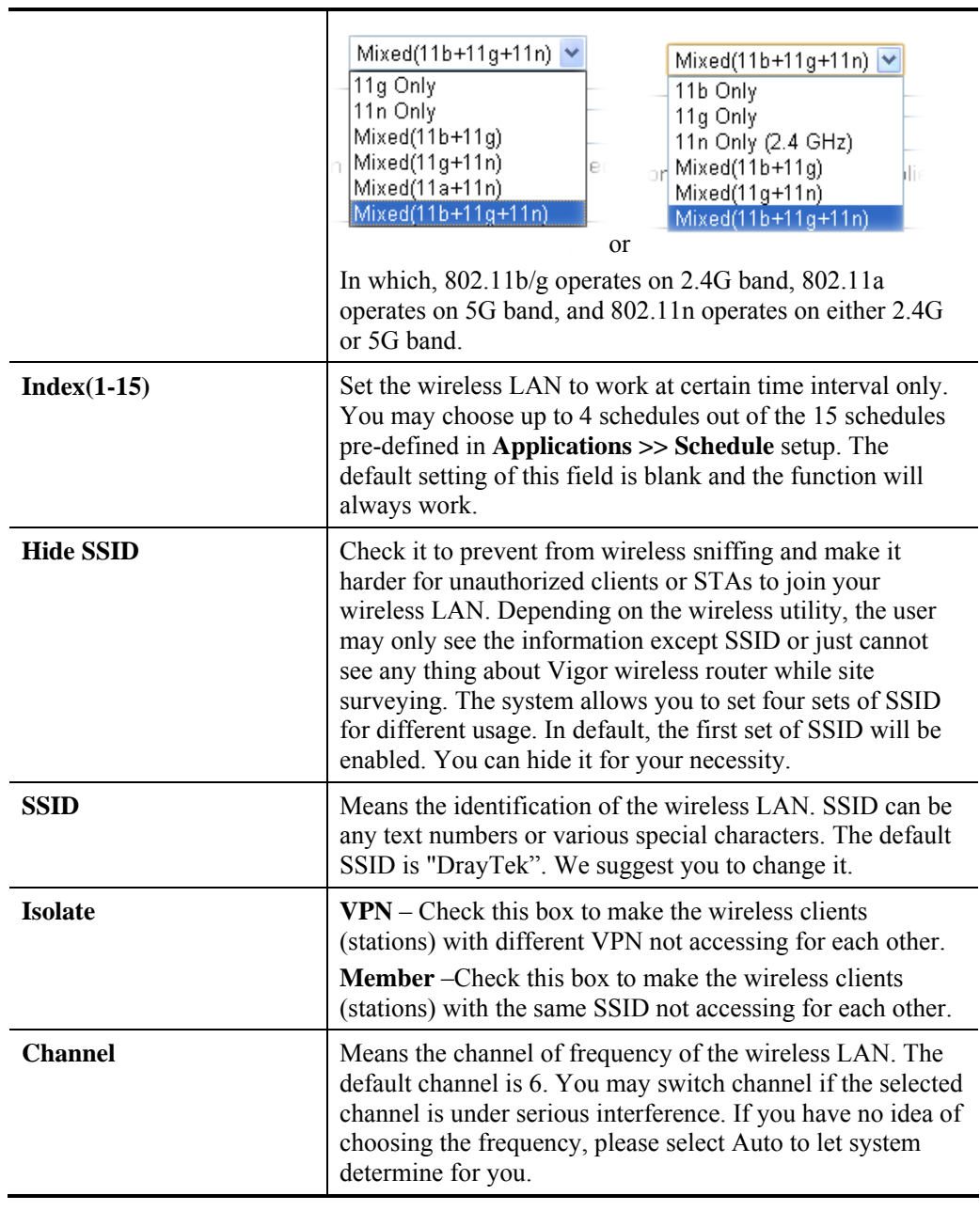

**Dray** Tek

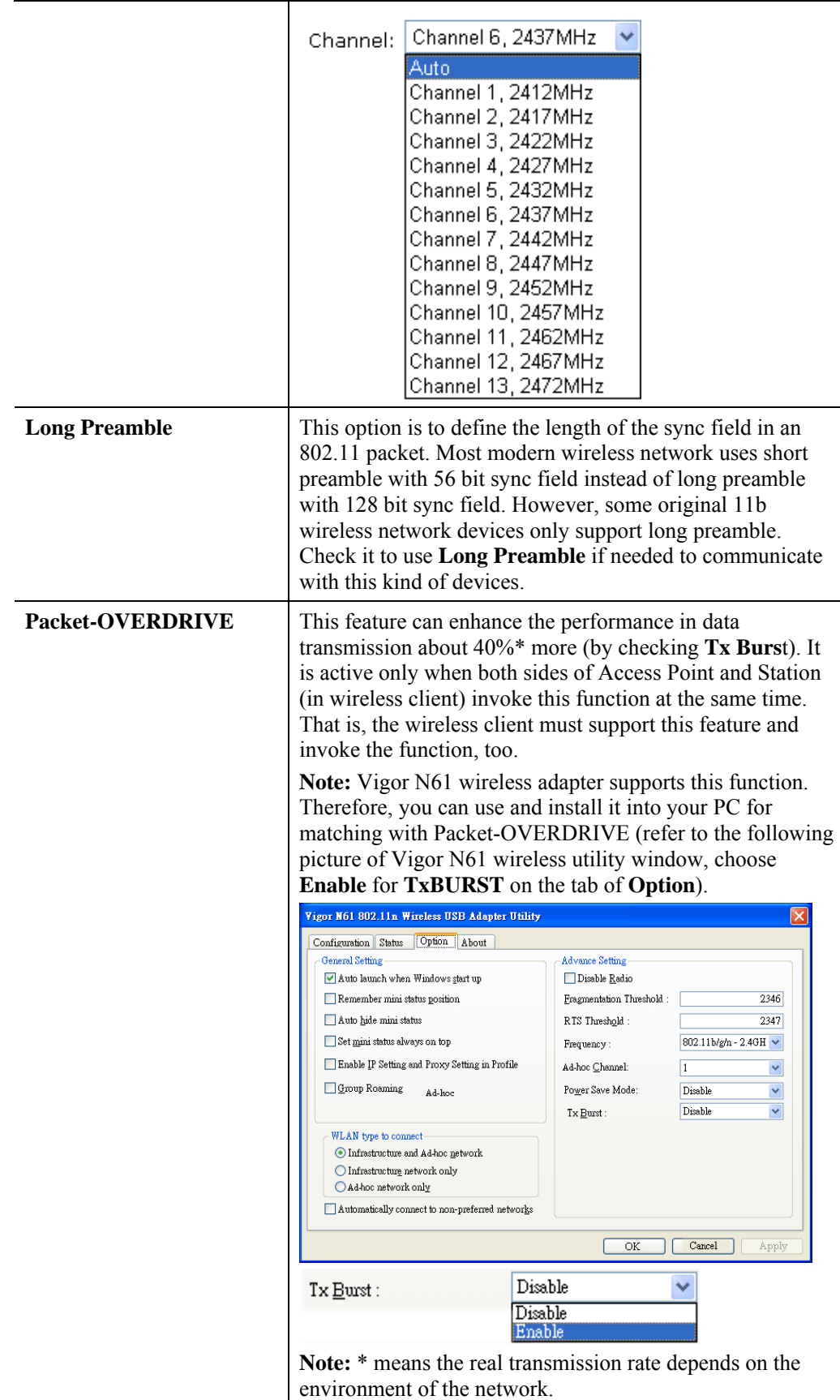

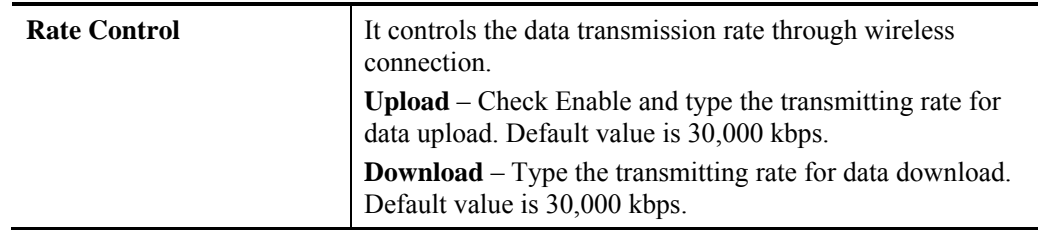

# **3.13.3 Security**

This page allows you to set security with different modes for SSID 1, 2, 3 and 4 respectively. After configuring the correct settings, please click **OK** to save and invoke it.

The default security mode is **Mixed (WPA+WPA2)/PSK.** Default Pre-Shared Key (PSK) is provided and stated on the label pasted on the bottom of the router. For the wireless client who wants to access into Internet through such router, please input the default PSK value for connection.

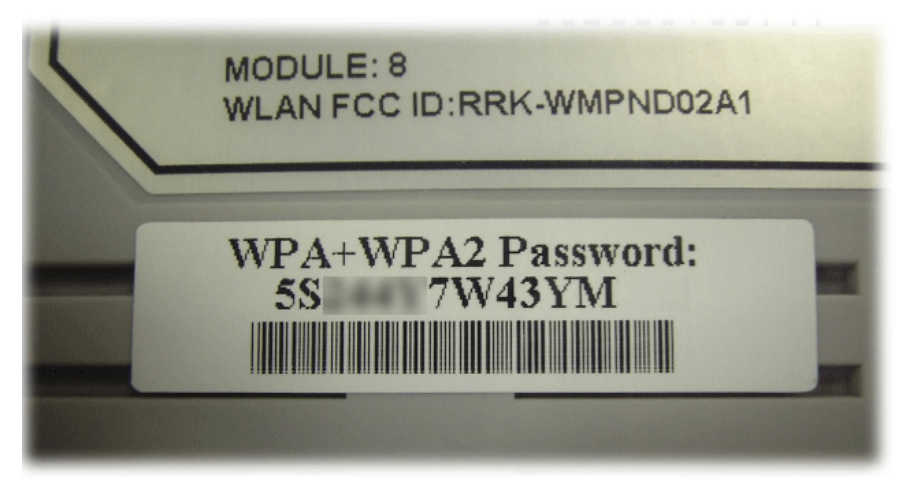

By clicking the **Security Settings**, a new web page will appear so that you could configure the settings of WPA and WEP.

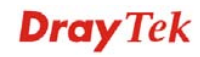

#### **Wireless LAN >> Security Settings**

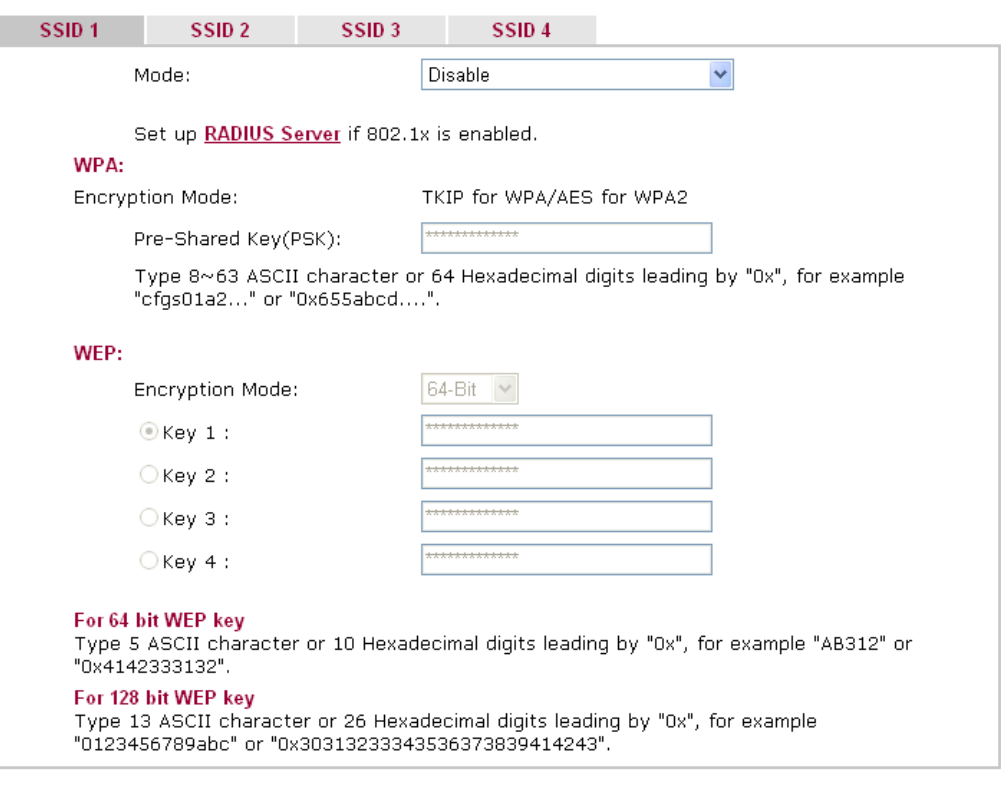

 $\overline{OK}$ Cancel

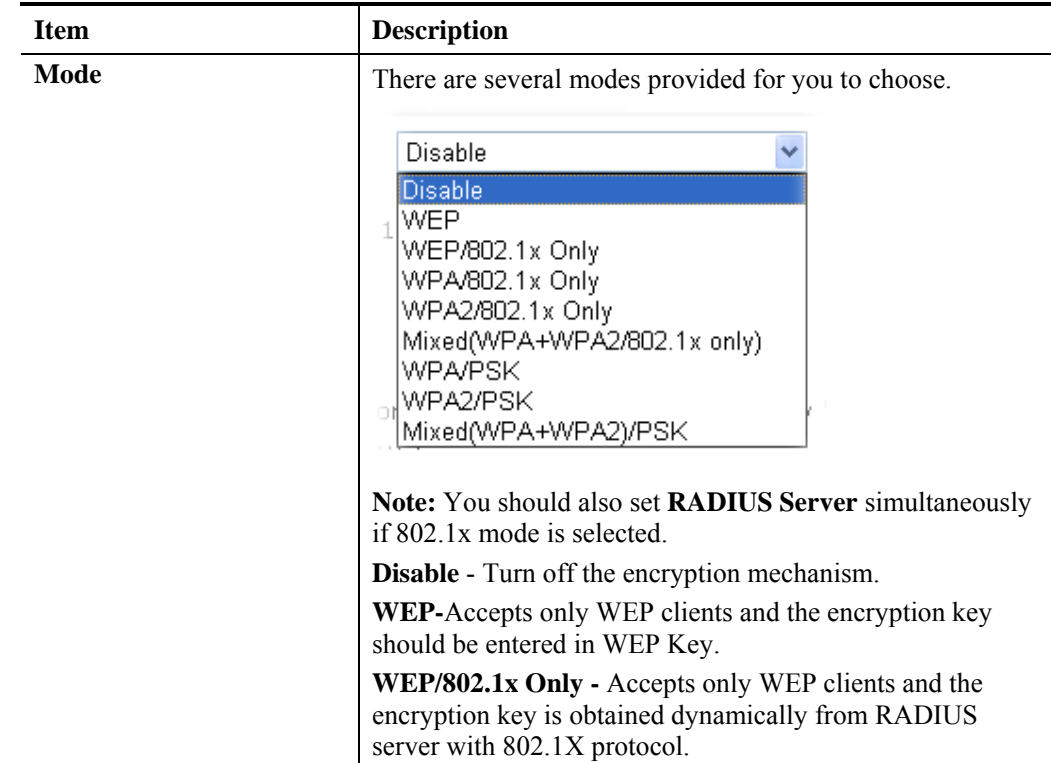

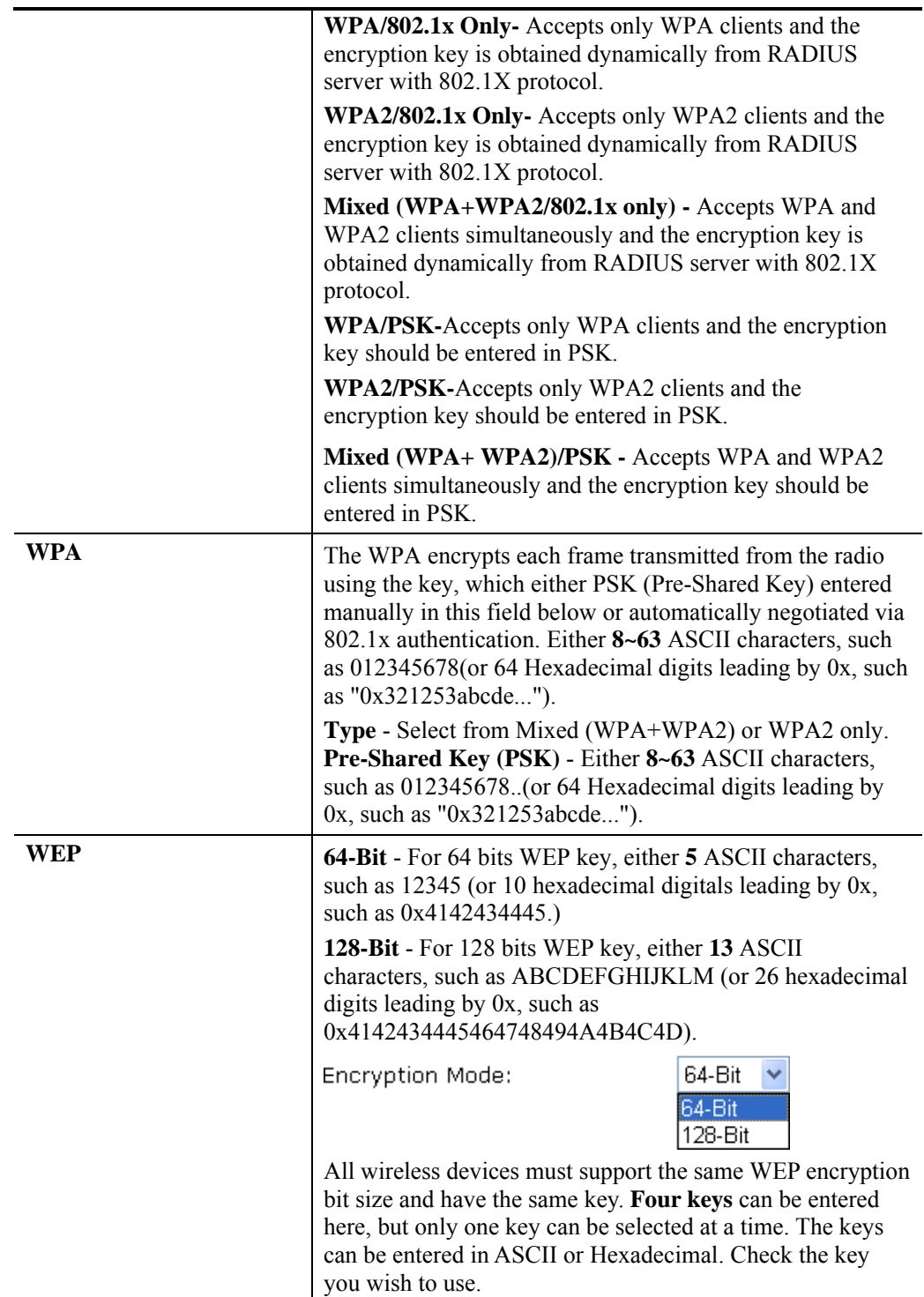

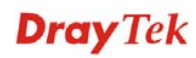

# **3.13.4 Access Control**

In the **Access Control**, the router may restrict wireless access to certain wireless clients only by locking their MAC address into a black or white list. The user may block wireless clients by inserting their MAC addresses into a black list, or only let them be able to connect by inserting their MAC addresses into a white list.

In the **Access Control** web page, users may configure the **white/black** list modes used by each SSID and the MAC addresses applied to their lists.

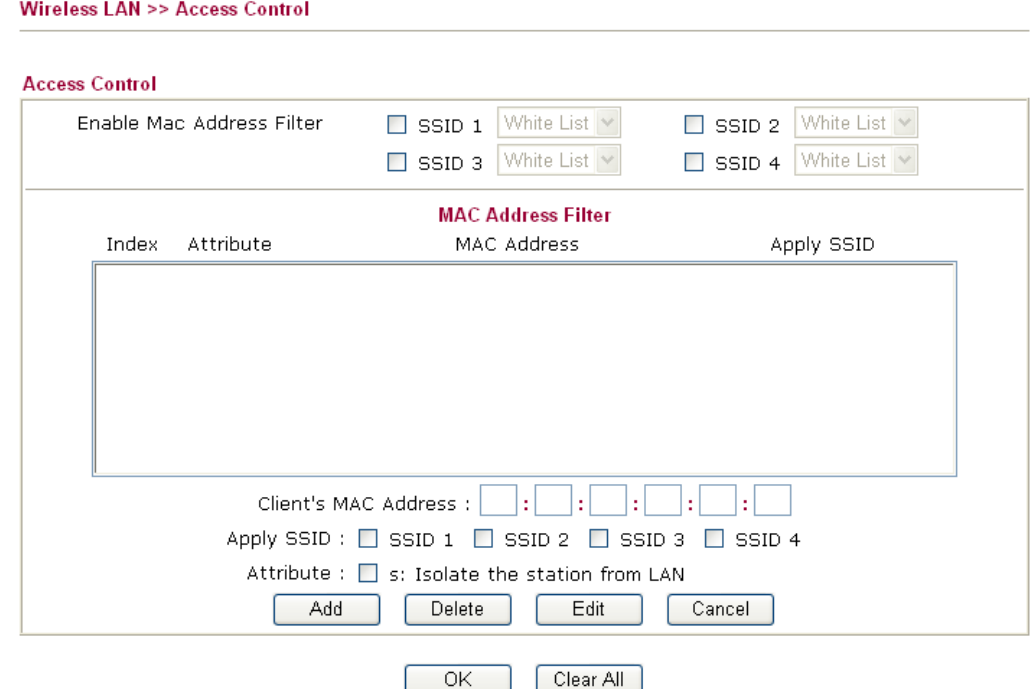

Available settings are explained as follows:

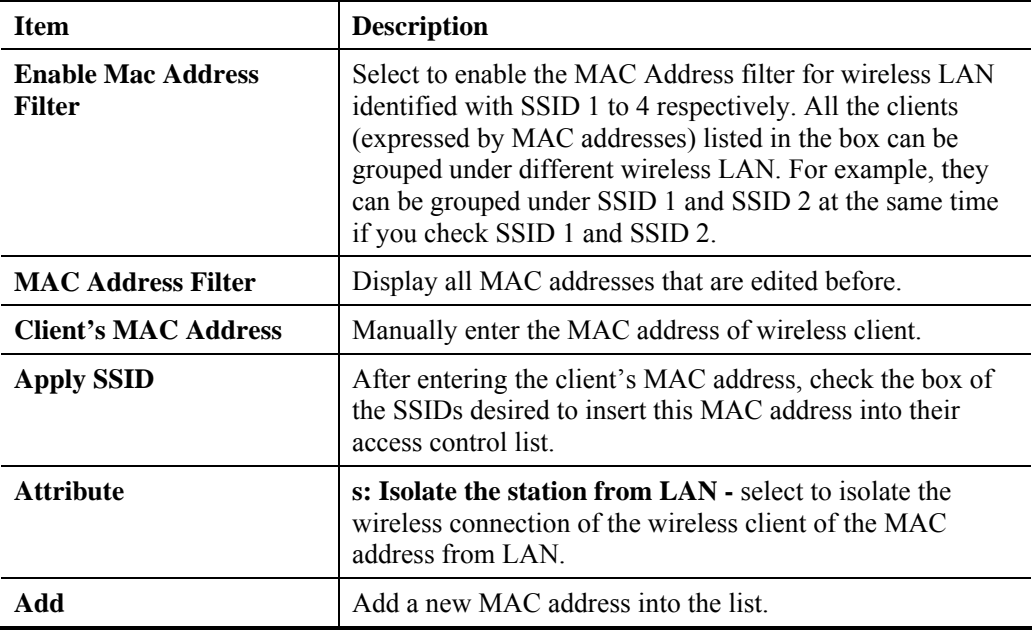

*Vigor2830 Series User's Guide* 238

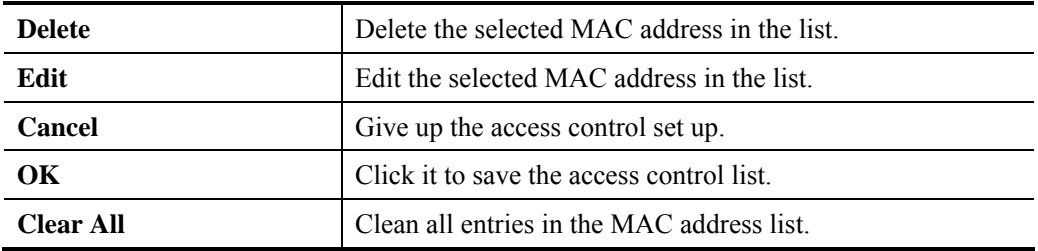

### **3.13.5 WPS**

**WPS (Wi-Fi Protected Setup)** provides easy procedure to make network connection between wireless station and wireless access point (vigor router) with the encryption of WPA and WPA2.

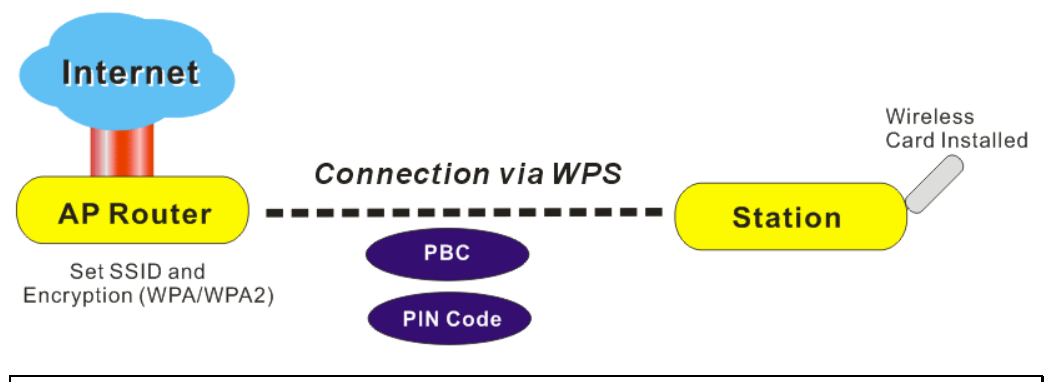

**Note:** Such function is available for the wireless station with WPS supported.

It is the simplest way to build connection between wireless network clients and vigor router. Users do not need to select any encryption mode and type any long encryption passphrase to setup a wireless client every time. He/she only needs to press a button on wireless client, and WPS will connect for client and router automatically.

There are two methods to do network connection through WPS between AP and Stations: pressing the *Start PBC* button or using *PIN Code*.

z On the side of Vigor 2830 series which served as an AP, press **WPS** button once on the front panel of the router or click **Start PBC** on web configuration interface. On the side of a station with network card installed, press **Start PBC** button of network card.

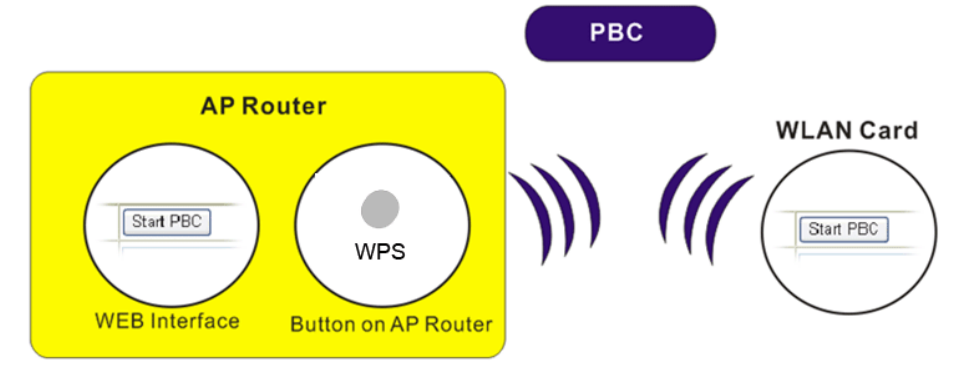

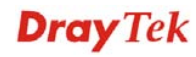

z If you want to use PIN code, you have to know the PIN code specified in wireless client. Then provide the PIN code of the wireless client you wish to connect to the vigor router.

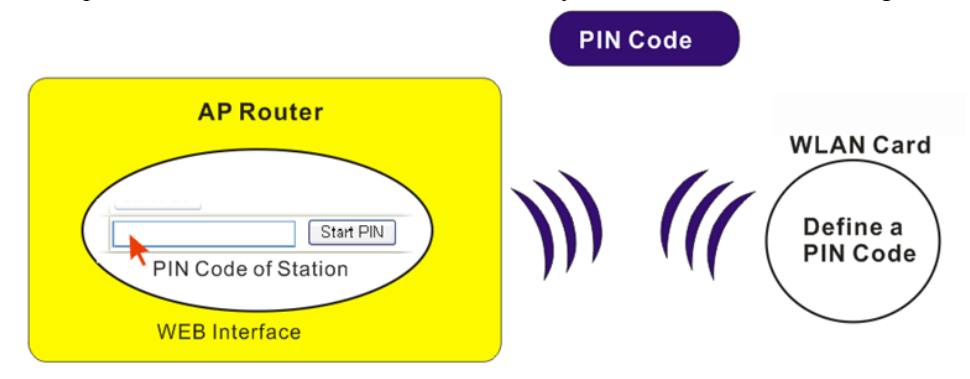

For WPS is supported in WPA-PSK or WPA2-PSK mode, if you do not choose such mode in **Wireless LAN>>Security**, you will see the following message box.

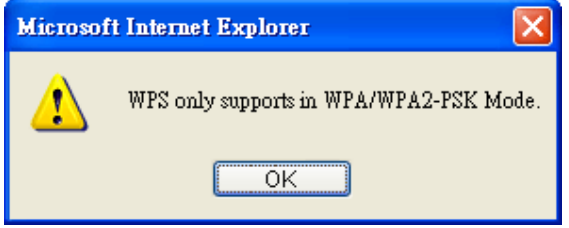

Please click **OK** and go back **Wireless LAN>>Security** to choose WPA-PSK or WPA2-PSK mode and access WPS again.

#### Below shows **Wireless LAN>>WPS** web page.

Wireless LAN >> WPS (Wi-Fi Protected Setup)

**⊘Enable WPS** 

#### **Wi-Fi Protected Setup Information**

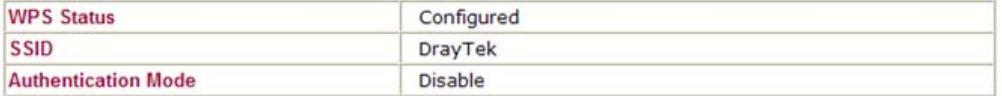

#### **Device Configure**

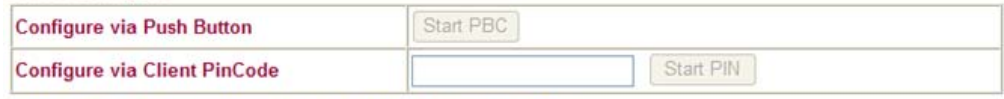

Status: The Authentication Mode is NOT WPA/WPA2 PSK !!

Note: WPS can help your wireless client automatically connect to the Access point.

: WPS is Disabled.

2: WPS is Enabled.

<sup>(2</sup>): Waiting for WPS requests from wireless clients.

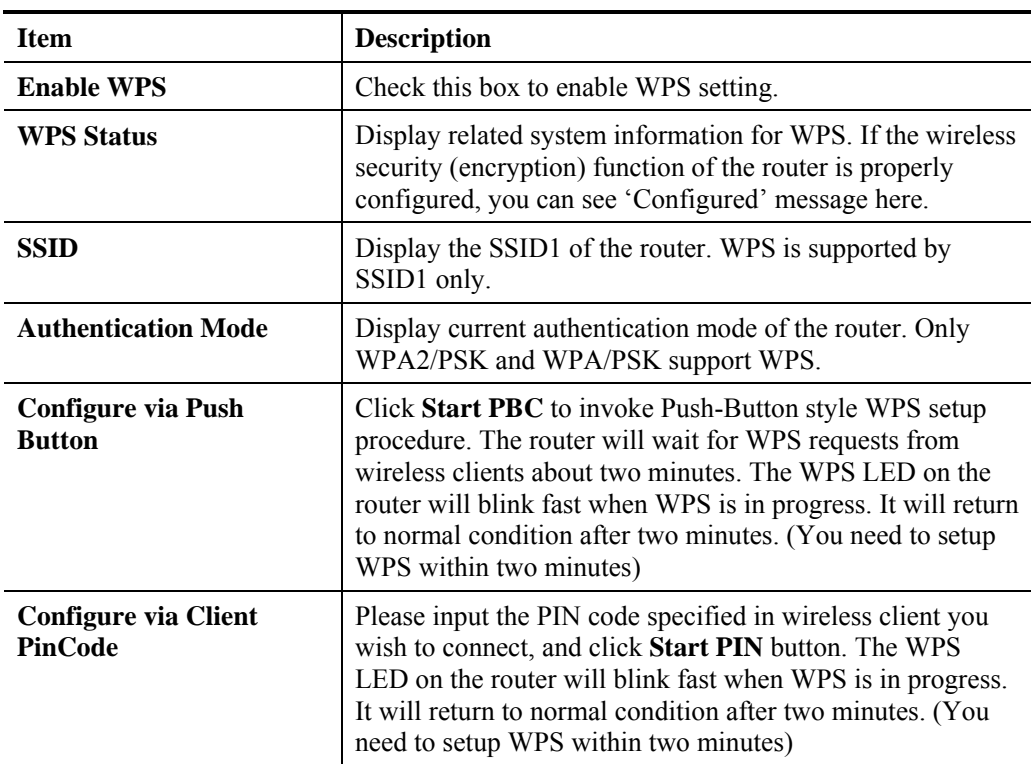

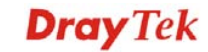

### **3.13.6 WDS**

WDS means Wireless Distribution System. It is a protocol for connecting two access points (AP) wirelessly. Usually, it can be used for the following application:

- Provide bridge traffic between two LANs through the air.
- Extend the coverage range of a WLAN.

To meet the above requirement, two WDS modes are implemented in Vigor router. One is **Bridge**, the other is **Repeater**. Below shows the function of WDS-bridge interface:

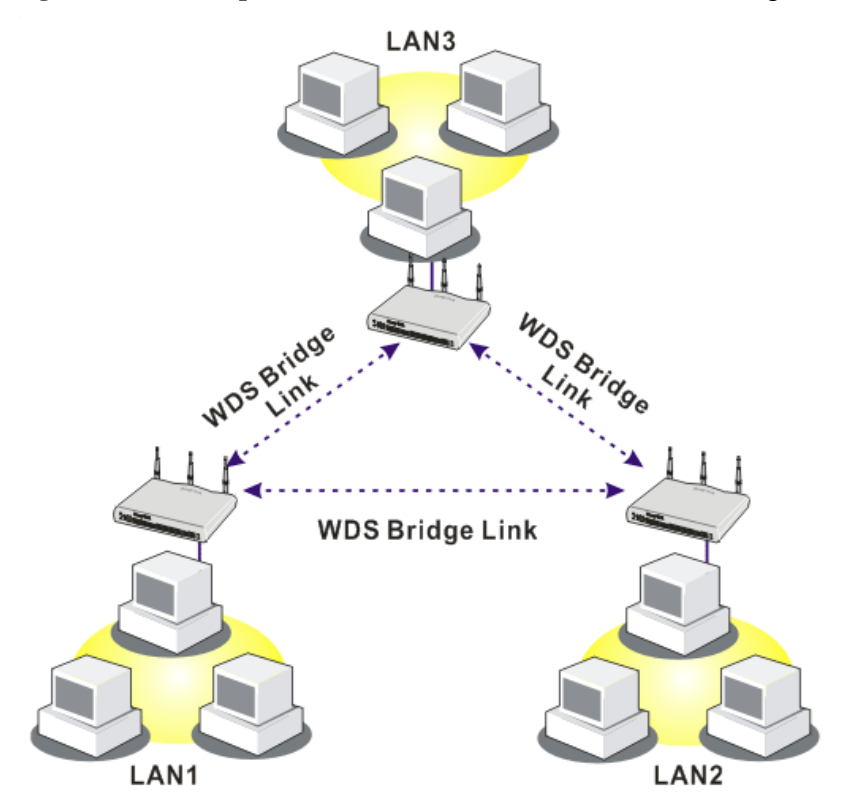

The application for the WDS-Repeater mode is depicted as below:

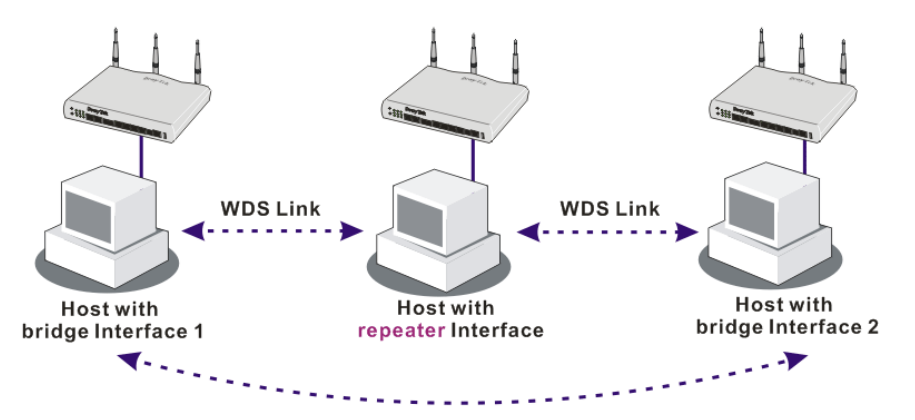

The major difference between these two modes is that: while in **Repeater** mode, the packets received from one peer AP can be repeated to another peer AP through WDS links. Yet in **Bridge** mode, packets received from a WDS link will only be forwarded to local wired or wireless hosts. In other words, only Repeater mode can do WDS-to-WDS packet forwarding.

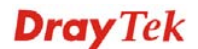
In the following examples, hosts connected to Bridge 1 or 3 can communicate with hosts connected to Bridge 2 through WDS links. However, hosts connected to Bridge 1 CANNOT communicate with hosts connected to Bridge 3 through Bridge 2.

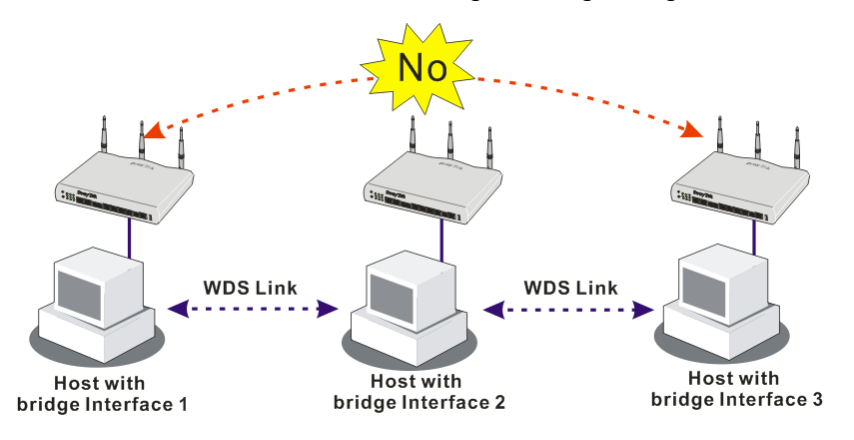

Click **WDS** from **Wireless LAN** menu. The following page will be shown.

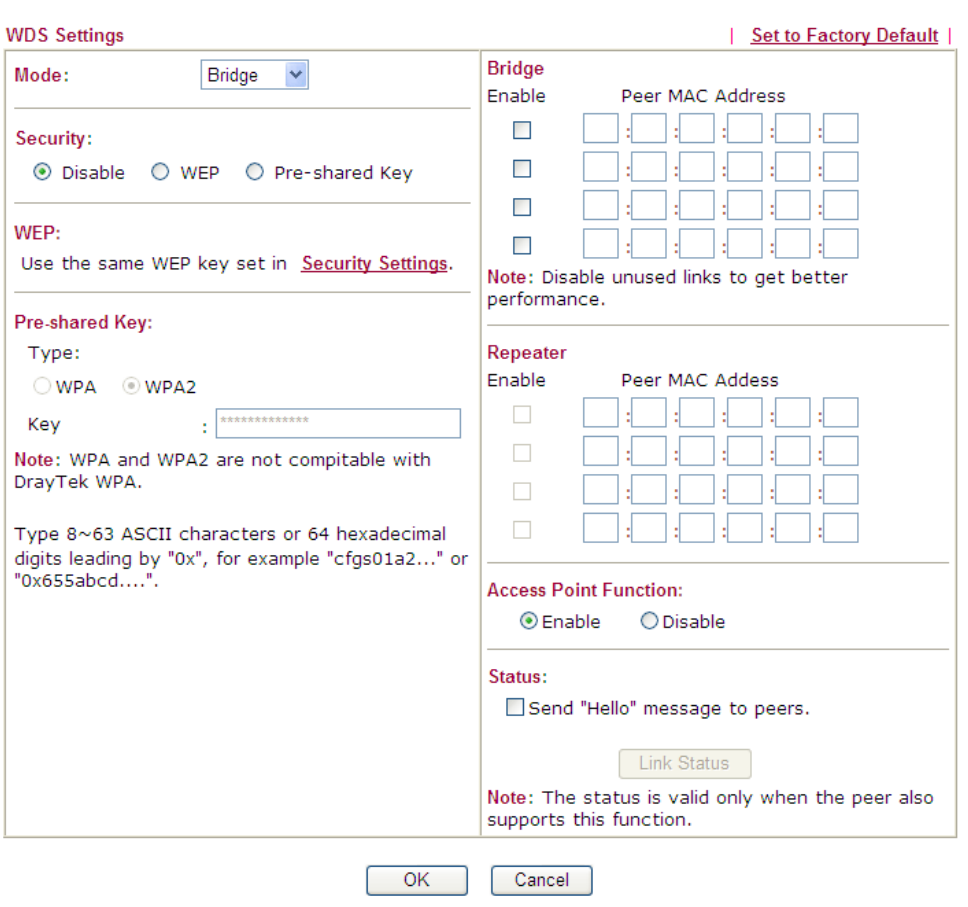

Wireless LAN >> WDS Settings

Available settings are explained as follows:

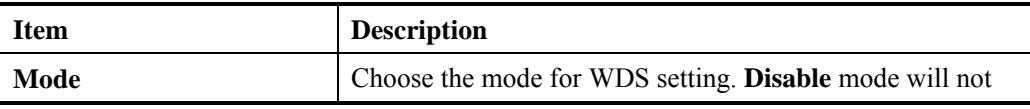

**Dray** Tek

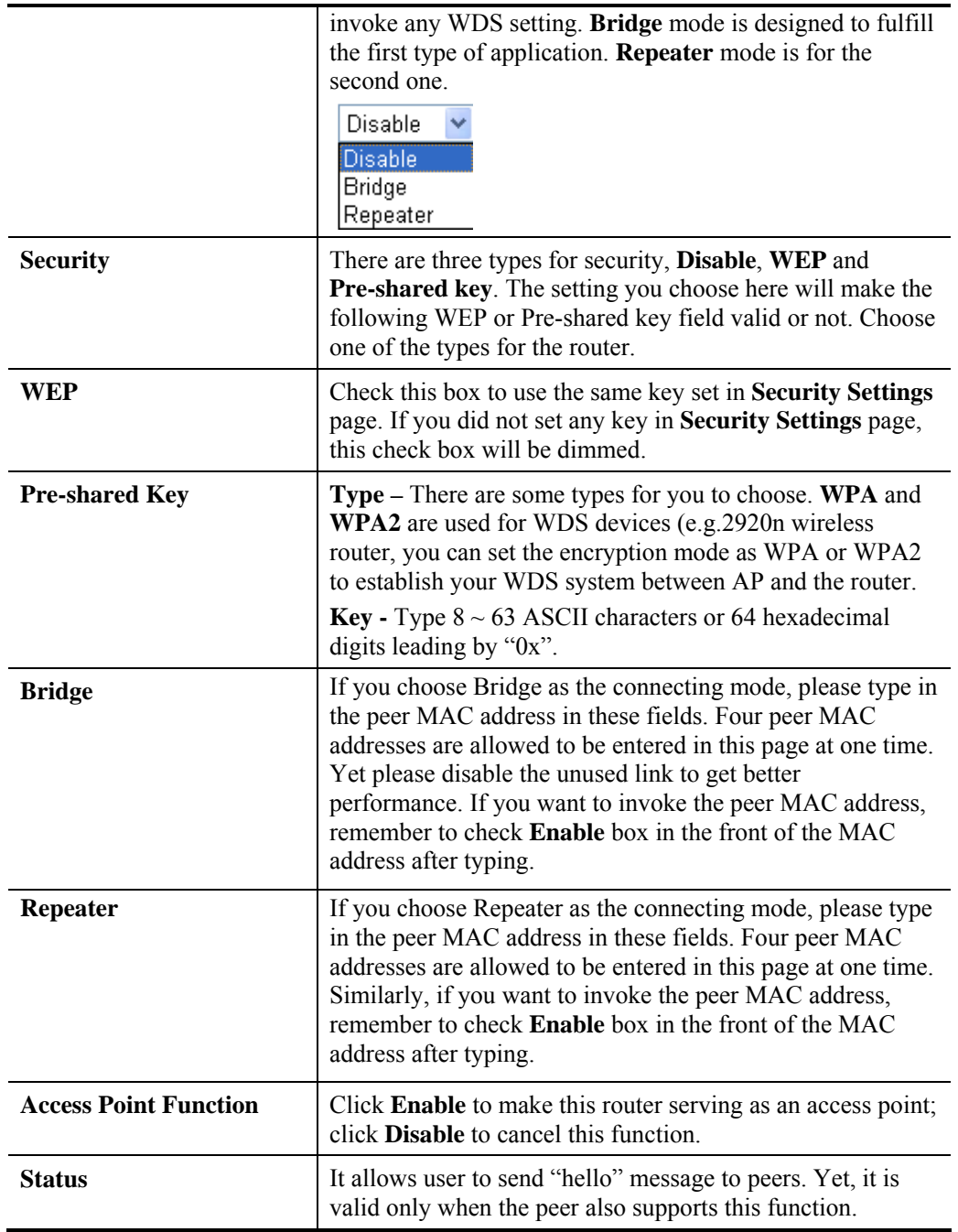

# **3.13.7 Advanced Setting**

This page allows users to set advanced settings such as operation mode, channel bandwidth, guard interval, and aggregation MSDU for wireless data transmission.

**Wireless LAN >> Advanced Setting** 

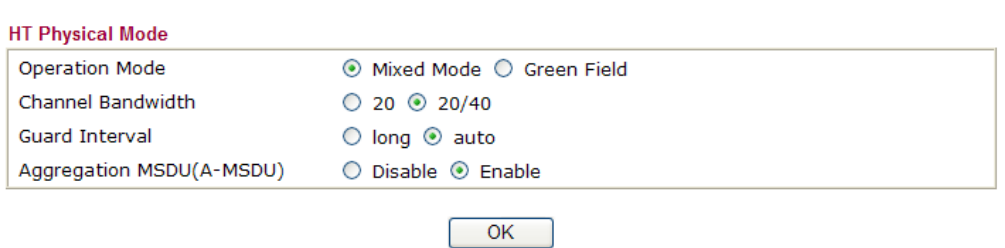

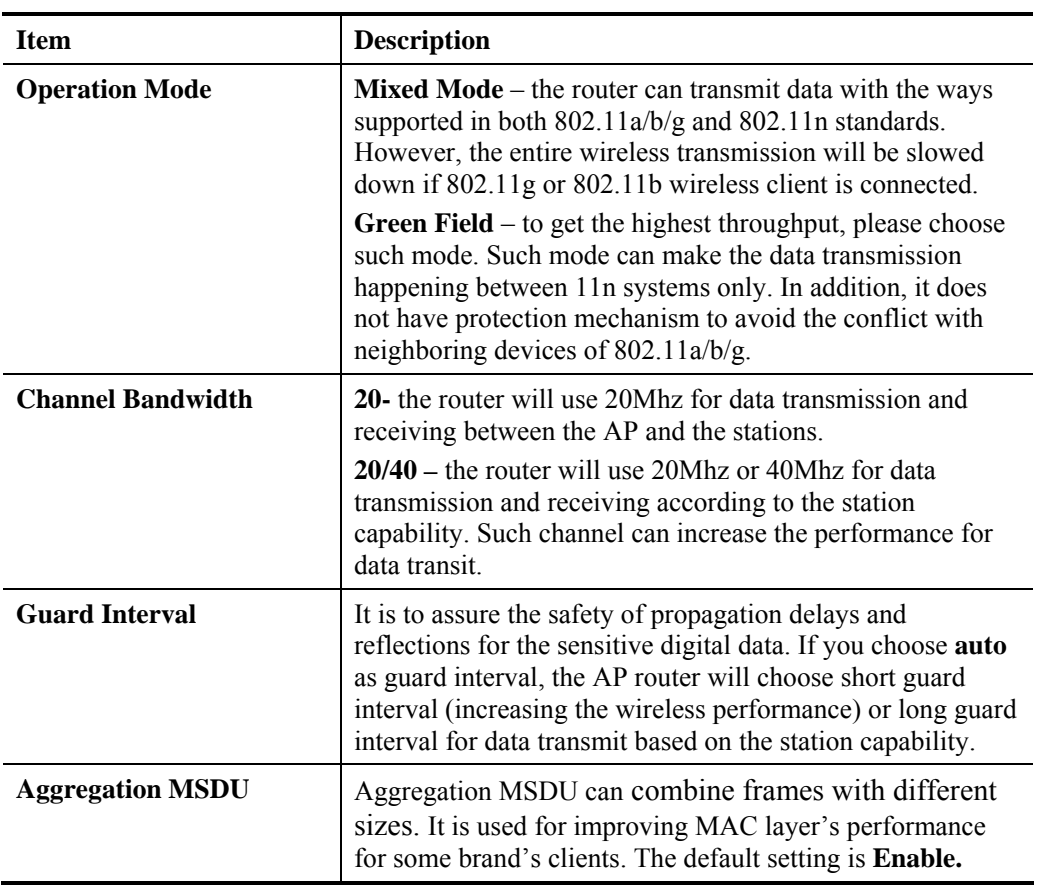

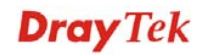

#### **3.13.8 WMM Configuration**

WMM is an abbreviation of Wi-Fi Multimedia. It defines the priority levels for four access categories derived from 802.1d (prioritization tabs). The categories are designed with specific types of traffic, voice, video, best effort and low priority data. There are four accessing categories - AC\_BE , AC\_BK, AC\_VI and AC\_VO for WMM.

APSD (automatic power-save delivery) is an enhancement over the power-save mechanisms supported by Wi-Fi networks. It allows devices to take more time in sleeping state and consume less power to improve the performance by minimizing transmission latency.

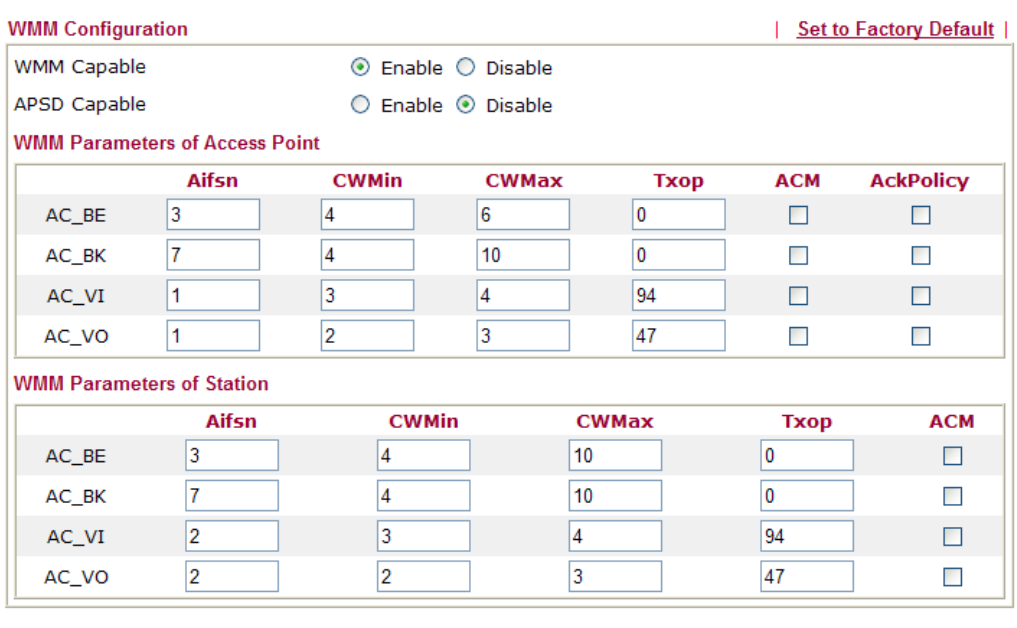

OK

Wireless LAN >> WMM Configuration

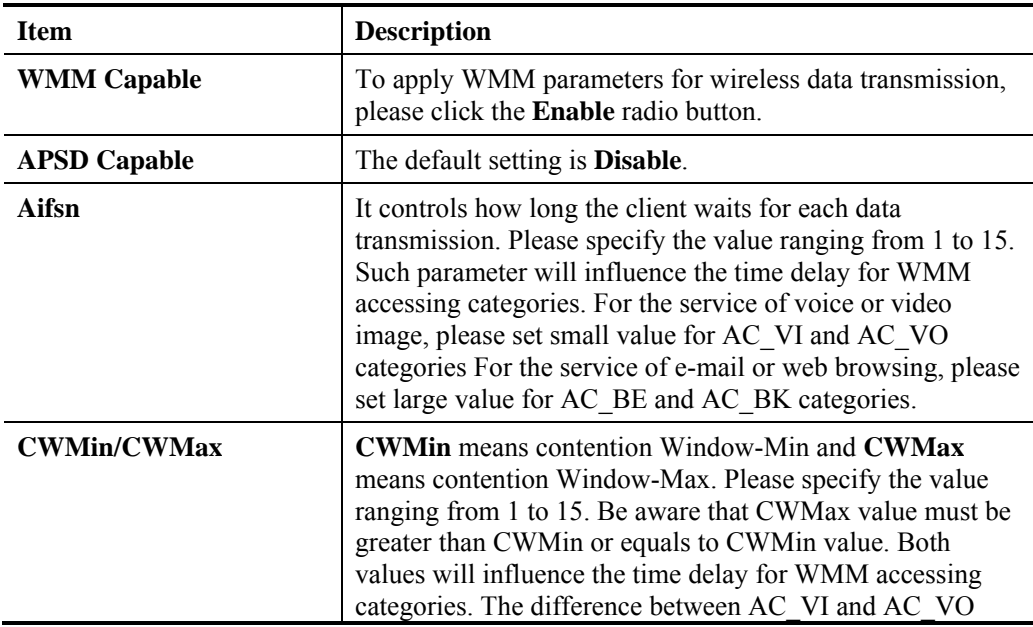

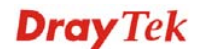

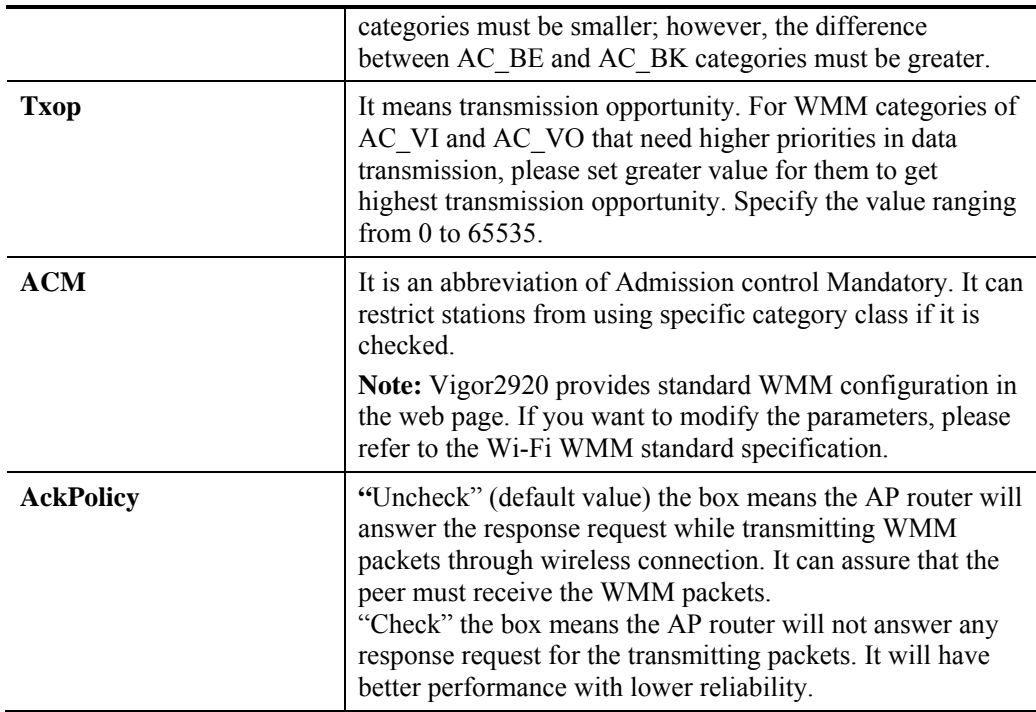

## **3.13.9 AP Discovery**

Vigor router can scan all regulatory channels and find working APs in the neighborhood. Based on the scanning result, users will know which channel is clean for usage. Also, it can be used to facilitate finding an AP for a WDS link. Notice that during the scanning process (about 5 seconds), no client is allowed to connect to Vigor.

This page is used to scan the existence of the APs on the wireless LAN. Yet, only the AP which is in the same channel of this router can be found. Please click **Scan** to discover all the connected APs.

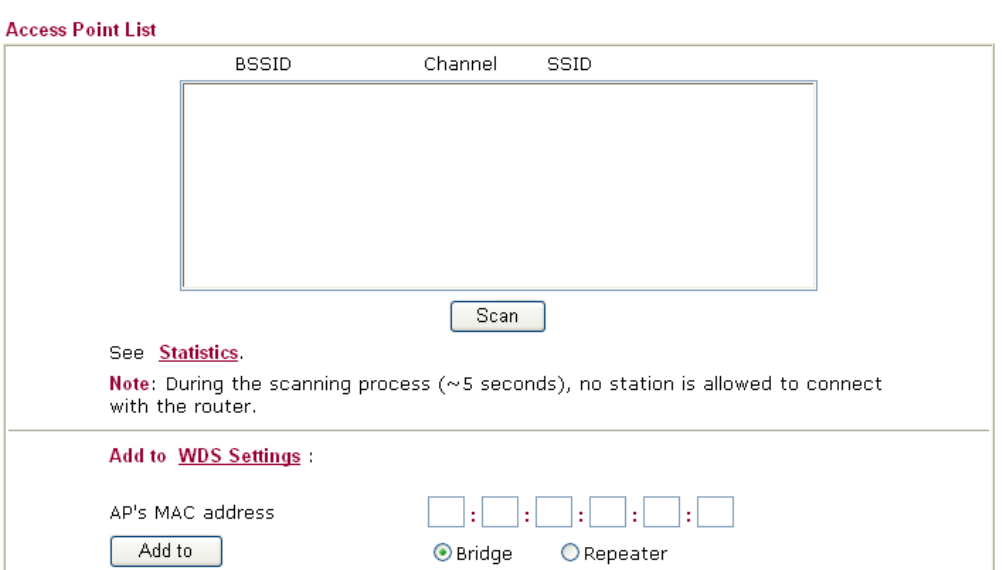

**Wireless LAN >> Access Point Discovery** 

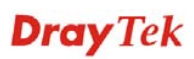

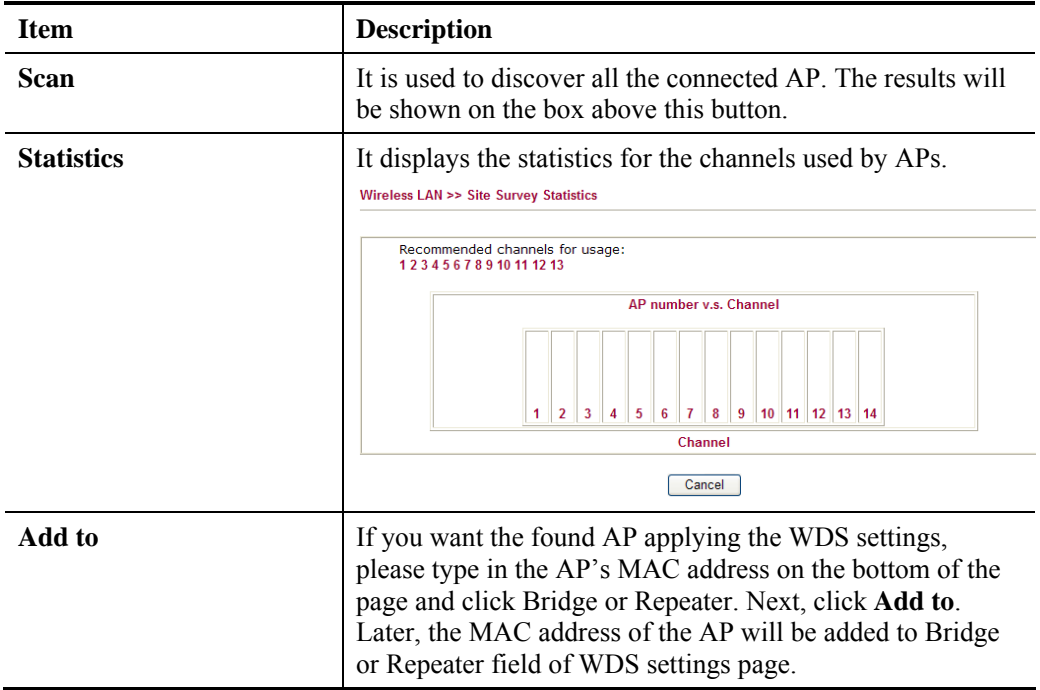

#### **3.13.10 Station List**

**Wireless LAN >> Station List** 

**Station List** provides the knowledge of connecting wireless clients now along with its status code. There is a code summary below for explanation. For convenient **Access Control**, you can select a WLAN station and click **Add to Access Control** below.

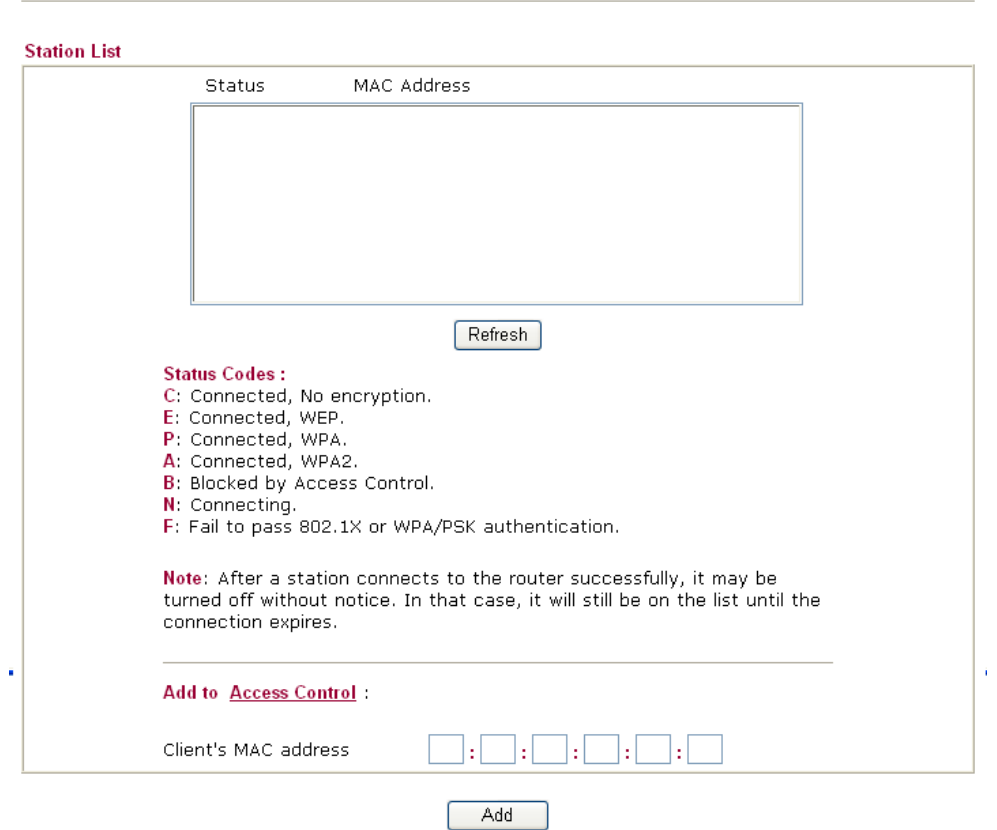

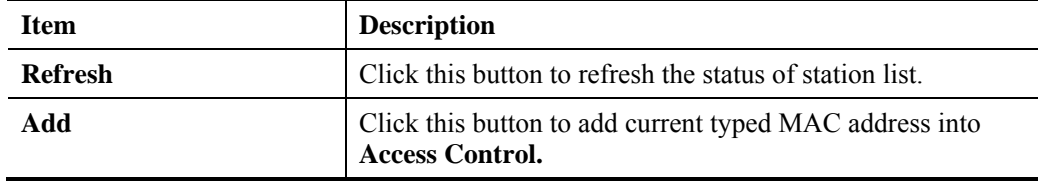

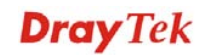

#### **3.13.11 Web Portal**

This page allows you to specify an URL for accessing into or display a message when a wireless user connects to Internet through this router. No matter what the purpose of the wireless client is, he/she will be forced into the URL configured here while trying to access into the Internet or the desired web page through this router. That is, a company which wants to have an advertisement for its products to the users, can specify the URL in this page to reach its goal.

#### **Wireless LAN >> Web Portal**

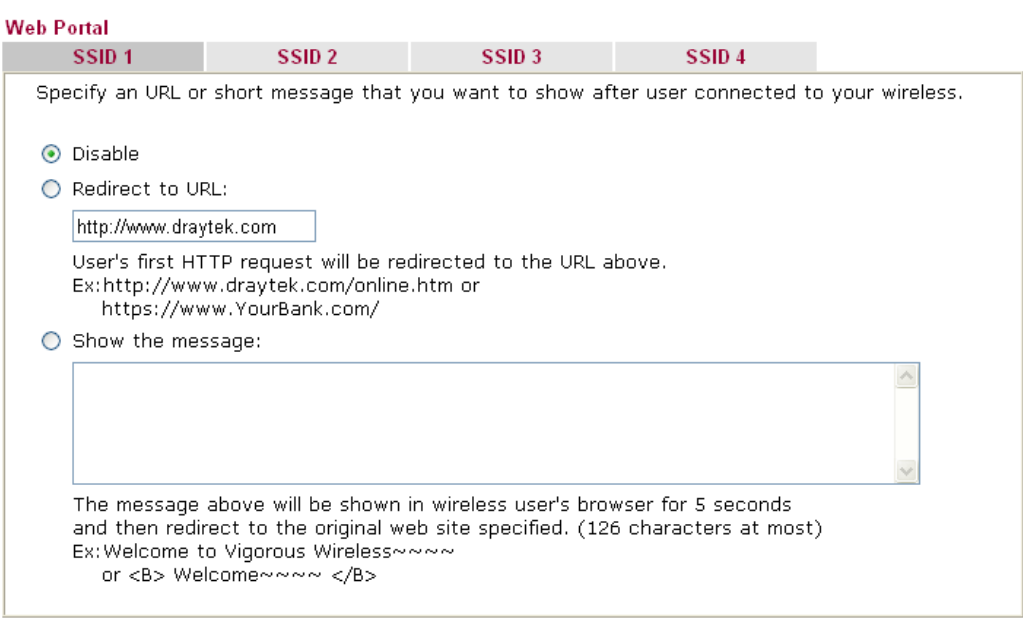

Available settings are explained as follows:

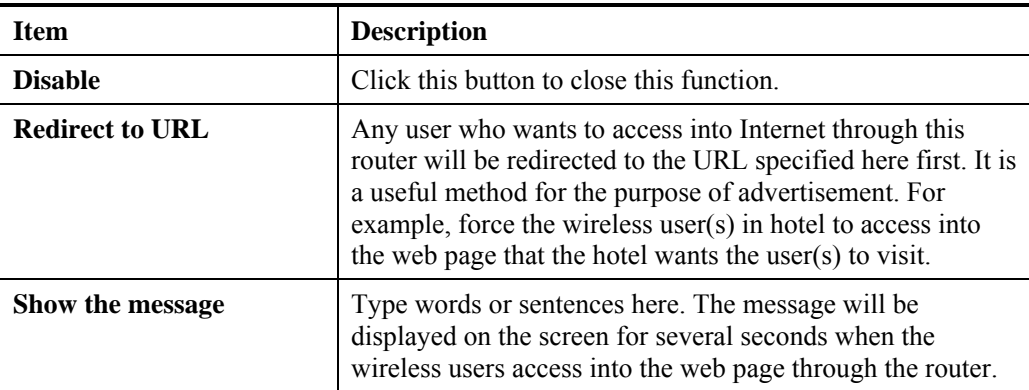

Cancel

 $OK$ 

# 3.14 USB Application

USB storage disk connected on Vigor router can be regarded as a server. By way of Vigor router, clients on LAN can access, write and read data stored in USB storage disk with different applications. After setting the configuration in **USB Application**, you can type the IP address of the Vigor router and username/password created in **USB Application>>USB User Management** on the client software. Then, the client can use the FTP site (USB storage disk) or share the Samba service through Vigor router.

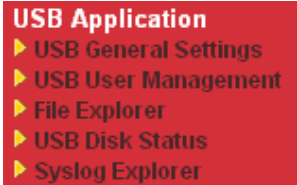

#### **3.14.1 USB General Settings**

This page will determine the number of concurrent FTP connection, default charset for FTP server and enable Samba service. At present, the Vigor router can support USB storage disk with formats of FAT16 and FAT32 only. Therefore, before connecting the USB storage disk into the Vigor router, please make sure the memory format for the USB storage disk is FAT16 or FAT32. It is recommended for you to use FAT32 for viewing the filename completely (FAT16 cannot support long filename).

**USB Application >> USB General Settings** 

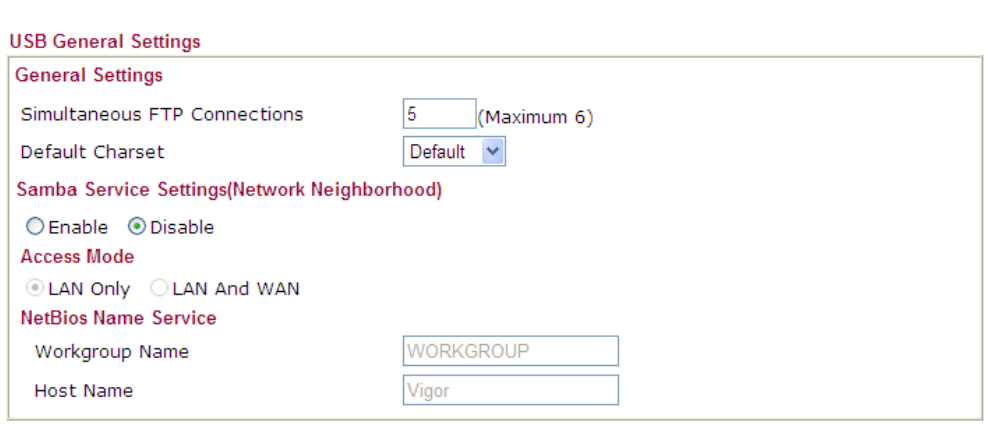

Note: 1. If Charset is set to "default", only English long file name is supported. 2. Multi-session ftp download will be banned by Router FTP server. If your ftp client have multiconnection mechanism, such as FileZilla, you may limit client connections setting to 1 to get better performance. 3. A workgroup name must not be the same as the host name. The workgroup name and the host name can have as many as 15 characters and a host name can have as many as 23 characters,

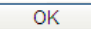

but both cannot contain any of the following: . ; : " < > \* + = / \ | ?.

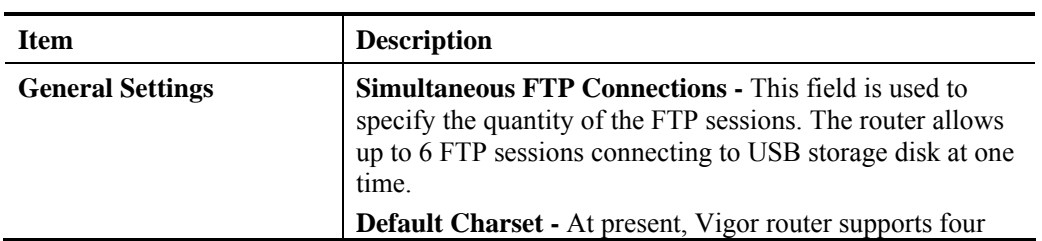

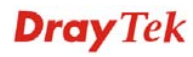

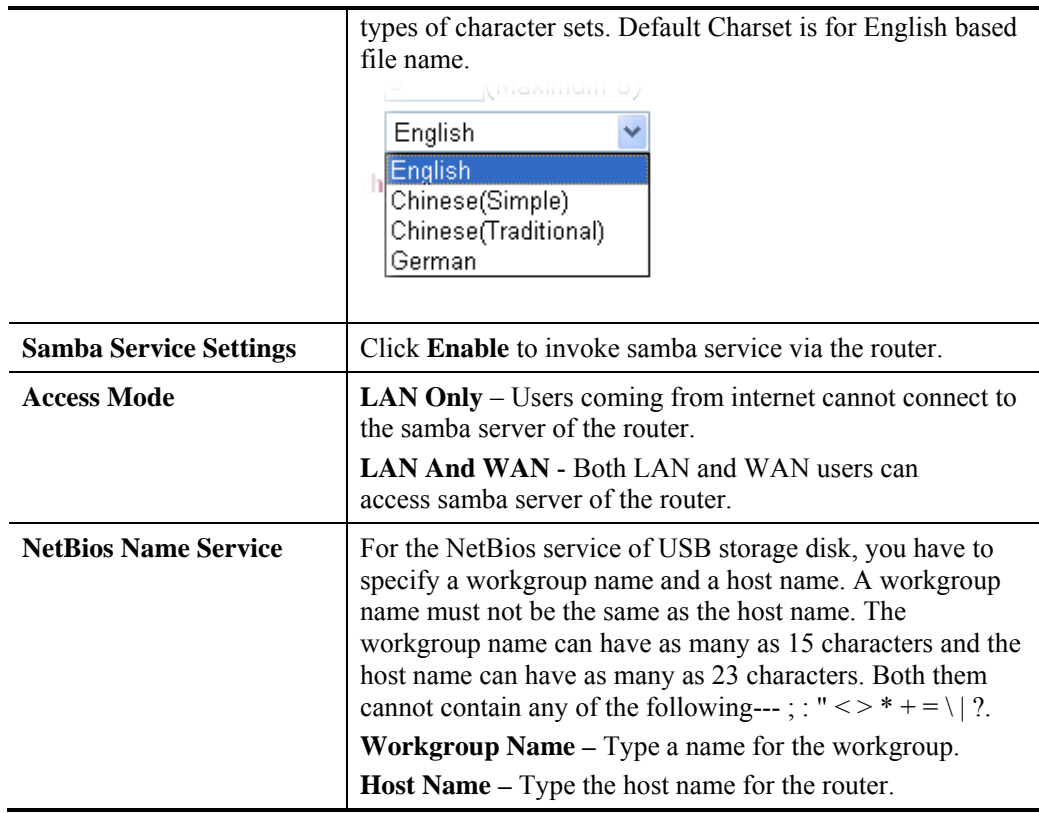

#### **3.14.2 USB User Management**

This page allows you to set profiles for FTP/Samba users. Any user who wants to access into the USB storage disk must type the same username and password configured in this page. Before adding or modifying settings in this page, please insert a USB storage disk first. Otherwise, an error message will appear to warn you.

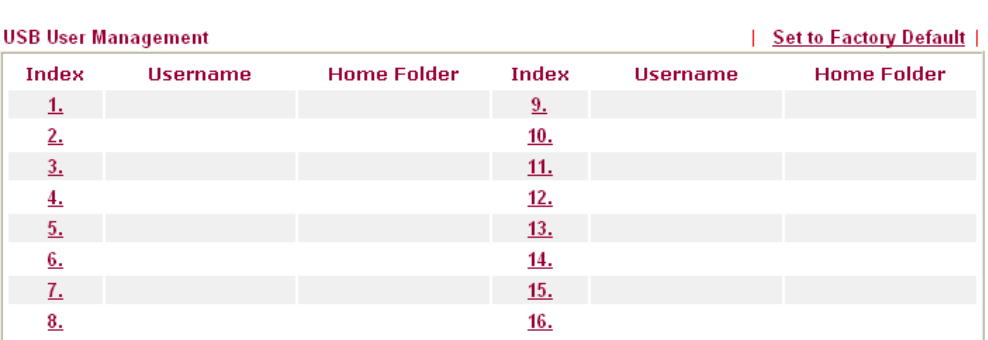

**USB Application >> USB User Management** 

Click index number to access into configuration page.

#### **USB Application >> USB User Management**

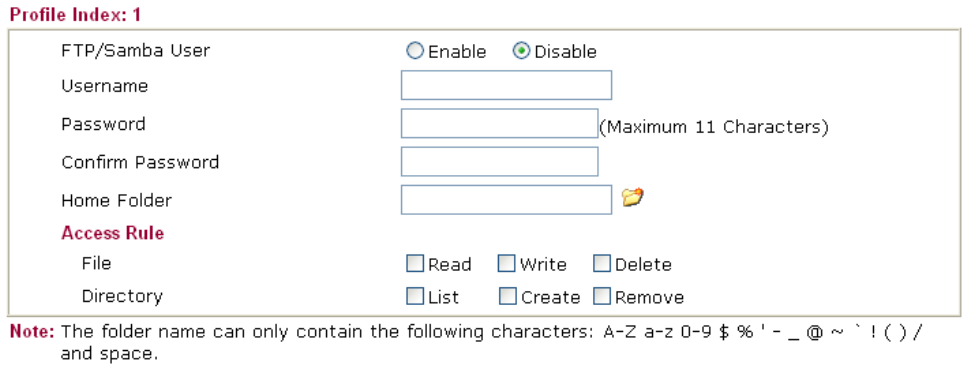

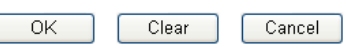

Available settings are explained as follows:

ſ

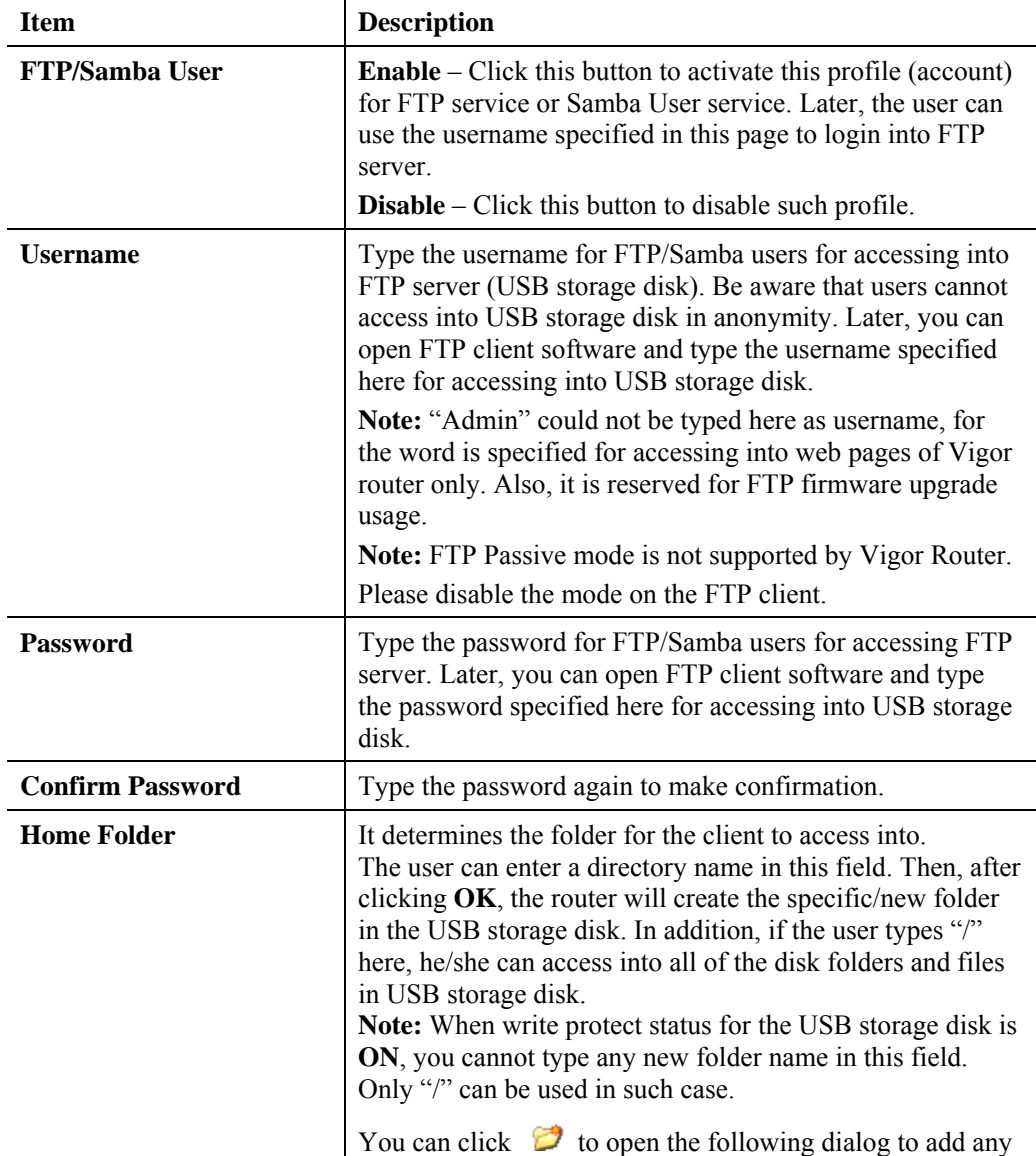

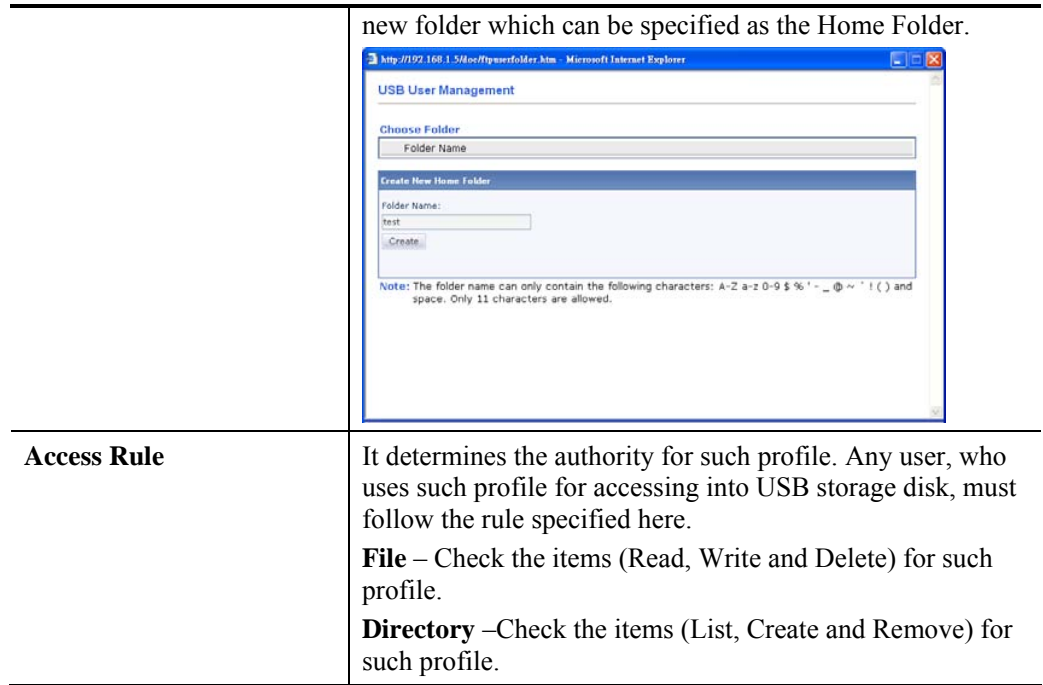

Before you click **OK**, you have to insert a USB storage disk into the USB interface of the Vigor router. Otherwise, you cannot save the configuration.

#### **3.14.3 File Explorer**

File Explorer offers an easy way for users to view and manage the content of USB storage disk connected on Vigor router.

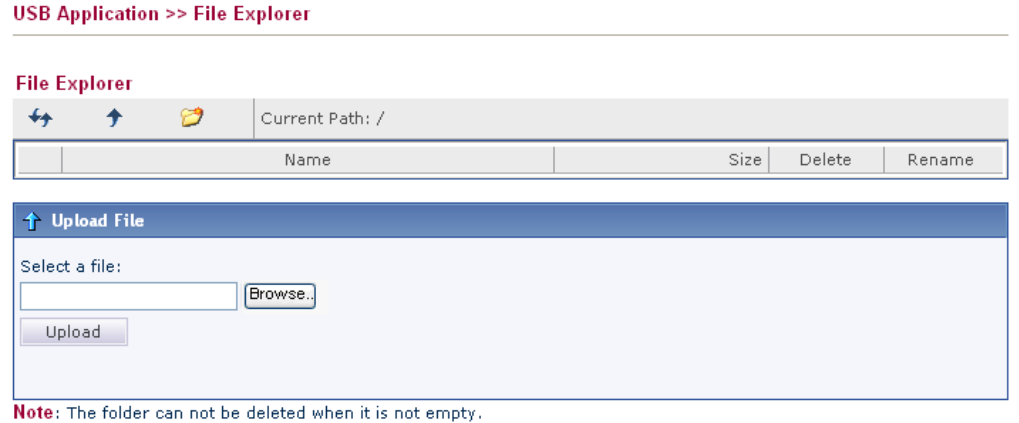

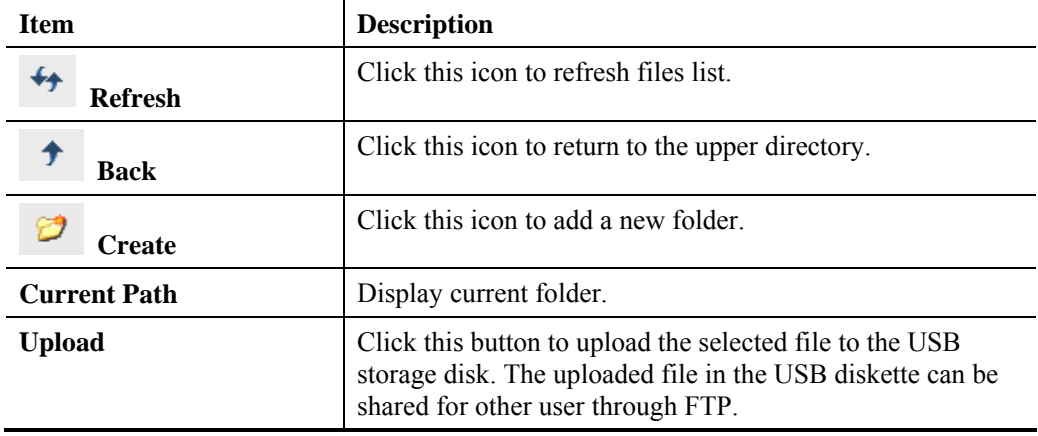

Available settings are explained as follows:

#### **3.14.4 USB Disk Status**

This page is to monitor the status for the users who accessing into FTP or Samba server (USB storage disk) via the Vigor router. If you want to remove the storage disk from USB port in router, please click **Disconnect USB Disk** first. And then, remove the USB storage disk later.

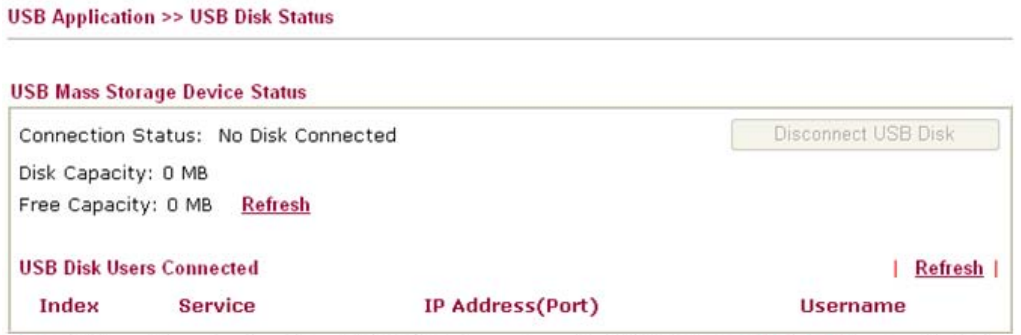

Note: If the write protect switch of USB disk is turned on, the USB disk is in READ-ONLY mode. No data can be written to it.

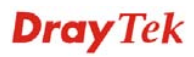

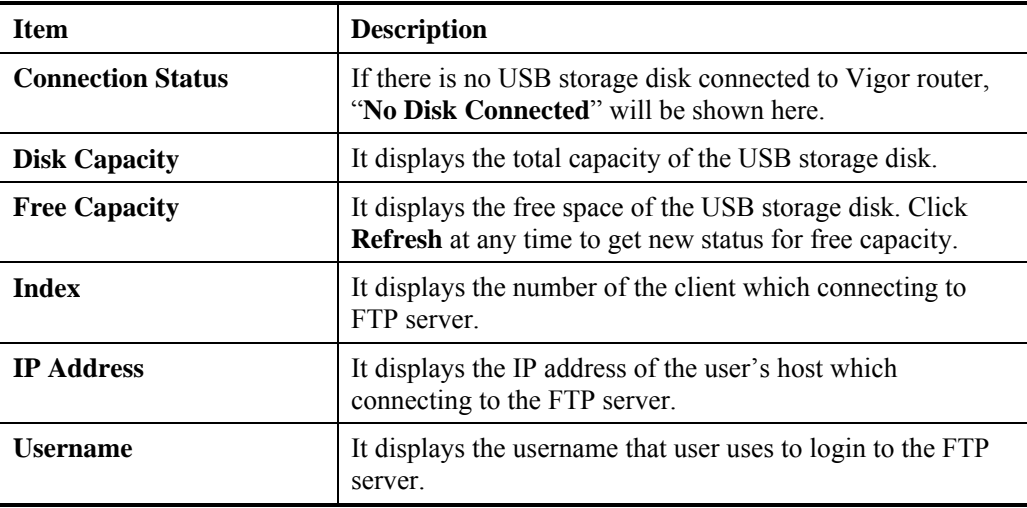

When you insert USB storage disk into the Vigor router, the system will start to find out such device within several seconds.

# **3.14.5 Syslog Explorer**

Such page provides real-time syslog and displays the information on the screen.

#### **For Web Syslog**

**USB Application >> Syslog Explorer** 

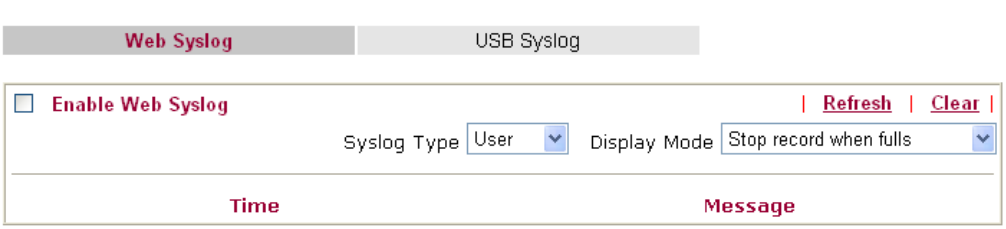

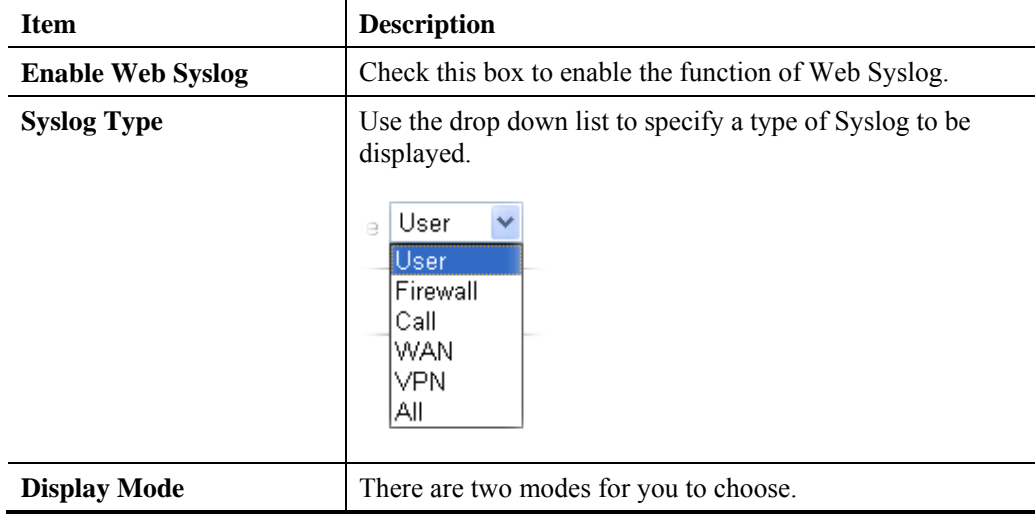

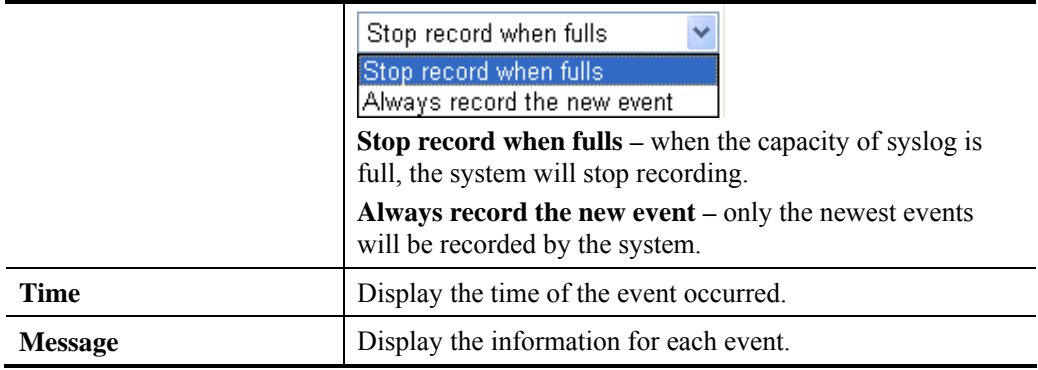

## **For USB Syslog**

This page displays the syslog recorded on the USB storage disk.

**USB Application >> Syslog Explorer** 

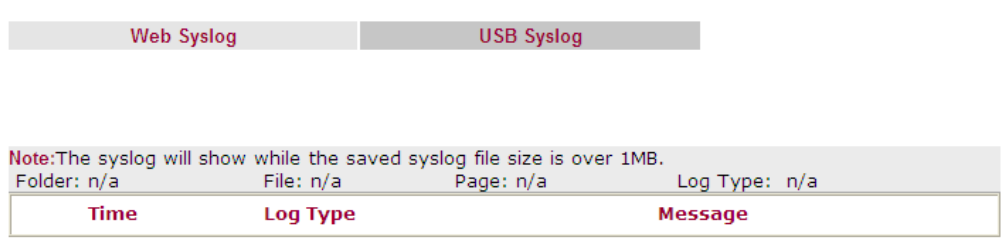

Available settings are explained as follows:

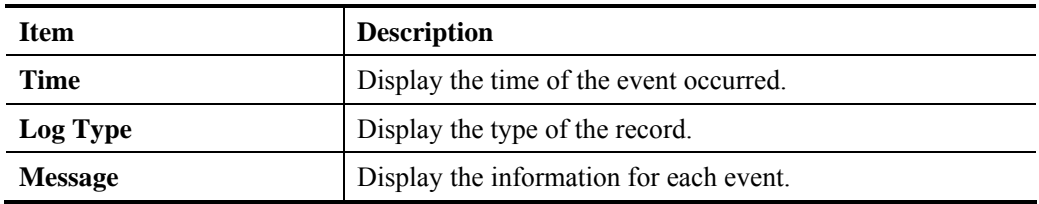

# 3.15 System Maintenance

For the system setup, there are several items that you have to know the way of configuration: Status, Administrator Password, Configuration Backup, Syslog, Time setup, Reboot System, Firmware Upgrade.

Below shows the menu items for System Maintenance.

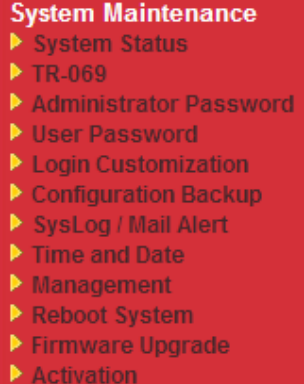

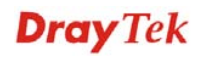

# **3.15.1 System Status**

The **System Status** provides basic network settings of Vigor router. It includes LAN and WAN interface information. Also, you could get the current running firmware version or firmware related information from this presentation.

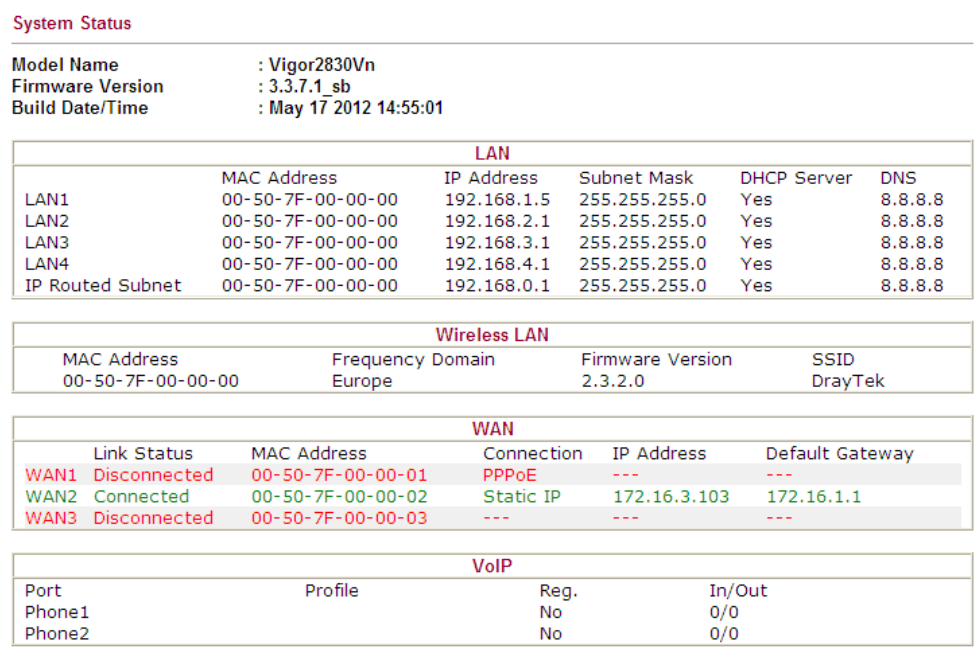

User Mode is OFF now.

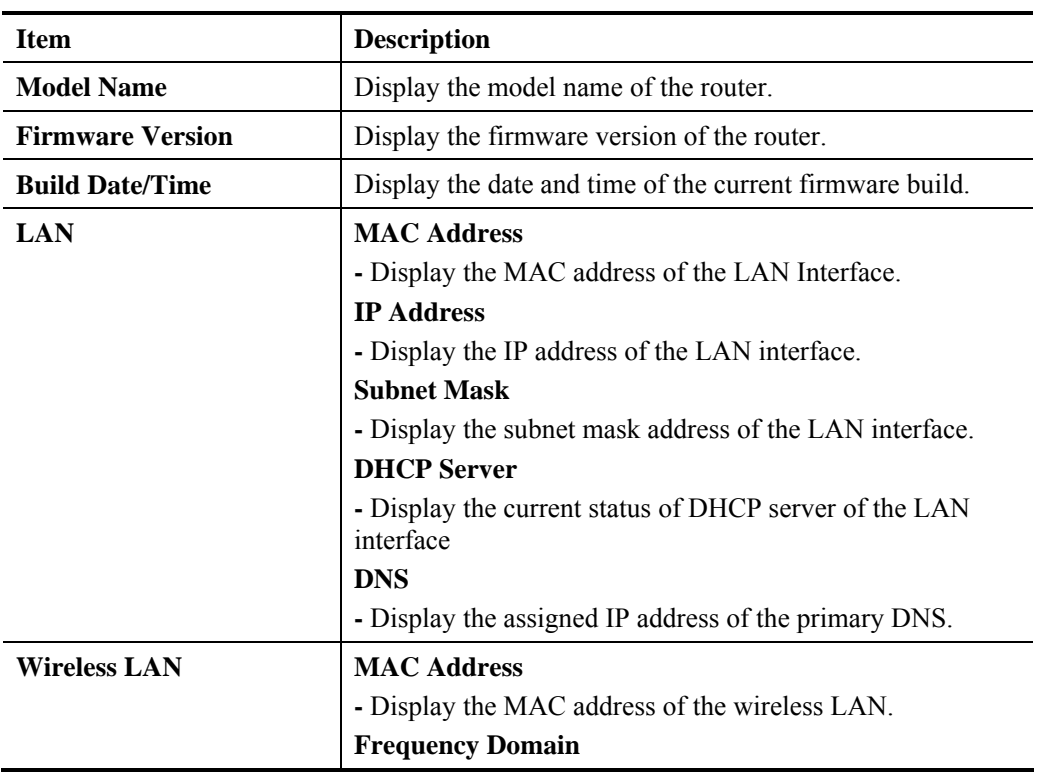

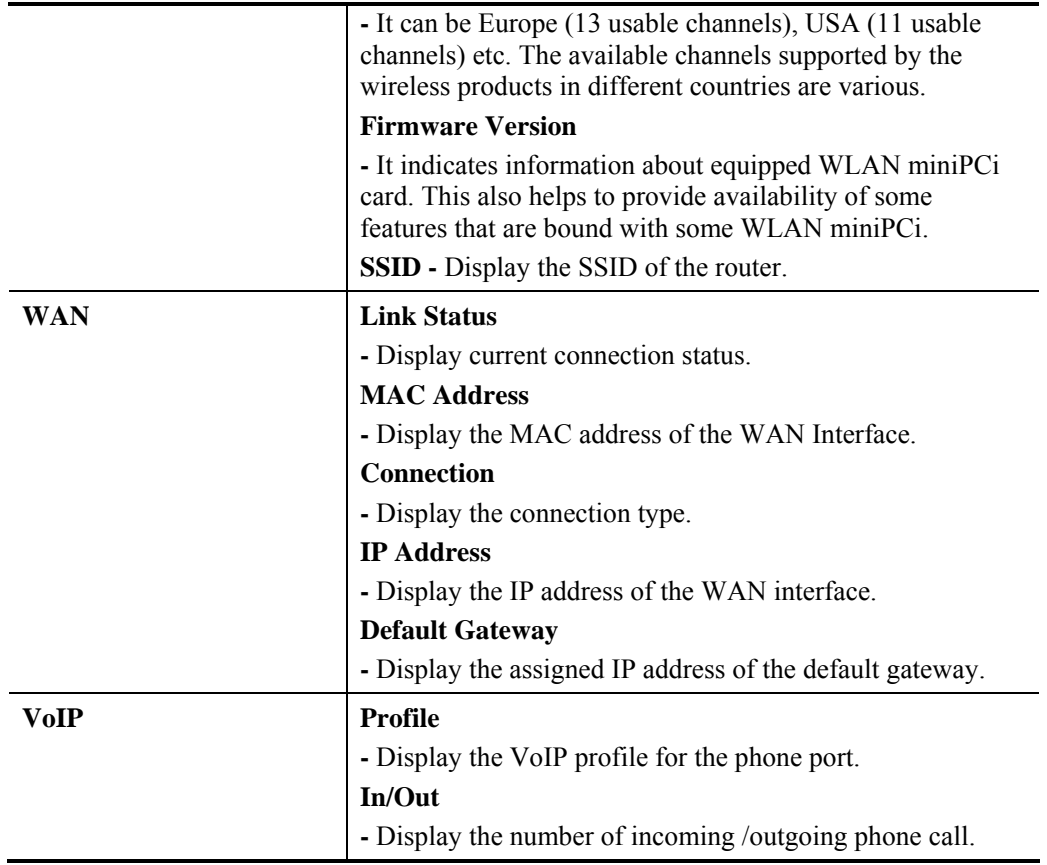

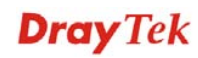

#### **3.15.2 TR-069**

This device supports TR-069 standard. It is very convenient for an administrator to manage a TR-069 device through an Auto Configuration Server, e.g., VigorACS.

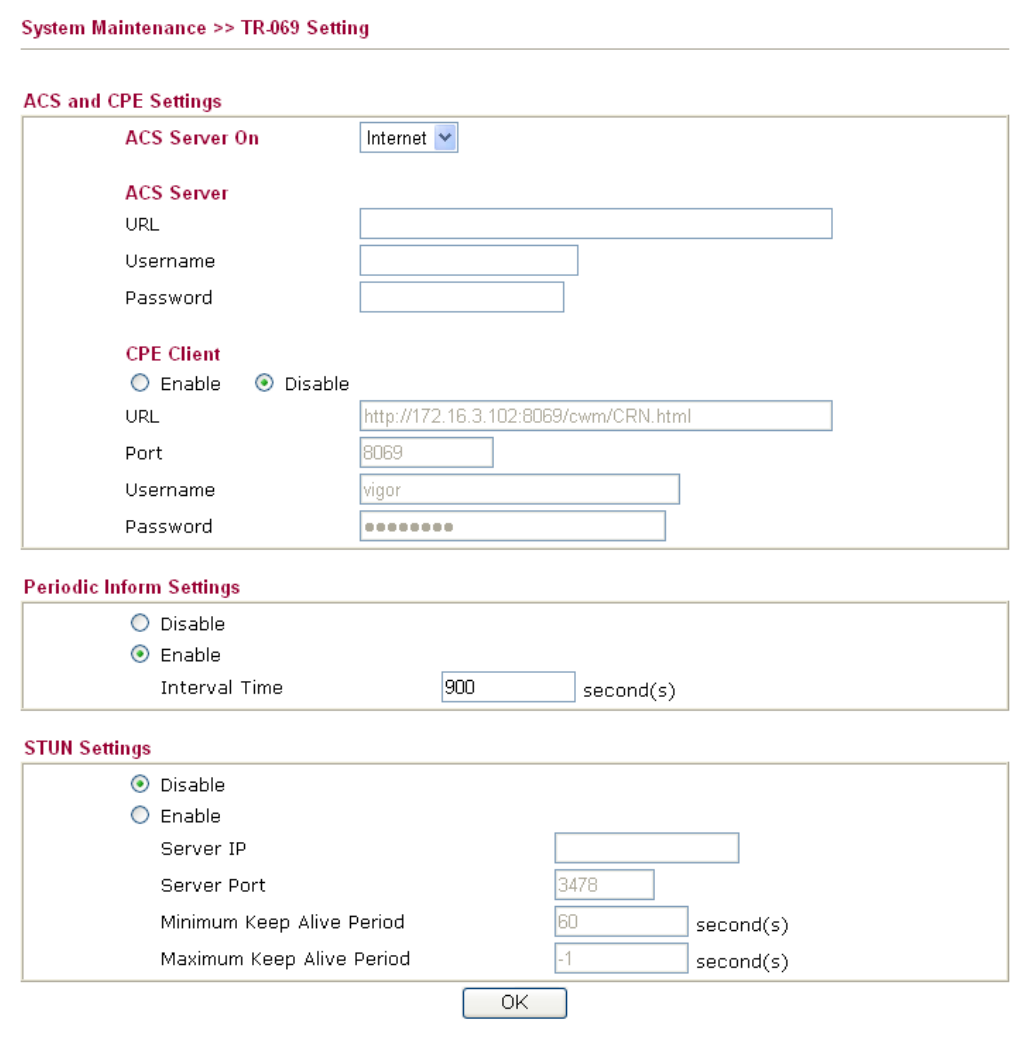

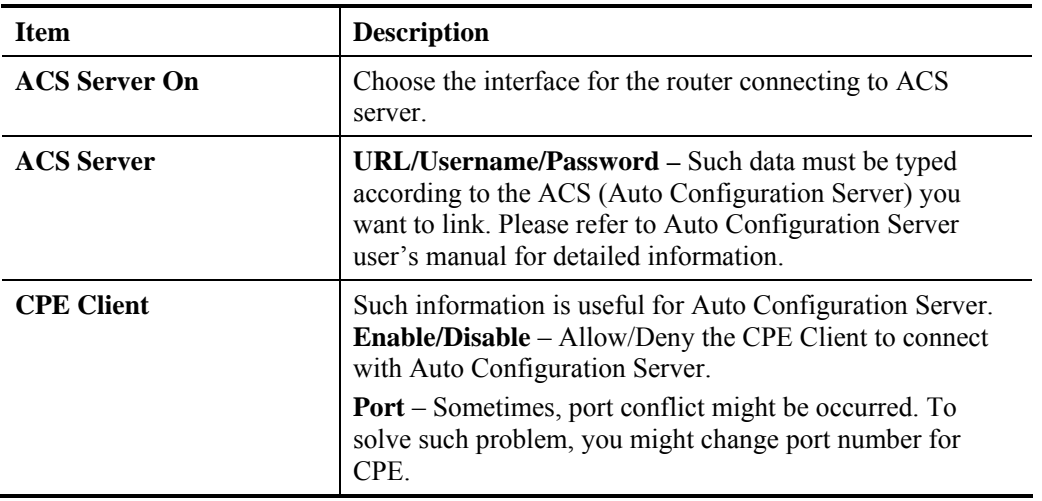

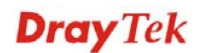

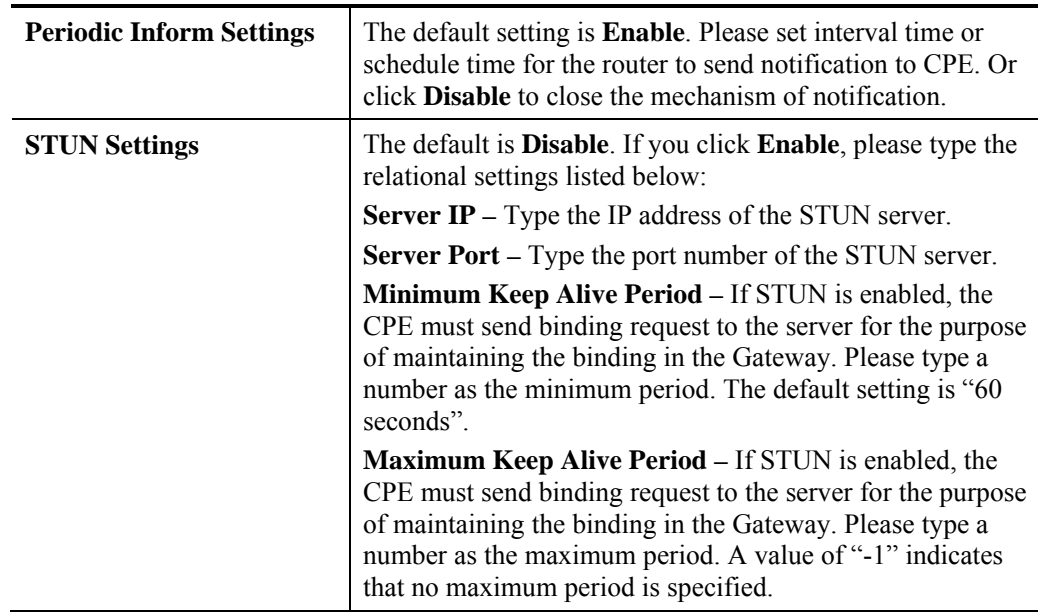

#### **3.15.3 Administrator Password**

This page allows you to set new password.

```
System Maintenance >> Administrator Password Setup
```
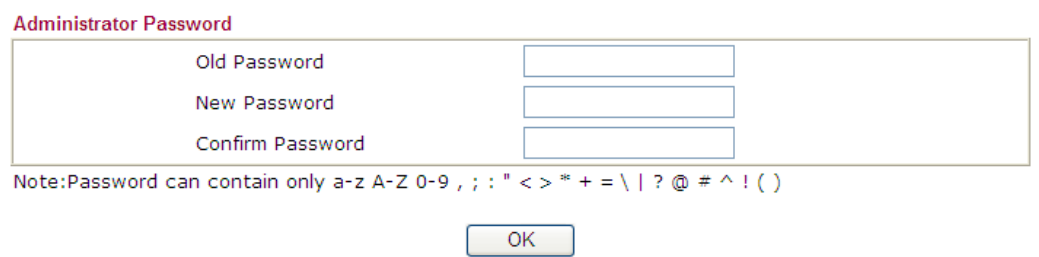

Available settings are explained as follows:

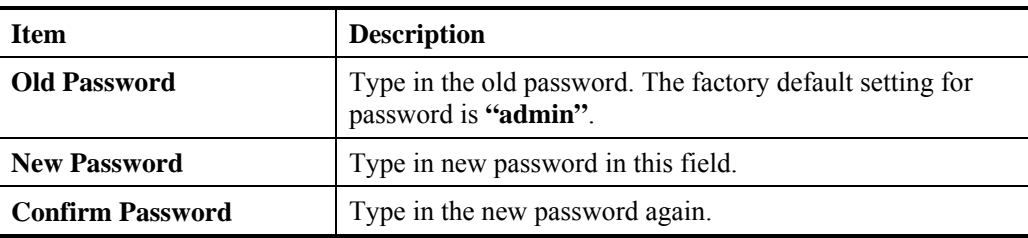

When you click **OK**, the login window will appear. Please use the new password to access into the web configurator again.

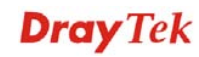

#### **3.15.4 User Password**

This page allows you to set new password for user operation.

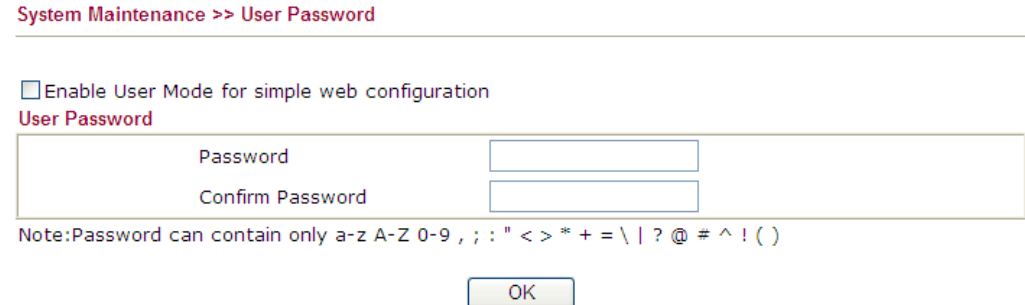

Available settings are explained as follows:

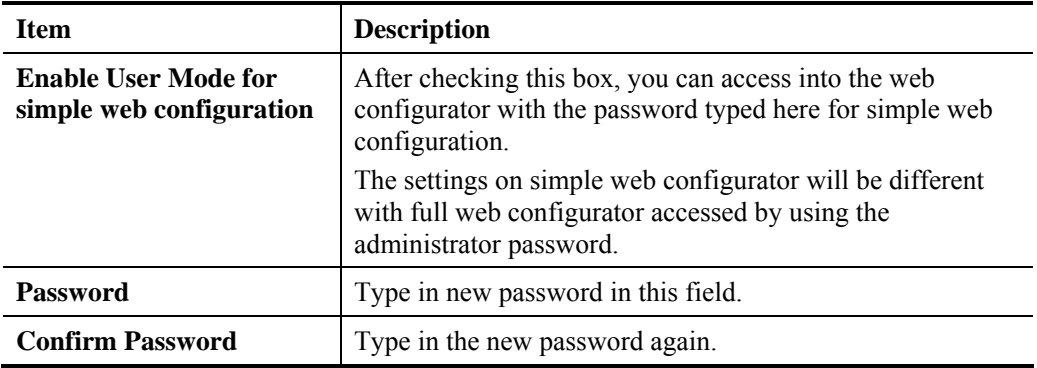

When you click **OK**, the login window will appear. Please use the new password to access into the web configurator again.

#### **3.15.5 Login Customization**

System Maintenance >> Login Customization

When you want to access into the web configurator of Vigor router, the system will ask you to offer username and password first. At that moment, the background of the web page is blank and no heading will be displayed on the Login window. This page allows you to specify background message and the heading on the Login window if you have such requirement.

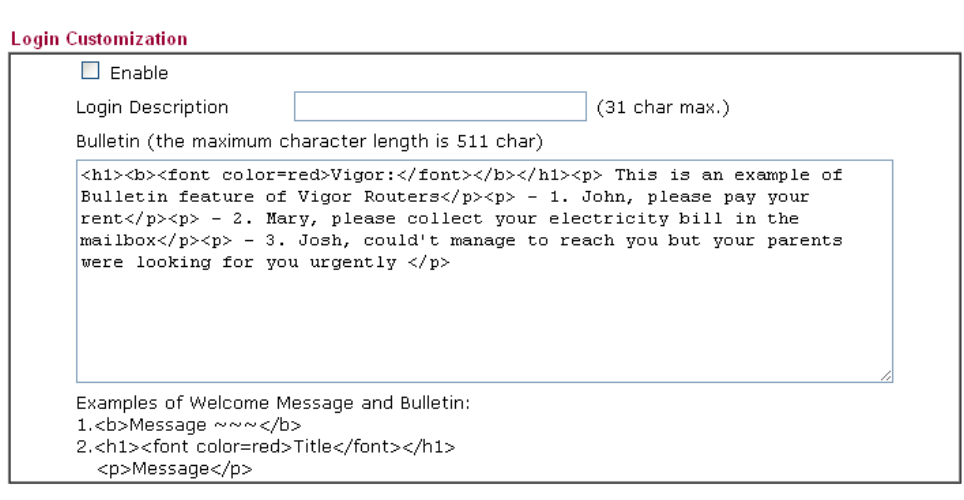

 $\overline{OK}$ Cancel

Available settings are explained as follows:

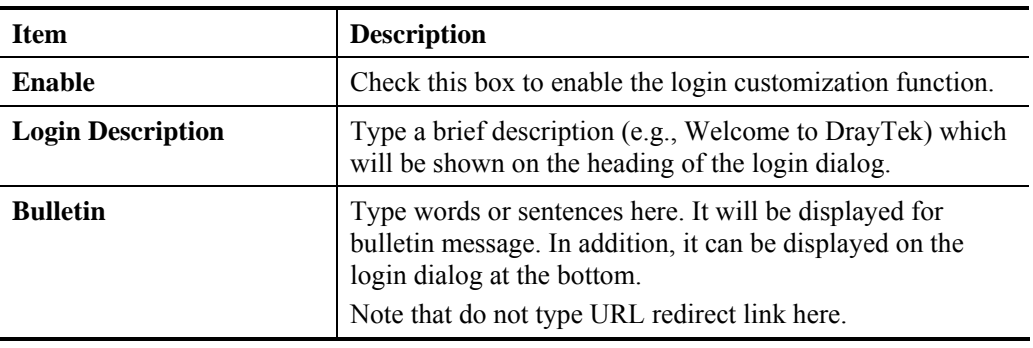

Below shows an example of login customization with the information typed in Login Description and Bulletin.

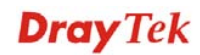

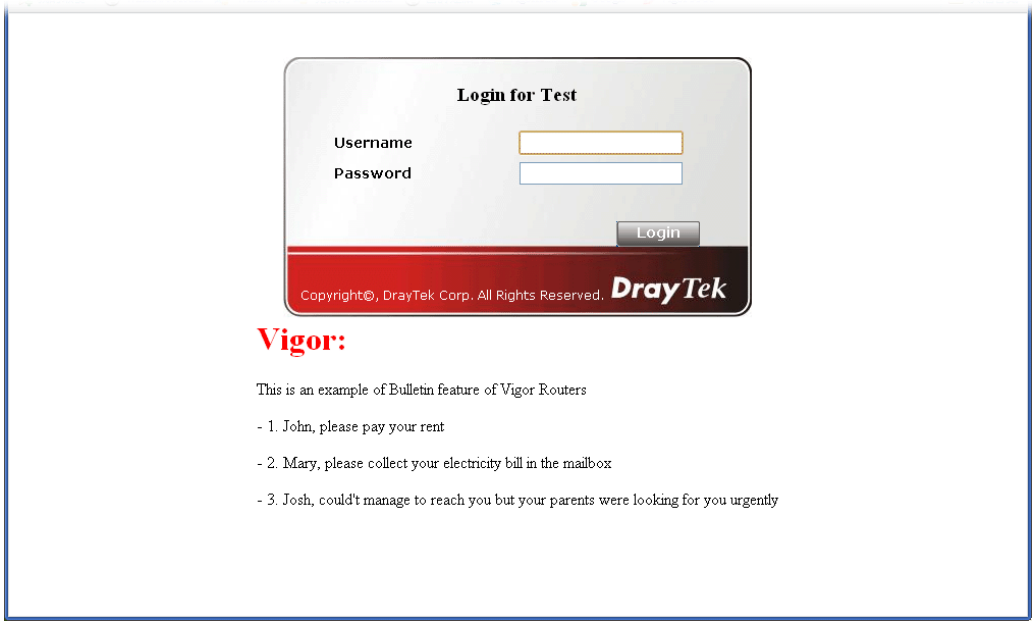

Please refer to **4.5 How to Customize Your Login Page** for more details.

## **3.15.6 Configuration Backup**

## **Backup the Configuration**

Follow the steps below to backup your configuration.

**System Maintenance >> Configuration Backup** 

1. Go to **System Maintenance** >> **Configuration Backup**. The following windows will be popped-up, as shown below.

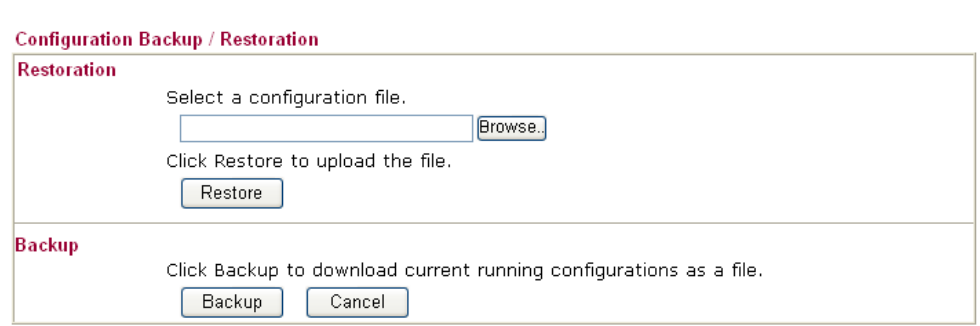

2. Click **Backup** button to get into the following dialog. Click **Save** button to open another dialog for saving configuration as a file.

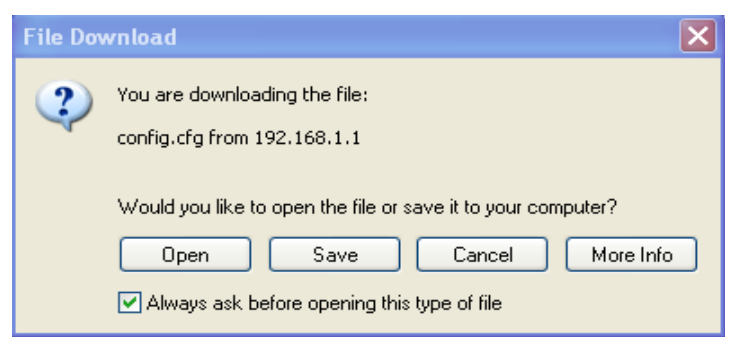

3. In **Save As** dialog, the default filename is **config.cfg**. You could give it another name by yourself.

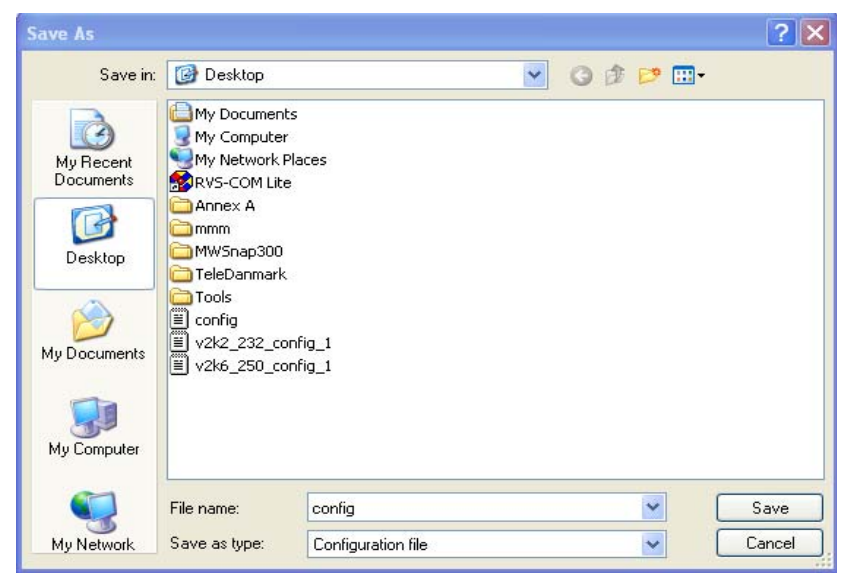

4. Click **Save** button, the configuration will download automatically to your computer as a file named **config.cfg**.

The above example is using **Windows** platform for demonstrating examples. The **Mac** or **Linux** platform will appear different windows, but the backup function is still available.

**Note:** Backup for Certification must be done independently. The Configuration Backup does not include information of Certificate.

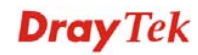

#### **Restore Configuration**

1. Go to **System Maintenance** >> **Configuration Backup**. The following windows will be popped-up, as shown below.

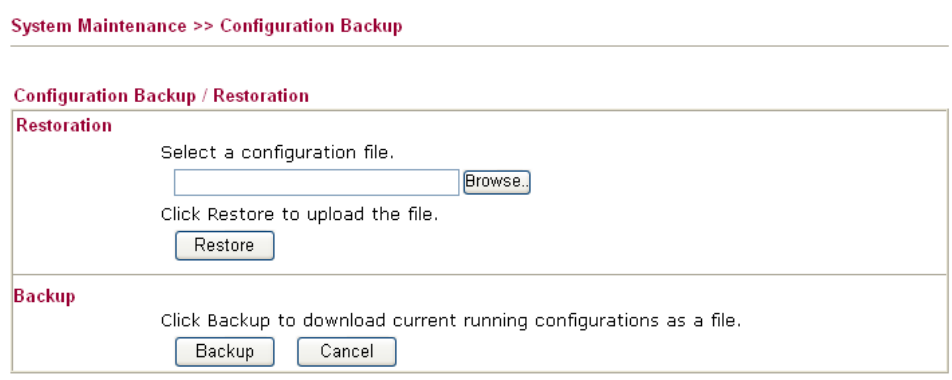

- 2. Click **Browse** button to choose the correct configuration file for uploading to the router.
- 3. Click **Restore** button and wait for few seconds, the following picture will tell you that the restoration procedure is successful.

# **3.15.7 Syslog/Mail Alert**

SysLog function is provided for users to monitor router. There is no bother to directly get into the Web Configurator of the router or borrow debug equipments.

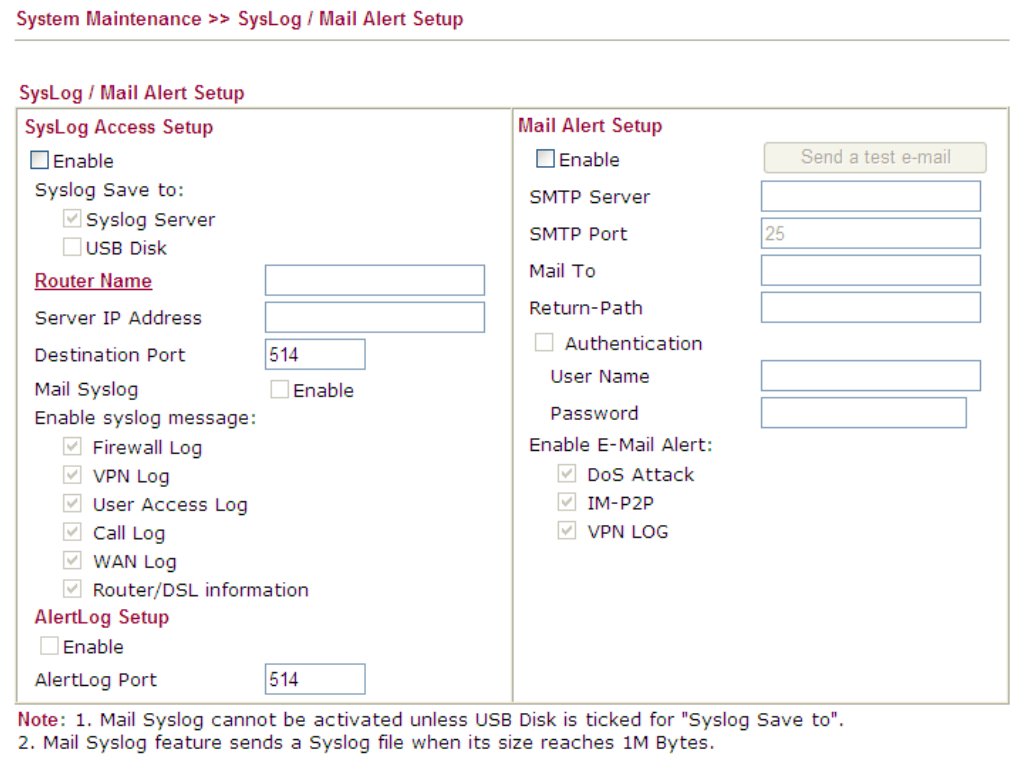

Available settings are explained as follows:

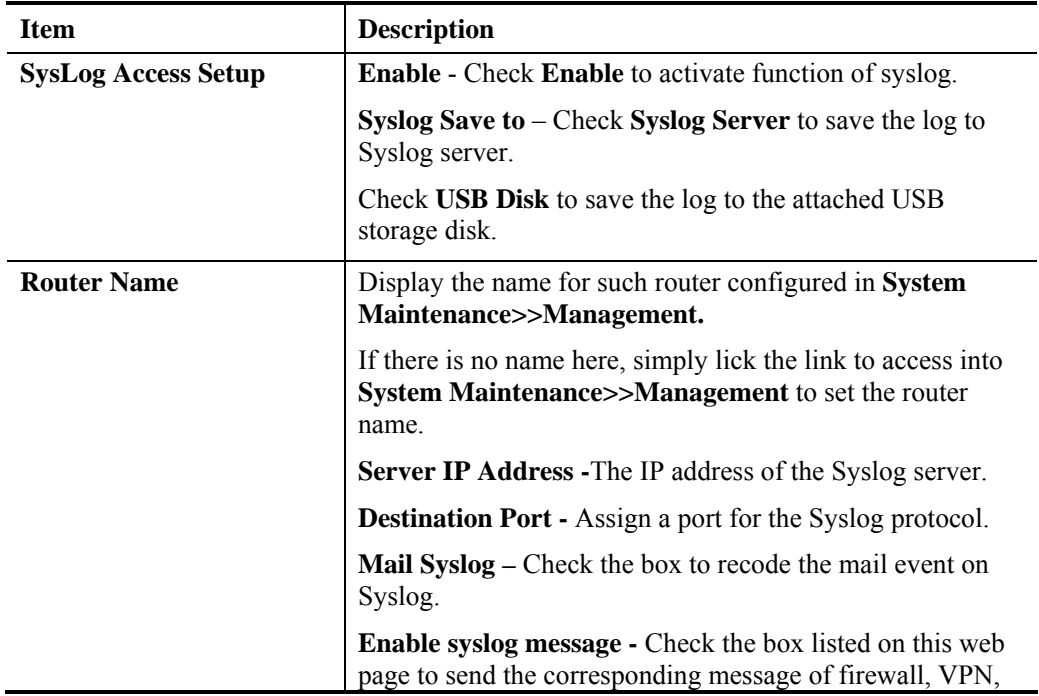

 $OK$ 

Clear

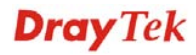

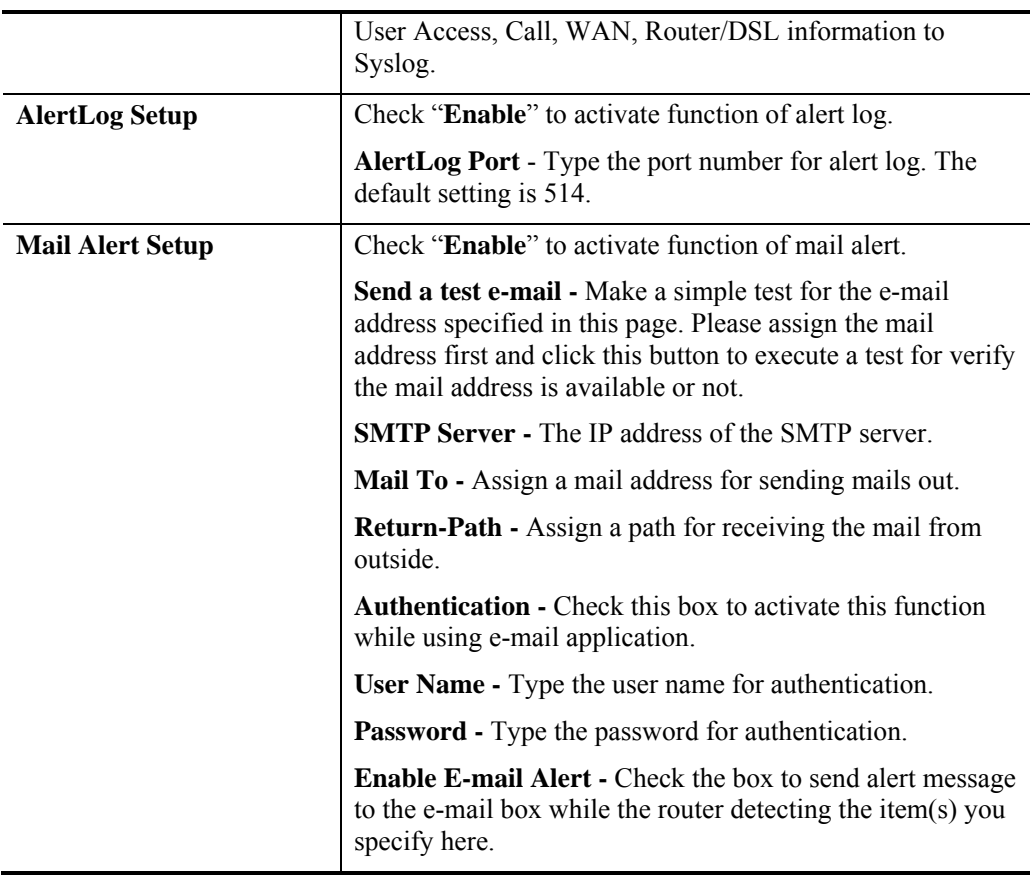

Click **OK** to save these settings.

For viewing the Syslog, please do the following:

- 1. Just set your monitor PC's IP address in the field of Server IP Address
- 2. Install the Router Tools in the **Utility** within provided CD. After installation, click on the **Router Tools>>Syslog** from program menu.

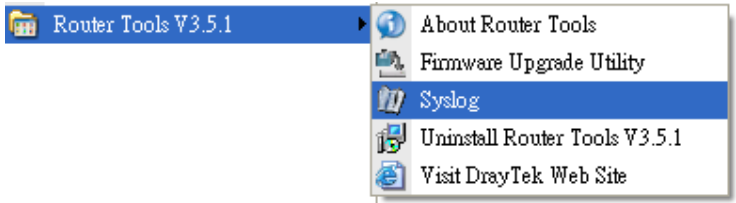

3. From the Syslog screen, select the router you want to monitor. Be reminded that in **Network Information**, select the network adapter used to connect to the router. Otherwise, you won't succeed in retrieving information from the router.

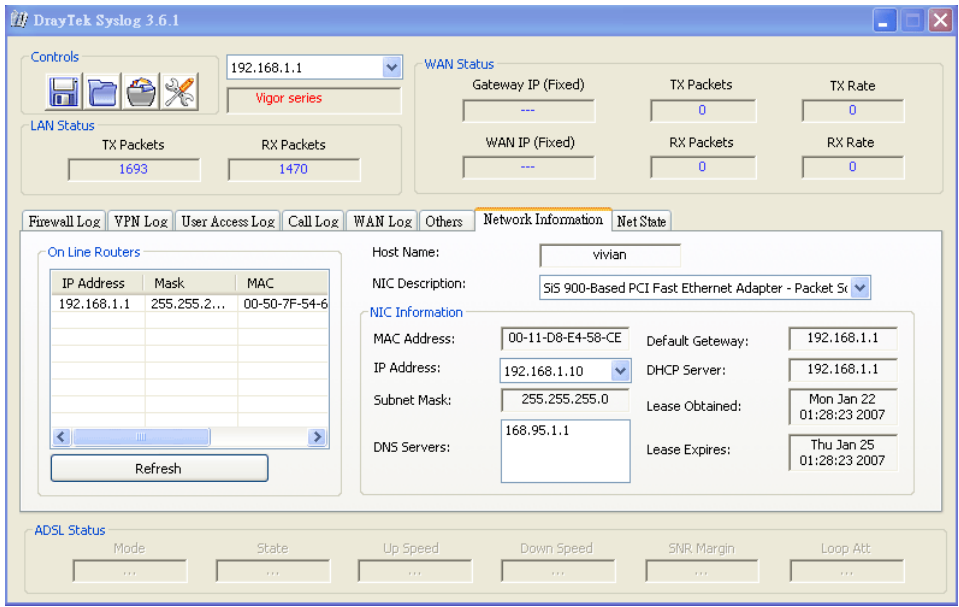

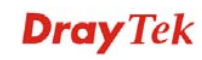

#### **3.15.8 Time and Date**

It allows you to specify where the time of the router should be inquired from.

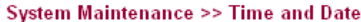

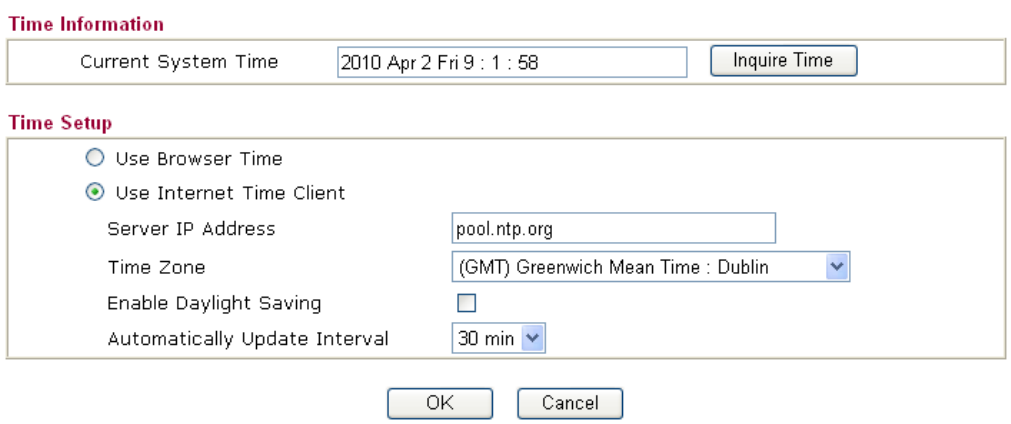

Available settings are explained as follows:

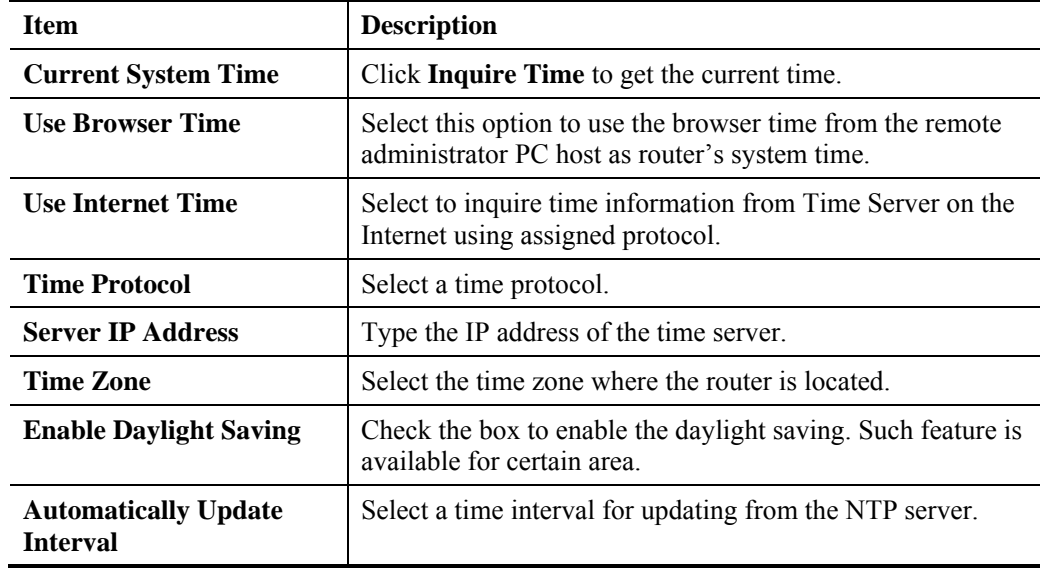

Click **OK** to save these settings.

## **3.15.9 Management**

This page allows you to manage the settings for access control, access list, port setup, and SNMP setup. For example, as to management access control, the port number is used to send/receive SIP message for building a session.

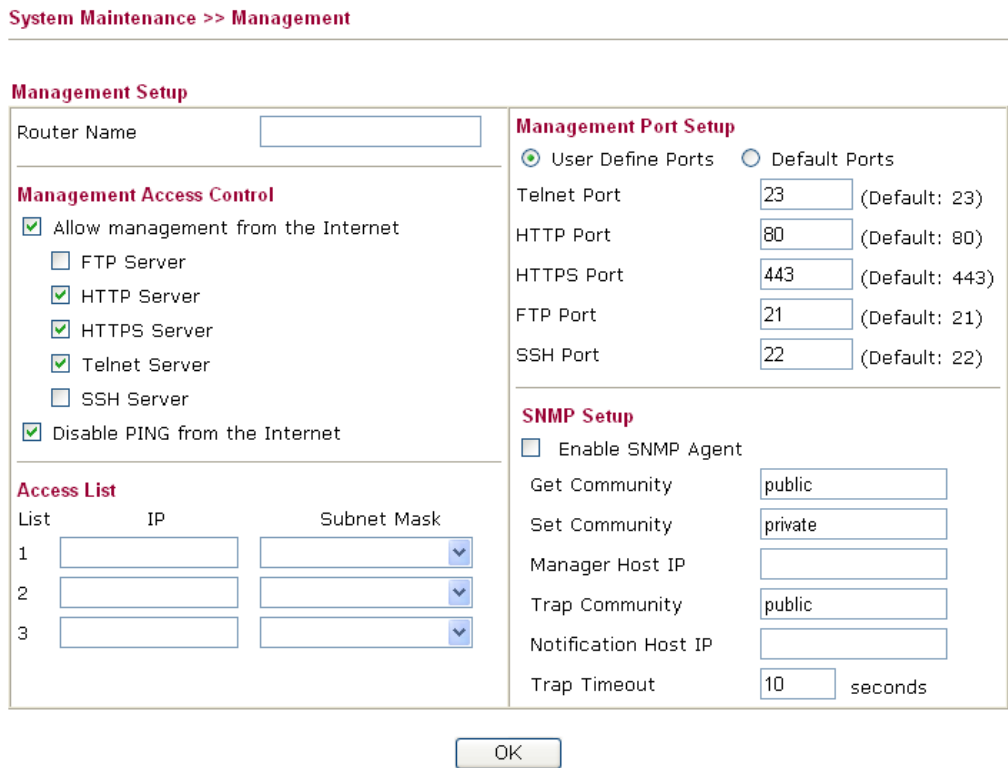

Available settings are explained as follows:

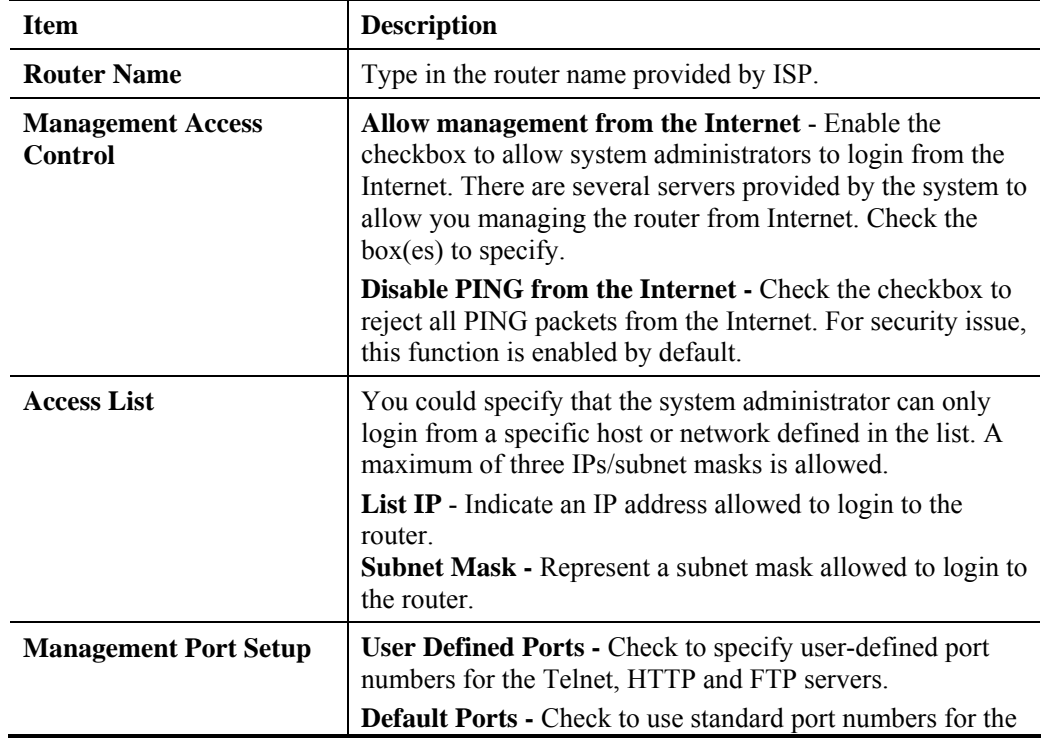

# **Dray** Tek

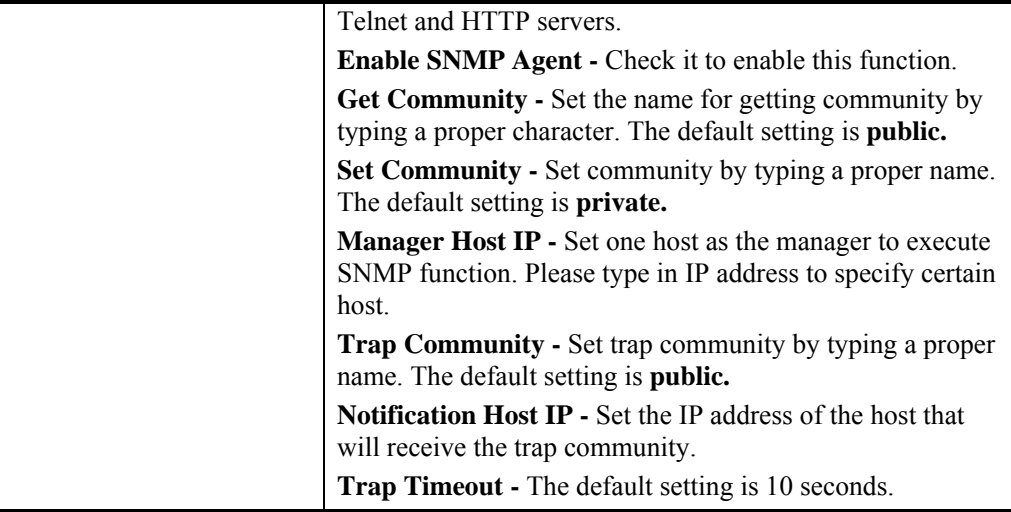

#### **3.15.10 Reboot System**

The Web Configurator may be used to restart your router. Click **Reboot System** from **System Maintenance** to open the following page.

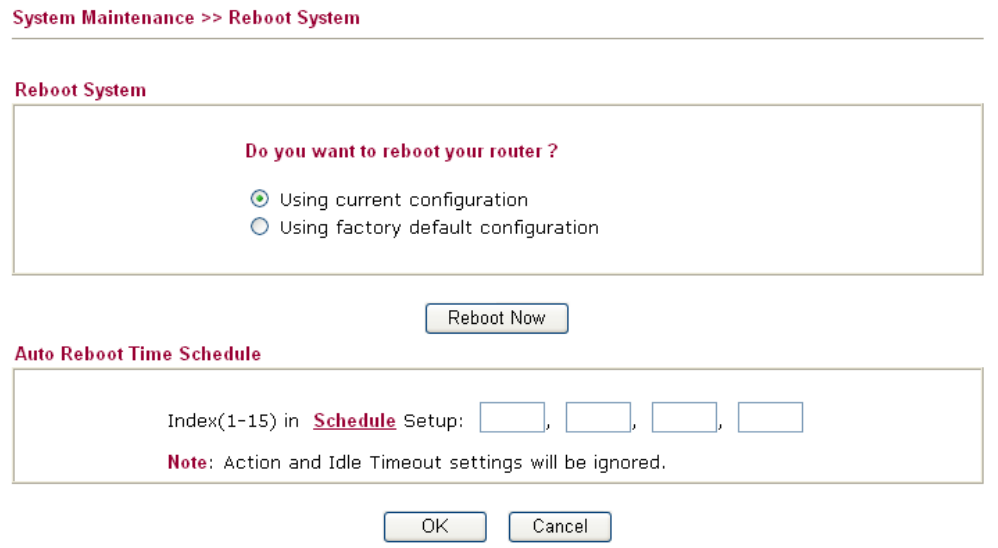

**Index (1-15) in Schedule Setup -** You can type in four sets of time schedule for performing system reboot. All the schedules can be set previously in **Applications >> Schedule** web page and you can use the number that you have set in that web page.

If you want to reboot the router using the current configuration, check **Using current configuration** and click **OK**. To reset the router settings to default values, check **Using factory default configuration** and click **OK**. The router will take 5 seconds to reboot the system.

**Note:** When the system pops up Reboot System web page after you configure web settings, please click **OK** to reboot your router for ensuring normal operation and preventing unexpected errors of the router in the future.

#### **3.15.11 Firmware Upgrade**

Before upgrading your router firmware, you need to install the Router Tools. The **Firmware Upgrade Utility** is included in the tools. The following web page will guide you to upgrade firmware by using an example. Note that this example is running over Windows OS (Operating System).

Download the newest firmware from DrayTek's web site or FTP site. The DrayTek web site is www.DrayTek.com (or local DrayTek's web site) and FTP site is ftp.DrayTek.com.

Click **System Maintenance>> Firmware Upgrade** to launch the Firmware Upgrade Utility.

System Maintenance >> Firmware Upgrade

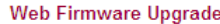

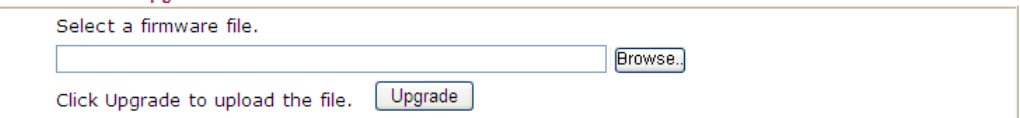

**TFTP Firmware Upgrade from LAN** 

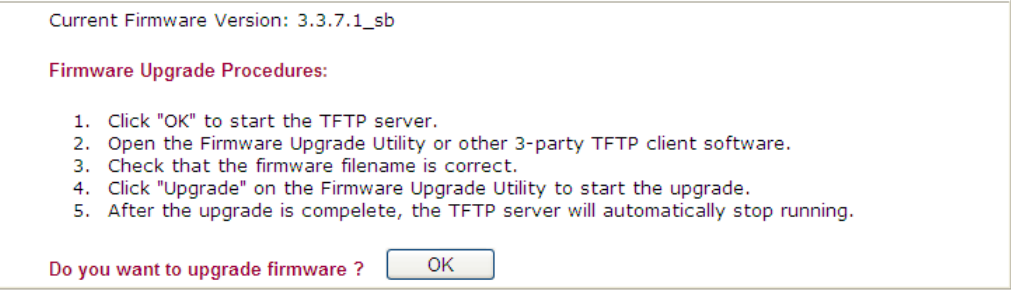

Click **OK**. The following screen will appear. Please execute the firmware upgrade utility first.

System Maintenance >> Firmware Upgrade

 $\Delta$  TFTP server is running. Please execute a Firmware Upgrade Utility software to upgrade router's firmware. This server will be closed by itself when the firmware upgrading finished.

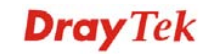

#### **3.15.12 Activation**

There are three ways to activate WCF on vigor router, using **Service Activation Wizard**, by means of **CSM>>Web Content Filter Profile** or via **System Maintenance>>Activation**.

After you have finished the setting profiles for WCF (refer to **Web Content Filter Profile**), it is the time to activate the mechanism for your computer.

Click **System Maintenance>>Activation** to open the following page for accessing http://myvigor.draytek.com.

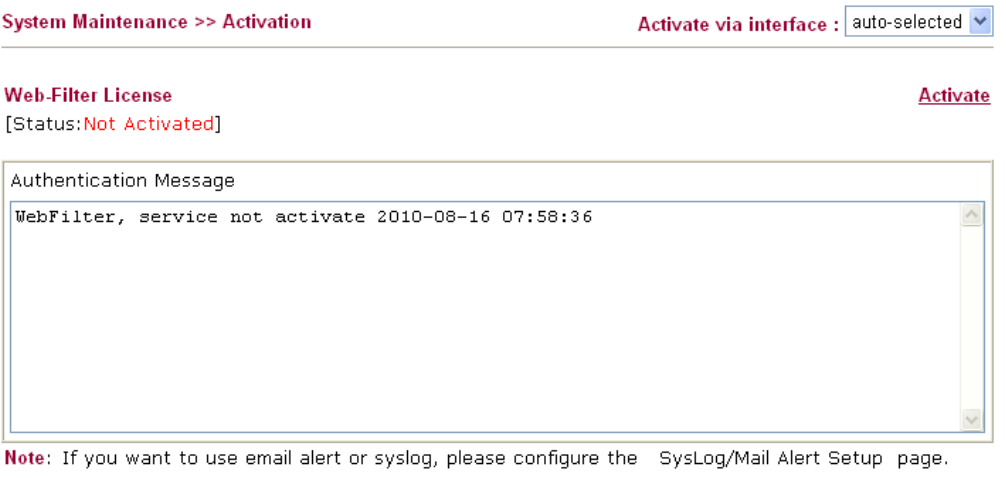

If you change the service provider, the configuration of the function will be reset.

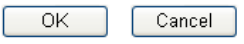

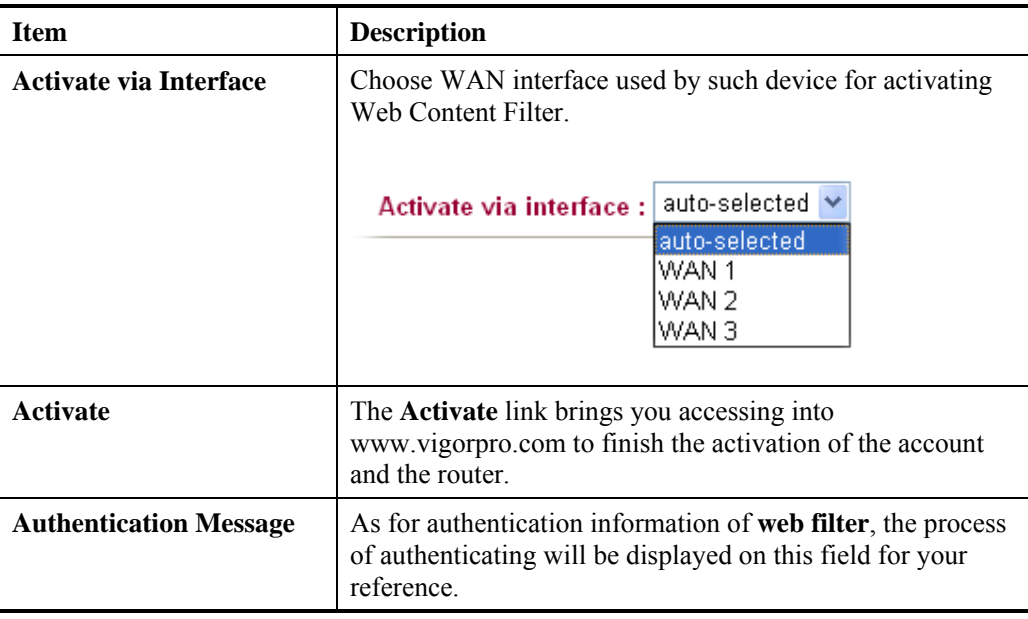

Below shows the successful activation of Web Content Filter:

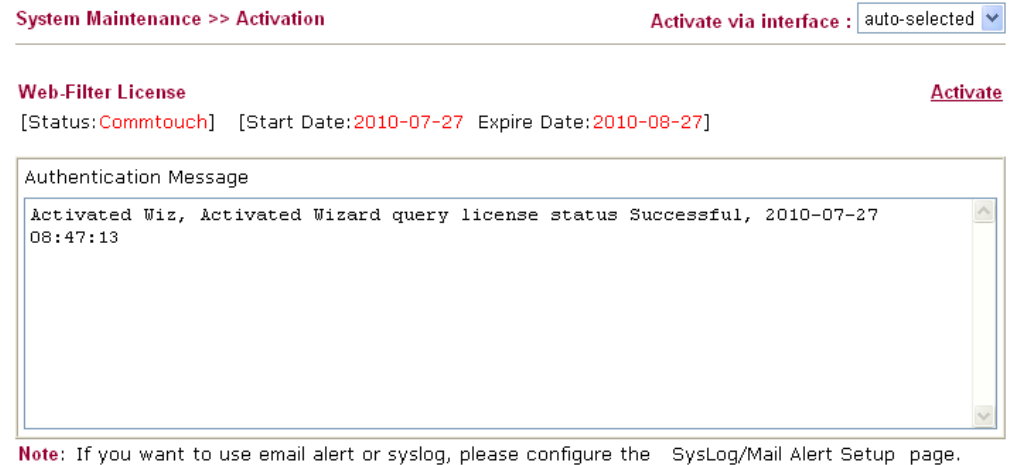

If you change the service provider, the configuration of the function will be reset.

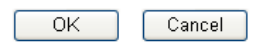

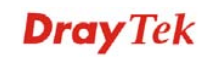

# 3.16 Diagnostics

Diagnostic Tools provide a useful way to **view** or **diagnose** the status of your Vigor router.

Below shows the menu items for Diagnostics.

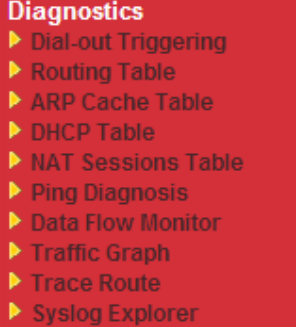

# **3.16.1 Dial-out Triggering**

Click **Diagnostics** and click **Dial-out Triggering** to open the web page. The internet connection (e.g., PPPoE) is triggered by a package sending from the source IP address.

**Diagnostics >> Dial-out Triggering** 

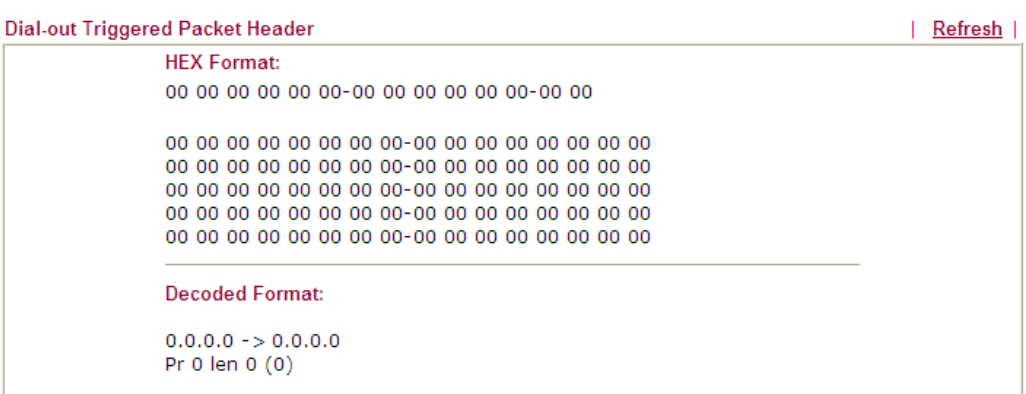

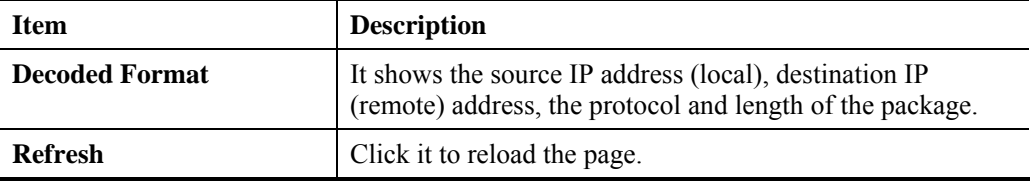

#### **3.16.2 Routing Table**

Click **Diagnostics** and click **Routing Table** to open the web page.

```
Diagnostics >> View Routing Table
```

```
Current Running Routing Table
                                                                                                                   | Refresh |
Key: C - connected, S - static, R - RIP, * - default, \sim - private
                                                                                                                                ۸
\pmb{\pi}0.0.0.0/0.0.0.0 via 172.16.3.1, WAN1
             0.0.0.0/ 0.0.0.0 Via 1/2.16.3.1, WANT<br>192.168.1.0/ 255.255.255.0 is directly connected,<br>172.16.3.0/ 255.255.255.0 is directly connected,
                                                                                                      LAN
C \sim\mathtt{C}^-_{\rm WAM1}
```
Available settings are explained as follows:

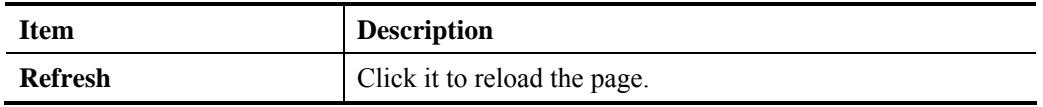

## **3.16.3 ARP Cache Table**

Click **Diagnostics** and click **ARP Cache Table** to view the content of the ARP (Address Resolution Protocol) cache held in the router. The table shows a mapping between an Ethernet hardware address (MAC Address) and an IP address.

Diagnostics >> View ARP Cache Table

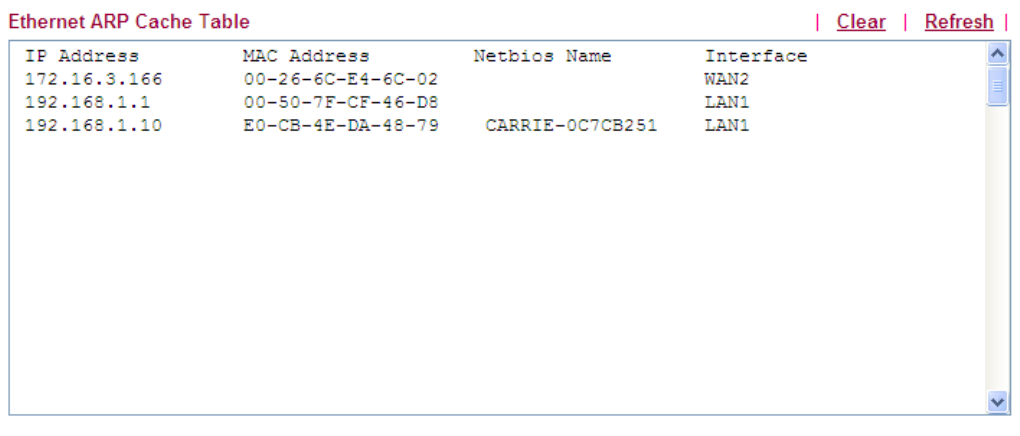

Available settings are explained as follows:

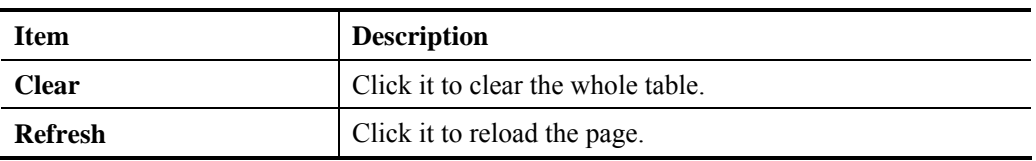

**Dray** Tek

#### **3.16.4 DHCP Table**

The facility provides information on IP address assignments. This information is helpful in diagnosing network problems, such as IP address conflicts, etc.

Click **Diagnostics** and click **DHCP Table** to open the web page.

**Diagnostics >> View DHCP Assigned IP Addresses** 

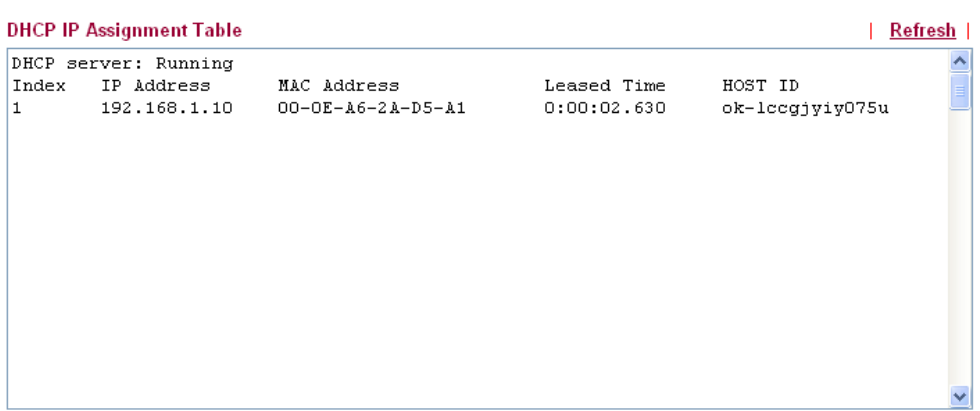

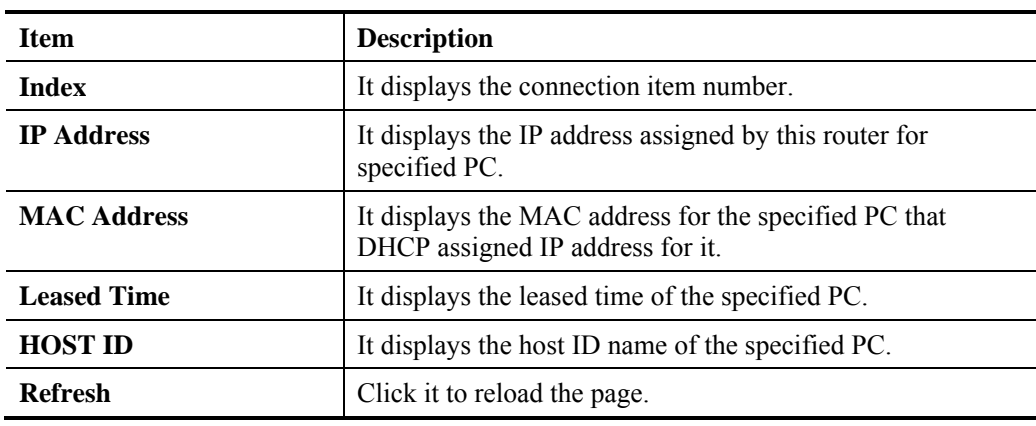
## **3.16.5 NAT Sessions Table**

Click **Diagnostics** and click **NAT Sessions Table** to open the list page.

```
Diagnostics >> NAT Sessions Table
```
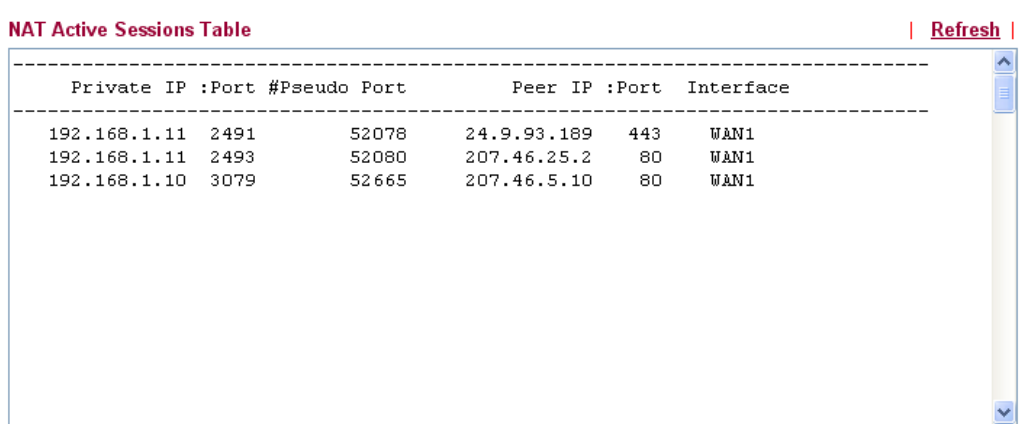

Available settings are explained as follows:

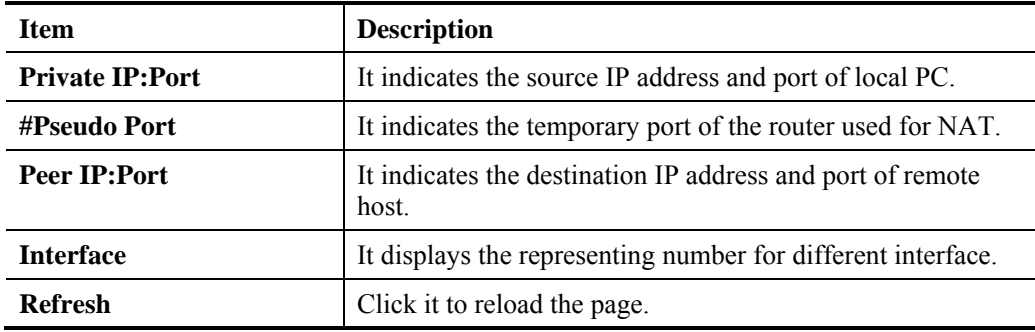

## **3.16.6 Ping Diagnosis**

Click **Diagnostics** and click **Ping Diagnosis** to pen the web page.

```
Diagnostics >> Ping Diagnosis
```
## **Ping Diagnosis** Note: If you want to ping a LAN PC or you don't want to specify<br>which WAN to ping through, please select "Unspecified". Ping through: Unspecified v Ping to: Host / IP  $\ddot{\phantom{0}}$ IP Address: Host / IP  $Run$ DNS  $|$  Clear  $|$ **Result** Gateway 1 Gateway 2 Gateway 3

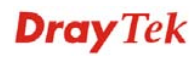

Available settings are explained as follows:

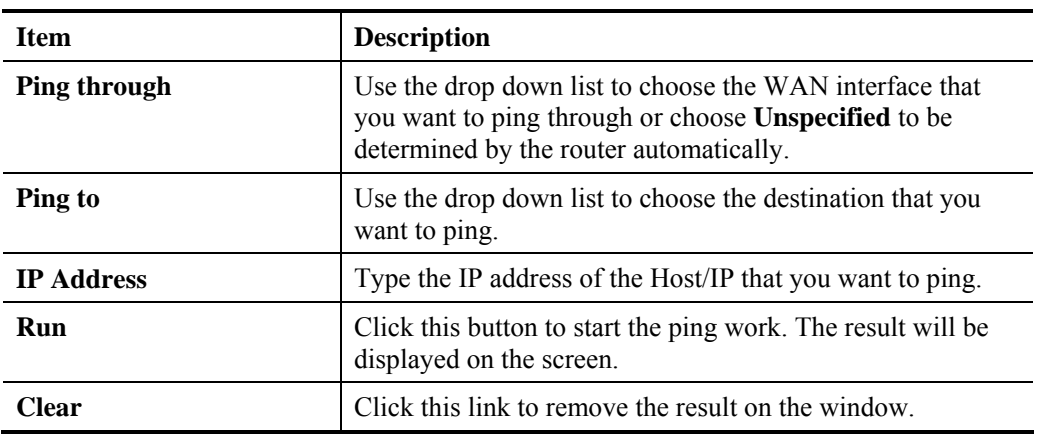

### **3.16.7 Data Flow Monitor**

This page displays the running procedure for the IP address monitored and refreshes the data in an interval of several seconds. The IP address listed here is configured in Bandwidth Management. You have to enable IP bandwidth limit and IP session limit before invoke Data Flow Monitor. If not, a notification dialog box will appear to remind you enabling it.

### **Limit Session**  $\odot$  Enable  $\odot$  Disable Default Max Sessions: 100 **Limitation List** Index Start IP End IP

Click **Diagnostics** and click **Data Flow Monitor** to open the web page. You can click **IP Address**, **TX rate**, **RX rate** or **Session** link for arranging the data display.

**Diagnostics >> Data Flow Monitor** 

## ☑ Enable Data Flow Monitor

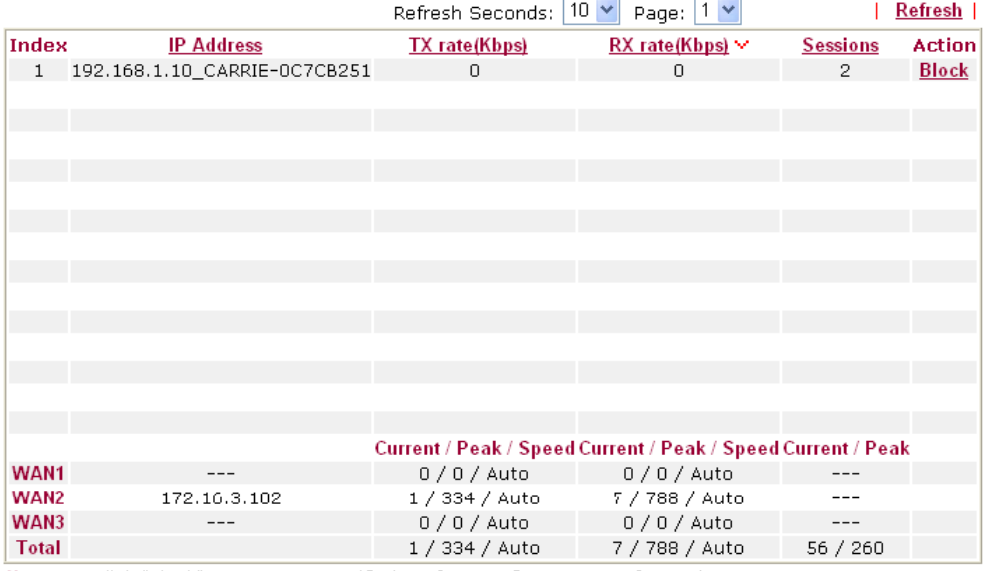

Note: 1. Click "Block" to prevent specified PC from surfing Internet for 5 minutes.

2. The IP blocked by the router will be shown in red, and the session column will display the remaining time that the specified IP will be blocked.

3. (Kbps): shared bandwidth

+ : residual bandwidth used

Current/Peak are average.

Available settings are explained as follows:

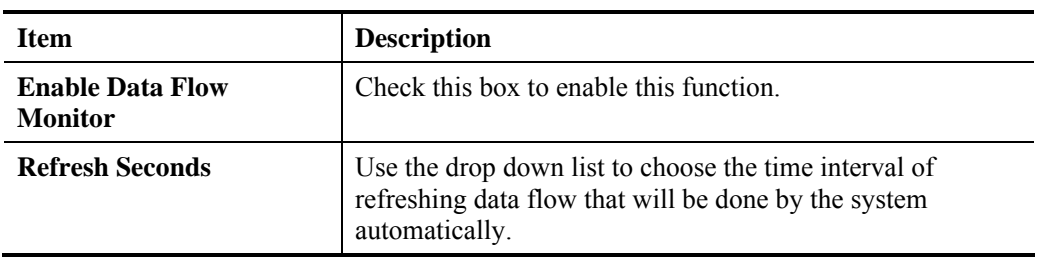

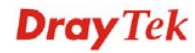

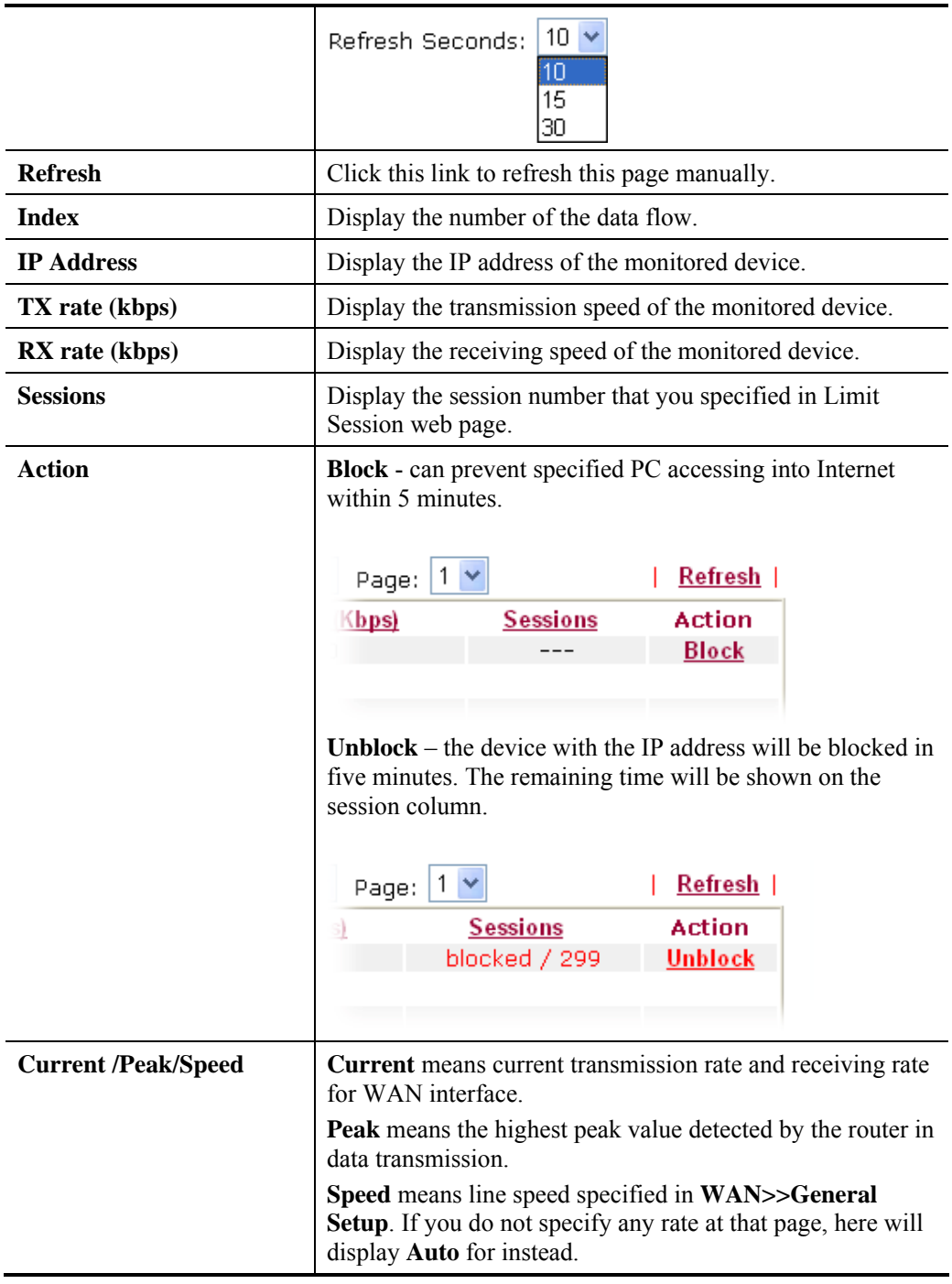

## **3.16.8 Traffic Graph**

Click **Diagnostics** and click **Traffic Graph** to pen the web page. Choose WAN1/WAN2/WAN3 Bandwidth, Sessions, daily or weekly for viewing different traffic graph. Click **Refresh** to renew the graph at any time.

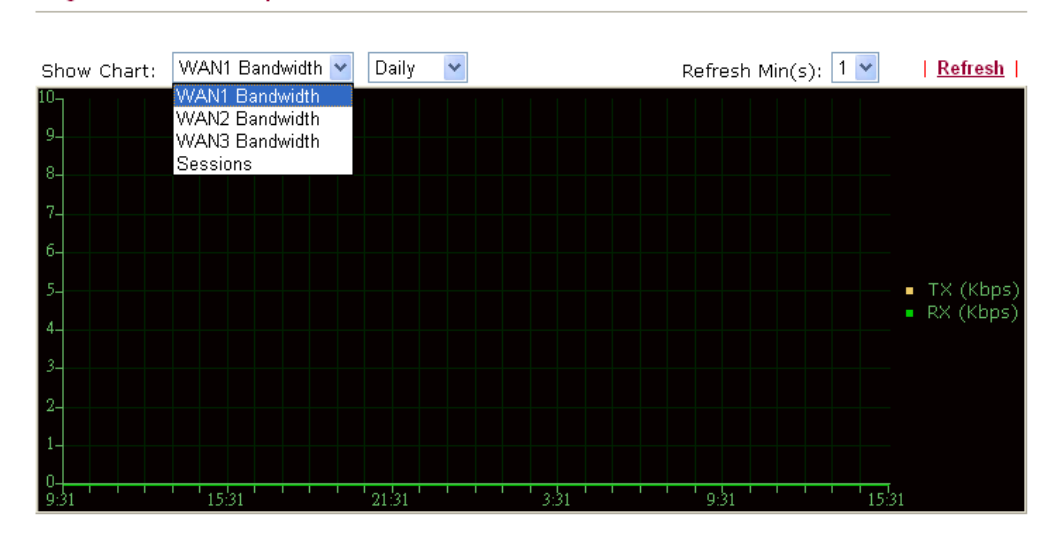

**Diagnostics >> Traffic Graph** 

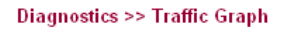

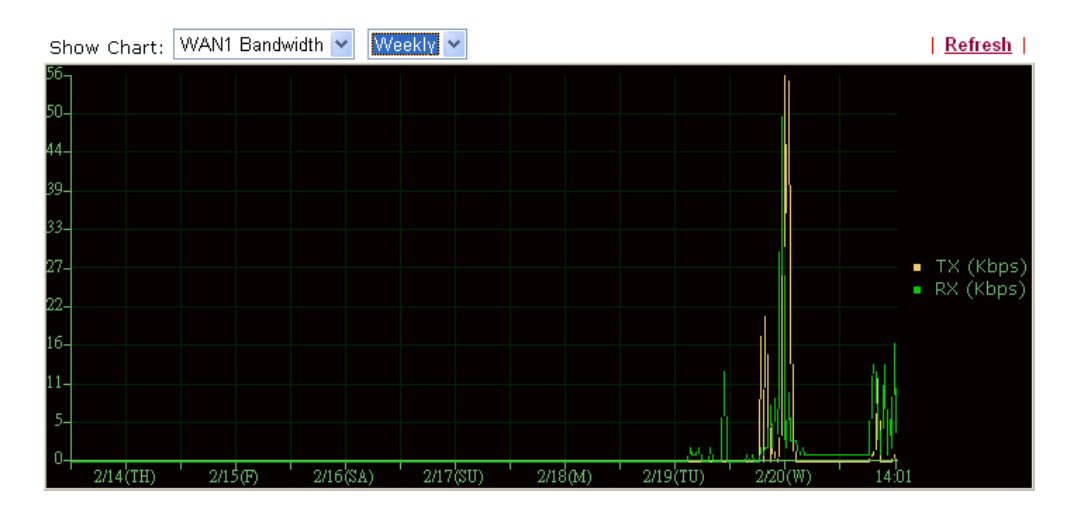

The horizontal axis represents time. Yet the vertical axis has different meanings. For WAN1/WAN2/WAN3Bandwidth chart, the numbers displayed on vertical axis represent the numbers of the transmitted and received packets in the past.

For Sessions chart, the numbers displayed on vertical axis represent the numbers of the NAT sessions during the past.

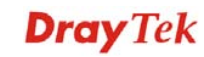

### **3.16.9 Trace Route**

Click **Diagnostics** and click **Trace Route** to open the web page. This page allows you to trace the routes from router to the host. Simply type the IP address of the host in the box and click **Run**. The result of route trace will be shown on the screen.

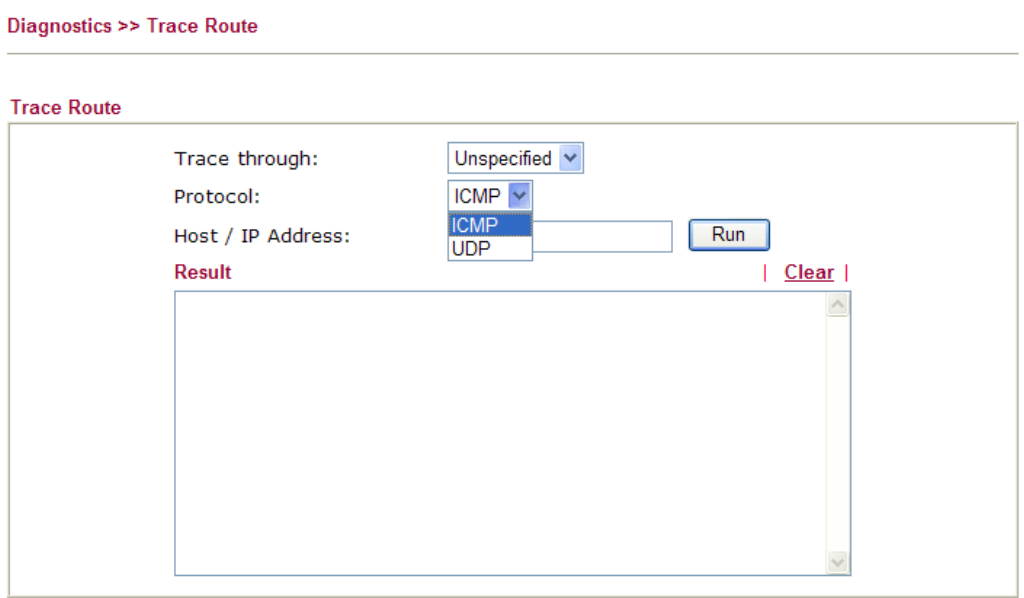

Available settings are explained as follows:

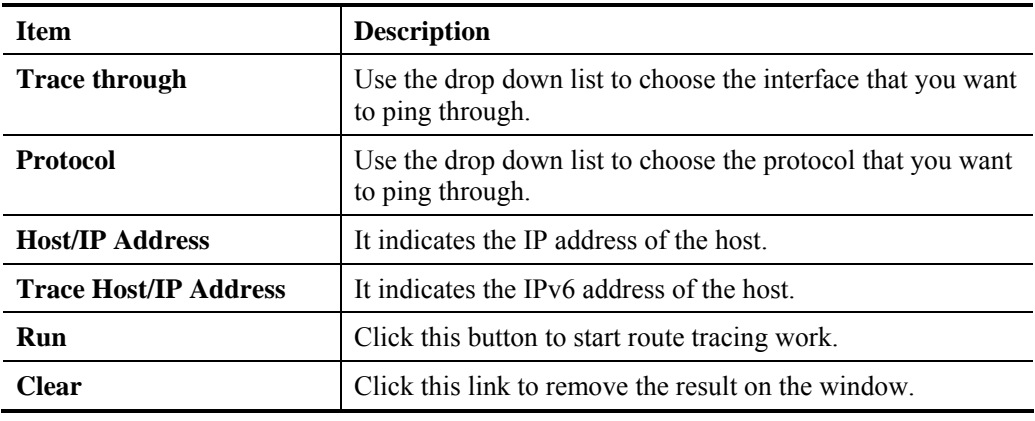

## **3.16.10 Syslog Explorer**

Such page provides real-time syslog and displays the information on the screen.

### **For Web Syslog**

This page displays the time and message for User/Firewall/call/WAN/VPN settings. You can check **Enable Web Syslog,** specify the type of Syslog and choose the display mode you want. Later, the event of Syslog with specified type will be shown for your reference.

**USB Application >> Syslog Explorer** 

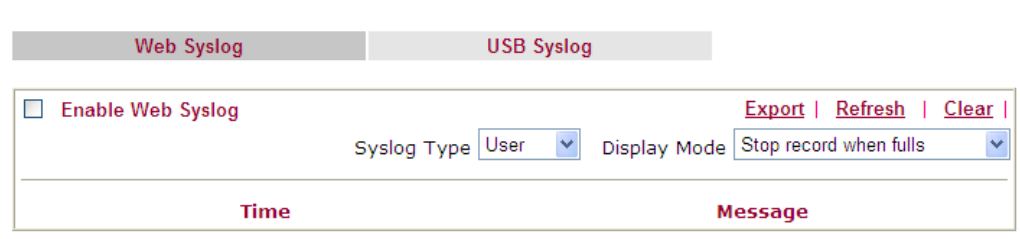

Available settings are explained as follows:

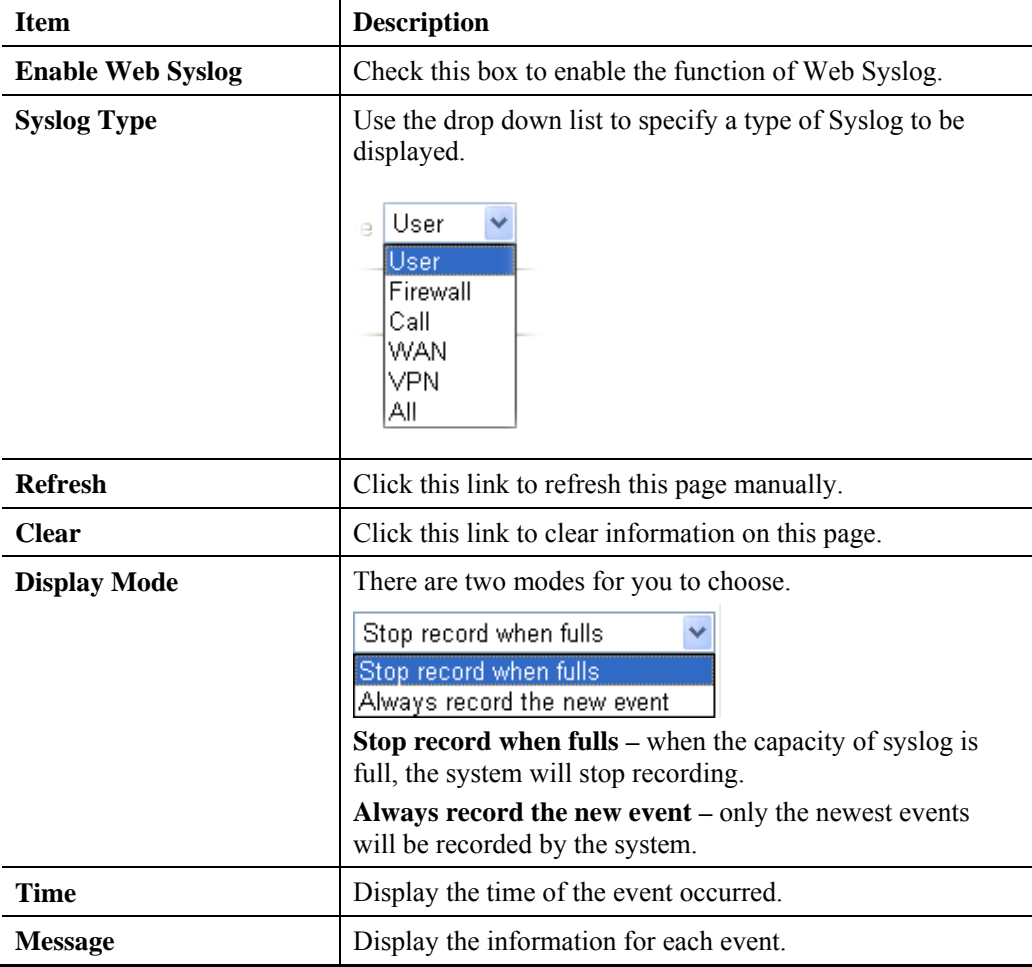

**Dray** Tek

### **For USB Syslog**

This page displays the syslog recorded on the USB storage disk.

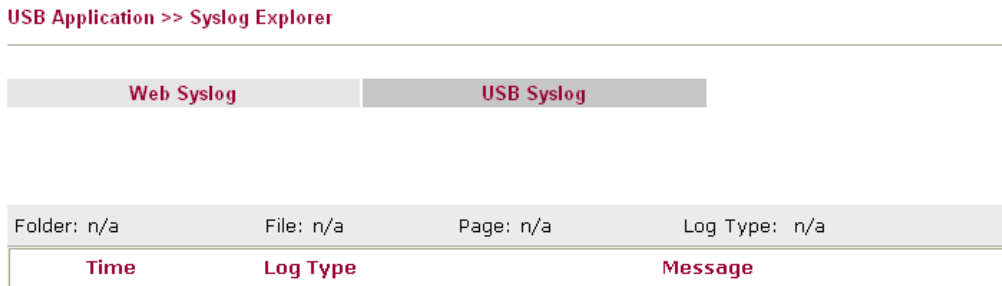

Available settings are explained as follows:

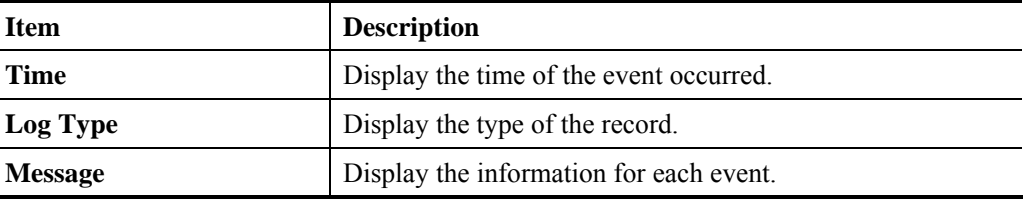

## 3.17 External Devices

This page allows you to enable or disable the function of detecting external devices.

#### **External Devices**

External Device Auto Discovery

#### **External Devices Connected**

Below shows available devices that connected externally:

#### For security reason:

If you have changed the administrator password on External Device, please click the Account button to retype new username and password. Otherwise, the router will be unable to monitor the External Device device properly. Click the Clear button to Clear the off-line information and account information.  $\overline{OK}$ 

Available settings are explained as follows:

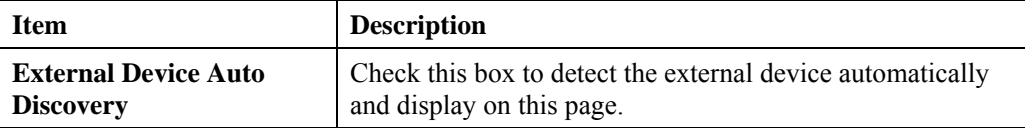

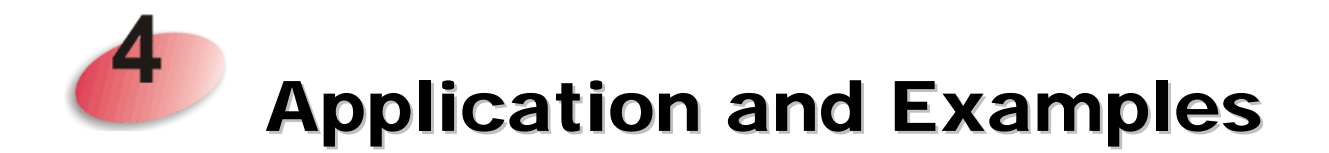

## 4.1 How to Configure Multi-Subnet in Vigor2830

There are two types of VLAN. One is Port Based VLAN; the other is Tag Based VLAN. Refer to the following sections for learning the usage of VLAN.

### **I. Port Based VLAN**

Vigor2830 can divide the physical LAN ports into several groups. For example, it can divide the internal departments of a company into three different groups. Each group uses different network segment. See the following graphic for an example.

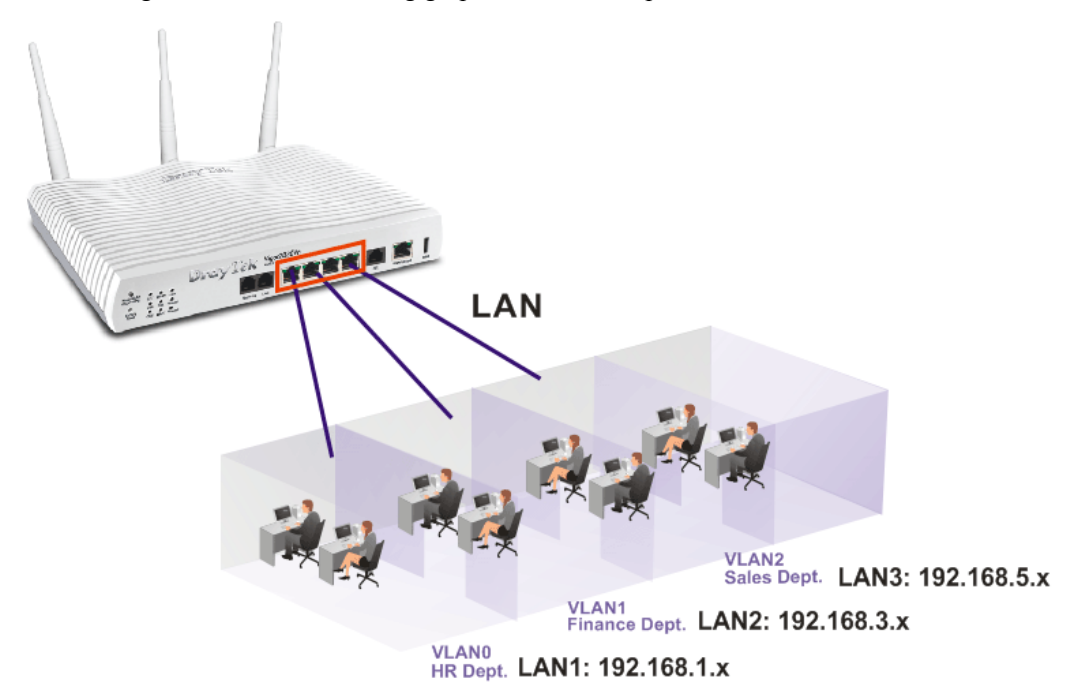

Group 0 (VLAN0)(Human Resource): LAN Port 1 IP: 192.168.1.0/24 Group 1 (VLAN1)(Finance Dept): LAN Port 2 IP: 192.168.3.0/24 Group 2 (VLAN2)(Sales Dept.): LAN Port 3、Port 4 IP: 192.168.5.0/24

#### **Configuration:**

- 1. In the page of **LAN >> VLAN Configuration**, check the box of **Enable** to enable the function of VLAN Configuration.
- 2. For VLAN0 setting, check **P1** and set **LAN1** as the **Subnet**.
- 3. For VLAN1 setting, check **P2** and set **LAN2** as the **Subnet**.
- 4. For VLAN2 setting, check **P3** and **P4**, and set **LAN3** as the **Subnet**.

**Dray** Tek

#### **LAN >> VLAN Configuration**

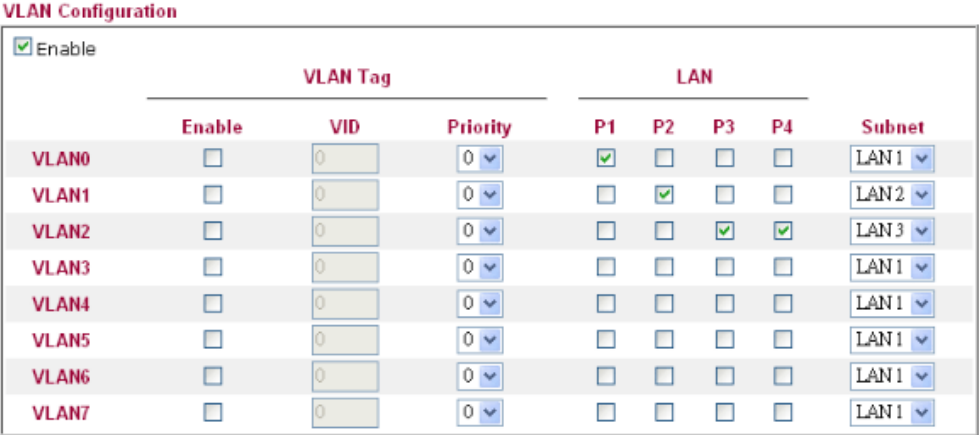

5. In the page of **LAN >> General Setup**, check the **Status** box of LAN2 and LAN3 and enable the function of DHCP.

**LAN >> General Setup** 

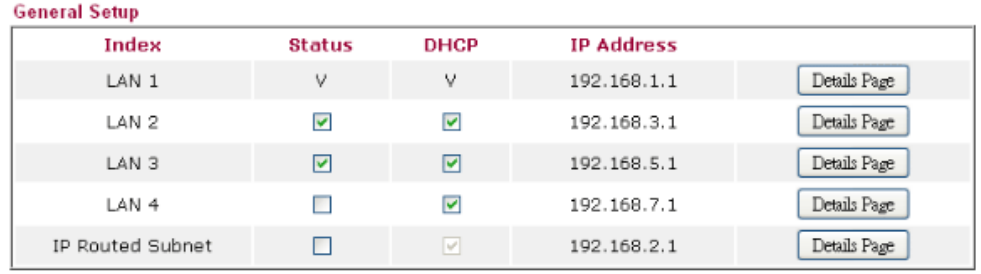

After finishing the above configuration, the equipment connecting to Vigor2830 LAN Port can get the corresponding IP address of the network segment.

The equipment connecting to Vigor2830 LAN Port 1 (LAN1) can get the IP address of 192.168.1.0/24

The equipment connecting to Vigor2830 LAN Port 2 (LAN2) can get the IP address of 192.168.3.0/24

The equipment connecting to Vigor2830 LAN Port 3 and Port 4 (LAN3) can get the IP address of 192.168.5.0/24

For the detailed settings of the network segment, open **LAN>>General Setup** and click **Details Page.** Adjust the settings for your request. Refer to the following figure.

#### **LAN >> General Setup**

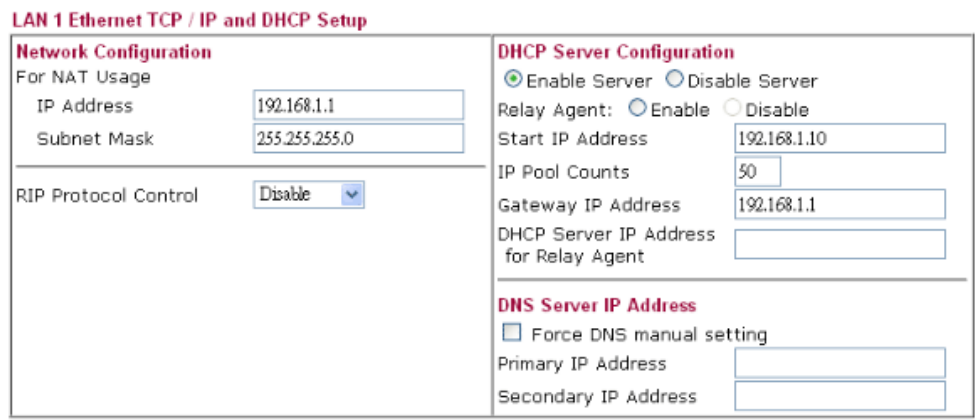

6. To make any two of VLAN groups linked with each other, just check the boxes of the ones in the field of Inter-LAN Routing in the page of **LAN >> General Setup**. Refer to the following figure. LAN2 and LAN3 are linked.

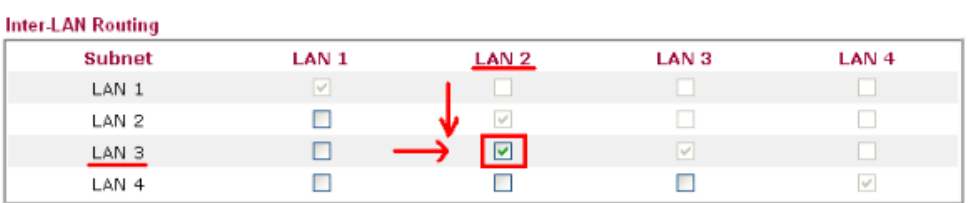

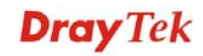

### **II. Tag Based VLAN**

By identifying the tagged message, Vigor2830 can divide the LAN Port into several VLAN groups. Such LAN port with tagged information will accept the packets only with VLAN ID number.

For example, Vigor2830 can divide the internal departments of a company into four different groups by using VigorSwitch 2240. Each group uses different network segment and does not link for each other. VigorSwitch 2240 Trunk Port 23 and Vigor2830 LAN Port 4 are connected with network cable. See the following graphic for an example.

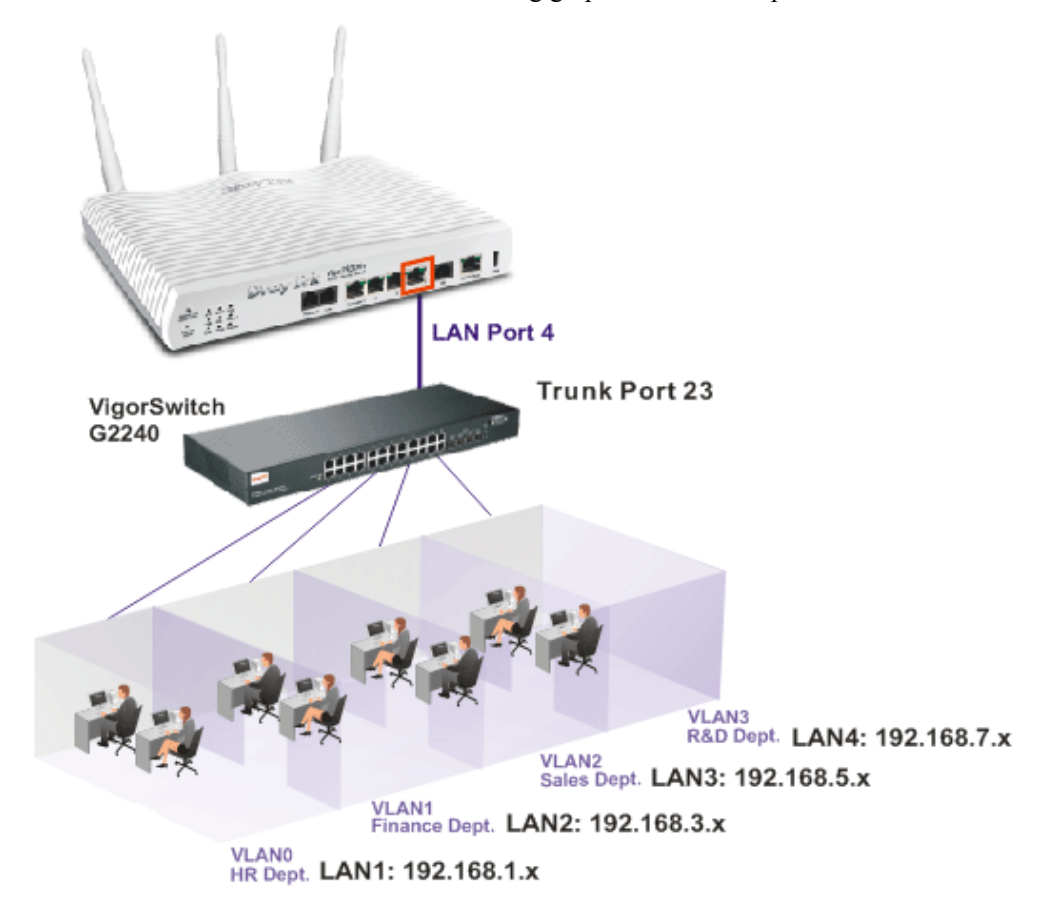

Group 0 (VLAN0)( Human Resource): LAN Port 4 IP: 192.168.1.0/24 Group 1 (VLAN1)( Finance Dept): LAN Port 4 IP: 192.168.3.0/24 Group 2 (VLAN2)( Sales Dept.): LAN Port 4 IP: 192.168.5.0/24 Group 3 (VLAN3)(R&D): LAN Port 4 IP: 192.168.7.0/24

#### **Configuration for Vigor2830:**

- 1. In the page of **LAN >> VLAN Configuration**, check the box of **Enable** to enable the function of VLAN Configuration.
- 2. To activate the function of VLAN Tag for VLAN0 setting, check the box of **Enable** and type the value (7) for VID setting. Then check **P4** and set **LAN1** as the **Subnet**.
- 3. To activate the function of VLAN Tag for VLAN1 setting, check the box of **Enable** and type the value (8) for VID setting. Then check **P4** and set **LAN2** as the **Subnet**.
- 4. To activate the function of VLAN Tag for VLAN2 setting, check the box of **Enable** and type the value (9) for VID setting. Then check **P4** and set **LAN3** as the **Subnet**.

*Vigor2830 Series User's Guide* 290

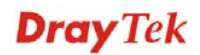

5. To activate the function of VLAN Tag for VLAN3 setting, check the box of **Enable** and type the value (10) for VID setting. Then check **P4** and set **LAN4** as the **Subnet**.

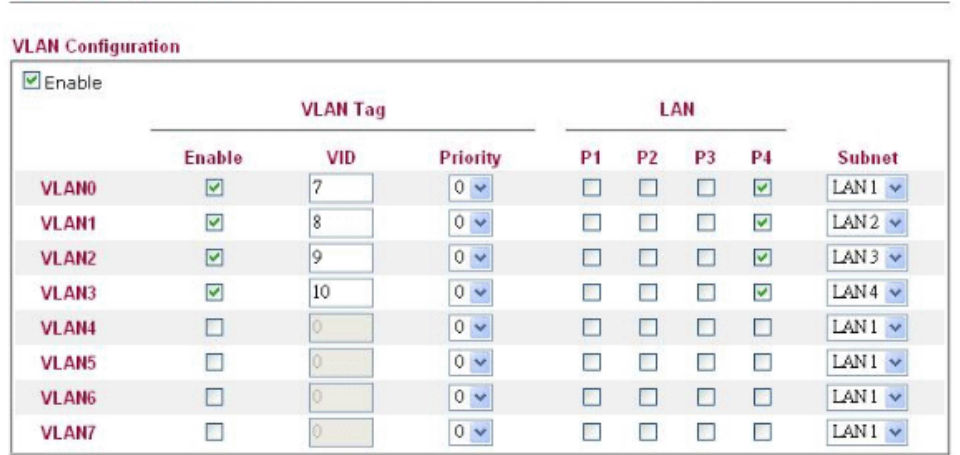

6. In the page of **LAN >> General Setup**, check the **Status** box of LAN2, LAN3 and LAN4 and enable the function of DHCP.

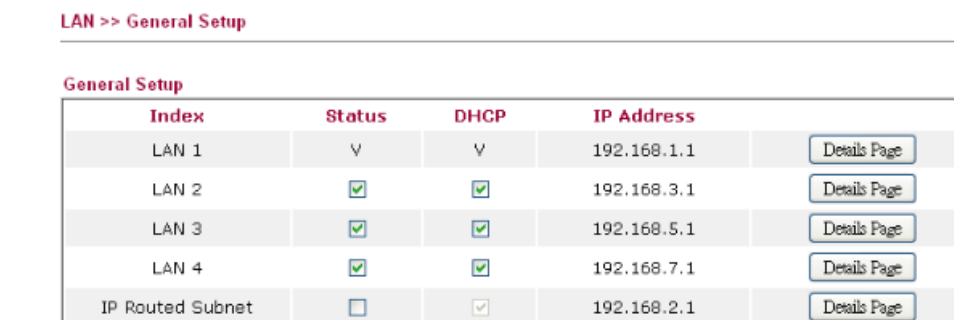

For the detailed settings of the network segment, open **LAN>>General Setup** and click **Details Page.** Adjust the settings for your request. Refer to the following figure.

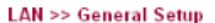

**LAN >> VLAN Configuration** 

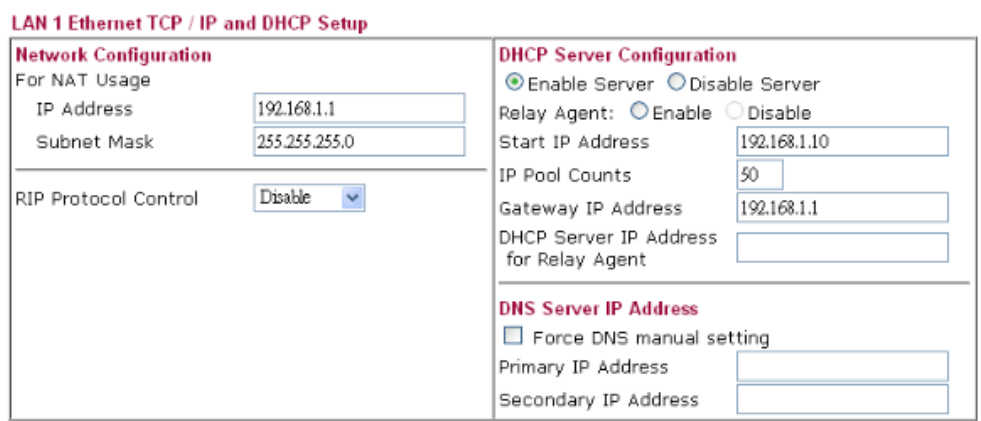

**Configuration for VigorSwitch 2240:** 

1. Open **Vlan>>Tag-based Group**.

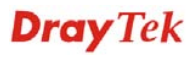

2. Add four VID groups. In this case, we can explanation it with Port 15, 16, 17, 18 and Trunk Port 23.

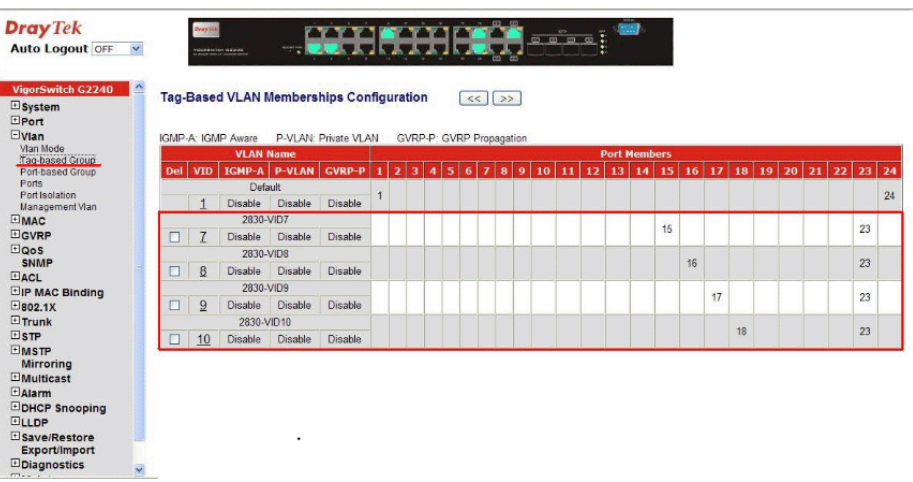

VLAN Name 2830-VID7, Port Members =  $15 \cdot 23$ VLAN Name 2830-VID8, Port Members =  $16 \cdot 23$ VLAN Name 2830-VID9, Port Members = 17、23 VLAN Name 2830-VID10, Port Members =  $18 \cdot 23$ 

3. Open **Vlan>> Ports** and set the VID value with role for each Port:

Port  $15 \text{ VID} = 7 \text{ Role} = \text{Access}$ Port  $16$  VID = 8 Role = Access Port  $17$  VID = 9 Role = Access Port  $18$  VID =  $10$  Role = Access Port 23  $VID = 1$  Role = Trunk

Port 23 is set with Trunk in this example and will transfer the packets with VLAN Tag information. That is, packets with VID 7, 8, 9 and 10 will be transferred to Vigor2830 by Port 23 and VID information will be retained.

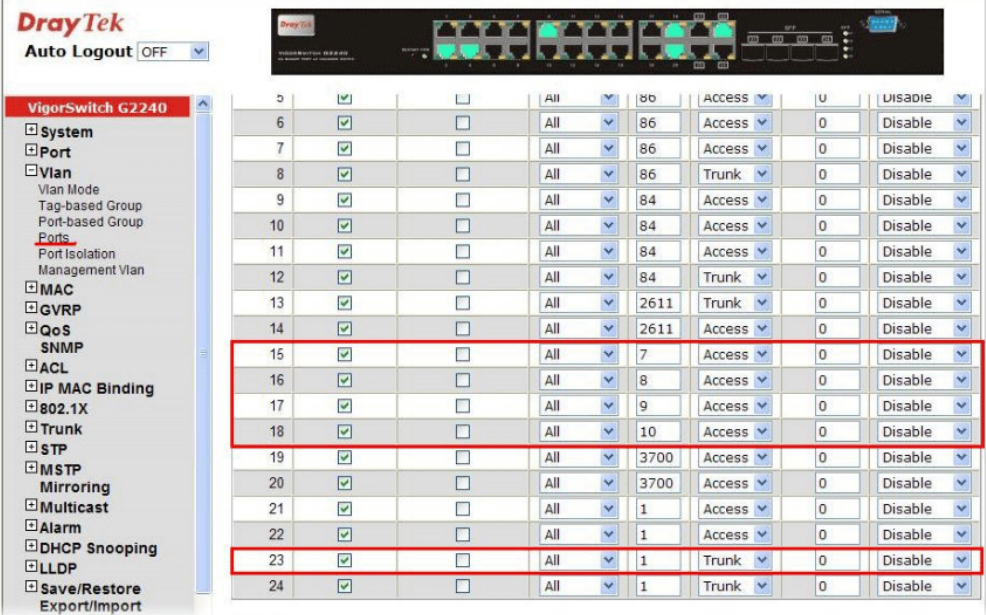

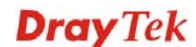

4. After finishing the above configuration, the equipment connecting to VigorSwitch Port 15, 16, 17 and 18 can get the corresponding IP address(es) of the network segment.

The equipment connecting to VigorSwitch Port 15 can get the IP address of 192.168.1.0/24

The equipment connecting to VigorSwitch Port 16 can get the IP address of 192.168.3.0/24

The equipment connecting to VigorSwitch Port 17 can get the IP address of 192.168.5.0/24

The equipment connecting to VigorSwitch Port 18 can get the IP address of 192.168.7.0/24

5. To make any two of VLAN groups of Tag Based VLAN linked with each other, just check the boxes of the ones in the field of **Inter-LAN Routing** in the page of **LAN >> General Setup**. Refer to the following figure. LAN2 and LAN3 are linked.

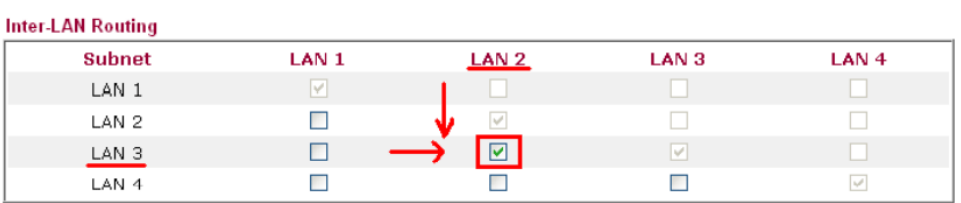

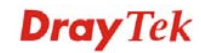

## 4.2 How Can I Use FTP to Get the Files from USB Storage Device Connecting to Vigor Router?

There are three methods to get files from USB devices connecting to router.

- $\bullet$  File Explorer Under Administration operation, the administer can control the files on USB storage device through USB Application>>File Explorer.
- FTP Use common FTP utility.

**USB Annlication >> USB Disk Status** 

**USB Application >> USB General Settings** 

• Samba – Invoke Samba service and use  $\setminus$ 192.168.1.1 to access into the USB storage device.

Files on USB storage device can be reviewed by opening **USB Applicaiton>>File Explorer.** Below shows the example of getting files from FTP:

1. Plug the USB device to the USB port on the router. Make sure **Disk Connected** appears on the **Connection Status** as the figure shown below:

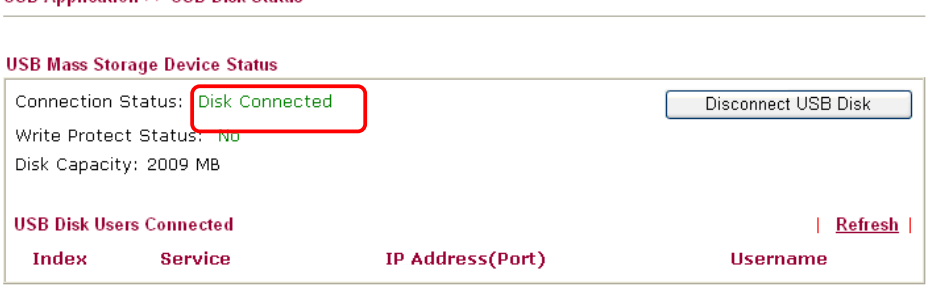

Note: If the write protect switch of USB disk is turned on, the USB disk is in READ-ONLY mode. No data can be written to it.

2. Then, please open **USB Application >> USB General Settings** to enable Samba service.

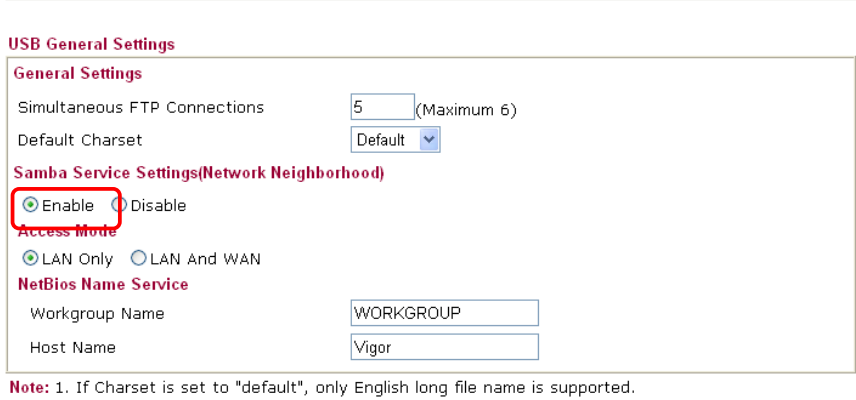

2. Multi-session ftp download will be banned by Router FTP server. If your ftp client have multiconnection mechanism, such as FileZilla, you may limit client connections setting to 1 to get better performance.

3. A workgroup name must not be the same as the host name. The workgroup name and the host , name can have as many as 15 characters and a host name can have as many as 23 characters but both cannot contain any of the following: .; : " < > \* + = / \ | ?.

 $OK$ 

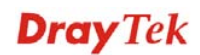

3. Setup a user account for the FTP service by using **USB Application >>USB User Management.** Click **Enable** to enable FTP/Samba User account. Here we add a new account "user1" and assign authorities "Read", "Write" and "List" to it.

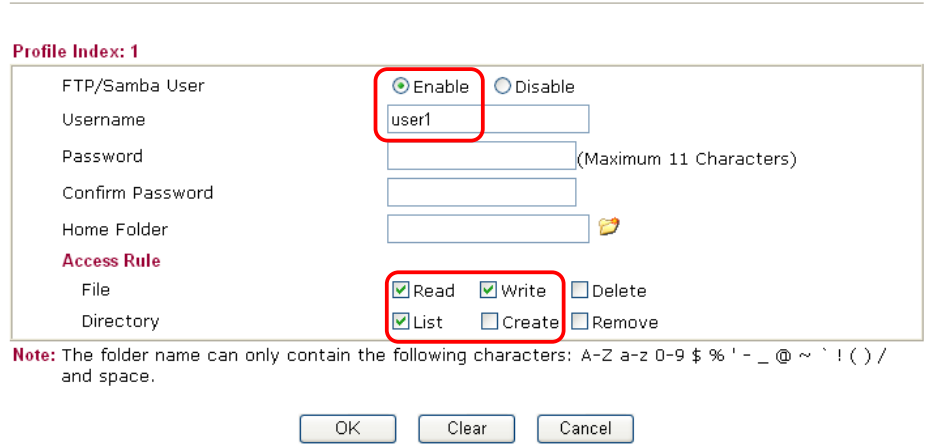

4. Click **OK** to save the configuration.

**USB Application >> USB User Management** 

5. Make sure the FTP service is running properly. Please open a browser and type *ftp://192.168.1.1.* Use the account "**user1**" to login.

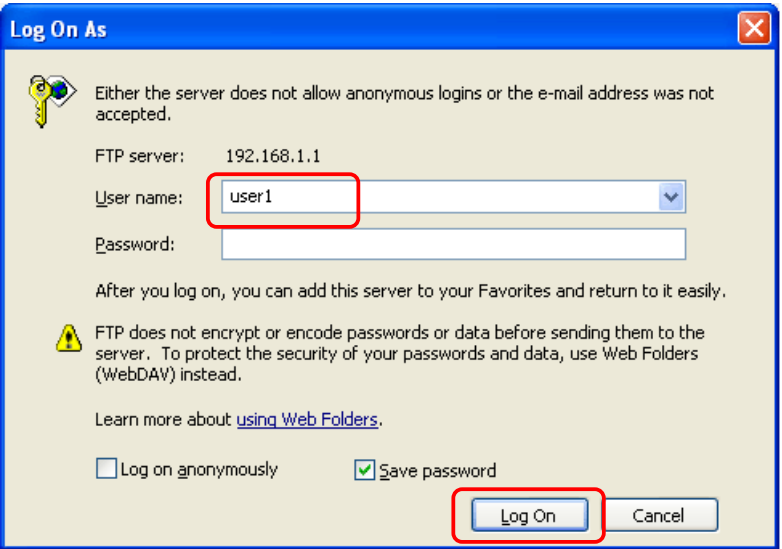

6. When the following screen appears, it means the FTP service is running properly.

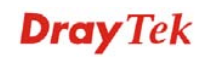

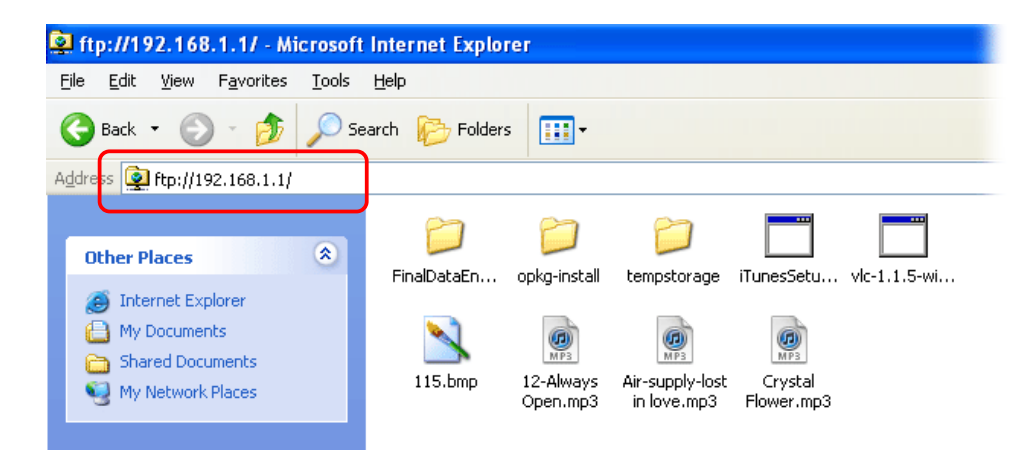

7. Return to **USB Application >> USB Disk Status**. The information for FTP server will be shown as below.

**USB Application >> USB Disk Status** 

**USB Mass Storage Device Status** Disconnect USB Disk Connection Status: Disk Connected Write Protect Status: No Disk Capacity: 2009 MB Free Capacity: 0 MB Refresh **USB Disk Users Connected** | Refresh | Index Service IP Address(Port) <u>Username</u> **FTP** 192.168.1.10(1963) **Drop**  $\mathbf{1}$ .  $user1$ 

Note: If the write protect switch of USB disk is turned on, the USB disk is in READ-ONLY mode. No data can be written to it.

Now, users in LAN of Vigor2830 can access into the USB storage device by typing ftp://192.168.1.1 on any browser. They can add or remove files / directories, depending on the Access Rule for FTP account settings in **USB Application >>USB User Management.** 

## 4.3 How to Send out SMS via Vigor Router

Such vigor router supports the feature of SMS.

1. Go to **Application >>Short Message Service** to create a new SMS profile.

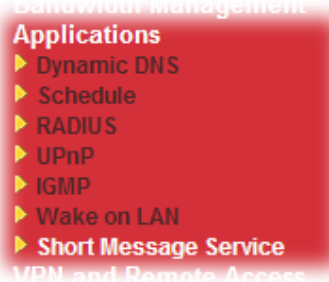

**Application >> Short Message Service** 

**Application >> Short Message Service** 

2. Click any index number link to access into the following web page.

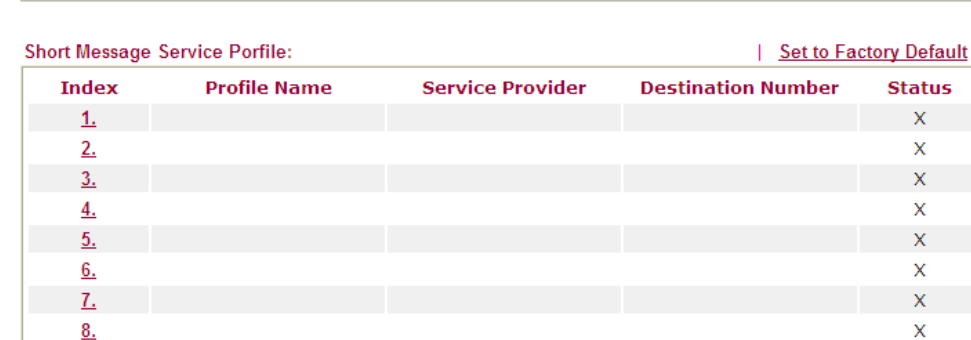

3. In the configuration page, please type profile name, username, password, destination name, quota, sending interval and choose a correct Service Provider. Click **OK** to save the settings and exit this page.

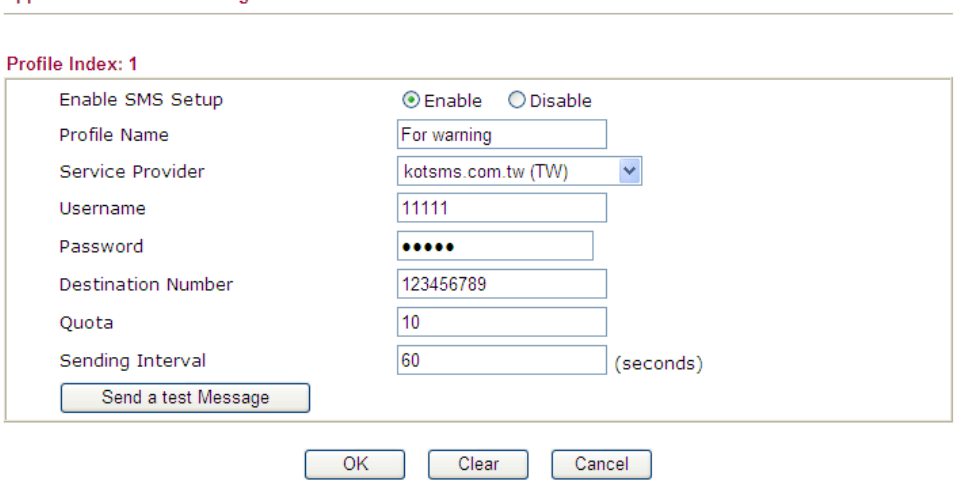

Click **Enable** to enable SMS setup; type a name for identification as **Profile Name**; use the drop down list to choose the **Service Provider** that you apply for SMS; type the **Username** and **Password** that you apply for SMS; type the telephone number that you

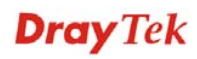

want to receive the SMS in the field of **Destination Number**; type the total number of the messages that the router will send out in the field of **Quota**; type the shortest time interval for the system to send SMS in the field of **Sending Interval**. For example, it is set with 60 (seconds). If WAN1 disconnects for three times within 60 seconds, the system will send the SMS notification just for once. The **Send a test Message** button allows you to send one SMS to the user just for test.

4. Now, a new SMS proifle has been created.

**Application >> Short Message Service** 

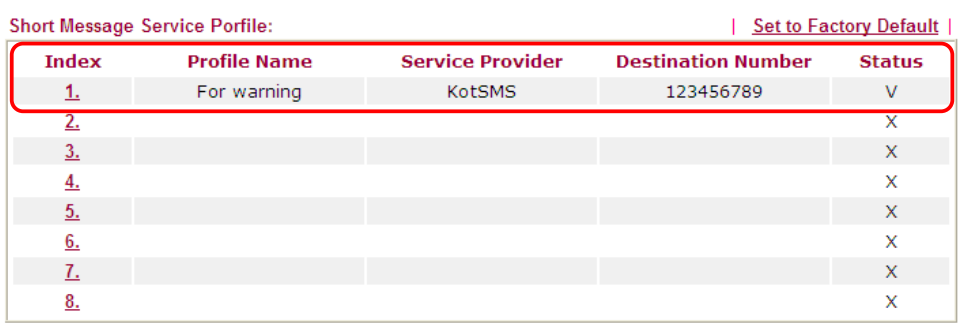

5. Go to **WAN>>General Setup**. In this case, choose the **WAN2** link as an example.

WAN >> General Setup

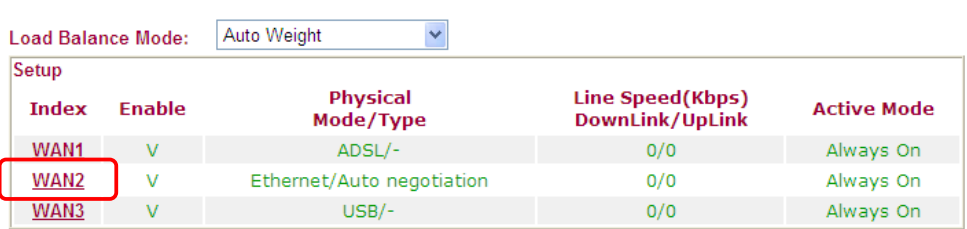

6. Configure the settings as the following figure. Choose one of the SMS profiles. In this example, the profile "For warning" is selected. Then, click **OK** to save the settings. WAN >> General Setup

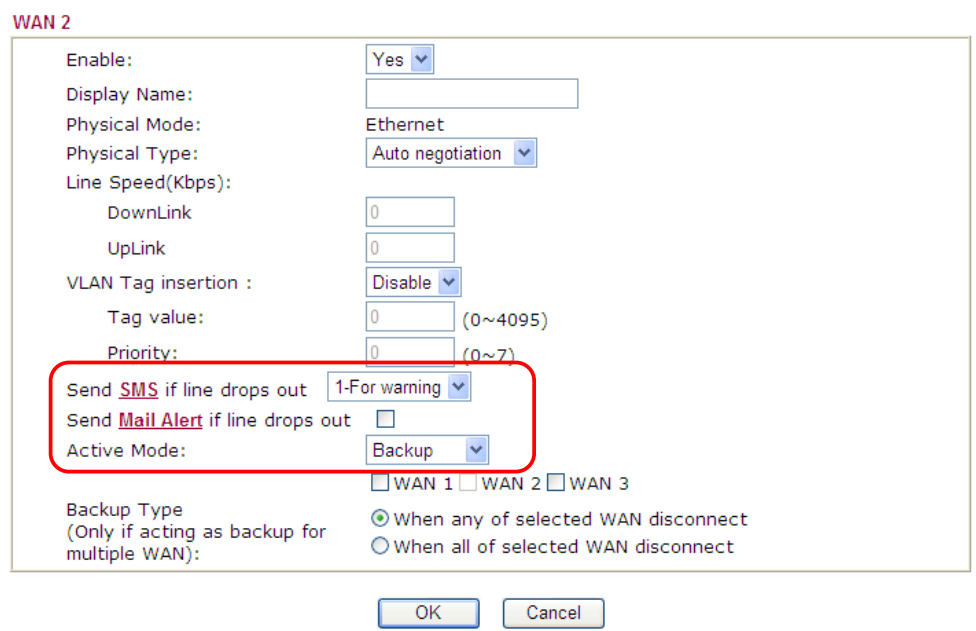

When such WAN (e.g., WAN2 in this example) disconnects due to some reason, the system will use other WAN for connection instead and send SMS to notify the user (destination number #123456789). However, if there is no available WAN for connection, the system will send SMS to inform the user after reconnecting WAN2 successfully.

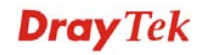

## 4.4 Web Portal Log-In Application for Wireless Client

With the increase of hotspot deployed via Wi-Fi technology in the world, we may easily get Internet connection with the served wireless connection facility provided by the campus, chain store, the coffee shop, the airport, department store, municipal...etc.. Such hotspot deployment contributes to seamless Internet connection which enables the remote workers or wireless users to get onto the cyber space anywhere at anytime.

In contrast to the real wireless user's advantage earn from hotspot, the Wi-Fi connection providers may also earn placement marketing advantage via Vigor2830n as offering wireless connection service at its hotspot. With the smart, easy configuration of WLAN on Vigor2830n, the free riders of Wi-Fi connection at hotspot would be automatically directed to dedicated web site. In a department store with Vigor2830n deployed, the mobile users will be directed to its own company web site or dedicated special promotion program web page as firstly get wireless connection to the Internet. The Internet surfers would have a glance at least on the dedicated web site and related contents.

# **Direct Marketing via Web Portal Log-in**

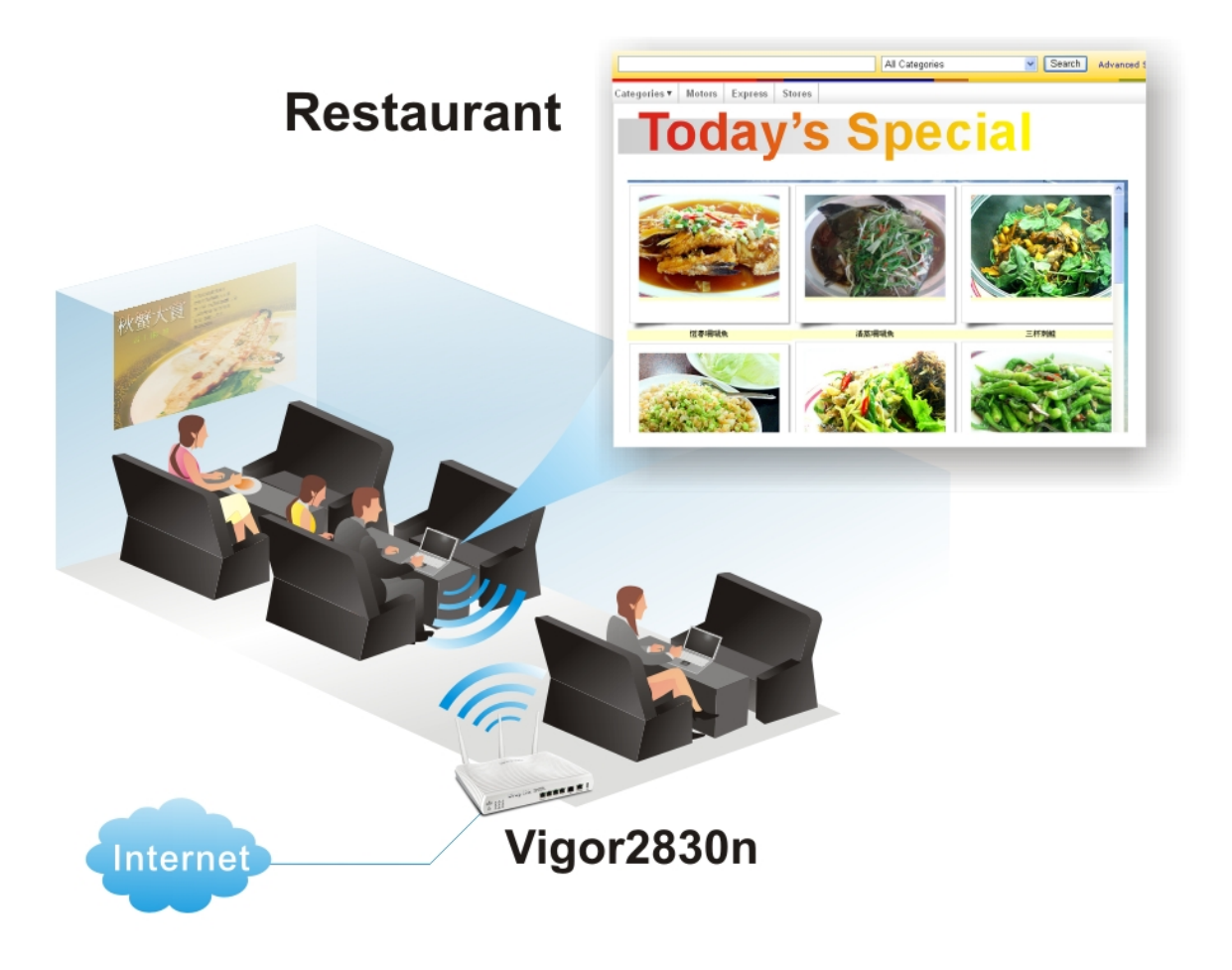

*Vigor2830 Series User's Guide* 300

### **Wireless General Setup**

- 1. From Vigor router web configuration page, select **Wireless LAN>>General Setup**.
- 2. Check **Enable Wireless LAN** and set the SSID. Then click **OK** to save the settings.

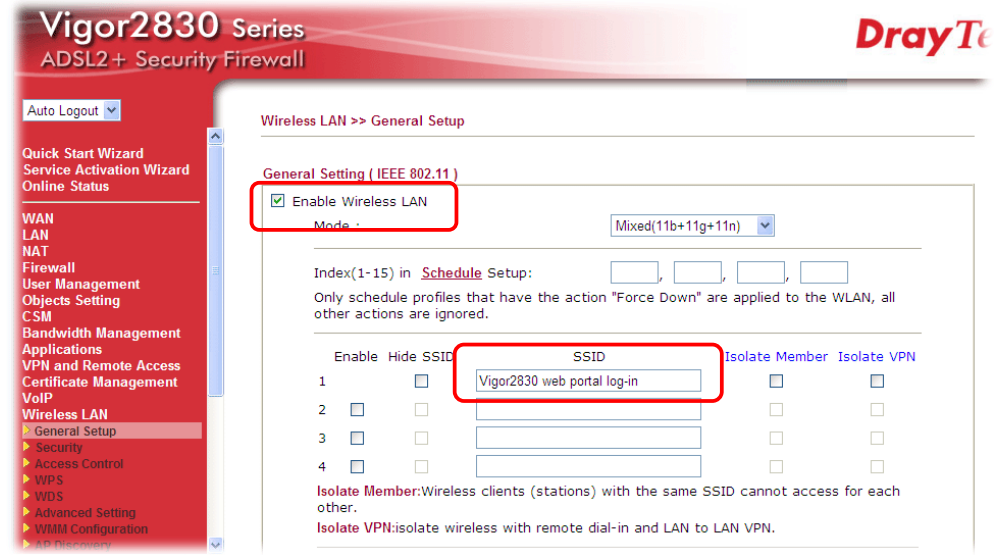

### **Wireless Portal Log-in Setting**

- 1. Open **Wireless LAN>>Web Portal.**
- 2. Click **Redirect to URL** and type the URL in the field below. User's first HTTP request will be redirected to the URL defined here. (Here we take www.draytek.com for an example.)

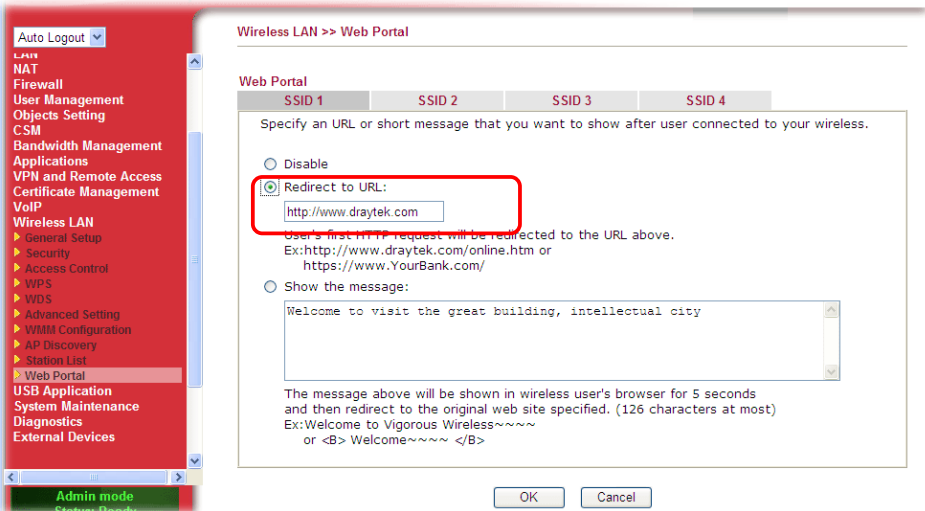

3. Click **OK** to save the settings. Note that do not choose **Redirect to URL** for this page if you have already enabled the user-based mode under **User Management**. For such case, choosing **Show the message** will be accepted.

**Note:** This feature is useful for restaurant, hotel, shopping store and so on. Wireless clients will be redirected to the specified web sites when they open the browser through the wireless environment set by the restaurant, hotel, shopping store, and so on. It can gain the result of advertisement effectively.

**Dray** Tek

4. Use a Notebook or mobile device supporting Wireless function to connect Vigor2830 via Wireless LAN.

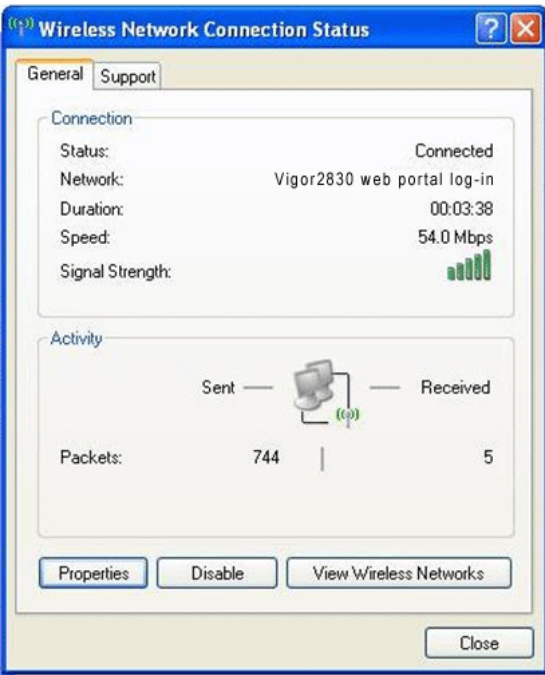

- 5. Try to open a new tab in the same browser (for IE 7.0/FireFox and above) or open a new web browser.
- 6. The first connection session will be redirected to DrayTek Website (specified in step 2) automatically.

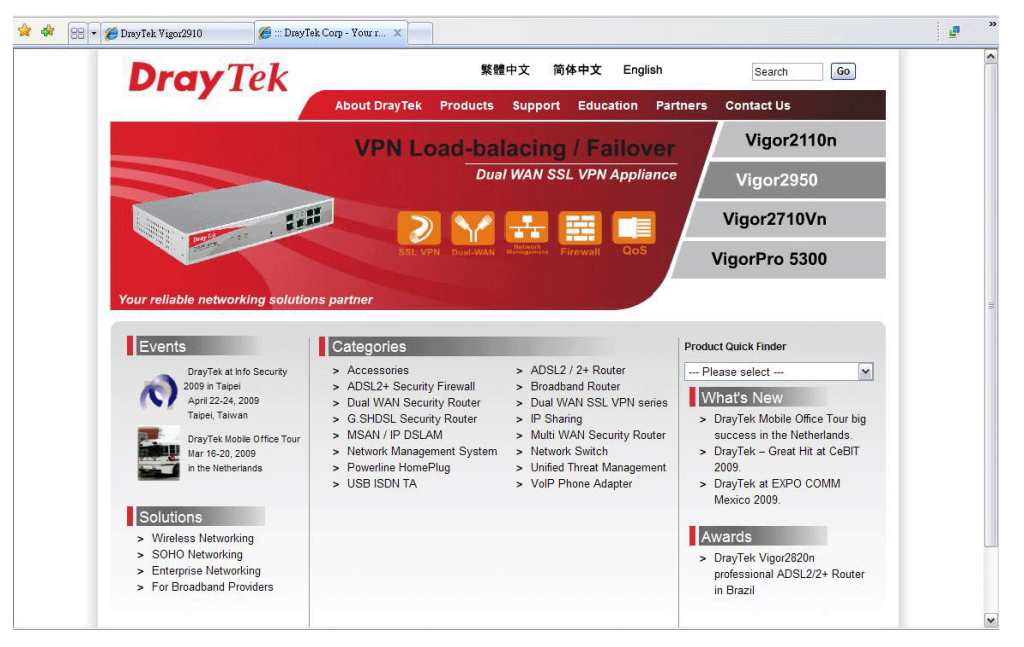

However, if open another new tab again in the same browser, the browser will open default page based on the default setting.

## 4.5 How to Customize Your Login Page

Login page can be customized to fit the request of the administrator.

1. Open **User Management>>General Setup**. Set **User-Based** as the Mode and click **OK** to save teh settings.

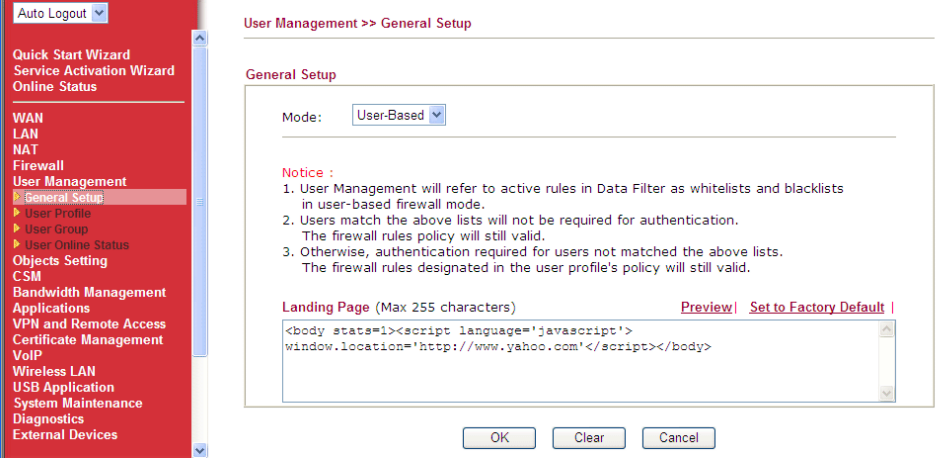

2. Open **User Management>>User Profile** to create a new user profle.

**User Management >> User Profile** 

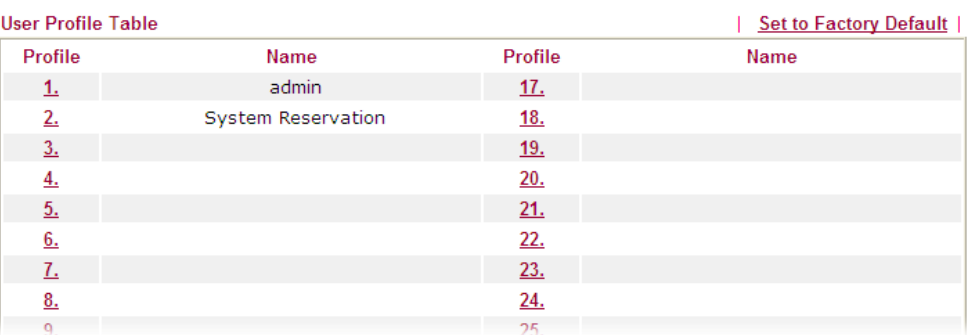

3. Click any link (e.g., #3) to access into the following page. Type a User Name and a Password. Then, click **OK**.

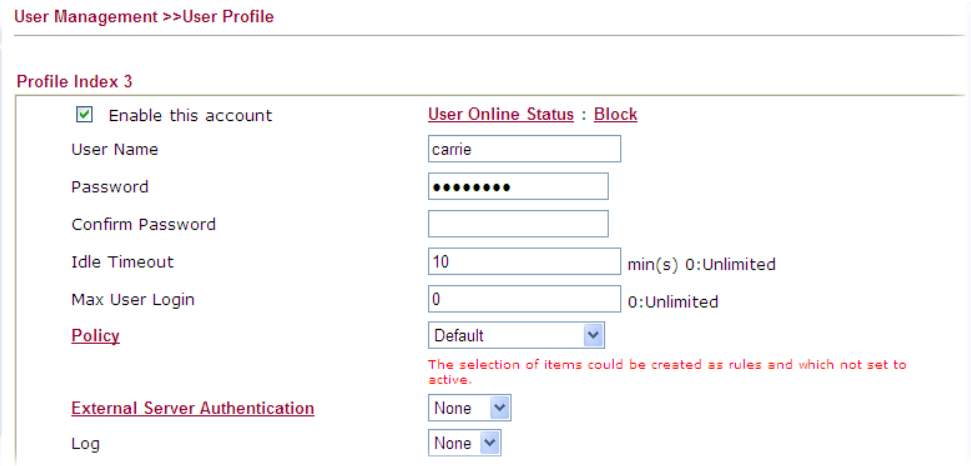

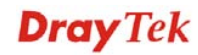

4. Open **System Maintenance>>Login Customization**. Check the box to enable this function. Type a brief description (e.g., *Just for Carrie*) in the field of **Login Description** which will be shown on the heading of the login dialog. Next, click **OK**.

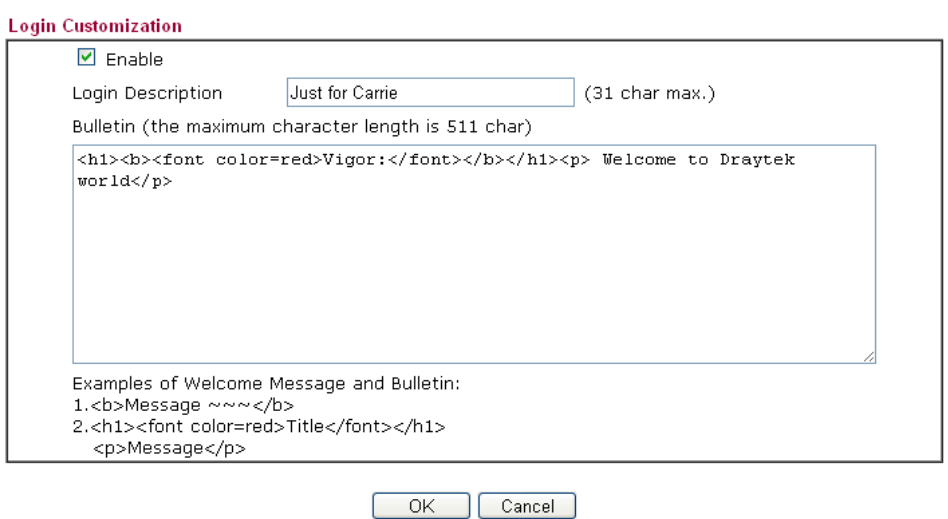

System Maintenance >> Login Customization

- 5. Open a new tab in the same browser (for IE 7.0/FireFox and above) or open a new web browser.
- 6. Try to access into the web configurator (e.g., 192.168.1.1) of Vigor router. Please note "*Just for Carrie*" is displayed as a heading on the login dialog box.

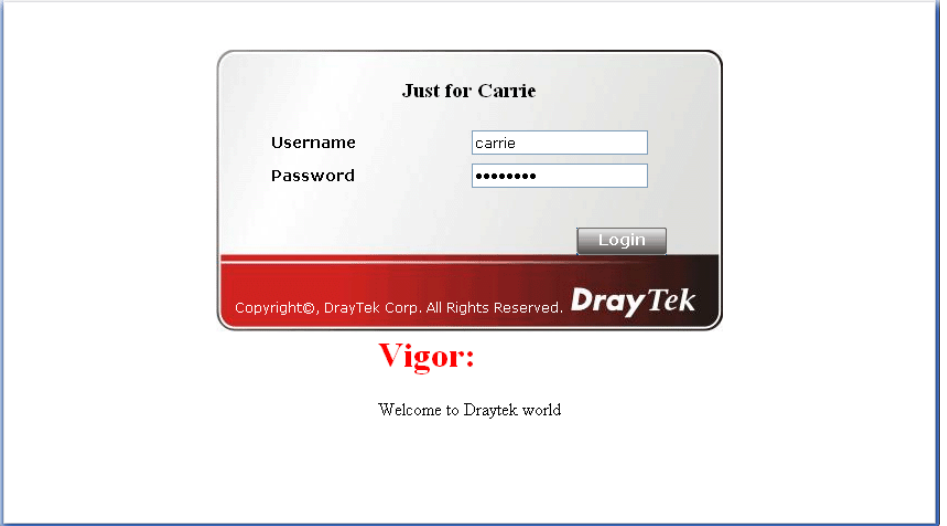

7. After typing the username and password (defined in **User Management>>User Profile**), click **Login**. You can access into Internet or access into the **Landing Page** if configured in **User Management>>General Setup.**

## 4.6 Create a LAN-to-LAN Connection Between Remote Office and Headquarter

The most common case is that you may want to connect to network securely, such as the remote branch office and headquarter. According to the network structure as shown in the below illustration, you may follow the steps to create a LAN-to-LAN profile. These two networks (LANs) should NOT have the same network address.

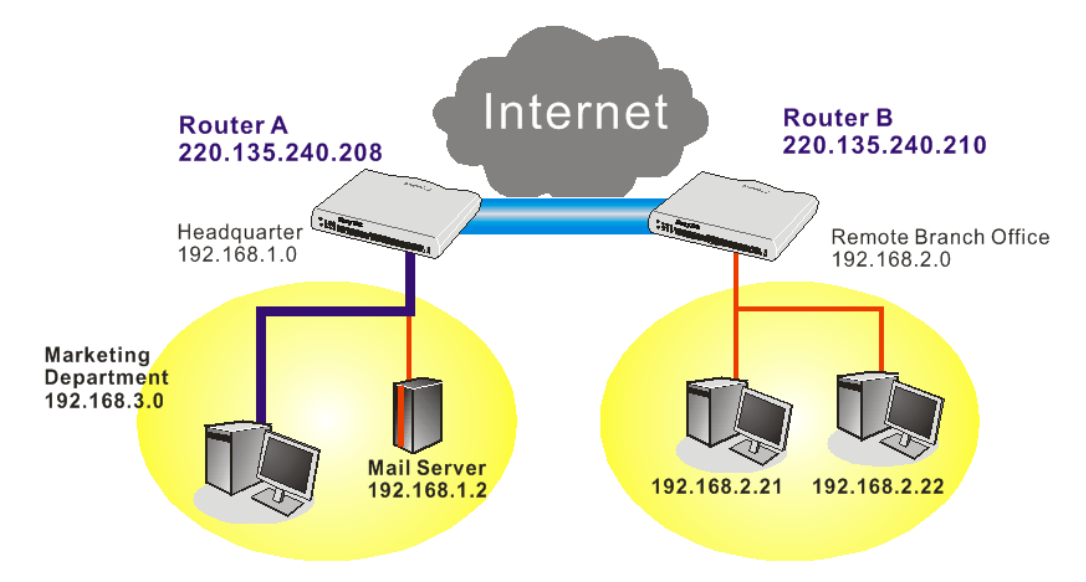

**Settings in Router A in headquarter:** 

**VPN and Remote Access >> PPP General Setup** 

- 1. Go to **VPN and Remote Access** and select **Remote Access Control** to enable the necessary VPN service and click **OK**.
- 2. Then,

For using **PPP** based services, such as PPTP, L2TP, you have to set general settings in **PPP General Setup**.

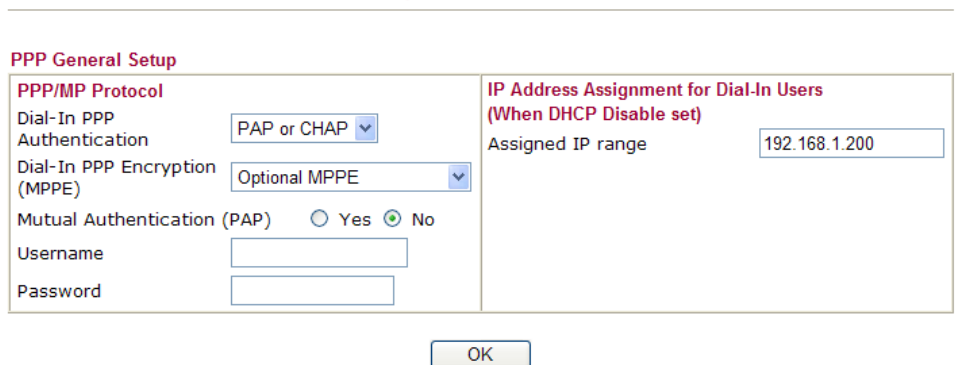

For using **IPSec**-based service, such as IPSec or L2TP with IPSec Policy, you have to set general settings in **IPSec General Setup**, such as the pre-shared key that both parties have known.

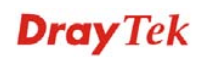

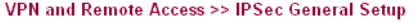

VPN and Remote Access >> LAN to LAN

#### **VPN IKE/IPSec General Setup**

Dial-in Set up for Remote Dial-in users and Dynamic IP Client (LAN to LAN).

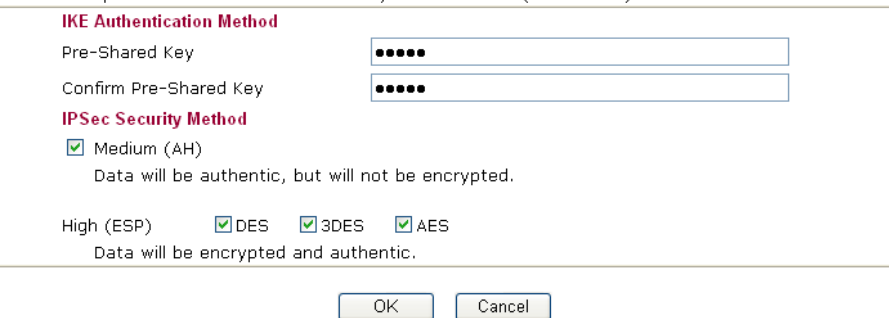

- 3. Go to **LAN-to-LAN**. Click on one index number to edit a profile.
- 4. Set **Common Settings** as shown below. You should enable both of VPN connections because any one of the parties may start the VPN connection.

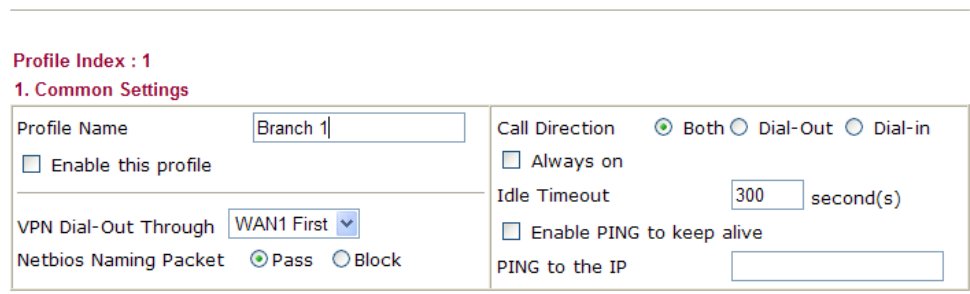

5. Set **Dial-Out Settings** as shown below to dial to connect to Router B aggressively with the selected Dial-Out method.

If an *IPSec-based* service is selected, you should further specify the remote peer IP Address, IKE Authentication Method and IPSec Security Method for this Dial-Out connection.

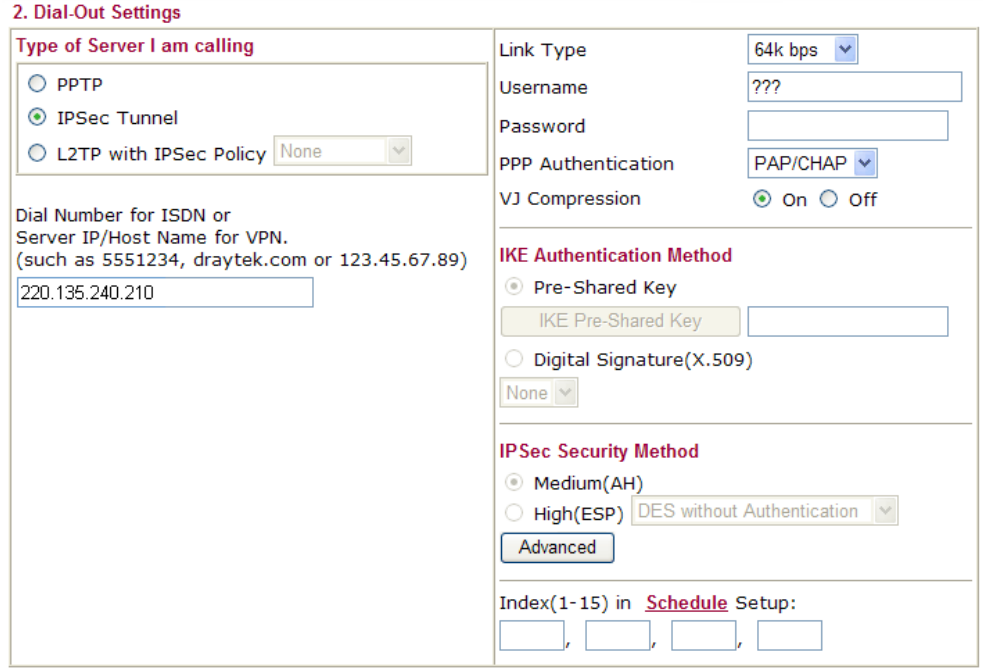

If a *PPP-based service* is selected, you should further specify the remote peer IP Address, Username, Password, PPP Authentication and VJ Compression for this Dial-Out connection.

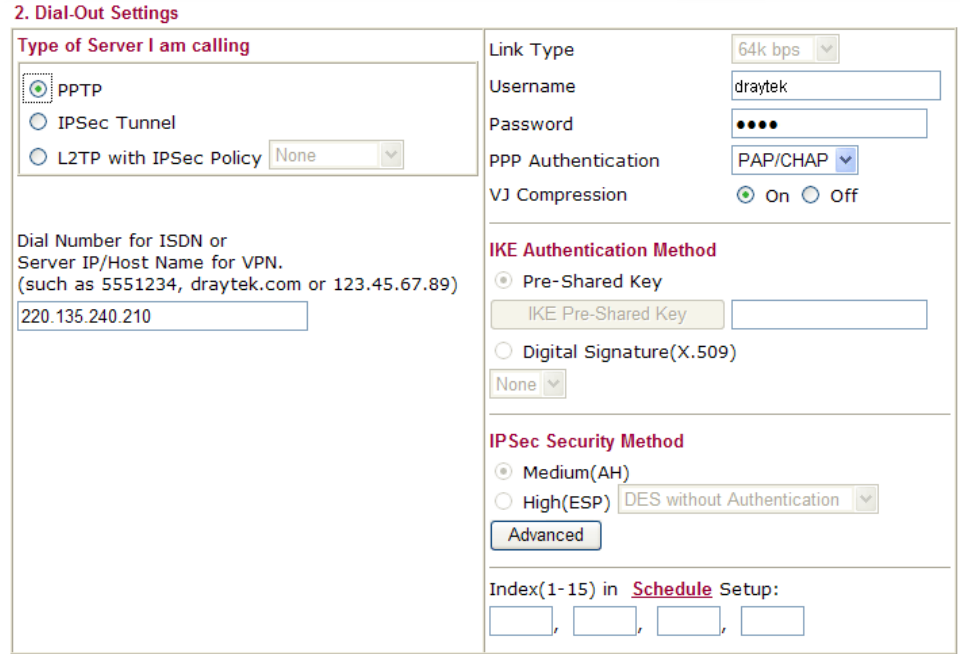

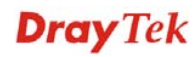

6. Set **Dial-In settings** to as shown below to allow Router B dial-in to build VPN connection.

If an *IPSec-based* service is selected, you may further specify the remote peer IP Address, IKE Authentication Method and IPSec Security Method for this Dial-In connection. Otherwise, it will apply the settings defined in **IPSec General Setup** above.

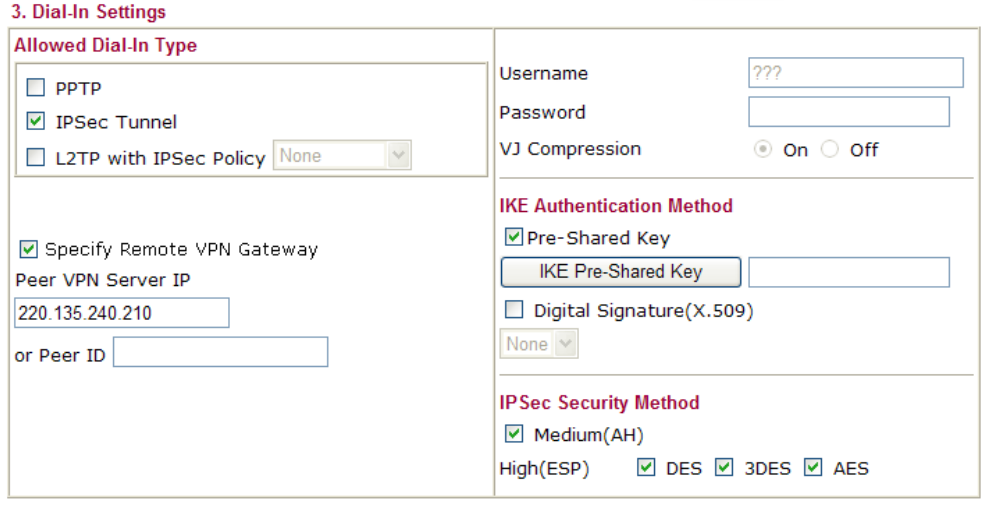

If a *PPP-based service* is selected, you should further specify the remote peer IP Address, Username, Password, and VJ Compression for this Dial-In connection.

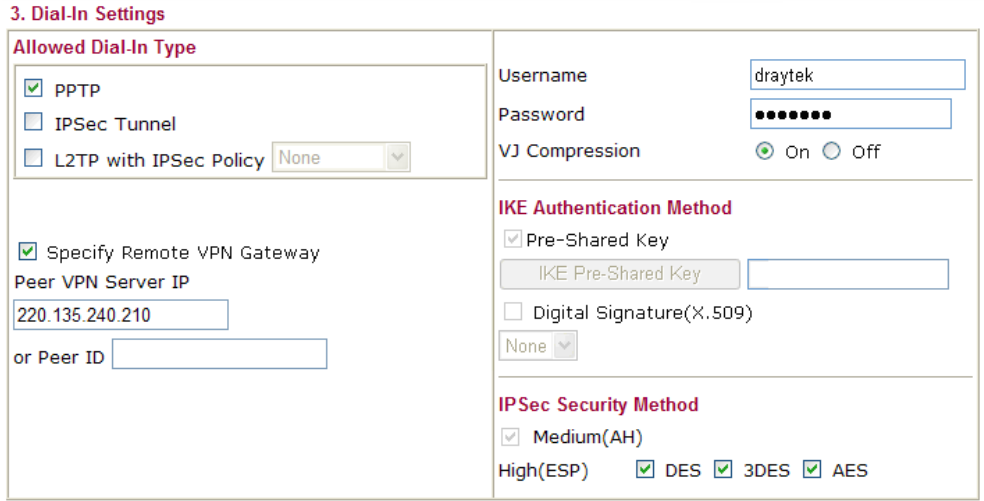

Vigor2830 Series User's Guide **308** 

7. At last, set the remote network IP/subnet in **TCP/IP Network Settings** so that Router A can direct the packets destined to the remote network to Router B via the VPN connection.

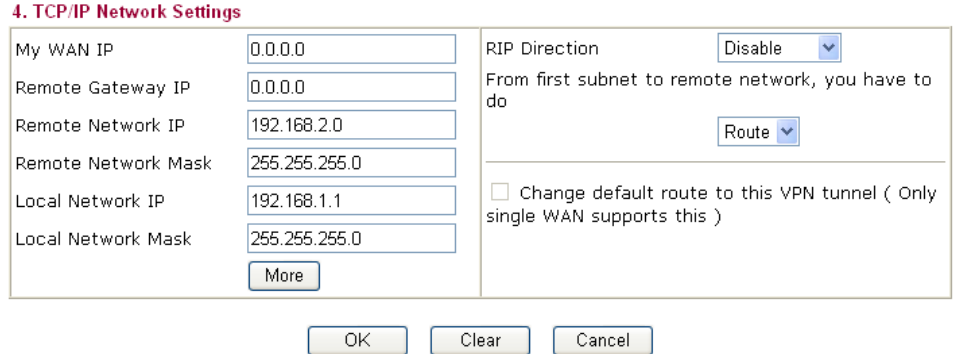

#### **Settings in Router B in the remote office:**

VPN and Remote Access >> PPP General Setup

- 1. Go to **VPN and Remote Access** and select **Remote Access Control** to enable the necessary VPN service and click **OK**.
- 2. Then, for using **PPP based** services, such as PPTP, L2TP, you have to set general settings in **PPP General Setup**.

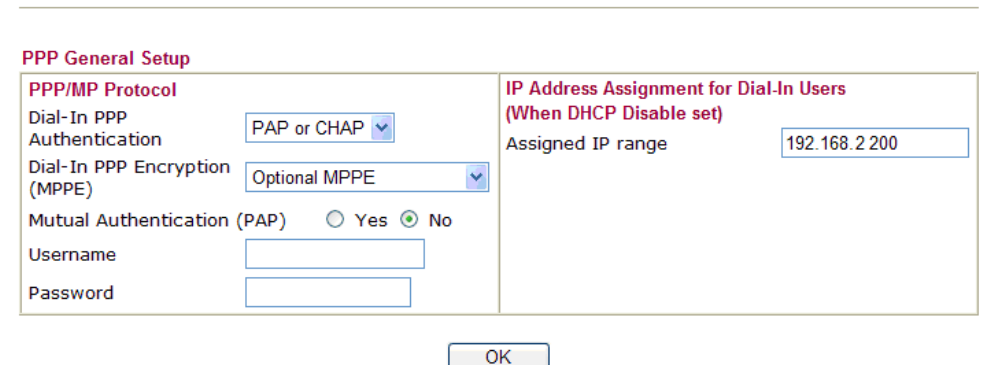

For using **IPSec-based** service, such as IPSec or L2TP with IPSec Policy, you have to set general settings in **IPSec General Setup**, such as the pre-shared key that both parties have known.

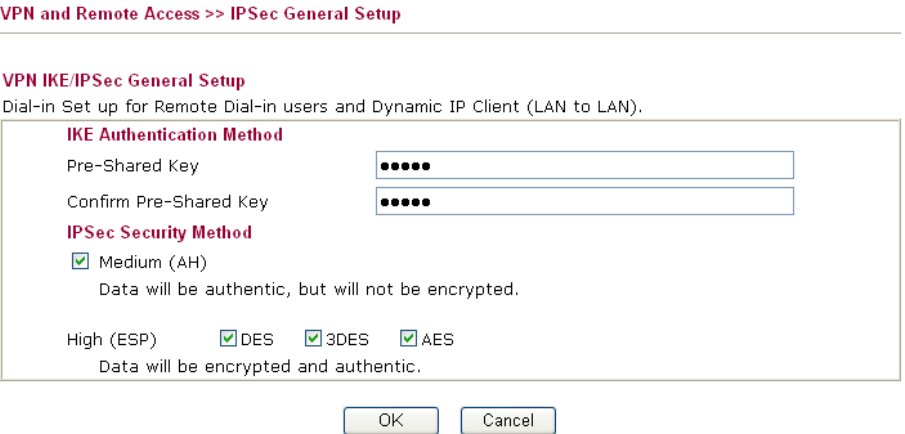

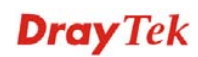

- 3. Go to **LAN-to-LAN**. Click on one index number to edit a profile.
- 4. Set **Common Settings** as shown below. You should enable both of VPN connections because any one of the parties may start the VPN connection.

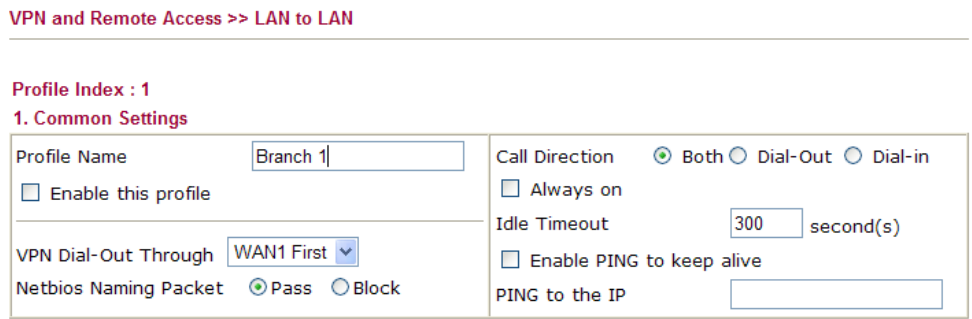

5. Set **Dial-Out Settings** as shown below to dial to connect to Router B aggressively with the selected Dial-Out method.

If an *IPSec-based* service is selected, you should further specify the remote peer IP Address, IKE Authentication Method and IPSec Security Method for this Dial-Out connection.

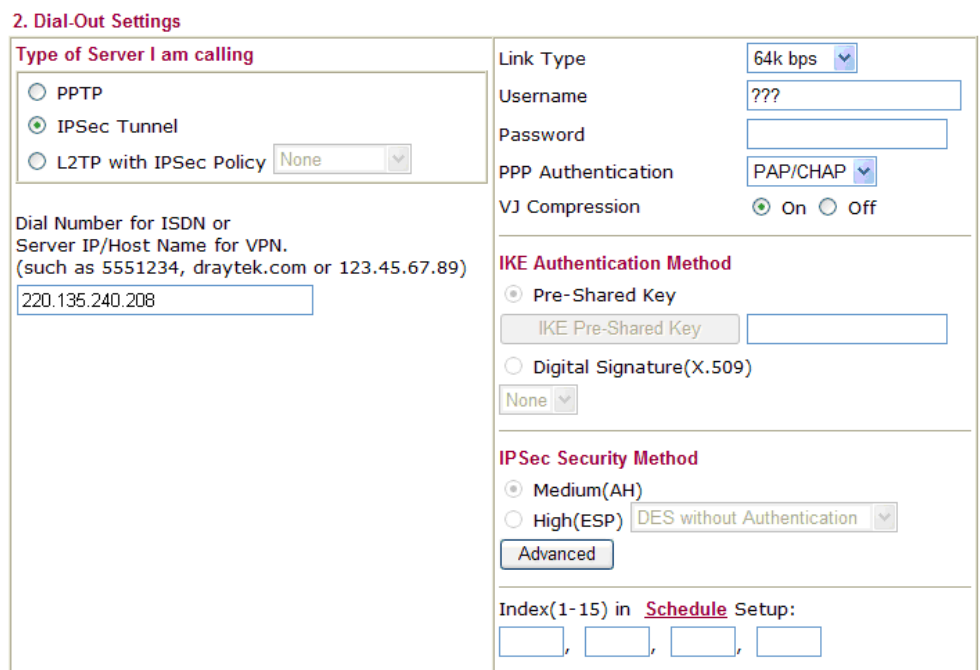

If a *PPP-based* service is selected, you should further specify the remote peer IP Address, Username, Password, PPP Authentication and VJ Compression for this Dial-Out connection.

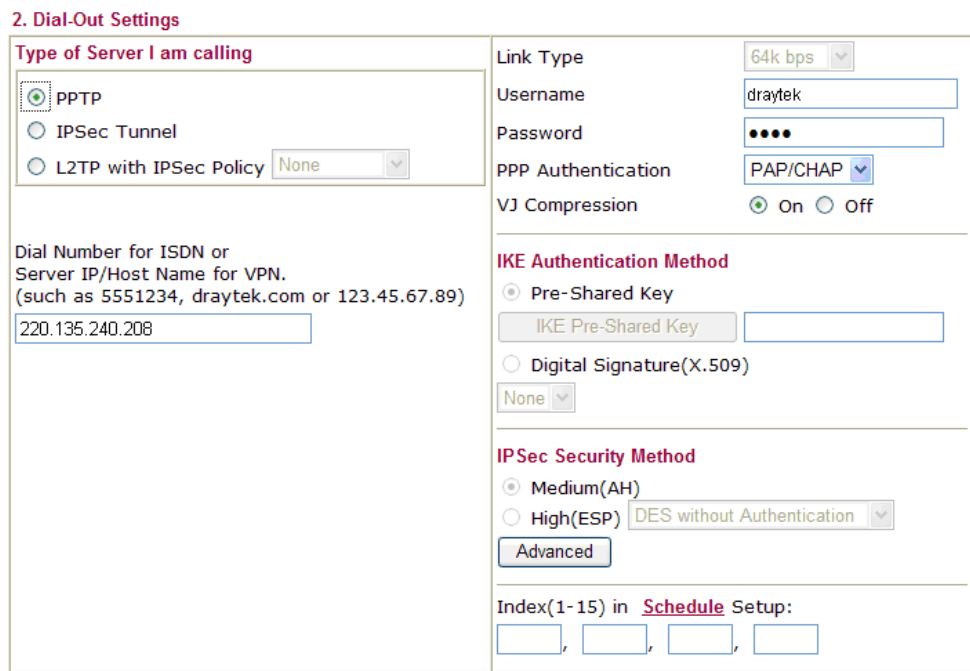

6. Set **Dial-In settings** to as shown below to allow Router A dial-in to build VPN connection.

If an *IPSec-based* service is selected, you may further specify the remote peer IP Address, IKE Authentication Method and IPSec Security Method for this Dial-In connection. Otherwise, it will apply the settings defined in **IPSec General Setup** above.

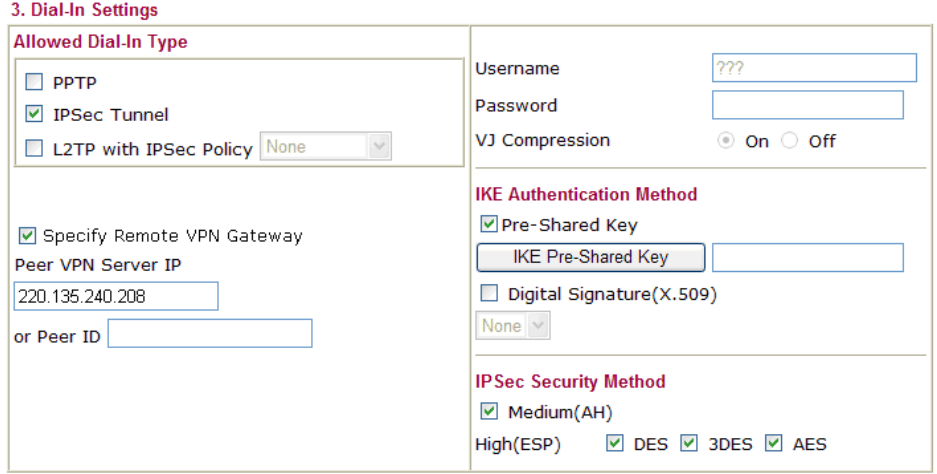

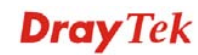

If a *PPP-based* service is selected, you should further specify the remote peer IP Address, Username, Password, and VJ Compression for this Dial-In connection.

#### 3. Dial-In Settings

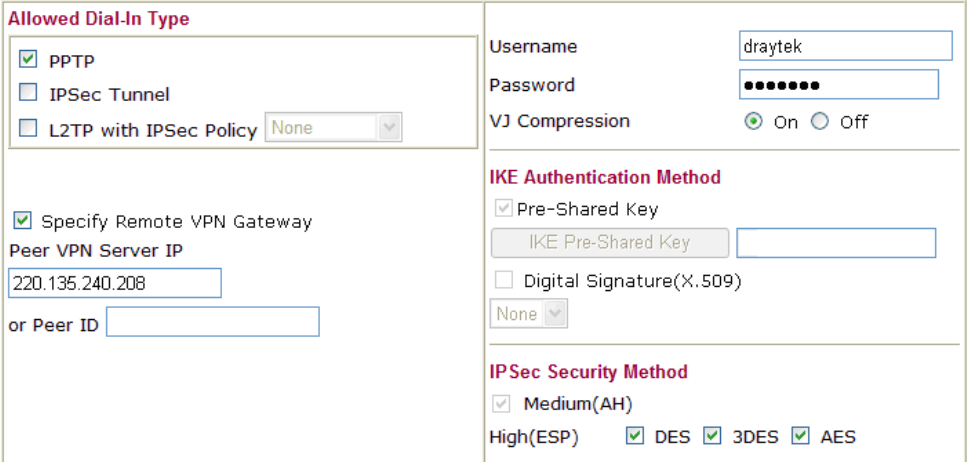

7. At last, set the remote network IP/subnet in **TCP/IP Network Settings** so that Router B can direct the packets destined to the remote network to Router A via the VPN connection.

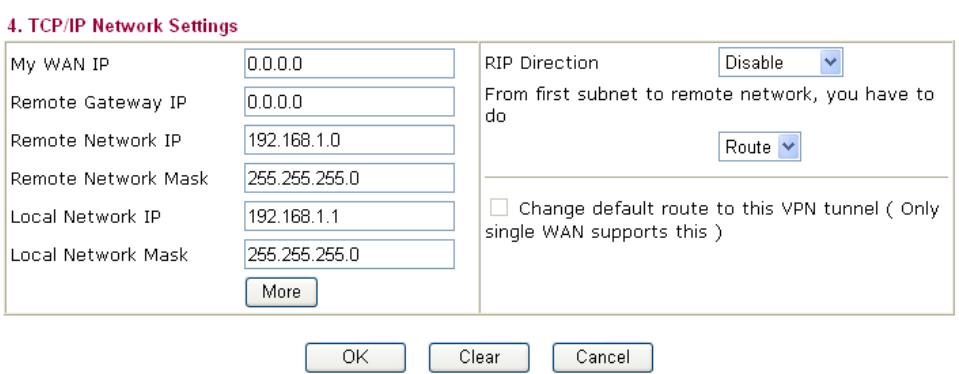

## 4.7 Create a Remote Dial-in User Connection Between the Teleworker and Headquarter

The other common case is that you, as a teleworker, may want to connect to the enterprise network securely. According to the network structure as shown in the below illustration, you may follow the steps to create a Remote User Profile and install Smart VPN Client on the remote host.

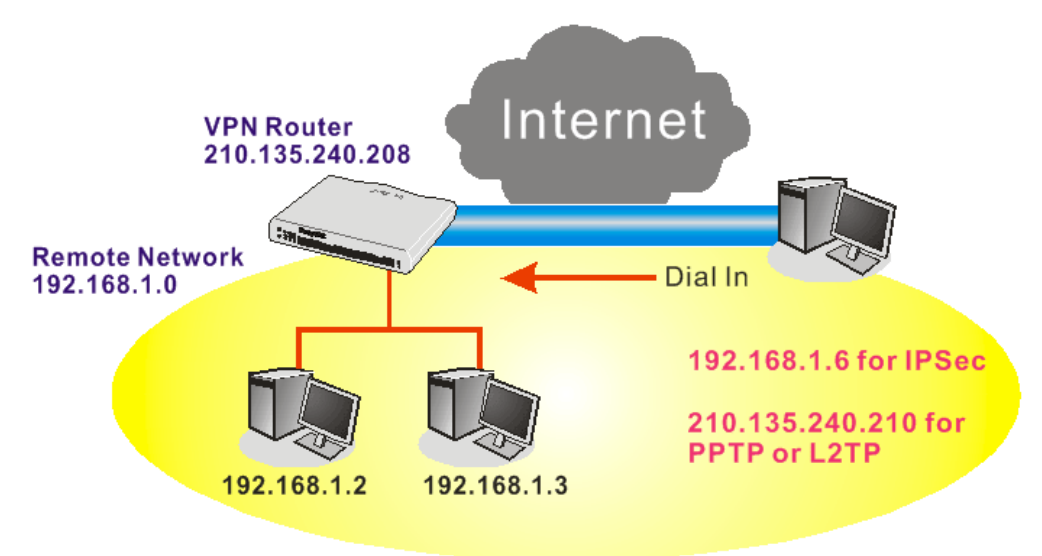

#### **Settings in VPN Router in the enterprise office:**

VPN and Remote Access >> PPP General Setup

- 1. Go to **VPN and Remote Access** and select **Remote Access Control** to enable the necessary VPN service and click **OK**.
- 2. Then, for using PPP based services, such as PPTP, L2TP, you have to set general settings in **PPP General Setup**.

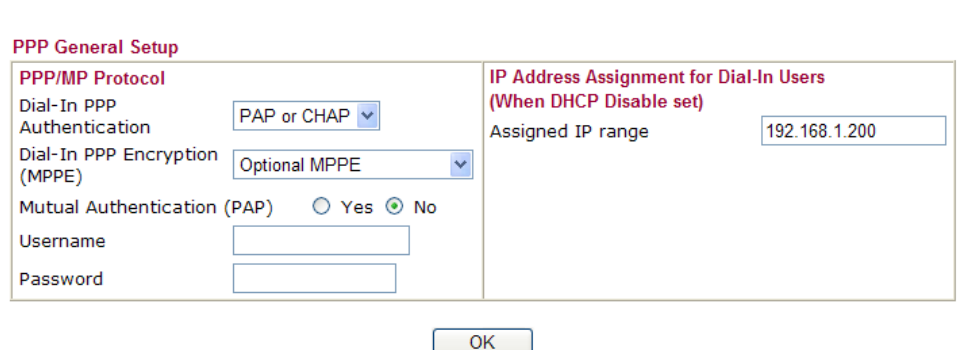

For using IPSec-based service, such as IPSec or L2TP with IPSec Policy, you have to set general settings in **IKE/IPSec General Setup**, such as the pre-shared key that both parties have known.

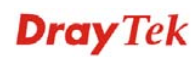

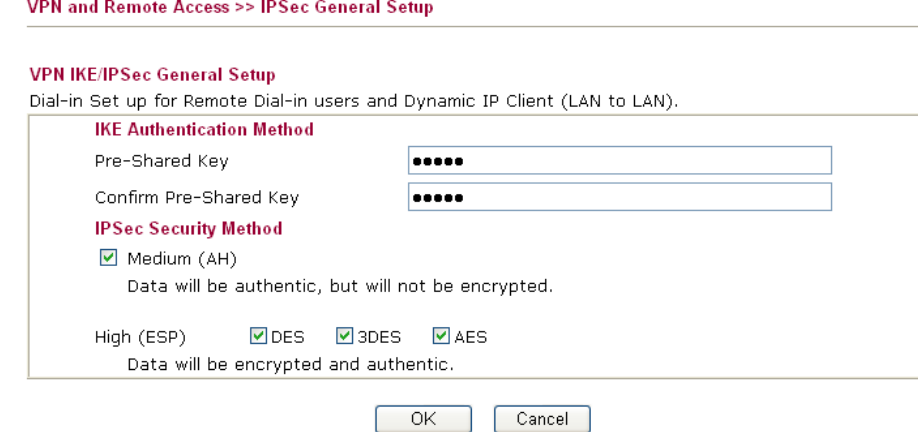

- 3. Go to **Remote Dial-In User**. Click on one index number to edit a profile.
- 4. Set **Dial-In** settings to as shown below to allow the remote user dial-in to build VPN connection.

If an *IPSec-based* service is selected, you may further specify the remote peer IP Address, IKE Authentication Method and IPSec Security Method for this Dial-In connection. Otherwise, it will apply the settings defined in **IPSec General Setup** above.

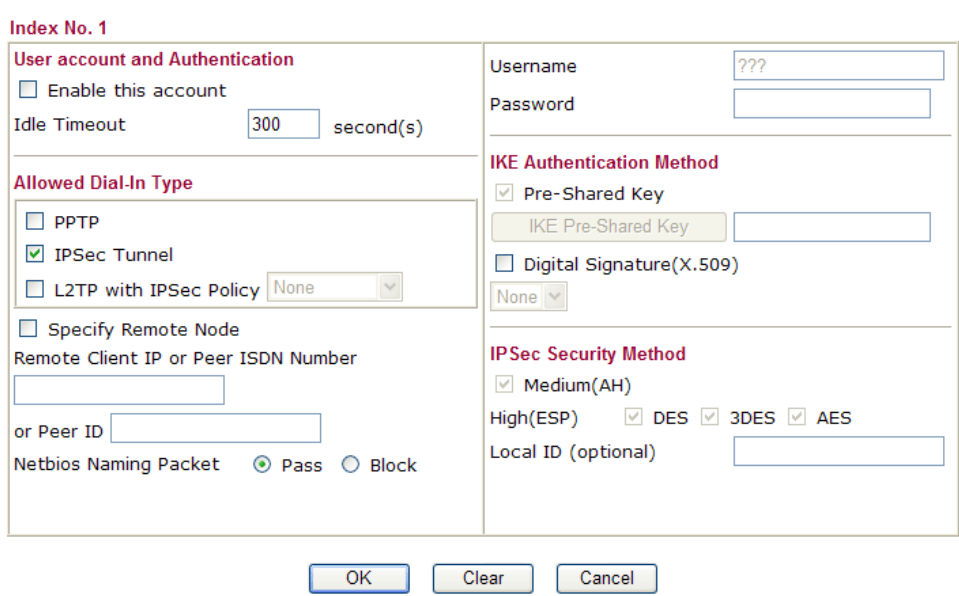

VPN and Remote Access >> Remote Dial-in User
If a *PPP-based* service is selected, you should further specify the remote peer IP Address, Username, Password, and VJ Compression for this Dial-In connection.

VPN and Remote Access >> Remote Dial-in User

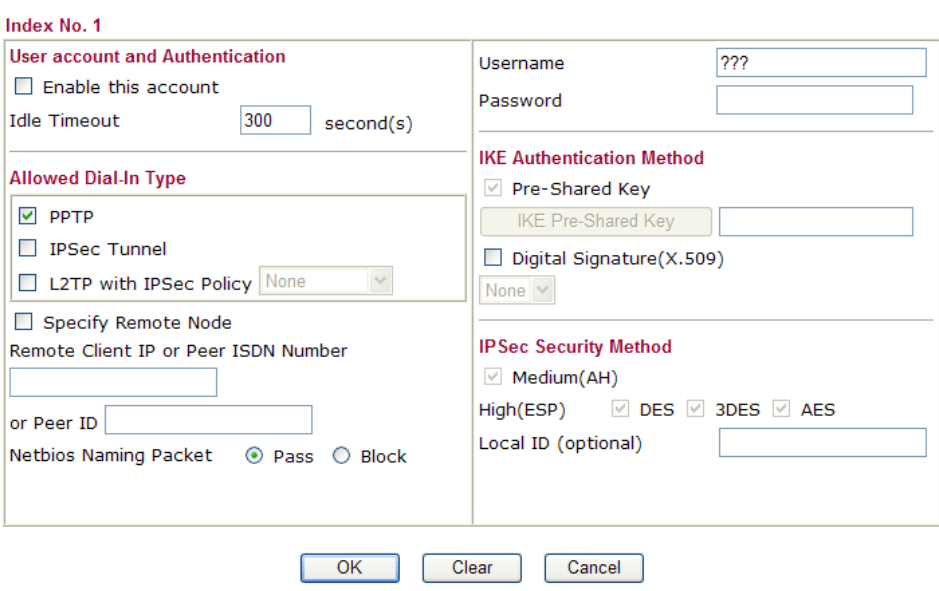

#### **Settings in the remote host:**

- 1. For Win98/ME, you may use "Dial-up Networking" to create the PPTP tunnel to Vigor router. For Win2000/XP, please use "Network and Dial-up connections" or "Smart VPN Client", complimentary software to help you create PPTP, L2TP, and L2TP over IPSec tunnel. You can find it in CD-ROM in the package or go to www.DrayTek.com download center. Install as instructed.
- 2. After successful installation, for the first time user, you should click on the **Step 0. Configure** button. Reboot the host.

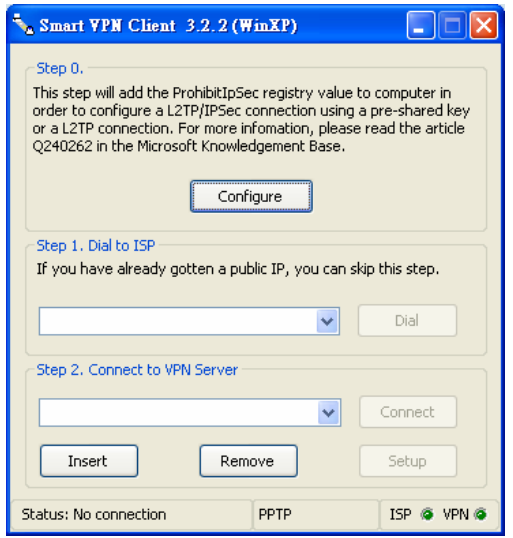

3. In **Step 2. Connect to VPN Server**, click **Insert** button to add a new entry.

If an IPSec-based service is selected as shown below,

**Dray** Tek

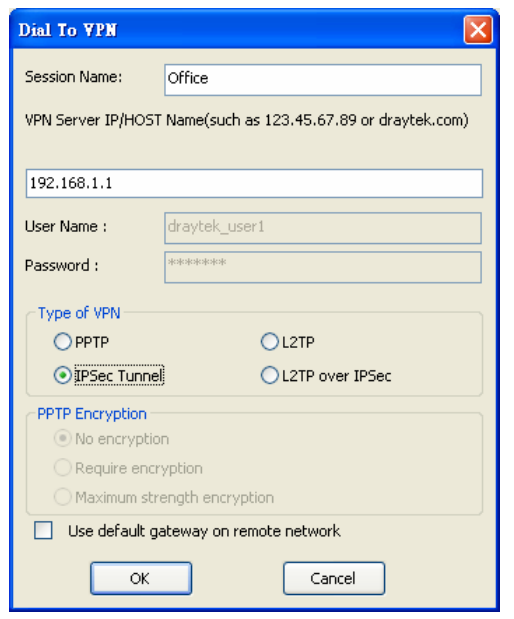

You may further specify the method you use to get IP, the security method, and authentication method. If the Pre-Shared Key is selected, it should be consistent with the one set in VPN router.

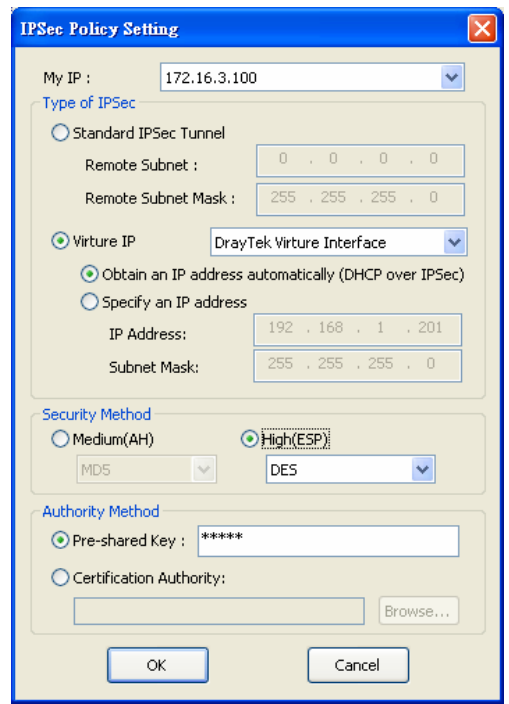

If a PPP-based service is selected, you should further specify the remote VPN server IP address, Username, Password, and encryption method. The User Name and Password should be consistent with the one set up in the VPN router. To use default gateway on remote network means that all the packets of remote host will be directed to VPN server then forwarded to Internet. This will make the remote host seem to be working in the enterprise network.

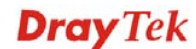

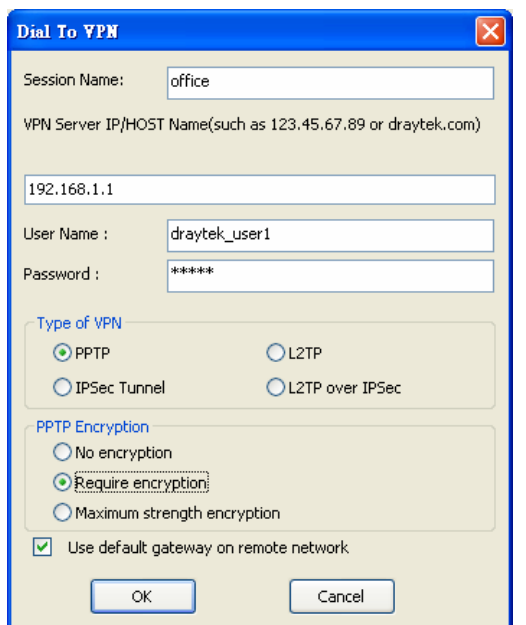

4. Click **Connect** button to build connection. When the connection is successful, you will find a green light on the right down corner.

# 4.8 QoS Setting Example

Assume a teleworker sometimes works at home and takes care of children. When working time, he would use Vigor router at home to connect to the server in the headquarter office downtown via either HTTPS or VPN to check email and access internal database. Meanwhile, children may chat on Skype in the restroom.

### 1. Go to **Bandwidth Management>>Quality of Service.**

Bandwidth Management >> Quality of Service

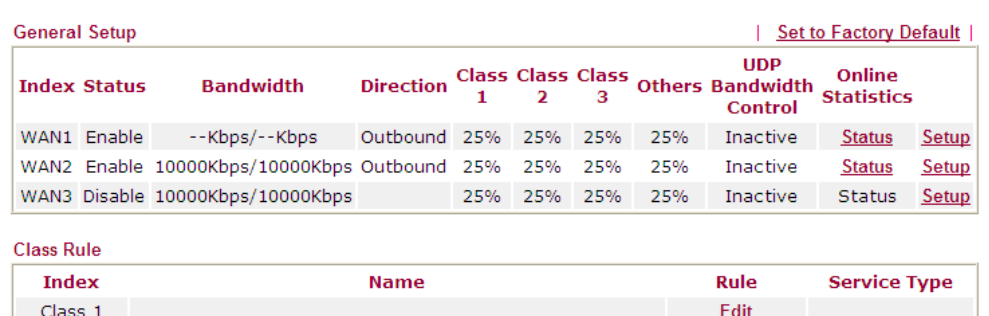

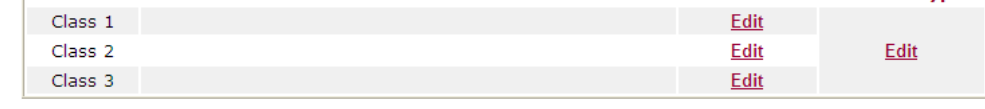

2. Click **Setup** link of WAN(1/2/3). Make sure the QoS Control on the left corner is checked. And select **BOTH** in **Direction**.

**Dray** Tek

#### **Bandwidth Management >> Quality of Service**

**WAN2 General Setup** ☑ Enable the QoS Control OUT Ÿ IN WAN Inboun OUT dth WAN Outbourned ww.idthس<del>.</del> Index **Class Name** 

3. Set Inbound/Outbound bandwidth.

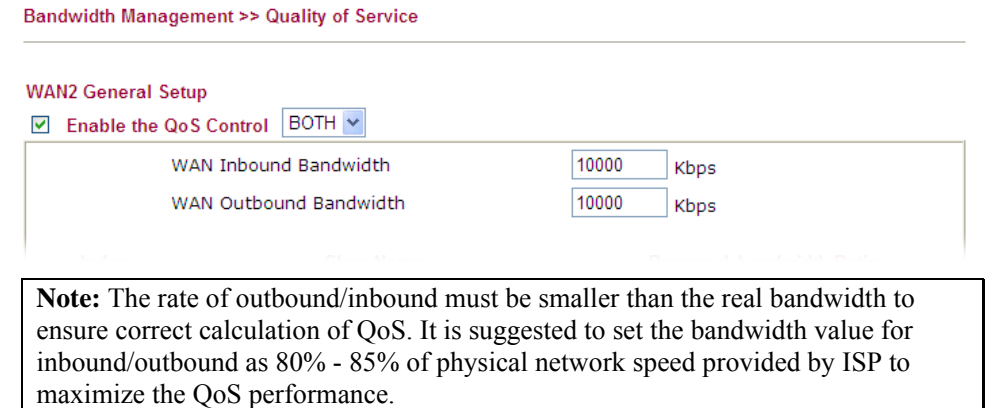

4. Return to previous page. Enter the Name of Index Class 1 by clicking **Edit** link. Type the name "**E-mail**" for Class 1.

**Bandwidth Management >> Quality of Service** 

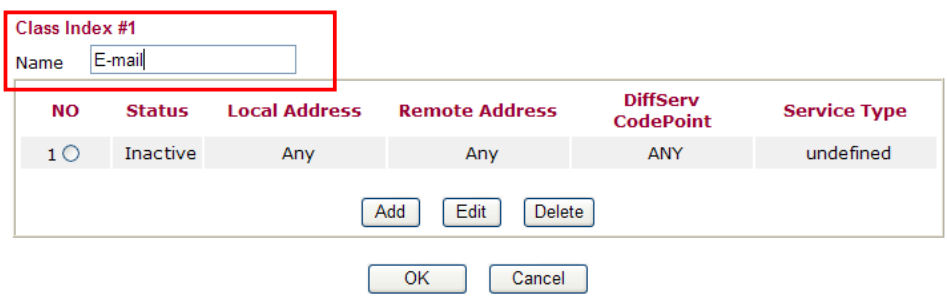

5. For this index, the user will set reserved bandwidth (e.g., 25%) for **E-mail** using protocol POP3 and SMTP.

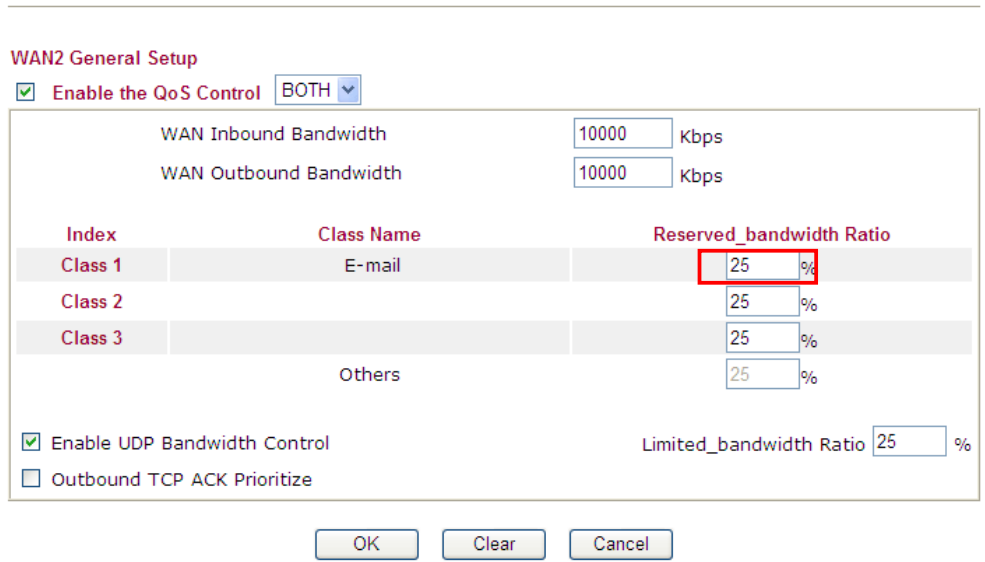

6. Return to previous page. Enter the Name of Index Class 2 by clicking **Edit** link. In this index, the user will set reserved bandwidth for **HTTPS**. And click **OK**. **Bandwidth Management >> Quality of Service** 

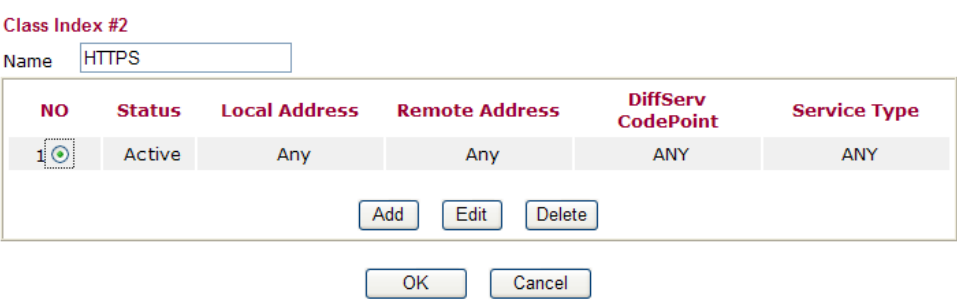

7. Click **Setup** link for WAN2.

**Bandwidth Management >> Quality of Service** 

**Bandwidth Management >> Quality of Service** 

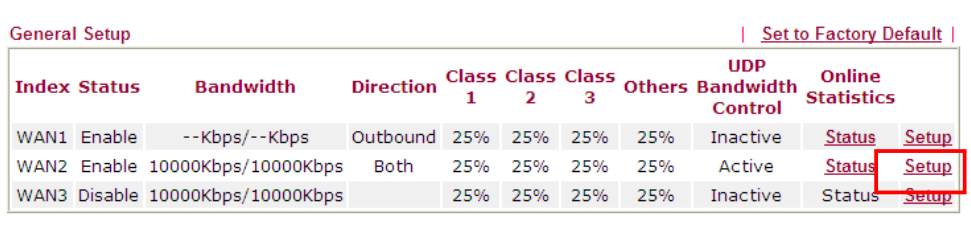

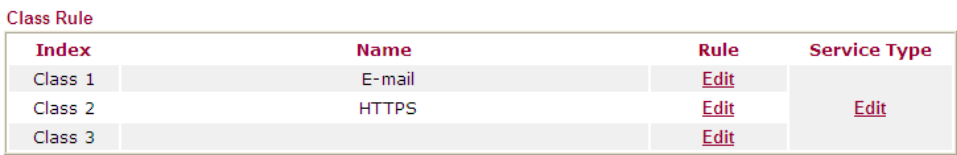

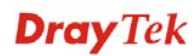

8. Check **Enable UDP Bandwidth Control** on the bottom to prevent enormous UDP traffic of influent other application. Click **OK**.

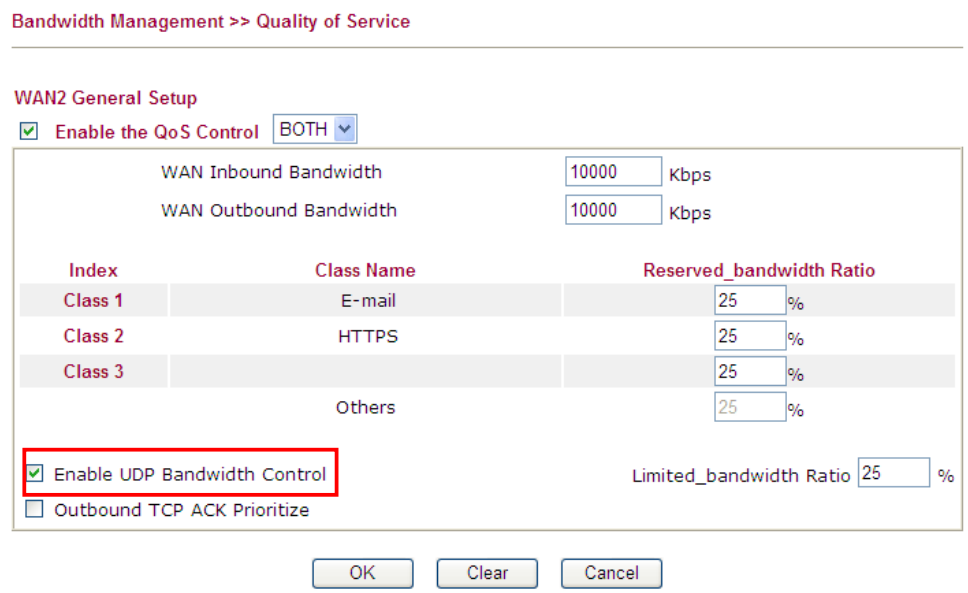

9. If the worker has connected to the headquarter using host to host VPN tunnel. (Please refer to Chapter 3 VPN for detail instruction), he may set up an index for it. Enter the Class Name of Index 3. In this index, he will set reserved bandwidth for 1 VPN tunnel.

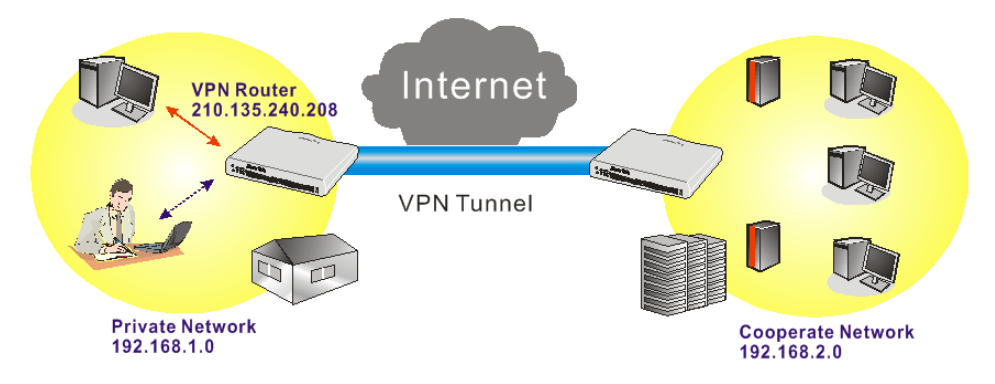

10. Click **Edit** to open a new window.

**Bandwidth Management >> Quality of Service** 

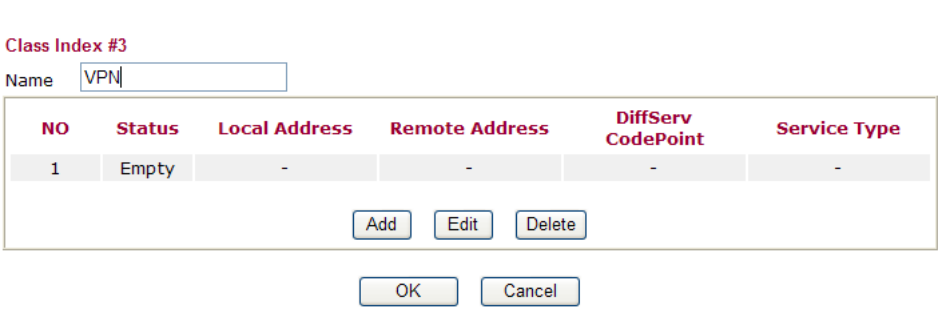

*Vigor2830 Series User's Guide* 320

11. Click **Add** to open the following window. Check the **ACT** box, first.

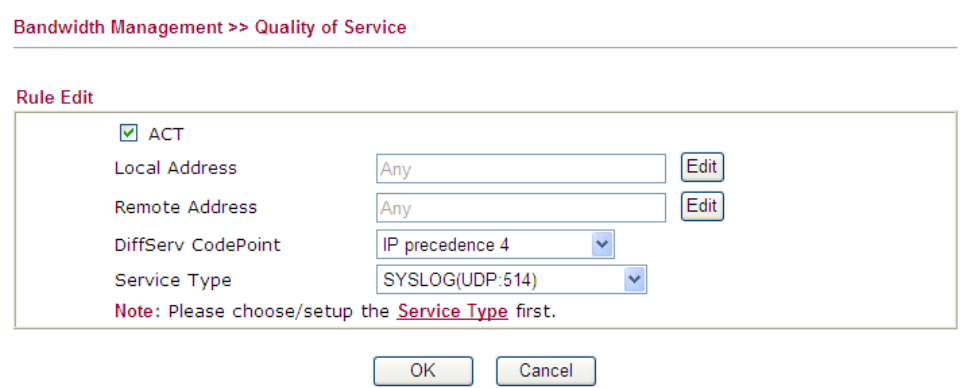

12. Then click **Edit** of **Local Address** to set a worker's subnet address. Click **Edit** of **Remote Address** to set headquarter's IP address. Leave other fields and click **OK**.

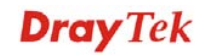

# 4.9 Upgrade Firmware for Your Router

## **Using Firmware Upgrade Utility**

Before upgrading your router firmware, you need to install the Router Tools. The **Firmware Upgrade Utility** is included in the tools.

- 1. Go to **www.DrayTek.com.**
- 2. Access into **Support >> Downloads**. Please find out **Firmware** menu and click it. Search the model you have and click on it to download the newly update firmware for your router.

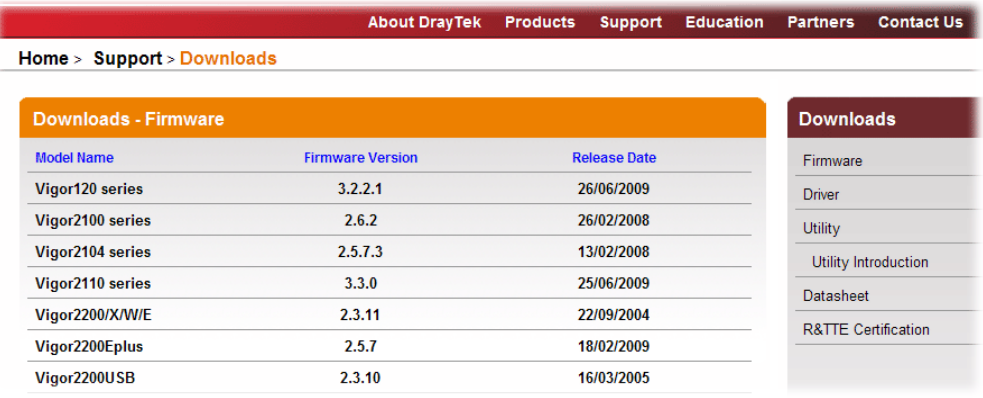

3. Access into **Support >> Downloads**. Please find out **Utility** menu and click it.

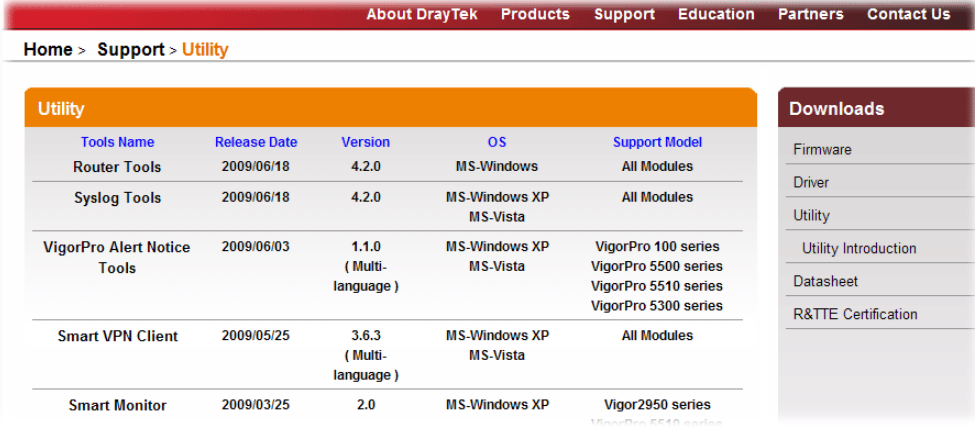

4. Click on the link of **Router Tools** to download the file. After downloading the files, please decompressed the file onto your host.

5. Double click on the icon of router tool. The setup wizard will appear.

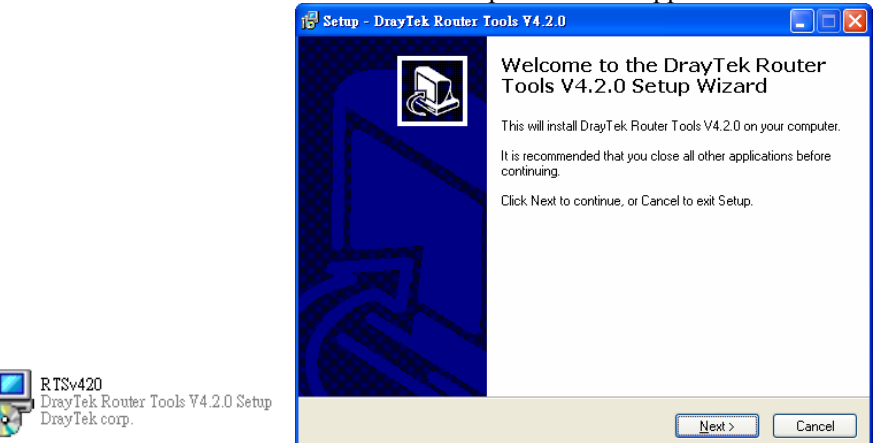

- 6. Follow the onscreen instructions to install the tool. Finally, click **Finish** to end the installation.
- 7. From the **Start** menu, open **Programs** and choose **Router Tools XXX** >> **Firmware Upgrade Utility**.

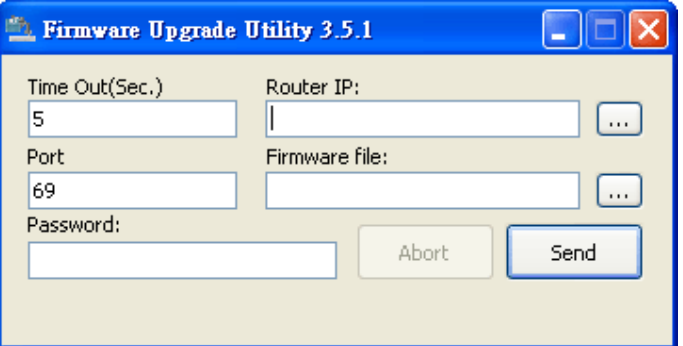

- 8. Type in your router IP, usually **192.168.1.1**.
- 9. Click the button to the right side of Firmware file typing box. Locate the files that you download from the company web sites. You will find out two files with different extension names, **xxxx.all** (keep the old custom settings) and **xxxx.rst** (reset all the custom settings to default settings). Choose any one of them that you need.

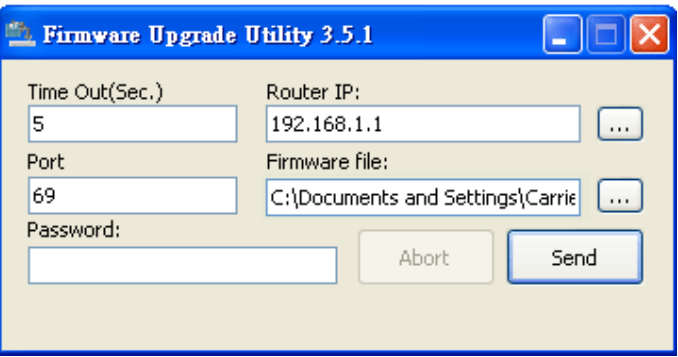

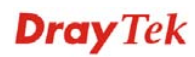

10. Click **Send**.

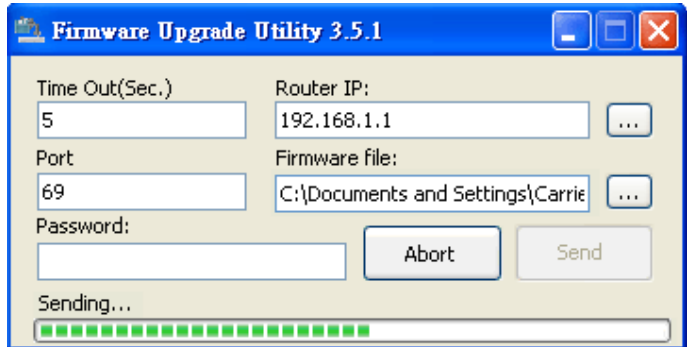

11. Now the firmware update is finished.

## **Using Web Page**

The web page also can guide you to upgrade firmware. Note that this example is running over Windows OS (Operating System).

- 1. Download the newest firmware from DrayTek's web site or FTP site. The DrayTek web site is www.DrayTek.com (or local DrayTek's web site) and FTP site is ftp.DrayTek.com.
- 2. Click **System Maintenance>> Firmware Upgrade**.

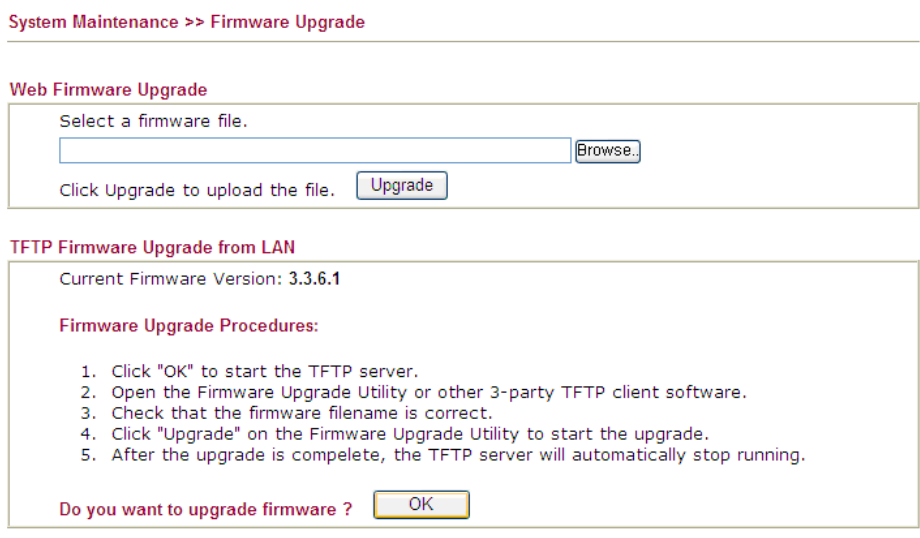

- 3. Select a firmware file by clicking **Browse**.
- 4. Click **Upgrade** to perform the firmware upgrade.

# 4.10 Request a certificate from a CA server on Windows CA Server

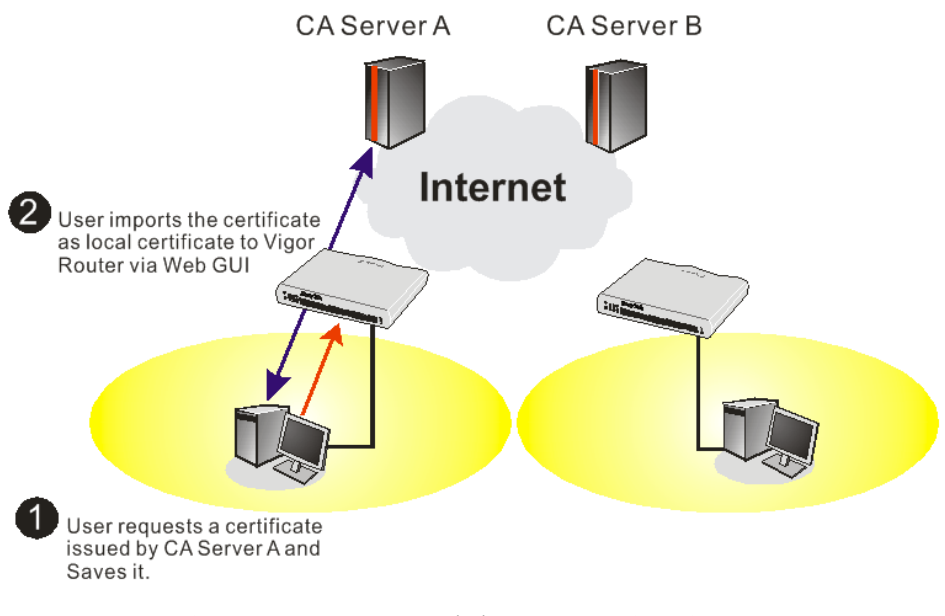

# 1. Go to **Certificate Management** and choose **Local Certificate**.

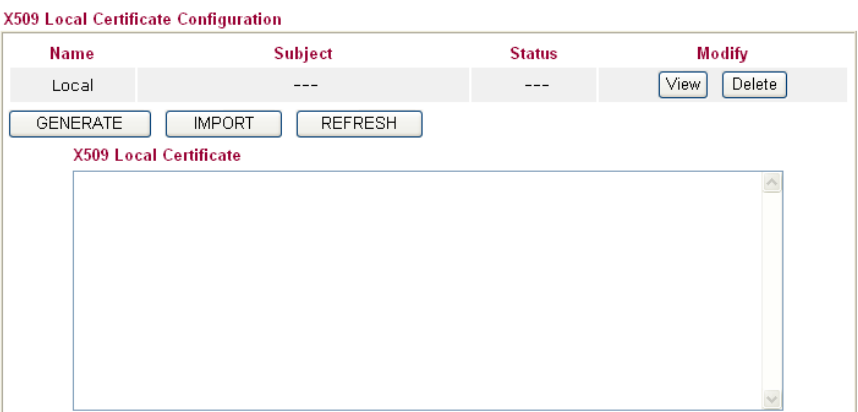

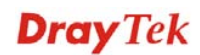

2. You can click **GENERATE** button to start to edit a certificate request. Enter the information in the certificate request.  $\mathbf{C}$ 

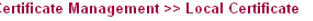

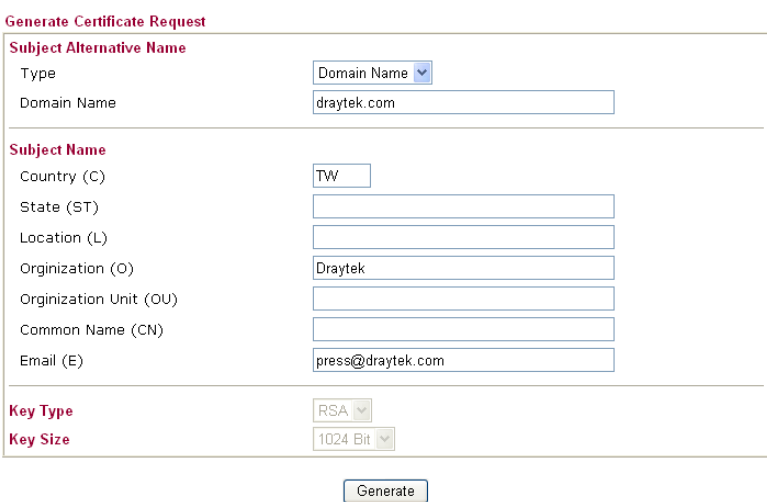

3. Copy and save the X509 Local Certificate Requet as a text file and save it for later use.<br>Certificate Management >> Local Certificate

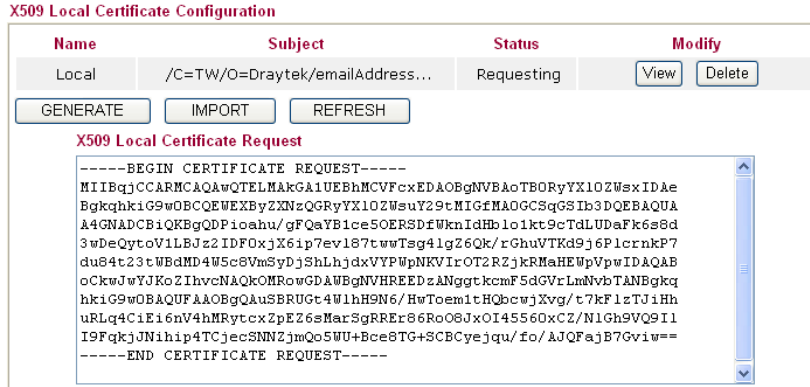

4. Connect to CA server via web browser. Follow the instruction to submit the request. Below we take a Windows 2000 CA server for example. Select **Request a Certificate**.

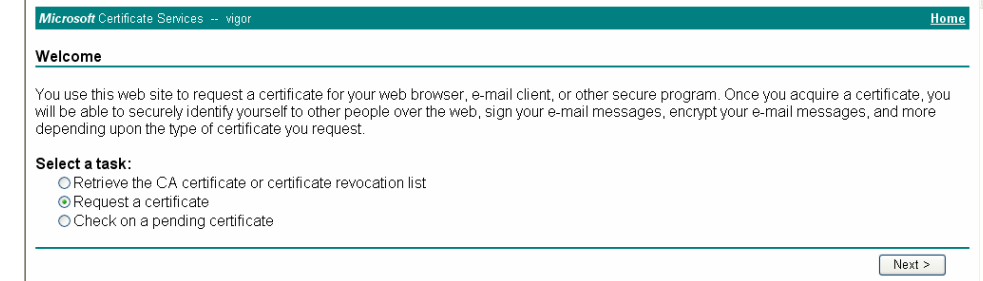

#### Select **Advanced request**.

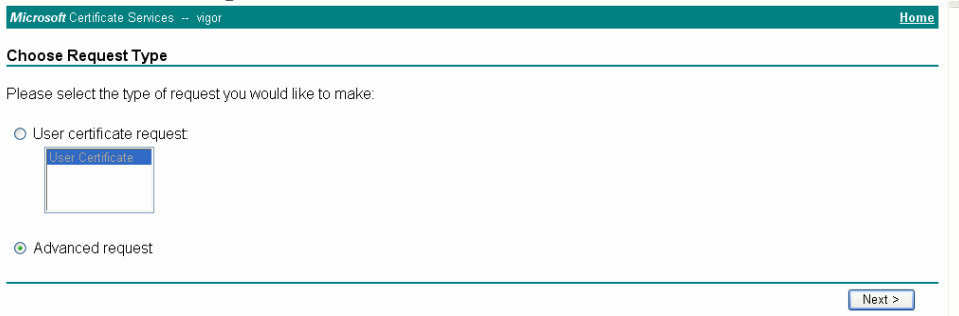

Select **Submit a certificate request a base64 encoded PKCS #10 file or a renewal request using a base64 encoded PKCS #7 file** 

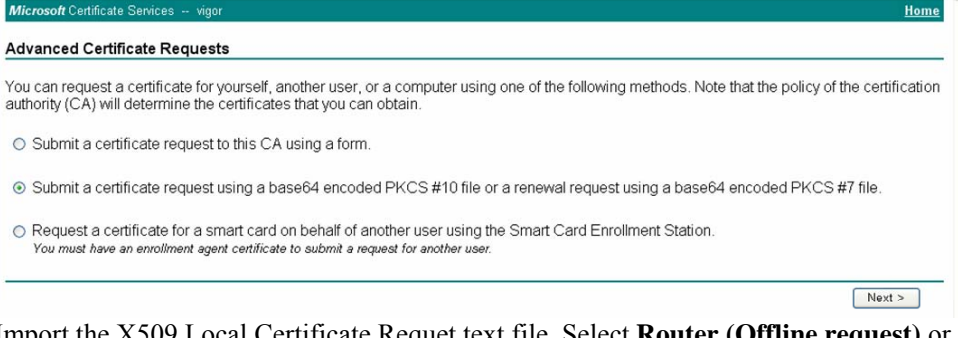

### Import the X509 Local Certificate Requet text file. Select **Router (Offline request)** or **IPSec (Offline request)** below.

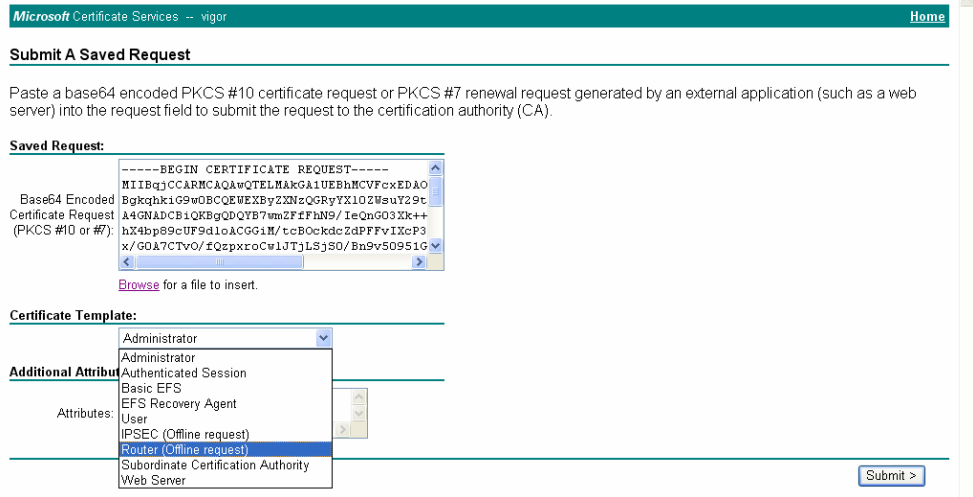

Then you have done the request and the server now issues you a certificate. Select **Base 64 encoded** certificate and **Download CA certificate**. Now you should get a certificate (.cer file) and save it.

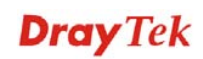

5. Back to Vigor router, go to **Local Certificate**. Click **IMPORT** button and browse the file to import the certificate (.cer file) into Vigor router. When finished, click refresh and you will find the below window showing "------BEGINE CERTIFICATE------....."<br>Certificate Management >> Local Certificate

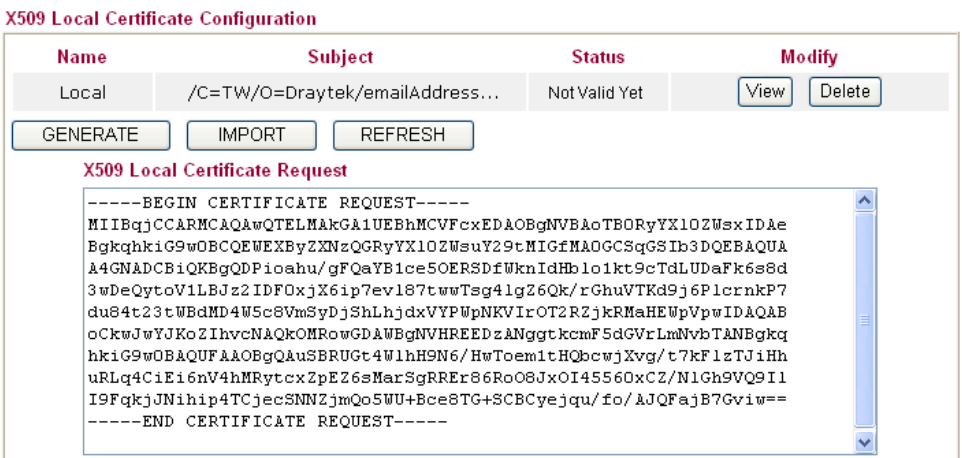

6. You may review the detail information of the certificate by clicking **View** button.

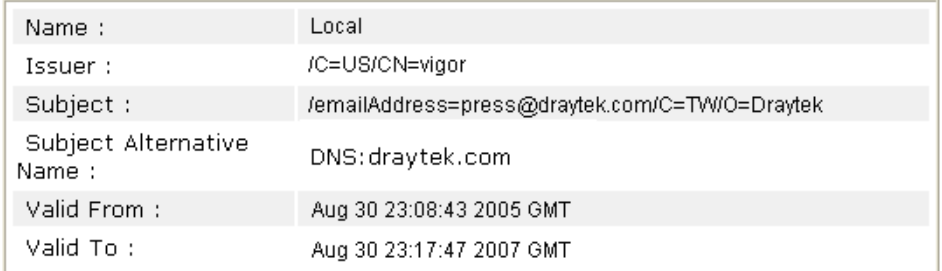

# 4.11 Request a CA Certificate and Set as Trusted on Windows CA Server

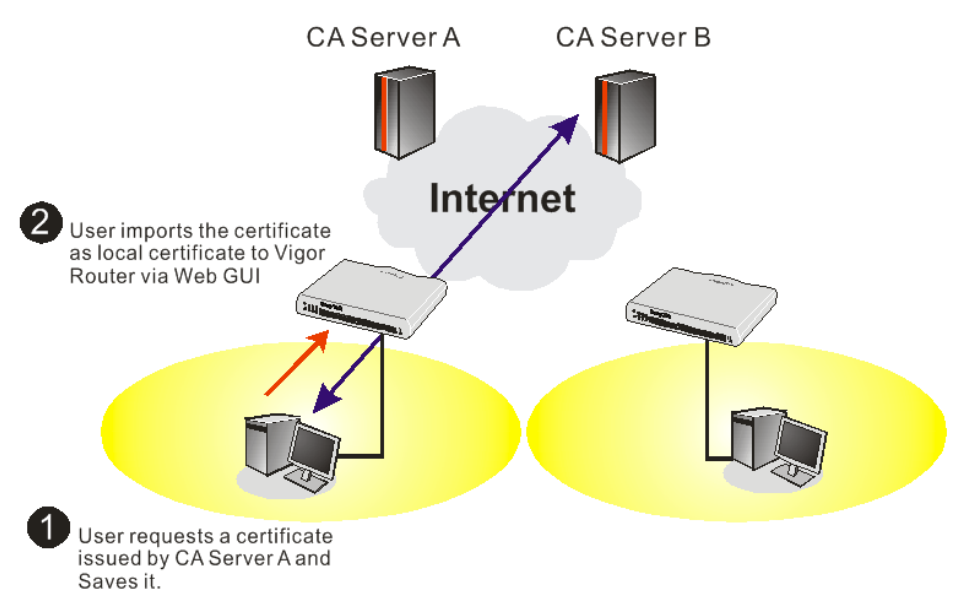

1. Use web browser connecting to the CA server that you would like to retrieve its CA certificate. Click **Retrive the CA certificate or certificate recoring list**.

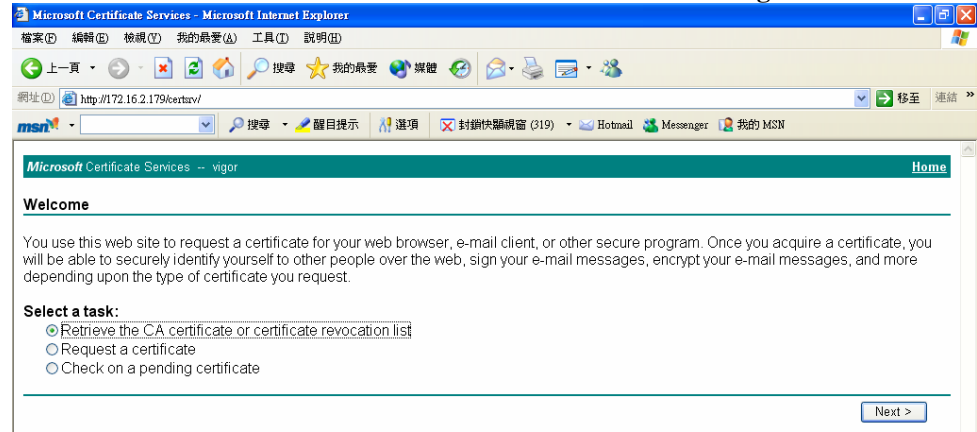

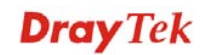

- 2. In **Choose file to download**, click CA Certificate **Current** and **Base 64 encoded,** and **Download CA certificate** to save the .cer. file.
	- O上耳 → ⊙ → N 2 △ O脾 ☆ 熱酸 ◆ ※ 2 ④ △ △ □ · ※ 網址(D) http://172.16.2.179/certsrv/certcarc.asp ▽ 2 移至 連結 msn<sup>of</sup> Retrieve The CA Certificate Or Certificate Revocation List Install this CA certification path to allow your computer to trust certificates issued from this certification authority. It is not necessary to manually install the CA certification path if you request and install a certificate from this certification authority, because the<br>CA certification path will be installed for you automatically. Choose file to download: CA Certificate: Current [vigor(1)] ○DER encoded or ●Base 64 encoded Download CA certificate Download CA certification path Download latest certificate revocation list
- 3. Back to Vigor router, go to **Trusted CA Certificate**. Click **IMPORT** button and browse the file to import the certificate (.cer file) into Vigor router. When finished, click refresh and you will find the below illustration.

Certificate Management >> Trusted CA Certificate

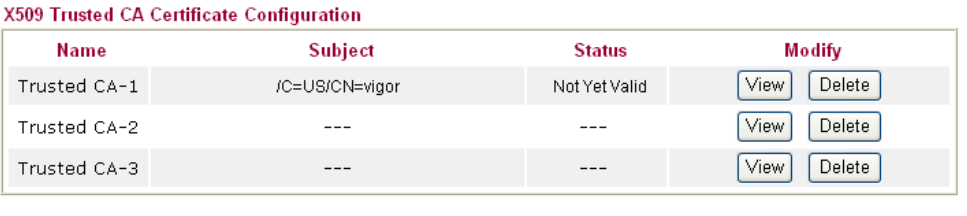

REFRESH

4. You may review the detail information of the certificate by clicking **View** button.

**IMPORT** 

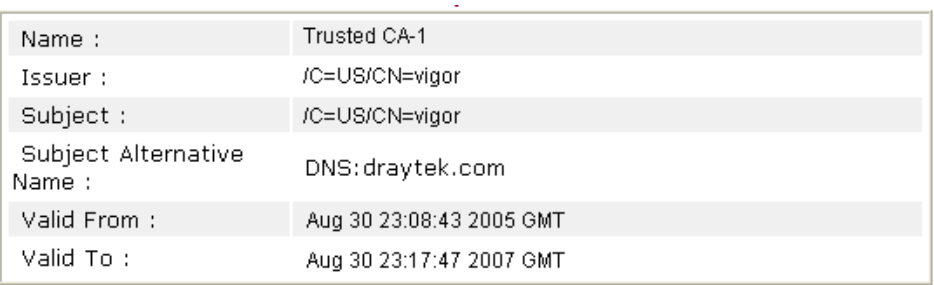

Close

**Note**: Before setting certificate configuration, please go to **System Maintenance >> Time and Date** to reset current time of the router first.

# 4.12 Creating an Account for MyVigor

The website of MyVigor (a server located on http://myvigor.draytek.com) provides several useful services (such as Anti-Spam, Web Content Filter, Anti-Intrusion, and etc.) to filtering the web pages for the sake of protecting your system.

To access into MyVigor for getting more information, please create an account for MyVigor.

## **4.12.1 Creating an Account via Vigor Router**

1. Click **CSM>> Web Content Filter Profile**. The following page will appear.

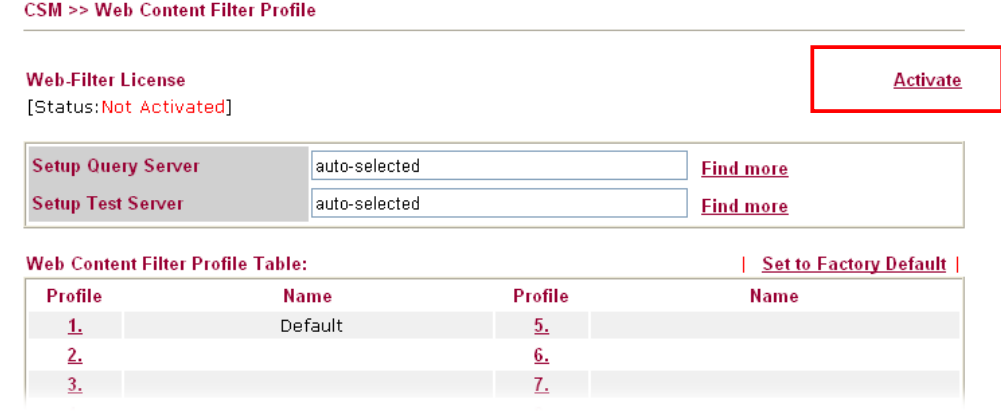

## Or

Click **System Maintenance>>Activation** to open the following page.

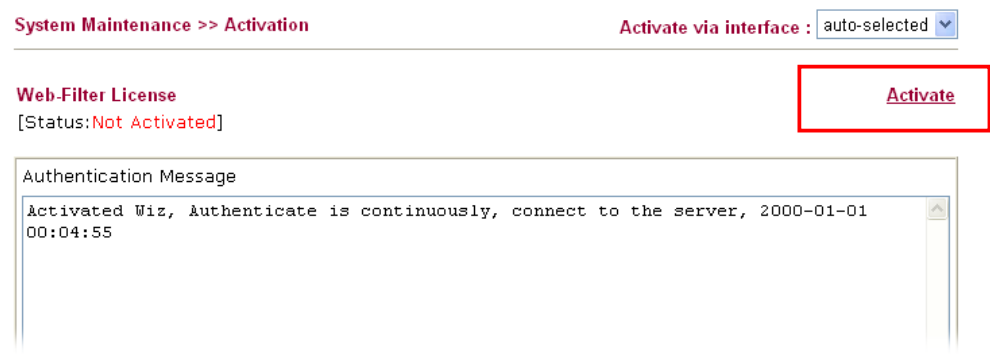

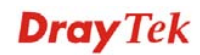

2. Click the **Activate** link. A login page for MyVigor web site will pop up automatically.

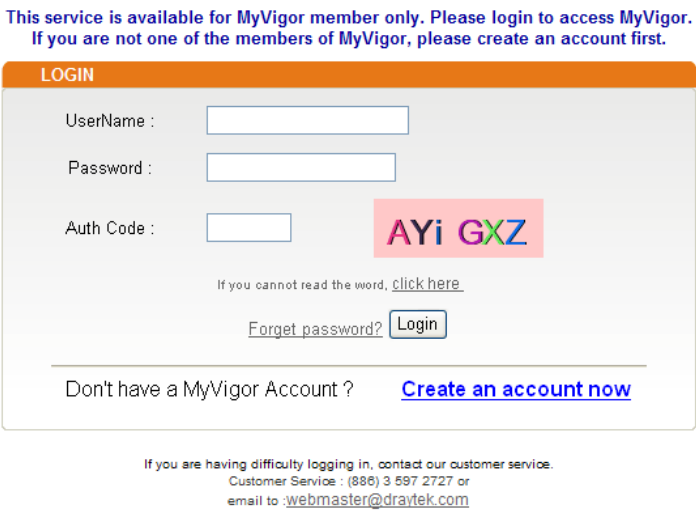

- 3. Click the link of **Create an account now**.
- 4. Check to confirm that you accept the Agreement and click **Accept**.

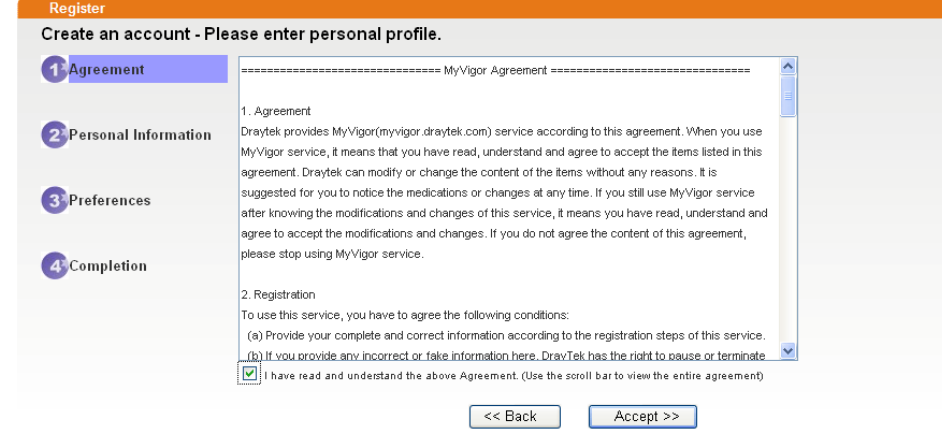

5. Type your personal information in this page and then click **Continue**.

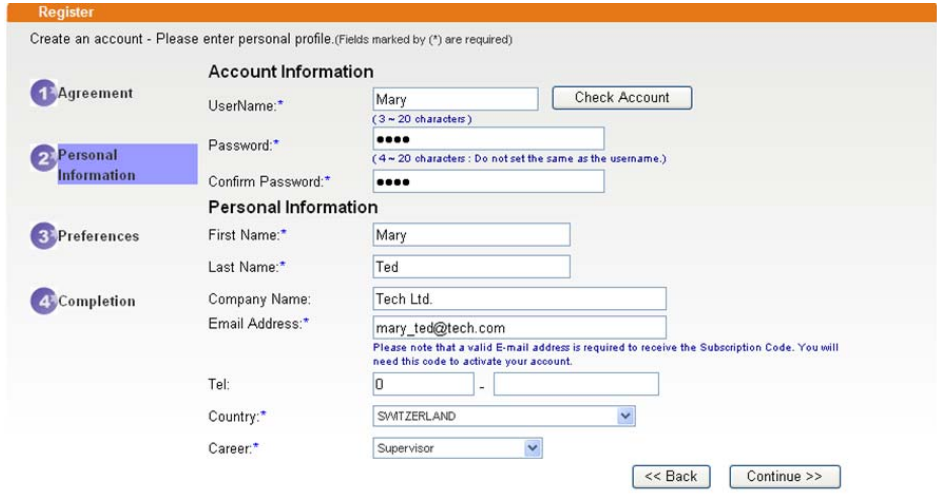

6. Choose proper selection for your computer and click **Continue**.

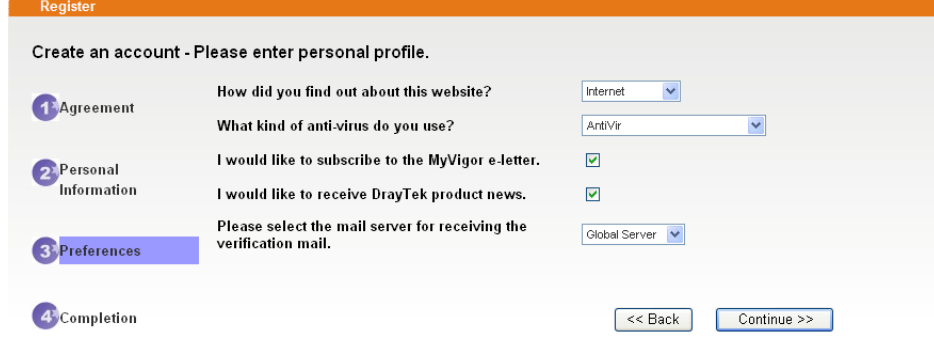

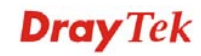

7. Now you have created an account successfully. Click START.

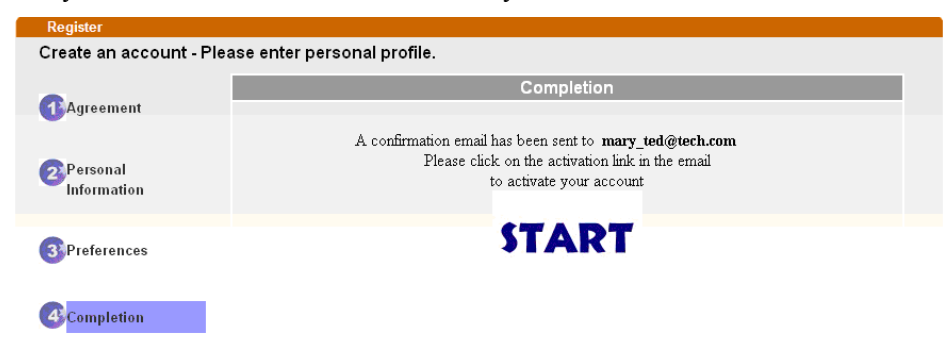

8. Check to see the confirmation *email* with the title of **New Account Confirmation Letter from myvigor.draytek.com**.

\*\*\*\*\* This is an automated message from myvigor.draytek.com.\*\*\*\*\*

Thank you (Mary) for creating an account.

Please click on the activation link below to activate your account

Link: Activate my Account

9. Click the **Activate my Account** link to enable the account that you created. The following screen will be shown to verify the register process is finished. Please click **Login**.

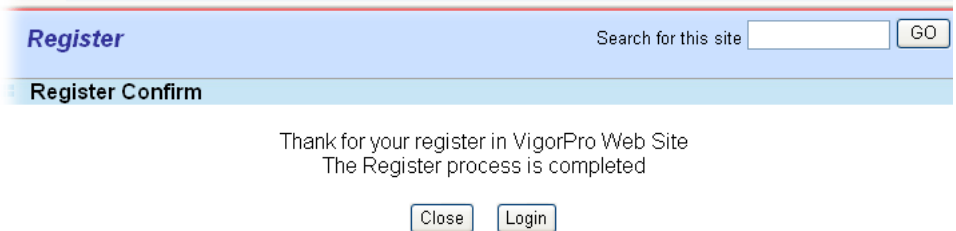

- 10. When you see the following page, please type in the account and password (that you just created) in the fields of **UserName** and **Password**.
	- If you are not one of the members of MyVigor, please create an account first. **LOGIN** Mary UserName : Password: la a a a T4he1C T4he1C Auth Code: If you cannot read the word, click here Forget password? [Login] Don't have a MyVigor Account? Create an account now If you are having difficulty logging in, contact our customer service. Customer Service : (886) 3 597 2727 or email to : webmaster@draytek.com

This service is available for MyVigor member only. Please login to access MyVigor.

11. Now, click **Login**. Your account has been activated. You can access into MyVigor server to activate the service (e.g., WCF) that you want.

## **4.12.2 Creating an Account via MyVigor Web Site**

1. Access into http://myvigor.draytek.com. Find the line of **Not registered yet?**. Then, click the link **Click here!** to access into next page.

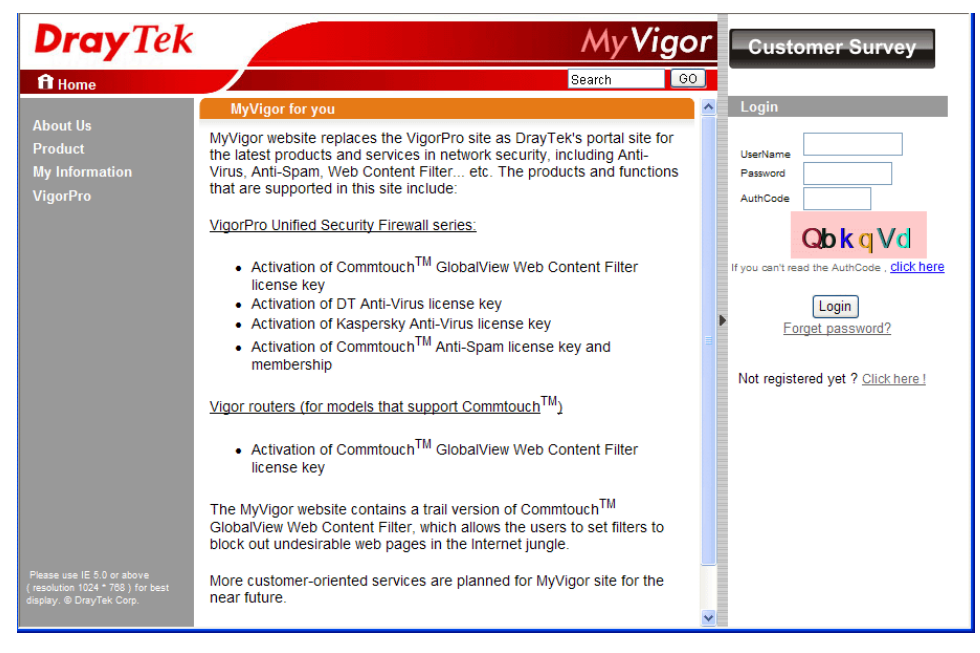

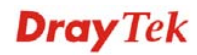

2. Check to confirm that you accept the Agreement and click **Accept**.

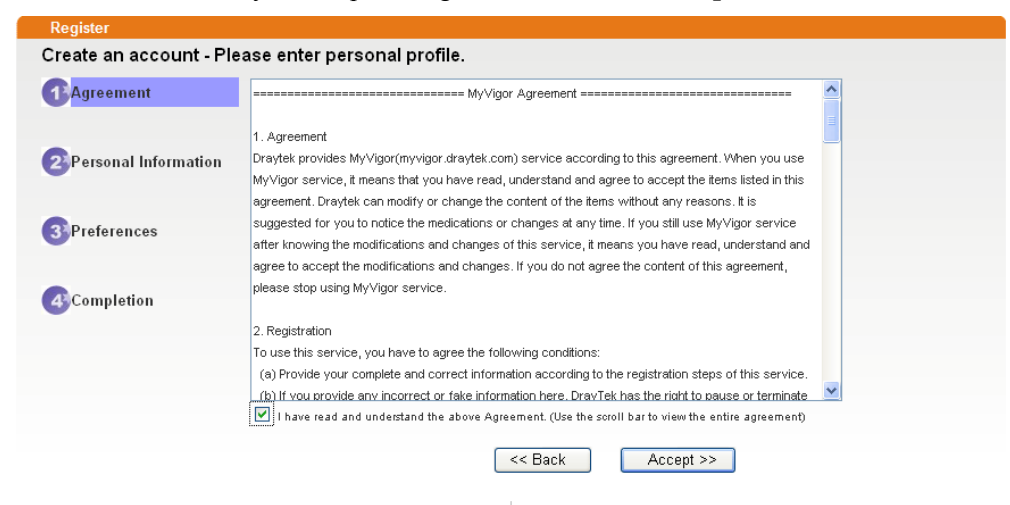

3. Type your personal information in this page and then click **Continue**.

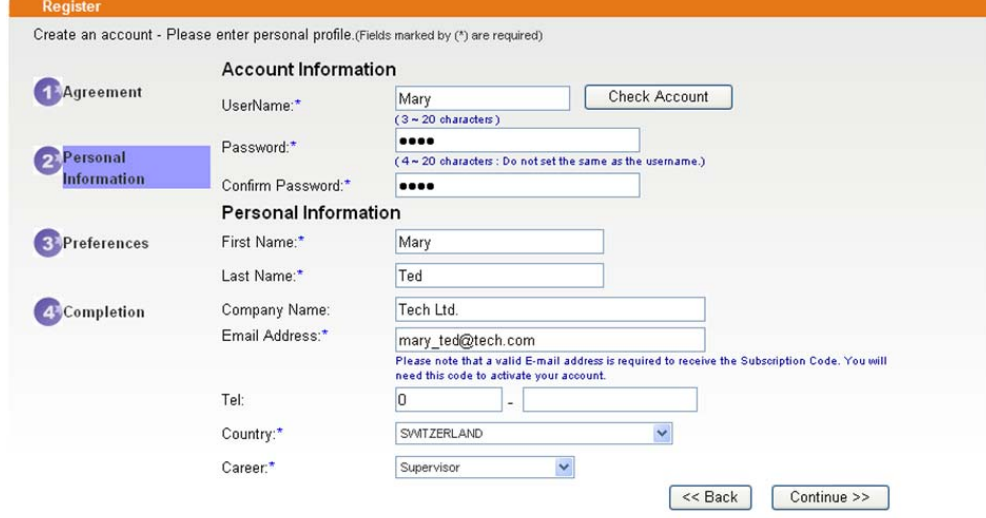

4. Choose proper selection for your computer and click **Continue**.

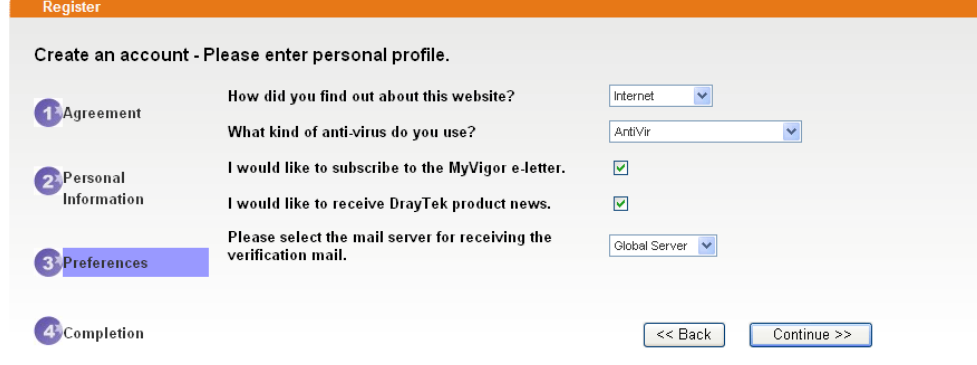

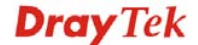

5. Now you have created an account successfully. Click START.

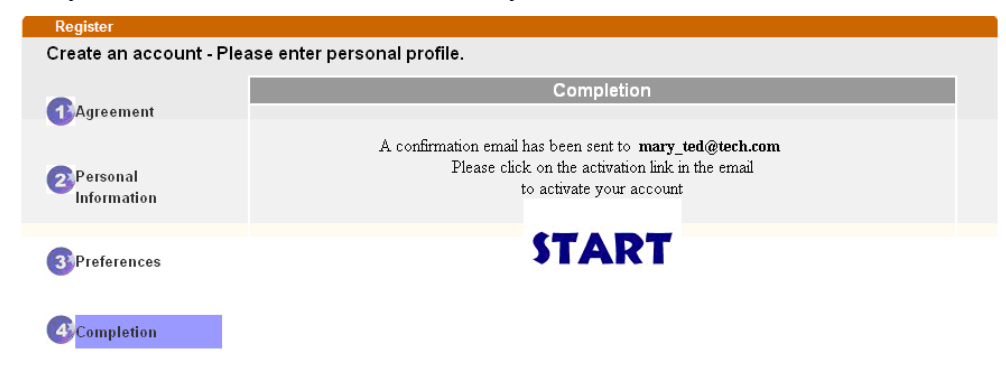

6. Check to see the confirmation *email* with the title of **New Account Confirmation Letter from myvigor.draytek.com**.

\*\*\*\*\* This is an automated message from myvigor.draytek.com. \*\*\*\*\*\*

Thank you (Mary) for creating an account.

Please click on the activation link below to activate your account

Link: Activate my Account

7. Click the **Activate my Account** link to enable the account that you created. The following screen will be shown to verify the register process is finished. Please click **Login**.

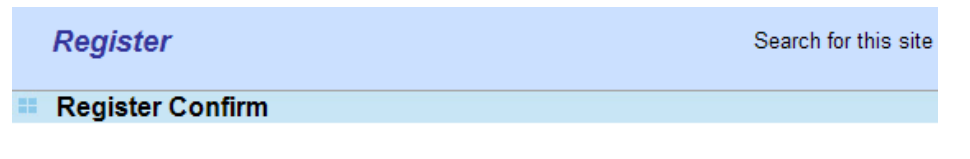

The Confirm message of New Owner(Mary) maybe timeout Please try again or contact to draytek.com

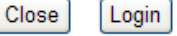

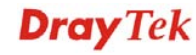

8. When you see the following page, please type in the account and password (that you just created) in the fields of **UserName** and **Password**. Then type the code in the box of Auth Code according to the value displayed on the right side of it.

This service is available for MyVigor member only. Please login to access MyVigor. If you are not one of the members of MyVigor, please create an account first.

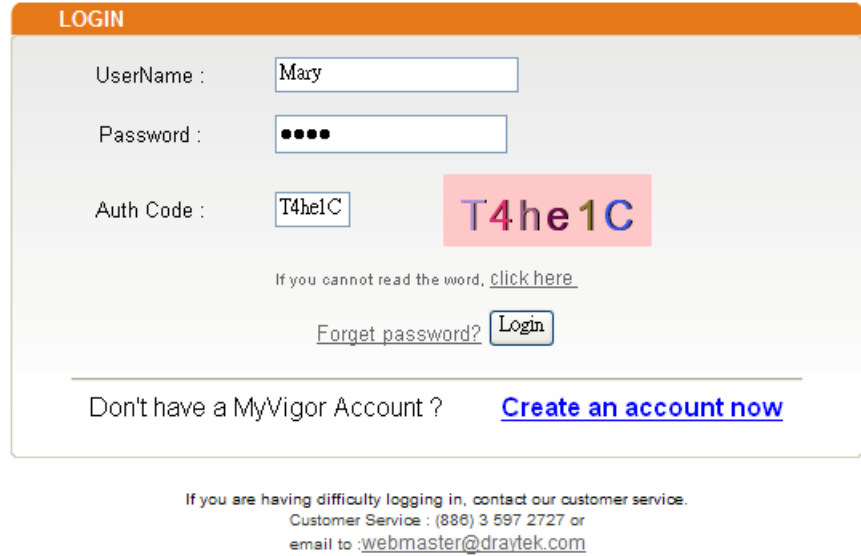

Now, click **Login**. Your account has been activated. You can access into MyVigor server to activate the service (e.g., WCF) that you want.

.

**Dray** Tek

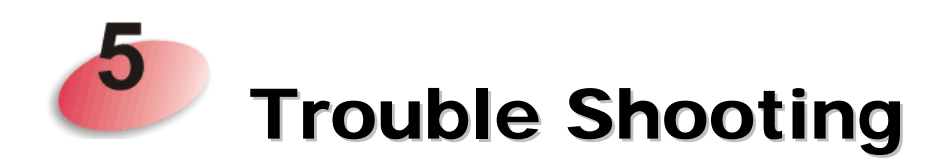

This section will guide you to solve abnormal situations if you cannot access into the Internet after installing the router and finishing the web configuration. Please follow sections below to check your basic installation status stage by stage.

- Checking if the hardware status is OK or not.
- Checking if the network connection settings on your computer are OK or not.
- Pinging the router from your computer.
- Checking if the ISP settings are OK or not.
- $\bullet$  Backing to factory default setting if necessary.

If all above stages are done and the router still cannot run normally, it is the time for you to contact your dealer for advanced help.

# 5.1 Checking If the Hardware Status Is OK or Not

Follow the steps below to verify the hardware status.

- 1. Check the power line and WLAN/LAN cable connections. Refer to "**1.3 Hardware Installation"** for details.
- 2. Turn on the router. Make sure the **ACT LED** blink once per second and the correspondent **LAN LED** is bright.

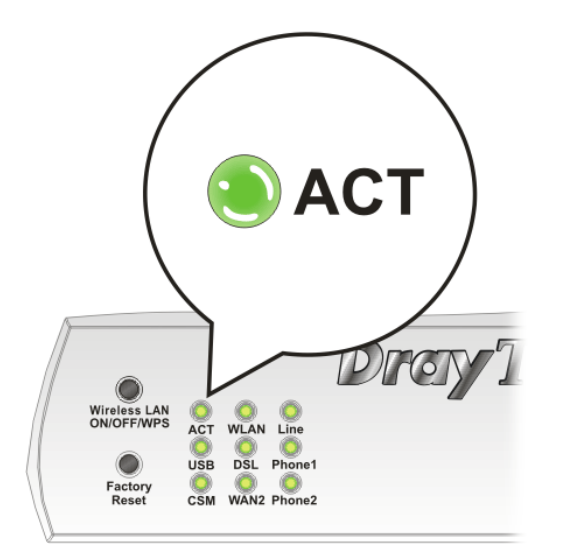

3. If not, it means that there is something wrong with the hardware status. Simply back to **"1.3 Hardware Installation"** to execute the hardware installation again. And then, try again.

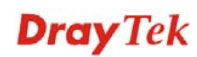

# 5.2 Checking If the Network Connection Settings on Your Computer Is OK or Not

Sometimes the link failure occurs due to the wrong network connection settings. After trying the above section, if the link is stilled failed, please do the steps listed below to make sure the network connection settings is OK.

### **For Windows**

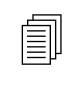

The example is based on Windows XP. As to the examples for other operation systems, please refer to the similar steps or find support notes in systems, please refer to the similar steps or find support notes in **www.DrayTek.com**.

1. Go to **Control Panel** and then double-click on **Network Connections**.

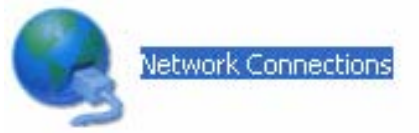

2. Right-click on **Local Area Connection** and click on **Properties**.

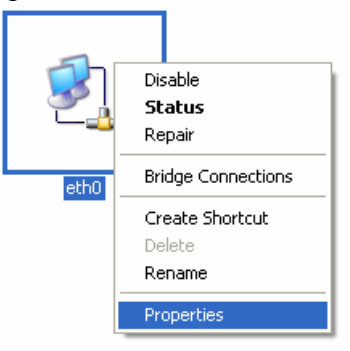

3. Select **Internet Protocol (TCP/IP)** and then click **Properties**.

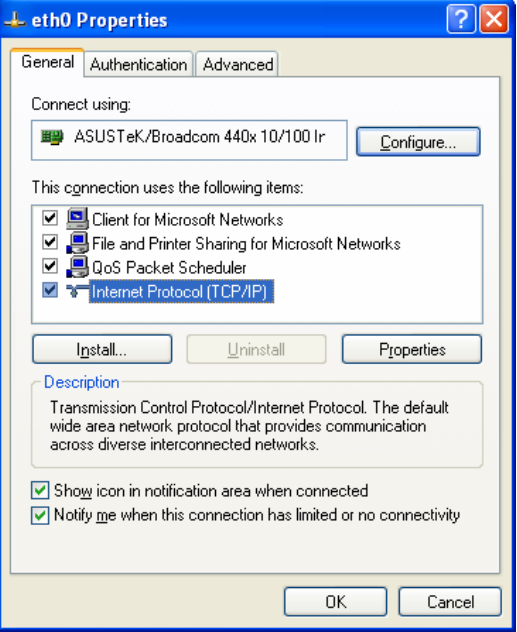

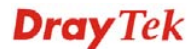

4. Select **Obtain an IP address automatically** and **Obtain DNS server address automatically**.

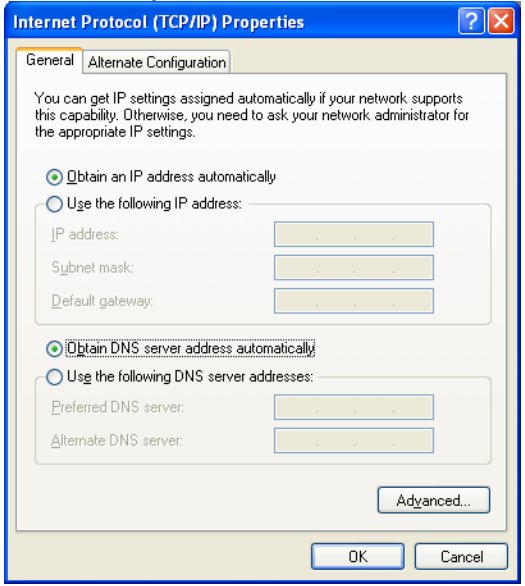

## **For Mac OS**

- 1. Double click on the current used Mac OS on the desktop.
- 2. Open the **Application** folder and get into **Network**.
- 3. On the **Network** screen, select **Using DHCP** from the drop down list of Configure IPv4.

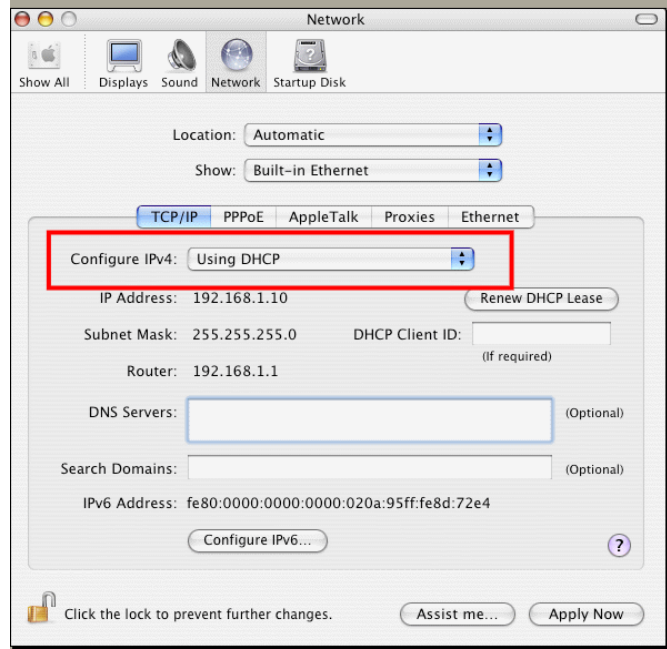

**Dray** Tek

# 5.3 Pinging the Router from Your Computer

The default gateway IP address of the router is 192.168.1.1. For some reason, you might need to use "ping" command to check the link status of the router. **The most important thing is that the computer will receive a reply from 192.168.1.1.** If not, please check the IP address of your computer. We suggest you setting the network connection as **get IP automatically**. (Please refer to the section 5.2)

Please follow the steps below to ping the router correctly.

### **For Windows**

- 1. Open the **Command** Prompt window (from **Start menu> Run**).
- 2. Type **command** (for Windows 95/98/ME) or **cmd** (for Windows NT/ 2000/XP/Vista). The DOS command dialog will appear.

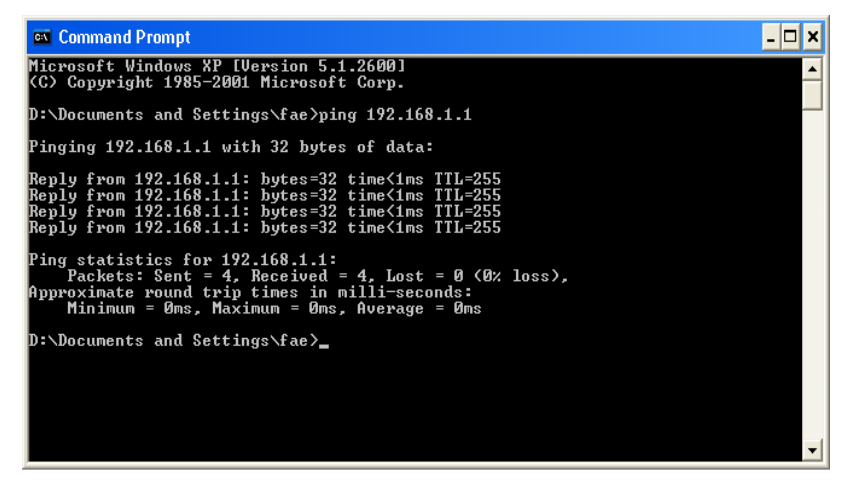

- 3. Type ping 192.168.1.1 and press [Enter]. If the link is OK, the line of **"Reply from 192.168.1.1:bytes=32 time<1ms TTL=255"** will appear.
- 4. If the line does not appear, please check the IP address setting of your computer.

### **For MacOs (Terminal)**

- 1. Double click on the current used MacOs on the desktop.
- 2. Open the **Application** folder and get into **Utilities**.
- 3. Double click **Terminal**. The Terminal window will appear.
- 4. Type **ping 192.168.1.1** and press [Enter]. If the link is OK, the line of **"64 bytes from 192.168.1.1: icmp\_seq=0 ttl=255 time=xxxx ms**" will appear.

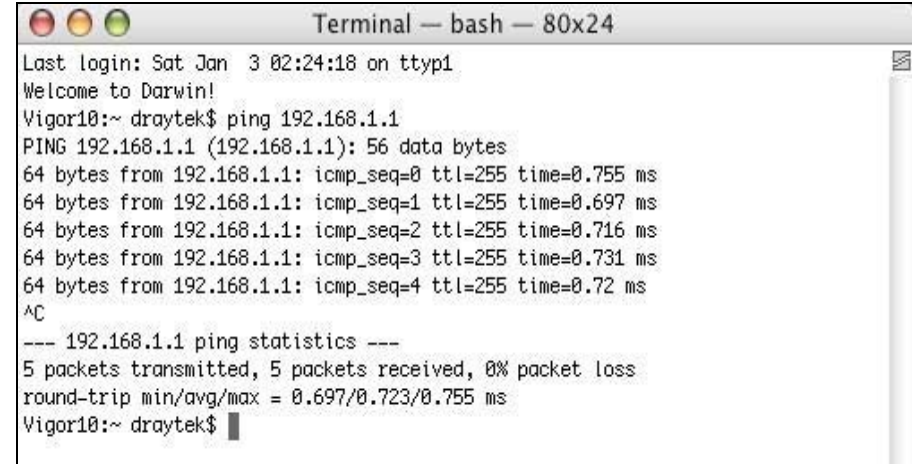

# 5.4 Checking If the ISP Settings are OK or Not

Open **WAN >> Internet Access** page and then check whether the ISP settings are set correctly. Click **Details Page** of WAN1/WAN2 to review the settings that you configured previously.

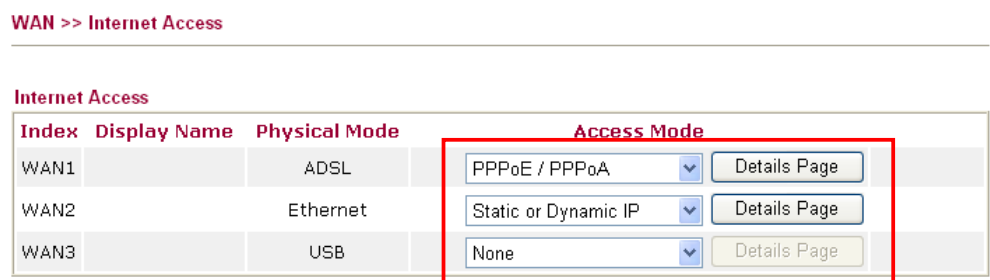

## 5.5 Problems for 3G Network Connection

When you have trouble in using 3G network transmission, please check the following:

## **Check if USB LED lights on or off**

You have to wait about 15 seconds after inserting 3G USB Modem into your Vigor2830. Later, the USB LED will light on which means the installation of USB Modem is successful. If the USB LED does not light on, please remove and reinsert the modem again. If it still fails, restart Vigor2830.

### **USB LED lights on but the network connection does not work**

Check the PIN Code of SIM card is disabled or not. Please use the utility of 3G USB Modem to disable PIN code and try again. If it still fails, it might be the compliance problem of system. Please open DrayTek Syslog Tool to capture the connection information (WAN Log) and send the page (similar to the following graphic) to the service center of DrayTek.

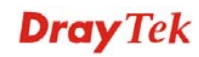

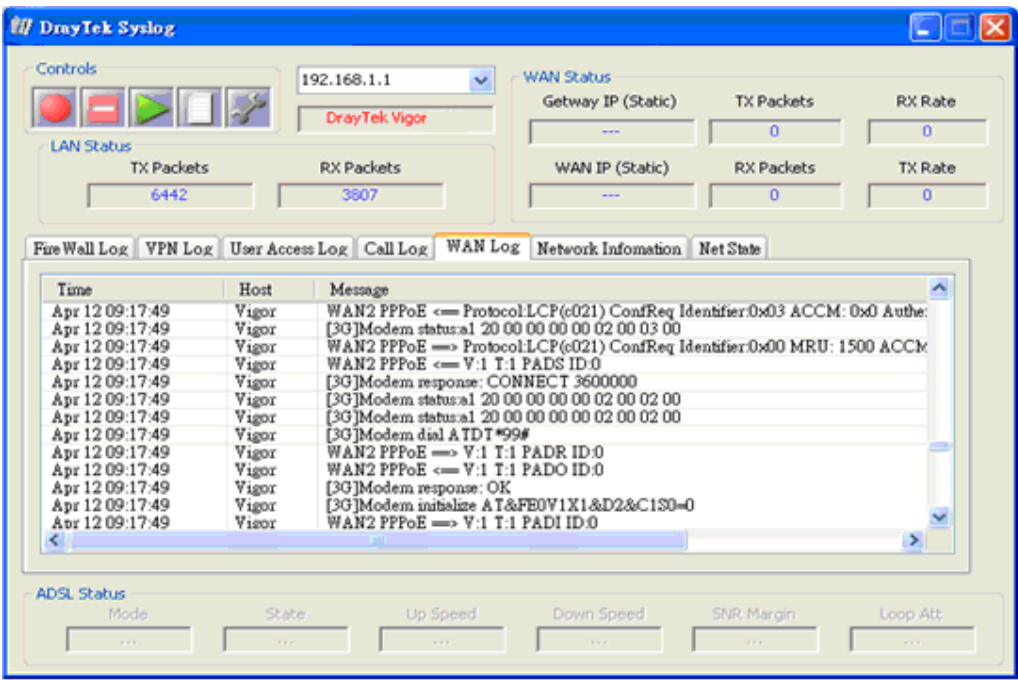

### **Transmission Rate is not fast enough**

Please connect your Notebook with 3G USB Modem to test the connection speed to verify if the problem is caused by Vigor2830. In addition, please refer to the manual of 3G USB Modem for LED Status to make sure if the modem connects to Internet via HSDPA mode. If you want to use the modem indoors, please put it on the place near the window to obtain better signal receiving.

## 5.6 Backing to Factory Default Setting If Necessary

Sometimes, a wrong connection can be improved by returning to the default settings. Try to reset the router by software or hardware. Such function is available in **Admin Mode** only.

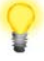

**Warning:** After pressing **factory default setting**, you will loose all settings you did before. Make sure you have recorded all useful settings before you pressing. The password of factory default is null.

## **Software Reset**

You can reset the router to factory default via Web page. Such function is available in **Admin Mode** only.

Go to **System Maintenance** and choose **Reboot System** on the web page. The following screen will appear. Choose **Using factory default configuration** and click **OK**. After few seconds, the router will return all the settings to the factory settings.

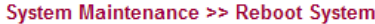

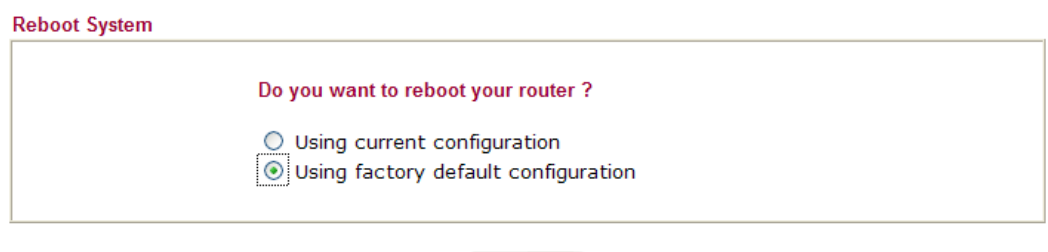

OK

### **Hardware Reset**

While the router is running (ACT LED blinking), press the **Factory Reset** button and hold for more than 5 seconds. When you see the **ACT** LED blinks rapidly, please release the button. Then, the router will restart with the default configuration.

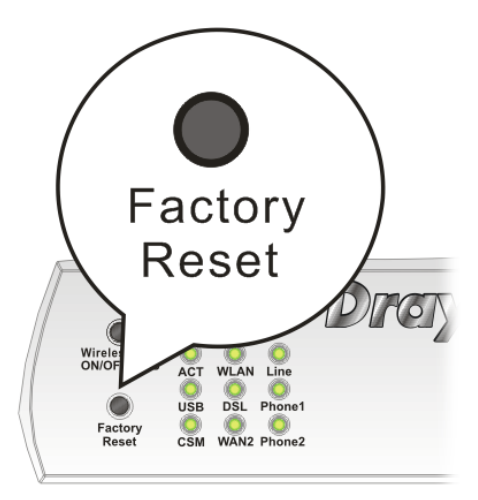

After restore the factory default setting, you can configure the settings for the router again to fit your personal request.

# 5.7 Contacting Your Dealer

If the router still cannot work correctly after trying many efforts, please contact your dealer for further help right away. For any questions, please feel free to send e-mail to support@DrayTek.com.

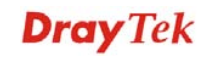